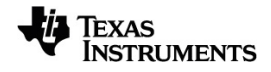

# **TI-Nspire™ CX Student Software Guida**

Per sapere di più sulle tecnologie TI, consultare la guida online all'indirizzo [education.ti.com/eguide](https://education.ti.com/eguide).

## *Informazioni Importanti*

A meno che non sia indicato diversamente nella licenza fornita con un programma, Texas Instruments, relativamente ai programmi o ai materiali di riferimento, non rilascia alcuna garanzia, né esplicita né implicita, ivi comprese, a mero titolo esemplificativo, garanzie implicite di commerciabilità e idoneità per uno scopo particolare. Tali materiali, quindi, sono disponibili solo "così come forniti". In nessun caso Texas Instruments potrà essere ritenuta responsabile di danni speciali, collaterali, accidentali o conseguenti, collegati o riconducibili all'acquisto o all'utilizzo di tali materiali. A prescindere da qualunque tipo di azione legale eventualmente intrapresa, la responsabilità di Texas Instruments è limitata all'importo indicato nella licenza del programma. Texas Instruments, inoltre, non potrà essere ritenuta responsabile per eventuali reclami, di qualunque tipo, riguardanti l'utilizzo di tali materiali da parte di terzi.

© 2021 Texas Instruments Incorporated

Adobe®, Excel®, Mac®, Microsoft®, PowerPoint®, Vernier DataQuest™, Vernier EasyLink®, Vernier EasyTemp®, Vernier Go!Link®, Vernier Go!Motion®, Vernier Go!Temp®, Windows® e Windows® XP sono marchi dei rispettivi proprietari.

I prodotti reali possono differire leggermente dalle immagini pubblicate.

## *Sommario*

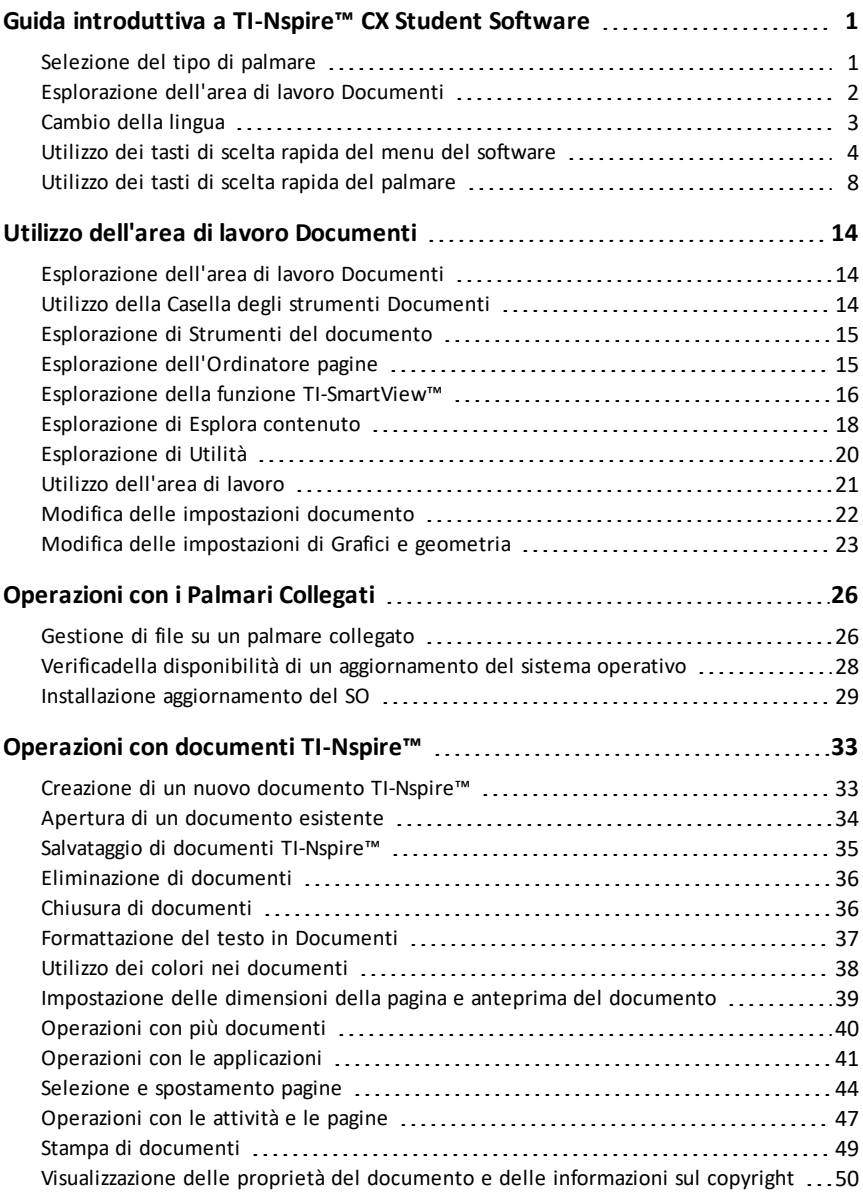

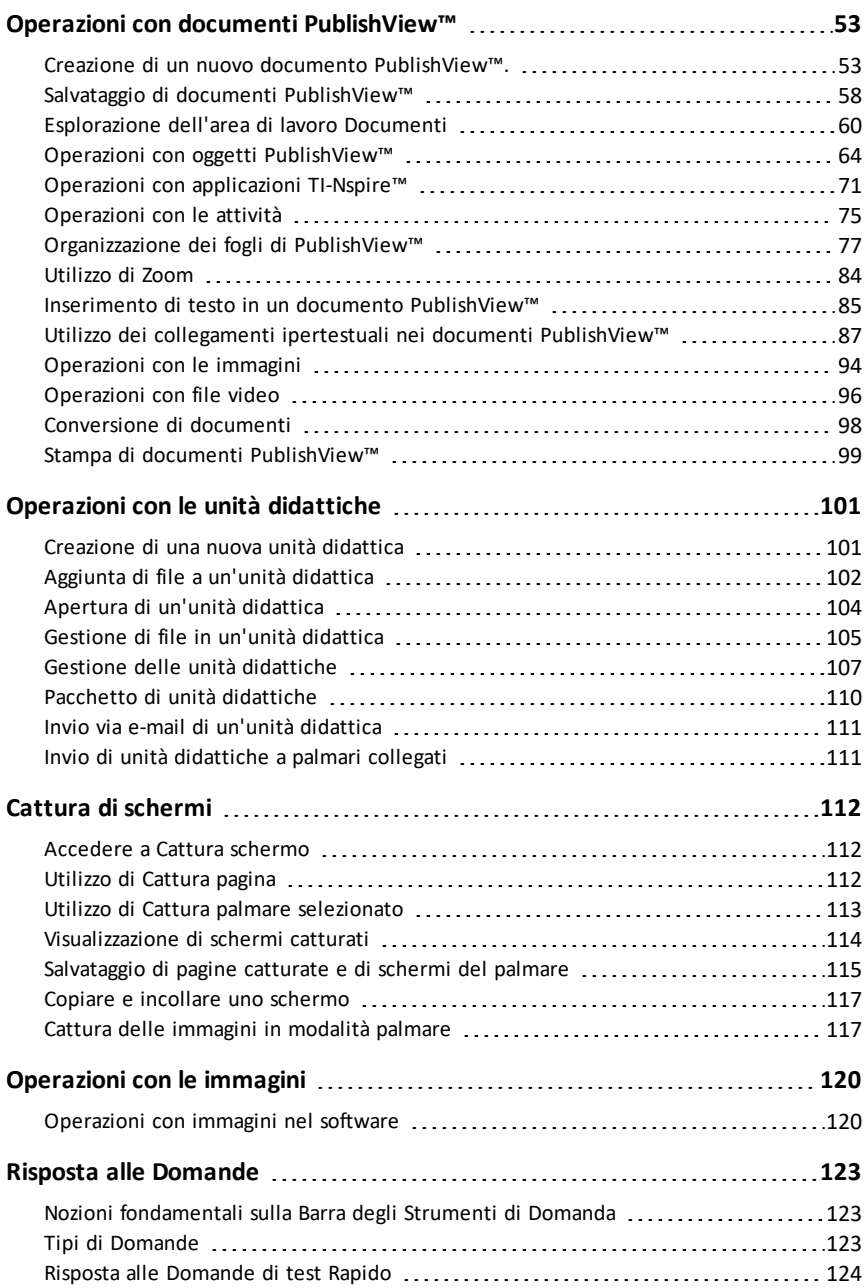

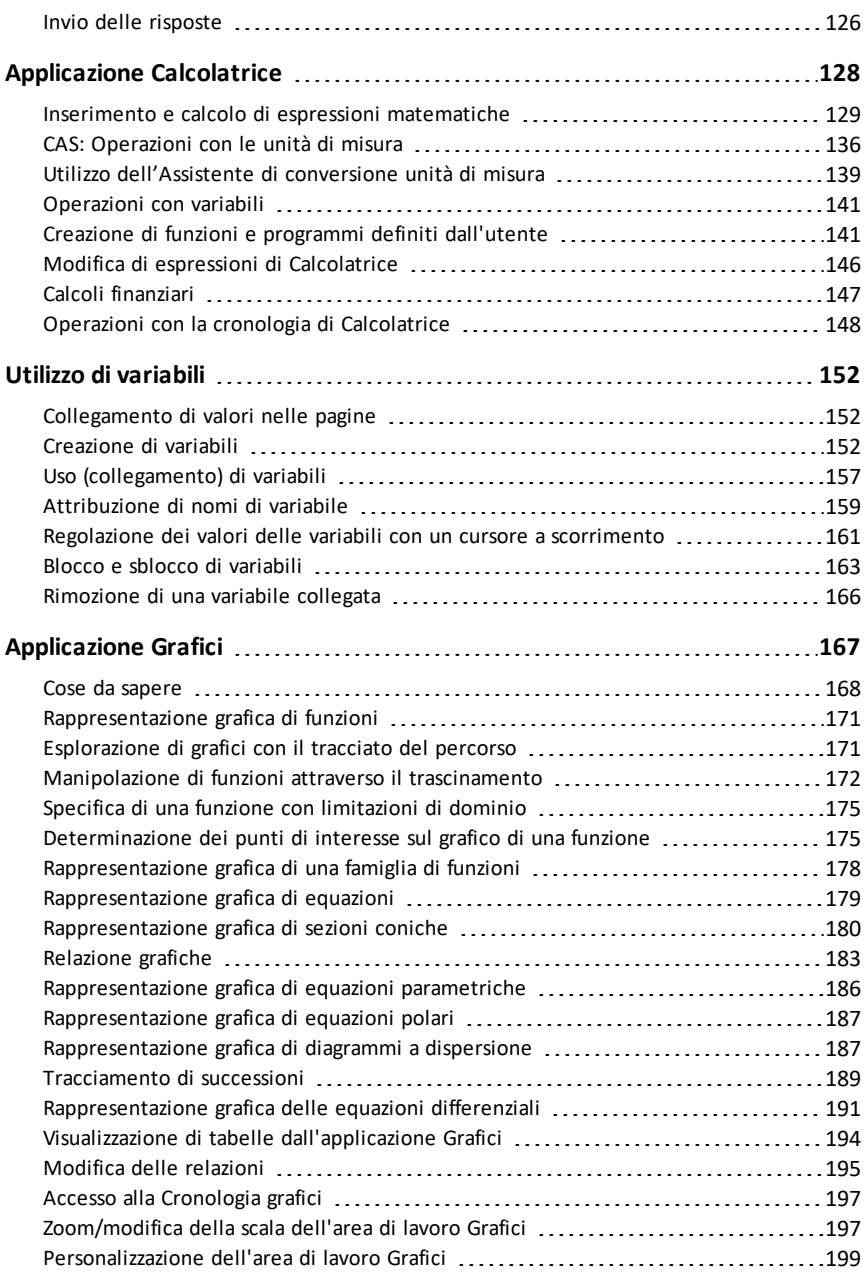

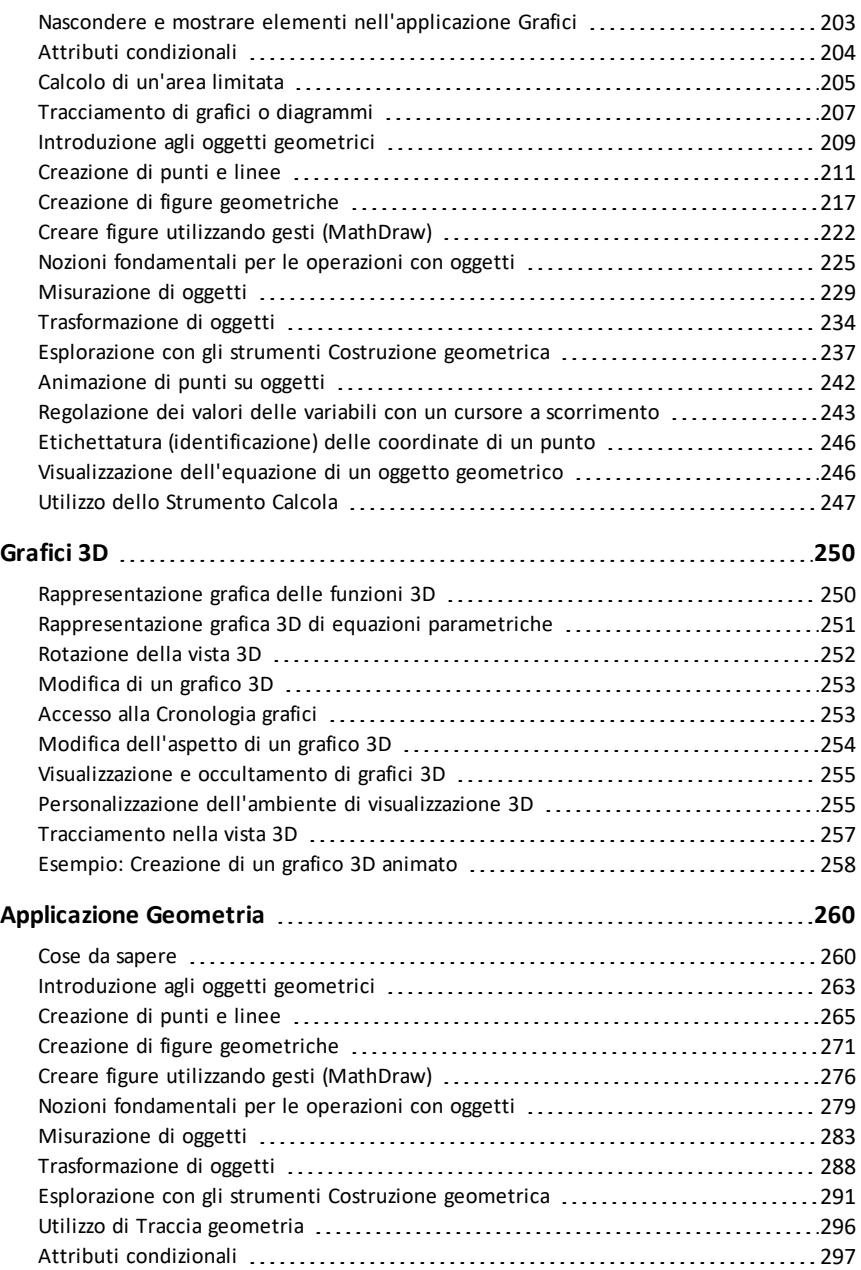

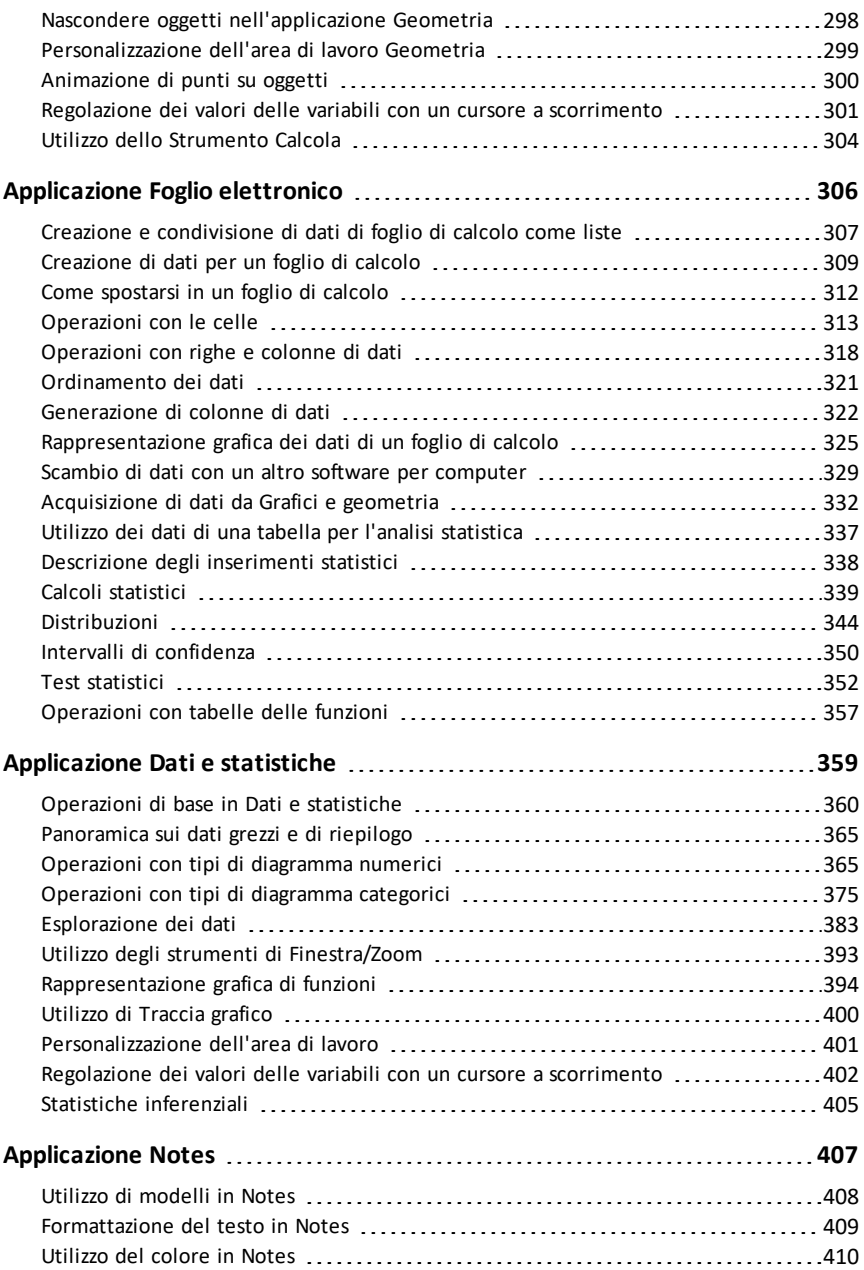

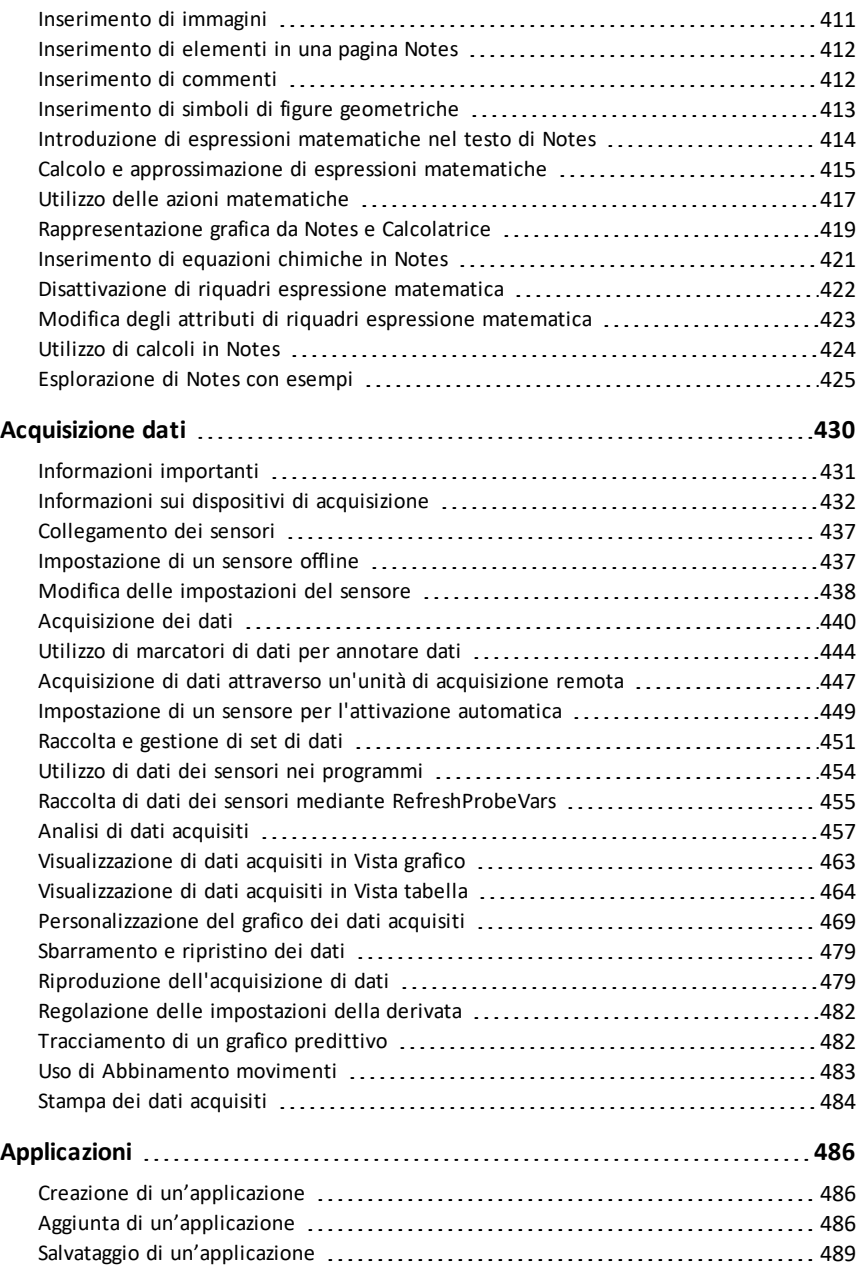

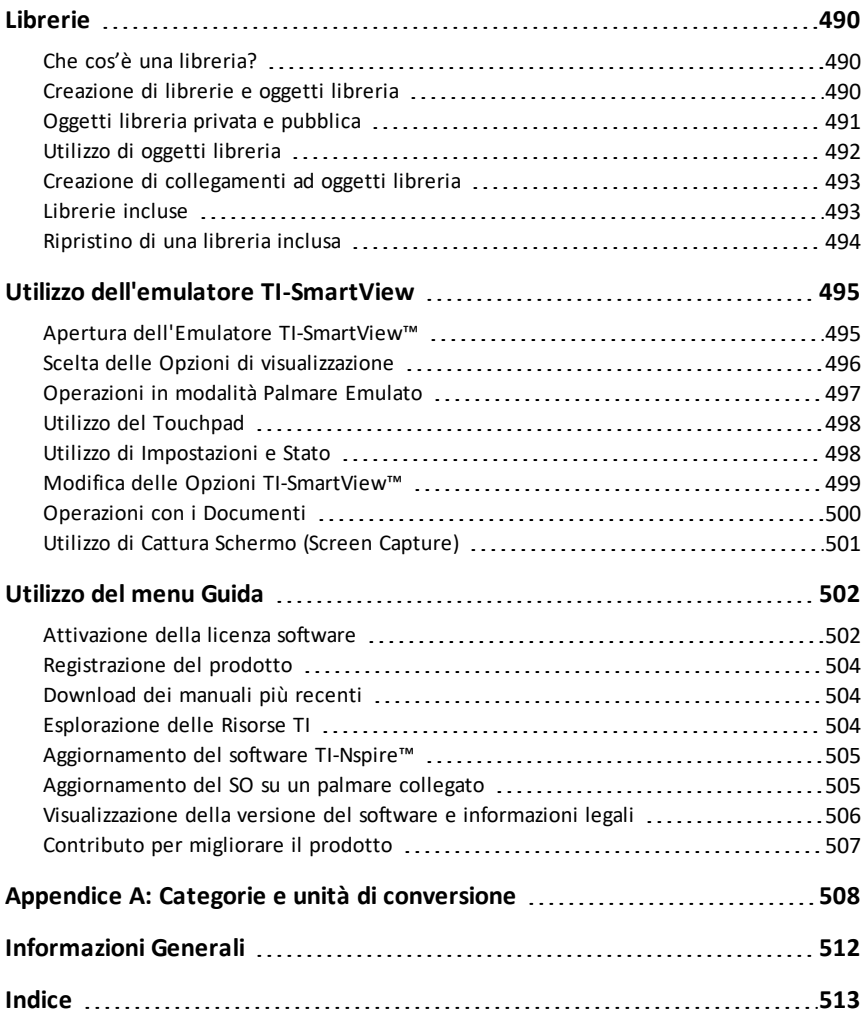

# <span id="page-9-0"></span>**Guida introduttiva a TI-Nspire™ CX Student Software**

TI-Nspire™ CX Student Software consente agli studenti di utilizzare computer PC e MAC® per svolgere le stesse funzioni di un palmare. Questo documento tratta:

- TI-Nspire™ CX Student Software
- TI-Nspire™ CX CAS Student Software

<span id="page-9-1"></span>**Nota:** quando ci sono differenze tra i software, tali differenze vengono descritte.

#### *Selezione del tipo di palmare*

Quando si avvia il software per la prima volta, verrà visualizzata la finestra di dialogo della selezione Tipo palmare:

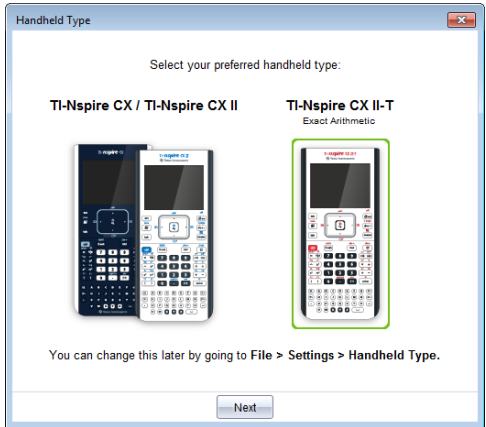

Fare clic sull'immagine del tipo di palmare che si desidera utilizzare, quindi fare clic su **Avanti** per applicare la selezione e aprire il software.

Per modificare il tipo di palmare dopo il primo avvio:

1. Fare clic su **File > Impostazioni > Tipo palmare**, quindi selezionare il tipo desiderato.

Viene visualizzata la finestra di dialogo di conferma Tipo di palmare.

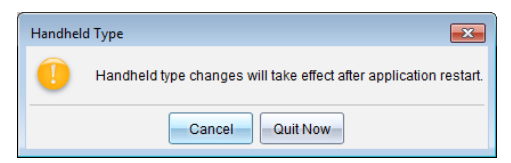

2. Fare clic su **Annulla** per continuare a lavorare.

-oppure-

Fare clic su **Chiudi ora** per chiudere immediatamente il software. Verrà richiesto di salvare tutti i documenti aperti. Quando si riavvia il software, verrà impostato il nuovo tipo di palmare.

## <span id="page-10-0"></span>*Esplorazione dell'area di lavoro Documenti*

Utilizzare le opzioni del menu e della barra degli strumenti per creare o modificare documenti TI-Nspire™ e PublishView™ e per lavorare con applicazioni e attività. Gli strumenti di quest'area di lavoro sono specifici per lavorare con i documenti aperti.

**Nota:** anche se non è etichettata, in TI-Nspire™ CX Student Software, l'area di lavoro Documents (Documenti) è l'area di lavoro predefinita. Nella presente documentazione e guida, l'area di lavoro dei documenti è definita area di lavoro Documenti.

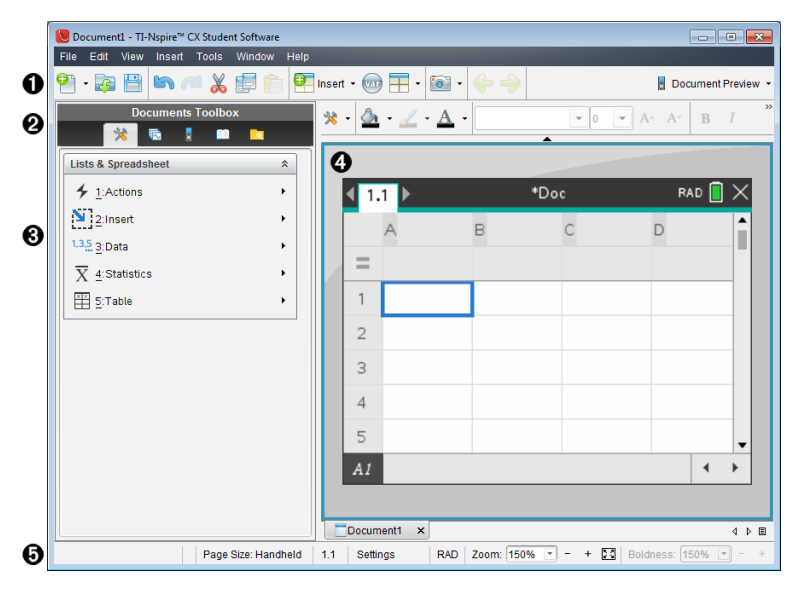

À **Barra degli strumenti**. Fornisce accesso rapido alle operazioni di uso frequente, quali ad esempio creazione di nuovi documenti, apertura di documenti esistenti, salvataggio di documenti, inserimento di applicazioni, inserimento di variabili e catture di schermi. Contiene inoltre le icone Taglia, Copia e Incolla. Sul lato destro, un pulsante **Anteprima documento** consente di selezionare l'anteprima Palmare o Computer.

Á **Casella degli strumenti Documenti**. Contiene gli strumenti necessari per lavorare con documenti TI-Nspire™ e PublishView™. Utilizzare questi strumenti per aprire i menu delle applicazioni, utilizzare l'ordinatore pagine per visualizzare documenti TI-Nspire™, aprire l'emulatore TI-SmartView™, aprire Content Explorer (Esplora contenuto), inserire utilità quali modelli matematici e simboli dal catalogo e inserire testo e immagini in documenti PublishView™. Fare clic su ciascuna icona per accedere agli strumenti disponibili.

Â **Riquadro Casella degli strumenti**. Visualizza le opzioni dello strumento selezionato.

Ad esempio, fare clic sull'icona Strumenti del documento per accedere agli strumenti necessari per lavorare con l'applicazione attiva.

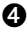

Ã **Area di lavoro**. Mostra la pagina corrente del documento attivo (selezionato). Consente di svolgere calcoli, inserire applicazioni e aggiungere attività e pagine. È attivo un solo documento alla volta. Gli altri documenti sono visualizzati come schede.

Ä **Barra di stato**. Fornisce informazioni sul documento attivo.

#### **Nozioni fondamentali sulla barra di stato**

La barra di stato fornisce informazioni sul documento corrente e opzioni per consentire di alternare tra la vista Palmare e la vista Computer e la visualizzazione del documento nell'area di lavoro.

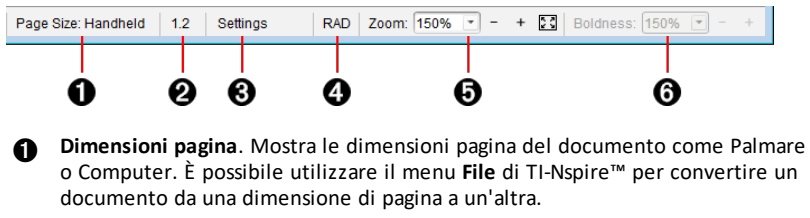

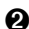

Á **Contatore attività/pagina**. Il primo valore rappresenta il numero di attività della pagina attiva, il secondo indica il numero di pagina all'interno dell'attività. Nell'esempio, il contatore visualizza **1.2**, a indicare Attività **1**, Pagina **2**.

Â **Impostazioni**. Fare doppio clic per visualizzare o modificare le impostazioni del documento per il documento attivo o per modificare le impostazioni del documento predefinite.

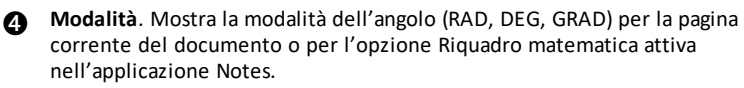

Ä **Zoom**. Attivato solo nell'anteprima Palmare (fare clic su **Anteprima documento** sulla barra degli strumenti e selezionare **Palmare**). Fare clic su ▼ e selezionare un valore di ingrandimento per l'anteprima.

Å **Nitidezza**. Attivo solo nell'anteprima Palmare (fare clic su **Anteprima documento** sulla barra degli strumenti e selezionare **Computer**). Fare clic su ▼ e selezionare un valore per aumentare o ridurre la nitidezza del testo e di altri elementi.

#### <span id="page-11-0"></span>*Cambio della lingua*

Utilizzare questa opzione per selezionare una lingua preferita. È necessario riavviare l'applicazione per rendere effettiva la modifica.

1. Fare clic su **File > Impostazioni > Cambia Lingua**.

Viene visualizzata la finestra di dialogo Scegliere una lingua.

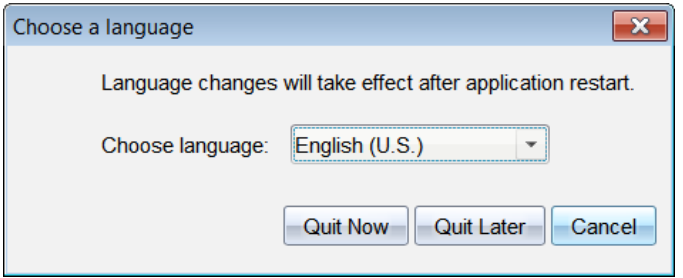

- 2. Fare clic su  $\blacktriangleright$  per aprire l'elenco a discesa per selezionare una lingua.
- 3. Selezionare la lingua desiderata.
- 4. Fare clic su **Chiudi ora** per chiudere immediatamente il software. Verrà richiesto di salvare tutti i documenti aperti. Al riavvio del software, il cambio di lingua diventa effettivo.

—oppure—

Fare clic su **Chiudi dopo** per continuare a lavorare. La nuova lingua non viene applicata fino a quando non si chiude e non si riavvia successivamente il software.

#### <span id="page-12-0"></span>*Utilizzo dei tasti di scelta rapida del menu del software*

I seguenti tasti di scelta rapida del menu del software consentono di eseguire funzioni di uso comune.

**Nota:** Gli utenti di Mac® devono utilizzare " (**Cmd**) ogni volta che viene utilizzato **Ctrl**.

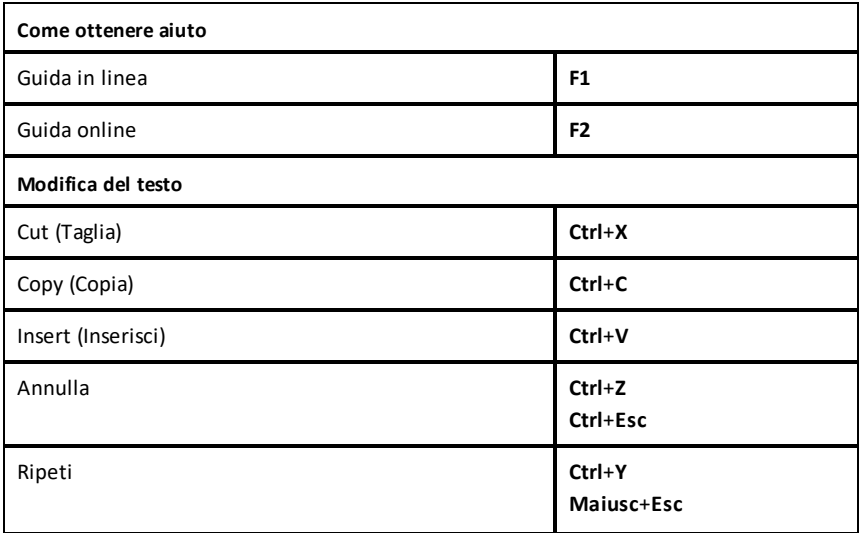

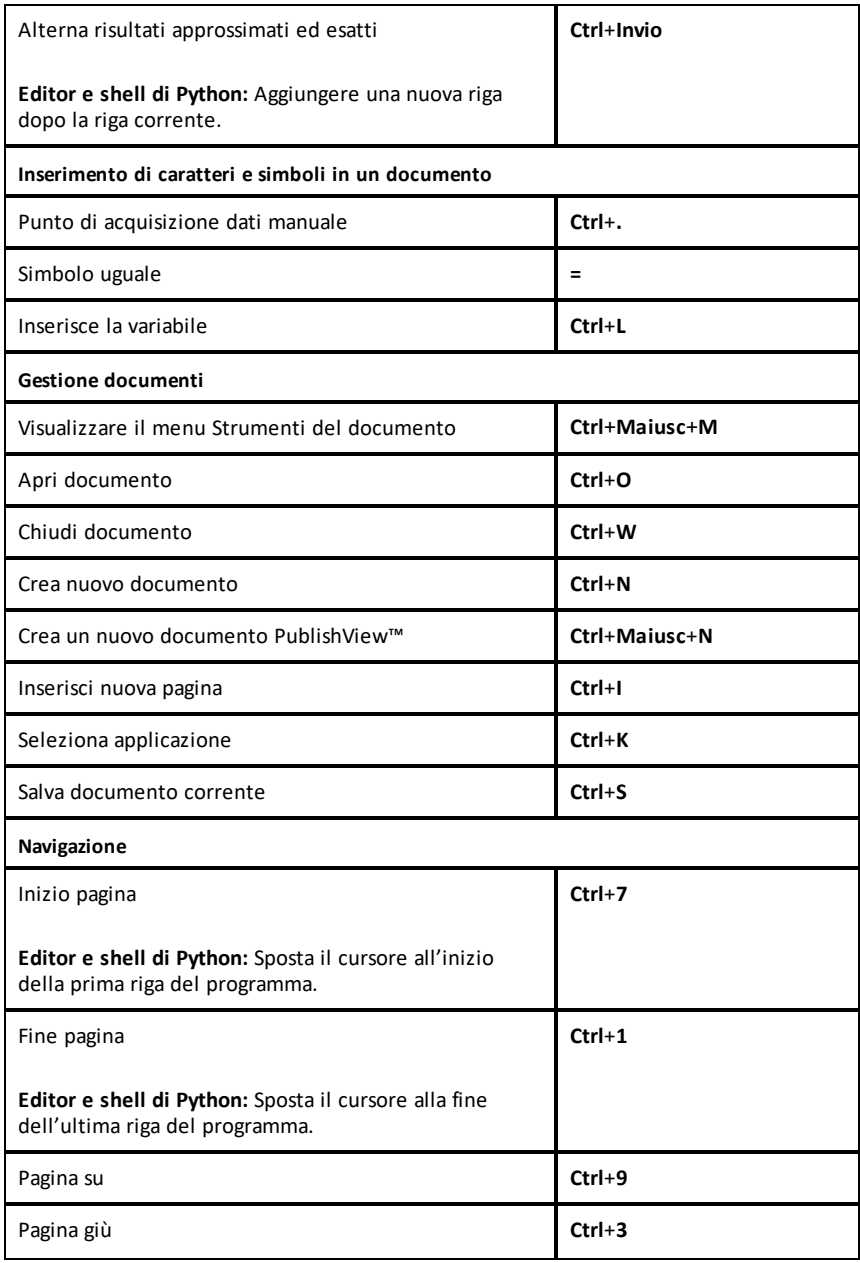

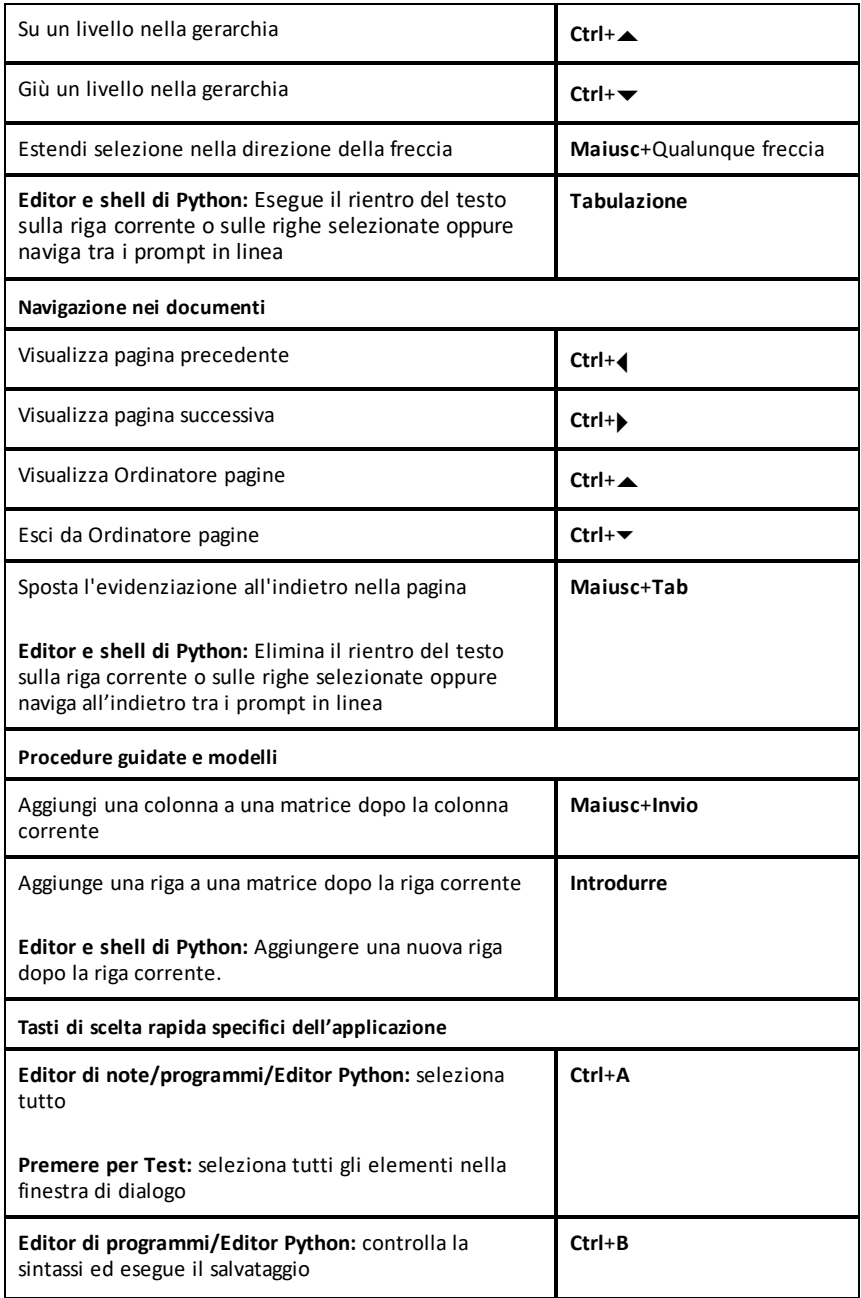

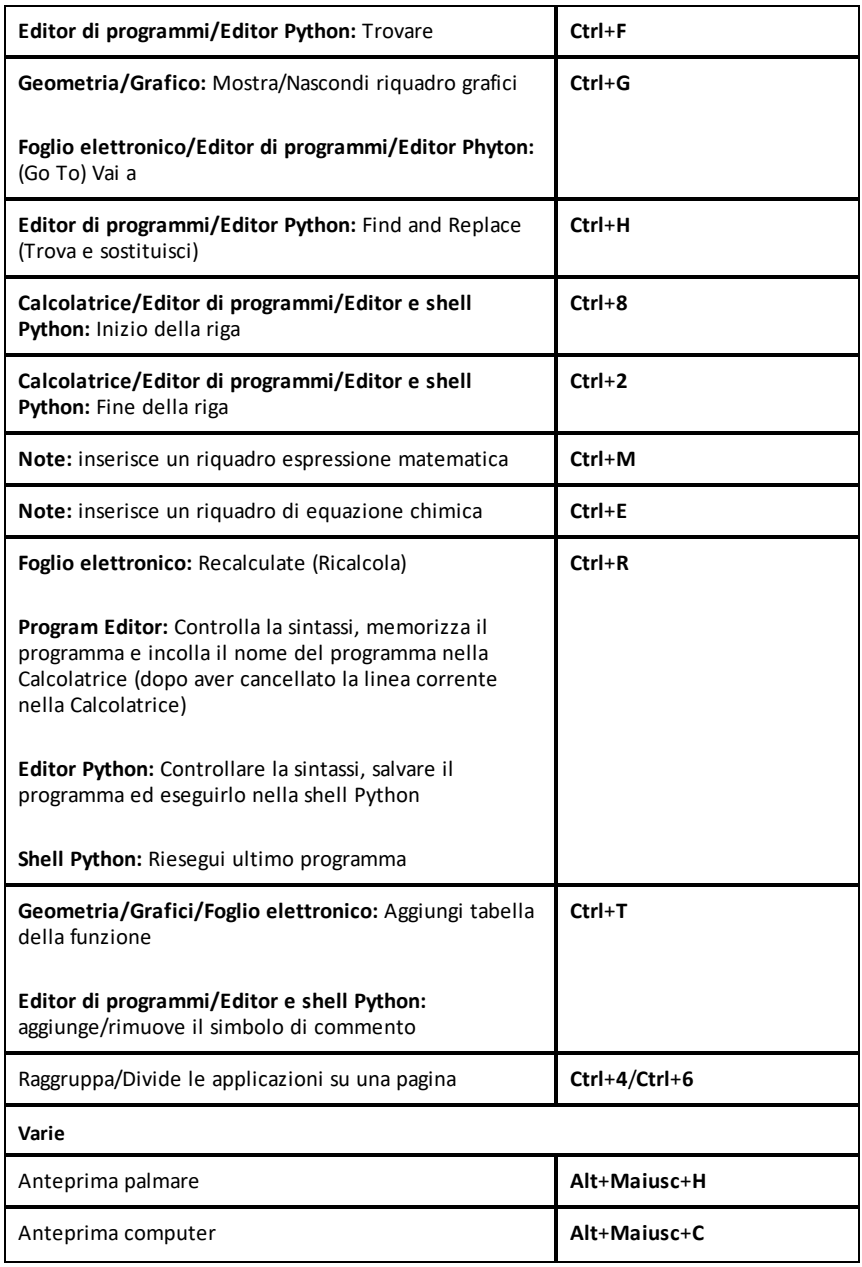

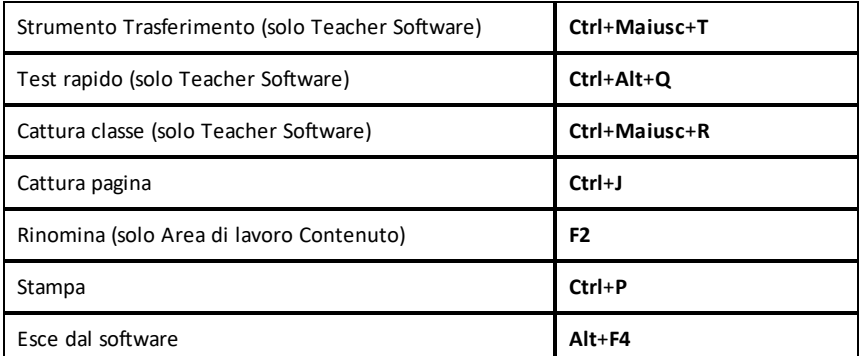

#### <span id="page-16-0"></span>*Utilizzo dei tasti di scelta rapida del palmare*

I seguenti tasti di scelta rapida dell'emulatore del palmare consentono di eseguire funzioni di uso comune.

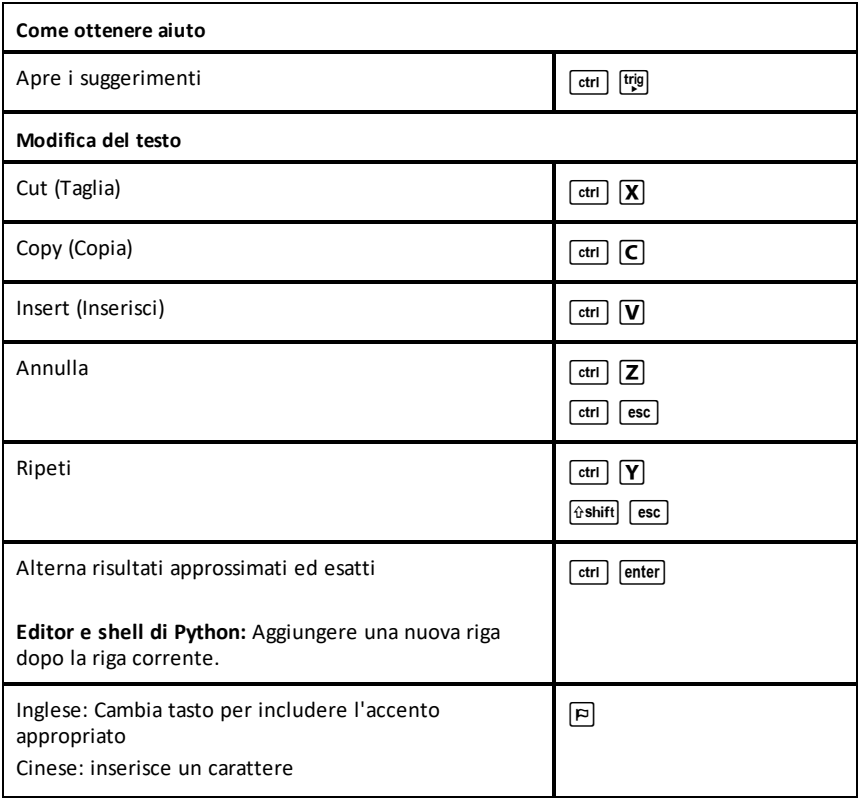

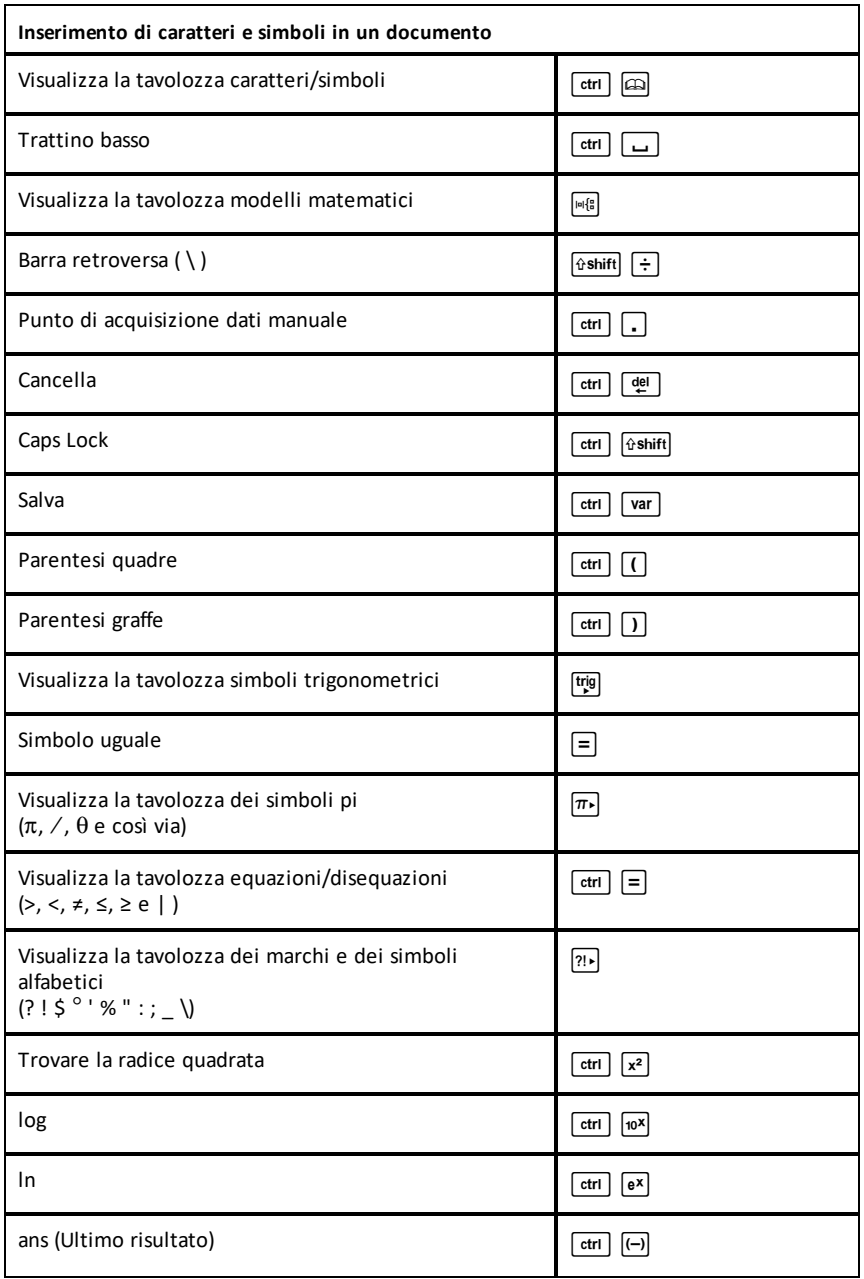

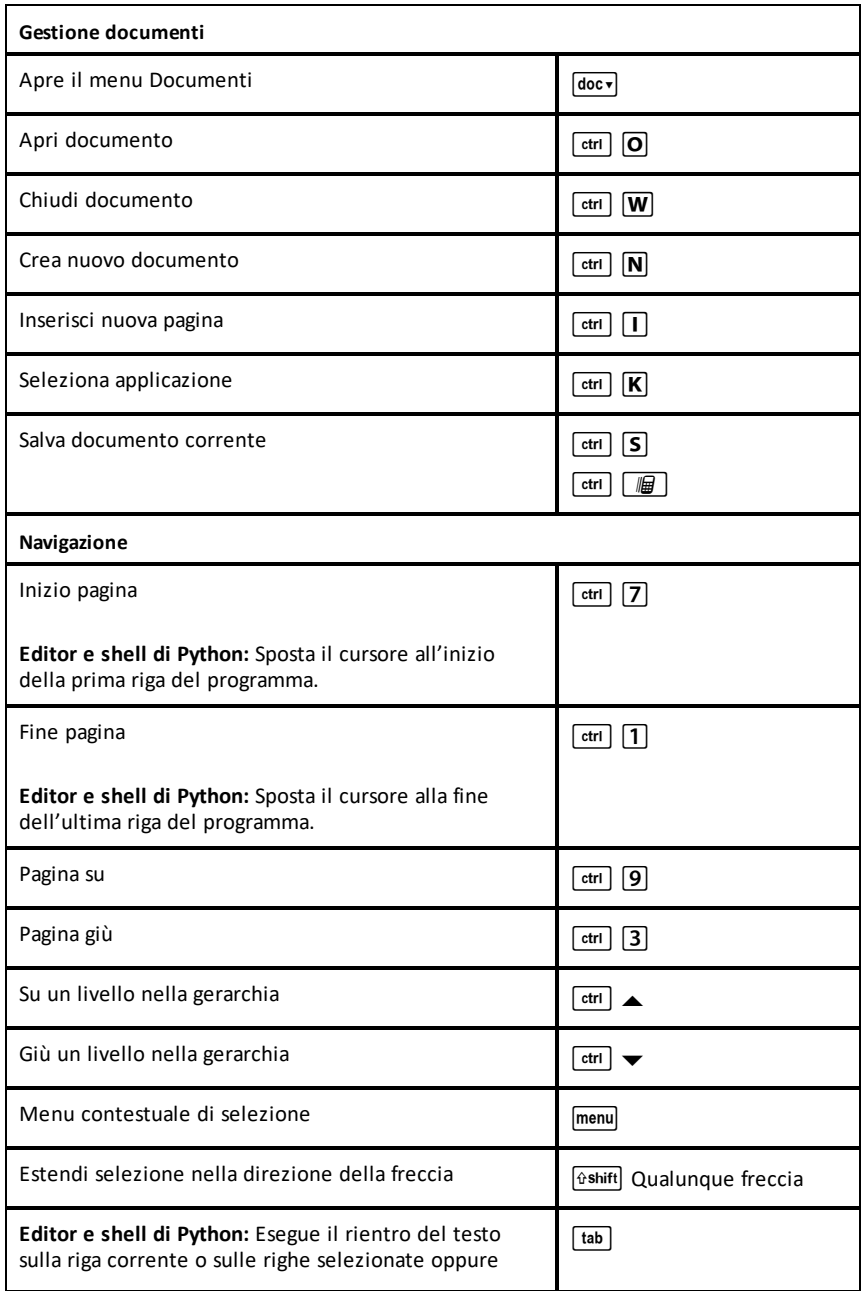

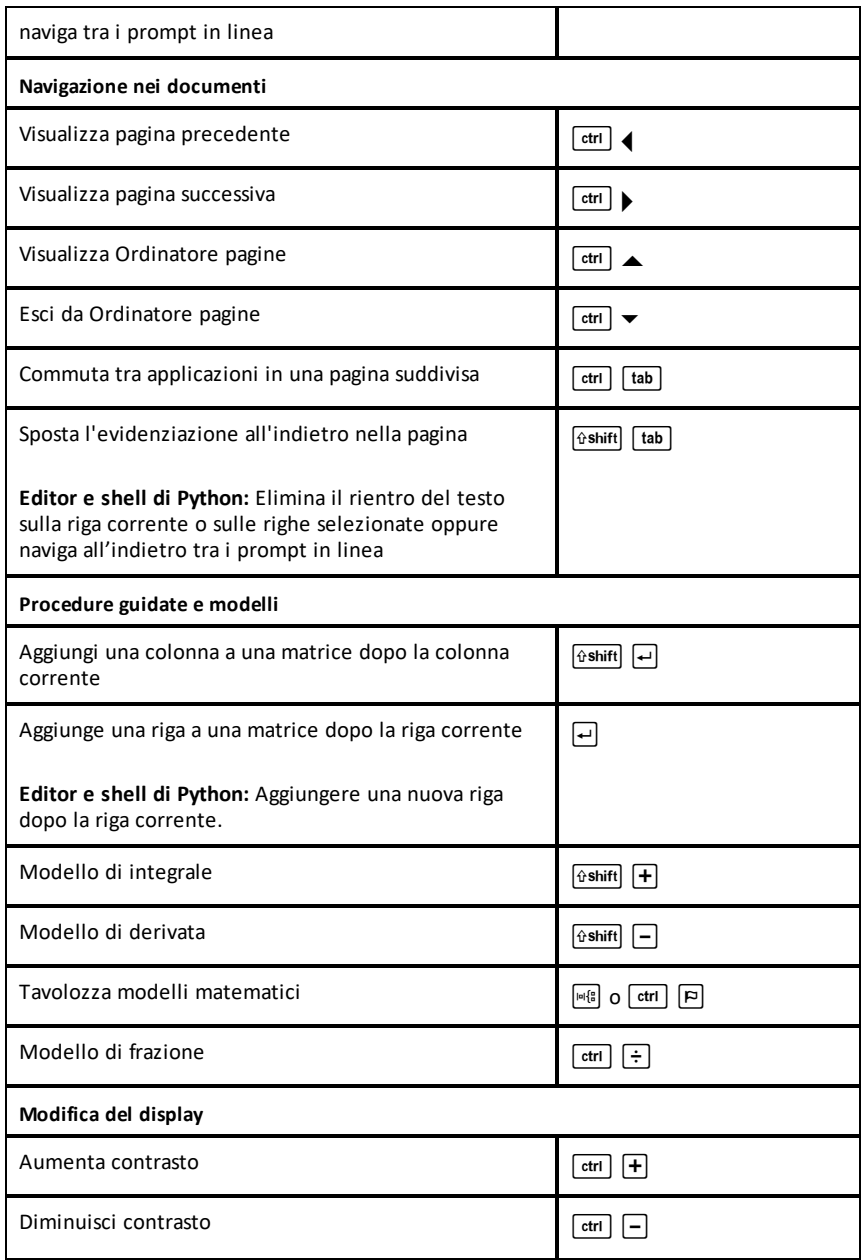

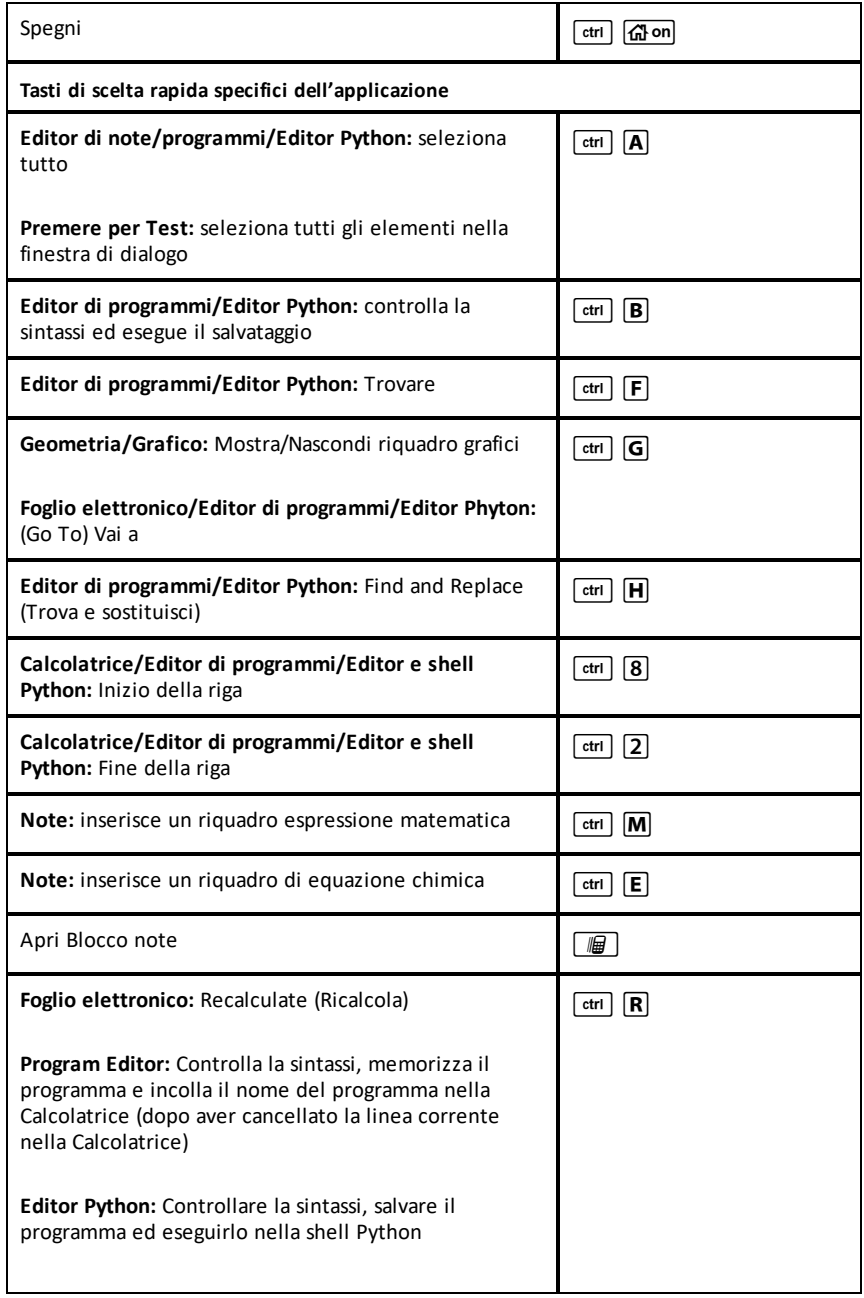

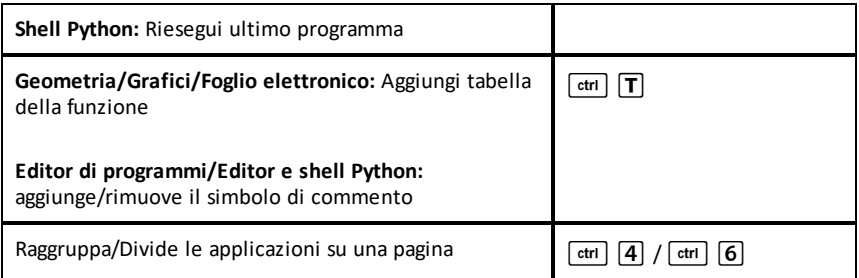

# <span id="page-22-0"></span>**Utilizzo dell'area di lavoro Documenti**

Utilizzare quest'area di lavoro per creare, modificare e visualizzare documenti TI-Nspire™ e PublishView™ e per spiegare concetti matematici.

<span id="page-22-1"></span>*Esplorazione dell'area di lavoro Documenti*

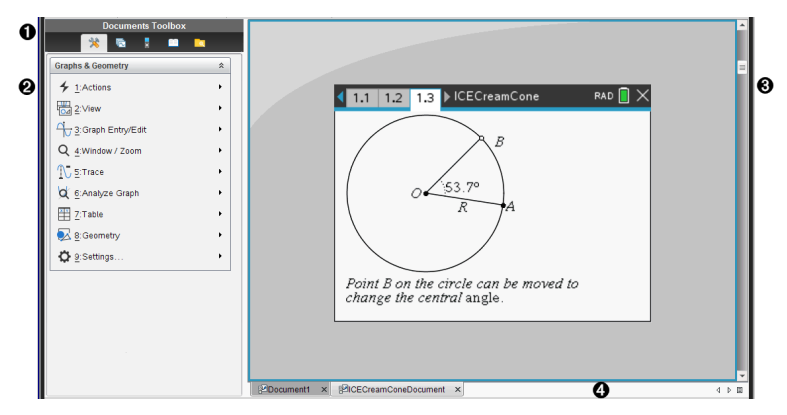

- À **Casella degli strumenti Documenti**. Contiene strumenti quali il menu Document Tools (Strumenti del documento), l'ordinatore pagine, l'emulatore TI-SmartView™, Utilities (Utilità) ed Content Explorer (Esplora contenuto). Fare clic su ciascuna icona per accedere agli strumenti disponibili. Quando si lavora in un documento TI-Nspire™, gli strumenti disponibili sono specifici di quel documento. Quando si lavora in un documento PublishView™, gli strumenti sono specifici di quel tipo di documento.
- Á **Riquadro Casella degli strumenti.**. Visualizza le opzioni dello strumento selezionato. Ad esempio, fare clic sull'icona Strumenti del documento per accedere agli strumenti necessari per lavorare con l'applicazione attiva.

**Nota:** in TI-Nspire™ CX Premium Teacher Software, quando si inserisce una domanda lo strumento per la creazione delle domande viene aperto in quest'area. Per ulteriori informazioni, vedere *Utilizzo di Domanda nel software per insegnanti*.

- Â **Area di lavoro**. Mostra il documento corrente e consente di svolgere calcoli, inserire applicazioni e aggiungere pagine e attività. È attivo un solo documento (selezionato) alla volta. Gli altri documenti sono visualizzati come schede.
- Ã **Informazioni sul documento.** Mostra il nome di tutti i documenti aperti. Quando vi sono troppi documenti aperti da elencare, fare clic sulle frecce avanti e indietro per scorrere i documenti aperti.

## <span id="page-22-2"></span>*Utilizzo della Casella degli strumenti Documenti*

La Casella degli strumenti Documenti, a sinistra nell'area di lavoro, contiene gli strumenti necessari per lavorare sia con documenti TI-Nspire™ che PublishView™. Quando si fa clic sull'icona di uno strumento, gli strumenti ad esso associati vengono visualizzati nel riquadro Casella degli strumenti.

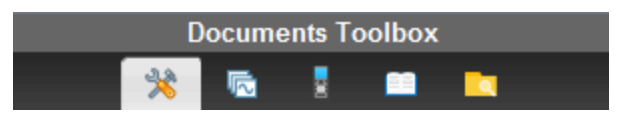

#### <span id="page-23-0"></span>*Esplorazione di Strumenti del documento*

Nell'esempio che segue, il menu Strumenti del documento è aperto e mostra le opzioni dell'applicazione Calcolatrice. Nei documenti TI-Nspire™, il menu Strumenti del documento contiene gli strumenti disponibili per lavorare con un'applicazione. Gli strumenti sono specifici per l'applicazione attiva.

In un documento PublishView™, il menu Strumenti del documento contiene gli strumenti necessari per inserire applicazioni TI-Nspire™ e documenti TI-Nspire™ così come oggetti multimediali, quali riquadri di testo, immagini e link a siti web e file. Per ulteriori informazioni, vedere *Operazioni con documenti di PublishView™*.

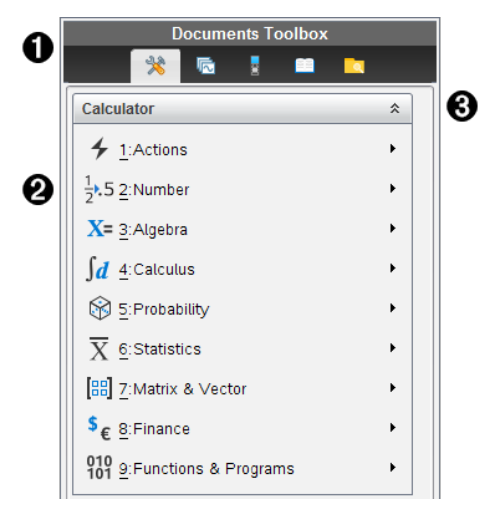

- À Menu della Casella degli strumenti Documenti.
- $\bullet$  Strumenti disponibili per l'applicazione Calcolatrice. Fare clic su  $\bullet$  per aprire il sottomenu di ciascuna opzione.

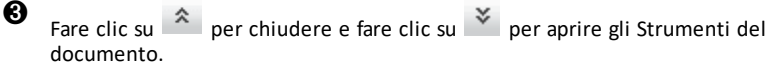

## <span id="page-23-1"></span>*Esplorazione dell'Ordinatore pagine*

L'esempio che segue mostra la Casella degli strumenti Documenti con l'Ordinatore pagine aperto. Utilizzare l'Ordinatore pagine:

- Per visualizzare il numero di attività nel documento e la pagina attiva.
- Per passare da una pagina all'altra, fare clic sulla pagina desiderata.

• Consente di aggiungere, tagliare, copiare e incollare attività all'interno dello stesso documento o tra documenti.

**Nota**: quando si lavora in un documento PublishView™, l'Ordinatore pagine non è disponibile nella Casella degli strumenti Documenti.

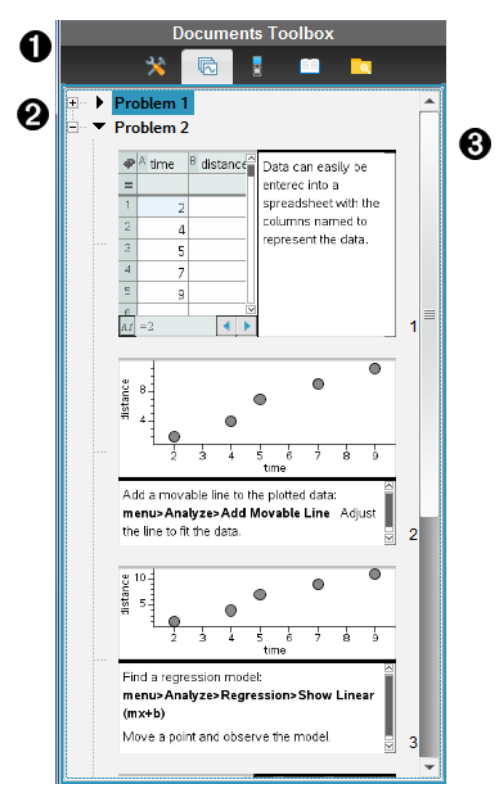

À Menu della Casella degli strumenti Documenti.

- **A** Fare clic sul segno meno per comprimere la vista. Fare clic sul segno + per aprire la vista e visualizzare le pagine nel documento.
- Â Barra di scorrimento. La barra di scorrimento è attiva solo quando ci sono più pagine di quante ne possa mostrare il pannello.

#### <span id="page-24-0"></span>*Esplorazione della funzione TI-SmartView™*

La funzione TI-SmartView™ emula il funzionamento del palmare. Nel software per insegnanti, il palmare emulato facilita le presentazioni in classe. Nel software per studenti, la tastiera emulata fornisce agli studenti la possibilità di utilizzare il software come sul palmare.

**Nota:** il contenuto viene visualizzato nello schermo piccolo di TI-SmartView™ solo quando per il documento è selezionata la vista palmare.

Quando si lavora in un documento PublishView™, l'emulatore TI-SmartView™ non è disponibile.

**Nota:** la seguente figura mostra il pannello TI-SmartView™ nel software per insegnanti. Nel software per studenti, è mostrata solo la tastiera. Per ulteriori informazioni, vedere Utilizzo dell'emulatore TI-SmartView™.

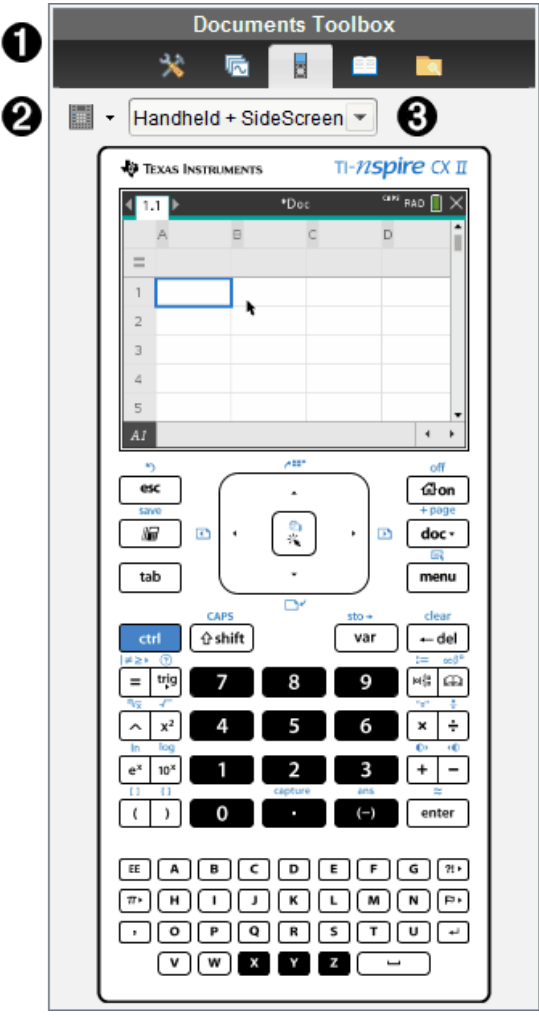

À Menu della Casella degli strumenti Documenti.

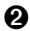

 $\odot$  Opzioni della tastiera. Fare clic su  $\blacktriangledown$  per selezionare il metodo di visualizzazione del palmare:

- Scuro
- Luce
- Profilo

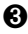

Selettore vista. Nel software per insegnanti, fare clic su  $\blacktriangledown$  per selezionare la vista del palmare:

- Solo palmare
- Tastiera + Schermo affiancato
- Palmare + Schermo affiancato

**Nota:** è possibile modificare queste opzioni anche nella finestra TI-SmartView™ Options (Opzioni di TI-SmartView™). Fare clic su **File> Settings (Impostazioni) > Opzioni di TI-SmartView™ (Opzioni di TI-SmartView™)** per aprire la finestra.

**Nota:** il selettore vista non è disponibile nel software per studenti.

Se è attiva la vista Solo palmare, selezionare **Sempre in primo piano** per mantenere il palmare in primo piano rispetto a tutte le altre applicazioni. (solo software per insegnanti).

#### <span id="page-26-0"></span>*Esplorazione di Esplora contenuto*

Utilizzare Esplora contenuto:

- Per visualizzare un elenco dei file presenti sul computer.
- Per creare e gestire unità didattiche.
- Se si utilizza un software che supporta palmari collegati, è possibile:
	- Visualizzare un elenco dei file presenti su qualsiasi palmare collegato.
	- Aggiornare il SO sui palmari collegati.
	- Trasferire file tra un computer e i palmari collegati.

**Nota**: se si utilizza un software TI-Nspire™ che non supporta palmari collegati, l'intestazione Palmare collegato non si visualizzerà nel riquadro Esplora contenuto.

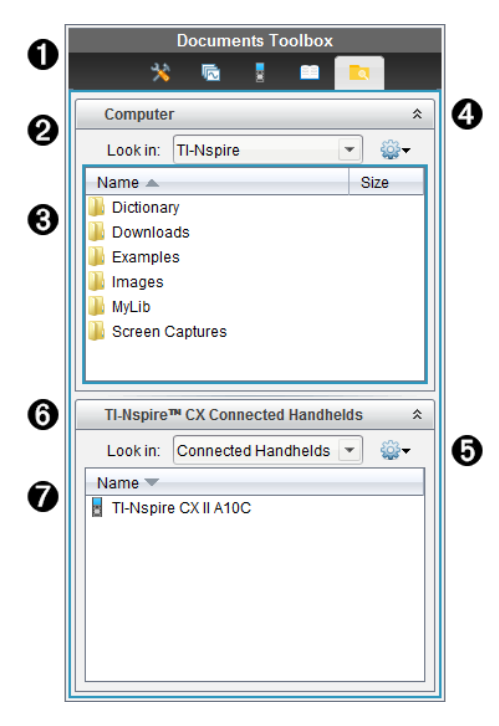

- À Menu della Casella degli strumenti Documenti.
- Á Mostra i file presenti sul computer e il nome della cartella in cui sono memorizzati. Fare clic su  $\blacktriangleright$  per passare a un'altra cartella sul computer.
- Â Elenco di cartelle e di file all'interno della cartella specificata nel campo **Cerca in:**. Fare clic con il pulsante destro del mouse su un file o una cartella evidenziati per aprire il menu contestuale che elenca le azioni disponibili per il file o la cartella.

**4** Fare clic su  $\hat{\mathbb{A}}$  per chiudere l'elenco dei file. Fare clic su  $\hat{\mathbb{X}}$  per aprire l'elenco dei file.

 $\bigoplus$   $\bigotimes$  Menu Opzioni. Fare clic su  $\bigtriangledown$  per aprire il menu delle azioni che si possono eseguire su un file selezionato:

- Aprire un file o una cartella esistenti.
- Salire di un livello nella gerarchia delle cartelle
- Creare una nuova cartella.
- Creare una nuova unità didattica.
- Rinominare un file o una cartella.
- Copiare un file o una cartella selezionati.
- Incollare un file o una cartella copiati negli Appunti.
- Eliminare un file o una cartella selezionati.
- Selezionare tutti i file di una cartella.
- Creare pacchetti di unità didattiche.
- Aggiornare la vista.
- Installare SO.

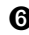

Å Palmari collegati. Elenca i palmari collegati. L'elenco conterrà più palmari se ci sono più palmari collegati al computer oppure se si utilizzano le TI-Nspire™ Docking Station.

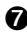

Æ Nome del palmare collegato. Per mostrare le cartelle e i file di un palmare, fare doppio clic sul nome del palmare.

Fare clic su  $\blacktriangleright$  per passare a un'altra cartella sul palmare.

#### <span id="page-28-0"></span>*Esplorazione di Utilità*

Il pannello Utilità fornisce accesso a modelli e operatori matematici, simboli speciali, elementi del catalogo e librerie necessarie quando si lavora con i documenti. Nell'esempio che segue, è aperta la scheda Modelli matematici.

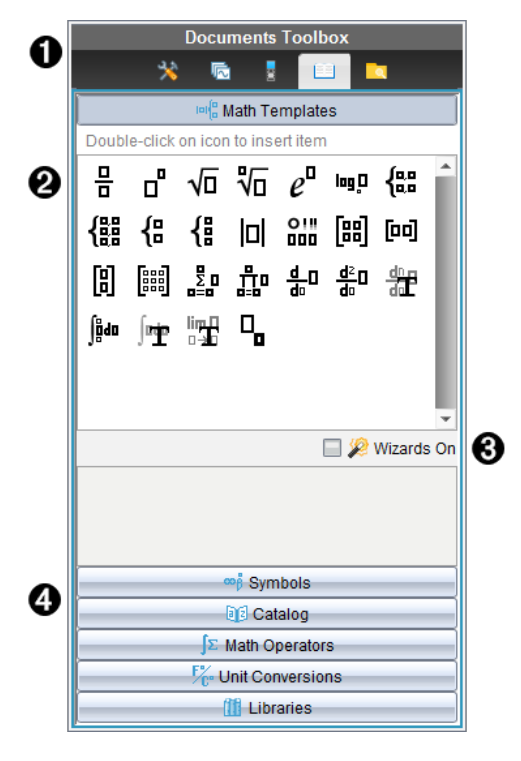

**A** Menu della Casella degli strumenti Documenti.

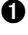

Á I modelli matematici sono aperti. Fare doppio clic su un modello per inserirlo in un documento. Fare clic sulla scheda Modelli matematici per chiudere la vista dei modelli.

Per aprire i simboli, il catalogo, gli operatori matematici e le librerie, fare clic sulla scheda.

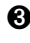

Â Casella di controllo Wizards On (Procedure guidate attive). Selezionare questa opzione per utilizzare una procedura guidata per inserire gli argomenti di una funzione.

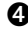

Ã Schede per l'apertura di viste in cui è possibile selezionare e inserire in un documento simboli, elementi del catalogo, operatori matematici, elementi delle librerie. Fare clic sulla scheda per aprire la vista.

#### <span id="page-29-0"></span>*Utilizzo dell'area di lavoro*

L'area a destra dell'area di lavoro rappresenta lo spazio in cui creare documenti TI-Nspire™ e PublishView™ e lavorare con essi. Quest'area di lavoro fornisce una vista del documento in cui è possibile aggiungere pagine, inserire applicazioni e svolgere tutto il lavoro. È attivo un solo documento alla volta.

Quando si crea un documento, è necessario specificare le sue dimensioni pagina come Palmare o Computer. Questo mostra come la pagina viene visualizzata nell'area di lavoro.

- Le dimensioni pagina **Palmare** sono ottimizzate per gli schermi di dimensioni ridotte di un palmare. Queste dimensioni pagina possono essere visualizzate su palmari, schermi di computer e tablet. Il contenuto è scalato quando viene visualizzato su uno schermo più ampio.
- Le dimensioni **Computer** sfruttano lo spazio più ampio dello schermo di un computer. Questi documenti possono mostrare dettagli senza che siano necessari troppi scorrimenti. Il contenuto non è scalato quando viene visualizzato su un palmare.

É possibile cambiare l'anteprima di pagina per visualizzare in che modo il documento apparirà nelle dimensioni pagina diverse.

▶ Per cambiare l'anteprima di pagina, fare clic su **Anteprima documento** nella barra degli strumenti e quindi fare clic su **Palmare** o **Computer**.

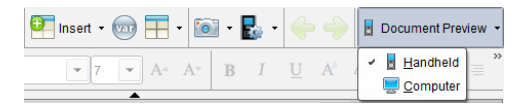

Per maggiori informazioni sulle dimensioni pagina e sull'anteprima del documento, fare riferimento a *Operazioni con i documenti di TI-Nspire™*.

## <span id="page-30-0"></span>*Modifica delle impostazioni documento*

Le impostazioni del documento regolano la modalità di visualizzazione di tutti i numeri, compresi elementi o matrici e liste, nei documenti di TI-Nspire™ e PublishView™. È possibile modificare le impostazioni predefinite in qualsiasi momento, nonché selezionare impostazioni per un documento specifico.

#### **Modifica delle impostazioni documento**

- 1. Creare un nuovo documento o aprirne uno esistente.
- 2. Dal menu **File** di TI-Nspire™, selezionare **Settings (Impostazioni)> Document Settings (Impostazioni documento).**

Viene visualizzata la finestra Impostazioni documento.

Quando si apre questa finestra per la prima volta, vengono visualizzate le impostazioni predefinite.

3. Premere **Tab** oppure utilizzare il mouse per spostarsi nell'elenco delle  $impostazioni.$  Fare clic su  $\blacktriangleright$  per aprire l'elenco a discesa e visualizzare i valori disponibili per ciascuna impostazione.

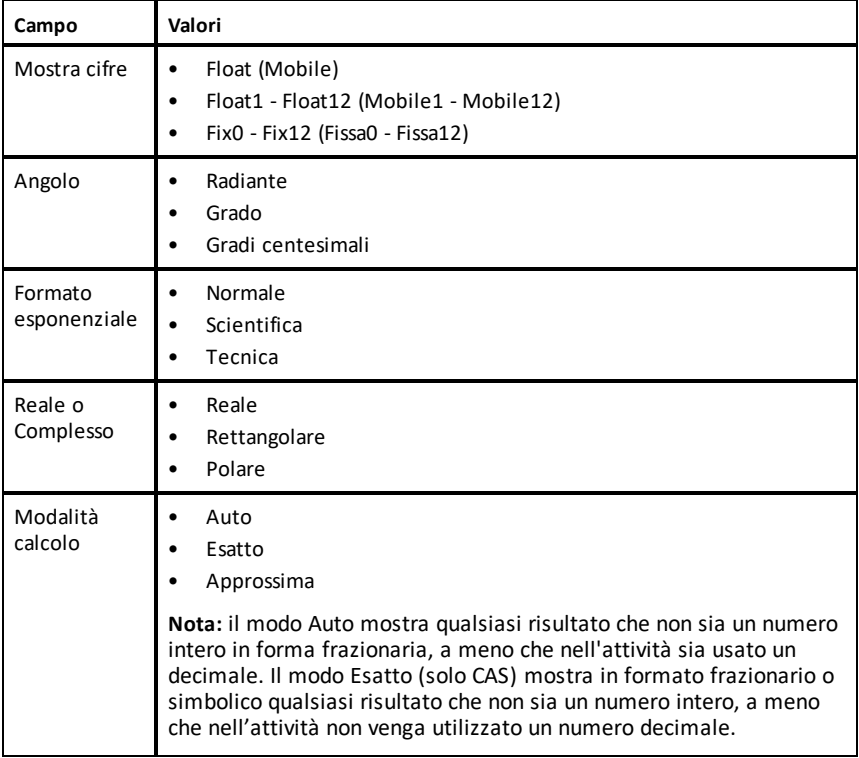

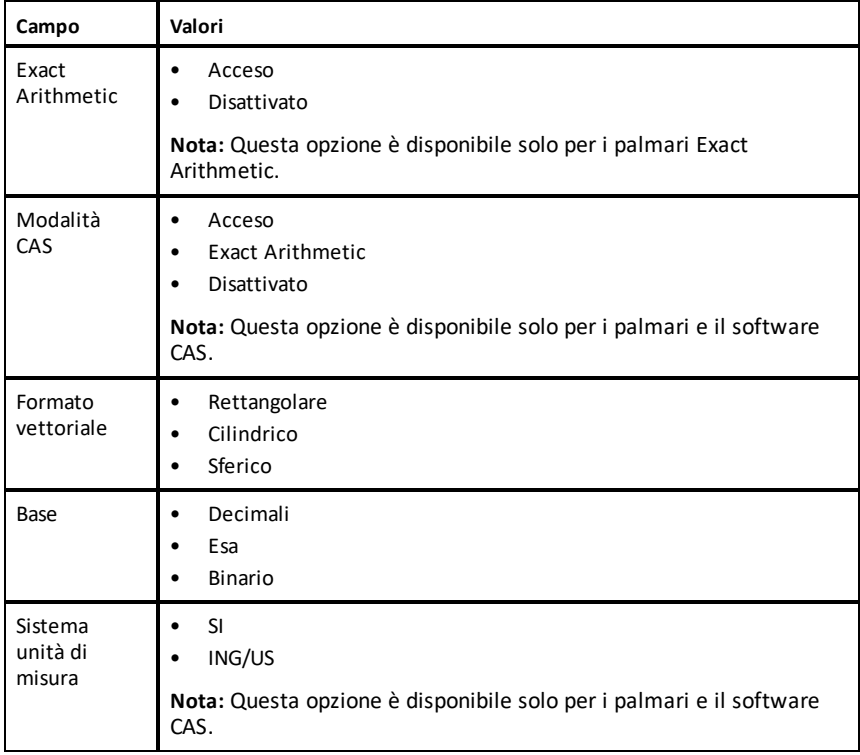

- 4. Fare clic sull'impostazione desiderata.
- 5. Scegliere una delle seguenti opzioni:
	- Per applicare le impostazioni al documento aperto e al Blocco note e salvarle come valori predefiniti per le nuove applicazioni, fare clic su **OK**.
	- Fare clic su **Annulla** per chiudere la finestra di dialogo senza effettuare modifiche.

#### <span id="page-31-0"></span>*Modifica delle impostazioni di Grafici e geometria*

Le impostazioni di Grafici e geometria regolano la modalità di visualizzazione delle informazioni nei problemi aperti ed in nuovi problemi successivi. Quando si modificano queste impostazioni, le nuove selezioni diventano le impostazioni predefinite.

Completare la procedura seguente per personalizzare le impostazioni di grafici e geometria.

- 1. Creare un nuovo documento grafici e geometria o aprire un documento esistente.
- 2. Nella casella degli strumenti Documenti, fare clic su et per aprire il menu dell'applicazione Grafici e geometria.

#### 3. Fare clic su **Impostazioni > Impostazioni**.

Viene visualizzata la finestra di dialogo Impostazioni di Grafici e geometria.

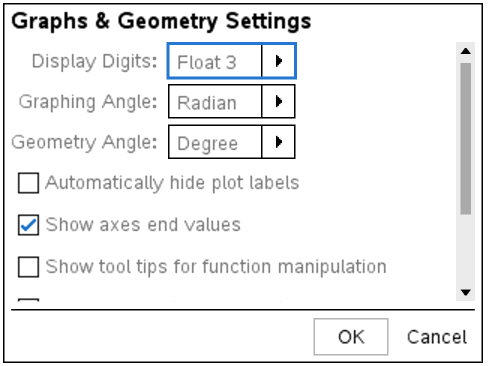

4. Premere **Tab** oppure utilizzare il mouse per spostarsi nell'elenco delle impostazioni. Fare clic su per aprire l'elenco a discesa e visualizzare i valori disponibili per ciascuna impostazione.

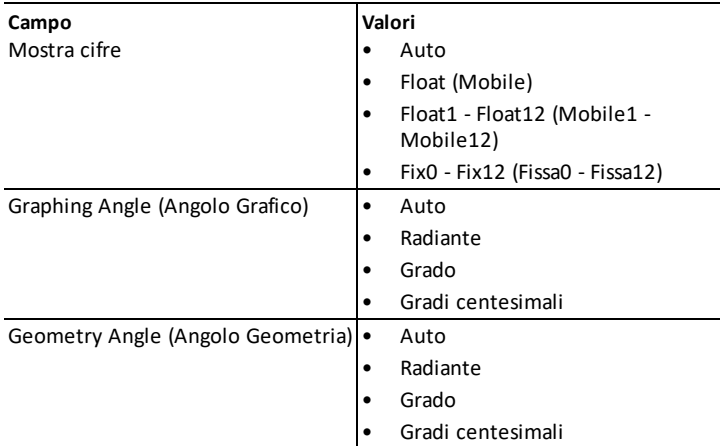

- 5. Selezionare l'impostazione desiderata.
- 6. Selezionare una casella di controllo per abilitare un'opzione o cancellarne il segno di spunta per disabilitare la relativa opzione.

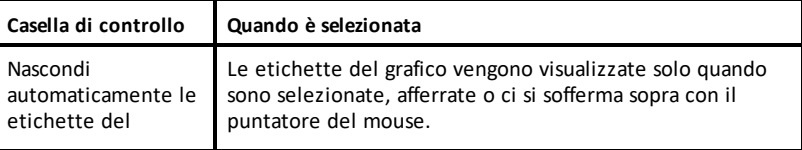

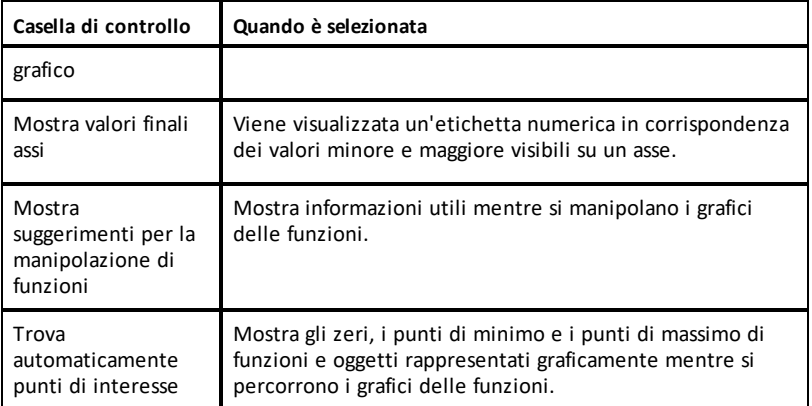

- 7. Scegliere una delle seguenti opzioni:
	- Per applicare le impostazioni al documento aperto e al Blocco note e salvarle come valori predefiniti per le nuove applicazioni Grafici e Geometria, fare clic su **OK**.
	- Fare clic su **Annulla** per chiudere la finestra di dialogo senza effettuare modifiche.

# <span id="page-34-0"></span>**Operazioni con i Palmari Collegati**

Il software TI-Nspire™ consente di visualizzare contenuto, gestire file e installare gli aggiornamenti del sistema operativo sui palmari collegati al computer.

Per utilizzare le funzioni descritte in questo capitolo, i palmari devono essere accesi e collegati tramite uno dei mezzi seguenti:

- TI-Nspire™ Docking Station o TI-Nspire™ CX Docking Station
- Alloggiamento per TI-Nspire™ Navigator™ e punto d'accesso
- Scheda di rete wireless TI-Nspire™ CX Wireless e punto d'accesso
- Scheda di rete wireless TI-Nspire™ CX *v2* e punto d'accesso
- Collegamento diretto tramite cavo USB standard

**Nota:** le attività descritte in questa sezione possono essere eseguite solo con palmari TI-Nspire™. Per abilitare la connettività wireless, TI-Nspire™ Premium Teacher Software e il SO installato sui palmari TI-Nspire™ CX II devono essere della versione 5.0 o successiva. Per palmari TI-Nspire™ CX, il SO deve essere della versione 4.0 o successiva.

## <span id="page-34-1"></span>*Gestione di file su un palmare collegato*

Quando si lavora con i file dei palmari collegati nell'area di lavoro Contenuto, utilizzare

il menu Opzioni o il menu contestuale per gestire i file.

**Nota**: se viene selezionato un tipo di file non supportato dal palmare, alcune selezioni presenti nel menù Opzioni non sono attive.

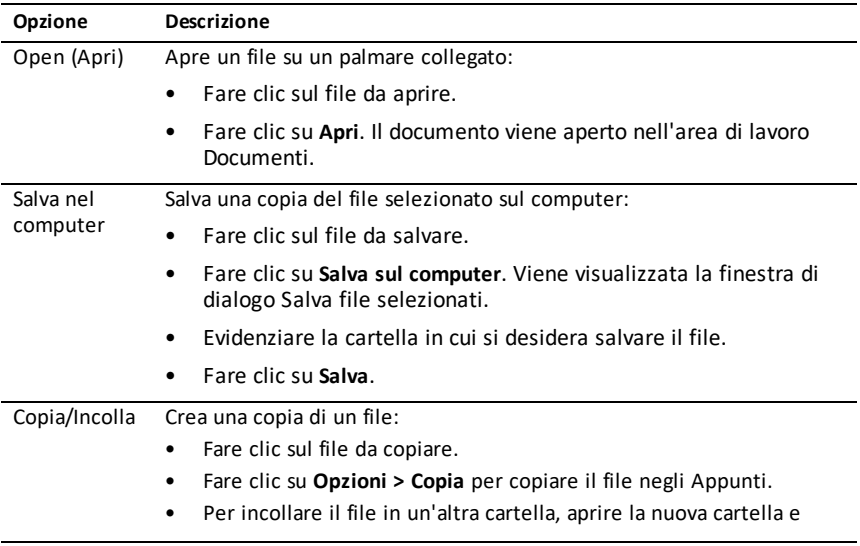

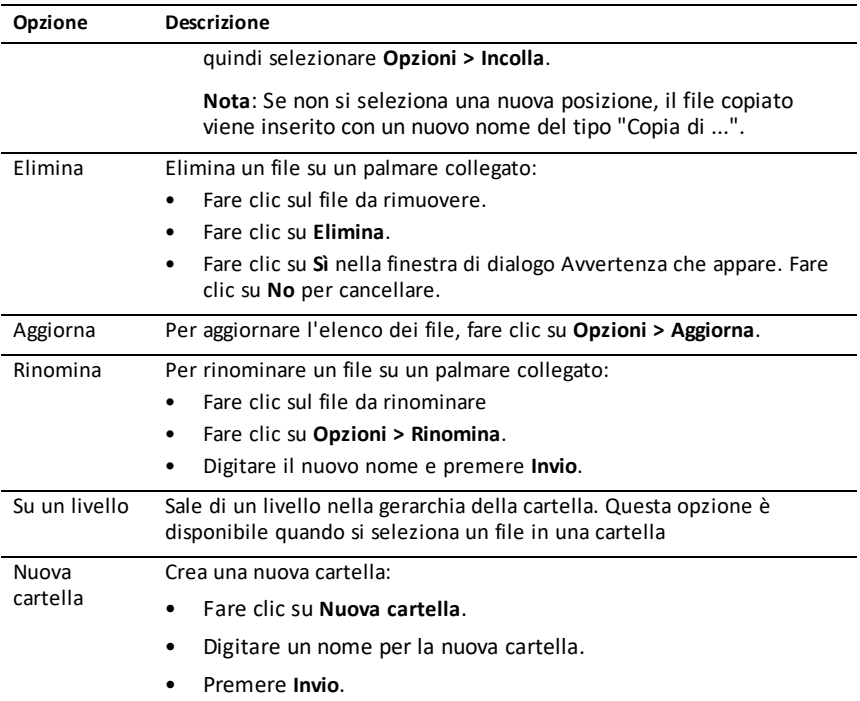

#### **Aprire Documenti su un palmare Collegato**

Per aprire un documento su un palmare collegato nel software TI-Nspire™:

- 1. Accertarsi che il palmare sia collegato al computer.
- 2. Fare clic su  $\mathbb{R}$  per aprire Esplora contenuto.

Il nome del palmare collegato è elencato nel riquadro Palmari Collegati.

3. Fare doppio clic sul nome del palmare.

Le cartelle e i file presenti sul palmare vengono elencati.

4. Selezionare il documento che si vuole aprire, quindi fare doppio clic sul nome del file.

Il documento viene aperto nell'area di lavoro Documenti.

#### **Salvare File in Palmari Collegati**

Quando si salva un file dal PC al palmare, i file vengono convertiti in documenti TI-Nspire™ (file .tns). Per salvare un file dal pc a un palmare collegato:

1. Accertarsi che il palmare sia collegato al computer.
2. Fare clic su **per aprice Esplora contenuto.** 

Le cartelle e i file su pc sono elencati nel riquadro Contenuto.

- 3. Evidenziare la cartella o il file che si desidera salvare sul palmare.
- 4. Fare clic sul file per selezionarlo.
- 5. Trascinare il file a un palmare elencato nel riquadro Palmari collegati.

Il file è stato salvato nel palmare collegato.

**Nota**: per salvare il file in una cartella presente nel palmare, fare doppio clic sul nome del palmare per visualizzare le cartelle e i file presenti su di esso, e quindi trascinare il file nella cartella del palmare.

Se il file è già presente sul palmare, viene visualizzata una finestra di dialogo che chiede se si vuole sostituire il file. Fare clic su **Sostituisci** per sovrascrivere il file esistente. Fare clic su **No** o **Annulla** per abbandonare il salvataggio.

### *Verificadella disponibilità di un aggiornamento del sistema operativo*

Quando i palmari sono collegati, è possibile verificare la disponibilità di aggiornamenti del sistema operativo dall'area di lavoro Contenuto o dall'area di lavoro Documenti.

**Nota**: il computer deve essere collegato a Internet.

- 1. Mostrare tutti i palmari collegati.
	- Nell'area di lavoro Contenuto, fare clic su **Palmari collegati** nel riquadro Risorse.
	- Nell'area di lavoro Documenti, aprire Esplora contenuto e fare clic su **Palmari collegati.**
- 2. Fare clic sul palmare da verificare e quindi selezionare **Guida > Controlla aggiornamento SO del palmare/alloggiamento Lab**.
	- Se il sistema operativo è aggiornato, si apre la finestra di dialogo Controlla aggiornamento SO del palmare che specifica che il sistema operativo del palmare è aggiornato.

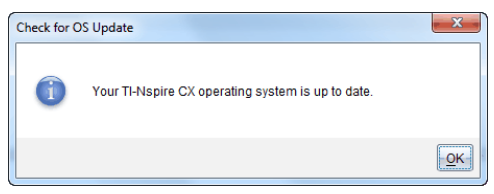

• Se il sistema operativo non è aggiornato, il software TI-Nspire™ chiede di installare il sistema operativo più recente, con la possibilità di scaricarlo sul computer.

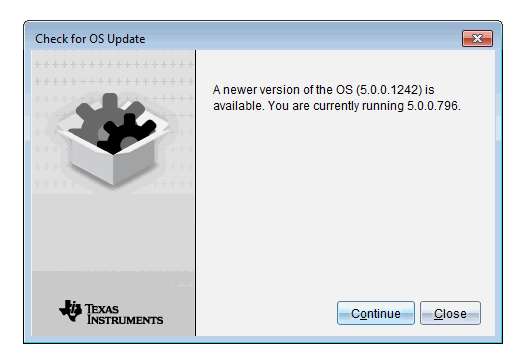

- 3. Per disattivare le notifiche automatiche, deselezionare la casella di controllo **Controlla automaticamente gli aggiornamenti**.
- 4. Fare clic su **OK** per chiudere la finestra di dialogo oppure selezionare **Continua** e seguire i suggerimenti per installare il sistema operativo sul palmare.

### *Installazione aggiornamento del SO*

**Nota:** Per evitare di perdere dati non salvati, chiudere tutti i documenti sul palmare prima di aggiornarne il sistema operativo (SO). L'aggiornamento del sistema operativo non sostituisce o rimuove i documenti salvati in precedenza.

Il sistema operativo di un nuovo palmare viene fornito assieme al programma di installazione, il quale posiziona il sistema operativo nella seguente posizione predefinita: C:\mydocuments\TI-Nspire\downloads.

Visitare il sito [education.ti.com/latest](https://education.ti.com/latest) per scaricare i file del sistema operativo più aggiornati.

**Nota:** È possibile installare gli aggiornamenti sui palmari collegati dall'Area di lavoro Contenuto in qualsiasi momento.

#### **Aggiornamento del SO su un singolo palmare**

- 1. Accertarsi che il computer sia collegato a Internet.
- 2. Mostrare tutti i palmari collegati facendo clic sulla freccia accanto a **Palmari collegati TI-Nspire™** nel riquadro Risorse.

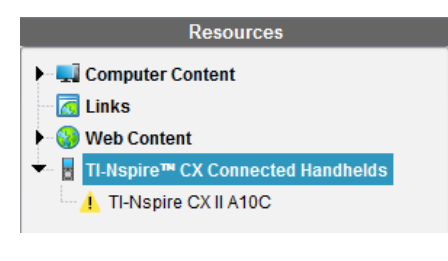

**Nota:** Un simbolo di attenzione **i** accanto al nome del palmare significa:

Ilsistema operativo del palmare necessita di essere aggiornato.

-oppure-

Il palmare dispone di un sistema operativo più recente rispetto a quello dell'insegnante.

- 3. Passare il mouse sopra al Palmare TI-Nspire™ che si desidera aggiornare, quindi fare clic con il pulsante destro.
- 4. Fare clic su **Controlla aggiornamento SO**.

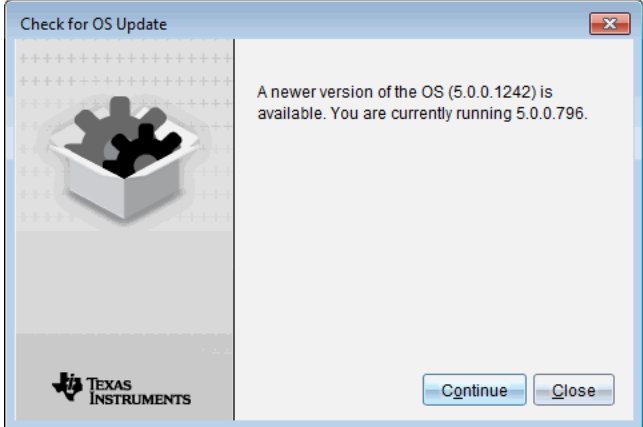

Si apre la finestra di dialogo Controlla aggiornamento SO.

5. Fare clic su **Chiudi** per annullare l'installazione, oppure fare clic su **Continua** e seguire le indicazioni per installare il sistema operativo sul palmare.

Al termine dell'aggiornamento, il palmare si riavvia automaticamente.

#### **Aggiornamento del sistema operativo su più palmari**

**Nota:** Per evitare di perdere dati non salvati, chiudere tutti i documenti sul palmare prima di aggiornarne il sistema operativo (SO). L'aggiornamento del sistema operativo non sostituisce o rimuove i documenti salvati in precedenza.

- 1. Fare clic su **Palmari collegati TI-Nspire™** nel riquadro Risorse.
- 2. Selezionare tutti i palmari che si desiderano aggiornare nel riquadro Contenuto.
- 3. Fare clic su **Strumenti > Installa SO**.

Viene visualizzata la finestra d'installazione del SO.

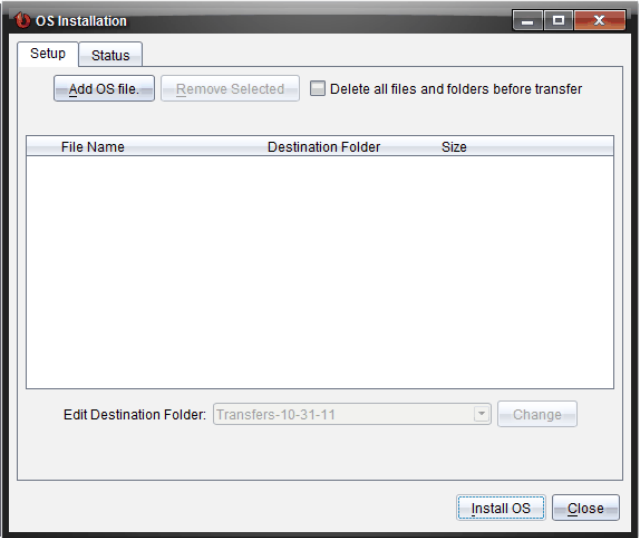

4. Fare clic su **Aggiungi file SO.**

La finestra di dialogo Aggiungi all'elenco di trasferimento si apre.

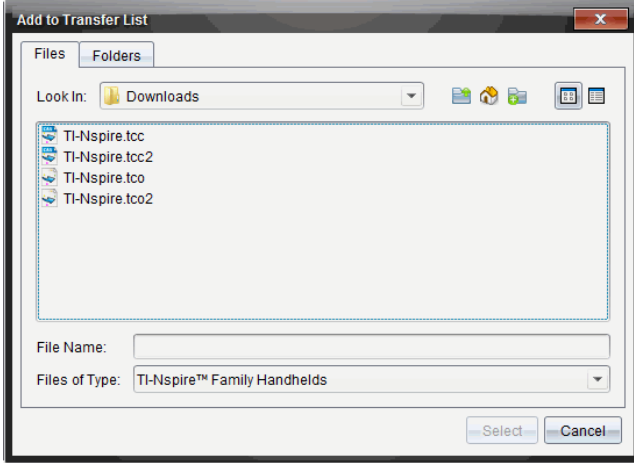

- 5. Selezionare i file del SO opportuni.
	- Per aggiornare un palmare TI-Nspire™ CX, selezionare TI-Nspire.tco.
	- Per aggiornare un palmare TI-Nspire™ CX CAS, selezionare TI-Nspire.tcc.
	- Per aggiornare un palmare TI-Nspire™ CX II, selezionare TI-Nspire.tco2.
- Per aggiornare un palmare TI-Nspire™ CX II CAS, selezionare TI-Nspire.tcc2.
- Per aggiornare un palmare TI-Nspire™ CX II-T, selezionare TI-Nspire.tct2.
- 6. Fare clic su **Seleziona**.

L'Installazione del SO rivisualizza i file del SO selezionati.

7. Fare clic su **Installa SO**.

Le informazioni sugli aggiornamenti del SO, e la finestra di dialogo Seleziona File SO sul palmare vengono rivisualizzate per ulteriori selezioni.

# **Operazioni con documenti TI-Nspire™**

Tutto il lavoro creato e salvato con le applicazioni TI-Nspire™ viene memorizzato in un documento, che può essere condiviso con altri che utilizzano il software TI-Nspire™ e con quanti utilizzano i palmari. Esistono due tipi di documenti:

- Documenti TI-Nspire™ (file .tns)
- Documenti PublishView™ (file .tnsp)

#### **Documenti TI-Nspire™.**

Un documento TI-Nspire™ si compone di una o più attività. Ogni attività contiene una o più pagine. Nell'area di lavoro viene visualizzata una pagina alla volta. Tutte le operazioni si svolgono nelle pagine delle applicazioni.

Poiché il software TI-Nspire™ e i palmari condividono le medesime funzionalità, è possibile trasferire documenti TI-Nspire™ tra computer e palmari. Quando si crea un documento, si seleziona una delle due dimensioni di pagina.

- **Palmare.** Dimensione: 320 × 217 pixel. Questa dimensione consente di visualizzare i documenti su tutte le piattaforme. Il contenuto sarà scalato quando viene visualizzato su un tablet o uno schermo più ampio.
- **Computer.** Dimensione: 640 × 434 pixel. Il contenuto sarà scalato quando viene visualizzato su una piattaforma più piccola. Alcuni contenuti potrebbero non essere visibili su un dispositivo palmare.

È possibile convertire un documento da una dimensione di pagina a un'altra in qualsiasi momento.

#### **Documenti PublishView™**

I documenti PublishView™ possono essere stampati su un normale foglio di carta o pubblicati in un sito web o blog. I documenti PublishView™ possono includere testo formattato, immagini e collegamenti ipertestuali oltre a tutte le applicazioni TI-Nspire™.

Per ulteriori informazioni, vedere *Operazioni con documenti PublishView™*.

### *Creazione di un nuovo documento TI-Nspire™*

Quando si apre per la prima volta il software, l'area di lavoro Documenti viene visualizzata con un documento vuoto contenente un'attività. Aggiungendo applicazioni e contenuto a questa attività si crea un documento.

**Nota:** lo schermo Benvenuto viene visualizzato quando si apre il software con l'opzione "Mostra sempre all'avvio" selezionata. Fare clic sull'icona di un'applicazione per inserire un'attività con un'applicazione attiva in un nuovo documento.

Per creare un nuovo documento, procedere come segue:

- 1. Sul menu **File** di TI-Nspire™,
	- Selezionare **Nuovo documento TI-Nspire™ - Dimensioni della pagina per palmare**.

Oppure

• Selezionare **Nuovo documento TI-Nspire™ - Dimensioni della pagina per computer**.

Il nuovo documento viene aperto nell'area di lavoro Documenti con la richiesta di selezionare un'applicazione.

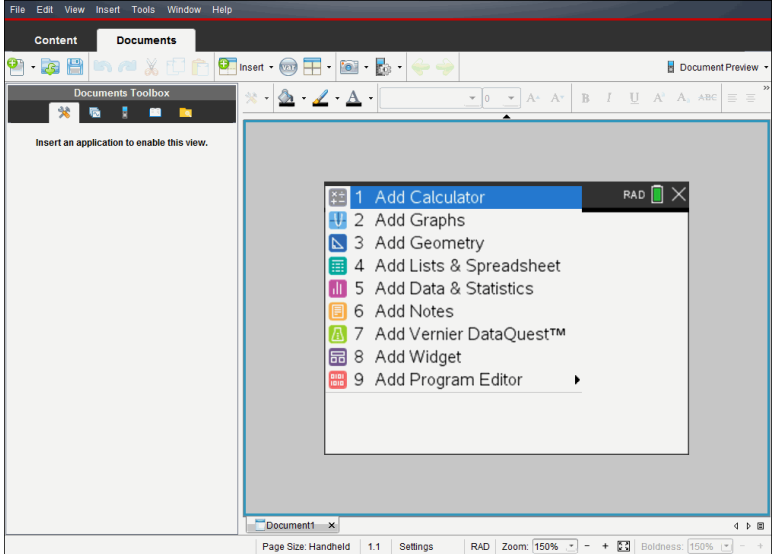

2. Selezionare un'applicazione per inserire un'attività nel documento.

L'attività viene aggiunta al documento.

## *Apertura di un documento esistente*

Per aprire un documento esistente:

1. Fare clic su **File > Apri documento**.

—oppure—

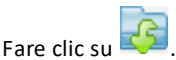

Viene visualizzata la finestra di dialogo Apri.

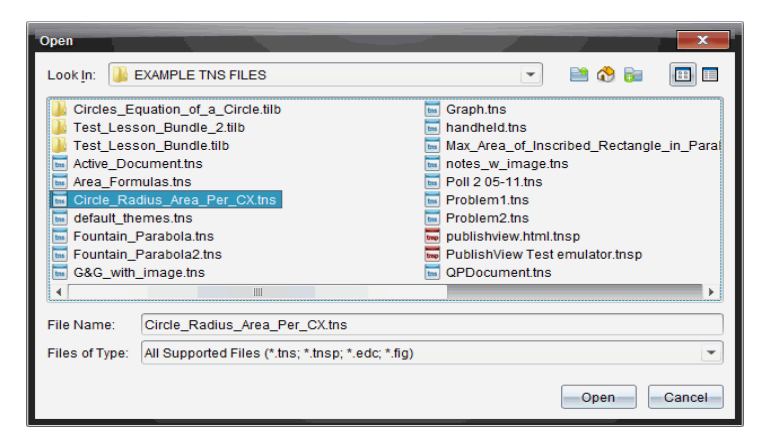

- 2. Utilizzare la finestra di gestione file per individuare il file da aprire e fare clic su di esso per selezionarlo.
- 3. Fare clic su **Apri**.

Il documento viene aperto nell'area di lavoro.

**Nota:** per effettuare la selezione dai 10 documenti più recenti, selezionare **File > Documenti recenti**, quindi selezionare dall'elenco visualizzato.

### *Salvataggio di documenti TI-Nspire™*

Per salvare un nuovo documento:

1. selezionare **File > Salva documento** oppure fare clic su .

Viene visualizzata la finestra di dialogo Salva documento TI-Nspire™.

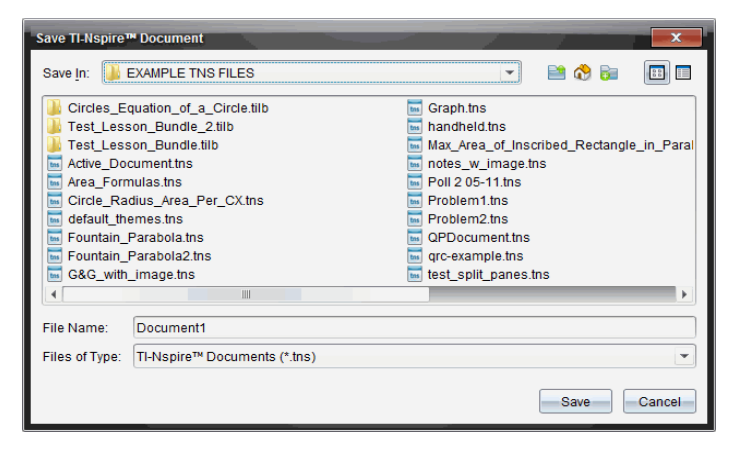

- 2. Evidenziare la cartella in cui si desidera salvare il documento oppure creare una cartella in cui archiviare il documento.
- 3. Digitare un nome per il documento.
- 4. Fare clic su **Salva** per salvare il documento.

Il documento si chiude e viene salvato con estensione ths.

**Nota:** quando si salva un file, la cartella in cui si salva un file sarà la prima in cui il software cercherà un qualsiasi file che si desidera aprire.

#### **Salvataggio di un documento con un nuovo nome**

Per salvare un documento già salvato in una nuova cartella e/o con un nuovo nome:

1. Fare clic su **File > Salva con nome.**

Viene visualizzata la finestra di dialogo Salva documento TI-Nspire™.

- 2. Evidenziare la cartella in cui si desidera salvare il documento oppure creare una cartella in cui archiviare il documento.
- 3. Digitare un nuovo nome per il documento.
- 4. Fare clic su **Salva** per salvare il documento con un nuovo nome.

## *Eliminazione di documenti*

I file eliminati dal computer vengono trasferiti nel Cestino e possono essere recuperati da questo, se non è stato svuotato.

**Nota**: l'eliminazione di file dal palmare è un'operazione irreversibile e non può essere annullata, pertanto occorre essere certi di voler eliminare i file selezionati.

- 1. Selezionare il documento da eliminare.
- 2. Fare clic su **Modifica> Elimina** oppure premere **Elimina**.

Viene visualizzata una finestra di dialogo di avvertenza.

3. Fare clic su **Sì** per confermare l'eliminazione.

Il documento viene eliminato.

## *Chiusura di documenti*

▶ Per chiudere un documento, selezionare **File > Chiudi** oppure fare clic sull'icona **Chiudi** nella scheda del documento sul margine inferiore dello stesso.

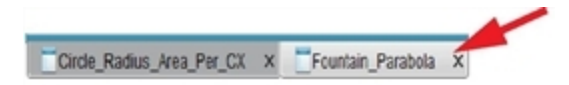

▶ Se si utilizza la vista affiancata, fare clic sull'icona **Chiudi** nell'angolo in alto a destra della finestra documento.

# *Formattazione del testo in Documenti*

Utilizzare lo strumento formattazione testo per formattare il testo nelle applicazioni TI-Nspire™ che permettono l'inserimento di testi e per formattare un testo in documenti PublishView™. Per impostazione predefinita, si apre la barra degli strumenti formattazione nell'area superiore di un documento attivo. Le opzioni nella barra degli strumenti sono attivate o disattivate a seconda dell'applicazione attiva.

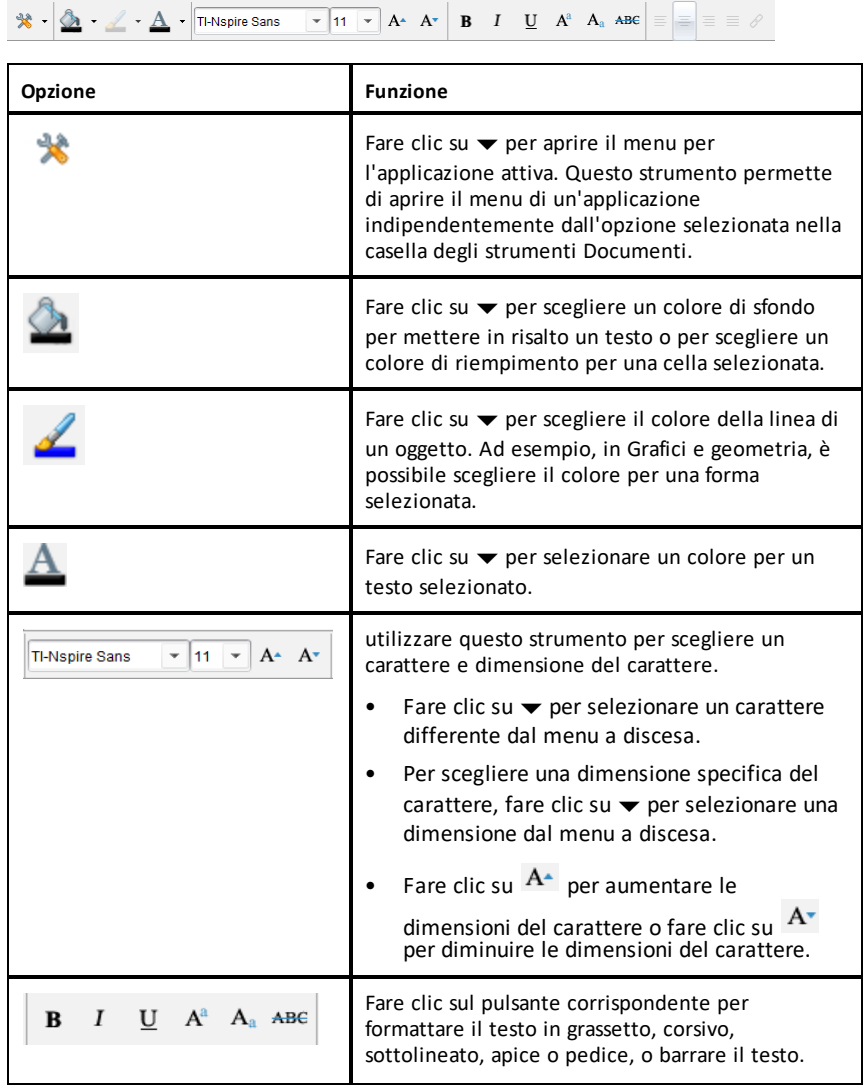

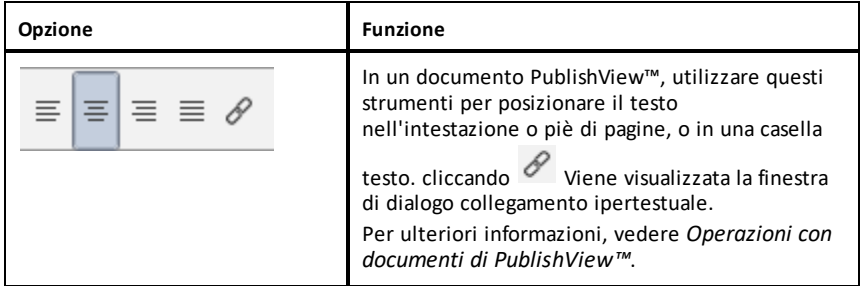

#### **Visualizzazione e occultamento della barra degli strumenti di formattazione**

- Quando la barra degli strumenti di formattazione è visibile, fare clic su  $\triangle$  (situato sotto la barra degli strumenti) per nasconderla.
- ▶ Fare clic su  $\blacktriangleright$  per visualizzare la barra degli strumenti di formattazione quando è nascosta.

### *Utilizzo dei colori nei documenti*

Nelle applicazioni TI-Nspire™ che consentono una formattazione, è possibile utilizzare il colore per le aree piene di un oggetto, o le linee e il testo, a seconda dell'applicazione che si sta utilizzando e di come è stato selezionato l'elemento. Se dopo aver selezionato un elemento, l'icona o la voce di menu che si desidera utilizzare non è disponibile (grigia), la colorazione non è disponibile per l'elemento selezionato.

Il colore viene visualizzato sul computer e nei documenti aperti sul palmare TI-Nspire™  $CX.$ 

**Nota:** per ulteriori informazioni sull'utilizzo dei colori nell'applicazione TI-Nspire™, vedere il capitolo appropriato.

#### **Aggiunta di colore da un elenco**

Per colorare un'area da riempire, una linea o testo, procedere come segue:

- 1. selezionare l'elemento.
- 2. Selezionare **Modifica > Colore** oppure selezionare dove si desidera aggiungere colore (riempimento, linea o testo).
- 3. Selezionare il colore dall'elenco.

#### **Aggiunta di colore da una tavolozza**

Per aggiungere colore utilizzando la tavolozza, procedere come segue:

- 1. selezionare l'oggetto.
- 2. Fare clic sull'icona appropriata della barra degli strumenti.
- 3. Selezionare il colore dalla tavolozza.

# *Impostazione delle dimensioni della pagina e anteprima del documento*

Quando si crea un documento, se ne specificano le dimensioni di pagina come Palmare o Computer, in base all'uso previsto del documento. I documenti di entrambe le dimensioni di pagina possono essere aperti su entrambe le piattaforme ed è possibile cambiare dimensioni di pagina in qualsiasi momento.

- **Palmare.** Dimensione: 320 × 217 pixel, fissa. I documenti del palmare possono essere visualizzati su tutte le piattaforme. È possibile ingrandire (zoom) il contenuto quando lo si visualizza su un tablet o uno schermo più grande.
- **Computer.** Dimensione: 640 × 434 pixel, minimo. I documenti del computer si ridimensionano automaticamente per adattarsi alle schermate di risoluzione più alta. La dimensione minima è 640  $\times$  434, quindi parte del contenuto potrebbe essere troncato su dispositivi palmari.

**Nota:** è possibile visualizzare i documenti di entrambe le dimensioni di pagina utilizzando l'anteprima per Palmare o Computer.

#### **Conversione delle dimensioni di pagina del documento corrente**

▶ Nel menu principale **File** di TI-Nspire™, selezionare **Converti in**, quindi selezionare le dimensioni della pagina.

Il software salva il documento corrente e crea una copia che utilizza le dimensioni di pagina richieste.

#### **Visualizzazione del documento nell'anteprima Palmare**

1. Sulla barra degli strumenti dell'applicazione, fare clic su **Anteprima documento** e selezionare **Palmare**.

L'anteprima cambia. Questo non comporta modifiche alle dimensioni di pagina di base del documento.

- 2. (Facoltativo) Regolare l'ingrandimento della visualizzazione:
	- Fare clic sullo strumento **Zoom** sotto l'area di lavoro e selezionare un valore di ingrandimento.

—oppure—

- Fare clic sul pulsante **Adatta alla finestra** per fare in modo che l'anteprima del palmare si regoli automaticamente alle dimensioni della finestra.

#### **Visualizzazione del documento nell'anteprima Computer**

1. Sulla barra degli strumenti dell'applicazione, fare clic su **Anteprima documento** e selezionare **Computer**.

L'anteprima cambia. Questo non comporta modifiche alle dimensioni di pagina di base del documento.

2. (Facoltativo) Fare clic sullo strumento **Nitidezza** sotto l'area di lavoro e selezionare un valore per aumentare o ridurre la nitidezza di testo e altri elementi.

### **Impostazione della dimensione predefinita degli assi per nuovi documenti**

- 1. Nel menu principale **File** di TI-Nspire™, selezionare **Impostazioni > Impostazioni delle dimensioni della pagina**.
- 2. Selezionare una dimensione della pagina predefinita, per palmare o per computer.

Le nuove dimensioni si applicano ai documenti creati (Windows®: **Ctrl**+**C**, Mac®: **Cmd**+**C**) dopo aver impostato i valori predefiniti, incluso il documento vuoto creato automaticamente ogni volta che si apre il software. La modifica delle impostazioni predefinite non converte nessun documento correntemente aperto o altri documenti esistenti.

#### **Impostazione di un'anteprima predefinita**

Per impostazione predefinita, quando si apre un documento, questo viene visualizzato automaticamente utilizzando l'anteprima corrispondente alle sue dimensioni di pagina. È possibile ignorare questa regola e specificare un'anteprima preferita.

- 1. Nel menu principale **File** di TI-Nspire™, selezionare **Impostazioni > Impostazioni di anteprima**.
- 2. Selezionare l'anteprima che si desidera utilizzino i documenti alla loro apertura.

# *Operazioni con più documenti*

Quando sono aperti più documenti contemporaneamente, i rispettivi nomi sono visualizzati nelle schede nella parte inferiore dell'area di lavoro. È attivo un solo documento alla volta, e solo il documento attivo è suscettibile ai comandi dei menu e degli strumenti.

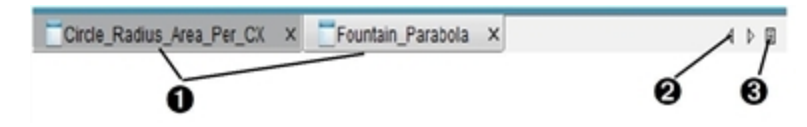

Per commutare tra documenti:

À Fare clic sulla scheda per visualizzare un documento nell'area di lavoro. Questo documento diventa il documento attivo. Se è attiva la vista Mostra i documenti affiancati le schede non sono visualizzate.

Á Utilizzare le frecce sinistra e destra per scorrere l'elenco di documenti. Queste frecce sono attive solo quando ci sono molti documenti e non

rientrano nella finestra.

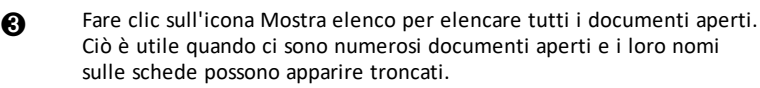

#### **Operazioni con più documenti affiancati**

Quando più documenti sono aperti contemporaneamente, le rispettive miniature sono visualizzate nell'area di lavoro Documenti. Per modificare la vista:

#### ▶ selezionare **Finestra > Mostra documenti affiancati**.

I documenti aperti sono visualizzati come miniature nell'area di lavoro e la barra di scorrimento diventa attiva.

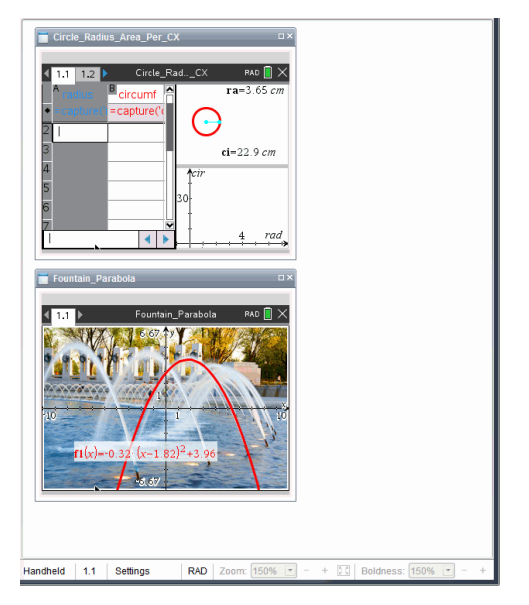

La barra di stato resta disponibile; tuttavia i nomi dei documenti ora appaiono nella vista miniature. Fare clic su **Seleziona finestra> Mostra documenti come schede** per visualizzare i documenti uno alla volta nell'area di lavoro.

### *Operazioni con le applicazioni*

La prima volta che si apre un nuovo documento o si aggiunge una nuova attività a un documento, selezionare un'applicazione da un menu.

La seguente illustrazione mostra come viene visualizzato nell'area di lavoro un documento contenente l'applicazione Foglio elettronico.

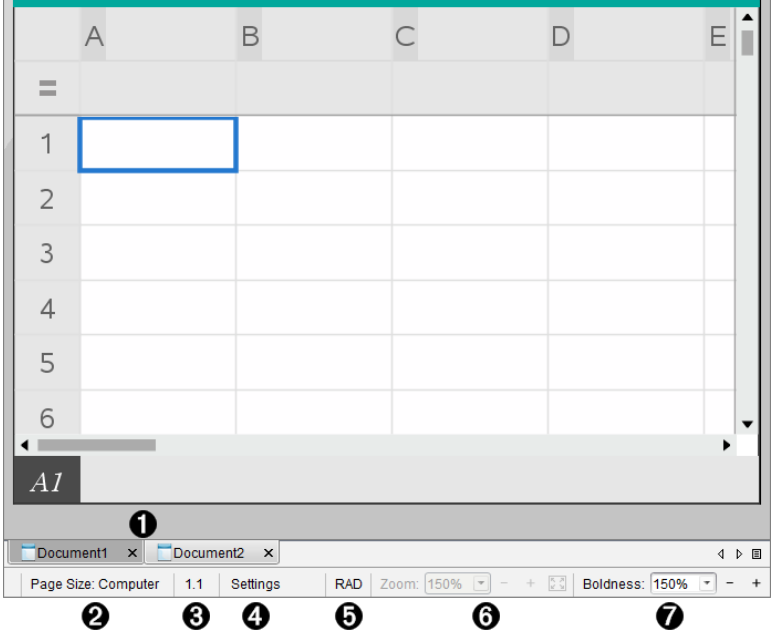

À **Nome documento**. Le schede mostrano il nome di tutti i documenti aperti. Fare clic su un nome per renderlo il documento attivo.

Á **Dimensioni pagina.** Mostra le dimensioni pagina del documento come Palmare o Computer. È possibile utilizzare il menu **File** di TI-Nspire™ per convertire un documento da una dimensione pagina a un'altra.

Â **Contatore attività/pagina**. Etichetta il numero dell'attività e il numero di pagina della pagina attiva. Ad esempio, un'etichetta **1.2** identifica l'attività **1**, pagina **2**.

Ã **Impostazioni**. Fare doppio clic per visualizzare o modificare le impostazioni del documento per il documento attivo o per modificare le impostazioni del documento predefinite.

Ä **Modalità angolo**. Mostra un'abbreviazione della modalità angolo (Gradi, Radianti o Gradi centesimali) in uso. Passare con il puntatore sull'indicatore per visualizzare il nome completo.

Å **Zoom**. Attivo solo nell'anteprima Palmare (fare clic su **Anteprima documento** sulla barra degli strumenti e selezionare **Palmare**). Fare clic su ▼ e selezionare un valore di ingrandimentooppure fare clic sul pulsante Adatta alla finestra  $\ddot{\bullet}$   $\ddot{\bullet}$  per fare in modo che l'anteprima del palmare si regoli automaticamente alle dimensioni della finestra..

Æ **Nitidezza**. Attivo solo nell'anteprima Palmare (fare clic su **Anteprima documento** sulla barra degli strumenti e selezionare **Computer**). Fare clic su ▼ e selezionare un valore per aumentare o ridurre la nitidezza del testo e di altri elementi.

#### **Operazioni con più applicazioni in una pagina**

È possibile aggiungere sino a quattro applicazioni a una pagina. Quando si aggiungono più applicazioni a una pagina, il menu dell'applicazione attiva appare nella Casella degli strumenti Documenti. Per poter utilizzare più applicazioni contemporaneamente in una stessa pagina occorre:

- modificare il layout di pagina per consentire la presenza simultanea di più applicazioni.
- Inserire le applicazioni.

È possibile inserire più applicazioni contemporaneamente in una stessa pagina anche se è già presente un'applicazione attiva.

#### **Inserimento di più applicazioni in una pagina**

Per impostazione predefinita, ogni pagina contiene uno spazio per inserire una applicazione. Per inserire ulteriori applicazioni nella pagina, completare la procedura seguente.

1. Fare clic su **Modifica > Layout pagina > Seleziona layout**.

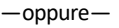

Fare clic su

Viene aperto il menu del layout pagina.

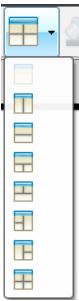

Sono disponibili otto opzioni di layout pagina. Un'opzione selezionata viene visualizzata in grigio.

2. Evidenziare il layout da inserire nell'attività o nella pagina, quindi fare clic per selezionarlo.

Il nuovo layout viene visualizzato con la prima applicazione attiva.

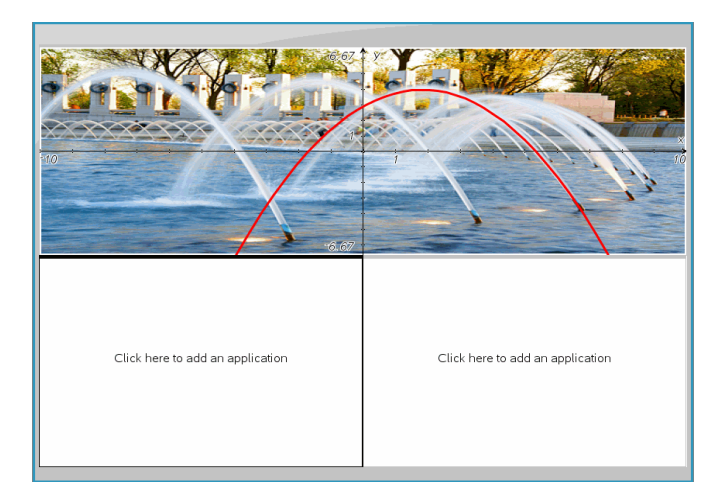

3. Nell'anteprima Palmare, fare clic su **Premere menu** per selezionare un'applicazione per ciascuna nuova sezione dell'attività o della pagina. In vista computer, selezionare **Fare clic qui per aggiungere un'applicazione**.

#### **Scambio di applicazioni**

Per spostare alcune applicazioni in una pagina contenente più applicazioni, è possibile "scambiare" le posizioni delle applicazioni.

1. Fare clic su **Modifica > Layout pagina > Scambia applicazioni**.

**Nota:** l'ultima applicazione attiva in cui si è lavorato viene automaticamente selezionata come la prima applicazione da scambiare.

2. Fare clic sulla seconda applicazione da spostare.

Così facendo si effettua lo scambio di posizione.

**Nota:** quando ci sono solo due aree di lavoro, l'applicazione selezionata viene spostata automaticamente nella posizione dell'altra applicazione nell'area di lavoro.

Per annullare lo spostamento, premere **Esc**.

#### *Selezione e spostamento pagine*

quando si aggiungono attività e pagine a un documento, è possibile sfruttare le funzionalità per gestire le parti.

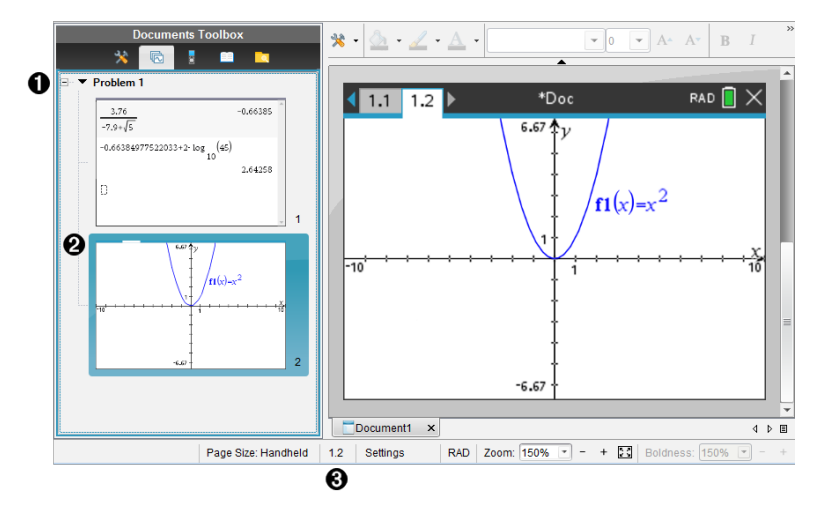

- À **Ordinatore pagine**. Elenca le attività inserite nel documento e mostra le immagini miniaturizzate delle pagine in ogni attività. L'Ordinatore pagine permette di ridisporre, copiare e spostare sia le attività che le pagine. Consente inoltre di rinominare le attività.
- 

Á **Pagina attiva**. Indica la pagina corrente evidenziandone l'immagine miniaturizzata. Le miniature consentono di eseguire facilmente la scansione delle pagine in un documento e selezionare una pagina specifica con cui lavorare.

Â **Contatore attività/pagina**. Mostra il numero di attività e il numero di pagina della pagina attualmente selezionata.

#### **Selezione di pagine**

Utilizzare uno di questi metodi per spostarsi da una pagina all'altra.

- ▶ Nel menu **Visualizza**, selezionare **Pagina precedente** o **Pagina successiva**.
- ▶ Sulla tastiera, premere **Ctrl+PgSu** o **Ctrl+PgGiù**. (Mac®: premere **Fn+freccia su** o **Fn+freccia giù**).
- Fare clic sul pulsante Pagina precedente  $\bigodot$  o Pagina successiva  $\bigodot$  sulla barra degli strumenti principale.
- Fare clic sullo strumento Ordinatore pagine nella Casella degli strumenti Documenti e quindi fare clic sulla miniatura della pagina con cui si desidera lavorare.

**Suggerimento:** per ingrandire o comprimere l'elenco di miniature per un'attività, fare doppio clic sul nome dell'attività.

#### **Ridisposizione delle pagine con l'Ordinatore pagine**

L'Ordinatore pagine facilita il riordinamento delle pagine all'interno di un'attività.

- 1. se necessario, fare clic sullo strumento Ordinatore pagine nella Casella degli strumenti Documenti.
- 2. Nell'Ordinatore pagine, trascinare l'immagine miniaturizzata della pagina nella posizione desiderata.

#### **Copia di una pagina**

È possibile copiare una pagina all'interno della stessa attività o copiarla in un'attività diversa o in un altro documento.

- 1. se necessario, fare clic sullo strumento Ordinatore pagine nella Casella degli strumenti Documenti.
- 2. Selezionare la miniatura della pagina da copiare.
- 3. Nel menu **Modifica**, fare clic su **Copia**.
- 4. Fare clic nel punto in cui si desidera inserire la copia.
- 5. Nel menu **Modifica**, fare clic su **Incolla**.

#### **Spostamento di una pagina**

È possibile spostare una pagina all'interno della stessa attività o spostarla in un'attività diversa o in un altro documento.

- 1. Se necessario, fare clic sullo strumento Ordinatore pagine nella Casella degli strumenti Documenti.
- 2. Selezionare la miniatura della pagina da spostare.
- 3. Nel menu **Modifica**, fare clic su **Taglia**.
- 4. Fare clic sulla nuova posizione della pagina.
- 5. Nel menu **Modifica**, fare clic su **Incolla**.

#### **Eliminazione di una pagina**

- 1. Selezionare la pagina nell'area di lavoro o nell'Ordinatore pagine.
- 2. Fare clic su **Modifica > Elimina**.

#### **Raggruppamento di applicazioni in una pagina**

È possibile combinare fino a quattro pagine di applicazioni consecutive in un'unica pagina.

- 1. Selezionare la prima pagina della serie.
- 2. Fare clic su **Modifica > Layout pagina > Raggruppa**.

La seconda pagina viene raggruppata con la prima. Il layout della pagina si modifica automaticamente per visualizzare tutte le pagine del gruppo.

#### **Separazione delle applicazioni in pagine separate**

- 1. Selezionare la pagina raggruppata.
- 2. Fare clic su **Modifica > Layout pagina > Separa**.

Le applicazioni vengono suddivise in singole pagine.

#### **Eliminazione di un'applicazione da una pagina**

- 1. Fare clic sull'applicazione da eliminare.
- 2. Fare clic su **Modifica > Layout pagina > Elimina applicazione**.

**Suggerimento:** per annullare l'eliminazione, premere Ctrl + Z (Mac®:  $\mathcal{H}$ + Z).

### *Operazioni con le attività e le pagine*

quando si crea un nuovo documento, questo è costituito da una singola attività con un'unica pagina. È possibile inserire nuove attività e aggiungere pagine per ogni attività.

#### **Aggiunta di un'attività a un documento**

Un documento può contenere fino a 30 attività. Le variabili di ciascuna attività non sono influenzate dalle variabili in altre attività.

▶ Nel menu **Inserisci**, selezionare **Attività**.

—oppure—

Fare clic sullo strumento Inserisci **inella barra degli strumenti principale e** selezionare **Attività**.

Nel documento viene inserita una nuova attività con una pagina vuota.

#### **Aggiunta di una nuova pagina all'attività corrente**

Ogni attività può contenere fino a 50 pagine. Ogni pagina è costituita da un'area di lavoro in cui è possibile eseguire calcoli, creare grafici, acquisire e tracciare dati o aggiungere note e istruzioni.

- 1. Fare clic su **Inserisci > Pagina**.
	- —oppure—

Fare clic sullo strumento Inserisci **inella barra degli strumenti principale e** selezionare **Pagina**.

All'attività corrente viene aggiunta una pagina vuota e viene richiesto di scegliere un'applicazione per la pagina.

2. Selezionare un'applicazione da inserire nella pagina.

#### **Assegnazione di un nuovo nome a un'attività**

Le nuove attività sono denominate automaticamente come Attività 1, Attività 2, ecc. Per rinominare un'attività:

- 1. se necessario, fare clic sullo strumento Ordinatore pagine nella Casella degli strumenti Documenti.
- 2. Fare clic sul nome dell'attività per selezionarla.
- 3. Nel menu **Modifica**, fare clic su **Rinomina**.
- 4. Digitare il nuovo nome.

#### **Ridisposizione delle attività con l'Ordinatore pagine**

L'Ordinatore pagine consente di riordinare le attività all'interno di un documento. Se si sposta un'attività che non è stata ridenominata, la parte numerica del nome predefinito cambia per riflettere la nuova posizione.

- 1. se necessario, fare clic sullo strumento Ordinatore pagine  $\blacksquare$  nella Casella degli strumenti Documenti.
- 2. Nell'Ordinatore pagine, ridisporre le attività trascinando ogni nome dell'attività nella nuova posizione.

**Suggerimento:** per comprimere l'elenco di miniature delle pagine di un'attività, fare doppio clic sul nome dell'attività.

#### **Copia di un'attività**

È possibile copiare un'attività all'interno dello stesso documento o copiarla in un documento diverso.

- 1. se necessario, fare clic sullo strumento Ordinatore pagine nella Casella degli strumenti Documenti.
- 2. Fare clic sul nome dell'attività per selezionarla.
- 3. Nel menu **Modifica**, fare clic su **Copia**.
- 4. Fare clic nel punto in cui si desidera inserire la copia.
- 5. Nel menu **Modifica**, fare clic su **Incolla**.

#### **Spostamento di un'attività**

È possibile spostare un'attività all'interno dello stesso documento o spostarla in un documento diverso.

- 1. se necessario, fare clic sullo strumento Ordinatore pagine nella Casella degli strumenti Documenti.
- 2. Fare clic sul nome dell'attività per selezionarla.
- 3. Nel menu **Modifica**, fare clic su **Taglia**.
- 4. Fare clic sulla nuova posizione dell'attività.
- 5. Nel menu **Modifica**, fare clic su **Incolla**.

#### **Eliminazione di un'attività**

Per eliminare un'attività e le pagine corrispondenti da un documento:

- 1. se necessario, fare clic sullo strumento Ordinatore pagine nella Casella degli strumenti Documenti.
- 2. Fare clic sul nome dell'attività per selezionarla.
- 3. Nel menu **Modifica**, fare clic su **Elimina**.

### *Stampa di documenti*

1. Fare clic su **File > Stampa.**

Viene visualizzata la finestra di dialogo Stampa.

- 2. Impostare le opzioni per il lavoro di stampa.
	- Stampante: selezionarla dall'elenco di stampanti disponibili
	- Cosa stampare:
- Stampa tutto: stampa ogni pagina su un foglio separato
- Schermo visibile: stampa le pagine selezionate con ulteriori opzioni di formato (vedere Formato, di seguito)
- Intervallo di stampa: fare clic su Tutte le pagine o su Intervallo pagine e impostare la pagina iniziale e la pagina finale.
- Formato:
	- l'orientamento (verticale o orizzontale)
	- Il numero di pagine (1, 2, 4, o 8) di TI-Nspire™ da stampare su ogni foglio (disponibile solo per l'opzione Schermo visibile). Il valore predefinito è 2 pagine per foglio.
	- Se lasciare spazio per i commenti sotto ogni pagina stampata di TI-Nspire™ (disponibile solo per l'opzione Schermo visibile)
	- Margini (da 0,63 cm a 5 cm). Il margine predefinito è 1,27 cm su tutti i bordi.
- Informazioni sulla documentazione da includere:
	- Nome dell'attività, inclusa l'opzione per raggruppare le pagine fisicamente per attività
	- Etichetta pagina (come 1.1 o 1.2) sotto ogni pagina
	- Titolo della pagina (fino a due righe)
	- Nome documento nel piè di pagina
- 3. Fare clic su **Stampa** oppure su **Salva come PDF**.

**Nota**: per ripristinare le impostazioni predefinite per la stampa, fare clic su **Ripristina**.

#### **Utilizzo dell'anteprima di stampa**

- Fare clic sulla casella di controllo **Anteprima** per attivare/disattivare il riquadro di anteprima.
- Fare clic sulle frecce in fondo al riquadro di anteprima per scorrere attraverso l'anteprima.

# *Visualizzazione delle proprietà del documento e delle informazioni sul copyright*

**Nota:** la maggior parte delle presenti istruzioni si applica esclusivamente al Teacher Software.

#### **Controllo delle dimensioni di pagina**

- 1. Nel Teacher Software, andare al menu **File** di TI-Nspire™, quindi selezionare **Proprietà documento**.
- 2. Fare clic sulla scheda **Dimensioni pagina**.
- 3. Un segno di spunta indica le dimensioni della pagina correnti del documento.

#### **Visualizzazione delle informazioni sul copyright**

Il Teacher Software e lo Student Software permettono all'utente di visualizzare le informazioni sul copyright che sono state aggiunte a un documento.

1. Nel menu **File** di TI-Nspire™, selezionare **Visualizza informazioni sul copyright**.

Viene aperta la relativa finestra di dialogo.

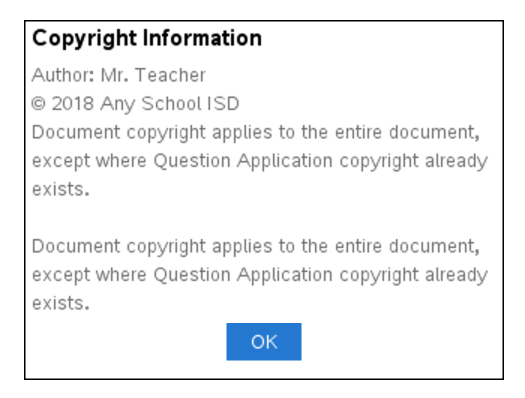

2. Fare clic su **OK** per chiudere la finestra.

#### **Aggiunta di informazioni sul copyright a un documento**

Utilizzando il Teacher Software, è possibile aggiungere informazioni sul copyright singolarmente ai documenti creati oppure applicare le stesse informazioni sul copyright a tutti i nuovi documenti.

- 1. Aprire il documento.
- 2. Nel menu **File** di TI-Nspire™, selezionare **Proprietà documento**.
- 3. Fare clic sulla scheda **Copyright**.
- 4. Modificare i seguenti campi per definire i dettagli del copyright:
	- Autore
	- Copyright (selezionare Dominio pubblico o Copyright).
	- Anno (disabilitato se è stato selezionato Dominio pubblico)
	- Proprietario (disabilitato se è stato selezionato Dominio pubblico)
	- Commenti
- 5. Per aggiungere le informazioni specificate a tutti i nuovi documenti da un particolare punto in poi, selezionare **Applica questo copyright a tutti i nuovi documenti**.
- 6. Fare clic su **OK** per applicare le informazioni sul copyright al documento.

#### **Protezione di un documento (impostazione sola lettura)**

Gli insegnanti possono proteggere i documenti per creare un documento per la distribuzione agli studenti o per altro uso. Se uno studente riceve un documento di sola lettura e vi apporta modifiche, viene visualizzata una finestra di dialogo che chiede di salvare il documento con un nuovo nome file.

- 1. Aprire il documento.
- 2. Nel menu **File** di TI-Nspire™, selezionare **Proprietà documento**.
- 3. Fare clic sulla scheda **Protezione**.
- 4. Selezionare la casella di controllo accanto a **Imposta sola lettura**.
- 5. Fare clic su **OK**.

# **Operazioni con documenti PublishView™**

Utilizzare la funzione PublishView™ per creare e condividere documenti interattivi con insegnanti e studenti. È possibile creare documenti che includano testo formattato, applicazioni TI-Nspire™, immagini, collegamenti ipertestuali, link a video e video incorporati in un formato idoneo per la stampa cartacea, per la pubblicazione su un sito web o un blog, oppure per l'uso in un foglio di calcolo interattivo.

PublishView™ offre funzioni di layout e modifica per la presentazione di concetti matematici e scientifici in un documento, in cui applicazioni TI-Nspire™ possono essere collegate interattivamente e dinamicamente con supporti che danno vita al documento. Con PublishView™:

- Gli insegnanti possono creare attività e valutazioni interattive da visualizzare sullo schermo.
- Gli insegnanti possono creare materiali stampati a complemento dei documenti utilizzati nei palmari TI-Nspire™ CX II.
- Durante la pianificazione delle lezioni, gli insegnanti possono:
	- Creare un progetto di lezione da documenti del palmare esistenti o convertire piani di lezione in documenti del palmare.
	- Creare link a piani di lezione o documenti correlati.
	- Incorporare testo esplicativo, immagini, video e collegamenti a risorse web.
	- Creare o interagire con applicazioni TI-Nspire™ direttamente dal progetto di lezione.
- Gli studenti possono creare rapporti o progetti quali rapporti di laboratorio contenenti riproduzioni di dati, adattamenti a curve, immagini e video —tutto nello stesso foglio.
- Gli studenti possono stampare e consegnare elaborati su fogli standard.
- Gli studenti impegnati negli esami possono utilizzare un unico strumento per creare un documento che contenga: tutte le attività dell'esame, testo, immagini, collegamenti ipertestuali o video, applicazioni TI-Nspire™ interattive, screenshot e opzioni di layout necessarie per stampare un documento.

**Nota**: I documenti di PublishView™ possono essere memorizzati nell'area di lavoro Portfolio e le domande di TI-Nspire™ all'interno di un documento di PublishView™ possono essere valutate automaticamente dal sistema TI-Nspire™ Navigator™.

## *Creazione di un nuovo documento PublishView™.*

1. Nell'area di lavoro Documenti, selezionare **File > Nuovo documento PublishView™**

—oppure—

**Fare clic su <sup>●</sup> e quindi su Nuovo documento PublishView™.** 

• Nell'area di lavoro Documenti viene aperto un documento vuoto (modello lettera). L'orientamento del documento è verticale e non può essere modificato.

- L'impostazione predefinita per i margini superiore e inferiore è 2,54 cm. Non ci sono impostazioni per i margini laterali.
- Per impostazione predefinita, viene inserita un'attività nel documento.
- Per impostazione predefinita, il documento contiene il numero di pagina nel formato "n. di n." nella parte inferiore del foglio.
- Le barre di scorrimento a destra e in fondo al foglio sono attive.
- 2. Aggiungere applicazioni TI-Nspire™ e oggetti PublishView™ secondo necessità per completare il documento.

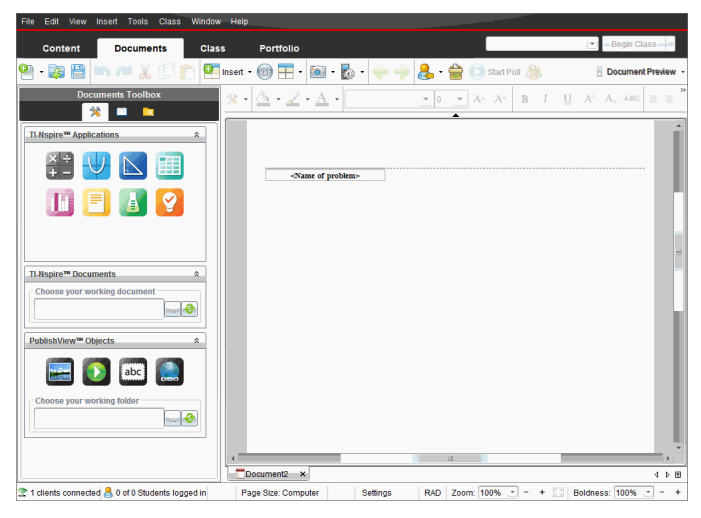

### **Informazioni sui documenti PublishView™**

Quando si lavora con documenti PublishView™, è importante tenere presente quanto segue:

- I documenti PublishView™ vengono salvati come file .tnsp, quindi in formato diverso dai documenti TI-Nspire™ (file .tns).
- Quando si inseriscono oggetti PublishView™ in un documento, il testo, l'immagine, il collegamento ipertestuale o il video incorporato sono contenuti in riquadri che possono essere spostati e ridimensionati.
- Le applicazioni TI-Nspire™ che vengono inserite funzionano allo stesso modo delle pagine di un documento TI-Nspire™.
- In un documento PublishView™, gli oggetti possono sovrapporsi ed è possibile impostare l'oggetto da visualizzare in primo piano e quello sullo sfondo.
- Gli oggetti possono essere inseriti e posizionati in un documento PublishView™ senza vincoli particolari.
- È possibile convertire un documento TI-Nspire™ esistente in un documento PublishView™ (file .tnsp).
- Quando si converte un documento PublishView™ in un documento TI-Nspire™ (file .tns) vengono convertite le applicazioni TI-Nspire™. Gli oggetti PublishView™ contenenti testo, collegamenti ipertestuali, video e immagini non vengono convertiti.
- Non è possibile creare o aprire un documento PublishView™ su un palmare. Prima di inviare un documento PublishView™ a un palmare, è necessario convertirlo in un documento TI-Nspire™.

#### **Esplorazione di un documento PublishView™**

Il seguente esempio mostra come si possono usare applicazioni TI-Nspire™ e oggetti PublishView™ per creare un documento PublishView™. In questo esempio, i bordi sono attivati per mostrare i contorni degli oggetti. I bordi visibili consentono di lavorare facilmente con gli oggetti mentre si crea un documento. Quando si è pronti per stampare o pubblicare il documento sul web, è possibile nascondere i bordi.

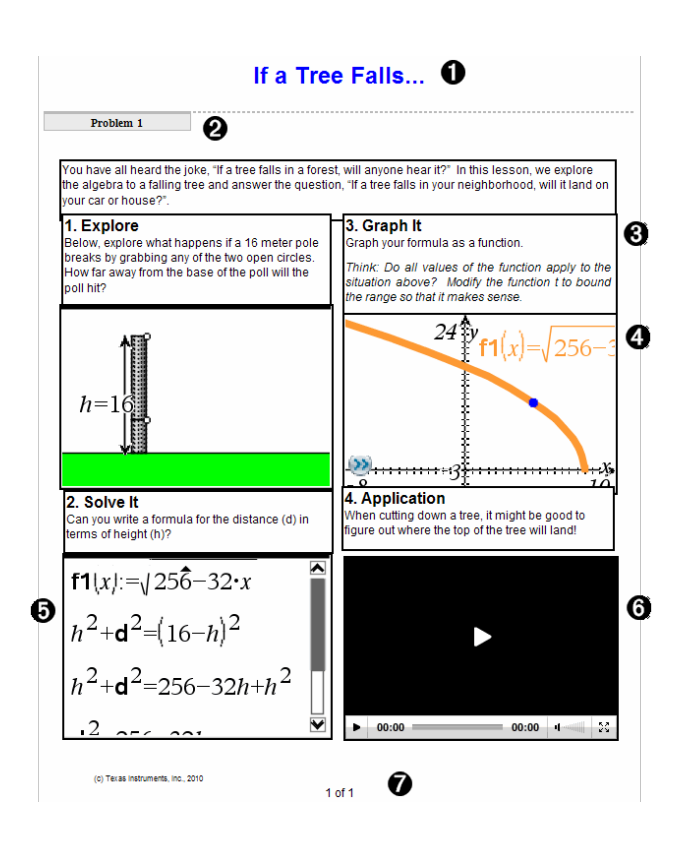

À **Intestazione** In questo esempio, l'intestazione contiene il titolo del documento. Quando l'area dell'intestazione è attiva, è possibile digitare e formattare il testo come desiderato.

Á **Interruzione e nome dell'attività**. Nei documenti PublishView™, utilizzare le interruzioni di attività per controllare il layout della pagina. Le interruzioni di attività possono essere visualizzate o nascoste. Eliminando un'attività se ne rimuovono il contenuto e lo spazio che la separa dalle altre attività, se presenti. Le interruzioni di attività consentono inoltre di utilizzare variabili nei documenti PublishView™. Variabili con lo stesso nome sono tra loro indipendenti se vengono utilizzate in attività differenti.

Â **Riquadri di testo**. In questo esempio, il testo introduttivo e il testo nei riquadri 1, 2, 3 e 4 è contenuto in riquadri di testo. È possibile inserire testo e collegamenti ipertestuali in un documento PublishView™ utilizzando un riquadro di testo. I riquadri di testo possono essere ridimensionati e posizionati secondo necessità. I riquadri di testo di PublishView™ non vengono mantenuti quando si converte un

documento PublishView™ in un documento TI-Nspire™.

- Ã **Applicazioni TI-Nspire™**. In questo esempio, l'autore utilizza Grafici e geometria per mostrare le funzioni matematiche. Quando un'applicazione TI-Nspire™ è attiva in un documento PublishView™, nella Casella degli strumenti Documenti viene aperto il menu dell'applicazione appropriata. È possibile lavorare in un'applicazione TI-Nspire™ così come si farebbe in un documento TI-Nspire™. Quando si converte un documento PublishView™ in un documento TI-Nspire™, le applicazioni vengono mantenute.
- Ä **Applicazione Notes**. È possibile utilizzare anche l'applicazione Notes di TI-Nspire™ per aggiungere testo a un documento PublishView™. Poiché Notes è un'applicazione TI-Nspire™, essa verrà mantenuta quando si converte il documento PublishView™ in un documento TI-Nspire™. Notes consente di utilizzare un editor di equazioni in cui inserire modelli matematici e simboli di TI-Nspire™.
- Å **Video**. Questo è un esempio di un video incorporato in un documento PublishView™ all'interno di una cornice. Gli utenti possono avviare e arrestare il video tramite gli appositi controlli. Le cornici contenenti video e immagini possono essere ridimensionate e posizionate nel documento secondo necessità.
- Æ **Piè di pagina**. Per impostazione predefinita, l'area del piè di pagina contiene il numero di pagina, che non può essere modificato. È possibile aggiungere altro testo sopra il numero di pagina, secondo necessità. Come per l'intestazione, è possibile formattare il testo secondo necessità.

#### **Utilizzo della barra di stato in un documento PublishView™**

Quando un documento PublishView™ è aperto, le opzioni sulla barra di stato sono diverse dalle opzioni visualizzate quando si lavora in un documento TI-Nspire™.

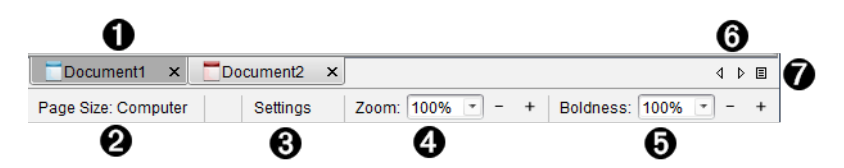

À I nomi dei documenti sono visualizzati come schede. Se sono aperti più documenti contemporaneamente, i nomi dei documenti vengono elencati. È possibile avere aperti contemporaneamente documenti TI-Nspire™ e PublishView™. In questo esempio, Documento 1 è un documento TI-Nspire™ inattivo ( ). Documento 2 è il documento PublishView™ attivo ( ). Fare clic sull'icona X per chiudere il documento.

Á **Dimensioni pagina.** Mostra le dimensioni pagina del documento come Palmare o Computer. È possibile utilizzare il menu **File** di TI-Nspire™ per convertire un documento da una dimensione pagina a un'altra.

Â Fare clic su **Impostazioni** per cambiare le Impostazioni documento. È possibile configurare impostazioni specifiche per il documento attivo oppure impostazioni predefinite per tutti i documenti PublishView™. Quando si converte un documento TI-Nspire™ in un documento PublishView™, le impostazioni del documento TI-Nspire™ vengono convertite sulle impostazioni definite per i documenti PublishView™.

Ã Usare la scala dello **Zoom** per ridimensionare il documento attivo da 10% a 500%. Per impostare uno zoom, digitare un numero specifico, utilizzare i pulsanti + e - per aumentare o diminuire con incrementi del 10%, o in alternativa utilizzare il menu a tendina per scegliere le percentuali predefinite.

Ä Nelle applicazioni TI-Nspire™, utilizzare il cursore scorrevole **Nitidezza** per aumentare o diminuire la nitidezza del testo e lo spessore di linea nelle applicazioni. Per impostare la nitidezza, digitare un numero specifico, utilizzare i pulsanti + e - per aumentare o diminuire con incrementi del 10%, o in alternativa utilizzare il menu a tendina per scegliere le percentuali predefinite.

Per gli oggetti PublishView™, la nitidezza consente di far corrispondere il testo nelle applicazioni TI-Nspire™ al testo nel foglio PublishView™. Può essere utilizzata inoltre per aumentare la visibilità delle applicazioni TI-Nspire™ nella presentazione di un documento alla classe.

Å Quando vi sono troppi nomi di documenti aperti per essere visualizzati sulla barra di stato, fare clic sulle frecce avanti e indietro  $\langle \cdot \cdot \cdot \rangle$  per spostarsi tra i documenti.

Fare clic su  $\equiv$  per visualizzare un elenco di tutti i documenti aperti.

## *Salvataggio di documenti PublishView™*

#### **Salvataggio di un nuovo documento**

1. Fare clic su **File > Salva documento.**

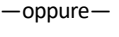

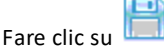

Viene visualizzata la finestra di dialogo Salva documento TI-Nspire™.

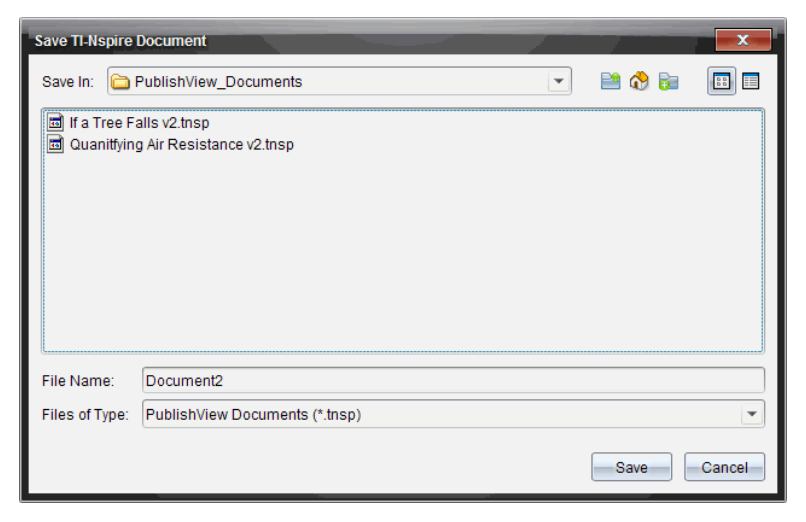

2. Spostarsi sulla cartella in cui si desidera salvare il documento.

—oppure—

Creare una cartella in cui archiviare il documento.

- 3. Digitare un nuovo nome per il documento.
- 4. Fare clic su **Salva**.

Il documento si chiude e viene salvato con estensione .tnsp.

**Nota:** Quando si salva un file, il software utilizza la cartella in cui il file è stato salvato per cercare il prossimo file da aprire.

#### **Salvataggio di un documento con un nuovo nome**

Per salvare un documento già salvato in una nuova cartella e/o con un nuovo nome:

1. Selezionare **File > Salva con nome** dal menu.

Viene visualizzata la finestra di dialogo Salva documento TI-Nspire™.

2. Spostarsi sulla cartella in cui si desidera salvare il documento.

—oppure—

Creare una cartella in cui archiviare il documento.

- 3. Digitare un nuovo nome per il documento.
- 4. Fare clic su **Salva** per salvare il documento con un nuovo nome.

**Nota**: È anche possibile utilizzare l'opzione **Salva con nome** per convertire documenti da file TI-Nspire™ in file PublishView™ oppure per convertire file PublishView™ in file TI-Nspire™.

# *Esplorazione dell'area di lavoro Documenti*

Quando si crea o si apre un documento PublishView™, questo viene aperto nell'area di lavoro Documents (Documenti). Utilizzare le opzioni di menu e la barra degli strumenti allo stesso modo di come si utilizzerebbero in un documento TI-Nspire™ per effettuare quanto segue:

- Spostarsi su cartelle e documenti esistenti utilizzando Esplora contenuto
- Aprire documenti esistenti
- Salvare documenti
- Utilizzare le opzioni Copia, Incolla, Annulla e Ripeti
- Eliminare documenti
- Accedere a menu specifici delle applicazioni TI-Nspire™
- Aprire il menu Variables (Variabili) nelle applicazioni TI-Nspire™ che accettano variabili
- Accedere a modelli matematici, simboli, voci del catalogo ed elementi delle librerie e inserirli in un documento PublishView™

**Nota:** Per ulteriori informazioni, consultare*Utilizzo dell'area di lavoro Documenti*.

#### **Esplorazione della Casella degli strumenti Documenti**

Quando un documento PublishView™ è attivo, la Casella degli strumenti Documenti contiene gli strumenti necessari per lavorare con documenti PublishView™. È possibile aggiungere applicazioni TI-Nspire™ a un'attività, inserire parti di documenti TI-Nspire™ esistenti in un'attività e inserire oggetti PublishView™.

La Casella degli strumenti Documenti viene aperta ogni volta che si crea un nuovo documento PublishView™ oppure si apre un documento PublishView™ esistente. Quando si lavora in un documento PublishView™, l'ordinatore pagine e l'emulatore TI-SmartView™ non sono disponibili.

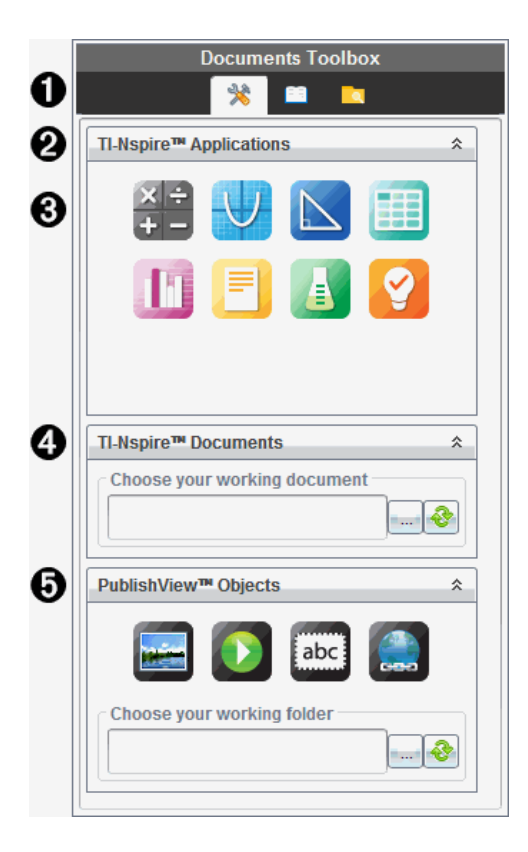

À In un documento PublishView™:

- Fare clic su  $\triangle$  per aprire il menu e gli strumenti dell'applicazione necessari per lavorare con applicazioni TI-Nspire™ e oggetti PublishView™.
- Fare clic su per aprire il riquadro Utilità da cui è possibile accedere a modelli matematici, simboli, il Catalogo, operatori matematici e librerie.
- Fare clic su  $\Box$  per aprire Esplora contenuto.

**Nota:** Per ulteriori informazioni, consultare*Utilizzo dell'area di lavoro Documenti*.

 $\bullet$  Fare clic su  $\frac{\ast}{\phantom{\ast}}$  per ridurre a icona il pannello di un menu. Fare clic su  $\frac{\ast}{\phantom{\ast}}$  per espanderlo.

Â Applicazioni TI-Nspire™. Spostare un'icona in un'attività per inserire un'applicazione:

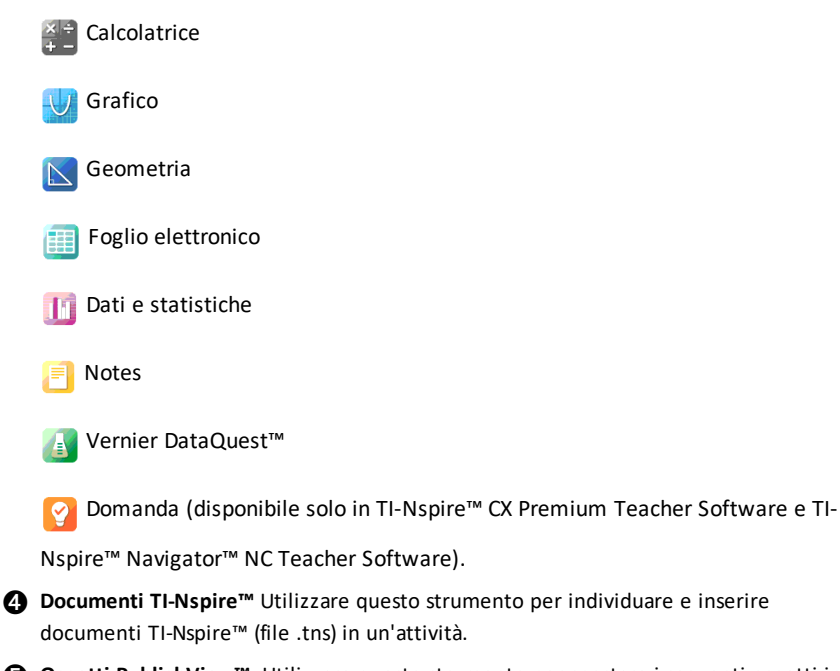

Ä **Oggetti PublishView™**. Utilizzare questo strumento per spostare i seguenti oggetti in un'attività:

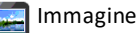

**N** Video

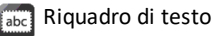

Collegamento ipertestuale

#### **Utilizzo di menu e barra degli strumenti**

Quando si lavora in un documento PublishView™, selezionare opzioni dai menu o dalla barra degli strumenti nell'area di lavoro Documenti per lavorare con il contenuto e gli oggetti. Un oggetto inserito in un documento PublishView™ può essere manipolato con gli stessi strumenti che si utilizzerebbero in un documento TI-Nspire™. Nei documenti PublishView™ è possibile:

• Fare clic con il pulsante destro del mouse su un oggetto per aprire un menu contestuale con le opzioni che possono essere applicate all'oggetto.

- Utilizzare le opzioni Aggiungi, Inserisci e Incolla per aggiungere oggetti in un documento PublishView™.
- Utilizzare le opzioni Elimina e Taglia per rimuovere oggetti da un documento PublishView™.
- Spostare oggetti da un punto in un altro all'interno di un documento PublishView™.
- Copiare oggetti da un documento e incollarli in un altro documento PublishView™.
- Ridimensionare e scalare oggetti quali riquadri di testo e immagini.
- Modificare il carattere e la dimensione e applicare al testo formattazioni quali corsivo, grassetto, sottolineato e colore.

**Nota:** Per ulteriori informazioni, consultare*Utilizzo dell'area di lavoro Documenti*.

### **Utilizzo dei menu contestuali**

Nelle applicazioni TI-Nspire™ e nei documenti PublishView™, i menu contestuali forniscono un elenco di opzioni specifiche per l'operazione che si sta eseguendo. Ad esempio, quando si fa clic con il pulsante destro del mouse su una cella nell'applicazione Foglio elettronico di TI-Nspire™, viene aperto un menu contestuale con l'elenco delle azioni che si possono compiere su quella cella. Quando si fa clic con il pulsante destro del mouse sul bordo di un riquadro di testo in un documento PublishView™, il menu contestuale fornisce le azioni che possono essere eseguite sul riquadro di testo.

### **Menu contestuali nelle applicazioni TI-Nspire™**

Quando si aggiunge un'applicazione TI-Nspire™ in un documento PublishView™, il menu dell'applicazione e i menu contestuali ad essa associati diventano disponibili e funzionano allo stesso modo di un documento TI-Nspire™.

### **Menu contestuali nei documenti PublishView™**

Nei documenti PublishView™, i menu contestuali forniscono delle scorciatoie per le operazioni di uso frequente. I menu contestuali sono specifici di un oggetto o di un'area:

- ll menu contestuale del foglio fornisce opzioni per lavorare con il layout del foglio e del documento.
- I menu contestuali degli oggetti forniscono opzioni per manipolare gli oggetti stessi.
- I menu contestuali sensibili al contenuto forniscono opzioni per lavorare con il contenuto di un oggetto, ad esempio testo o un video.
# *Operazioni con oggetti PublishView™*

In un documento PublishView™, il testo, i collegamenti ipertestuali e i video sono contenuti in oggetti PublishView™. Inoltre, in un documento PublishView™ è possibile spostare, ridimensionare, copiare, incollare ed eliminare un oggetto. Gli oggetti possono essere anche riposizionati in modo da sovrapporsi.

In un documento, gli oggetti PublishView™ possono esistere in tre stati: non selezionato, selezionato e interattivo.

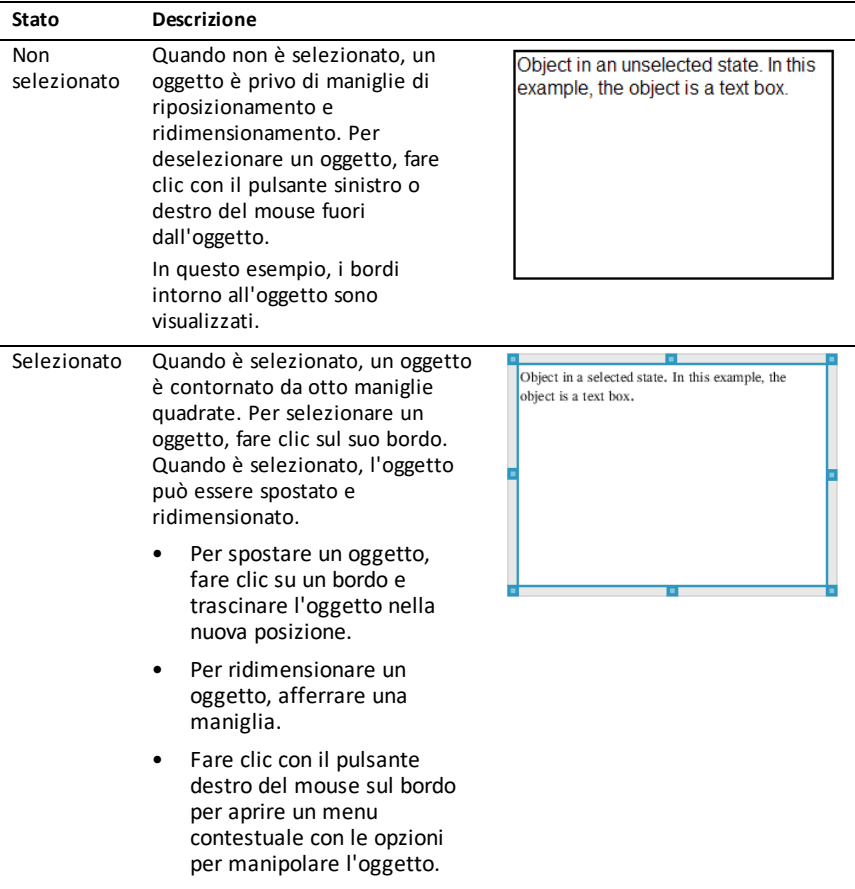

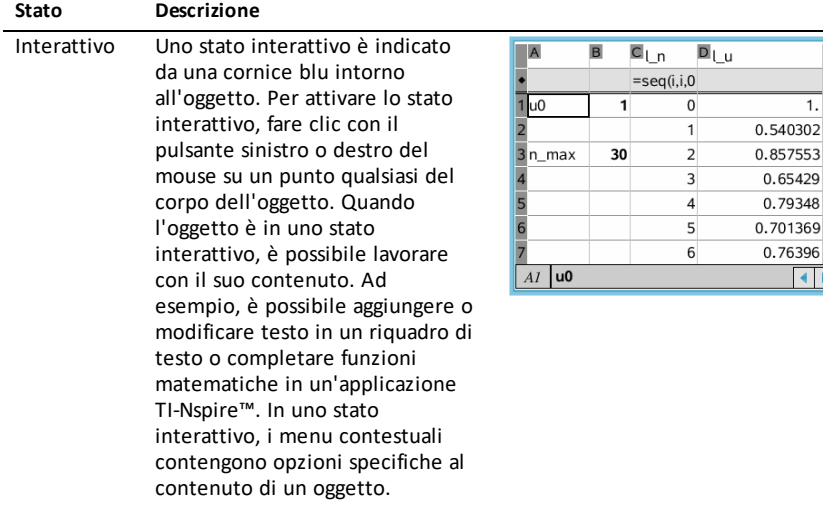

la

 $\overline{1}$ .

 $\blacktriangle$ 

### **Inserimento di un oggetto**

1. Nella Casella degli strumenti Documenti, assicurarsi che il menu Oggetti PublishView™ sia aperto.

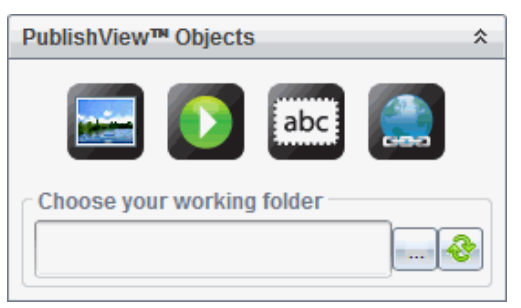

- 2. Utilizzare il mouse per fare clic su un'icona e trascinarla nel documento.
- 3. Rilasciare il pulsante del mouse per inserire l'oggetto nel documento.

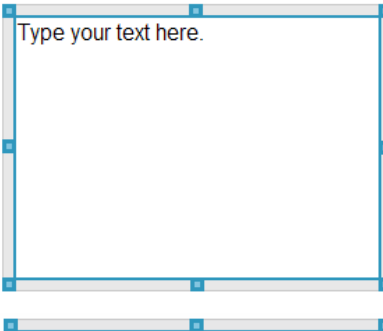

I riquadri di testo e le cornici selezionate possono essere ridimensionati, spostati, copiati, incollati ed eliminati.

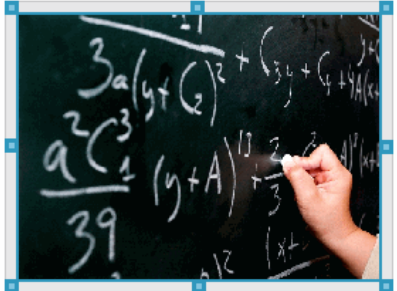

4. Utilizzando il mouse, afferrare le maniglie per ridimensionare l'oggetto e trascinarlo per posizionarlo nel documento secondo necessità.

### **Apertura dei menu contestuali degli oggetti**

Fare clic con il pulsante destro del mouse sul bordo di un oggetto in un documento PublishView™.

Viene visualizzato il menu contestuale con le opzioni per eliminare, copiare/incollare, tagliare e portare in primo piano/sullo sfondo l'oggetto.

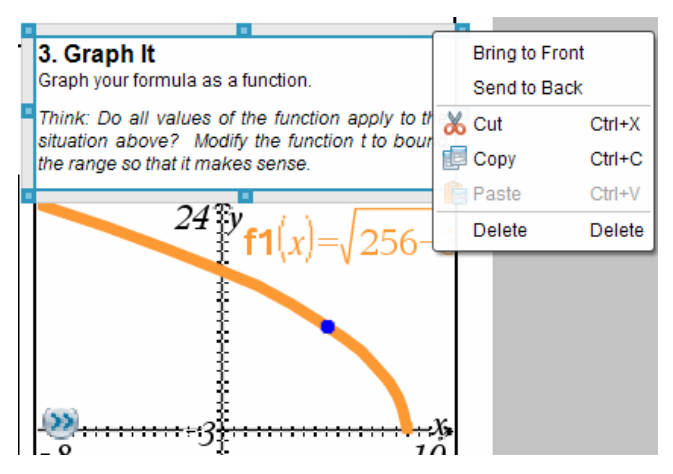

#### **Ridimensionamento di un oggetto**

- 1. Fare clic su un bordo dell'oggetto per selezionarlo. Il bordo si trasforma in una linea blu spessa e le maniglie diventano attive.
- 2. Spostare il mouse su una delle maniglie per attivare lo strumento di ridimensionamento.

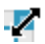

- 3. Afferrare una delle maniglie e trascinare nella direzione desiderata per ingrandire o rimpicciolire l'oggetto.
- 4. Fare clic fuori dall'oggetto per salvare le nuove dimensioni.

#### **Spostamento di un oggetto**

Per spostare un oggetto in un altro punto della pagina:

- 1. Fare clic su un bordo dell'oggetto per selezionarlo. Il bordo si trasforma in una linea blu spessa e le maniglie diventano attive.
- 2. Spostare il cursore su uno dei bordi per attivare lo strumento di posizionamento.

# ∸

3. Fare clic per afferrare l'oggetto. Le guide di allineamento orizzontali e verticali diventano attive nella parte superiore e inferiore dell'oggetto. Utilizzare le linee della griglia per posizionare l'oggetto nella pagina.

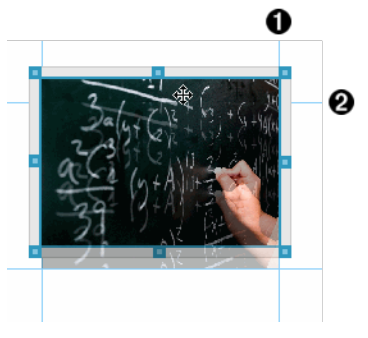

**O** guida di allineamento verticale

**<sup>2</sup>** guida di allineamento orizzontale

- 4. Trascinare l'oggetto in una nuova posizione sulla pagina.
- 5. Rilasciare il pulsante del mouse per inserire l'oggetto nella nuova posizione.

## **Sovrapposizione di oggetti**

È possibile posizionare gli oggetti in modo che si sovrappongano. È inoltre possibile controllare l'ordine di sovrapposizione per specificare quale oggetto è posizionato davanti o dietro all'altro. Gli oggetti sovrapposti hanno molteplici usi pratici nella presentazione di informazioni alla classe. Ad esempio, è possibile creare un "controllo a tenda" posizionando un riquadro di testo vuoto sopra altri oggetti. Successivamente, è possibile spostare il riquadro di testo per rivelare gli elementi sottostanti, uno alla volta.

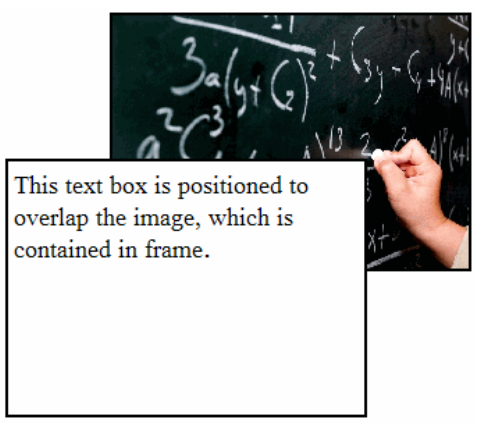

Per modificare la posizione di un oggetto nell'ordine di sovrapposizione:

1. Fare clic sul bordo dell'oggetto da posizionare per selezionarlo, quindi fare clic con il pulsante destro del mouse per aprire il menu contestuale.

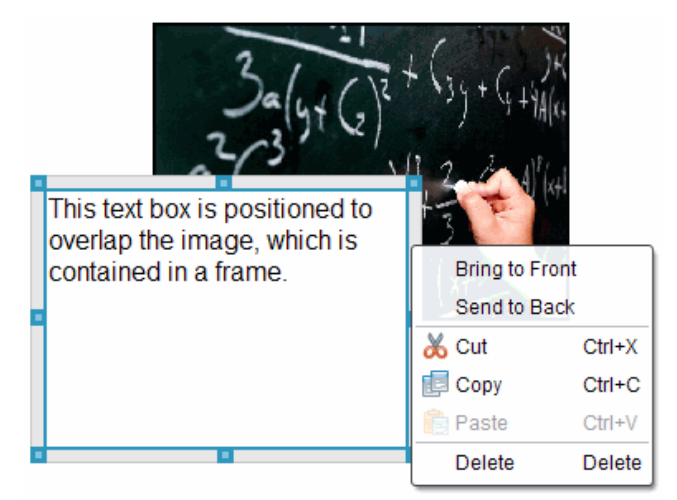

2. Fare clic su **Invia in secondo piano** o **Porta in primo piano** per portare l'oggetto selezionato nella posizione desiderata.

#### **Eliminazione di un oggetto**

Per eliminare un oggetto da un foglio:

- 1. Fare clic su un bordo dell'oggetto per selezionarlo. Quando un oggetto è selezionato, il bordo è blu e le maniglie sono attive.
- 2. Premere il tasto **Canc** per eliminare il riquadro di testo.

—oppure—

Fare clic con il pulsante destro del mouse e quindi fare clic su **Elimina** dal menu contestuale.

#### **Scelta di una cartella di lavoro per gli oggetti PublishView™**

Utilizzare il campo Scegliere cartella di lavoro nel riquadro Oggetti PublishView™ per selezionare una cartella per l'archiviazione dei documenti PublishView™ e dei file correlati.

1. Accertarsi che il riquadro Oggetti PublishView™ sia aperto.

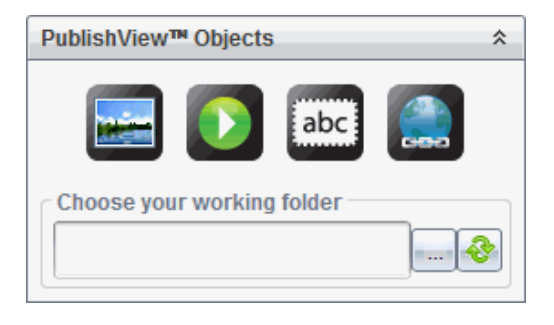

2. Fare clic su  $\mathbb{R}^m$ 

Viene visualizzata la finestra di dialogo Scegliere cartella di lavoro.

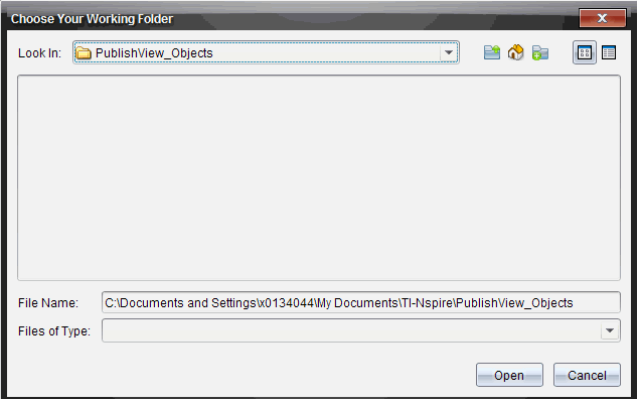

- 3. Spostarsi sulla cartella in cui si desidera memorizzare i file dei video e delle immagini.
- 4. Fare clic su **Apri** per scegliere la cartella di lavoro.

La cartella selezionata diventa la cartella di lavoro e il suo nome appare nel campo **Scegliere cartella di lavoro**. Le anteprime delle immagini supportate e dei file video archiviati nella cartella vengono visualizzate nel riquadro Oggetti PublishView™.

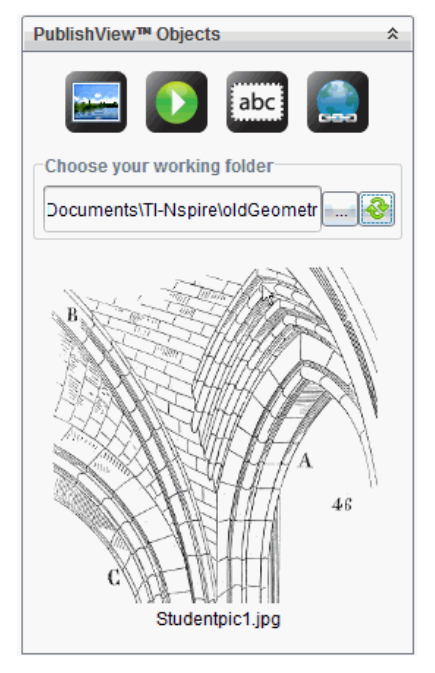

5. Per aggiungere un'immagine o un file video a un documento PublishView™, selezionare il file, quindi spostarlo nel foglio attivo.

# *Operazioni con applicazioni TI-Nspire™*

**Nota:** Per ulteriori informazioni, vedere il capitolo appropriato del presente manuale.

### **Aggiunta di un'applicazione in un'attività**

Per inserire un'applicazione TI-Nspire™ in un'attività in un documento PublishView™:

- 1. Scegliere una delle seguenti operazioni per selezionare un'applicazione:
	- Nel riquadro Applicazioni TI-Nspire™ nella Casella degli strumenti Documenti, utilizzare il puntatore del mouse per puntare l'applicazione e trascinarla nell'attività.
	- Nella barra dei menu, fare clic su **Inserisci** e scegliere un'applicazione dal menu a discesa.
	- Fare clic con il pulsante destro del mouse all'interno del foglio per aprire il menu contestuale, fare clic su **Inserisci** e scegliere un'applicazione dal menu a discesa.

L'applicazione viene aggiunta al foglio.

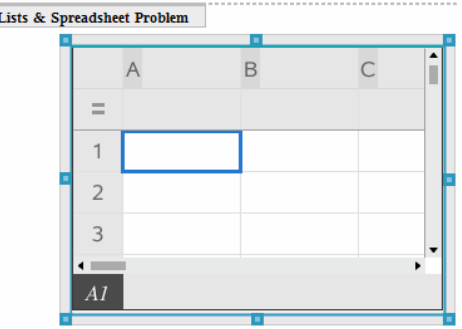

- 2. Utilizzando il mouse, afferrare le maniglie per ridimensionare o posizionare l'oggetto applicazione secondo necessità.
- 3. Fare clic all'esterno della cornice dell'applicazione per accettarne le dimensioni.
- 4. Per aprire il menu dell'applicazione TI-Nspire™ attiva, fare clic all'interno dell'applicazione.

Il menu si apre all'interno della Casella degli strumenti Documenti, al di sopra del riquadro Applicazioni TI-Nspire™.

Fare clic con il pulsante destro del mouse su un elemento dell'applicazione, ad esempio una cella o una funzione, per aprire il menu contestuale relativo.

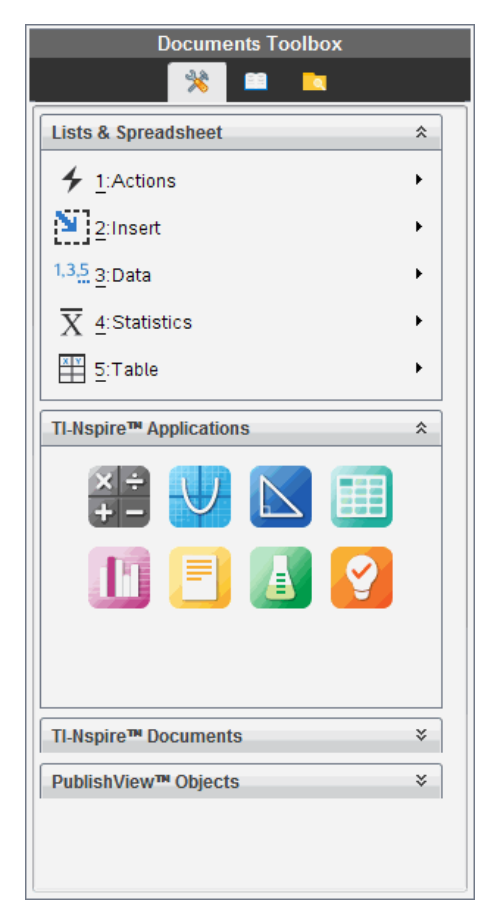

5. Per lavorare nell'applicazione, fare clic su un'opzione dal menu applicazione. Fare

clic su  $\hat{z}$  per ridurre a icona il riquadro delle applicazioni.

### **Aggiunta di documenti TI-Nspire™ esistenti**

Utilizzare il riquadro Documenti TI-Nspire™ per aprire un documento TI-Nspire™ esistente da inserire in un documento PublishView™. Quando si apre un documento TI-Nspire™ esistente, tutte le pagine del documento vengono visualizzate nel riquadro di anteprima. È possibile spostare intere attività o singole pagine nel foglio di PublishView™.

### *Scelta di un documento di lavoro TI-Nspire™*

Per scegliere un documento di lavoro:

1. Nella Casella degli strumenti Documenti, assicurarsi che il riquadro Documenti TI-Nspire™ sia aperto.

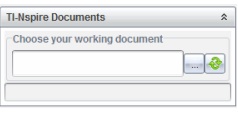

2. Fare clic su  $\mathbb{R}^m$ 

Viene visualizzata la finestra di dialogo **Scegliere documento di lavoro**.

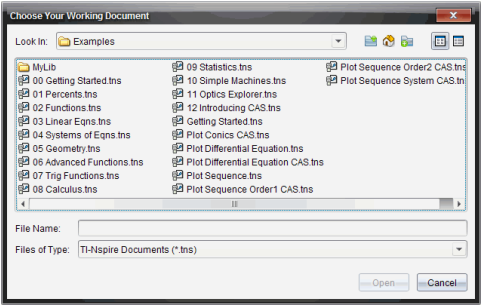

- 3. Selezionare la cartella in cui è memorizzato il documento TI-Nspire™:
	- Fare clic su  $\blacktriangleright$  nel campo **Cerca in:** per utilizzare una finestra di gestione file per trovare una cartella.
	- In una cartella aperta, fare clic su  $\Box$  per spostarsi in alto di un livello nella gerarchia delle cartelle.
	- Fare clic su  $\bigcirc$  per tornare alla cartella principale predefinita.
	- Fare clic su <sub>nu</sub> per aggiungere una nuova cartella alla cartella aperta sul computer.
	- Fare clic su **per elencare le cartelle e i file. Per visualizzare i dettagli**, fare clic su  $\equiv$ .
- 4. Selezionare il file e fare clic su **Apri**

Il documento TI-Nspire™ viene aperto nel riquadro Documenti TI-Nspire™.

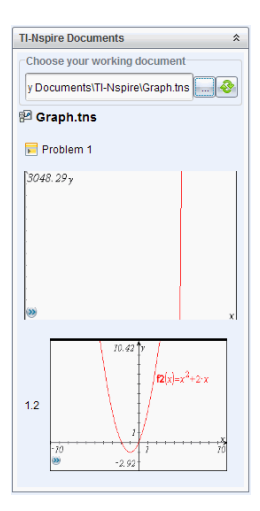

5. Per inserire il documento TI-Nspire™ nel documento PublishView™, spostare una pagina alla volta oppure un'attività alla volta nel foglio PublishView™.

Se si sta inserendo un'attività contenente più pagine, le pagine verranno impilate una sopra l'altra nel foglio PublishView™. Spostare la pagina superiore per vedere le altre pagine.

# *Operazioni con le attività*

Allo stesso modo di un documento TI-Nspire™, un documento PublishView™ si compone di una o più attività.

Le attività vengono utilizzate per controllare il layout di un documento PublishView™ in modo da poter isolare le variabili. Quando si utilizzano variabili con lo stesso nome in più attività, le variabili possono avere valori diversi. Per inserire un'attività in documenti PublishView™, aprire il menu contestuale del foglio oppure utilizzare le opzioni del menu Inserisci nell'area di lavoro Documenti. Quando si inseriscono attività, occorre tenere presenti le linee guida seguenti:

- Per impostazione predefinita, un nuovo documento PublishView™ contiene una attività.
- È possibile inserire un'attività alla fine di un'altra attività.
- Non è possibile inserire un'attività in mezzo a un'altra attività.
- Dopo l'attività selezionata viene sempre inserita una nuova interruzione di attività.
- Inserendo un'interruzione di attività si aggiunge uno spazio vuoto al di sotto dell'interruzione.
- Qualsiasi oggetto tra due interruzioni di attività appartiene all'attività al di sopra dell'interruzione.
- L'ultima attività include tutti i fogli e gli oggetti che si trovano al di sotto dell'ultima interruzione di attività.

• Le interruzioni di attività non sono relative ad alcun oggetto, il che consente di spostare oggetti all'interno di un'attività senza influire sulla posizione dell'interruzione.

### **Inserimento di un'attività**

Per inserire un'attività in un documento PublishView™ aperto:

1. Fare clic con il pulsante destro del mouse su un punto qualsiasi del foglio, quindi selezionare **Inserisci > Attività**.

L'attività viene aggiunta al documento al di sotto delle attività esistenti. L'interruzione di attività fornisce un ausilio visivo per individuare la separazione tra le attività.

¥  $\sim$  -Name of problem> $\sim$ 

2. Per assegnare un nome a un'attività, evidenziare il testo predefinito, digitare un nome, quindi fare clic all'esterno della casella di testo per salvarlo.

L'interruzione di attività viene salvata.

**Problem 1** 

Se un documento contiene più attività, utilizzare la barra di scorrimento a destra del documento per spostarsi in alto e in basso tra le attività.

#### **Gestione delle interruzioni di attività**

Le interruzioni di attività consentono di separare attività e gruppi di variabili.

- Tutte le attività hanno un'interruzione di attività.
- Un'interruzione di attività diventa visibile quando si aggiunge un'attività a un documento.
- Un'interruzione di attività è rappresentata da una linea tratteggiata con il nome dell'attività a sinistra del foglio.
- Per impostazione predefinita, il nome dell'attività appare come **<Nome dell'attività>**. Evidenziare il testo predefinito per digitare un nuovo nome per l'attività.
- I nomi delle attività possono non essere univoci. Due attività possono avere lo stesso nome.

### **Visualizzazione e occultamento delle interruzioni di attività**

In un documento PublishView™ è possibile selezionare di visualizzare o meno le interruzioni di attività. Per impostazione predefinita, le interruzioni di attività sono visualizzate.

- 1. Fare clic con il pulsante destro del mouse su un'area vuota del documento (esternamente a qualsiasi oggetto) per aprire il menu contestuale del foglio.
- 2. Fare clic su **Opzioni di layout**.

Viene visualizzata la finestra di dialogo Opzioni di Mostra/Nascondi.

**Nota**: È inoltre possibile selezionare **Visualizza > Opzioni di layout PublishView™**.

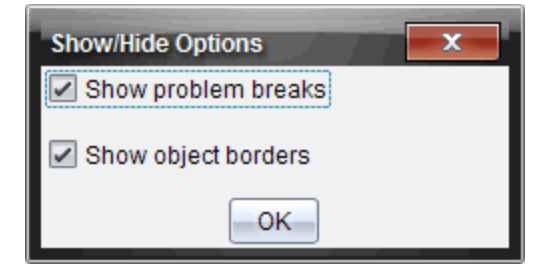

- 3. Deselezionare l'opzione **Mostra interruzioni di attività** per nascondere le interruzioni di attività nel documento. Selezionare nuovamente l'opzione per ripristinare l'impostazione predefinita e visualizzare le interruzioni di attività.
- 4. Fare clic su **OK** per chiudere la finestra.

### **Rinomina di un'attività**

- 1. Fare clic sul nome già assegnato dell'attività sulla linea dell'interruzione di attività.
- 2. Digitare un nuovo nome per l'attività.
- 3. Fare clic fuori dal riquadro di testo per salvare il nuovo nome.

### **Eliminazione di un'attività**

Per eliminare un'attività, completare una delle seguenti azioni:

- ▶ Selezionare l'interruzione di attività e fare clic su a destra nella linea di interruzione.
- ▶ Selezionare **Modifica >Elimina.**
- ▶ Fare clic con il pulsante destro del mouse sull'interruzione di attività e selezionare **Elimina**.
- ▶ Selezionare l'interruzione di attività e premere il tasto **Canc** o **Backspace** (Arretramento).

Quando si elimina un'attività, tutti gli oggetti in essa contenuti vengono rimossi e viene eliminato lo spazio tra l'interruzione dell'attività selezionata e l'interruzione di quella successiva.

# *Organizzazione dei fogli di PublishView™*

Un documento PublishView™ può essere composto da più fogli. Nell'area di lavoro sullo schermo viene visualizzato un foglio alla volta. Tutto il lavoro si svolge negli oggetti PublishView™ e nelle applicazioni TI-Nspire™ all'interno dei fogli.

### **Inserimento di fogli in un documento**

Per aggiungere un foglio a un documento:

▶ Fare clic su **Inserisci > Foglio**.

Il foglio viene aggiunto al documento e la numerazione viene incrementata di un'unità.

### **Apertura del menu contestuale del foglio**

▶ Fare clic con il pulsante destro del mouse su un'area vuota (esternamente a qualsiasi oggetto) in un foglio di PublishView™.

Viene visualizzato un menu contestuale con opzioni per inserire attività, pagine, applicazioni e oggetti PublishView™, modificare opzioni per rimuovere spazi o eliminare una pagina e opzioni per nascondere e visualizzare interruzioni di attività e bordi degli oggetti.

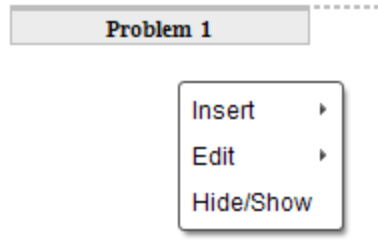

### **Numerazione delle pagine**

In un documento PublishView™, la numerazione delle pagine è visualizzata nel margine inferiore (piè di pagina). Per impostazione predefinita, la numerazione appare al centro del foglio di PublishView™ nel formato "n. di n.". Non è possibile modificare o eliminare la numerazione delle pagine.

### **Operazioni con intestazioni e piè di pagina**

I documenti PublishView™ presentano uno spazio nella parte superiore e nella parte inferiore del foglio destinato all'inserimento di un'intestazione o di un piè di pagina. Intestazioni e piè di pagina possono contenere la data, il nome del documento, il nome del progetto di lezione, il nome della classe, il nome della scuola o qualsiasi altra informazione necessaria per identificare un documento.

Per impostazione predefinita, intestazioni e piè di pagina non hanno contenuti e i loro bordi sono nascosti. Per attivare un'intestazione o un piè di pagina per la modifica, fare clic all'interno del margine superiore o inferiore. Una volta attivato, viene visualizzato un riquadro di testo con un bordo grigio chiaro.

### *Inserimento e modifica di testo in intestazioni e piè di pagina*

1. Fare clic all'interno del margine superiore o inferiore.

I bordi del riquadro di testo all'interno del margine diventano visibili e lo spazio dell'oggetto viene disabilitato. Il cursore viene posizionato all'interno dello spazio dell'intestazione o del piè di pagina e la barra degli strumenti di formattazione diventa attiva.

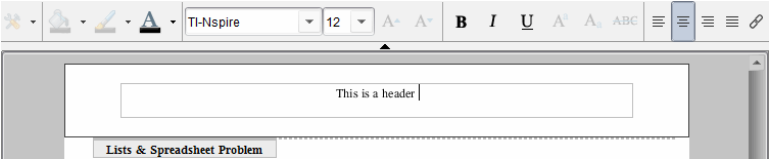

- 2. Digitare il testo.
	- Il carattere predefinito è TI-Nspire™ true type, 12 pt, normale.
	- Per impostazione predefinita, il testo è centrato orizzontalmente e verticalmente.
	- Il testo può essere allineato: a sinistra, al centro, a destra o giustificato.
	- Il testo che non rientra orizzontalmente nel riquadro di testo viene inviato a capo alla riga successiva.
	- Il testo che non rientra verticalmente nel riquadro di testo non viene visualizzato, ma rimane nel riquadro. (Se si elimina del testo, il testo non visualizzato diventa visibile).
- 3. Completare una delle seguenti operazioni per salvare il testo:
	- Fare clic su un punto qualsiasi all'esterno del riquadro di testo dell'intestazione o del piè di pagina per salvare il testo.
	- Premere **Esc** per salvare il testo.

Il foglio di PublishView™ diventa attivo e il menu di formattazione si chiude.

#### **Visualizzazione e occultamento dei bordi**

Per impostazione predefinita, i bordi vengono visualizzati quando si inserisce un oggetto in un'attività. Se si seleziona di nascondere i bordi, la selezione viene applicata a tutti gli oggetti del documento e agli oggetti che si inseriscono nel documento. Per nascondere un bordo:

- 1. Fare clic con il pulsante destro del mouse su un'area vuota del foglio (esternamente a qualsiasi oggetto) per aprire il menu contestuale.
- 2. Fare clic su **Opzioni di layout.**

Viene visualizzata la finestra di dialogo Opzioni di layout.

**Nota**: È inoltre possibile selezionare **Visualizza > Opzioni di layout PublishView™**.

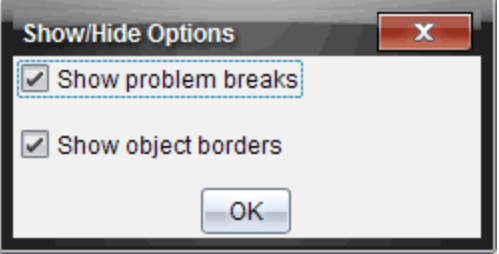

- 3. Deselezionare l'opzione **Mostra bordi degli oggetti** per nascondere i bordi degli oggetti dell'attività. Selezionare nuovamente l'opzione per ripristinare l'impostazione predefinita e visualizzare i bordi.
- 4. Fare clic su **OK** per chiudere la finestra di dialogo.

### **Inserimento e rimozione di spazio**

Per organizzare la visualizzazione degli oggetti PublishView™ in un foglio, è possibile inserire o eliminare spazio tra gli oggetti.

**Nota**: È possibile inserire o rimuovere spazio verticale tra gli oggetti utilizzando il seguente metodo. Per inserire o rimuovere spazio orizzontale tra gli oggetti, spostare l'oggetto.

### *Inserimento di spazio*

- 1. Fare clic con il pulsante destro del mouse esternamente a qualsiasi oggetto sul punto in cui si desidera inserire spazio. Viene visualizzato il menu contestuale.
- 2. Selezionare **Modifica> Aggiungi/Rimuovi spazio**. Lo strumento Aggiungi/Rimuovi spazio viene attivato.

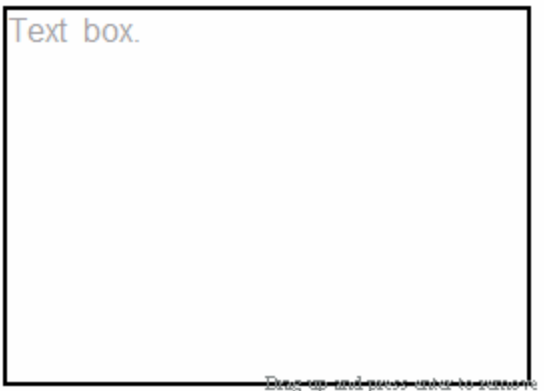

Strumento Aggiungi/Rimuovispazio

<del>ш≵ш∸∖о-ишљан</del>е space

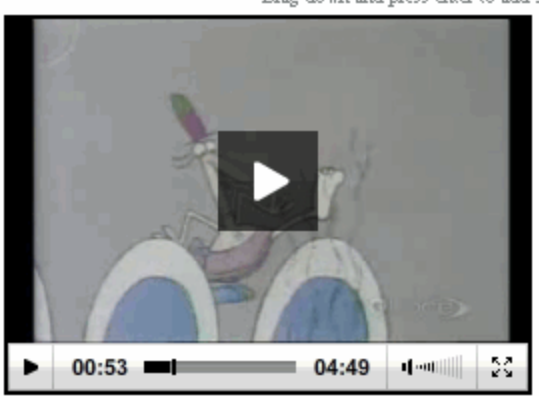

Drag down and press enter to add space

- 3. Utilizzare il mouse per posizionare lo strumento nel punto esatto in cui si desidera inserire lo spazio.
- 4. Fare clic sullo strumento, quindi trascinare **verso il basso** per selezionare la quantità di spazio da inserire. Mano a mano che si trascina verso il basso, lo spazio selezionato viene indicato in verde.

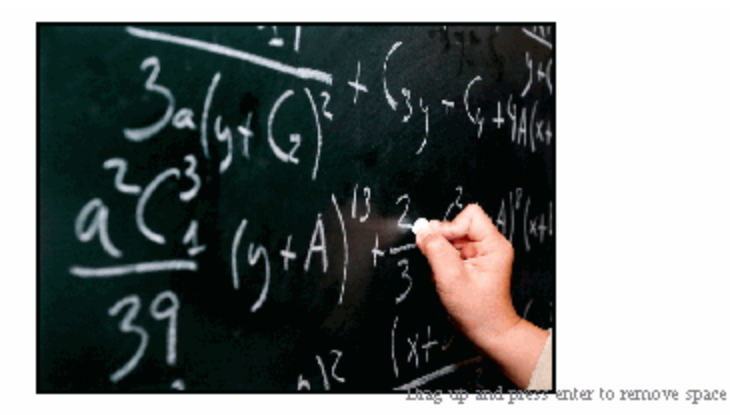

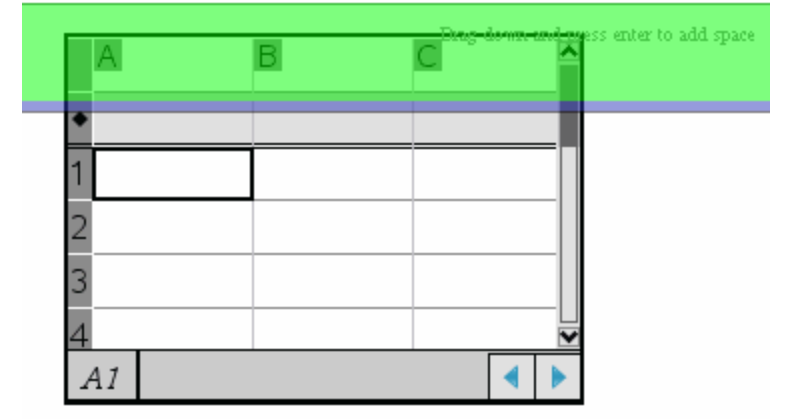

5. Premere il tasto **Invio** per inserire lo spazio tra gli oggetti. È possibile regolare la quantità di spazio trascinando verso il basso e verso l'alto prima di premere **Invio**.

### *Rimozione di spazio*

1. Fare clic con il pulsante destro del mouse esternamente a qualsiasi oggetto nel punto in cui si desidera rimuovere lo spazio.

Viene visualizzato il menu contestuale.

2. Selezionare **Modifica > Aggiungi/Rimuovi spazio**.

Lo strumento Aggiungi/Rimuovi spazio viene attivato.

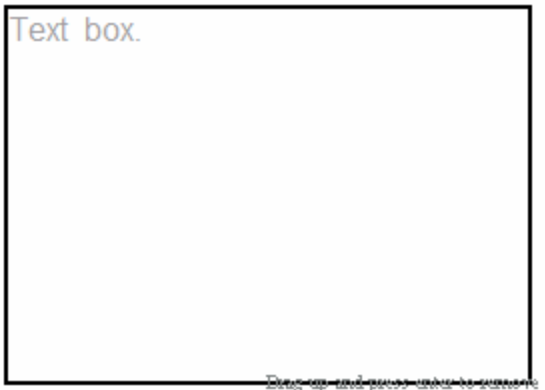

Strumento Aggiungi/Rimuovispazio

<del>ш≵ш∸∖о-ишљан</del>е space

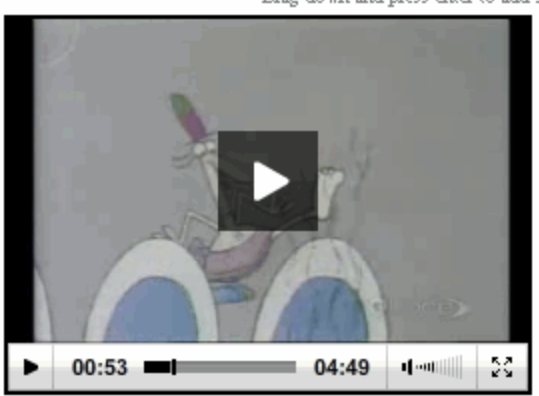

Drag down and press enter to add space

- 3. Utilizzare il mouse per posizionare lo strumento nel punto esatto in cui si desidera rimuovere lo spazio.
- 4. Fare clic sullo strumento, quindi trascinare **verso l'alto** per selezionare la quantità di spazio da rimuovere. Mano a mano che si trascina verso l'alto, lo spazio selezionato viene indicato in rosso.

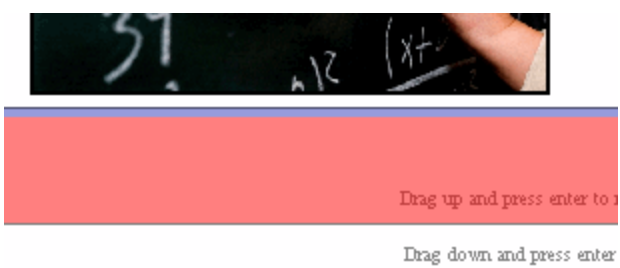

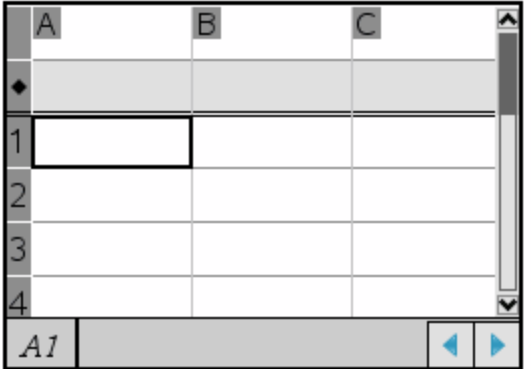

5. Premere il tasto **Invio** per rimuovere lo spazio tra gli oggetti. È possibile regolare la quantità di spazio trascinando verso il basso e verso l'alto prima di premere **Invio**.

**Nota**: Se non vi è spazio sufficiente nel foglio per accogliere gli oggetti, questi non verranno spostati quando lo spazio viene rimosso.

#### **Eliminazione di fogli vuoti dalle attività**

È possibile eliminare da un'attività un foglio che non contenga applicazioni TI-Nspire™ o oggetti PublishView™. Per eliminare un foglio vuoto da un'attività:

- 1. Eliminare tutte le applicazioni TI-Nspire™, gli oggetti PublishView™, spostare o eliminare tutte le interruzioni di attività dal foglio.
- 2. Posizionare il cursore sul foglio da eliminare.
- 3. Fare clic con il pulsante destro del mouse sul foglio vuoto per aprire il menu contestuale.
- 4. Fare clic su **Modifica >Elimina foglio.**

Il foglio vuoto viene rimosso dall'attività.

# *Utilizzo di Zoom*

La funzione zoom consente di ingrandire su qualsiasi oggetto o area nel documento PublishView™ per la discussione e di rimpicciolire per avere una panoramica della lezione. Lo zoom utilizza il centro dell'area visualizzabile per ingrandire.

L'impostazione di default è 100%.

- Per modificare la percentuale di zoom, procedere in uno dei modi seguenti:
	- Digitare il numero nella casella e premere **Invio**.
	- Utilizzare i pulsanti e + per ridurre o aumentare la percentuale in incrementi del 10%.
	- Utilizzare la freccia dell'elenco a discesa per selezionare una percentuale prestabilita.

Le impostazioni dello zoom sono mantenute quando si salva il documento.

## *Inserimento di testo in un documento PublishView™*

In un documento PublishView™, è possibile inserire testo in tre modi diversi:

- Inserire un riquadro di testo di PublishView™ per introdurre testo non formattato o per copiare testo da altre fonti nel documento. Ad esempio, è possibile posizionare un riquadro di testo PublishView™ accanto a un'immagine e digitarvi una descrizione. È inoltre possibile copiare e incollare testo da file .doc, .txt, .rtf. Utilizzare i riquadri di testo di PublishView™ per dare risalto a un testo e formattarlo. I riquadri di testo di PublishView™ non vengono convertiti quando si converte un documento PublishView™ in un documento TI-Nspire™. È possibile utilizzare un riquadro di testo di PublishView™ per inserire del testo che gli utenti dei palmari non devono vedere.
- Utilizzare l'applicazione Notes di TI-Nspire™. Si dovrebbe utilizzare l'applicazione Notes ogni volta che occorre un editor di equazioni avanzato e occorre utilizzare modelli matematici e simboli di TI-Nspire™. Le formattazioni in apice e in pedice del testo sono più facili da usare in Notes. Si dovrebbe utilizzare Notes inoltre quando si pianifica di convertire il documento PublishView™ in un documento TI-Nspire™ per utilizzarlo su un palmare e si desidera che gli utenti del palmare vedano il testo.
- Inserire testo in applicazioni TI-Nspire™ con gestione del testo allo stesso modo di come si farebbe in un documento TI-Nspire™.

### **Inserimento di testo in un riquadro di testo**

1. Accertarsi che il riquadro Oggetti PublishView™ sia aperto.

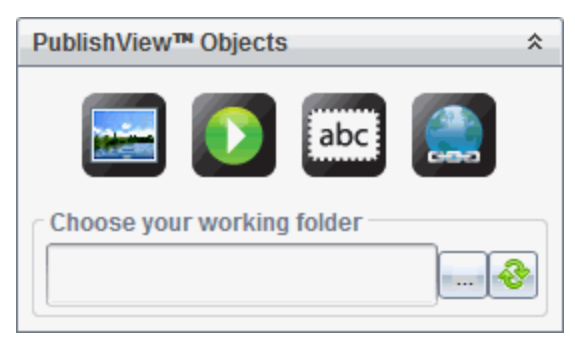

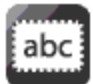

2. Utilizzare il mouse per fare clic su e trascinare l'icona nell'attività.

3. Rilasciare il pulsante del mouse per inserire il riquadro di testo nell'attività.

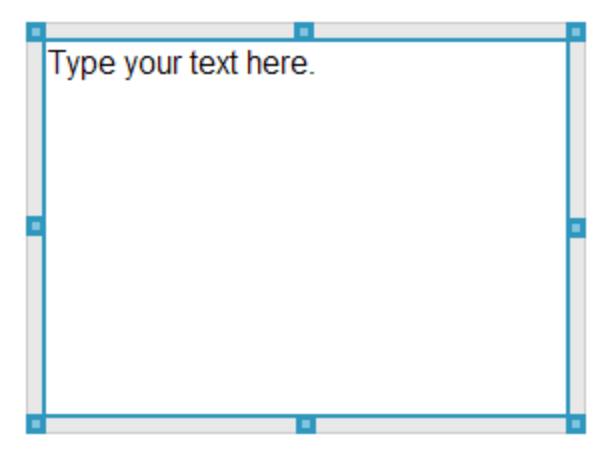

- 4. Utilizzando il mouse, afferrare le maniglie per ridimensionare il riquadro di testo o per posizionarlo nell'attività secondo necessità.
- 5. Fare clic fuori dal riquadro di testo per salvare le dimensioni e la posizione.
- 6. Fare clic su "Digitare il testo qui."

La barra di formattazione diventa attiva. Lo stato del riquadro di testo è interattivo per l'inserimento o la modifica del testo.

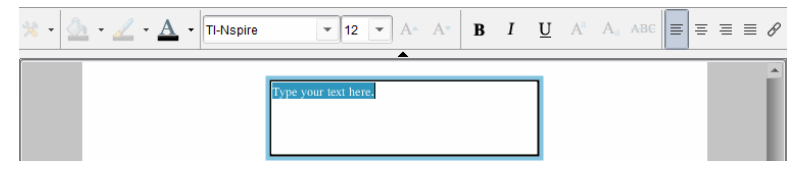

7. Digitare il nuovo testo.

—oppure—

Copiare e incollare testo da un altro file.

- 8. Applicare la formattazione secondo necessità.
- 9. Fare clic all'esterno del riquadro di testo per salvare il testo.

### **Formattazione e modifica di un testo**

Le opzioni per la modifica e la formattazione di un testo sono incluse nella barra degli strumenti di formattazione nella parte superiore del documento attivo. Le opzioni di formattazione per la modifica del testo includono:

- Modifica del carattere, della dimensione e del colore relativi.
- Applicazione della formattazione in grassetto, corsivo e sottolineato.
- Applicazione delle seguenti opzioni di allineamento orizzontale del testo: a sinistra, a destra, al centro e giustificato.
- Inserimento di collegamenti ipertestuali.

### **Attivazione della modalità di modifica**

- ▶ Fare clic all'interno del riquadro di testo per attivare la modalità di modifica.
	- Viene visualizzato il menu contestuale.
	- Il testo è selezionabile per la modifica.

### **Apertura del menu contestuale del contenuto**

▶ Fare clic con il pulsante destro del mouse all'interno di un riquadro di testo contenente del testo o un collegamento ipertestuale.

Vengono visualizzati il menu di formattazione e il menu contestuale con le opzioni Taglia, Copia e Incolla.

# *Utilizzo dei collegamenti ipertestuali nei documenti PublishView™*

Nei documenti PublishView™, utilizzare i collegamenti ipertestuali per:

- Collegare a un file
- Collegare a un sito web

È possibile inserire un collegamento ipertestuale in un documento aperto oppure convertire qualsiasi testo all'interno di un riquadro di testo in un collegamento ipertestuale. Una volta inserito, il testo del collegamento ipertestuale viene formattato in blu sottolineato. È possibile modificare la formattazione di questo testo senza perdere il collegamento.

Se si interrompe un link, facendo clic su di esso viene visualizzato un messaggio di errore:

- Impossibile aprire il file specificato
- Impossibile aprire la pagina web specificata

Impossibile aprire la pagina web specificata

I collegamenti assoluti contengono il percorso completo del file collegato e non dipendono dalla posizione del documento principale.

I collegamenti relativi contengono la posizione del file collegato relativo al documento principale. In caso di più lezioni in una singola cartella e se queste sono tutte collegate utilizzando l'indirizzo relativo, è possibile spostare la cartella in qualsiasi altra posizione (un'altra cartella locale, datashare, unità di memoria flash, online) senza rompere i collegamenti. I collegamenti possono inoltre rimanere intatti aggregando i documenti in un'unità didattica o comprimendoli in un file zippato e condividendoli.

**Nota**: Il documento PublishView™ deve essere salvato prima di poter inserire un collegamento ipertestuale relativo.

### **Creazione di un link a un file**

È possibile creare un link a qualsiasi file presente sul computer. Se il tipo di file è associato a un'applicazione sul computer, il file verrà avviato non appena si fa clic sul link. Esistono due modi per creare un link a un file: digitando o incollando l'indirizzo del file nel campo Indirizzo o selezionando un file.

### *Collegamento a un file utilizzando un indirizzo*

1. Accertarsi che il riquadro Oggetti PublishView™ sia aperto.

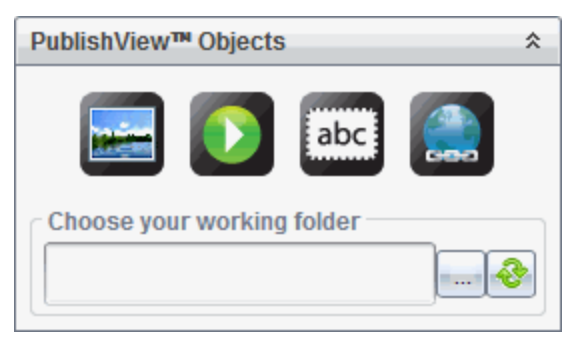

2. Trascinare l'icona del collegamento ipertestuale sul documento. Viene visualizzata la finestra di dialogo Collegamento ipertestuale.

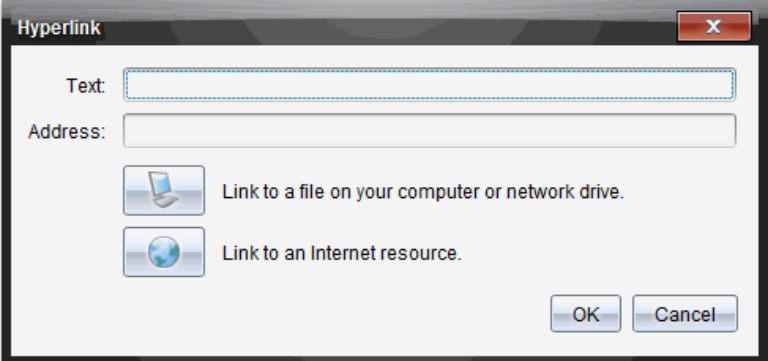

- 3. Digitare il nome del link nel campo Testo. Ad esempio, si potrebbe inserire lo stesso nome del documento.
- 4. Copiare il percorso del file per cui si desidera creare il collegamento e incollarlo nel campo Indirizzo.

—oppure—

Digitare il percorso del file nel campo Indirizzo.

**Nota**: Digitare ../ per designare le directory superiori. Ad esempio: ../../lessons/mathlesson2.tns.

5. Fare clic su **OK** per inserire il collegamento.

Nel documento PublishView™ viene inserito un riquadro di testo contenente il collegamento ipertestuale.

#### *Collegamento a un file selezionandolo*

1. Accertarsi che il riquadro Oggetti PublishView™ sia aperto.

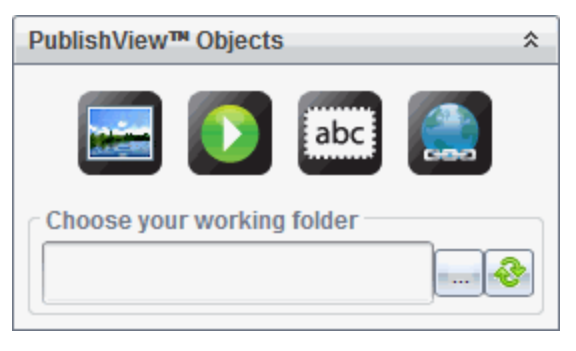

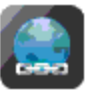

2. Trascinare l'icona del collegamento ipertestuale sul documento.

Viene visualizzata la finestra di dialogo Collegamento ipertestuale.

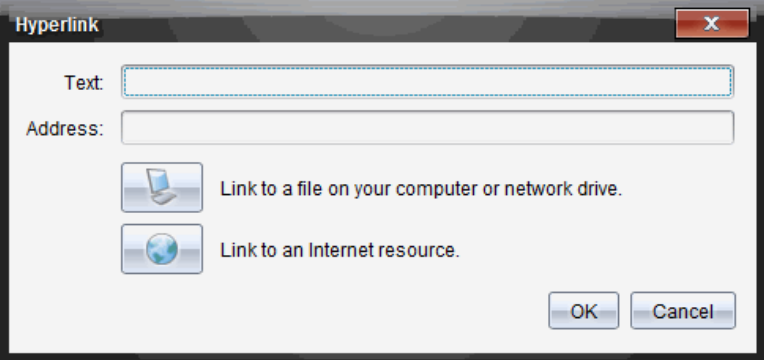

- 3. Digitare il nome del link nel campo Testo. Ad esempio, si potrebbe inserire lo stesso nome del documento.
- 4. Fare clic su per selezionare **Collegamento a un file sul computer o su un'unità di rete**.

Viene visualizzata la finestra di dialogo **Seleziona file da inserire come collegamento ipertestuale**.

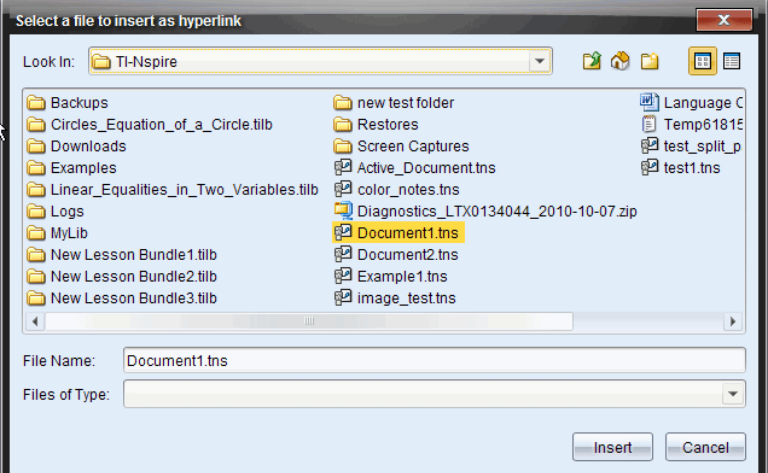

5. Evidenziare e selezionare il file oggetto del link, quindi fare clic su **Inserisci**.

Il nome di percorso viene inserito nel campo Indirizzo della finestra di dialogo Collegamento ipertestuale.

Se il software non è in grado di determinare se il collegamento è un indirizzo relativo o assoluto, la finestra di dialogo Collegamento ipertestuale si apre per poter modificare il tipo di collegamento.

Fare clic sull'opzione appropriata per cambiare il collegamento.

- **Rendi assoluto l'indirizzo**.
- **Rendi relativo l'indirizzo**.
- 6. Fare clic su **OK** per inserire il collegamento.

—oppure—

Fare clic su **Reimposta** per tornare alla finestra di dialogo Collegamento ipertestuale e scegliere un file diverso per cui creare il collegamento o per modificare i campi Testo o Indirizzo.

Nel documento PublishView™ viene inserito un riquadro di testo contenente il collegamento ipertestuale.

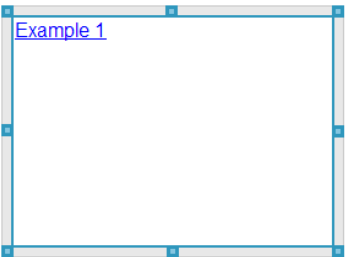

7. Utilizzando il mouse, afferrare le maniglie per ridimensionare il riquadro di testo.

—oppure—

Afferrare un bordo per posizionare il riquadro di testo nel documento secondo necessità.

### **Creare un collegamento a un sito web**

Esistono due modi per creare un link a un sito web: digitando o incollando l'URL nel campo Indirizzo o selezionando un file.

### *Collegamento a un sito web utilizzando un indirizzo*

1. Accertarsi che il menu Oggetti PublishView™ sia aperto.

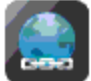

- 2. Trascinare l'icona nel documento per aprire la finestra di dialogo Collegamento ipertestuale.
- 3. Digitare o incollare l'URL per cui si desidera creare il collegamento nel campo Indirizzo.

4. Fare clic su **OK**.

Nel documento PublishView™ viene inserito un riquadro di testo contenente il collegamento ipertestuale.

### *Collegamento a un sito web selezionandolo*

1. Accertarsi che il menu Oggetti PublishView™ sia aperto.

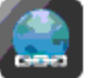

- 2. Trascinare l'icona nel documento per aprire la finestra di dialogo Collegamento ipertestuale.
- 

3. Fare clic su per selezionare **Collegamento a una risorsa Internet**.

Il browser si apre sul sito web predefinito.

- 4. Spostarsi sul sito web o sul file nel sito web che si desidera collegare.
- 5. Copiare l'URL, quindi incollarlo nel campo Indirizzo della finestra di dialogo Collegamento ipertestuale.

—oppure—

Digitare l'URL nel campo Indirizzo.

6. Fare clic su **OK**.

Nel documento PublishView™ viene inserito un riquadro di testo contenente il collegamento ipertestuale.

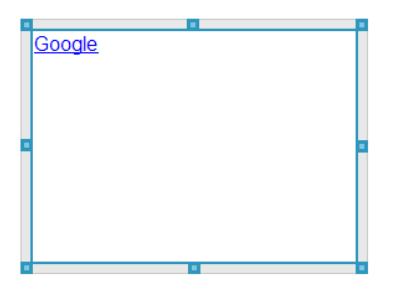

7. Utilizzando il mouse, afferrare le maniglie per ridimensionare il riquadro di testo.

—oppure—

Afferrare un bordo per posizionare il riquadro di testo nel documento secondo necessità.

### **Modifica di un collegamento ipertestuale**

Per modificare il nome di un collegamento ipertestuale, il percorso o l'URL, completare la procedura seguente.

1. Utilizzando il mouse, fare clic con il pulsante destro sul testo del collegamento ipertestuale, quindi selezionare **Modifica collegamento ipertestuale**.

Viene visualizzata la finestra di dialogo Collegamento ipertestuale.

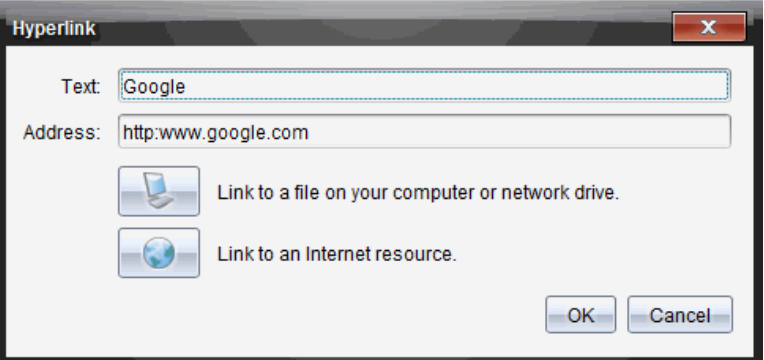

- 2. Apportare le correzioni secondo necessità:
	- Digitare le correzioni al nome del collegamento ipertestuale nel campo **Testo**.
	- Fare clic su per aprire la finestra di dialogo **Seleziona un file da aggiungere come collegamento ipertestuale e** utilizzare la finestra di navigazione file per portarsi sulla cartella in cui è ubicato il file.
	- Fare clic su per aprire un browser e accedere a un sito web per copiare e incollare l'URL nel campo **Indirizzo**.
- 3. Fare clic su **OK** per salvare le modifiche.

### **Conversione di un testo esistente in un collegamento ipertestuale**

- 1. Fare clic all'interno del riquadro di testo per attivare la modalità di modifica e aprire il menu di formattazione.
- 2. Selezionare il testo da convertire in collegamento ipertestuale.

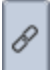

3. Fare clic su .

La finestra di dialogo Collegamento ipertestuale si apre con il testo selezionato nel campo Testo.

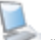

4. Fare clic su per selezionare un link a un file.

—oppure—

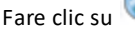

Fare clic su per creare un link a una pagina di un sito web.

### **Rimozione di un collegamento ipertestuale**

Utilizzare la seguente procedura per rimuovere un link dal testo di un riquadro di testo. Il testo non viene rimosso dal documento.

- 1. Utilizzando il mouse, fare clic con il pulsante destro sul testo del collegamento ipertestuale.
- 2. Fare clic su **Rimuovi collegamento ipertestuale**.

La formattazione del collegamento ipertestuale viene rimossa dal testo, che non è più attivabile.

**Nota**: Per rimuovere il testo e la formattazione del collegamento ipertestuale, eliminare direttamente il testo. Se un riquadro di testo contiene solo il testo collegato, eliminare il riquadro di testo.

# *Operazioni con le immagini*

Le immagini possono essere aggiunte a documenti PublishView™ come oggetti PublishView™ oppure possono essere inserite in applicazioni TI-Nspire™ che supportano immagini. I tipi di file supportati sono .bmp, .jpg, .png.

**Nota**: Se c'è un'applicazione TI-Nspire™ attiva nel documento PublishView™, l'immagine viene inserita nella pagina di TI-Nspire™ selezionando **Inserisci > Immagine** dalla barra dei menu o dal menu contestuale. Se non ci sono documenti TI-Nspire™ attivi, l'immagine viene inserita come oggetto PublishView™. Solo le immagini contenute in applicazioni TI-Nspire™ vengono convertite in documenti TI-Nspire™ (file .tns).

#### **Inserimento di un'immagine**

1. Accertarsi che il riquadro Oggetti PublishView™ sia aperto.

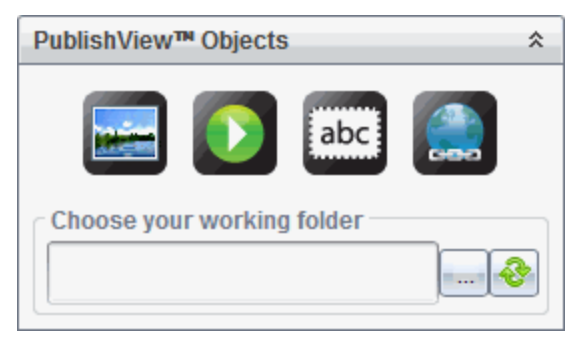

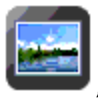

2. Fare clic su **Communist**, quindi trascinare l'icona nel documento.

Viene visualizzata la finestra di dialogo **Scegli un'immagine da inserire in PublishView™**.

**Nota**: Per impostazione predefinita, viene visualizzata la cartella delle immagini precaricate di Texas Instruments.

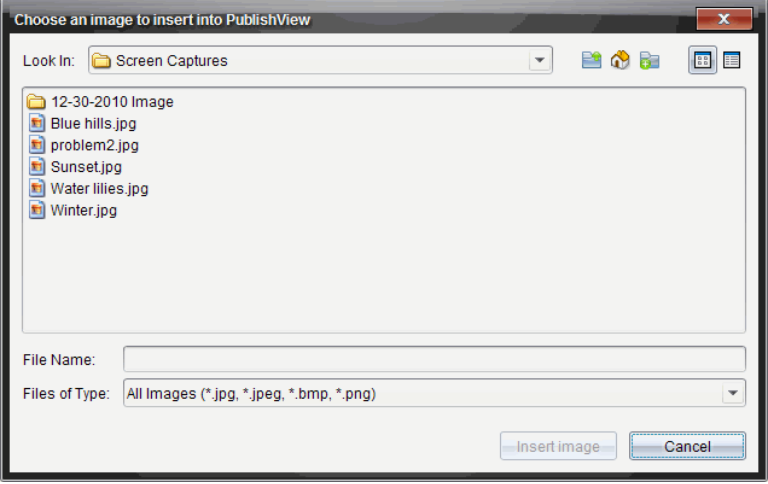

- 3. Aprire la cartella in cui si trova il file dell'immagine da caricare, quindi evidenziare il nome del file.
- 4. Fare clic su **Inserisci immagine**.

L'immagine viene aggiunta al foglio di PublishView™.

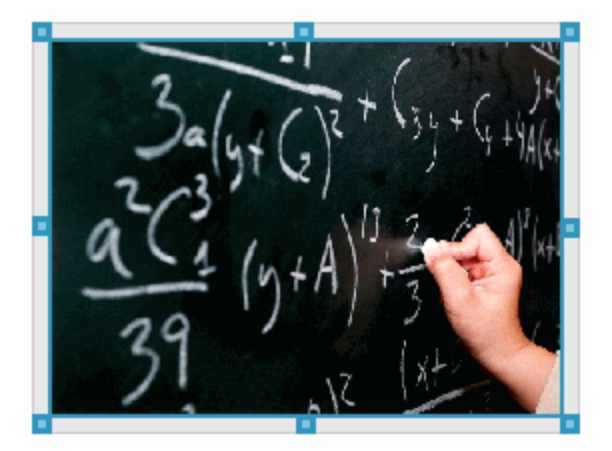

5. Utilizzando il mouse, afferrare le maniglie per ridimensionare il riquadro di testo. —oppureAfferrare un bordo per posizionare il riquadro di testo nel documento secondo necessità.

## **Spostamento di immagini**

- 1. Fare clic sulla cornice che delimita l'immagine per selezionarla.
- 2. Spostare il cursore sopra il bordo dell'immagine per attivare lo strumento di  $\overline{+}$ posizionamento.
- 3. Spostare l'immagine nella nuova posizione nel foglio di PublishView™.

**Nota**: Gli oggetti possono sovrapporsi in un foglio di PublishView™.

### **Ridimensionamento di immagini**

- 1. Fare clic sulla cornice che delimita l'immagine per selezionarla.
- 2. Spostare il mouse su una delle maniglie blu per attivare lo strumento di

ridimensionamento.

3. Trascinare la maniglia per rimpicciolire o ingrandire l'immagine.

## **Eliminazione di immagini**

▶ Fare clic sull'immagine per selezionarla, quindi premere il tasto **Canc.**

—oppure—

▶ Fare clic su una maniglia con il pulsante destro del mouse per aprire il menu contestuale, quindi selezionare **Elimina**.

# *Operazioni con file video*

È possibile incorporare file video in un documento PublishView™ e riprodurre il video direttamente dal documento stesso. è possibile inoltre inserire un link a un video che verrà avviato in una nuova finestra browser o in una finestra con un riproduttore di supporti. Per ulteriori informazioni, vedere *Operazioni con collegamenti ipertestuali*.

**Nota:** PublishView™ supporta il formato MP4 (contenitore multimediale MPEG-4) con compressione video H264/AVC (Advanced Video Coding) e audio AAC.

### **Inserimento di un video**

- 1. Accertarsi che il riquadro Oggetti PublishView™ sia aperto.
- 2. Fare clic su  $\Omega$ , quindi trascinare l'icona nel documento.

Viene visualizzata la finestra di dialogo **Scegli un video da inserire in PublishView™**.

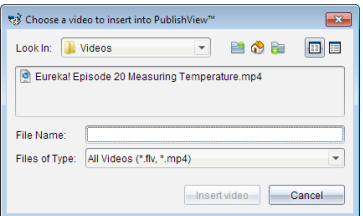

- 3. Aprire la cartella in cui si trova il file video da inserire e selezionare il nome del file.
- 4. Fare clic su **Inserisci video**.

Un oggetto contenente un video incorporato viene inserito nel foglio di PublishView™. Per impostazione predefinita, le maniglie di ridimensionamento e di riposizionamento sono attive.

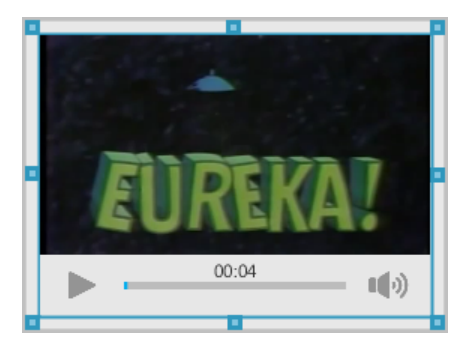

- 5. Utilizzando il mouse, afferrare le maniglie per ridimensionare l'oggetto oppure afferrare un bordo per posizionare l'oggetto nel documento secondo necessità. Ad esempio, è possibile riposizionare l'oggetto contenente il video sopra o sotto il riquadro di testo contenente il testo di presentazione del video.
- 6. Per riprodurre il video, fare clic sulla freccia di avanzamento oppure in qualunque punto nella finestra di visualizzazione.

### **Utilizzo della console video**

La console video consente all'utente di controllare il video.

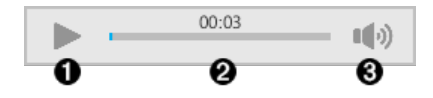

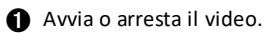

- **A** Mostra il tempo trascorso durante la riproduzione del video.
- Â Disattiva e annulla la disattivazione audio.

# *Conversione di documenti*

È possibile convertire documenti PublishView™ (file .tnsp) in documenti TI-Nspire™ (file .tns) per la visualizzazione sui palmari. È anche possibile convertire documenti TI-Nspire™ in documenti PublishView™.

Convertendo un documento si crea un nuovo documento: il documento originale rimane intatto e non è collegato al nuovo documento. Se si apportano modifiche a un documento, tali modifiche non vengono riflesse nell'altro.

### **Conversione di documenti PublishView™ in documenti TI-Nspire™**

Non è possibile aprire un documento PublishView™ (file .tnsp) su un palmare. Tuttavia, è possibile convertire il documento PublishView™ in un documento TI-Nspire™ che può essere trasferito e aperto su un palmare. Quando si converte un documento PublishView™ in un documento TI-Nspire™:

- Solo le applicazioni TI-Nspire™ diventano parte del documento TI-Nspire™.
- Gli oggetti PublishView™, quali per esempio riquadri di testo, immagini, collegamenti ipertestuali e video, non vengono convertiti.
- Il testo contenuto nei riquadri di testo di PublishView™ non viene convertito; tuttavia, viene convertito il testo in un'applicazione Notes di TI-Nspire™.
- Se sono contenute in un'applicazione TI-Nspire™, le immagini vengono convertite; tuttavia, le immagini contenute in oggetti PublishView™ non vengono convertite.

Completare la procedura seguente per convertire un documento PublishView™ (file .tnsp) in un documento TI-Nspire™ (file .tns).

- 1. Aprire il documento PublishView™ da convertire.
- 2. Fare clic su **File > Converti in > Documento TI-Nspire™.**
	- Il nuovo documento TI-Nspire™ viene aperto nell'area di lavoro Documenti.
	- Solo le applicazioni TI-Nspire™ supportante fanno parte del nuovo documento TI-Nspire™.
	- Partendo dall'alto in basso, quindi da sinistra a destra, il layout del documento TI-Nspire™ si basa sull'ordine delle applicazioni TI-Nspire™ nel documento PublishView™.
		- Nel documento TI-Nspire™ convertito ogni applicazione TI-Nspire™ in un documento PublishView™ apparirà come una pagina. L'ordine delle pagine nel documento TI-Nspire™ si basa sul layout delle applicazioni TI-Nspire™ nel documento PublishView™.
		- Se due o più attività sono allo stesso livello, l'ordine è da sinistra a destra.
	- Le interruzioni di attività sono mantenute.
- Il nuovo documento TI-Nspire™ non è collegato al documento PublishView™.
- 3. Una volta terminato il lavoro nel documento, fare clic su **una prima per salvare il** documento nella cartella corrente.

—oppure—

Fare clic su **File > Salva con nome** per salvare il documento in una cartella diversa.

**Nota**: Se il documento non è mai stato salvato, entrambe le opzioni **Salva** e **Salva con nome** consentono di salvare in una cartella diversa.

**Nota**: È possibile usare l'opzione **Salva con nome** per convertire un documento PublishView™ in un documento TI-Nspire™.

**Nota**: Se si tenta di convertire un documento PublishView™ che non contiene pagine o applicazioni TI-Nspire™, viene visualizzato un messaggio di errore.

### **Conversione di documenti TI-Nspire™ in documenti PublishView™**

È possibile convertire documenti TI-Nspire™ esistenti in documenti PublishView™ e sfruttare così il layout e le funzioni di modifica potenziate per stampare, generare report degli studenti, creare fogli di lavoro e valutazioni e pubblicare documenti su un sito web o un blog.

Completare la procedura seguente per convertire un documento TI-Nspire™ in un documento PublishView™.

- 1. Aprire il documento TI-Nspire™ da convertire.
- 2. Selezionare **File > Converti in > Documento PublishView™**.
	- Il nuovo documento PublishView™ viene aperto nell'area di lavoro Documenti.
	- Per impostazione predefinita, ci sono sei oggetti per ogni pagina.
	- Una volta convertita, ogni attività del documento TI-Nspire™ avvierà un nuovo foglio nel documento PublishView™.
	- Le interruzioni di attività sono mantenute.

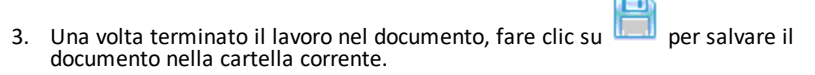

—oppure—

Fare clic su **File > Salva con nome** per salvare il documento in una cartella diversa.

**Nota**: È anche possibile usare l'opzione **Salva con nome** per salvare un documento TI-Nspire™ come un documento PublishView™.

## *Stampa di documenti PublishView™*

È possibile stampare report, fogli di lavoro e valutazioni create utilizzando la funzione PublishView™. Per stampare un documento:

1. Selezionare **File > Stampa.**
Viene visualizzata la finestra di dialogo Stampa. A destra nella finestra di dialogo viene visualizzata un'anteprima del documento.

2. Selezionare una stampante dal menu.

**Nota**: Il campo **Stampa** è disabilitato.

- 3. Selezionare **Formato carta** dal menu. Le opzioni disponibili sono:
	- Letter (8.5 x 11")
	- Legal  $(8.5 \times 14")$
	- A4 (210 x 297 mm)
- 4. Selezionare il numero di **Copie** da stampare.
- 5. Nell'area **Stampa intervallo**, selezionare di stampare tutte le pagine del documento, un intervallo di pagine o solo la pagina corrente.

**Nota**: Per impostazione predefinita, i margini superiore e inferiore sono impostati su 2,54 cm e sono mantenuti tali anche per la stampa di un documento PublishView™. Non ci sono margini laterali. I fogli di PublishView™ vengono stampati così come appaiono nell'area di lavoro.

- 6. Se necessario, selezionare o deselezionare le caselle:
	- Stampa interruzioni e nomi di attività.
	- Stampa intestazioni
	- Stampa piè di pagina
	- Mostra bordi degli oggetti
- 7. Fare clic su **Stampa** oppure su **Salva come PDF**.

# **Operazioni con le unità didattiche**

Molte lezioni o attività contengono diversi file. Ad esempio, gli insegnanti hanno solitamente una versione del file per l'insegnante e una versione del file per lo studente, file di valutazione e, a volte, file di supporto. Un'unità didattica è un contenitore che consente di raggruppare tutti i file necessari per una lezione. Le unità didattiche sono utilizzate per:

- Aggiungere qualsiasi tipo di file (.tns, .tnsp, .doc, .pdf, .ppt) a un'unità didattica.
- Inviare unità didattiche a palmari o laptop collegati; tuttavia, verranno inviati ai palmari solo i file .tns.
- Visualizzare tutti i file di un'unità didattica utilizzando il software TI-Nspire™.
- Raggruppare tutti i file associati a una lezione in un'unica ubicazione.
- Inviare via e-mail un unico file dell'unità didattica a insegnanti o studenti anziché cercare e allegare più file separati.

# *Creazione di una nuova unità didattica*

Gli insegnanti e gli studenti possono creare nuove unità didattiche nell'area di lavoro Documenti. Gli insegnanti possono inoltre creare nuove unità didattiche nell'area di lavoro Contenuto.

## **Creazione di un'unità didattica nell'area di lavoro Documenti**

Completare la seguente procedura per creare una nuova unità didattica. Per impostazione predefinita, la nuova unità didattica non contiene file.

- 1. Nella Casella degli strumenti Documenti, fare clic su **per aprile Esplora** contenuto.
- 2. Evidenziare la cartella in cui si desidera creare il file dell'unità didattica.
- 3. Fare clic su per aprire il menu e quindi fare clic su **Nuova unità didattica.**

Viene creato il file della nuova unità didattica con un nome predefinito e viene inserito nell'elenco di file.

- 4. Digitare un nome per l'unità didattica.
- 5. Premere **Invio** per salvare il file.

## **Creazione di un'unità didattica nell'area di lavoro Contenuto**

Nell'area di lavoro Contenuto, gli insegnanti hanno due opzioni per creare unità didattiche:

- Quando i file richiesti per un'unità didattica sono posizionati in cartelle diverse, creare un'unità didattica vuota e quindi aggiungere i file all'unità didattica.
- Se tutti i file richiesti sono posizionati nella stessa cartella, creare un'unità didattica con i file selezionati.

## *Creazione di un'unità didattica vuota*

Completare i seguenti passaggi per creare un'unità didattica che non contenga file.

1. Passare alla cartella sul computer in cui salvare l'unità didattica.

**Nota**: se è la prima volta che si utilizza il software, potrebbe essere necessario creare una cartella sul computer prima di creare un'unità didattica.

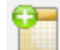

## 2. Fare clic su oppure fare clic su **File > Nuova unità didattica**.

Viene creato il file della nuova unità didattica con un nome predefinito e viene inserito nell'elenco di file.

3. Digitare un nome per l'unità didattica e premere **Invio**.

L'unità didattica viene salvata con il nuovo nome e i dettagli sono mostrati nel riquadro Anteprima.

## *Creazione di un'unità didattica contenente file.*

È possibile selezionare più file in una cartella e quindi creare l'unità didattica. Non è possibile aggiungere una cartella a un'unità didattica.

- 1. Spostarsi sulla cartella che contiene i file da aggiungere all'unità didattica.
- 2. Selezionare i file. Per selezionare più file contigui, selezionare il primo file quindi tenere premuto il tasto **Shift** e selezionare l'ultimo file dell'elenco. Per selezionare file non contigui, selezionare il primo file quindi tenere premuto il tasto **Ctrl** e fare clic sugli altri singoli file per selezionarli.
- 3. Fare clic su , e quindi fare clic su **Unità didattiche > Crea nuova unità didattica da selezionato**.

Viene creata una nuova unità didattica e aggiunta alla cartella aperta. L'unità didattica contiene le copie dei file selezionati.

4. Digitare un nome per l'unità didattica e premere **Invio**.

L'unità didattica viene salvata nella cartella aperta e i dettagli sono mostrati nel riquadro Anteprima.

# *Aggiunta di file a un'unità didattica*

Utilizzare uno dei metodi seguenti per aggiungere file a un'unità didattica:

- Trascinare ogni file in un'unità didattica selezionata. Questo metodo sposta il file nell'unità didattica. Se si elimina l'unità didattica, il file viene eliminato dal computer e può essere recuperato dal Cestino.
- Copiare e incollare un file in un'unità didattica selezionata.

• Utilizzare l'opzione Aggiungi file a unità didattica. Questo metodo copia il file selezionato nell'unità didattica. Il file non viene spostato dalla sua ubicazione originale.

## **Utilizzo dell'opzione Aggiungi file a unità didattica**

Utilizzare questa opzione per aggiungere file a un'unità didattica vuota o aggiungere più file a un'unità didattica esistente.

- 1. Utilizzare una delle seguenti opzioni per selezionare il file di una unità didattica.
	- Quando si lavora nell'area di lavoro Documenti, aprire Esplora contenuto e quindi fare doppio clic sul nome del file dell'unità didattica.
	- Quando si lavora nell'area di lavoro Contenuto, fare doppio clic sul nome dell'unità didattica.

**Nota**: Nell'area di lavoro Contenuto, è possibile fare clic sul nome dell'unità didattica per aprire la finestra di dialogo File nel riquadro Anteprima. L'opzione Aggiungi file all'unità didattica è disponibile dalla finestra di dialogo File. Se l'unità didattica contiene già dei file, il primo file nell'unità didattica viene visualizzato nella finestra di dialogo File.

La finestra di dialogo dell'unità didattica viene aperta. Il nome riflette il nome dell'unità didattica.

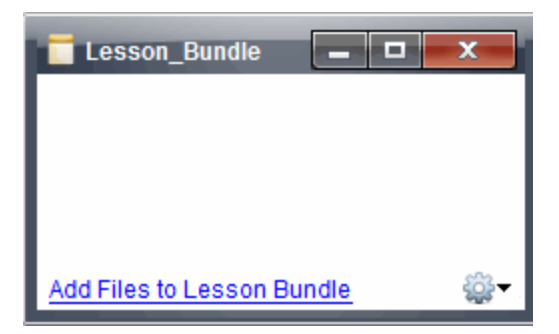

2. Fare clic su **Aggiungi file all'unità didattica.**

Viene visualizzata la finestra di dialogo Aggiungi.

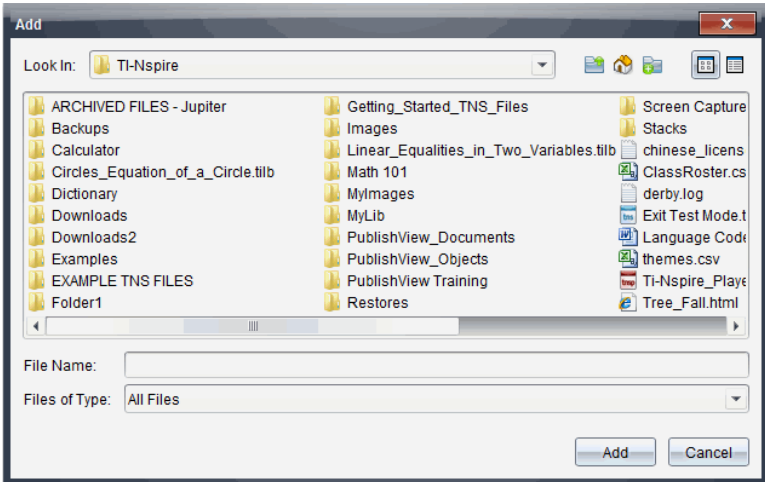

- 3. Evidenziare e selezionare il file da aggiungere all'unità didattica.
	- È possibile selezionare più file contemporaneamente se si trovano tutti nella stessa cartella.
	- Se i file sono ubicati in cartelle diverse, è possibile aggiungerli uno alla volta.
	- Non è possibile creare una cartella all'interno di un'unità didattica o aggiungere una cartella in un'unità didattica.
- 4. Fare clic su **Aggiungi** per aggiungere il file all'unità didattica.

Il file viene aggiunto all'unità didattica e il nome del file viene elencato nella finestra di dialogo dell'unità didattica.

5. Ripetere questa procedura per aggiungere all'unità didattica tutti i file richiesti.

# *Apertura di un'unità didattica*

Per visualizzare e lavorare con i file in un'unità di didattica, completare una delle procedure seguenti per aprire il file dell'unità didattica.

- Fare doppio clic sul nome dell'unità didattica.
- Selezionare l'unità didattica e quindi fare clic con il pulsante destro del mouse e fare clic su **Apri**.
- ▶ Selezionare l'unità didattica, fare clic su e quindi fare clic su **Apri**.
- Selezionare l'unità didattica e quindi premere Ctrl + O. (Mac®:  $H$  + O).

Quando si apre un'unità didattica, i file che la compongono vengono visualizzati in una finestra di dialogo separata.

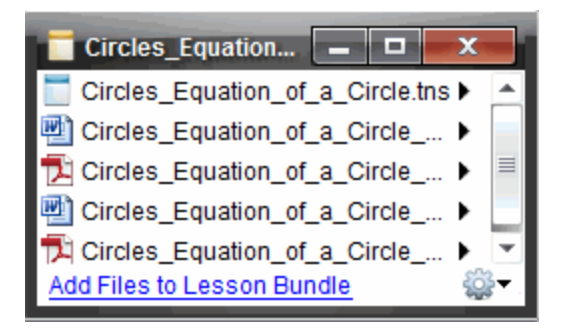

**Nota**: non è possibile aprire un'unità didattica in un software diverso da TI-Nspire™. Per esempio, se si apre la cartella utilizzando il gestore file del computer e si fa doppio clic sul nome dell'unità didattica, il software TI-Nspire™ non viene avviato automaticamente.

## **Aprire File all'interno dell'unità didattica**

È possibile aprire qualsiasi file di un'unità didattica sul computer se si dispone del programma associato a quel tipo di file.

- Quando si apre un file .tns o .tnsp, il file viene aperto nell'area di lavoro Documenti del software TI-Nspire™.
- Quando si apre un altro tipo di file, il file avvia l'applicazione o il programma ad esso associato. Per esempio, se si apre un file .doc, si apre Microsoft® Word.

Utilizzare una delle seguenti operazioni per aprire un file di un'unità didattica:

- ▶ Fare doppio clic sull'unità didattica e quindi fare doppio clic su uno dei file che la compongono.
- Nell'unità didattica, selezionare il file e quindi fare clic su ▶ oppure fare clic con il pulsante destro del mouse sul nome del file e selezionare **Apri**.

# *Gestione di file in un'unità didattica*

È possibile aprire, copiare/incollare, eliminare e rinominare i file di un'unità didattica esistente. Per individuare i file di un'unità didattica esistente e lavorare con essi:

- 1. Selezionare una delle seguenti opzioni per individuare un'unità didattica esistente.
	- Quando si lavora nell'area di lavoro Documenti, aprire Esplora contenuto (fare clic su nella Casella degli strumenti Documenti) e quindi trovare la cartella in cui è posizionata l'unità didattica.
	- Nell'area di lavoro Contenuto, evidenziare la cartella nella quale si trova l'unità didattica nel riquadro Contenuto.

**Nota**: Nell'area di lavoro Contenuto, è possibile fare clic sul nome dell'unità didattica per aprire la finestra di dialogo File nel riquadro Anteprima.

Selezionare il file con cui si desidera lavorare e fare clic con il pulsante destro del mouse per aprire il menu contestuale.

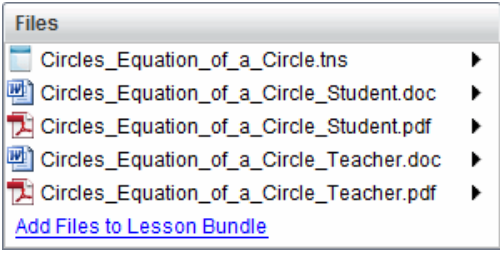

2. Fare doppio clic sull'unità didattica per aprire la finestra di dialogo Unità didattica.

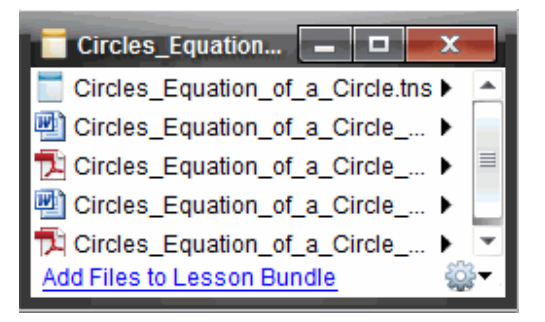

3. Selezionare il file con cui si desidera lavorare e fare clic su per aprire il menu contestuale.

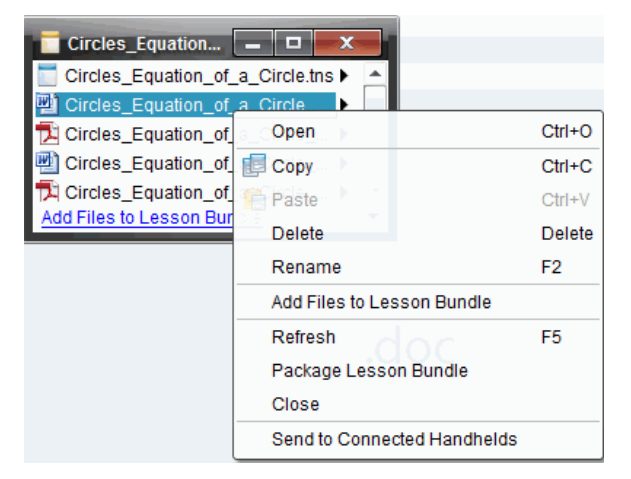

4. Fare clic sull'azione da eseguire:

- Fare clic su **Apri**. I documenti TI-Nspire™ e PublishView™ si aprono nell'area di lavoro Documenti. Quando si apre un altro tipo di file, il file avvia l'applicazione o il programma ad esso associato.
- Fare clic su **Copia** per inserire il file negli Appunti.
- Aprire una cartella del computer oppure selezionare un palmare o un laptop collegato, quindi fare clic con il pulsante destro del mouse e selezionare **Incolla** per inserire il file copiato in una nuova posizione.
- Fare clic su **Elimina** per eliminare un file dall'unità didattica. Prestare attenzione quando si elimina un file da un'unità didattica. Eseguire sempre una copia di backup dei file dell'unità didattica in caso di necessità per uso futuro.
- Fare clic su **Rinomina** per assegnare un nuovo nome al file. Per cancellare questa azione, premere **Esc**.
- Fare clic su **Aggiungi file a unità didattica** per selezionare e aggiungere altri file all'unità didattica.
- Fare clic su **Aggiorna** per aggiornare l'elenco dei file dell'unità didattica.
- Fare clic su **Pacchetto da unità didattica** per creare un file .tilb.
- Fare clic su **Invia a palmari collegati** per aprire lo Strumento Trasferimento e inviare il file selezionato a palmari collegati. È possibile inviare solo file .tns e file del sistema operativo.
- 5. Al termine dell'operazione, fare clic su **Chiudi** per chiudere la finestra di dialogo.

# *Gestione delle unità didattiche*

Utilizzare il menu o il menu contestuale per copiare, eliminare, rinominare o inviare un'unità didattica ai palmari o ai laptop collegati. Non è possibile aggiungere una cartella a un'unità didattica.

## **Gestione di un'unità didattica nell'area di lavoro Documenti**

1. In Esplora contenuto, fare clic con il pulsante destro del mouse sul nome dell'unità

didattica oppure fare clic su **\$93** per aprire il menu contestuale.

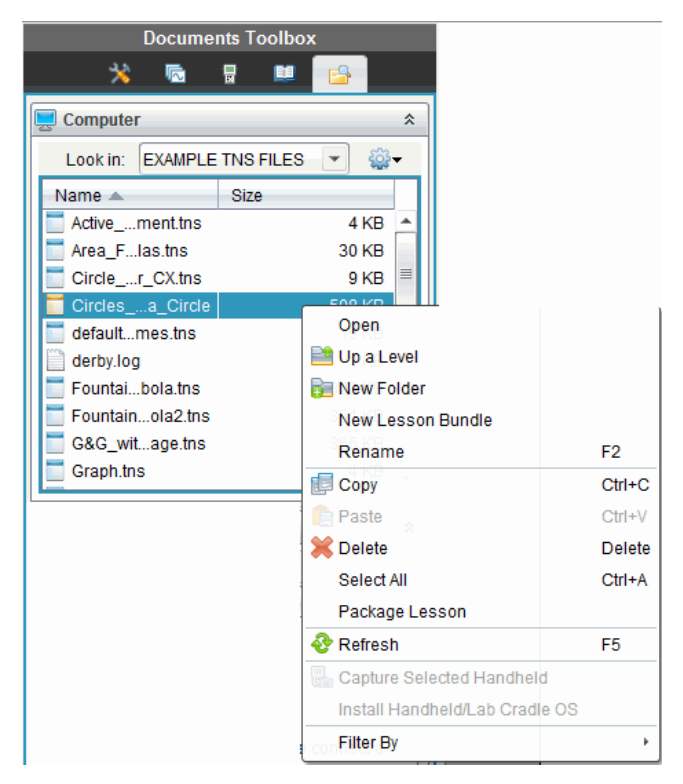

- 2. Fare clic sull'azione da eseguire. Se un'azione non è disponibile appare disabilitata (in grigio):
	- Fare clic su **Apri** per aprire l'unità didattica.
	- Fare clic su **Su di un livello** per spostarsi in alto di un livello nella gerarchia delle cartelle.
	- Non è possibile aggiungere una cartella a un'unità didattica. Se si fa clic su **Apri cartella**, si aggiunge una nuova cartella alla cartella in cui è memorizzata l'unità didattica.
	- Fare clic su **Nuova Unità Didattica** per creare una Nuova unità didattica. La nuova unità didattica non viene inserita nell'unità didattica esistente, ma viene creata all'interno della stessa cartella.
	- Fare clic su **Rinomina** per modificare il nome dell'unità didattica. Premere **Esc** per cancellare questa azione.
	- Fare clic su **Copia** per copiare l'unità didattica negli Appunti.
	- Evidenziare un'altra cartella e quindi fare clic su **Incolla** per copiare l'unità didattica in un'altra posizione.
- Fare clic su **Elimina** per eliminare l'unità didattica. Prestare attenzione quando si elimina un'unità didattica. Eseguire sempre una copia di backup dei file dell'unità didattica in caso di necessità per uso futuro.
- **Seleziona tutto** evidenzia tutti i file nella cartella aperta. Questa opzione non è applicabile alle unità didattiche.
- Fare clic su **Pacchetto da unità didattica** per creare un file .tilb.
- Fare clic su **Aggiorna** per aggiornare l'elenco dei file nella cartella aperta.

## **Gestione di unità didattiche nell'area di lavoro Contenuto**

- 1. Fare clic su **Contenuto del Computer** nel riquadro Risorse.
- 2. Nel riquadro Contenuto, spostarsi sull'unità didattica con cui si desidera lavorare e quindi fare clic con il pulsante destro del mouse per aprire il menu contestuale

oppure fare clic su per aprire il menu di opzioni.

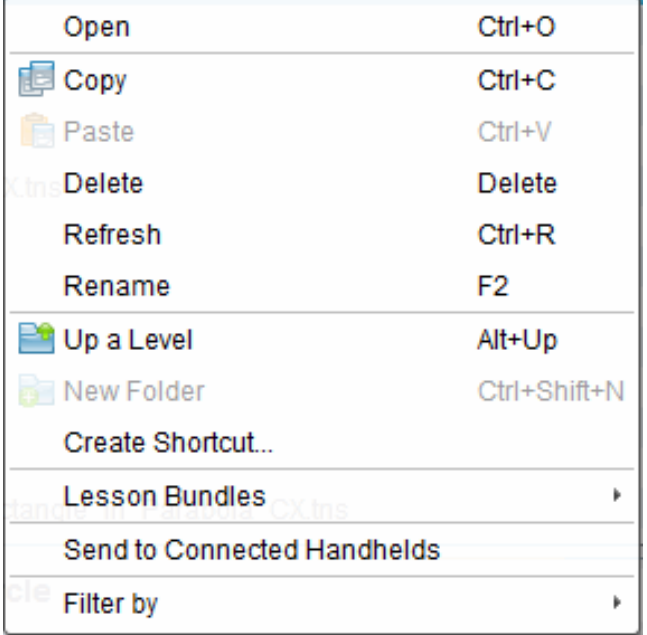

- 3. Selezionare l'azione da eseguire:
	- Fare clic su **Apri** per aprire l'unità didattica.
	- Fare clic su **Copia** per inserire il file dell'unità didattica negli Appunti.
	- Aprire una cartella del computer oppure selezionare un palmare collegato, quindi fare clic con il pulsante destro del mouse e selezionare **Incolla** per inserire il file copiato in una nuova posizione.
- Fare clic su **Elimina** per eliminare l'unità didattica. Prestare attenzione quando si elimina un'unità didattica. Eseguire sempre una copia di backup dei file dell'unità didattica in caso di necessità per uso futuro.
- Fare clic su **Aggiorna** per aggiornare l'elenco dei file dell'unità didattica.
- Fare clic su **Rinomina** per assegnare un nuovo nome all'unità didattica. Per cancellare questa azione, premere **Esc**.
- Per spostarsi in alto di un livello nella gerarchia delle cartelle, fare clic su **Su di un livello**.
- Per aggiungere un'unità didattica all'elenco dei collegamenti in Contenuto locale, fare clic su **Crea collegamento**.
- Per aggiungere altri file all'unità didattica, fare clic su **unità didattica** > **Aggiungi file a unità didattica**.
- Fare clic su **Unità didattiche > Pacchetto da unità didattica** per creare un file .tilb.
- Fare clic su **Invia ai palmari collegati** per aprire lo Strumento Trasferimento e inviare l'unità didattica al palmare collegato. Solo i file .tns vengono inviati al palmare.

# *Pacchetto di unità didattiche*

Quando si crea un pacchetto di un'unità didattica, si comprimono tutti i file di una cartella in un file tilb. Questo file contiene tutti i file contenuti nell'unità didattica. È necessario comprimere l'unità didattica in un pacchetto prima di inviarla (file. tilb) via e-mail a colleghi o studenti. Per impostazione predefinita, l'unità didattica viene salvata nella seguente cartella:

**...\TI-Nspire\New Lesson Bundle1.tilb\package\...**

## **Creazione di un pacchetto di unità didattiche nell'area di lavoro Documenti**

- 1. Aprire Esplora contenuto.
- 2. Evidenziare la cartella in cui è ubicato il file dell'unità didattica.
- 3. Selezionare l'oggetto da modificare.
- 4. Fare clic con il pulsante destro del mouse per aprire il menu contestuale, quindi fare clic su **Pacchetto da unità didattica**.

Viene visualizzata la finestra di dialogo Unità didattiche che conferma l'avvenuta creazione del file .tilb e la corretta compressione del pacchetto dell'unità didattica.

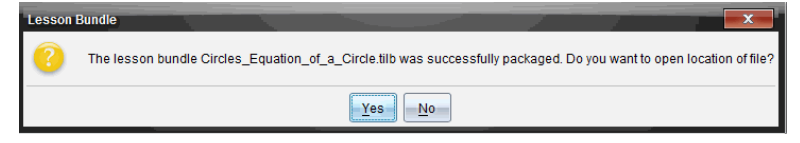

5. Fare clic su **Sì** per aprire la cartella in cui è archiviata l'unità didattica. Fare clic su **No** per chiudere la finestra di dialogo.

## **Creazione di un pacchetto di unità didattiche nell'area di lavoro Contenuti**

- 1. In **Contenuto Computer**, spostarsi sulla cartella che contiene l'unità didattica da aggiungere al pacchetto.
- 2. Nel riquadro Contenuto, selezionare l'unità didattica. I dettagli dell'unità didattica sono visualizzati nel riquadro Anteprima.
- 3. Utilizzare uno dei seguenti metodi per creare il pacchetto:
	- Dal riquadro Anteprima, fare clic su ▶ nella finestra di dialogo File e quindi fare clic su **Pacchetto da unità didattica**.
	- Nel riquadro Contenuto, fare clic con il pulsante destro del mouse sul nome dell'unità didattica e quindi selezionare **Unità didattiche > Pacchetto da unità didattica**.

Viene visualizzata una finestra di dialogo Unità didattica che conferma la creazione dell'unità didattica.

4. Fare clic su **Sì** per aprire la cartella in cui è archiviata l'unità didattica. Fare clic su **No** per chiudere la finestra di dialogo.

# *Invio via e-mail di un'unità didattica*

Dopo aver creato un pacchetto da un'unità didattica, è possibile inviare via e-mail il file .tilb ad altri insegnanti o studenti. Per allegare l'unità didattica a un messaggio e-mail:

- 1. Nel programma e-mail, selezionare l'opzione per allegare un file, quindi evidenziare la cartella del file .tilb.
- 2. Aprire la cartella e selezionare il file .tilb per allegarlo al messaggio e-mail. Non è possibile inviare via e-mail la cartella in cui si trova il file .tilb.

# *Invio di unità didattiche a palmari collegati*

- 1. Completare una delle seguenti azioni per selezionare un'unità didattica:
	- Nell'area di lavoro Documenti, aprire Esplora contenuto e quindi selezionare l'unità didattica che si desidera inviare.
	- Nell'area di lavoro Contenuto, evidenziare l'unità didattica che si desidera inviare nel riquadro Contenuto.
- 2. Trascinare il file dell'unità didattica su un palmare collegato. È anche possibile copiare l'unità didattica e quindi incollarla su un palmare collegato.

L'unità didattica viene trasferita sul palmare come cartella avente lo stesso nome. Solo i file .tns vengono trasferiti sul palmare.

# **Cattura di schermi**

La Cattura di schermi permette:

- **Cattura pagina**
	- Catturare la pagina attiva in un documento TI-Nspire™ dal software o dall'emulatore TI-SmartView™ come immagine.
	- Salvare immagini catturate come file .jpg, .gif, .png o .tif , che possono essere inserite in applicazioni TI-Nspire™ che accettano immagini.
	- Copiare e incollare immagini in un'altra applicazione, quale ad esempio Microsoft® Word.
- **Cattura palmare selezionato**
	- Catturare come immagine lo schermo corrente su un palmare collegato.
	- Salvare immagini catturate come file .jpg, .gif, .png o .tif , che possono essere inserite in applicazioni TI-Nspire™ che accettano immagini.
	- Copiare e incollare immagini in un'altra applicazione, quale ad esempio Microsoft® Word.
- **Cattura delle immagini in modalità palmare**
	- Nell'area di lavoro documenti, utilizzare la funzione DragScreen per catturare lo schermo dell'emulatore o lo schermo laterale quando TI-SmartView™ Emulator è attivo.
	- Gli insegnanti possono utilizzare questa funzione per trascinare e incollare l'immagine su strumenti di presentazione, come SMART® Notebook, Promethean's Flipchart, e le applicazioni Microsoft® Office tra cui Word e PowerPoint®.

# *Accedere a Cattura schermo*

Lo strumento Cattura schermo è disponibile da tutte le aree di lavoro. Per accedere a Cattura schermo:

- ▶ Dalla barra menu, cliccare su **Strumenti > Cattura schermo**.
- **•** Dalla barra degli strumenti, fare clic su

# *Utilizzo di Cattura pagina*

Utilizzare l'opzione Cattura pagina per catturare un'immagine di una pagina attiva in un documento TI-Nspire™ È possibile salvare le immagini nei seguenti formati file: .jpg, .gif, .png, .tif. Le immagini salvate possono essere inserite in applicazioni TI-Nspire™ che accettano immagini. L'immagine viene copiata anche negli Appunti e può essere inserita in un'altra applicazione, quale ad esempio Microsoft® Word o PowerPoint®.

## **Cattura di una pagina**

Per catturare un'immagine in una pagina attiva attenersi alla procedura seguente.

- 1. Nell'area di lavoro Documenti, aprire un documento e portarsi nella pagina da catturare per attivarla.
- 2. Fare clic su **ie**, quindi fare clic su **Cattura pagina**.

L'immagine viene copiata negli Appunti e nella finestra Cattura schermo. Al termine della cattura, nell'angolo in basso a destra del desktop si apre la

Screen Capture taken. View it. \* finestra di dialogo.

3. Fare clic su **Visualizza**.

Viene visualizzata la finestra Cattura schermo.

È anche possibile selezionare **Finestra > Finestra Cattura schermo** per aprire la finestra Cattura schermo.

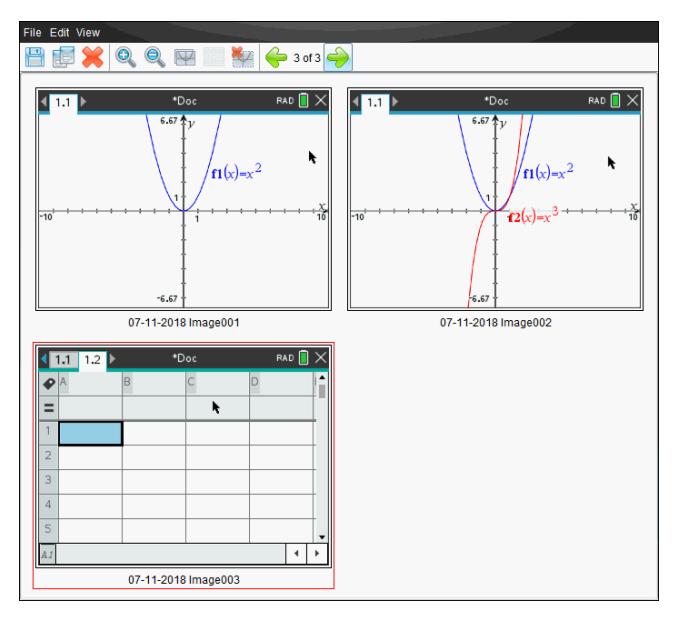

4. Per catturare ulteriori pagine, spostarsi in un'altra pagina del documento corrente oppure aprire un nuovo documento per selezionare una pagina.

Mano a mano che si prosegue con la cattura, le immagini vengono copiate nella finestra Cattura schermo, che ne può contenere diverse. L'ultima pagina catturata sostituisce il contenuto degli Appunti.

## *Utilizzo di Cattura palmare selezionato*

Utilizzare l'opzione Cattura palmare selezionato per catturare lo schermo attivo di un palmare collegato.

- 1. In un palmare collegato, accedere al menu o a una pagina di un documento da catturare.
- 2. Nel software, selezionare il palmare collegato:
	- Nell'area di lavoro Contenuto, selezionare il palmare dall'elenco Palmari collegati nel riquadro Risorse.
	- Nell'area di lavoro Documenti, aprire Esplora contenuto dalla Casella degli strumenti Documenti, quindi selezionare il palmare dall'elenco Palmari collegati.
	- Nell'area di lavoro Classe, selezionare uno studente connesso.
- 3. Cliccare su , quindi cliccare su **Cattura palmare selezionato**.

—Oppure—

# Cliccare su , quindi cliccare su **Cattura palmare selezionato**.

Lo schermo viene copiato negli Appunti e nella finestra Cattura schermo di TI-Nspire™. Al termine della cattura, nell'angolo in basso a destra del desktop si apre

- la **fo** screen Capture taken. View it. \* finestra di dialogo.
- 4. Fare clic su **Visualizza**.

Viene visualizzata la finestra Cattura schermo.

È possibile catturare ulteriori schermi da un documento aperto su un palmare collegato oppure aprire un altro documento su un palmare collegato per catturare schermi da esso.

Mano a mano che si prosegue con la cattura, le immagini vengono copiate nella finestra Cattura schermo che ne può contenere diverse. L'ultimo schermo catturato sostituisce il contenuto degli Appunti.

# *Visualizzazione di schermi catturati*

Quando si cattura una pagina o uno schermo, questi vengono copiati nella finestra Cattura schermo.

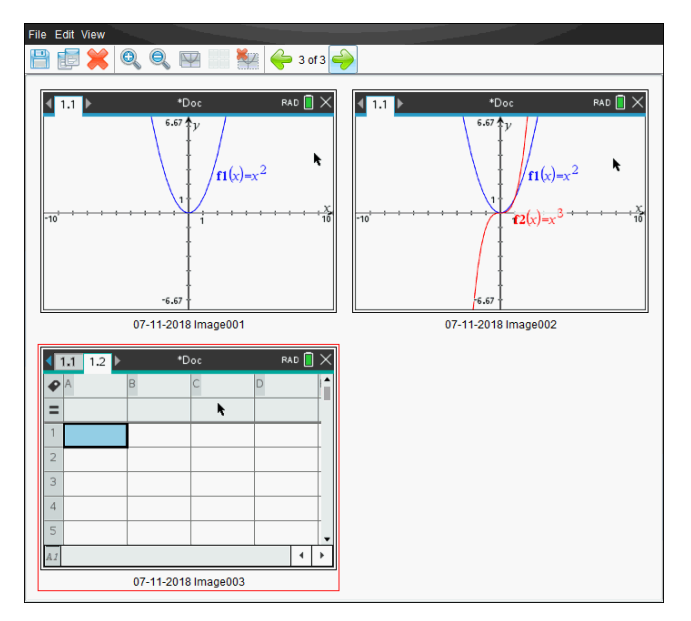

## **Ingrandimento o riduzione della vista di schermi catturati**

Nella finestra Cattura schermo, utilizzare le funzioni Zoom avanti e Zoom indietro per ingrandire o ridurre le dimensioni degli schermi catturati.

- Dalla barra degli strumenti, fare clic su per ingrandire le dimensioni degli schermi nella vista. E' possibile inoltre cliccare su **Visualizza > Zoom avanti** dal menu.
- Dalla barra degli strumenti, fare clic su per ridurre le dimensioni degli schermi nella vista. E' possibile inoltre cliccare su **Visualizza > Zoom indietro** dal menu.

# *Salvataggio di pagine catturate e di schermi del palmare*

È possibile salvare pagine e schermi catturati come immagini per l'uso in altri documenti TI-Nspire™ che accettano immagini oppure per l'uso in altre applicazioni, quale per esempio Microsoft® Word. È possibile salvare un'immagine alla volta, selezionare più immagini da salvare o salvare tutte le immagini catturate.

#### **Salvataggio di schermi selezionati**

- 1. Nella finestra Cattura schermi, selezionare l'immagine dello schermo da salvare.
- 2. Fare clic su **File > Salva schermo\i selezionato/i**.

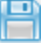

**Nota**: nella finestra Cattura schermo è anche possibile fare clic su .

Viene visualizzata la finestra di dialogo Salva con nome.

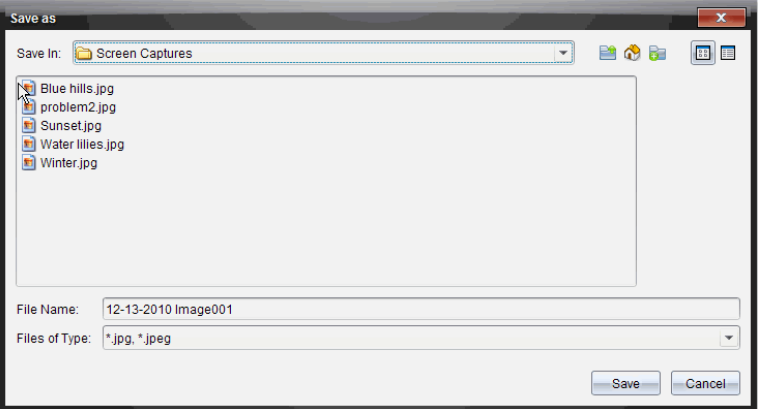

- 3. Passare alla cartella sul computer in cui salvare il file.
- 4. Digitare un nome per il file.

**Nota**: il nome file predefinito è *GG-MM-YYYY Immagine ###*.

- 5. Selezionare il tipo di file per il file immagine. Il tipo di file predefinito è .jpg. Cliccare su  $\blacktriangleright$  per selezionare un altro formato: .gif, .tif, .png.
- 6. Fare clic su **Salva**.

Il file viene salvato nella cartella designata.

#### **Salvataggio di più schermi contemporaneamente**

1. Nella finestra Cattura schermo selezionare gli schermi da salvare.

Per selezionare più schermi consecutivi, fare clic sulla prima immagine, quindi mantenere premuto il tasto **Maiusc** e fare clic sulle ulteriori immagini. Per selezionare più schermi non consecutivi, mantenere premuto il tasto **Ctrl** (Macintosh<sup>®</sup>:  $\mathcal{H}$ ) e cliccare su ogni immagine che si desidera salvare.

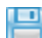

2. Cliccare su o selezionare **File > Salva schermo/i selezionato/i**. Per salvare contemporaneamente tutte le immagini catturate, fare clic su **File > Salva tutti gli schermi**.

**Nota**: l'opzione Salva tutti gli schermi non è disponibile con Cattura classe.

Viene visualizzata la finestra di dialogo Salva con nome.

- 3. Nel campo Salva in, passare alla cartella in cui si desidera salvare le immagini.
- 4. Nel campo Nome file digitare un nuovo nome di cartella. Il nome di cartella predefinito è *GG-MM-AAAA Immagine*, dove *GG-MM-AAAA* è la data corrente.
- 5. Selezionare il tipo di file per i file immagine. Il tipo di file predefinito è .jpg. Cliccare su  $\blacktriangleright$  per selezionare un altro formato: .gif, .tif, .png.
- 6. Fare clic su **Salva**.

Le immagini vengono salvate nella cartella specificata con i nomi assegnati dal sistema che riportano la data corrente e un numero sequenziale. Ad esempio, *GG-MM-AAAA Immagine 001.jpg*, *GG-MM-AAAA Immagine 002.jpg*, ecc.

# *Copiare e incollare uno schermo*

È possibile selezionare uno schermo catturato e copiarlo negli Appunti per includerlo in altri documenti o applicazioni. Gli schermi copiati possono essere anche stampati. Gli schermi copiati sono catturati al livello di zoom 100% e vengono copiati nell'ordine in cui sono selezionati.

## **copia di uno schermo**

- 1. Selezionare lo schermo da copiare.
- 

2. Cliccare su **Departual o Modifica** > **Copia.** 

Lo schermo selezionato viene copiato negli Appunti.

## **Inserimento di uno schermo**

A seconda dell'applicazione che si sta incollando, fare clic su **Modifica > Incolla**.

**Nota**: è anche possibile trascinare uno schermo catturato in un'altra applicazione. Il trascinamento può essere utilizzato come "Copia e Incolla".

# *Cattura delle immagini in modalità palmare*

Nell'area di lavoro documenti, utilizzare la funzione DragScreen per catturare lo schermo dell'emulatore o lo schermo laterale quando TI-SmartView™ Emulator è attivo.

Gli insegnanti possono utilizzare questa funzione per trascinare e incollare l'immagine su strumenti di presentazione, come SMART® Notebook, Promethean's Flipchart, e le applicazioni Microsoft® Office tra cui Word e PowerPoint®.

## **Catturare immagini utilizzando la funzione DragScreen**

Completare la seguente procedura per catturare un'immagine e copiarla in un'altra applicazione.

1. Dall'area di lavoro Documenti, fare clic su **D**, che si trova nella barra degli strumenti Documenti.

Si apre TI-SmartView™ Emulator

• Se il display selezionato è **Palmare + Schermo laterale**, il documento corrente è mostrato nell'emulatore e nello schermo laterale.

• Se il display selezionato è **Palmare + Schermo laterale**, il documento corrente è mostrato nell'emulatore e nello schermo laterale.

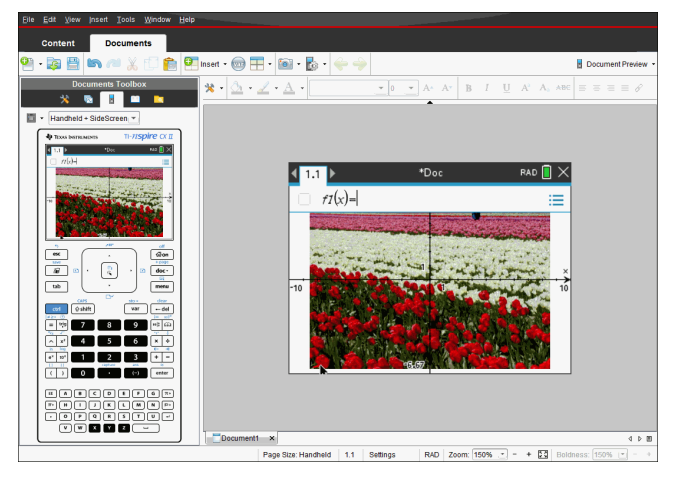

2. Per avviare l'acquisizione dello schermo, fare clic sull'area sopra lo schermo dell'emulatore o sopra la tastiera. Nel display **Palmare + Schermo laterale**, è inoltre possibile fare clic nell'area intorno allo schermo dell'emulatore.

Non rilasciare il tasto del mouse. Se il cursore è attivo o se si clicca all'interno della finestra dell'emulatore, la cattura dello schermo non si avvia.

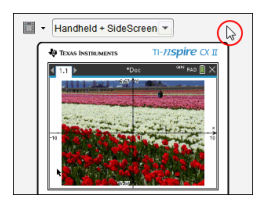

Nella vista Tastiera + Schermo laterale, cliccare nell'area sopra l'emulatore, nell'area attorno all'emulatore o nei bordi dello schermo dell'emulatore per avviare la cattura dello schermo.

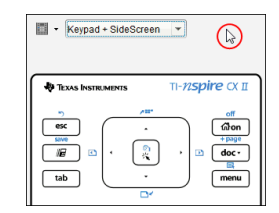

Nella vista Tastiera + Schermo laterale, cliccare l'area sopra la tastiera per avviare la cattura dello schermo.

3. Senza rilasciare il mouse, trascinare l'immagine.

Si apre una immagine fantasma dello schermo catturato. L'immagine fantasma rimane visibile fino a quando si rilascia il pulsante del mouse.

in un angolo dell'immagine fantasma indica che non è possibile incollare l'immagine in quella posizione.

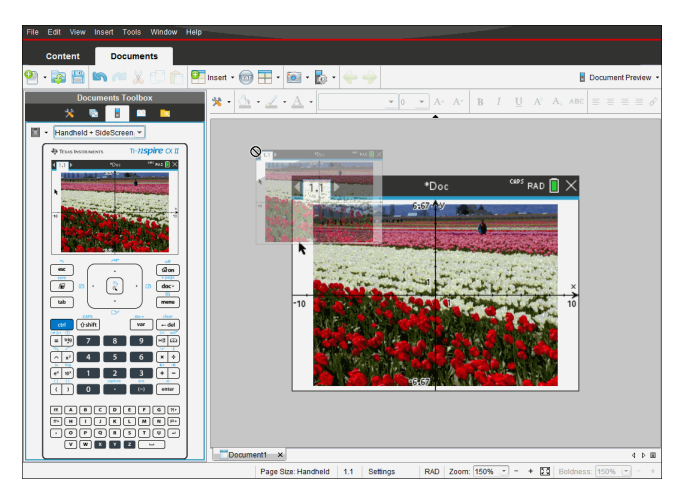

- 4. Trascinare l'immagine su un'altra applicazione aperta. Quando l'immagine è sopra all'altra applicazione,  $\boxplus$  indica che è possibile rilasciare l'immagine.
- 5. Rilasciare il pulsante del mouse per inserire l'immagine nell'applicazione selezionata.

L'immagine viene inoltre copiata negli Appunti e nella finestra Cattura schermo TI-Nspire™.

Per visualizzare le immagini catturate nella finestra Cattura schermo, fare clic su **Finestra > finestra Cattura schermo.**

È possibile catturare schermate aggiuntive, se necessario. Mano a mano che si prosegue con la cattura, le immagini vengono copiate nella finestra Cattura schermo che ne può contenere diverse. L'ultimo schermo catturato sostituisce il contenuto degli Appunti.

# **Operazioni con le immagini**

Le immagini possono essere utilizzate nelle applicazioni TI-Nspire™ come riferimento, come strumento di valutazione e per dare spiegazioni. È possibile aggiungere immagini alle seguenti applicazioni TI-Nspire™:

- Grafici e geometria
- Dati e statistiche
- Notes
- Domanda, incluso Test rapido

Nelle applicazioni Grafici e geometria e Dati e statistiche, le immagini sono poste nello sfondo dietro agli assi e altri oggetti. Nelle applicazioni Notes e Domanda, l'immagine è posta in posizione del cursore in linea con il testo (in primo piano).

È possibile inserire i tipi di file immagine seguenti: .jpg, .png, or .bmp.

**Nota**: la funzione Transparency (Trasparenza) del tipo di file .png non è supportata. Gli sfondi trasparenti sono mostrati in bianco.

# *Operazioni con immagini nel software*

Quando si lavora con il software TI-Nspire™, è possibile inserire, copiare, spostare ed eliminare immagini.

## **Inserimento di immagini**

Nelle applicazioni Notes e Domanda e in Test rapido, è possibile inserire più di un'immagine su una pagina. Nelle applicazioni Grafici e geometria e Dati e statistiche è possibile inserire solo un'immagine su una pagina.

- 1. Aprire il documento in cui si vuole aggiungere un'immagine.
- 2. Fare clic su **Inserisci > Immagine**.

Si visualizza la finestra di dialogo Inserisci immagine.

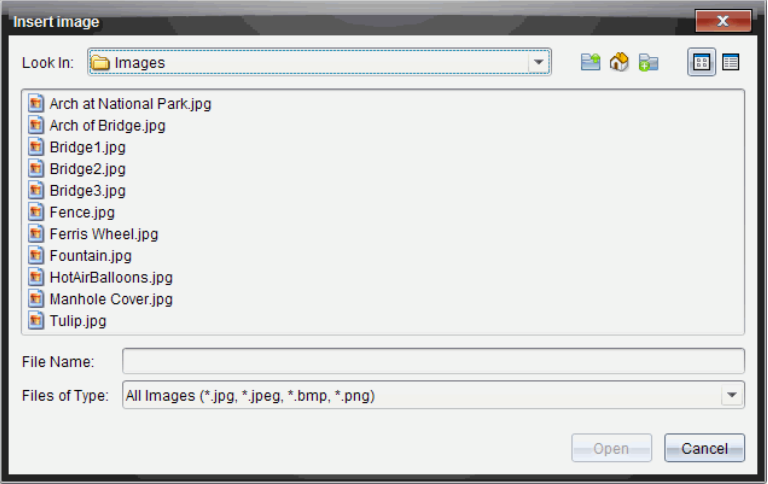

- 3. Cercare la cartella in cui si trova l'immagine e selezionare l'immagine.
- 4. Fare clic su **Apri**.
	- Nelle applicazioni Grafici e geometria e Dati e statistiche, l'immagine è inserita sullo sfondo dietro all'asse.
	- In Notes, Domanda e Test rapido, l'immagine è inserita nella posizione del cursore. È possibile digitare del testo sopra o sotto l'immagine e spostare l'immagine in alto o in basso nelle pagine.

**Nota**: è possibile inserire le immagini copiando un'immagine negli Appunti e incollandola nell'applicazione.

## **Spostamento di immagini**

In applicazioni quali Notes e Domanda, dove l'immagine si trova nella posizione del cursore, è possibile riposizionare l'immagine spostandola su una nuova linea, uno spazio vuoto o collocandola all'interno di una linea di testo. Nelle applicazioni Grafici e geometria e Dati e statistiche, le immagini possono essere spostate in qualsiasi posizione della pagina.

- 1. Selezionare l'immagine.
	- Nelle applicazioni Notes e Domanda, fare clic sull'immagine per selezionarla.
	- Nelle applicazioni Grafici e geometria e Dati e statistiche, fare clic con il pulsante destro del mouse e quindi fare clic su **Seleziona > Immagine**.
- 2. Fare clic sull'immagine selezionata e tenere premuto il pulsante del mouse.
	- Se un'immagine è in primo piano, il cursore cambia in  $\frac{1}{2}$ .

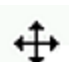

• Se un'immagine è sullo sfondo, il cursore cambia in .

3. Trascinare l'immagine nella nuova posizione e rilasciare il pulsante del mouse per collocare l'immagine.

Se un'immagine è in primo piano, il cursore cambia in  $\Box$  quando ci si sofferma su una posizione in cui si trova una nuova linea o uno spazio. Le immagini sullo sfondo possono essere spostate e posizionate ovunque nella pagina.

#### **Ridimensionamento di immagini**

Per mantenere le proporzioni di un'immagine, ridimensionare afferrando l'immagine a uno dei suoi quattro angoli.

- 1. Selezionare l'immagine.
	- Nelle applicazioni Notes e Domanda, fare clic sull'immagine per selezionarla.
	- Nelle applicazioni Grafici e geometria e Dati e statistiche, fare clic con il pulsante destro del mouse e quindi fare clic su **Seleziona > Immagine**.
- 2. Spostare il cursore su uno dei quattro lati dell'immagine.

Il cursore cambia in  $\mathbb{R}$  (una freccia direzionale a quattro punte).

**Nota**: trascinando il cursore su un bordo dell'immagine, questo cambia in  $\overrightarrow{\mathbf{H}}$  (una freccia direzionale a due punte). Se si trascina un'immagine da uno dei suoi bordi per ridimensionarla, l'immagine risulta distorta.

3. Fare clic sull'angolo o sul bordo dell'immagine.

Si attiva lo strumento  $\mathbf{\hat{\Sigma}}$ 

- 4. Trascinare verso l'interno per ridurre l'immagine o verso l'esterno per ingrandirla.
- 5. Rilasciare il mouse quando la dimensione dell'immagine è corretta.

## **Eliminazione di immagini**

Per eliminare un'immagine da un documento aperto, completare i seguenti passaggi.

- 1. Selezionare l'immagine.
	- Se un'immagine è in primo piano, fare clic su di essa per selezionarla.
	- Se un'immagine è sullo sfondo, fare clic con il pulsante destro del mouse e quindi fare clic su **Seleziona > Immagina**.
- 2. Premere **Elimina**.

L'immagine viene rimossa.

# **Risposta alle Domande**

L'insegnante può inviare una domanda in diversi tipi di formato. Questo capitolo mostra come rispondere ai vari tipi di domanda.

# *Nozioni fondamentali sulla Barra degli Strumenti di Domanda*

Quando si apre un documento con una domanda, appare una barra degli strumenti con quattro opzioni. Accedere alla Barra degli Strumenti utilizzando il metodo seguente.

▶ Nella Casella degli strumenti Documenti, fare clic su .

Palmare: premere [menu].

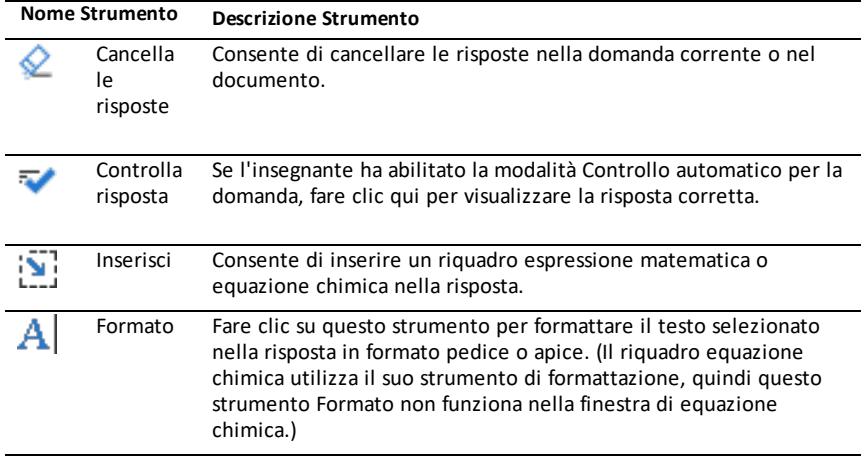

# *Tipi di Domande*

Esistono diversi tipi di domande. Possono esistere varianti all'interno di uno stesso tipo, ma la modalità di risposta rimane sostanzialmente la stessa per ciascuno di essi.

- Scelta multipla
- Personalizzato
- ABCD
- Vero/Falso
- Sì/No
- Sempre/A volte/Mai
- D'accordo/In disaccordo
- Totalmente d'accordo...Totalmente in disaccordo
- Risposta aperta
- Spiegazione (non valutata in automatico)
- Corrispondenza del testo (valutata in automatico)
- Equazioni ed espressioni
- $v =$
- $f(x) =$
- **Espressione**
- Coordinate di punti e liste
- (x,y) Inserimento numerico
- Indica punto/i
- Lista/Liste
- Immagine
- **Etichetta**
- Punto su
- Chimica

# *Risposta alle Domande di test Rapido*

Quando gli insegnanti inviano delle domande di Test rapido, si apre un nuovo documento in primo piano rispetto a qualsiasi documento aperto. E' possibile accedere ad altre applicazione per effettuare calcoli, controllare o cancellare le risposte prima d'inviare le risposte alle domande o test rapido.

**Nota**: sui palmari TI-Nspire™ CX o TI-Nspire™ CX CAS, le domande vengono visualizzate a colori se l'insegnante ha applicato il colore durante la digitazione della domanda. Anche se è possibile vedere il colore nelle domande ricevute, non è possibile aggiungere colore alle risposte che si inviano.

## **Accesso ad altre applicazioni**

Se l'insegnante lo autorizza, lo strumento Test rapido consente di uscire momentaneamente dalla domanda per eseguire calcoli o per accedere ad altri documenti al fine di rispondere alla domanda. Ad esempio, è possibile accedere a Appunti per eseguire un calcolo, oppure è possibile accedere a Foglio elettronico e copiare dati dall'applicazione in un tipo di domanda Lista. In una domanda lista, è possibile inserire collegamenti alle variabili dalle applicazioni Vernier DataQuest™ o Foglio elettronico.

Accedere ad altre applicazioni nello schermo Test rapido:

1. aprire un nuovo documento.

Palmare: premere  $\boxed{\widehat{\mathbf{a}}_0^{\text{nom}}}$  per aprire lo **schermo** principale.

2. Scegliere un'applicazione

Palmare**:** per tornare a Test rapido senza accedere ad alcun documento, scegliere **C: Test rapido**.

3. Al termine, fare clic sull'icona di Test rapido.

Quando si risponde a un test, la risposta viene inviata immediatamente al computer dell'insegnante e l'insegnante può tenere traccia in tempo reale delle risposte degli studenti.

#### **Mostra lavoro**

L'insegnante può richiedere di mostrare il lavoro effettuato per giungere alla risposta. Se così, l'area risposta include un'area per gli studenti al fine di scrivere il loro punto di partenza, il loro percorso e la risposta finale.

#### **Risposta a tipi diversi di domande**

- ▶ Per domande a scelta multipla, premere **Tab** per evidenziare la risposta. Premere **Invio** per contrassegnare una risposta.
- Per domande a risposta aperta, digitare una risposta.
- ▶ Per domande su equazioni, digitare una risposta. Se nella domanda è incluso un grafico, il grafico si aggiorna premendo **Invio**. Le funzioni inserite appaiono sul grafico, e il cursore rimane nella casella di risposta. Non è possibile manipolare il grafico in quanto tale.
- ▶ Per domande su Espressioni, digitare una risposta. Se il tipo di risposta è un Numero, la risposta deve essere in formato numerico. Se il tipo di risposta è una Espressione, la risposta deve essere in formato espressione. Ad esempio, x+1
- ▶ Per Coordinate di punti: domande  $(x,y)$ , digitare una risposta nella casella campo-x, e premere **Tab** per spostare il cursore sulla casella di risposta del campo y. Digitare una risposta.

Se nella domanda è incluso un grafico, il grafico viene aggiornato quando viene inserita una funzione e premendo **Invio**.

È possibile accedere alle funzioni Finestra e fare Zoom mentre si lavora nel grafico.

▶ Per Punti di coordinate: domande Rilascia punti, premere **Tab** per spostare il cursore su un punto nel grafico. Premere **Invio** per rilasciare un punto in quella posizione.

Per eliminare un punto, premere **Ctrl + Z** per annullare l'azione.

Per domande Lista, premere Tab per spostare il cursore sulla prima cella della lista. Digitare una risposta, quindi premere **Tab** per passare alla cella successiva. Digitare una risposta.

Per collegare una colonna ad una variabile esistente, selezionare la colonna e fare clic su **var**. Fare clic su **Collega a**, quindi fare clic sulla variabile da collegare.

Il comportamento nelle domande Liste è del tutto simile al comportamento dell'applicazione Foglio elettronico, con le seguenti eccezioni. In una domanda Liste, non è possibile:

- aggiungere, inserire o eliminare colonne.
- Modificare la riga del titolo.
- Introdurre formule.
- Passare a una tabella.
- Creare grafici.
- ▶ Per domande di Chimica, digitare una risposta.
- Per Immagine: domande etichetta, premere Tab per spostare il cursore su un'etichetta dell'immagine. Digitare una risposta nel campo etichetta.
- ▶ Per Immagine: punto su domande, premere **Tab** per spostare il cursore su un punto dell'immagine. Premere **Invio** per contrassegnare una risposta.

## **Controllo delle Risposte**

Se la domanda è a controllo automatico, è disponibile l'opzione Controlla risposta.

1. Fare clic su

Palmare: premere [menu].

2. Fare clic su **Controlla risposta**.

#### **Cancellazione delle risposte**

Dopo aver risposto a un test rapido, lo studente può modificare la risposta prima di inviarla all'insegnante.

- ▶ Fare clic su **Menu > Cancella risposte > Domanda corrente** oppure **Documento.**
	- **Domanda corrente** cancella le risposte alla domanda attiva.
	- **Documento** cancella le risposte a tutte le domande contenute nel documento attivo.
	- —Oppure—

Se si è risposto alla domanda, si ha ancora il tempo per cancellare la risposta prima di inviarla all'insegnante.

▶ Fare clic su **Elimina risposta** per eliminare la risposta e riprovare.

Palmare: premere doc<sub>v</sub> e selezionare **Elimina risposta.** 

# *Invio delle risposte*

Per inviare una risposta finale all'insegnante:

▶ fare clic su **Invia risposta**.

Palmare: premere~ e selezionare **Invia risposta**.

La risposta viene inviata all'insegnante e viene visualizzato l'ultimo schermo in uso.

La risposta viene visualizzata sul computer dell'insegnante. L'insegnante può configurare il test in modo che lo studente invii più di una riposta. In questo caso, è possibile continuare a rispondere al test e a inviare la risposta fino al momento in cui l'insegnante interrompe il test.

# **Applicazione Calcolatrice**

L'applicazione Calcolatrice permette di:

- Introdurre e calcolare espressioni matematiche
- Definire variabili, funzioni e programmi che diventano disponibili per qualsiasi applicazione TI-Nspire™—come l'applicazione Grafici—presenti nella stessa attività.
- Definire oggetti libreria, come ad esempio variabili, funzioni e programmi, a cui è possibile accedere da tutte le attività di qualsiasi documento Per informazioni sulla creazione di oggetti libreria, fare riferimento a *Librerie*.

## **Inserimento di una pagina Calcolatrice**

Per iniziare un nuovo documento con una pagina Calcolatrice vuota:

Dal menu principale **File**, fare clic su **Nuovo documento** e quindi su **Aggiungi calcolatrice**.

Palmare: premere **dion** e selezionare **Calcolatrice** ...

▶ Per aggiungere una pagina Calcolatrice nell'attività corrente di un documento esistente:

Dalla barra degli strumenti, fare clic su **Inserisci > Calcolatrice**.

Palmare: premere~e selezionare **Inserisci > Calcolatrice**.

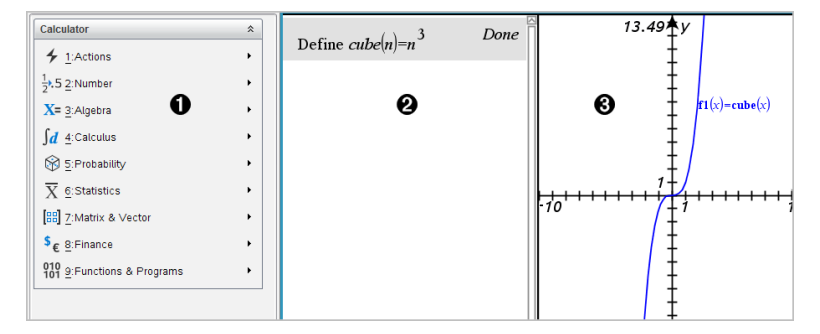

À **Menu di Calcolatrice.** Questo menu è sempre disponibile nell'area di lavoro di Calcolatrice quando si utilizza la modalità di visualizzazione Normale. Il menu in questa immagine dello schermo potrebbe essere diverso dal menu che appare effettivamente sullo schermo.

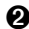

## Á **Area di lavoro di Calcolatrice**

- Introdurre un'espressione matematica nella riga di introduzione, quindi premere **Invio** per calcolare l'espressione
- Le espressioni vengono visualizzate in notazione matematica standard, mano a mano che le si digita.

• Le espressioni e risultati vengono mostrati nella cronologia di Calcolatrice.

Â Esempio di variabili di Calcolatrice utilizzate in un'altra applicazione.

# *Inserimento e calcolo di espressioni matematiche*

## **Introduzione di semplici espressioni matematiche**

**Nota:** Per inserire un numero negativo sul palmare, premere  $\Theta$ . Per inserire un numero negativo sulla tastiera di un computer, premere il tasto del trattino di sillabazione (**-**).

$$
\underline{2^8 \cdot 43}
$$

Si supponga di voler calcolare 12

- 1. Selezionare la riga di introduzione nell'area di lavoro della Calcolatrice.
- 2. Digitare **2^8** per iniziare l'espressione.
	- $2<sup>8</sup>$
- 3. Premere ► per riportare il cursore sulla linea di base.
- 4. Completare l'espressione:

Digitare **\*43/12**.

Palmare: Digitare  $\boxed{\times}$  43  $\div$  12.

- $2^8.43/12$
- 5. Premere **Invio** per calcolare l'espressione.

L'espressione viene calcolata in notazione matematica standard e il risultato viene visualizzato sulla destra della Calcolatrice.

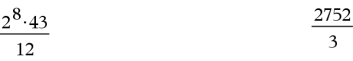

**Nota:** Se un risultato non rientra sulla stessa riga dell'espressione, viene visualizzato nella riga successiva.

## **Controllo della forma di un risultato**

È possibile che nell'esempio precedente venga visualizzato un risultato decimale invece di 2752 ⁄ 3. Un decimale equivalente molto vicino è 917.33333..., ma questa è solo un'approssimazione.

Per impostazione predefinita, la Calcolatrice visualizza la forma più precisa: 2752 ⁄ 3. Qualsiasi risultato che non sia un numero intero viene mostrato in forma frazionale o esatta (Exact Arithmetic e CAS) o in forma simbolica (CAS). Ciò riduce gli errori di arrotondamento che potrebbero essere introdotti da risultati intermedi in calcoli concatenati.

È possibile forzare un'approssimazione decimale in un risultato:

• Premendo tasti di scelta rapida.

Windows®: Premere **CTRL**+**INVIO** per calcolare l'espressione.

Mac<sup>®</sup>: Premere  $H+INVIO$  per calcolare l'espressione.

Palmare: Premere  $\boxed{\text{ctri}}$  enter invece di enter per calcolare l'espressione.

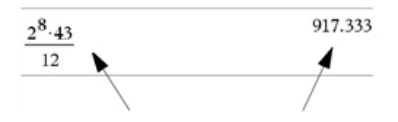

*Premendo*  $\boxed{\text{ctri}}$   $\boxed{\text{enter}}$  *si forza il risultato approssimato.* 

• Includendo un decimale nell'espressione (ad esempio, **43.** invece di **43**).

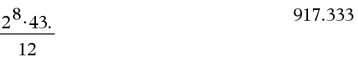

• Ponendo l'espressione come argomento della funzione **approx()**.

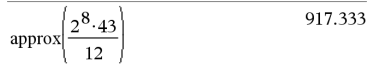

• Modificando l'impostazione di modalità del documento da **Automatica o approssimata**in Approssimata.

Dal menu **File**, fare clic su **Impostazioni** > **Impostazioni documento**.

Palmare: Premere **doc**<sup>d</sup> per visualizzare il menu File.

Si noti che questo metodo forza tutti i risultati in tutte le attività del documento nella modalità Approssimata.

## **Inserimento di elementi dal Catalogo**

È possibile utilizzare il Catalogo per inserire funzioni e comandi di sistema, simboli e modelli di espressione nella riga di introduzione della Calcolatrice.

1. Fare clic sulla scheda **Utilità**, quindi fare clic su per aprire il Catalogo.

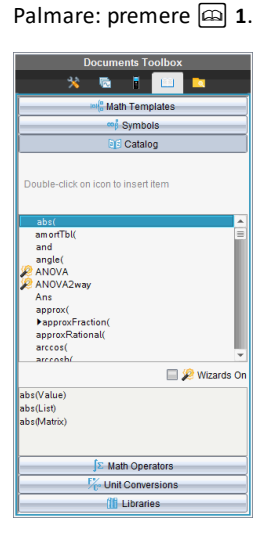

**Nota:** alcune funzioni dispongono di una procedura guidata che richiede l'inserimento di ciascun argomento. Queste funzioni sono identificate da un indicatore. Per ricevere le richieste, selezionare Procedure guidate attive (Wizards On).

- 2. Se il comando che si desidera inserire è presente nell'elenco, selezionarlo e premere **INVIO** per inserirlo.
- 3. Se il comando non è presente:
	- a) Fare clic sull'elenco di funzioni, quindi premere un tasto alfabetico per andare direttamente ai comandi che cominciano con quella lettera.
	- b) Premere ▲ o ▼ come richiesto per evidenziare l'elemento in corso di inserimento.

Nella parte inferiore del Catalogo viene visualizzata una Guida, come ad esempio informazioni sulla sintassi o una breve descrizione dell'elemento selezionato.

c) Premere **INVIO** per inserire l'elemento nella riga di introduzione.

## **Utilizzo di un modello di espressione**

La Calcolatrice dispone di modelli per l'inserimento di matrici, funzioni piecewise, sistemi di equazioni, integrali, derivate, prodotti e altre espressioni matematiche.

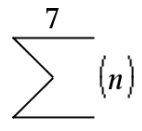

Si supponga di voler calcolare  $n=3$ 

1. Nella scheda Utilità, fare clic su **per aprilia indelli**.

Palmare: Premere [14].

2. Fare doppio clic su  $\bar{\xi}$ <sup>n</sup> per inserire il modello sommatoria algebrica.

Il modello appare sulla riga di introduzione con piccoli quadratini al posto degli elementi inseribili. Il cursore visualizzato accanto a ciascuno di essi indica che è possibile digitare un valore per l'elemento.

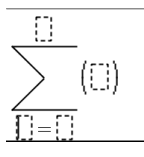

3. Utilizzare i tasti freccia oppure spostare il cursore sulla posizione di ciascun elemento e digitare un valore o un'espressione per esso.

$$
\sum_{n=3}^{7} (n)
$$

4. Premere **Invio** per calcolare l'espressione.

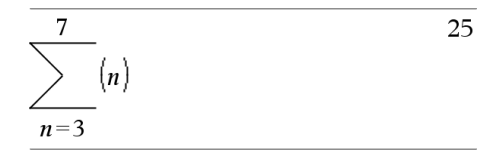

#### **Creazione di matrici**

1. Nella scheda Utilità, fare clic su **per aprilia indelli**.

Palmare: Premere [48].

2. Fare doppio clic su

Viene visualizzata la finestra di dialogo Crea una matrice.

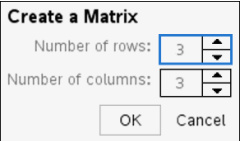

- 3. Digitare il **Numero di righe**.
- 4. Digitare il **Numero di colonne**, quindi fare clic su **OK**.

La Calcolatrice apre un modello con spazi per le righe e le colonne.

**Nota:** Se si crea una matrice con un numero elevato di righe e colonne, è possibile che la visualizzazione richieda un po' di tempo.

5. Digitare i valori della matrice nel modello, quindi premere **INVIO** per definire la matrice.

#### **Inserimento di una riga o colonna in una matrice**

- ▶ Per inserire una nuova riga, tenere premuto **ALT** e premere **INVIO**.
- ▶ Per inserire una nuova colonna, tenere premuto **MAIUSC** e premere **INVIO**.

#### Palmare:

- Per inserire una nuova riga, premere  $\Box$ .
- ▶ Per inserire una nuova colonna, premere **MAIUSC**+**INVIO**.

## **Inserimento di espressioni utilizzando una procedura guidata**

È possibile utilizzare una procedura guidata per semplificare l'introduzione di alcune espressioni. La procedura guidata contiene caselle etichettate che aiutano a introdurre gli argomenti nelle espressioni.

Si supponga di voler adattare un modello di regressione lineare  $y = mx + b$  alle due seguenti liste:

 ${1,2,3,4,5}$ {5,8,11,14,17}

1. Nella scheda Utilità, fare clic su **i all** per aprire il Catalogo.

**Palmare: Premere a 1.** 

- 2. Fare clic su una voce del Catalogo, quindi premere **L** per andare direttamente alle voci che cominciano con "L".
- 3. Premere ▼ come necessario fino a evidenziare **LinRegMx**.
- 4. Selezionare l'opzione **Wizards On** (Procedure guidate attive), se non è già selezionata:

Palmare: Premere **TAB TAB** per evidenziare **Wizards On** (Procedure guidate attive), premere **INVIO** per modificare l'impostazione, quindi premere **TAB TAB** per evidenziare di nuovo **LinRegMx**.

5. Premere **Invio**.

Viene aperta una procedura guidata con le caselle etichettate per l'inserimento di ogni argomento.

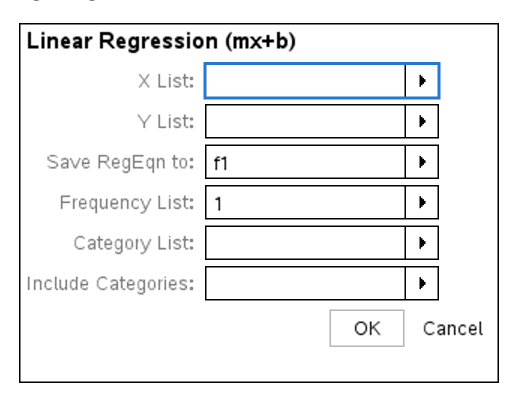

6. Digitare {**1,2,3,4,5**} nella casella **Lista X**.

- 7. Premere **TAB** per passare alla casella **Lista Y**.
- 8. Digitare **{5,8,11,14,17}** nella casella **Lista Y**.
- 9. Per memorizzare l'equazione di regressione in una variabile determinata, premere **TAB**, quindi sostituire a **Salva RegEqn con nome** il nome della variabile.
- 10. Fare clic su **OK** per chiudere la procedura guidata e inserire l'espressione nella riga di introduzione

La calcolatrice inserisce l'espressione e aggiunge istruzioni per copiare l'equazione della regressione e mostrare la variabile *stat.results*, che conterrà il risultato.

LinRegMx {1,2,3,4,5},{5,8,11,14,17},1: CopyVar stat.RegEqn,f2: stat.results

La calcolatrice mostra quindi le variabili *stat.results*.

LinRegMx  $\{1,2,3,4,5\}$ ,  $\{5,8,11,14,17\}$ , 1: stat.results "Title" "Linear Regression  $(mx+b)$ "  $"m*x+b"$ "RegEan"  $"m"$ 3.  $"h"$  $\overline{2}$  $\frac{1}{12}$ 1.  $\theta\sim\theta$ 1. "Resid" "{...}"

**Nota:** È possibile copiare valori dalle variabili *stat.results* e incollarli nella riga di introduzione.

#### **Creazione di una funzione piecewise**

1. Iniziare la definizione della funzione. Ad esempio, digitare la seguente espressione:

**definisci f(x,y)=**

2. Nella scheda **Utilità**, fare clic su per aprire i modelli.

Palmare: Premere [14[2].

3. Fare doppio clic su  $\frac{188}{158}$ .

Si apre la finestra di dialogo Crea Funzione Piecewise.

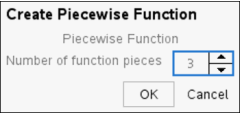
4. Digitare il **Numero di tratti funzione** e fare clic su **OK**.

La calcolatrice apre un modello con spazi per i tratti.

- 5. Digitare le espressioni nel modello e premere **INVIO** per definire la funzione.
- 6. Inserire un'espressione da calcolare o di cui rappresentare graficamente la funzione. Ad esempio, digitare l'espressione **f(1,2)** nella riga di introduzione della Calcolatrice.

### **Creazione di un sistema di equazioni**

1. Nella scheda Utilità, fare clic su **pout** per aprire i modelli.

Palmare: Premere [48].

2. Fare doppio clic su  $\frac{12}{3}$ .

Si apre la finestra di dialogo Crea un sistema di equazioni.

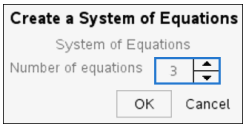

3. Digitare il **Numero di equazioni** e fare clic su **OK**.

La calcolatrice apre un modello con spazi per le equazioni.

4. Digitare le equazioni nel modello e premere **INVIO** per definire il sistema di equazioni.

### **Inserimento di più istruzioni nella riga di introduzione**

Per introdurre diverse istruzioni in una sola riga, occorre separarle con un segno di due punti (":"). Viene mostrato solo il risultato dell'ultima espressione.

a:=5: 
$$
b:=2: \frac{a}{b} \cdot 1.
$$
 2.5

# *CAS: Operazioni con le unità di misura*

Nel Catalogo è disponibile un elenco di costanti e di unità di misura predefinite. È inoltre possibile creare unità di misura personalizzate.

**Nota:** se si conosce il nome di un'unità, è possibile inserirlo direttamente. Ad esempio, è possibile digitare **\_qt** per specificare quarti. Per digitare il carattere trattino basso sul palmare, premere  $\boxed{\text{ctrl}}$   $\boxed{\text{ } \square \text{ } }.$ 

#### **CAS: Conversione di unità di misura**

È possibile convertire un valore tra due unità di misura della stessa categoria (ad esempio, lunghezza).

Esempio: utilizzando il Catalogo, convertire 12 metri in piedi. L'espressione è la seguente: 12• m► ft.

- 1. Nella riga di introduzione, digitare **12**.
- 2. Nella scheda Utilità, fare clic su <sub>c</sub><sup>1</sup> per mostrare le conversioni delle unità.

**Palmare: Premere**<sup>a</sup> 3.

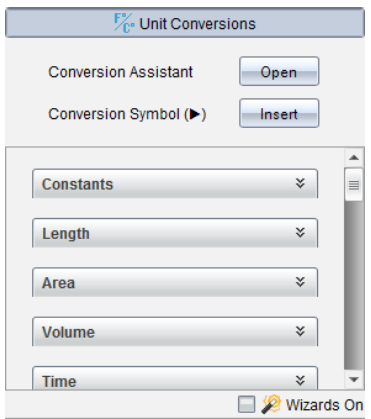

3. Selezionare la categoria **Length** (Lunghezza) per espandere l'elenco delle unità di lunghezza predefinite.

Palmare: Scorrere fino alla categoria **Length** (Lunghezza) e premere **Invio**.

4. Scorrere fino a **meter** (metro).

Palmare: Scorrere fino a **\_m** (si noti il suggerimento **meter** (metro) nella finestra della Guida).

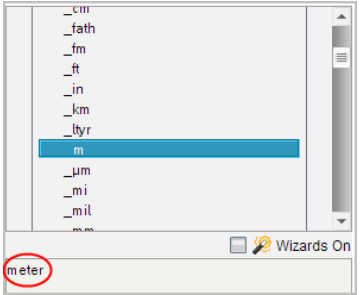

5. Premere **Invio** per inserire **\_m** nella riga di introduzione.

 $12 \, m$ 

6. Fare clic sull'operatore di conversione (►) nella parte superiore dell'elenco Units (Unità) e premere **Invio** per inserirlo nella riga di introduzione.

 $12 \, m$ 

7. Selezionare **\_ft** dalla categoria Length (Lunghezza) e premere **Invio**.

12  $m \triangleright$   $\hat{\mathfrak{n}}$ 

- 8. Premere **Invio** per calcolare l'espressione.
	- 39.3701 $\cdot$ \_ $ft$  $12 \cdot m$   $ft$

### **CAS: Creazione di unità definite dall'utente**

Allo stesso modo delle unità predefinite, i nomi delle unità definite dall'utente devono iniziare con il carattere trattino basso.

Esempio: utilizzando le unità predefinite *ft* e *min*, definire un'unità denominata *fpm* che consente di inserire valori di velocità in piedi per minuto e di convertire risultati di velocità in piedi per minuto.

Define  $\text{fpm} = \frac{ft}{\text{min}}$ Done min

Ora è possibile utilizzare la nuova unità di velocità *\_fpm*.

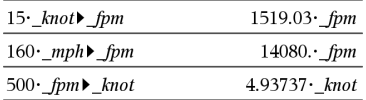

# *Utilizzo dell'Assistente di conversione unità di misura*

In qualsiasi applicazione in cui sono consentite funzioni matematiche, è possibile generare conversioni di unità di misura mediante l'Assistente di conversione unità di misura. Ciò consente di ridurre gli errori di sintassi mediante l'immissione automatica delle unità di misura.

Esempio: Conversione di 528 di minuti in ore. L'espressione desiderata è 528• min▶ hr.

- 1. Nella riga di introduzione, digitare **528**.
- 2. Nella scheda **Utilità**, fare clic sulla barra **Conversioni di unità** per visualizzare le unità di conversione.

Palmare: Premere  $\boxed{3}$  3.

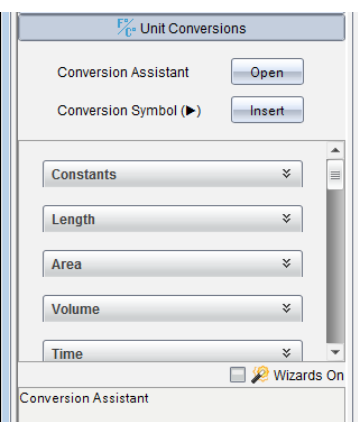

3. Fare clic sul pulsante **Apri** accanto all'**Assistente di conversione unità di misura**.

Palmare: Premere [enter].

Viene visualizzata la finestra di dialogo **Assistente di conversione unità di misura**:

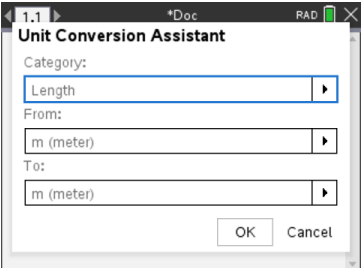

4. Fare clic sull'elenco **Categoria** e selezionare **Tempo**.

Palmare: Scorrere la categoria **Tempo** e premere **enter**.

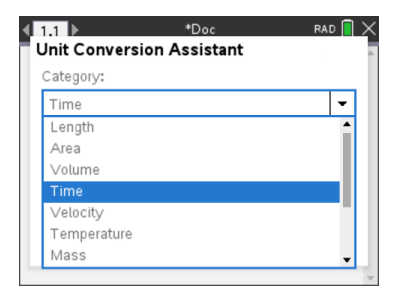

5. Fare clic sull'elenco **Da** e selezionare **min (minuto)**.

Palmare: Scorrere fino a min (minuto) e premere **enter**.

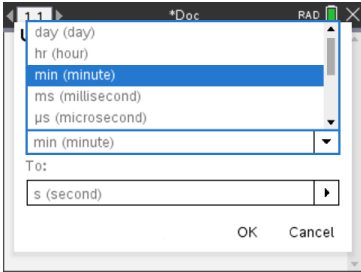

**Nota:** È possibile selezionare **Utilizzare l'unità esistente** nella parte inferiore dell'elenco se è stata già immessa un'unità. In questo esempio, è possibile sia stato già immesso 528• min.

6. Fare clic sull'elenco **A**, quindi selezionare **hr (ora)**.

Palmare: Scorrere fino a hr (ora) e premere **Fenter**.

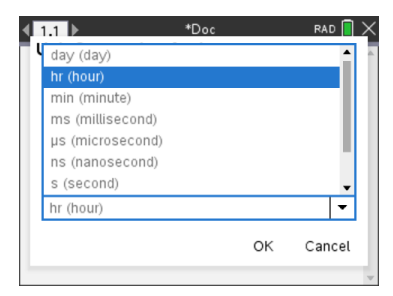

- 7. Fare clic su **OK** per incollare **\_min**►**\_hr** alla riga di introduzione.
- 8. Premere **Invio** per calcolare l'espressione.

Palmare: Premere [enter].

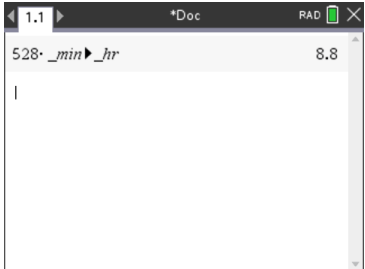

#### **Nota:**

- Le ultime selezioni Categoria, Da e A verranno mantenute fino a:
	- il software non viene chiuso e riaperto (desktop);
	- il dispositivo non viene reimpostato (palmare);
	- la lingua non viene cambiata o l'app non viene disinstallata o aggiornata (iPad)
- L'inserimento di una conversione in un campo di testo Notes comporterà la creazione automatica di un Riquadro matematica.
- L'inserimento di una conversione in una linea vuota nella Calcolatrice comporterà l'inserimento automatico di **Ans** prima della conversione.

# *Operazioni con variabili*

Quando si memorizza un valore in una variabile per la prima volta, è necessario attribuire un nome alla variabile.

- Se la variabile non esiste ancora, Calcolatrice la crea.
- Se la variabile esiste già, la aggiorna.

Le variabili all'interno di un'attività sono condivise dalle applicazioni di TI-Nspire™ Sistema integrato per la matematica e le scienze sperimentali. Ad esempio, è possibile creare una variabile in Calcolatrice e successivamente utilizzarla o modificarla in Grafici e geometria o Foglio elettronico all'interno della medesima attività.

Per informazioni dettagliate sulle variabili, vedere il capitolo del manuale "*Utilizzo di variabili*."

# *Creazione di funzioni e programmi definiti dall'utente*

È possibile utilizzare il comando **Define** per creare funzioni e programmi personali. Tali funzioni e programmi possono essere creati nell'applicazione Calcolatrice o nell'Editor di programmi e successivamente utilizzati in altre applicazioni di TI-Nspire™.

Per maggiori informazioni, vedere *Descrizione dell'Editor di programmi* e *Librerie*.

### **Definizione di una funzione composta da una sola riga**

Si supponga di voler definire una funzione denominata **cube()** che calcola il cubo di un numero o di una variabile.

1. Nella riga di introduzione della Calcolatrice, digitare **Definisci cubo(x)=x^3** e premere **Invio**.

Define cube $(x)=x^3$ Done

Il messaggio "Fatto" conferma che la funzione è stata definita.

2. Digitare **cubo(2)** e premere **Invio** per testare la funzione.

 $cube(2)$ 8

#### **Definizione di una funzione composta da più righe utilizzando i modelli**

È possibile definire una funzione composta da più istruzioni inserite in righe separate. Una funzione con più righe può essere più facile da leggere rispetto a più istruzioni separate da segni di due punti.

**Nota:** è possibile creare funzioni con più righe solamente utilizzando il comando **Define**. A tal fine non possono essere utilizzati gli operatori **:=** oppure →. Il modello **Func...EndFunc** serve da contenitore delle istruzioni.

Come esempio, definire una funzione denominata **g(***x*,*y***)** che confronti due argomenti *x* e *y*. Se argomento *x* > argomento *y*, la funzione dovrebbe restituire il valore di *x*. Altrimenti dovrebbe restituire il valore di *y*.

1. Nella riga di introduzione di Calcolatrice, digitare **Define g(x,y)=**. Non premere ancora **Invio**.

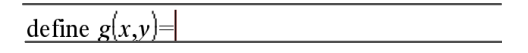

2. Inserire il modello **Func...EndFunc**.

Nel menu **Funzioni e programmi**, selezionare **Func...EndFunc**.

Calcolatrice inserisce il modello.

define  $g(x,y)$ =Func EndFunc 3. Inserire il modello **If. Then. Else. EndIf.** 

Nel menu **Funzioni e programmi**, selezionare **Controllo**, quindi selezionare **If...Then...Else...EndIf**.

Calcolatrice inserisce il modello.

define  $g(x,y)$ =Func If  $|$  Then Else EndIf EndFunc

4. Digitare le parti rimanenti della funzione, utilizzando i tasti freccia per spostare il cursore da una riga all'altra.

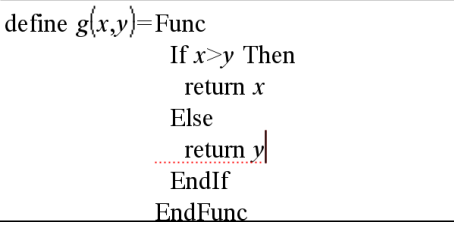

- 5. Premere **Invio** per completare la definizione.
- 6. Calcolare **g(3,-7)** per testare la funzione.

 $g(3,-7)$  $\overline{\mathbf{3}}$ 

#### **Definizione manuale di una funzione composta da più righe**

In un modello con più righe, ad esempio **Func...EndFunc** o **If...EndIf**, è possibile iniziare una nuova riga senza completare la definizione.

- **Palmare:** premere  $\boxed{\leftarrow}$  invece di  $\boxed{\text{enter}}$ .
- **Windows®:** mantenere premuto **Alt** e premere **Invio**.
- **Macintosh®:** mantenere premuto **Opzione** e premere **Invio**.

Come esempio, definire una funzione denominata **sumIntegers(***x***)** che calcola la somma cumulativa di interi da 1 a *x*.

1. Nella riga di introduzione di Calcolatrice, digitare **Define sumIntegers(x)=**. Non premere ancora **Invio**.

Define sumIntegers $(x)$ =

2. Inserire il modello **Func...EndFunc**.

Nel menu **Funzioni e programmi**, selezionare **Func...EndFunc**.

Calcolatrice inserisce il modello.

Define sumIntegers $(x)$ =Func **EndFunc** 

3. Digitare le seguenti righe, premendo @ o **Alt**+**Invio** alla fine di ciascuna riga.

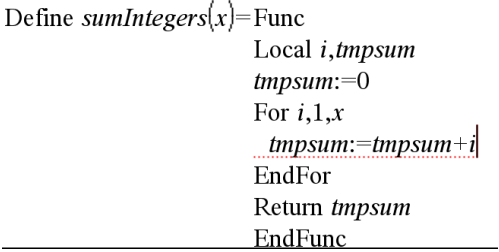

- 4. Dopo aver digitato **Return tmpsum**, premere **Invio** per completare la definizione.
- 5. Calcolare **sumIntegers(5)** per testare la funzione.

 $sumintegers(5)$ 15

#### **Definizione di un programma**

Definire un programma è simile a definire una funzione con più righe. Il modello **Prgm...EndPrgm** serve da contenitore delle istruzioni del programma.

Come esempio, definire un programma denominato **g(***x*,*y***)** che confronti due argomenti. In base al confronto, il programma deve mostrare il testo "*x*>*y*" o "*x≤y*" (mostrando i valori di *x* e *y* nel testo).

1. Nella riga di introduzione di Calcolatrice, digitare **Define prog1(x,y)=**. Non premere ancora **Invio**.

Define  $proj(x,y)$ =

2. Inserire il modello **Prgm...EndPrgm**.

Nel menu **Funzioni e programmi**, selezionare **Prgm...EndPrgm**.

```
Define proj(x,y)= Prgm
     EndPrgm
```
3. Inserire il modello **If...Then...Else...EndIf**.

Nel menu **Funzioni e programmi**, selezionare **Controllo**, quindi selezionare **If...Then...Else...EndIf**.

Define  $proj(x,y)$ =Prgm  $\overline{If}$  Then

Else

EndIf EndPrgm

4. Digitare le parti rimanenti della funzione, utilizzando i tasti freccia per spostare il cursore da una riga all'altra. Utilizzare la Tavolozza Simboli per selezionare il simbolo "≤".

Define  $proj(x,y)$ =Prgm If  $x>y$  Then Disp  $x'' > "y$ Else Disp x,"  $\leq$  ",y| EndIf EndPrgm

- 5. Premere **Invio** per completare la definizione.
- 6. Eseguire **prog1(3,-7)**per testare il programma.

 $proj(3,-7)$  $3 > -7$ Done

#### **Richiamo di una definizione di funzione o di programma**

È possibile riutilizzare o modificare una funzione o un programma precedentemente definiti.

1. Mostrare l'elenco delle funzioni definite.

Nel menu **Azioni**, selezionare **Richiama definizione**.

2. Selezionare il nome dell'elenco.

La definizione (ad esempio, **Define f(x)=1/x+3** viene incollata sulla riga di introduzione per la modifica.

# *Modifica di espressioni di Calcolatrice*

Anche se non è possibile modificare un'espressione nella cronologia di Calcolatrice, è possibile copiare tutta o parte di essa dalla cronologia e incollarla nella riga di introduzione. Successivamente, sarà possibile modificare il contenuto della riga di introduzione.

### **Posizionamento del cursore in un'espressione**

**•** Premere  $\lceil \frac{\text{tab}}{\text{ab}} \rceil$ ,  $\blacktriangle$ ,  $\blacktriangleright$ ,  $\blacktriangle$  o  $\blacktriangleright$  per spostare il cursore nell'espressione. Il cursore si sposta sulla posizione valida più vicina nella direzione della freccia.

**Nota:** un modello di espressione può forzare il passaggio del cursore sui propri parametri, anche se alcuni di essi possono non trovarsi esattamente lungo il percorso di spostamento del cursore. Ad esempio, premendo il tasto freccia in alto dalla funzione integranda di un integrale si sposta sempre il cursore sull'estremo superiore dell'intervallo di integrazione.

#### **Inserimento di elementi aggiuntivi in un'espressione nella riga di introduzione**

- 1. Posizionare il cursore nel punto in cui si desiderano inserire gli elementi.
- 2. Digitare gli elementi da inserire.

**Nota:** quando si inserisce una parentesi aperta, Calcolatrice aggiunge una parentesi chiusa temporanea, visualizzata in grigio. È possibile escludere la parentesi temporanea digitando la stessa parentesi manualmente oppure proseguendo l'introduzione oltre la parentesi temporanea (quindi convalidandone implicitamente la posizione nell'espressione). Dopo averla esclusa, la parentesi temporanea grigia viene sostituita da una parentesi nera.

#### **Selezione di una parte di espressione**

1. Posizionare il cursore sul punto iniziale dell'espressione.

**Palmare:** Premere (, ), △ o ▼ per spostare il cursore.

2. Premere e mantenere premuto  $\Phi$ shift e premere (, ),  $\blacktriangle$  o  $\blacktriangledown$  per selezionare.

#### **Eliminazione di tutta o parte di un'espressione dalla riga di introduzione**

- 1. Selezionare la parte di espressione da eliminare.
- 2. Premere $\boxed{d_e}$ .

# *Calcoli finanziari*

Numerose funzioni di TI-Nspire™ consentono di eseguire calcoli finanziari, come ad esempio determinare il valore del denaro rapportato al tempo, eseguire calcoli di ammortamento e di ritorno sull'investimento.

L'applicazione Calcolatrice include anche un Risolutore finanziario che consente di risolvere dinamicamente diversi tipi di problemi, come prestiti e investimenti.

#### **Utilizzo del Risolutore finanziario**

- 1. Aprire il Risolutore finanziario.
	- Nel menu **Finanza**, selezionare **Risolutore finanziario (Finance Solver)**.

Viene visualizzato il Risolutore con i valori predefiniti (o i valori precedenti, se è già stato utilizzato in questa attività).

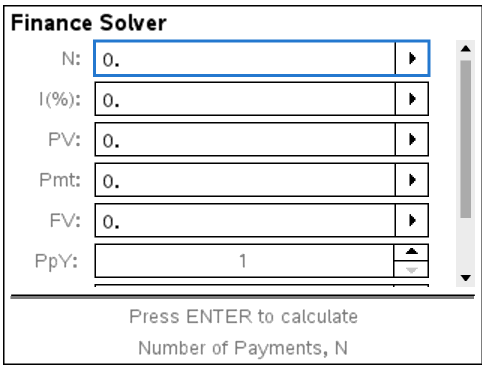

- 2. Inserire i singoli valori noti utilizzando il tasto  $\boxed{\text{tab}}$  per passare da un elemento all'altro.
	- Le informazioni in fondo alla finestra del Risolutore descrivono ciascun elemento.
	- Saltare il valore da calcolare.
	- Accertarsi di impostare **PpY**, **CpY** e **PmtAt** sui valori corretti (12, 12 e END in questo esempio).
- $3.$  Premere  $\lceil \frac{\text{tab}}{\text{tab}}\rceil$  fino a selezionare l'elemento da calcolare, quindi premere  $\lceil \frac{\text{enter}}{\text{ebr}}\rceil$ .

Il Risolutore calcola il valore e memorizza tutti i valori in variabili "tvm.", quali ad esempio *tvm.n* e *tvm.pmt*. Queste variabili sono accessibili a tutte le applicazioni di TI-Nspire™ che sono contenute nella medesima attività.

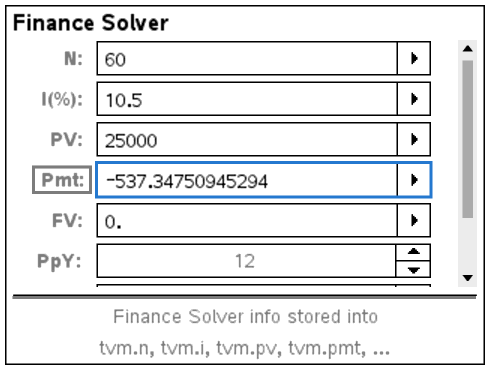

#### **Funzioni finanziarie incluse**

Oltre al Risolutore finanziario, le funzioni finanziarie incorporate di TI-Nspire™ comprendono:

- Funzioni TVM (Time Value of Money) per il calcolo di valore futuro, valore attuale, numero di rate, tasso di interesse e importo della rata.
- Informazioni sull'ammortamento, come ad esempio tabelle di ammortamento, bilancio, interesse pagato e capitale versato.
- Valore attuale netto, tasso di rendimento interno e tasso di rendimento modificato.
- Conversioni tra tasso di interesse nominale ed effettivo e calcolo dei giorni tra le date.

#### **Nota:**

- Le funzioni finanziare non memorizzano automaticamente i valori degli argomenti o i risultati in variabili TVM.
- Per un elenco completo delle funzioni di TI-Nspire™, vedere la Guida di riferimento.

## *Operazioni con la cronologia di Calcolatrice*

Quando si inseriscono e si calcolano espressioni in Calcolatrice, ogni coppia di introduzione/risultato viene salvata nella cronologia dell'applicazione stessa. La cronologia consente di rivedere e ripetere calcoli, nonché copiare espressioni per riutilizzarle in altre pagine o documenti.

#### **Visualizzazione della cronologia di Calcolatrice**

**Nota:** quando la cronologia contiene numerose introduzioni, è possibile notare un rallentamento dell'elaborazione.

Premere  $\triangle$  o  $\blacktriangledown$  per scorrere la cronologia.

3.76  
\n-7.9+\sqrt{5}  
\n-0.66384977522033+2·log  
\n10  
\n2.64258  
\n
$$
a:=5:b:=2:\frac{a}{b}\cdot 1
$$
  
\n2.5  
\n2.5  
\n2.64258  
\n2.5  
\n2.64258  
\n2.64258  
\n2.64258  
\n2.64258  
\n2.64258  
\n2.64258  
\n2.64258  
\n2.64258  
\n2.64258  
\n2.64258  
\n2.64258  
\n2.64258  
\n2.64258  
\n2.64258  
\n2.64258  
\n2.64258  
\n2.64258  
\n2.64258  
\n2.64258  
\n2.64258  
\n2.64258  
\n2.64258  
\n2.64258  
\n2.64258  
\n2.64258  
\n2.64258  
\n2.64258  
\n2.64258  
\n2.64258  
\n2.64258  
\n2.64258  
\n2.64258  
\n2.64258  
\n2.64258  
\n2.64258  
\n2.64258  
\n2.64258  
\n2.64258  
\n2.64258  
\n2.64258  
\n2.64258  
\n2.64258  
\n2.64258  
\n2.64258  
\n2.64258  
\n2.64258  
\n2.64258  
\n2.64258  
\n2.64258  
\n2.64258  
\n2.64258  
\n2.64258  
\n2.64258  
\n2.64258  
\n2.64258  
\n2.64258  
\n2.64258  
\n2.64258  
\n2.64258  
\n2.64258  
\n2.64258  
\n2.64258  
\n2.64258  
\n2.64258  
\n2.64258  
\n2.642

### **Inserimento di una voce della cronologia di Calcolatrice nella riga di introduzione**

È possibile copiare rapidamente un'espressione, una sottoespressione o un risultato dalla cronologia nella riga di introduzione.

1. Premere ▲ o ▼ per spostarsi nella cronologia e selezionare la voce da copiare.

—oppure—

Selezionare parte dell'espressione o del risultato utilizzando il tasto **Maiusc** in combinazione con i tasti freccia.

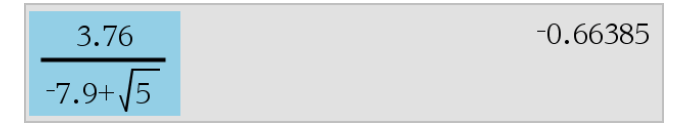

**Nota:** l'impostazione a virgola mobile per il documento corrente può limitare il numero di cifre decimali visualizzate in un risultato. Per catturare il risultato con la massima precisione, selezionarlo facendo scorrere l'elenco con i tasti freccia in alto e freccia in basso oppure fare clic tre volte su di esso.

2. Premere **Invio** per copiare la selezione e inserirla nella riga di introduzione.

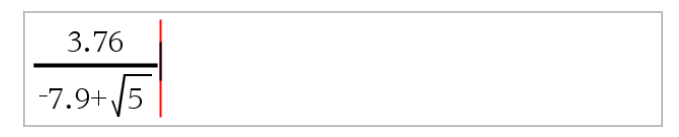

### **Copia di una voce della cronologia in un'altra applicazione**

1. Premere ▲ o ▼ per spostarsi nella cronologia e selezionare la voce da copiare.

- 2. Facoltativamente, selezionare parte dell'espressione o del risultato premendo **Maiusc** in combinazione con i tasti freccia.
- 3. Utilizzare i tasti di scelta rapida standard per la copia di una selezione:

Windows®: premere **Ctrl**+**C**.

Mac<sup>®</sup>: premere  $\mathcal{H}$ +C.

Palmare: premere  $\boxed{\text{ctrl}}$   $\boxed{\text{C}}$ .

- 4. Posizionare il cursore nel punto in cui si desidera inserire la copia.
- 5. Inserire la copia.

Windows®: premere **Ctrl**+**V**.

Mac<sup>®</sup>: premere  $\mathcal{H}$ +V.

Palmare: premere  $\boxed{\text{ctrl}}$   $\boxed{\text{V}}$ .

**Nota:** se si copia un'espressione che utilizza variabili in un'altra attività, i valori di quelle variabili non verranno copiati. È necessario definire le variabili nell'attività in cui si desidera copiare l'espressione.

### **Eliminazione di un'espressione dalla cronologia**

Quando si elimina un'espressione, tutte le variabili e le funzioni definite nell'espressione mantengono i loro valori correnti.

1. Trascinare o utilizzare i tasti freccia per selezionare l'espressione.

Palmare: utilizzare i tasti freccia.

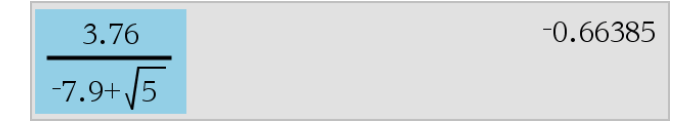

2. Premere **Canc**.

L'espressione e il relativo risultato vengono eliminati.

### **Azzeramento della cronologia di Calcolatrice**

Quando si azzera la cronologia, tutte le variabili e le funzioni definite nella cronologia mantengono i loro valori correnti. Se si azzera involontariamente la cronologia, utilizzare la funzione Annulla per ripristinarla.

### ▶ Dal menu **Azioni**, selezionare **Cancella cronologia**.

Tutte le espressioni e i risultati vengono rimossi dalla cronologia.

# **Utilizzo di variabili**

Una variabile è un valore definito che può essere utilizzato più volte in un'attività. È possibile definire un valore o una funzione come variabile all'interno di ogni applicazione. In un'attività, le variabili sono condivise dalle applicazioni TI-Nspire™. Ad esempio, è possibile creare una variabile in Calcolatrice e successivamente utilizzarla o modificarla in Grafici e Geometria o Foglio elettronico all'interno della medesima attività.

Ogni variabile ha un nome e una definizione e la definizione può essere modificata. Quando si modifica la definizione, tutte le occorrenze della variabile nell'attività vengono aggiornate per implementare la nuova definizione. Nel software TI-Nspire™, una variabile ha quattro attribuiti:

- Nome Nome definito dall'utente assegnato al momento della creazione.
- Posizione Le variabili sono archiviate nella memoria.
- Valore Numero, testo, espressione matematica o funzione.
- Tipo Tipo di dati che possono essere memorizzati in una variabile.

**Nota**: le variabili create con il comando **Local** all'interno di una funzione o di un programma definito dall'utente non sono accessibili al di fuori di tale funzione o programma.

# *Collegamento di valori nelle pagine*

Valori e funzioni create o definite in un'applicazione possono interagire con altre applicazioni (all'interno della medesima attività) per condividere dati.

Quando si utilizzano elementi collegati, è opportuno ricordare:

- È possibile collegare valori tra le applicazioni di una stessa pagina o tra pagine diverse di una stessa attività.
- Tutte le applicazioni sono collegate agli stessi dati.
- Se il valore collegato viene modificato nell'applicazione originale, tale modifica viene riflessa in tutti gli usi collegati.

La definizione di una variabile è il primo passo per il collegamento di valori.

## *Creazione di variabili*

Qualunque parte o attributo di un oggetto o di una funzione creata in un'applicazione può essere memorizzata come variabile. Esempi di attributi che possono diventare variabili sono l'area di un rettangolo, il raggio di un cerchio, il valore contenuto in una cella di foglio elettronico, il contenuto di una riga o di una colonna oppure l'espressione di una funzione. Le variabili che si creano vengono archiviate nella memoria.

#### **Tipi di variabile**

È possibile memorizzare come variabili i seguenti tipi di dati:

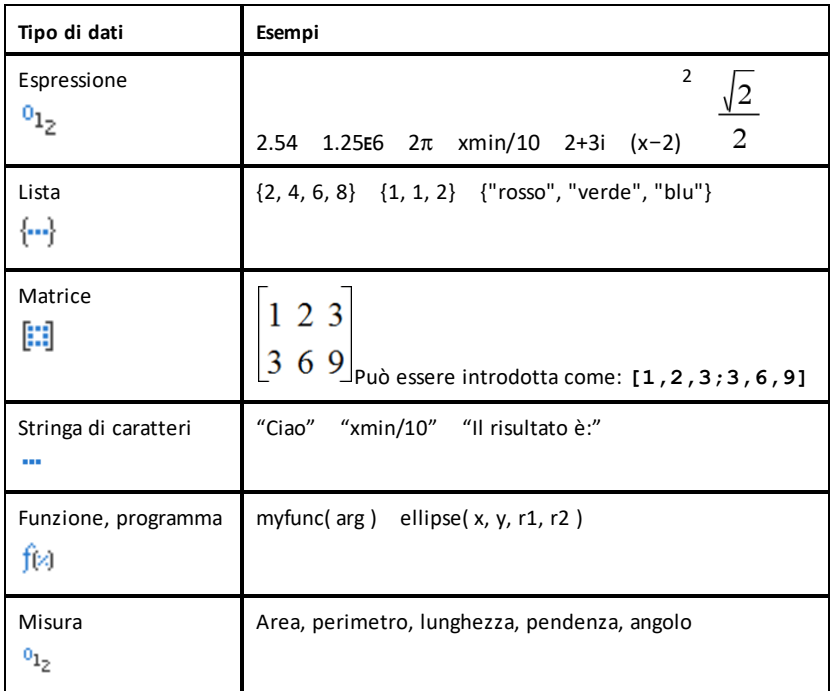

Quando si fa clic su oppure si preme var su un palmare per aprire la lista delle variabili memorizzate, un simbolo ne indica il tipo.

### **Creazione di una variabile da un valore di Calcolatrice**

Questo esempio illustra come creare una variabile con un palmare. Completare la procedura seguente per creare una variabile denominata *num in cui memorizzare il risultato dell'espressione 5+83.*

1. Nella riga di introduzione di Calcolatrice, digitare l'espressione **5+8^3**.

$$
_{5+8}\text{.}
$$

2. Premere b per espandere il cursore fino alla linea di base.

$$
\frac{5+8^3}{}
$$

3. Premere  $\boxed{\text{ctrl}}$  var , quindi digitare il nome della variabile num.

$$
5 + 8^3 \rightarrow num
$$

Ciò significa: calcolare 5+83 e memorizzare il risultato come variabile denominata *num.*

4. Premere enter.

Calcolatrice crea la variabile *num e vi memorizza il risultato.*

$$
5 + 8^3 \rightarrow num \hspace{1.5cm} 517
$$

#### **Creazione di una variabile con il software per computer**

Quando si crea una variabile con il software per computer, utilizzare le seguenti convenzioni. In alternativa all'uso di & (Salva), è possibile utilizzare "**:=**" oppure il comando **Define**. Tutte le seguenti enunciazioni sono equivalenti.

 $5+83 \rightarrow m/m$ *num* := 5+83

Define *num*=5+83

#### **Controllo del valore di una variabile**

È possibile controllare il valore di una variabile esistente inserendone il nome nella riga di introduzione di Calcolatrice. Quando si digita il nome di una variabile memorizzata, esso viene visualizzato in grassetto.

▶ Nella riga di introduzione di Calcolatrice digitare il nome di variabile **num e**  $premere$  **enter**.

Come risultato viene visualizzato il valore più recente memorizzato in *num*

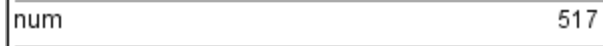

### **Creazione automatica di variabili in Grafici e Geometria**

Nelle applicazioni Grafici e Geometria, le funzioni definite sulla riga di introduzione vengono memorizzate automaticamente come variabili.

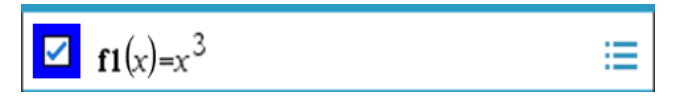

In questo esempio, **f1(x)=x**3 è una definizione di variabile che può essere visualizzata in altre applicazioni, compresa una tabella in Foglio elettronico.

#### **Creazione di una variabile da un valore di Grafici e Geometria**

1. Fare clic per selezionare il valore da memorizzare come variabile.

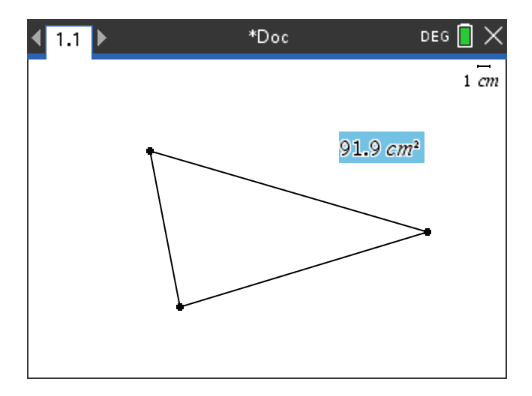

2. Fare clic su

Palmare: premere  $\sqrt{var}$ .

Le opzioni del menu Variabili vengono visualizzate con evidenziato **Memorizza var**.

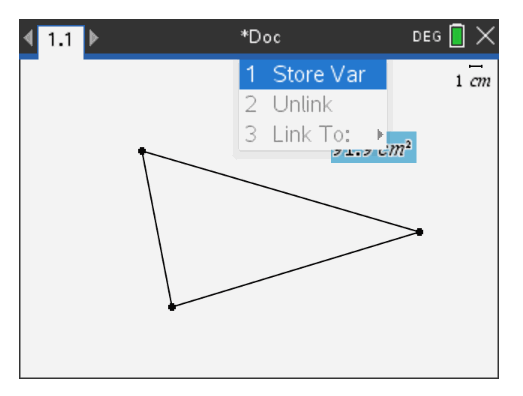

3. Premere enter. VAR := appare prima del valore selezionato. Questo è il nome di variabile predefinito.

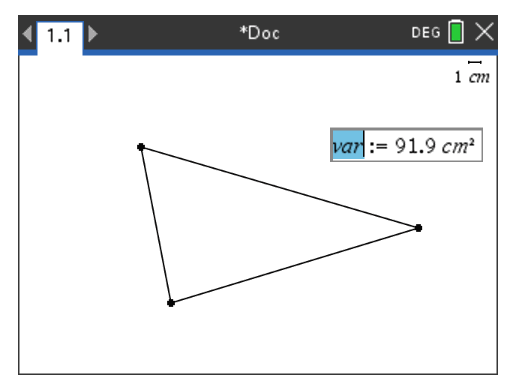

- 4. Sostituire al nome predefinito VAR il nome di variabile da assegnare al valore.
- 5. Una volta digitato il nome della variabile, premere enter

Il valore viene salvato nel nome di variabile specificato e il valore o il nome appaiono in grassetto a indicare che è stato memorizzato.

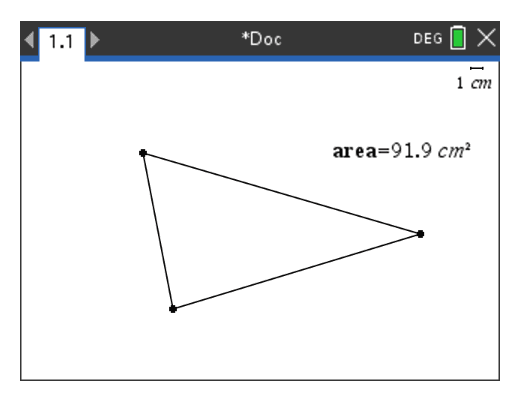

**Nota:** è inoltre possibile condividere un valore finale degli assi di Grafici e Geometria con altre applicazioni. Se necessario, fare clic su **Azioni > Mostra/Nascondi valori finali assi** per visualizzare i valori finali dell'asse orizzontale e dell'asse verticale. Fare clic sul numero di un valore finale per evidenziarlo nella casella di inserimento. Assegnare un nome alla variabile e memorizzarla per utilizzarla con altre applicazioni attenendosi a uno dei metodi descritti al punto 2.

#### **Creazione automatica di variabili in Foglio elettronico**

Assegnando un nome a una lista in cima a una colonna di Foglio elettronico si memorizza automaticamente quel valore come variabile di lista. Questa variabile può essere utilizzata in altre applicazioni, compresa Dati e statistiche.

#### **Creazione di una variabile da un valore di cella di Foglio elettronico**

È possibile condividere il valore di una cella con altre applicazioni. Per definire o creare un riferimento a una cella condivisa in Foglio elettronico, inserire un apostrofo (') prima del nome.

- 1. Fare clic sulla cella che si desidera condividere.
- 2. Fare clic su **per aprire il menu Variabili**. Palmare: premere  $\lceil \frac{var}{\rceil} \rceil$ .

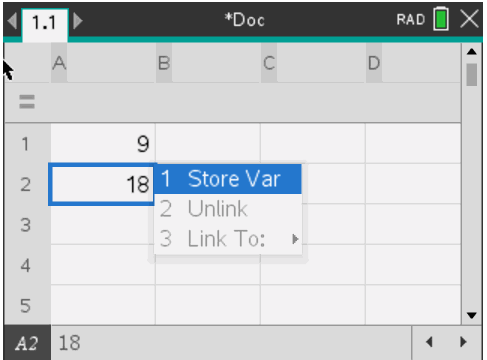

3. Selezionare **Memorizza var**.

Viene introdotta una formula nella cella con *var come segnaposto di un nome di variabile.*

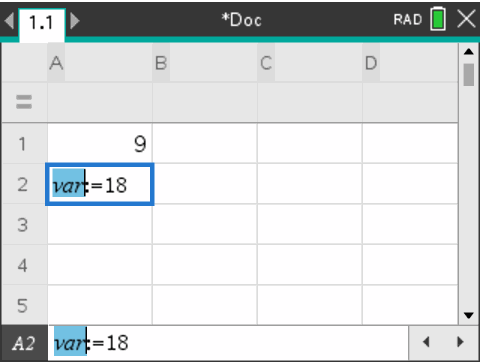

4. Sostituire alle lettere "var" un nome per la variabile e premere **enter** 

Il valore è ora disponibile come variabile per altre applicazioni all'interno dell'attività corrente.

**Nota:** se nello spazio attività corrente esiste già una variabile con il nome specificato, Foglio elettronico visualizza un messaggio di errore.

# *Uso (collegamento) di variabili*

La condivisione o il collegamento di variabili è un potente strumento per l'esplorazione della matematica. La visualizzazione di variabili collegate viene aggiornata automaticamente ad ogni modifica del valore della variabile.

#### **Collegamento di variabili condivise**

Per utilizzare una variabile memorizzata:

- 1. Visualizzare la pagina e selezionare la posizione o l'oggetto a cui collegare una variabile.
- 2. Selezionare lo strumento Variabili  $\lceil \frac{var \rceil}{\rceil}$ .

Vengono visualizzate le opzioni del menu Variabili. Il software riconosce i tipi di variabile che funzionano nella posizione o con l'oggetto selezionati e visualizza solo le variabili pertinenti.

3. Utilizzare  $\triangle e \triangledown$  per scorrere l'elenco oppure digitare parte del nome della variabile.

Mentre si digita, viene visualizzato un elenco di variabili il cui nome inizia con le lettere digitate. Digitando parte del nome è possibile trovare più rapidamente una variabile, se l'elenco è lungo.

4. Una volta individuato il nome della variabile da collegare, evidenziarlo e fare clic su di esso oppure premere enter.

Il valore della variabile selezionata viene collegato.

#### **Collegamento di una cella di Foglio elettronico a una variabile**

Quando si collega una cella a una variabile, Foglio elettronico mantiene aggiornato il valore della cella per riflettere sempre il valore della variabile. La variabile può essere qualsiasi variabile nell'attività corrente e può essere definita in Grafici e Geometria, Calcolatrice o in qualsiasi istanza di Foglio elettronico.

**Nota**: non collegare a una variabile di sistema in quanto il collegamento potrebbe impedire al sistema di aggiornare la variabile. Le variabili di sistema includono ans, StatMatrix e risultati statistici (quali RegEqn, *dfError* e Resid).

- 1. Fare clic sulla cella da collegare alla variabile.
- 2. Aprire il menu VarLink:
	- Fare clic su (a), quindi fare clic su Cella.
	- Palmare: premere [var].

Viene visualizzato il menu VarLink.

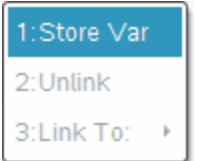

3. In **Collega a**, scorrere fino al nome della variabile e farvi clic sopra.

La cella mostra il valore della variabile.

#### **Utilizzo di una variabile in un calcolo**

Dopo aver memorizzato un valore in una variabile, è possibile utilizzare il nome della variabile in un'espressione al posto del valore memorizzato.

- 1. Inserire l'espressione:
	- Digitare 4\*25\*num^2 nella riga di introduzione e premere **Invio**.
	- **Palmare:** digitare  $4 \times 25 \times \dots$  num<sup>2</sup> nella riga di introduzione e premere enter<sup>1</sup>

Calcolatrice sostituisce 517, il valore correntemente assegnato a num, e calcola l'espressione.

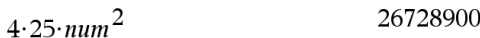

- 2. Inserire l'espressione:
	- Digitare 4\*25\*nonum^2 e premere **Invio**.
	- **Palmare:** digitare  $4 \times 25 \times \pi$  nonum<sup>2</sup> nella riga di introduzione e premere  $[$  enter $]$

```
4.25·nonum<sup>2</sup>
                                            100 \cdotnonum<sup>2</sup>
```
CAS: poiché la variabile nonum non è stata definita, viene trattata algebricamente nel risultato.

 $4.25$ ·nonum<sup>2</sup>

"Error: Variable is not defined"

Poiché la variabile nonum non è stata definita, l'espressione restituisce un messaggio di errore.

# *Attribuzione di nomi di variabile*

I nomi che si assegnano a variabili e funzioni devono rispettare le seguenti regole di attribuzione dei nomi.

**Nota:** è alquanto improbabile che si riesca a creare una variabile con lo stesso nome di una variabile statistica o di una variabile utilizzata da Risolutore finanziario, tuttavia, se ciò dovesse accadere, si produrrebbe una condizione di errore. Se si comincia a introdurre un nome di variabile che è già in uso nell'attività corrente, l'introduzione appare in **grassetto** a segnalare l'errore.

• I nomi di variabile devono avere la forma *xxx* o *xxx.yyy*. La parte *xxx* può avere da 1 a 16 caratteri. La parte *yyy*, se utilizzata, può avere da 1 a 15 caratteri. Se si utilizza la forma *xxx.yyy*, sono richiesti entrambi i nomi *xxx* e *yyy*; non è possibile iniziare o terminare un nome di variabile con un punto ".".

- I caratteri possono essere lettere, numeri e il trattino basso (). Le lettere possono essere dell'alfabeto latino o greco (tranne  $\Pi$  o  $\pi$ ), lettere accentate e lettere internazionali.
- Non utilizzare **c** o **n** della tavolozza Simboli per costruire un nome di variabile come **c1** o **n12**. Benché possano apparire come lettere, questi caratteri sono trattati internamente come simboli speciali.
- È possibile utilizzare indistintamente il maiuscolo e il minuscolo. I nomi *AB22*, *Ab22*, *aB22*, *ab22* si riferiscono alla stessa variabile.
- Non è possibile utilizzare un numero come primo carattere di *xxx* o *yyy*.
- È possibile utilizzare cifre da 0 a 9, lettere dell'alfabeto latino o greco (tranne  $\pi$ ) come pedici (per esempio,  $a_2$ ,  $q_a$ , o  $h_2$ o). Per inserire un pedice mentre si digita un

nome di una variabile, selezionare  $\Box$  nei Modelli matematici o nella barra degli strumenti di formattazione.

- I nomi non possono contenere spazi.
- Per far sì che una variabile venga trattata come un numero complesso, inserire un trattino basso come ultimo carattere del nome.
- CAS: per far sì che una variabile venga trattata come un tipo di unità (ad esempio *\_ m* o *ft*), inserire un trattino basso come primo carattere del nome. Non è possibile inserire nel nome trattini bassi consecutivi.
- Non è possibile utilizzare un trattino basso come primo carattere del nome.
- Non è possibile utilizzare un nome di variabile, funzione o comando predefinito, come ad esempio **Ans**, **min**, **tan**.

**Nota:** per un elenco completo delle funzioni di TI-Nspire™, vedere la *Guida di riferimento*.

• I documenti libreria e gli oggetti libreria sono soggetti a restrizioni aggiuntive per l'attribuzione dei nomi. Per ulteriori informazioni, vedere il capitolo "*Librerie*" della documentazione.

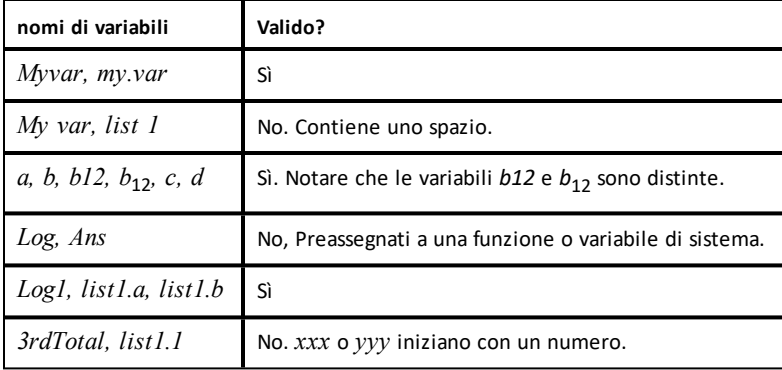

Di seguito sono forniti alcuni esempi:

# *Regolazione dei valori delle variabili con un cursore a scorrimento*

Un cursore a scorrimento consente di regolare o animare in modo interattivo il valore di una variabile numerica. Nelle applicazioni Grafici, Geometria, Note e Dati e statistiche è possibile inserire cursori a scorrimento.

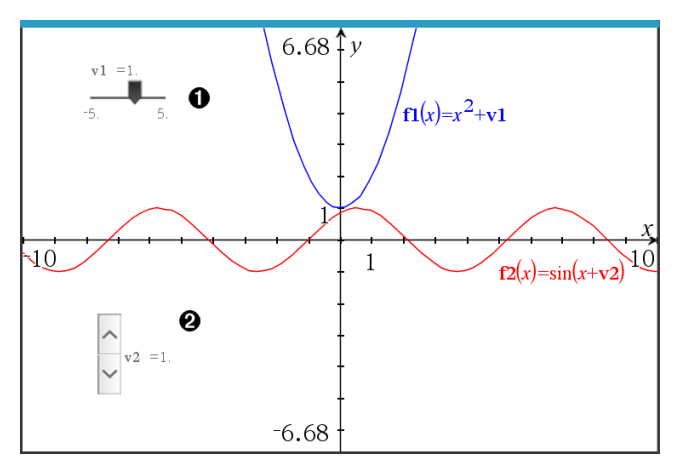

Cursore a scorrimento orizzontale per la regolazione della variabile *v1*.

Cursore a scorrimento verticale iconizzato per la regolazione della variabile *v2*.

**Nota:** per aprire i file .tns contenenti cursori a scorrimento in pagine Notes è richiesto TI-Nspire™ versione 4.2 o superiore.

#### **Inserimento manuale di un cursore a scorrimento**

1. Da una pagina Grafici, Geometria o Dati e statistiche, selezionare **Azioni > Inserisci cursore a scorrimento**.

-oppure-

Da una pagina Notes, assicurarsi che il cursore non si trovi in un riquadro matematico o chimica, quindi selezionare **Inserisci > Inserisci cursore a scorrimento**.

Si apre la schermata Impostazioni del cursore a scorrimento.

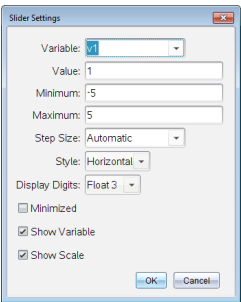

2. Inserire i valori richiesti, quindi fare clic su **OK**.

Viene visualizzato il cursore a scorrimento. In una pagina Grafici, Geometria o Dati e statistiche vengono visualizzate le maniglie che consentono di spostare o allargare/restringere il cursore a scorrimento.

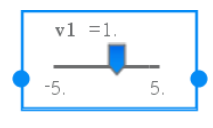

Per rimuovere le maniglie e utilizzare il cursore a scorrimento, fare clic su uno spazio vuoto nell'area di lavoro. Le maniglie possono essere visualizzate in qualsiasi momento selezionando **Sposta** dal menu contestuale del cursore a scorrimento.

- 3. Per regolare la variabile, far scorrere il cursore (o fare clic sulle frecce sul cursore iconizzato).
	- Il tasto **Tab** può essere usato per selezionare un cursore a scorrimento o passare da un cursore a scorrimento al successivo. Il colore del cursore a scorrimento cambia per mostrare quando è selezionato.
	- Quando un cursore a scorrimento è selezionato, è possibile utilizzare i tasti freccia per modificare il valore della variabile.

#### **Lavorare con il cursore**

Utilizzare le opzioni del menu contestuale per spostare o eliminare il cursore e per avviare o interrompere l'animazione. Inoltre, è possibile modificare le impostazioni del cursore.

1. Visualizzare il menu contestuale del cursore.

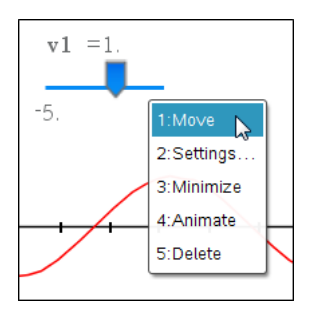

2. Fare clic su un'opzione per selezionarla.

### **Cursori a scorrimento automatici in Grafici**

I cursori a scorrimento possono essere creati automaticamente nell'applicazione Grafici e nella finestra analitica dell'applicazione Geometria. Quando vengono definite alcune funzioni, equazioni o successioni che fanno riferimento a variabili non definite sullo schermo appaiono i cursori a scorrimento automatici.

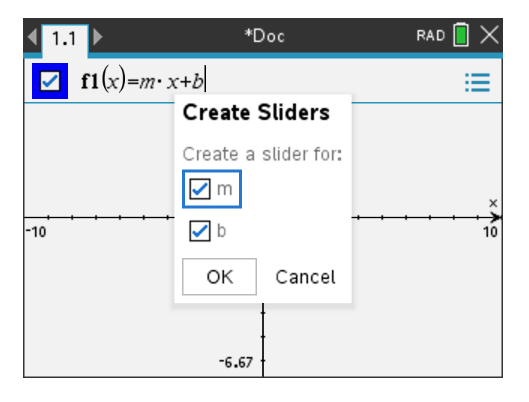

# *Blocco e sblocco di variabili*

La funzione di blocco delle variabili consente di proteggere le variabili dalla modifica o dall'eliminazione, anche involontaria.

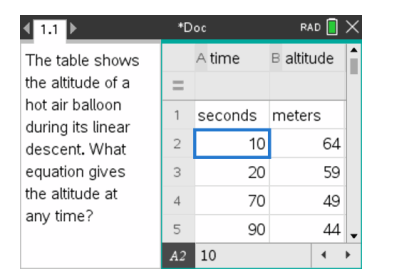

Le liste Time e Altitude possono essere bloccate per garantire la precisione del calcolo

#### **Variabili non bloccabili**

- Variabile di sistema *Ans*
- Gruppi di variabili *stat.* e *tvm.*

#### **Informazioni importanti sulle variabili bloccate**

- Per bloccare una variabile, utilizzare il comando Lock.
- Per modificare o eliminare una variabile bloccata, occorre prima sbloccarla.

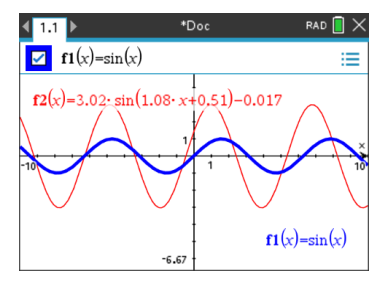

La funzione diriferimento **f1** può essere bloccata per impedire modifiche accidentali

- Le variabili bloccate sono identificate da un'icona a forma di lucchetto nel menu Variabile.
- Il comando Lock cancella la cronologia di Annulla/Ripeti quando è applicato a variabili sbloccate.

#### **Esempi di blocco**

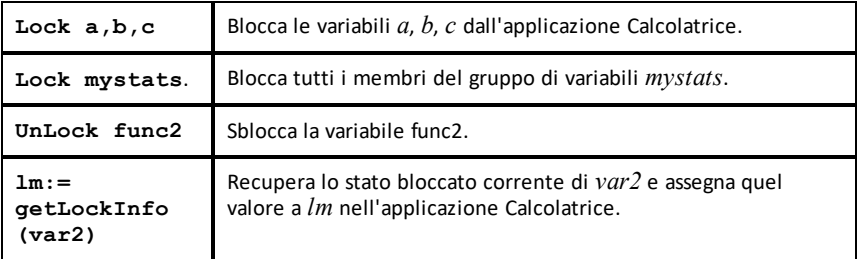

Per informazioni sul **Lock**, **UnLock** e **getLockInfo()**, consultare la Guida di riferimento della documentazione.

#### **Aggiornamento di una variabile**

Per aggiornare una variabile con il risultato di un calcolo, occorre memorizzare esplicitamente il risultato.

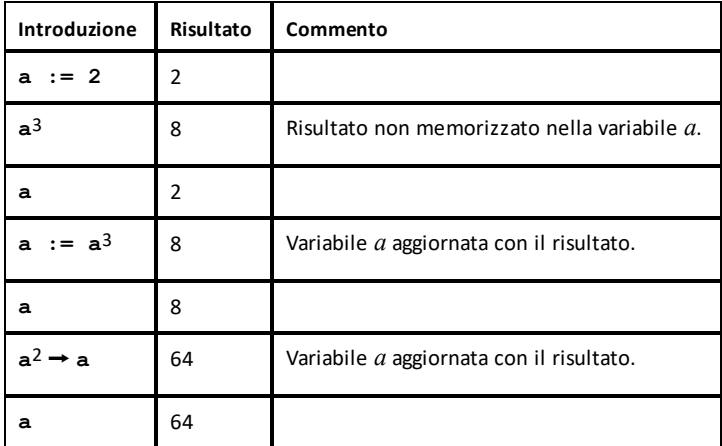

### **Riutilizzo dell'ultimo risultato**

Ogni istanza di Calcolatrice memorizza automaticamente l'ultimo risultato calcolato come variabile di sistema denominata Ans. È possibile utilizzare Ans per creare una catena di calcoli.

**Nota:** non collegare Ans o una qualsiasi variabile di sistema in quanto il collegamento potrebbe impedire al sistema di aggiornare la variabile. Le variabili di sistema includono risultati statistici (come ad esempio *Stat.RegEqn, Stat.dfError e*

### *Stat.Resid) e variabili di Risolutore finanziario (come ad esempio tvm.n, tvm.pmt e tvm.fv).*

Come esempio dell'uso di Ans, calcolare l'area di un orto i cui lati misurano 1.7 metri e 4.2 metri Quindi utilizzare l'area per calcolare la resa per metro quadrato se l'orto produce un totale di 147 pomodori.

- 1. Calcolare l'area:
	- Nella riga di introduzione di Calcolatrice, digitare **1.7\*4.2**, e premere **Invio**.
	- **Palmare:** nella riga di introduzione di Calcolatrice, digitare 1.7  $\overline{\times}$  4.2, e premere [enter].

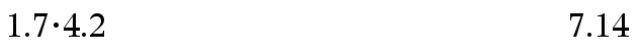

- 2. Riutilizzare l'ultimo risultato per calcolare il rendimento per metro quadrato:
	- Digitare **147/ans e premere Invio per determinare la resa.**
	- **Palmare:** digitare  $147 \div$  ans **e** premere  $\boxed{\text{enter}}$  per determinare **la resa.**

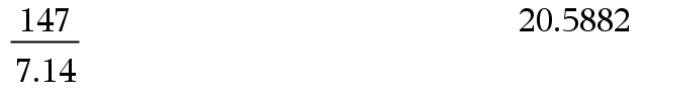

$$
3.76 \\
$$

3. Come secondo esempio, calcolare  $\frac{-7.9 + \sqrt{5}}{2}$ , quindi aggiungere 2\*log(45). - Digitare **3.76/(-7.9+sqrt(5)) e premere Invio.**

**Palmare:** digitare  $3.76 \div (\overline{\Theta})7.9 + \text{sqrt}(5))$  **e** premere  $\overline{\text{enter}}$ .

$$
\frac{3.76}{-7.9+\sqrt{5}}
$$

 $-0.66385$ 

2.64258

 $(45)$ 

- 4. Riutilizzare l'ultimo risultato:
	- Digitare **ans+2\*log(45) e premere Invio.**
	- **Palmare:** digitare  $ans+2$   $\overline{x}$   $log(45)$  **e** premere  $\overline{enter}$

 $-0.66384977522033+2.$ log 10

#### **Sostituzione momentanea di un valore per una variabile**

Utilizzare l'operatore "|" (tale che) per assegnare un valore limitatamente al calcolo di quella sola espressione.

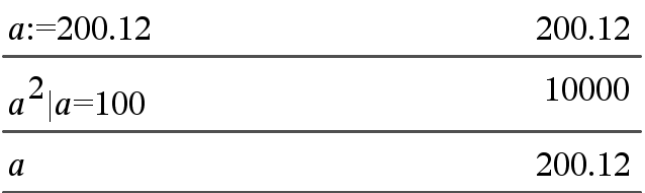

### *Rimozione di una variabile collegata*

- 1. Selezionare la variabile collegata.
- 2. Premere  $var$ .

Vengono visualizzate le opzioni di Variabili.

3. Selezionare **Scollega**.

Il collegamento viene rimosso dal valore, che ora non appare più in grassetto.

# **Applicazione Grafici**

L'applicazione Grafici consente di:

- Rappresentare graficamente ed esplorare funzioni e altre relazioni, quali disequazioni, funzioni parametriche, polari, successioni, soluzioni di equazioni differenziali, sezioni coniche.
- Animare punti su oggetti o grafici ed esplorarne il comportamento.
- Effettuare collegamenti a dati creati da altre applicazioni.

### **Aggiunta di una pagina Grafici**

Per iniziare un nuovo documento con una pagina Grafici vuota:

Dal menu principale **File**, fare clic su **Nuovo documento** e quindi su **Aggiungi Grafici**.

Palmare: premere **f com** e selezionare Grafici<sup>14</sup>.

Per aggiungere una pagina Grafici nell'attività corrente di un documento esistente: Dalla barra degli strumenti, fare clic su **Inserisci > Grafici**.

Palmare: premere~e selezionare **Inserisci > Grafici**.

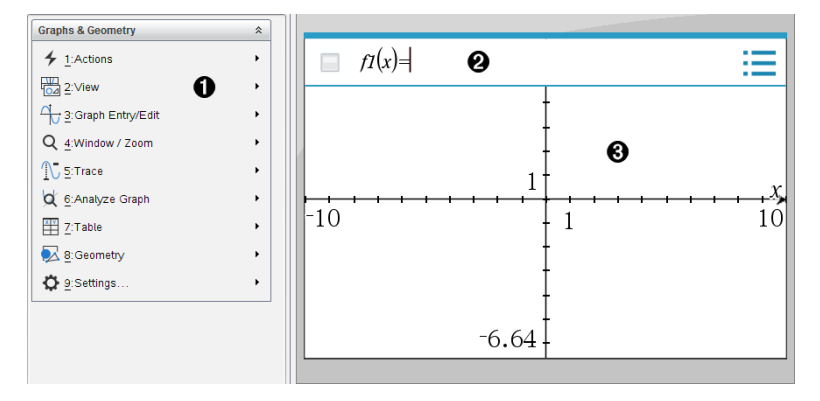

**Menu di Grafici & geometria** Contiene gli strumenti per definire, visualizzare ed esaminare le relazioni.

**Riga di introduzione**. Permette di definire le relazioni da rappresentare graficamente. Il tipo di grafico predefinito è Funzione, pertanto inizialmente è visualizzata la forma *f1*(*x*)=. È possibile definire più relazioni per ciascuno dei diversi tipi di grafico.

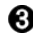

#### **Area di lavoro di Grafici**

- Mostra i grafici di relazioni definite nella riga di introduzione.
- Mostra punti, linee e forme create con lo strumento di geometria.
- Trascinare l'area per cui fare una panoramica (solo per gli oggetti creati

nell'applicazione Grafici).

## *Cose da sapere*

### **Modifica delle impostazioni di Grafici e geometria**

- 1. Dal menu **Settings** (Impostazioni) in Documents Toolbox (Casella degli strumenti Documenti), selezionare **Settings** (Impostazioni).
- 2. Selezionare le impostazioni da utilizzare.
	- **Mostra cifre.** Imposta il formato del display per numeri come virgola mobile o fissa.
	- **Angolo Grafico.** Imposta l'unità dell'angolo per tutte le applicazioni Grafici e rappresentazione grafica 3D nel documento corrente. L'impostazione predefinita è Raggio. Impostarlo su Auto se si desidera che gli angoli rappresentati graficamente seguano l'impostazione Angolo nel menu principale **File > Impostazioni**. Un indicatore della modalità di angolo mostra la modalità risultante nelle applicazioni Grafici e rappresentazione grafica 3D.
	- **Angolo Geometria.** Imposta l'unità angolare per tutte le applicazioni Geometria nel documento corrente. L'impostazione predefinita è Grado. Impostarlo su Auto se si desidera che gli angoli di Geometria seguano l'impostazione Angolo nel menu principale **File > Impostazioni**. Un indicatore della modalità di angolo mostra la modalità risultante nelle applicazioni Geometria.
	- **Griglia.** Imposta la visualizzazione della griglia nell'applicazione Grafici. L'impostazione predefinita è Nessuna griglia. Sono disponibili anche Dot Grid (Grigia di punti) e Lined Grid (Griglia).
	- **Nascondi automaticamente le etichette del grafico.** Nell'applicazione Grafici, nasconde l'etichetta che normalmente appare accanto a una relazione rappresentata graficamente.
	- **Mostra valori finali assi.** Si applica esclusivamente nell'applicazione Grafici.
	- **Mostra suggerimenti per la manipolazione di funzioni.** Si applica esclusivamente nell'applicazione Grafici.
	- **Trova automaticamente punti di interesse.** Nell'applicazione Grafici, mostra zeri, punti di minimo, punti di massimo durante il tracciamento di grafici di funzioni.
	- **Gli angoli del triangolo geometrico devono essere forzatamente numeri interi.** Restringe gli angoli di un triangolo fino ai valori interi durante la creazione o la modifica del triangolo. Questa impostazione si applica esclusivamente alla vista Geometria con l'unità angolare di Geometria impostata su Grado o Grado

centesimale. Non si applica ai triangoli analitici nella vista Rappresentazione grafica o ai triangoli analitici nella finestra Analitica della vista Geometria. Questa impostazione non influenza gli angoli esistenti e non si applica durante la costruzione di un triangolo basato su punti inseriti precedentemente. Per impostazione predefinita, questa impostazione è deselezionata.

- **Etichettatura automatica dei punti.** Applica le etichette (*A*, *B*, ..., *Z*, *A*<sup>1</sup> , *B*<sup>1</sup> , ecc. a punti, linee e vertici di figure geometriche in fase di disegno. La sequenza di etichettatura inizia da *A* per ogni pagina in un documento. Per impostazione predefinita, questa impostazione è deselezionata.

**Nota:** se si crea un nuovo oggetto che utilizza punti esistenti non etichettati, tali punti non vengono etichettati automaticamente nell'oggetto completato.

- Fare clic su **Ripristina** per ripristinare tutte le impostazioni ai loro valori predefiniti.
- Fare clic su **Rendi predefinito** per applicare le impostazioni correnti al documento aperto e salvarle come predefinite per nuovi documenti di Grafici e geometria.

### **Utilizzo dei menu contestuali**

I menu contestuali forniscono rapido accesso ai comandi e agli strumenti più utilizzati che si applicano a un oggetto specifico. Per esempio, è possibile utilizzare un menu contestuale per cambiare il colore della linea di un oggetto o per raggruppare un set di oggetti selezionati.

- ▶ Visualizzare il menu contestuale di un oggetto in uno dei modi seguenti.
	- Windows®: fare clic con il pulsante destro del mouse sull'oggetto.
	- Mac<sup>®</sup>: mantenere premuto il tasto  $\mathcal H$  e fare clic sull'oggetto.
	- Palmare: spostare il cursore sull'oggetto, quindi premere  $\boxed{\text{ctri}}$  menu.

#### **Trovare oggetti nascosti nell'applicazione Grafici o Geometria**

È possibile nascondere e mostrare grafici, oggetti geometrici, testo, etichette, misure e valori finali del singolo asse.

Per mostrare temporaneamente i grafici o gli oggetti nascosti o per ripristinarne la visualizzazione:

1. Dal menu **Azioni**, selezionare **Mostra/Nascondi**.

Lo strumento Mostra/Nascondi i viene visualizzato nell'area di lavoro e tutti gli oggetti nascosti diventano visibili in grigio.

- 2. Fare clic su un grafico o un oggetto per alternare lo stato Mostra/Nascondi.
- 3. Per applicare le modifiche e chiudere lo strumento Mostra/Nascondi, premere **Esc**.

### **Inserimento di un'immagine di sfondo**

È possibile inserire un'immagine come sfondo di una pagina di Grafici o Geometria. Il formato del file dell'immagine può essere .bmp, .jpg o .png.

- 1. Dal menu **Inserisci**, fare clic su **Immagine**.
- 2. Evidenziare l'immagine da inserire, selezionarla e fare clic su **Apri**.

Per informazioni sullo spostamento, sul ridimensionamento e sulla cancellazione di un'immagine di sfondo, fare riferimento a *[Operazioni](#page-128-0) con immagini nel software*.

### **Aggiunta di testo all'area di lavoro Grafici o Geometria**

1. Nel menu **Azioni**, selezionare **Testo**.

Lo strumento Testo **Abi** viene visualizzato nell'area di lavoro.

- 2. Fare clic sulla posizione del testo.
- 3. Digitare il testo nella casella mostrata e quindi premere **Invio**.

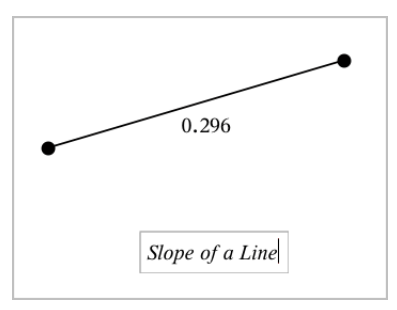

- 4. Per chiudere lo strumento Testo, premere **Esc**.
- 5. Per modificare il testo, fare doppio clic su di esso.

#### **Eliminazione di una relazione e del relativo grafico**

- 1. Selezionare la relazione facendo clic sul relativo grafico.
- 2. Premere **Backspace** o **Canc**.

Il grafico viene rimosso sia dall'area di lavoro sia dalla cronologia grafici.

# *Rappresentazione grafica di funzioni*

1. Dal menu **Graph Entry/Edit** (Inserimento/modifica di un grafico), selezionare **Function** (Funzione).

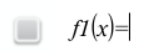

2. Digitare un'espressione per la funzione.

$$
\qquad \qquad \blacksquare f1(x)=x^2+1.5
$$

3. Premere **Invio** per rappresentare graficamente la funzione.

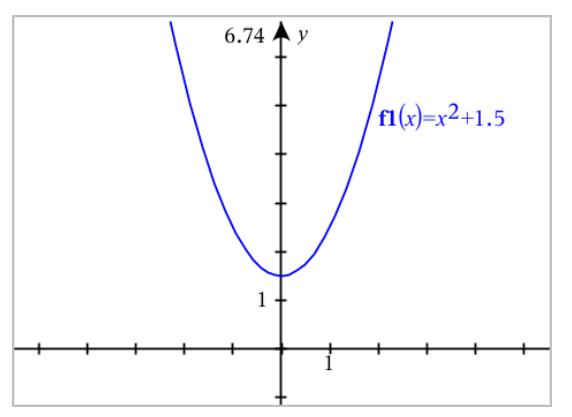

**Nota:** per informazioni sui diagrammi dei percorsi, vedere [Esplorazione](#page-179-0) di grafici con il [tracciato](#page-179-0) del percorso.

# <span id="page-179-0"></span>*Esplorazione di grafici con il tracciato del percorso*

Il tracciato del percorso permette di animare i tracciati di equazioni di funzioni, parametriche e polari in tempo reale per analizzare come vengono tracciati e non solo il tracciato finale.

#### **Modifica delle impostazioni del tracciato del percorso**

1. Dal menu **Traccia**, selezionare **Tracciato percorso > Impostazione percorso**.

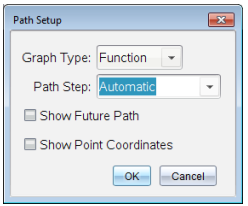
- 2. Selezionare le impostazioni desiderate.
	- **Tipo di grafico:** Selezionare Funzione, Parametrica o Polare come tipo di grafico.
	- **Incremento percorso:** Imposta l'incremento della variabile indipendente in corrispondenza del quale i valori vengono tracciati.
	- **Mostra percorso futuro:** Attiva la visualizzazione di tutti i punti futuri per ogni funzione dopo il punto di partenza o attuale del grafico. Si può attivare questa funzione quando si visualizza il grafico con i tasti freccia Su/Giù.
	- **Mostra le coordinate del punto:** attiva la visualizzazione delle coordinate per i punti di traccia registrati.

### **Abilitazione del tracciato del percorso**

- 1. Inserire l'equazione o le equazioni.
- 2. Dal menu **Traccia**, selezionare **Tracciato percorso > Funzione/Parametrica/Polare**.
- 3. Spostarsi nell'animazione:
	- utilizzando le icone Riproduci/Pausa/Azzera animazione
	- utilizzando i tasti freccia Sinistra/Destra
	- inserendo un numero per saltare a quel punto

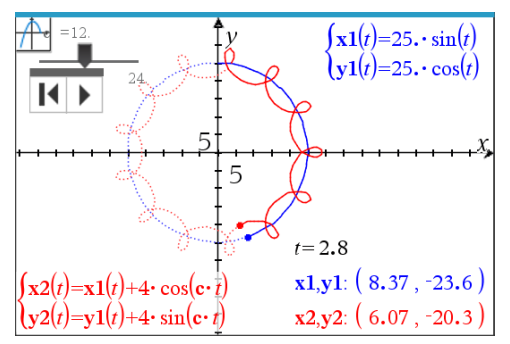

4. Premere il tasto **ESC** per uscire dall'animazione.

# *Manipolazione di funzioni attraverso il trascinamento*

Alcuni tipi di funzioni possono essere traslate, allungate e/o ruotate trascinando parti del grafico. Mentre si trascina, l'espressione relativa al grafico si aggiorna per riflettere le modifiche.

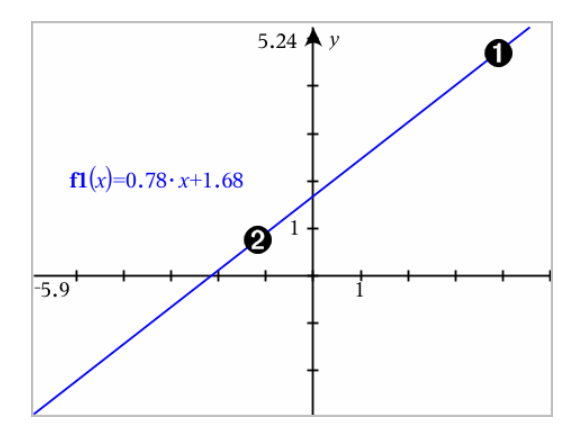

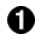

Trascinare il grafico dalle estremità per ruotarlo.

Trascinare il grafico in prossimità del centro per effettuare la traslazione.

#### **Manipolazione di una funzione lineare**

Per effettuare la traslazione, afferrare in prossimità del centro del grafico e trascinare.

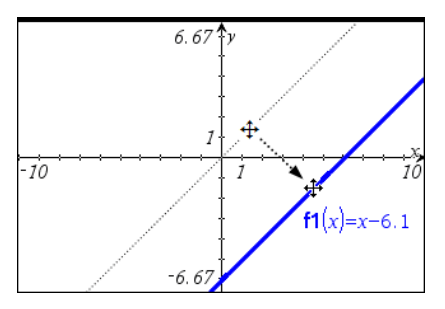

Per effettuare la rotazione, afferrare in prossimità delle estremità del grafico e trascinare.

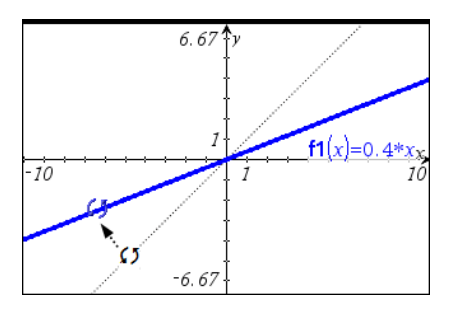

#### **Manipolazione di una funzione quadratica**

Per effettuare la traslazione, afferrare in prossimità del vertice sul grafico e trascinare.

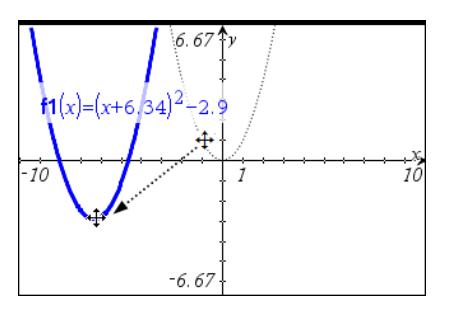

Per effettuare l'allungamento, afferrare lontano dal vertice del grafico e trascinare.

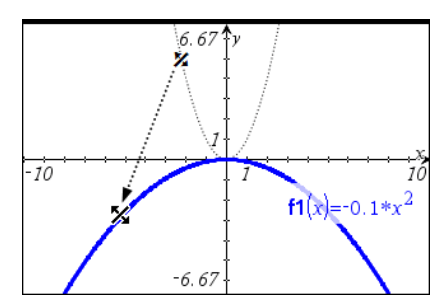

**Manipolazione di una funzione seno o coseno**

Per effettuare la traslazione, afferrare in prossimità dell'asse di simmetria verticale del grafico e trascinare.

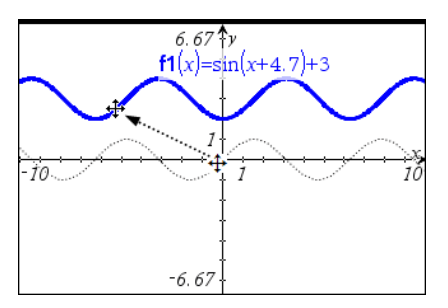

▶ Per effettuare l'allungamento, afferrare lontano dall'asse di simmetria verticale del grafico e trascinare.

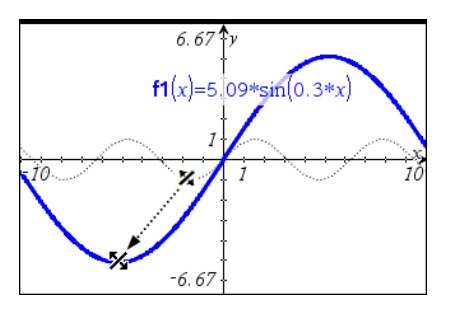

# *Specifica di una funzione con limitazioni di dominio*

È possibile utilizzare la riga di introduzione o l'applicazione Calcolatrice per specificare una funzione con limitazioni di dominio. Per più limitazioni di dominio su una sola funzione, utilizzare la funzione **piecewise()**.

Nell'esempio seguente, nella riga di introduzione viene specificata una funzione con un dominio minore di 2 e maggiore di -2:

- 1. Dal menu **Inserisci/modifica grafico** , selezionare **Funzione**.
- 2. Digitare quanto segue nella riga di introduzione, utilizzando gli spazi per separare l'operatore "**e**":

## **piecewise(3,x>-2 e x<2)**

3. Premere **Invio** per rappresentare graficamente la funzione.

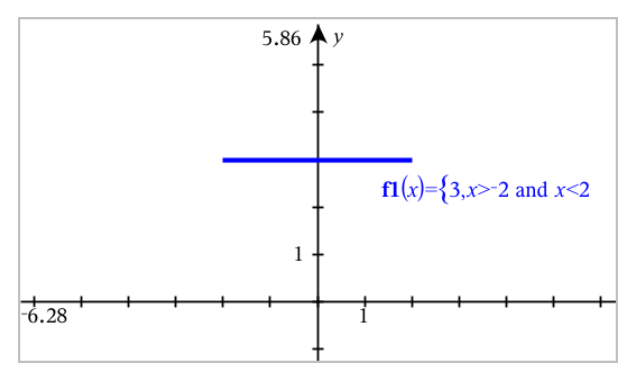

# *Determinazione dei punti di interesse sul grafico di una funzione*

L'applicazione Grafici permette di trovare zeri, punti di minimo, punti di massimo, intersezioni, derivate (dy/dx) o integrali. Per i Grafici definiti come sezioni coniche, è inoltre possibile trovare fuochi, direttrici e altri punti.

**(CAS)**: è inoltre possibile determinare il punto di flesso.

#### **Identificazione di punti di interesse attraverso il trascinamento di un punto**

Per identificare rapidamente i massimi, i minimi e gli zeri, [creare](#page-273-0) un punto sul [grafico](#page-273-0) e quindi trascinare il punto.

Durante il trascinamento attraverso punti di interesse, vengono visualizzati segnali provvisori.

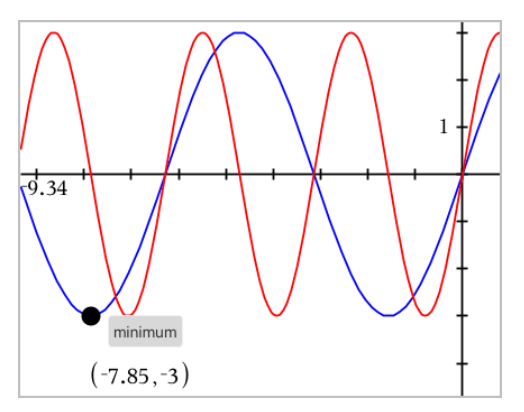

### **Identificazione di punti di interesse con gli strumenti di analisi**

Questo esempio illustra l'utilizzo dello strumento Minimo. Gli altri strumenti di analisi funzionano similmente.

1. Dal menu **Analizza grafico**, selezionare **Minimo**.

L'icona Minimo viene visualizzata nella parte superiore sinistra dell'area di lavoro e un messaggio di richiesta **grafico?** viene visualizzato nell'area di lavoro.

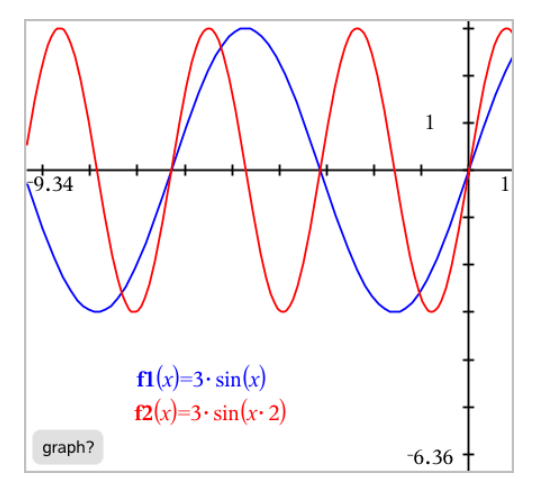

2. Fare clic sul grafico su cui si desidera trovare il minimo.

Viene visualizzata una linea punteggiata che rappresenta l'estremo inferiore dell'intervallo da ricercare.

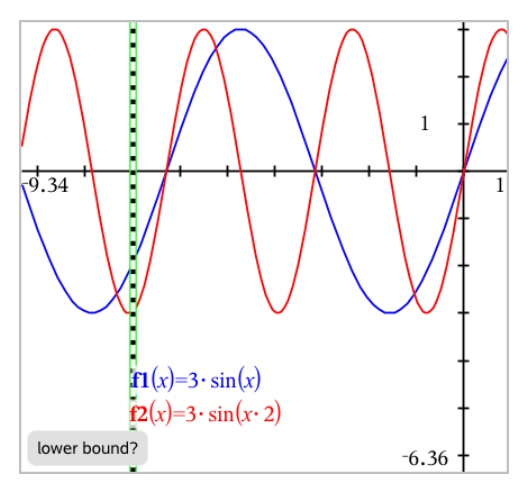

3. Trascinare la linea e fare clic su un punto per definire l'estremo inferiore e visualizzare un estremo superiore proposto.

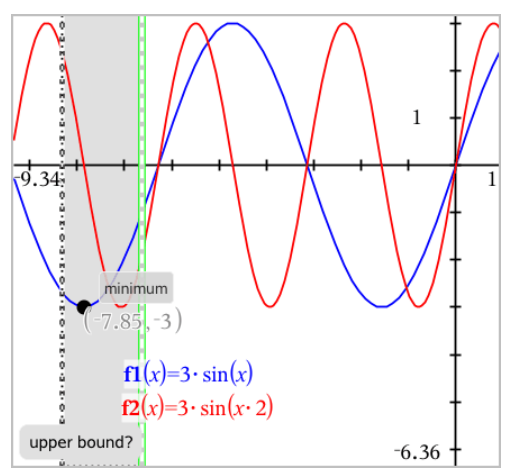

4. Trascinare la linea che rappresenta l'estremo superiore o fare clic su un punto per definirlo.

Il minimo viene visualizzato insieme a un oggetto testo che ne mostra le coordinate.

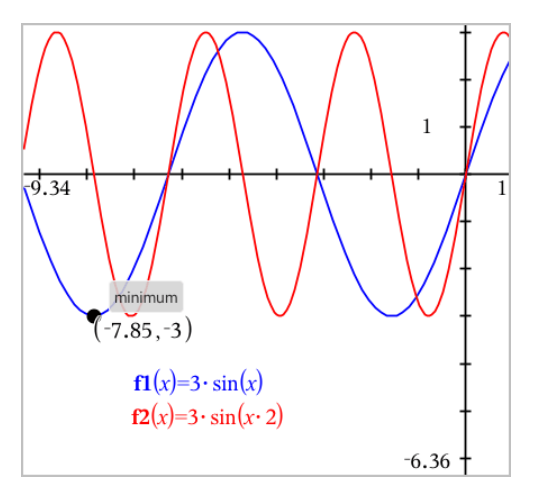

# *Rappresentazione grafica di una famiglia di funzioni*

In una famiglia di funzioni, ogni membro ha un proprio valore per uno o più dei parametri. Inserendo i parametri come lista, è possibile utilizzare una singola espressione per rappresentare graficamente una famiglia di un massimo di 16 funzioni.

Per esempio, l'espressione f1(x) = **{**-**1,0,1,2}** • x + **{2,4,6,8}** indica le seguenti quattro funzioni:

*f1*  $I(x) = -1 \cdot x + 2$ *f1*  $2(x) = 0 \cdot x + 4$ *f1*  $3(x) = 1 \cdot x + 6$ *f1*  $4(x) = 2 \cdot x + 8$ 

## **Per rappresentare graficamente una famiglia di funzioni**

- 1. Dal menu **Inserisci/modifica grafico** , selezionare **Funzione**.
- 2. Digitare l'espressione, utilizzando liste per rappresentare i membri della famiglia.

 $f1(x)=\{-1,0,1,2\} \cdot x + \{2,4,6,8\}$ 

3. Premere **Invio** per rappresentare graficamente le funzioni.

Ogni membro è etichettato separatamente (*f1\_1*, *f1\_2* e così via) a indicarne la sequenza nell'espressione.

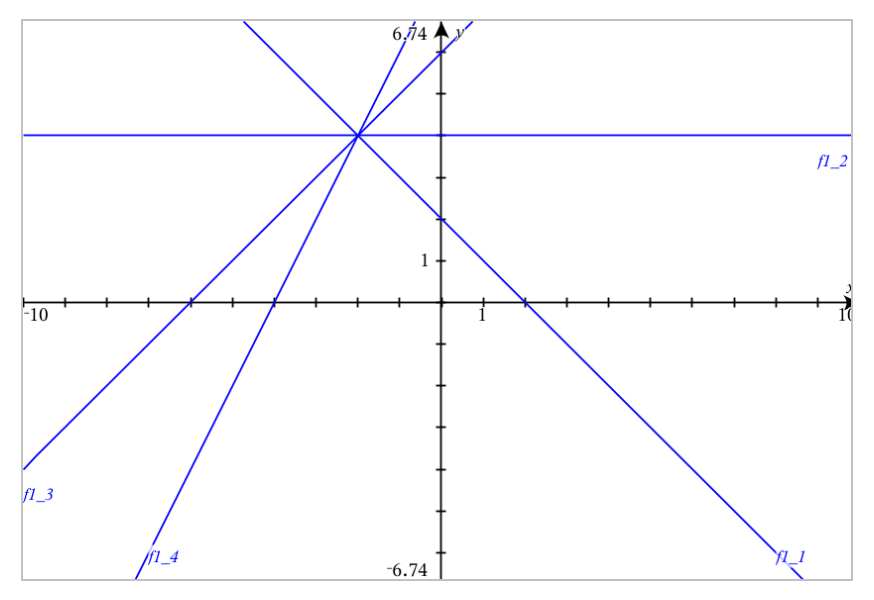

**Nota:** non è possibile modificare un grafico di una sola funzione per ottenere il grafico di una famiglia di funzioni.

# *Rappresentazione grafica di equazioni*

- 1. Dal menu **Inserisci/modifica grafico** , selezionare **Equazione**.
- 2. Fare clic sul tipo di equazione (**Retta**, **Parabola**, **Circonferenza**, **Ellisse**, **Iperbole** o **Conica**).
- 3. Fare clic sul modello specifico per l'equazione. Per esempio, toccare leggermente **y=a**•**x**2**+b**•**x+c** per definire una parabola.

La riga di introduzione include un simbolo per indicare il tipo di equazione.

$$
\boxed{\Box \quad e1 \quad \Psi \quad y = \Box \cdot x^2 + \Box \cdot x + \Box}
$$

4. Digitare i coefficienti nel modello dell'equazione.

$$
\begin{array}{|c|c|c|c|}\n\hline\n\end{array}\n\quad \text{e1} \quad\n\begin{array}{|c|c|c|}\n\hline\ny=1 \cdot x^2 + 2 \cdot x + 3\n\end{array}
$$

5. Premere **Invio**.

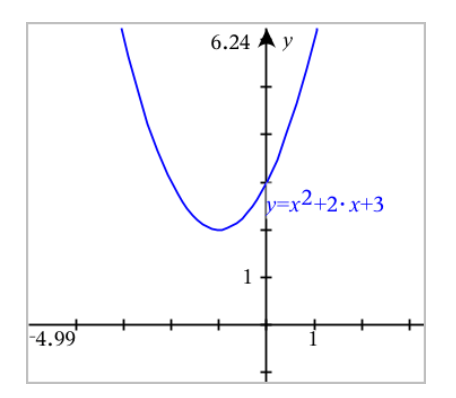

# *Rappresentazione grafica di sezioni coniche*

La vista grafico consente di rappresentare graficamente ed esplorare equazioni lineari e coniche analiticamente in un sistema di coordinate bidimensionale. È possibile creare e analizzare rette, circonferenze, ellissi, parabole, iperboli ed equazioni coniche generali.

La riga di introduzione semplifica l'inserimento dell'equazione visualizzando un modello per il tipo di equazione selezionata.

## **Esempio: Creazione di un'ellisse**

1. Dal menu **Inserisci/Modifica grafico**, selezionare **Equazione > Ellisse** e toccare

leggermente il tipo di equazione  $\bigoplus$ .

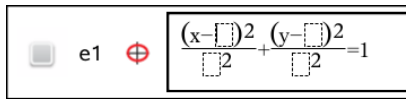

2. Digitare i valori iniziali per i coefficienti negli spazi forniti. Usare i tasti freccia per spostarsi tra i coefficienti.

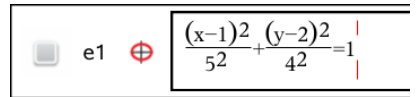

3. Premere **Invio** per tracciare il grafico dell'equazione.

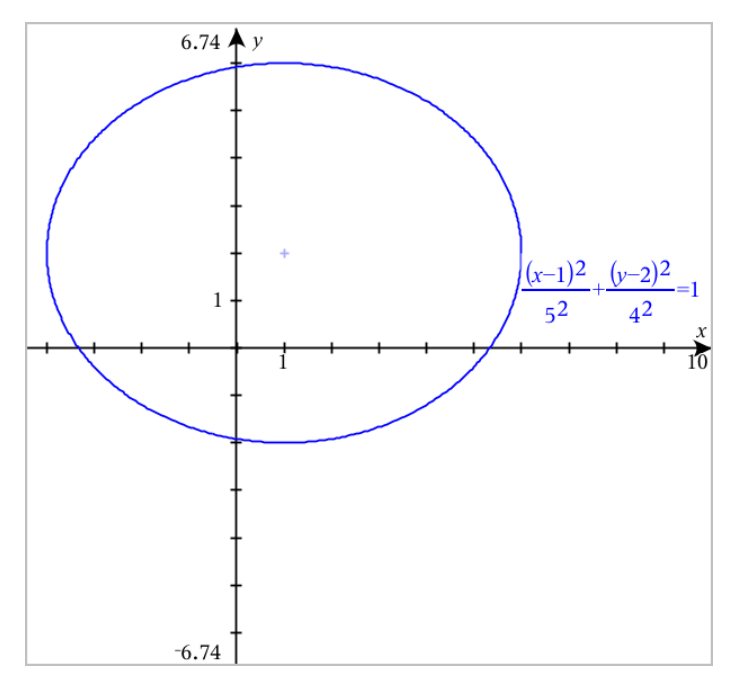

# **Esplorazione dell'ellisse campione**

1. Trascinare l'ellisse dal suo centro per esplorare l'effetto di traslazione sull'equazione.

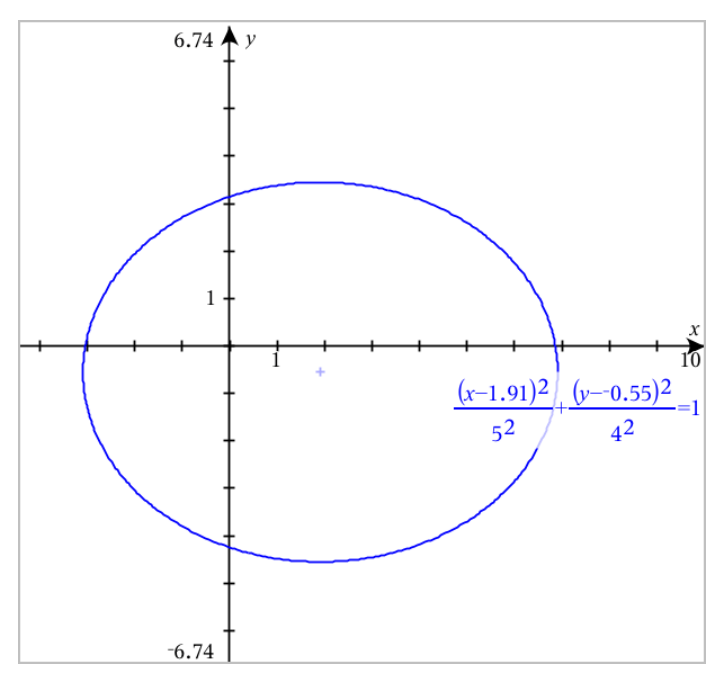

2. Utilizzare gli strumenti di analisi, come per esempio **Analizza grafico** > **Analizza coniche** > **Fuochi** per esplorare ulteriormente il grafico.

**Nota:** il tipo di conica determina quali strumenti di analisi è possibile utilizzare. Nel caso dell'ellisse, è possibile ottenere il suo centro, i vertici, i fuochi, gli assi di simmetria, le direttrici, l'eccentricità e i lati retti.

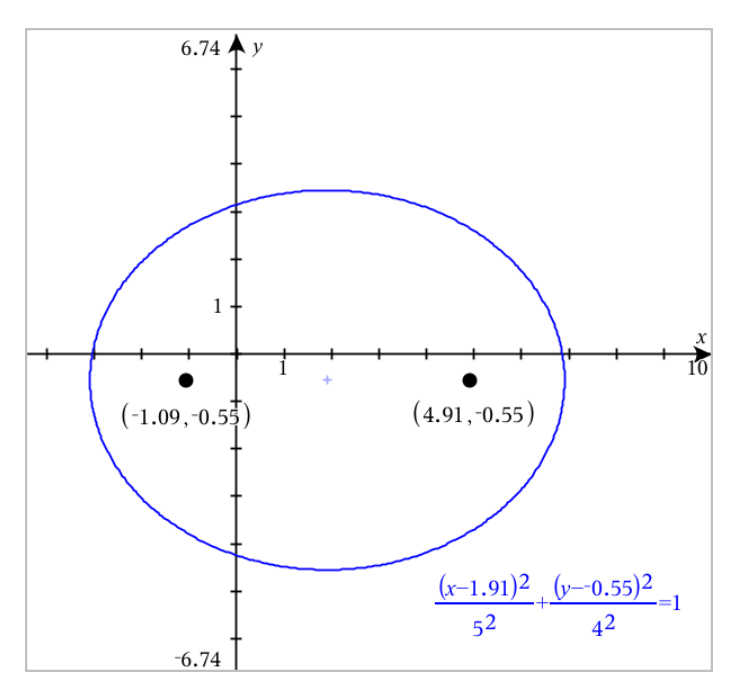

3. Per esplorare la traslazione e la dilatazione interattivamente, definire un'ellisse che utilizzi variabili per i coefficienti *h*, *k*, *a* e *b*. Inserire cursori a scorrimento per variare i parametri.

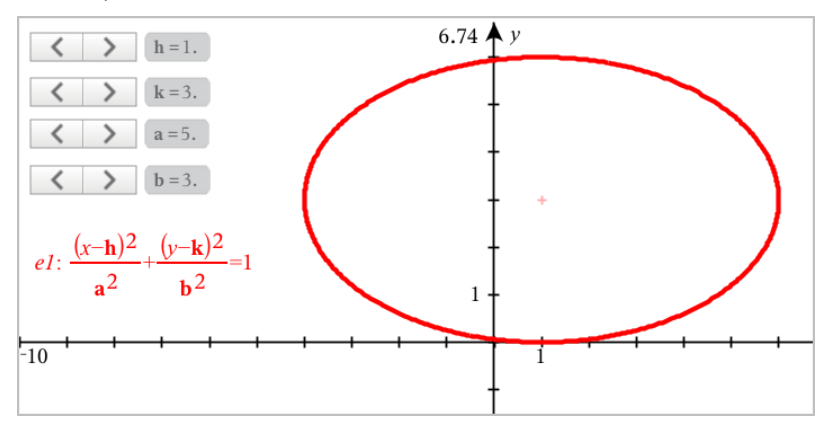

# *Relazione grafiche*

La rappresentazione grafica di una relazione è disponibile nelle pagine Grafici e nella Finestra analitica delle pagine Geometria.

Per definire le relazioni è possibile utilizzare gli operatori  $\leq, \leq, \leq, \geq, 0 \geq$ . L'operatore di diseguaglianza (≠) non è supportato nella rappresentazione grafica di una relazione.

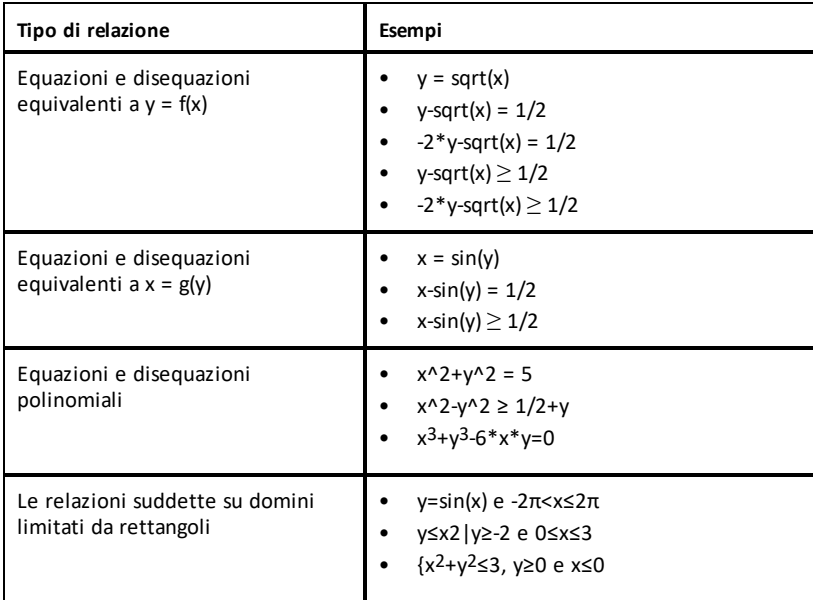

**Nota:** le limitazioni imposte da una sessione Premere per Test attiva possono limitare i tipi di relazioni che è possibile rappresentare graficamente.

### **Per rappresentare graficamente una relazione:**

1. Dal menu **Inserimento/modifica di un grafico**, selezionare **Relazione**.

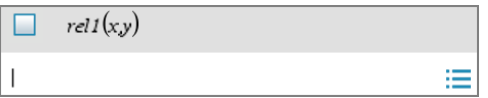

2. Digitare un'espressione per la relazione.

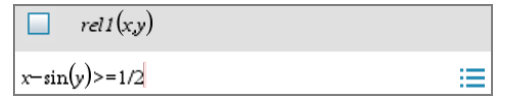

3. Premere **Invio** per rappresentare graficamente la relazione.

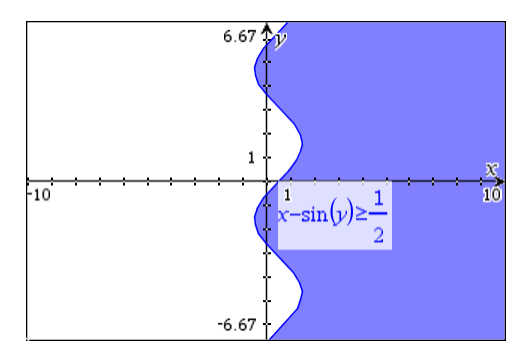

### **Suggerimenti per la rappresentazione grafica delle relazioni**

- ▶ È possibile definire rapidamente una relazione dalla riga di introduzione Funzione. Posizionare il cursore immediatamente a destra del segno =, quindi premere il tasto **Backspace**. Sullo schermo appare un piccolo menu con gli operatori della relazione e un'opzione **Relazione**. La scelta nel menu posiziona il cursore nella riga di introduzione Relazione.
- È possibile digitare una relazione sotto forma di testo nella pagina Grafici, quindi trascinare l'oggetto di testo su uno degli assi. La relazione viene rappresentata graficamente e aggiunta alla cronologia della relazione.

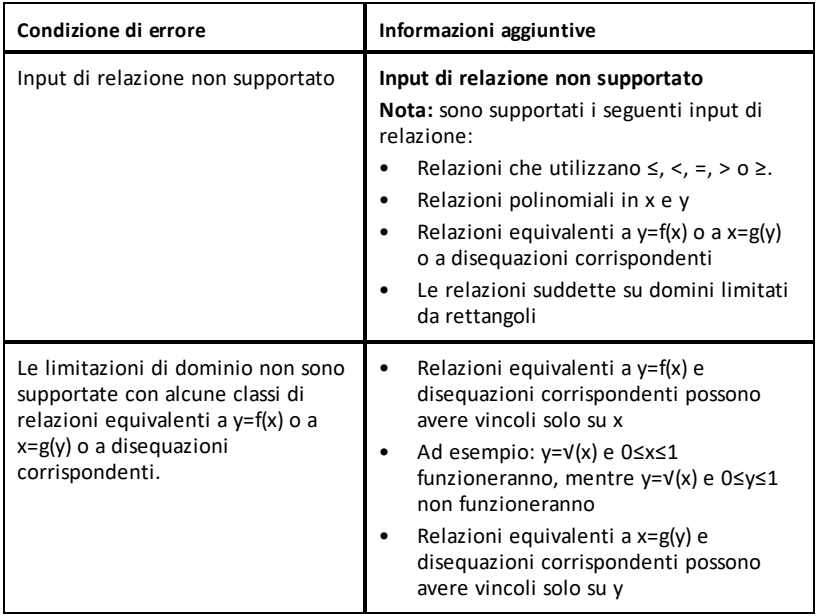

### **Avviso e messaggio di errore**

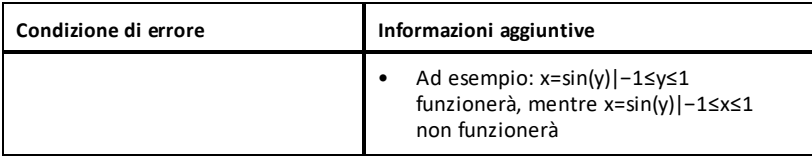

# *Rappresentazione grafica di equazioni parametriche*

1. Dal menu **Graph Entry/Edit** (Inserimento/modifica di un grafico), selezionare **Parametric** (Parametrica).

Utilizzare i tasti freccia su e giù per spostarsi tra i campi nella riga di introduzione Parametrica

 $\left(xI(t)=\right)$  $vI(t)=$  $0 \le t \le 6.28$  tstep=0.13

2. Digitare espressioni per *xn*(*t*) e *yn*(*t*).

$$
\begin{cases}\n xI(t)=\sin(t)\cdot 4 \\
 yI(t)=\cos(t)\cdot 3 \\
 0\leq t\leq 6.28 \text{ step}=0.13\n\end{cases}
$$

- 3. (Facoltativo) Modificare i valori predefiniti per *tmin*, *tmax*, e *tstep*.
- 4. Premere **Invio**.

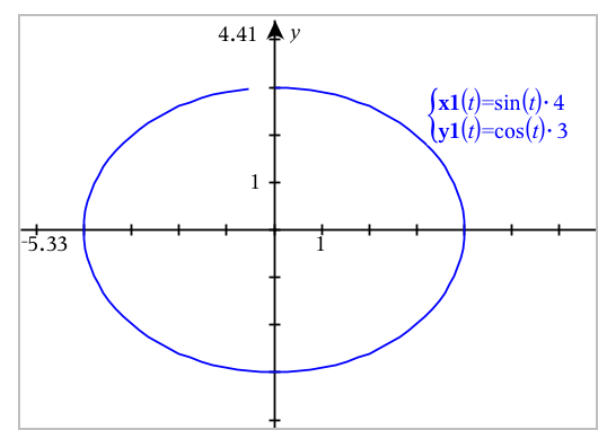

**Nota:** per informazioni sui diagrammi dei percorsi, vedere [Esplorazione](#page-179-0) di grafici con il [tracciato](#page-179-0) del percorso.

# *Rappresentazione grafica di equazioni polari*

1. Dal menu **Graph Entry/Edit** (Inserimento/modifica di un grafico), selezionare **Polar** (Polare).

 $\lceil rI(\theta) = \rceil$  $0 \le \theta \le 6.28$   $\theta$ step=0.13

- 2. Digitare un'espressione per *rn*(θ).
- 3. (Facoltativo) Modificare i valori predefiniti per θ*min*, θ*max* e θ*step*.

$$
\begin{array}{ll}\n\text{(r10)} & \text{(r10)} \\
\text{(0} & \text{(0)} \\
\text{(0} & \text{(0)} \\
\text{(0)} & \text{(0)} \\
\text{(0)} & \text{(0)} \\
\text{(0)} & \text{(0)} \\
\text{(0)} & \text{(0)} \\
\text{(0)} & \text{(0)} \\
\text{(0)} & \text{(0)} \\
\text{(0)} & \text{(0)} \\
\text{(0)} & \text{(0)} \\
\text{(0)} & \text{(0)} \\
\text{(0)} & \text{(0)} \\
\text{(0)} & \text{(0)} \\
\text{(0)} & \text{(0)} \\
\text{(0)} & \text{(0)} \\
\text{(0)} & \text{(0)} \\
\text{(0)} & \text{(0)} \\
\text{(0)} & \text{(0)} \\
\text{(0)} & \text{(0)} \\
\text{(0)} & \text{(0)} \\
\text{(0)} & \text{(0)} \\
\text{(0)} & \text{(0)} \\
\text{(0)} & \text{(0)} \\
\text{(0)} & \text{(0)} \\
\text{(0)} & \text{(0)} \\
\text{(0)} & \text{(0)} \\
\text{(0)} & \text{(0)} \\
\text{(0)} & \text{(0)} \\
\text{(0)} & \text{(0)} \\
\text{(0)} & \text{(0)} \\
\text{(0)} & \text{(0)} \\
\text{(0)} & \text{(0)} \\
\text{(0)} & \text{(0)} \\
\text{(0)} & \text{(0)} \\
\text{(0)} & \text{(0)} \\
\text{(0)} & \text{(0)} \\
\text{(0)} & \text{(0)} \\
\text{(0)} & \text{(0)} \\
\text{(0)} & \text{(0)} \\
\text{(0)} & \text{(0)} \\
\text{(0)} & \text{(0)} \\
\text{(0)} & \text{(0)} \\
\text{(0)} & \text{(0)} \\
\text{(0)} & \text{(0)} \\
\text{(0)} & \text{(0)} \\
\text{(0)} & \text{(0)} \\
\text{(0)} & \text{(0)} \\
\text{(0)} & \text{(0)} \\
\text{(0)} & \text{(0)} \\
\text{(0)} & \text{(0)} \\
\text{(0)} & \text{(0)} \\
\text{(0)} & \text{(0)} \\
\text{(0)} & \text{(0)} \\
\text{(0)} & \text{(0)} \\
\text{(0)} & \text{(0)} \\
\text{(0)} & \text{(0)} \\
\text{(0)} & \text{(0)} \\
\text{(0)} & \text{(0)} \\
\text{(0)} & \text{(0)} \\
\text{(0)} & \text{(0)} \\
\text{(0)} & \text{(0)} \\
\text{(0
$$

4. Premere **Invio**.

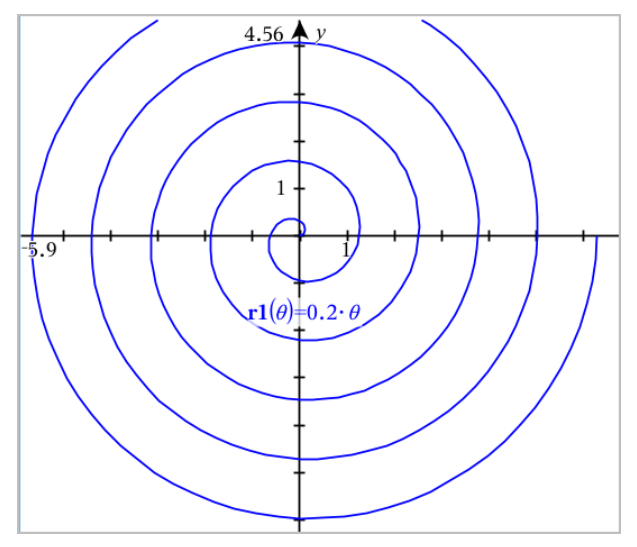

**Nota:** per informazioni sui diagrammi dei percorsi, vedere [Esplorazione](#page-179-0) di grafici con il [tracciato](#page-179-0) del percorso.

# *Rappresentazione grafica di diagrammi a dispersione*

1. (Facoltativo) Creare due variabili di lista predefinite contenenti i valori x e y da tracciare. È possibile utilizzare l'applicazione Foglio elettronico & , Calcolatrice e Notes per creare le liste.

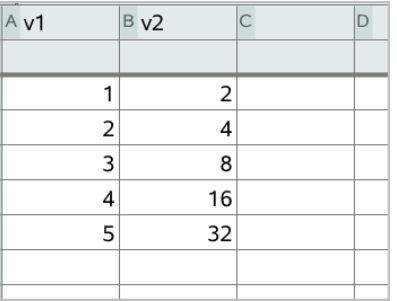

2. Dal menu **Inserisci/modifica grafico** , selezionare **Diagramma a dispersione**. Utilizzare i tasti freccia su e giù per spostarsi tra i campi x e y.

$$
\Box \quad \text{s1} \quad \begin{cases} x \leftarrow \\ y \leftarrow \end{cases}
$$

- 3. Utilizzare uno dei seguenti metodi per specificare le liste da tracciare come x e y.
	- Fare clic su <sub>var</sub> per selezionare i nomi delle variabili di lista selezionate.
	- Digitare i nomi delle variabili, come per esempio **v1**.
	- Digitare le liste come elementi separati da virgola racchiuse tra parentesi graffe, per esempio: {1,2,3}.

$$
\Box \quad \text{s1} \quad \begin{cases} x \leftarrow \mathbf{v1} \\ y \leftarrow \mathbf{v2} \end{cases}
$$

4. Premere **Invio** per tracciare i dati e quindi [ingrandire](#page-205-0) l'area di lavoro per visualizzare i dati tracciati.

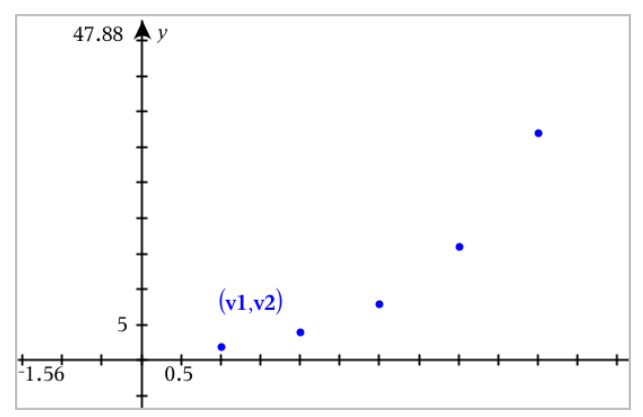

# *Tracciamento di successioni*

L'applicazione Grafici permette di tracciare due tipi di successioni. Ogni tipo ha un modello separato per definire la successione.

### <span id="page-197-0"></span>**Definizione di una successione**

1. Dal menu **Inserimento/modifica di un grafico**, selezionare **Successione > Successione**.

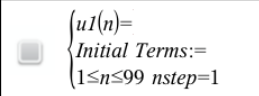

- 2. Digitare l'espressione per definire la successione. Se necessario, aggiornare il campo della variabile indipendente con m+1, m+2, ecc.
- 3. Digitare un termine iniziale. Se l'espressione della successione fa riferimento a più di un termine precedente, come ad esempio  $u1(n-1)$  e  $u1(n-2)$ , (o  $u1(n)$  e  $u1(n+1)$ ), separare i termini con virgole.

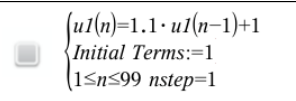

4. Premere **Invio**.

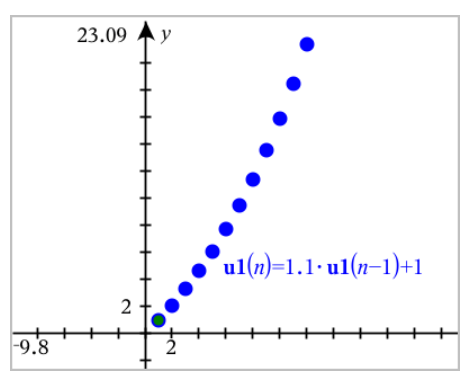

### **Definizione di una successione personalizzata**

Un grafico di successioni personalizzato mostra le relazioni tra due successioni tracciando una successione sull'asse x e l'altra sull'asse y.

Questo esempio simula il modello Predatore-Preda della biologia.

1. Utilizzare le relazioni mostrate qui per definire due [successioni](#page-197-0): una per una popolazione di conigli e un'altra per una popolazione di volpi. [Sostituire](#page-204-0) i nomi delle [successioni](#page-204-0) predefiniti con **coniglio** e **volpe**.

 $\overline{\bm{\triangledown}}$ 

rabbit $(n)$ =rabbit $(n-1)$ ·  $(1+0.05-0.001$ · fox $(n-1))$ Initial Terms:=200  $\left|1 \leq n \leq 400 \right|$  nstep=1

 $\overline{\mathbf{z}}$ 

 $\left(\frac{\textbf{fox}(n)}{\textbf{fox}(n-1)}\right) \cdot \left(1+2 \cdot \textbf{E}^{-1} \cdot \textbf{rabbit}(n-1) - 0.03\right)$ Initial Terms:=50  $1 \leq n \leq 400$  nstep=1

.05 = tasso di crescita dei conigli in assenza di volpi .001 = tasso con cui le volpi possono uccidere i conigli .0002 = tasso di crescita delle volpi in assenza di conigli .03 = tasso di morte delle volpi in assenza di conigli

**Nota:** per visualizzare i grafici delle due successioni, [ingrandire](#page-205-0) la finestra all'impostazione **Adatta - Zoom**.

- 2. Dal menu **Inserimento/modifica di un grafico**, selezionare **Successione > Personalizza**.
- 3. Specificare le successioni **coniglio** e **volpe** da tracciare sugli assi x e y, rispettivamente.

 $x \leftarrow \textbf{rabbit}(n)$  $y \leftarrow \mathbf{fox}(n)$  $\Box$  p1  $1 \leq n \leq 400$  nstep=1

- 4. Premere **Invio** per creare il grafico personalizzato.
- 5. [Ingrandire](#page-205-0) la finestra all'impostazione **Adatta - Zoom**.

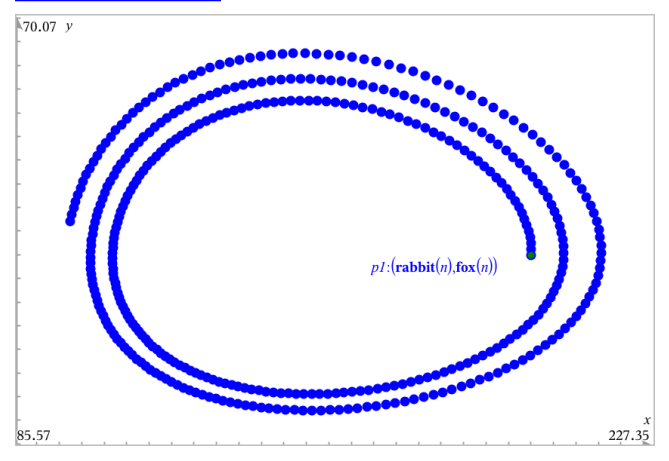

6. Esplorare il grafico personalizzato trascinando il punto che rappresenta il termine iniziale.

# *Rappresentazione grafica delle equazioni differenziali*

È possibile studiare equazioni differenziali lineari e non lineari e sistemi di equazioni differenziali ordinarie (ODE), compresi modelli logistici ed equazioni di Lotka-Volterra (modelli preda-predatore). È inoltre possibile tracciare campi di pendenza e direzione con implementazioni interattive dei metodi di Eulero e di Runge-Kutta.

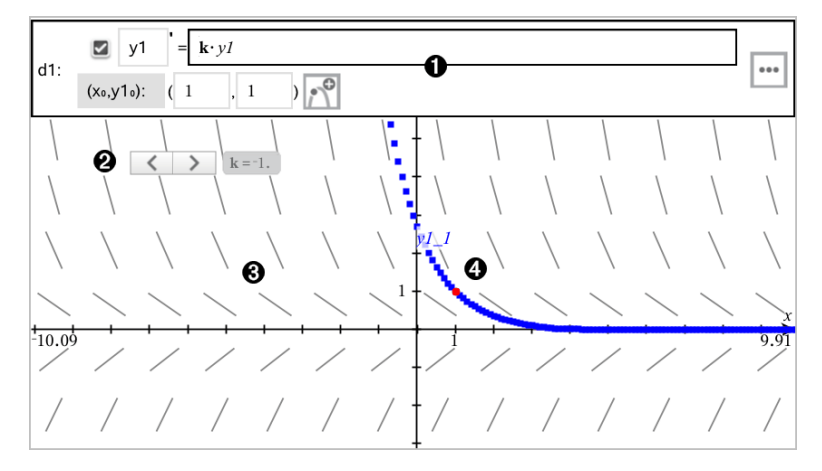

Riga di introduzione ODE:

- Identificatore ODE **y1**
- L'espressione **k·y1** definisce la relazione
- Campi (**1**,**1**) per la specifica della condizione iniziale
- Pulsanti per l'inserimento delle condizioni iniziali e per la definizione dei parametri del tracciato
- Cursore a scorrimento per variare il coefficiente **k** dell'ODE

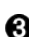

- Campo della pendenza
- Una curva della soluzione che passa per la condizione iniziale

### **Per rappresentare graficamente un'equazione differenziale:**

1. Dal menu **Inserisci/modifica grafico** , selezionare **Eq Diff**.

All'ODE viene assegnato automaticamente un identificatore, quale ad esempio "y1."

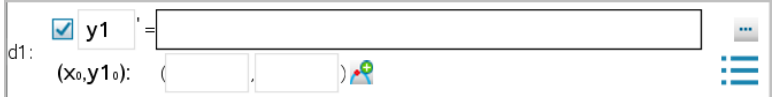

2. Passare al campo della relazione e introdurre l'espressione che definisce la relazione. Ad esempio, introdurre -y1+0.1\*y1\*y2.

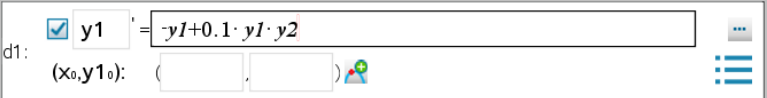

3. Introdurre la condizione iniziale per il valore indipendente x<sub>0</sub> e per y1<sub>0</sub>.

**Nota:** i valori di *x*<sup>0</sup> sono comuni a tutte le ODE di un'attività, ma possono essere inseriti o modificati solo nella prima ODE.

4. (Facoltativo) Per studiare più condizioni iniziali per l'ODE corrente, fare clic sul

pulsante Aggiungi condizione iniziale  $\boxed{\mathcal{E}}$  e introdurre le condizioni.

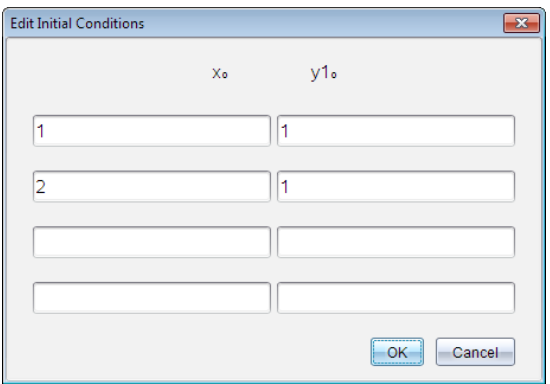

5. Toccare leggermente Modifica parametri [100] per impostare i parametri del diagramma. Selezionare un Metodo di risoluzione numerico e quindi impostare i parametri aggiuntivi. Questi parametri possono essere modificati in qualsiasi momento.

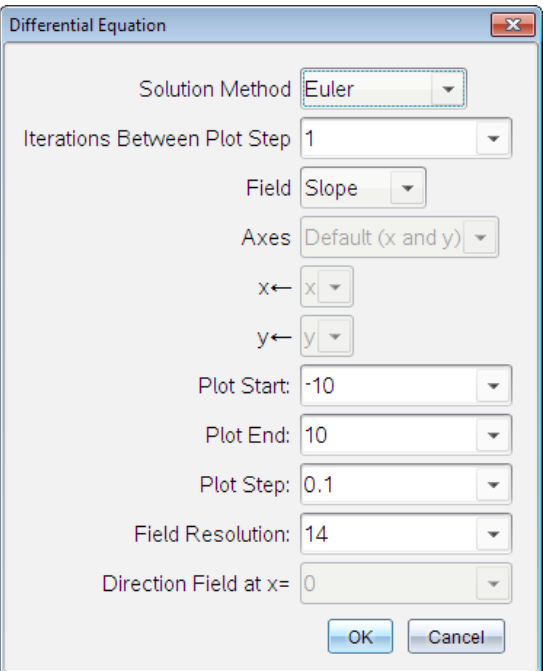

- 6. Fare clic su **OK**.
- 7. Per inserire ODE aggiuntive, premere la freccia in basso per visualizzare il campo di modifica ODE successivo.

Durante lo spostamento tra le ODE definite, il grafico viene aggiornato per riflettere qualsiasi modifica. Viene rappresentata graficamente una sola soluzione dell'ODE per ogni IC (condizione iniziale) specificata per ciascuna ODE mostrata (selezionata mediante la casella di controllo).

#### **Riepilogo delle impostazioni delle equazioni differenziali**

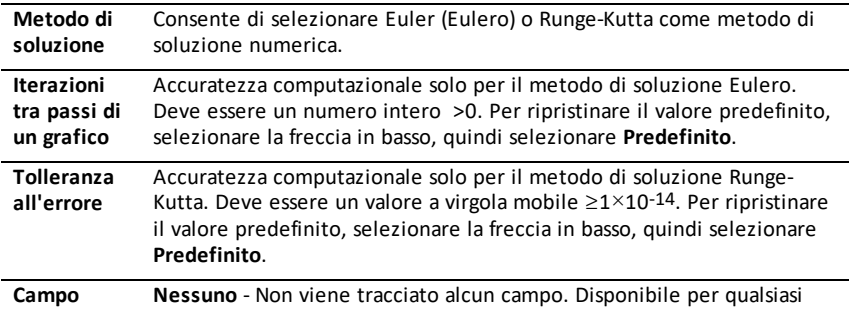

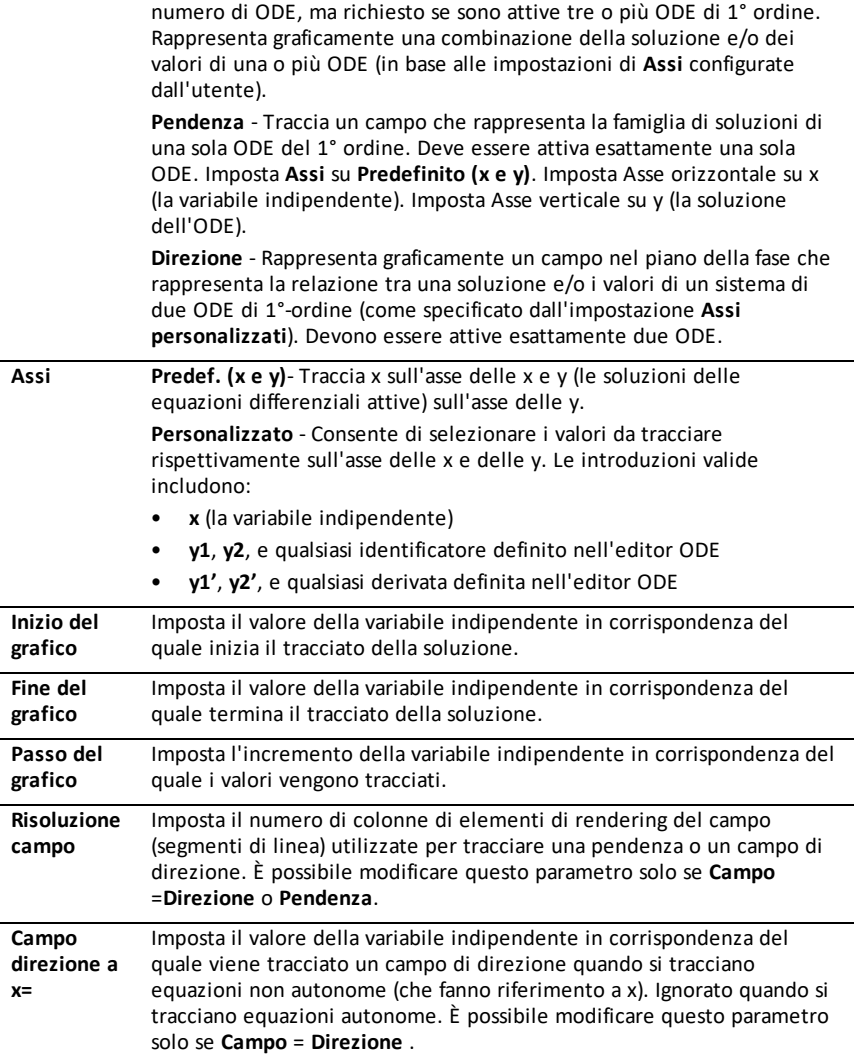

# *Visualizzazione di tabelle dall'applicazione Grafici*

È possibile visualizzare una tabella di valori per qualsiasi relazione definita nell'attività corrente.

**Nota:** per dettagli sull'uso di tabelle e istruzioni per accedere alle tabelle dall'applicazione Foglio & elettronico, fare riferimento a [Operazioni](#page-365-0) con tabelle.

### **Visualizzazione di una tabella**

▶ Dal menu **Tabella**, selezionare **Tabella a schermo-suddiviso** .

La tabella viene visualizzata con colonne di valori per le relazioni correntemente definite.

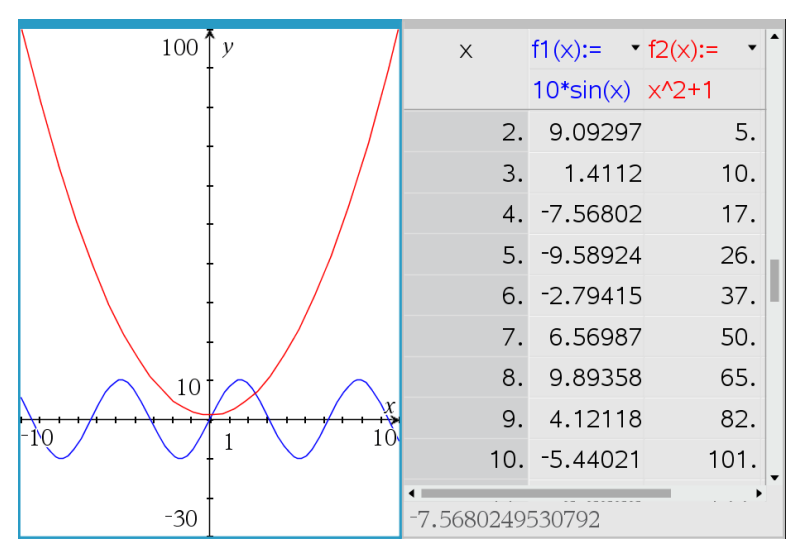

Per modificare la relazione visualizzata in una colonna, fare clic sulla freccia nella cella superiore della colonna e quindi selezionare il nome della relazione.

#### **Nascondere la tabella**

▶ Dal menu **Tabella**, selezionare **Rimuovi tabella**.

# *Modifica delle relazioni*

1. Fare doppio clic sul grafico per mostrarne l'espressione nella riga di introduzione. —oppure—

Visualizzare il menu contestuale del grafico, quindi fare clic su **Modifica Relazione**.

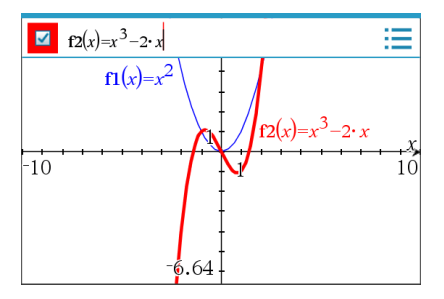

2. Modificare l'espressione come necessario.

```
i=
\mathbf{Z} f2(x)=x^3-2 \cdot x+4
```
3. Premere enter per rappresentare graficamente la funzione modificata.

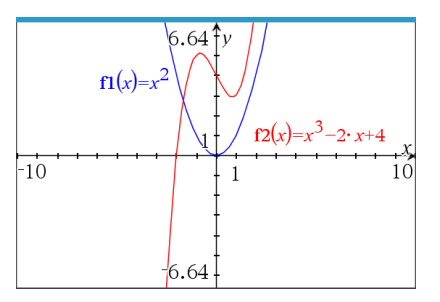

#### <span id="page-204-0"></span>**Ridenominazione di una relazione**

Ogni tipo di relazione ha una convenzione di attribuzione dei nomi predefinita. Per esempio, il nome predefinito per le funzioni è *fn*(*x*). (Il numero, indicato da *n*, aumenta mano a mano che si creano altre funzioni). È possibile sostituire il nome predefinito con un nome a scelta.

**Nota:** se si desidera utilizzare un nome personalizzato come convenzione, è necessario inserirlo manualmente per ogni funzione.

1. Nella riga di introduzione, eliminare il nome esistente. Per esempio, eliminare "*f1*" da "*f1*(*x*)". È possibile utilizzare i tasti freccia destra e sinistra per posizionare il cursore.

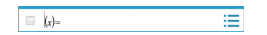

2. Digitare il nome sostitutivo.

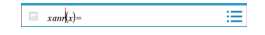

3. Se si sta definendo una nuova relazione, posizionare il cursore dopo il segno = e digitare l'espressione.

 $\equiv \frac{xam(x)-x^2+3}{xam(x)-x^2+3}$ Ξ

4. Premere **Invio** per rappresentare graficamente la relazione con il suo nuovo nome.

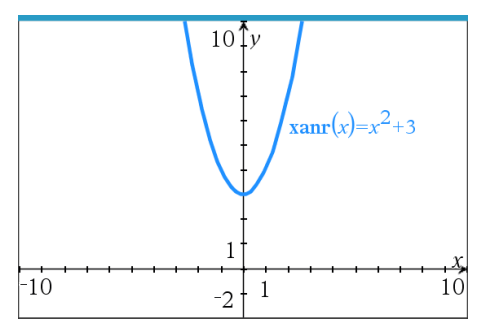

# <span id="page-205-1"></span>*Accesso alla Cronologia grafici*

Per ogni attività, il software memorizza una cronologia di relazioni definite nell'applicazione Grafici e nella vista Grafico 3D, come per esempio grafici di funzioni da **f1** a **f99** e grafici 3D di funzioni da **z1** a **z99**. È possibile visualizzare e modificare questi elementi utilizzando un pulsante sulla riga di introduzione.

### **Visualizzazione della cronologia**

- 1. Premere **Ctrl+G** per visualizzare la riga di introduzione.
- 2. Fare clic sul pulsante Menu cronologia **introduzione**.

Viene visualizzato il menu. Spostando il puntatore sul nome di ogni elemento, appare la sua espressione nella riga di introduzione.

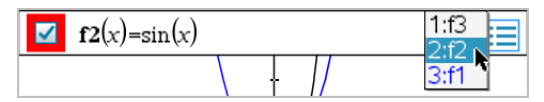

- 3. Selezionare il nome della relazione che si desidera visualizzare o modificare.
- 4. (Facoltativo) Dalla riga di introduzione, utilizzare i tasti freccia su e giù per far scorrere le relazioni definite dello stesso tipo.

### **Visualizzazione della cronologia di tipi di relazione specifiche**

Utilizzare questo metodo se si desidera visualizzare o modificare una relazione definita che non appare nel Menu cronologia.

- 1. Nel menu **Inserisci/modifica grafico** , fare clic sul tipo di relazione. Per esempio, fare clic su **Polare** per mostrare la riga di introduzione per la successiva relazione Polare disponibile.
- 2. Fare clic sul pulsante Menu cronologia **, oppure utilizzare i tasti freccia su e giù** per far scorrere le relazioni definite dello stesso tipo.

# <span id="page-205-0"></span>*Zoom/modifica della scala dell'area di lavoro Grafici*

La modifica della scala nell'applicazione Grafici interessa solo i grafici, i diagrammi e gli oggetti che sono situati nella vista grafico. Non riguarda oggetti nella vista geometria piana sottostante.

### **Modifica della scala trascinando lungo un asse**

- Per modificare la scala degli assi x e y proporzionalmente, trascinare un segno di graduazione sugli assi.
- ▶ Per modificare la scala di un solo asse, tenere premuto **Maiusc** e trascinare un segno di graduazione sull'asse.

### **Zoom utilizzando uno strumento di zoom**

Dal menu **Finestra / Zoom**, selezionare uno degli strumenti.

- **Zoom Riquadro** (fare clic sui due angoli di un riquadro per definire l'area da mostrare).
- **Zoom avanti**
- **Zoom indietro**

#### **Zoom in impostazioni predefinite**

- ▶ Dal menu **Finestra / Zoom**, selezionare una delle impostazioni di zoom predefinite.
	- **Zoom standard**
	- **Zoom predefinito**
	- **Zoom - Utente standard**
	- **Zoom - Trig standard**
	- **Zoom - Dati standard**
	- **Adatta zoom**

#### **Inserimento di impostazioni finestra personalizzate**

- 1. Dal menu **Finestra / Zoom**, selezionare **Impostazioni finestra**.
- 2. Inserire un valore per ogni impostazione. È possibile utilizzare espressioni per l'inserimento esatto, come mostrato di seguito.

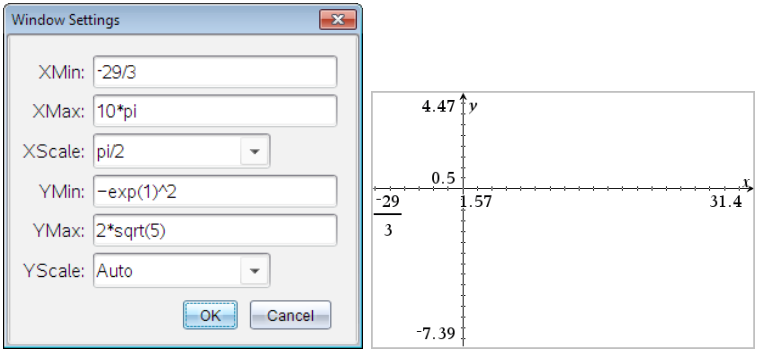

*Sui prodotti TI-Nspire™, l'immissione frazionaria è mantenuta come tale. Altre immissioni esatte vengono sostituite con ilrisultato valutato.*

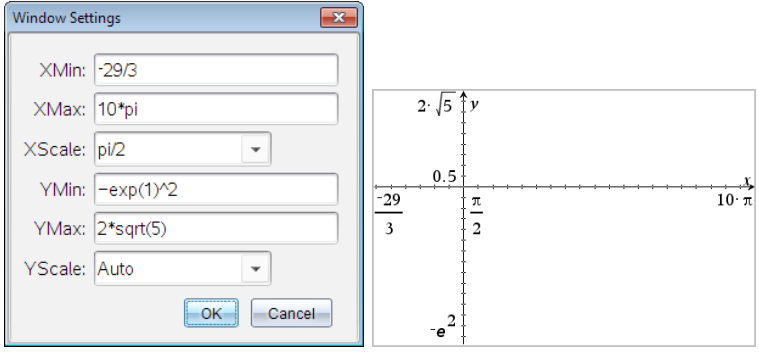

*Sui prodotti TI-Nspire™ Exact Arithmetic e CAS, le immissioni frazionarie e altre immissioni esatte vengonomantenute.*

# *Personalizzazione dell'area di lavoro Grafici*

### **Inserimento di un'immagine di sfondo**

È possibile inserire [un'immagine](#page-128-0) come sfondo di una pagina di Grafici o Geometria.

- 1. Dal menu **Inserisci**, fare clic su **Immagine**.
- 2. Evidenziare l'immagine da inserire, selezionarla e fare clic su **Apri**.

#### **Aggiunta di oggetto testo all'area di lavoro**

Utilizzare lo strumento Testo per aggiungere valori numerici, formule, osservazioni o altre informazioni esplicative all'area di lavoro Grafici. È possibile rappresentare graficamente un'equazione inserita come testo (per esempio "x=3").

- 1. Nel menu **Azioni**, selezionare **Testo**.
- 2. Fare clic sulla posizione del testo.
- 3. Digitare il testo nella casella mostrata e quindi premere **Invio**.

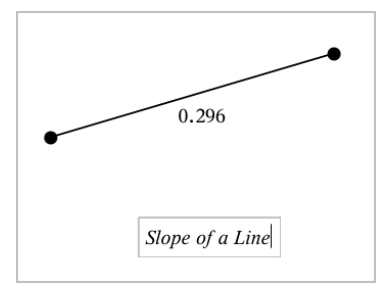

Per spostare un oggetto testo, trascinarlo. Per modificare il testo, fare doppio clic su di esso. Per eliminare un oggetto testo, visualizzarne il menu contestuale e selezionare **Elimina**.

### **Modifica degli attributi di testo numerico**

Se si inserisce un valore numerico come testo, è possibile bloccarlo o impostarne il formato e la precisione visualizzata.

- 1. Dal menu **Azioni**, selezionare **Attributi**.
- 2. Fare clic sul testo numerico per visualizzarne l'elenco di attributi.
- 3. Premere ▲ e ▼ per spostarsi nell'elenco.
- 4. Su ogni icona degli attributi, premere ◄ o ► per spostarsi tra le opzioni. Per esempio, selezionare da **0** a **9** come precisione.
- 5. Premere **Invio** per applicare le modifiche.
- 6. Premere **Esc** per chiudere lo strumento Attributi.

#### **Visualizzazione di una griglia**

Per impostazione predefinita, la griglia non è visualizzata. È possibile scegliere di visualizzarla come punti o linee.

▶ Dal menu **Visualizza**, selezionare **Griglia**, e quindi **Griglia di punti**, **Griglia**  oppure **Nessuna griglia**.

#### **Modifica del colore della griglia**

1. Dal menu **Azioni**, scegliere **Seleziona > Griglia** (disponibile solo quando viene visualizzata la griglia).

La griglia lampeggia per mostrare che è stata selezionata.

2. Fare clic sulla freccia verso il basso accanto al pulsante Colore e selezionare il colore per la griglia.

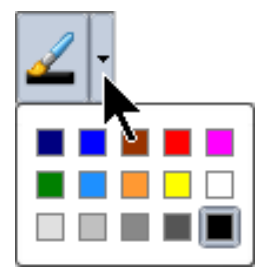

### **Modifica dell'aspetto degli assi del grafico**

- 1. Dal menu **Azioni**, fare clic su **Attributi**.
- 2. Fare clic su uno degli assi.
- 3. Premere  $\blacktriangle$  e  $\blacktriangledown$  per passare all'attributo desiderato, quindi premere  $\blacktriangleleft$  e  $\blacktriangleright$  per scegliere l'opzione da applicare.

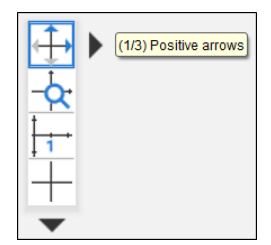

**Nota:** per nascondere gli assi o nascondere o mostrare selettivamente un valore finale di un asse individuale, utilizzare lo strumento [Mostra/Nascondi](#page-211-0).

Per visualizzare diverse etichette dei segni di graduazione, selezionare l'opzione **Etichette multiple**.

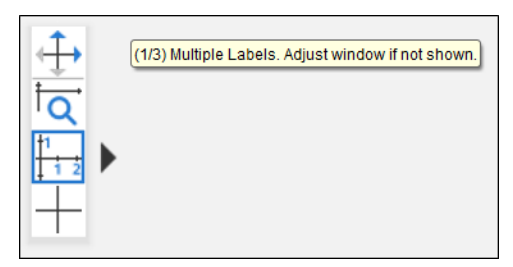

Vengono visualizzate diverse etichette solo se rientrano sugli assi sia in orizzontale sia in verticale. Se necessario, regolare i valori nella finestra di dialogo **Finestra/Zoom > Impostazioni finestra**.

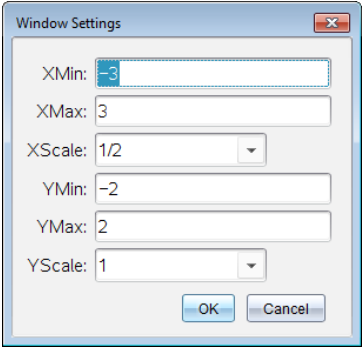

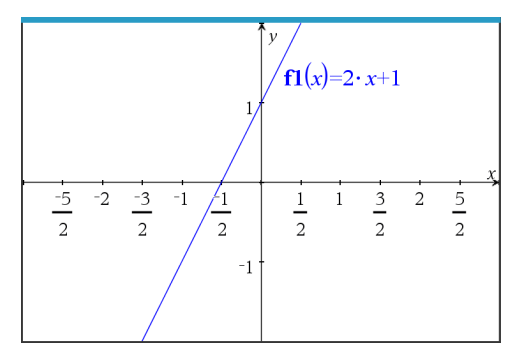

**Solo Exact Arithmetic e CAS:** Si possono modificare le etichette dei segni di graduazione per visualizzare multipli di Pi greco, numeri radicali e altri valore esatti modificando i valori **Scala X** o **Scala Y** nella finestra di dialogo **Finestra/Zoom > Impostazioni finestra**. Vedere l'esempio che segue.

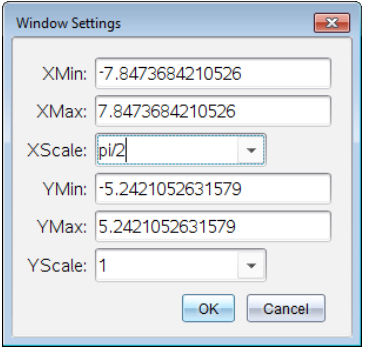

**Nota:**  $pi/2$  verrà convertito in  $\pi/2$  dopo aver fatto clic su OK.

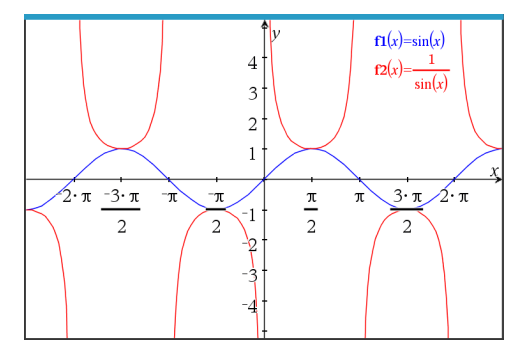

**Nota:** per informazioni sui diagrammi dei percorsi, vedere [Esplorazione](#page-179-0) di grafici con il [tracciato](#page-179-0) del percorso.

# <span id="page-211-0"></span>*Nascondere e mostrare elementi nell'applicazione Grafici*

Lo strumento Mostra/Nascondi rivela oggetti precedentemente selezionati come nascosti e permette di selezionare quali oggetti mostrare o nascondere.

**Nota:** se si nasconde un grafico, la sua espressione viene contrassegnata automaticamente come nascosta nella [Cronologia](#page-205-1) grafici.

1. Dal menu **Azioni**, selezionare **Mostra/Nascondi**.

Nella parte superiore dell'area di lavoro, viene visualizzato lo strumento Mostra/Nascondi e gli elementi nascosti correntemente (se presenti) sono mostrati in grigio.

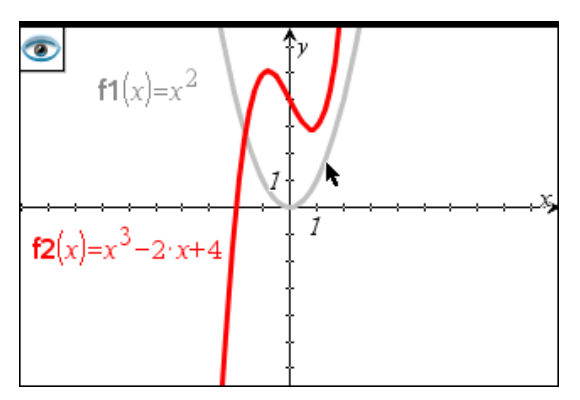

- 2. Fare clic sugli oggetti per alternarne lo stato Mostra/Nascondi È possibile nascondere grafici, oggetti geometrici, testo, etichette, misure e valori finali del singolo asse.
- 3. Premere **Esc** per completare le selezioni e chiudere lo strumento.

Tutti gli oggetti selezionati come oggetti nascosti spariscono.

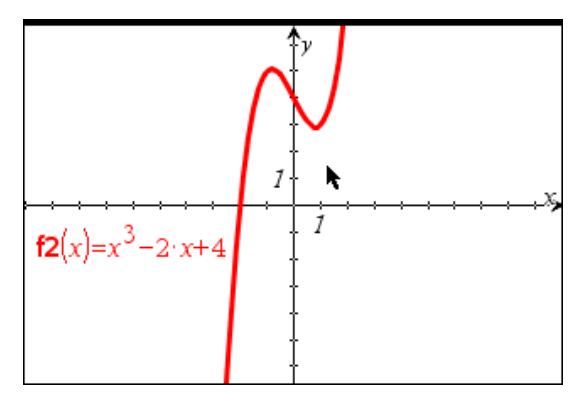

4. Per mostrare temporaneamente gli oggetti nascosti o per ripristinarne la visualizzazione, aprire lo strumento Mostra/Nascondi.

# *Attributi condizionali*

È possibile fare in modo che gli oggetti si nascondano, si mostrino e cambino colore dinamicamente, in base a condizioni specificate quali **"r1<r2**" or "**sin(a1)>=cos (a2)**."

Per esempio, nascondere un oggetto in base a una modifica di misurazione assegnata a una variabile, oppure far cambiare colore a un oggetto in base a un risultato "Calcola" assegnato a una variabile.

A oggetti o gruppi nelle viste grafico o geometria piana e grafico 3D possono essere assegnati comportamenti condizionali.

## *Impostazione di attributi condizionali di un oggetto*

È possibile impostare le condizioni di un oggetto selezionato utilizzando il suo menu contestuale oppure attivando lo strumento Imposta condizioni dal menu **Azioni** e quindi selezionando l'oggetto. Le seguenti istruzioni descrivono l'uso del menu contestuale.

- 1. Selezionare l'oggetto o il gruppo.
- 2. Visualizzare il menu contestuale dell'oggetto e quindi fare clic su **Condizioni**.

Vengono visualizzati gli attributi condizionali.

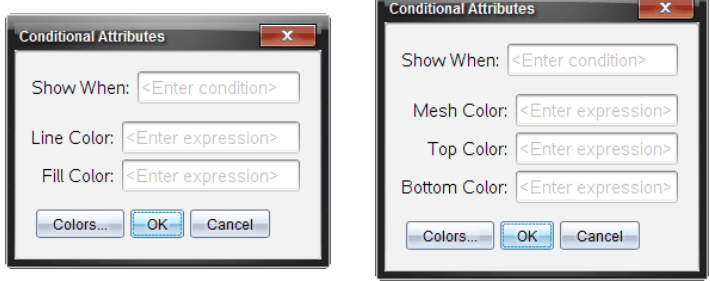

Per oggetti 2D<br>
Per oggetti 3D

3. (Facoltativo) Nel campo **Mostra quando**, inserire un'espressione specificando le condizioni durante le quali l'oggetto sarà mostrato. Ogni volta che la condizione non viene soddisfatta, l'oggetto sarà nascosto.

È possibile specificare la tolleranza utilizzando condizionali composti nel campo di immissione **Mostra quando**. Per esempio, **area>=4 e area<=6**.

**Nota:** per vedere temporaneamente gli oggetti nascosti condizionati, fare clic su **Azioni > Mostra/Nascondi**. Per tornare alla visualizzazione normale, premere **ESC**. 4. (Facoltativo) Inserire numeri o espressioni che danno come risultato numeri nei campi colore applicabili, quali **Colore linea** o **Colore rete**. Per vedere una mappa dei valori del colore, fare clic su **Colori**.

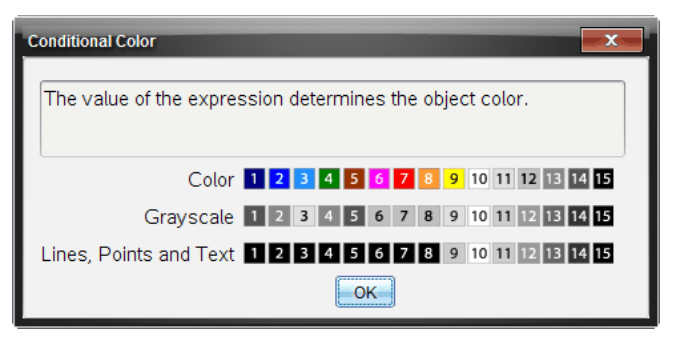

Mappa dei valori del colore condizionale

5. Fare clic su **OK** nella finestra di dialogo Attributi condizionali per applicare le condizioni.

# *Calcolo di un'area limitata*

**Nota:** per evitare risultati imprevisti durante l'uso di questa funzionalità, verificare che l'[impostazione](#page-30-0) del documento per "Formato reale o complesso" sia regolata su **Reale**.

Quando si calcola l'area tra curve, ogni curva deve essere:

Una funzione rispetto a x.

Oppure

Un'equazione nella forma y=, incluse le equazioni y= definite attraverso una casella di testo o un modello di equazione conica.

#### **Definizione e ombreggiatura dell'area**

1. Dal menu **Analizza grafico**, selezionare **Area limitata**.

Se sono disponibili esattamente due curve appropriate, queste vengono selezionate automaticamente ed è possibile passare al passaggio 3. In caso contrario, sarà chiesto di selezionare due curve.

2. Fare clic su due curve per selezionarle. **Oppure** Fare clic su una curva e sull'asse x.

Viene richiesto di impostare gli estremi inferiore e superiore.

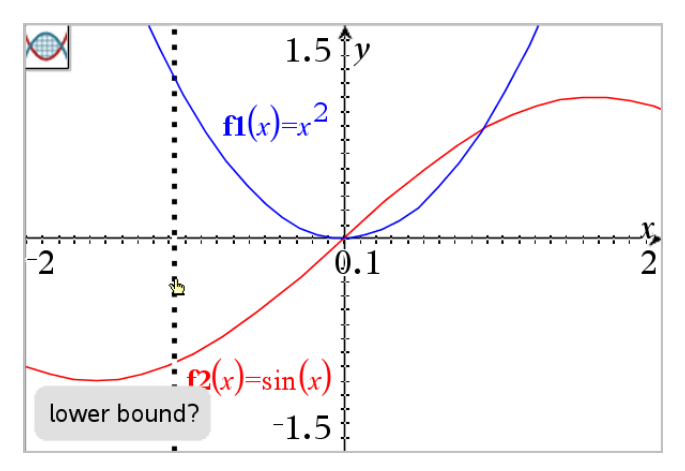

3. Fare clic su due punti per definire gli estremi. In alternativa, è possibile digitare valori numerici.

L'area diventa ombreggiata e viene visualizzato il valore dell'area. Il valore è sempre non negativo, indipendentemente dalla direzione dell'intervallo.

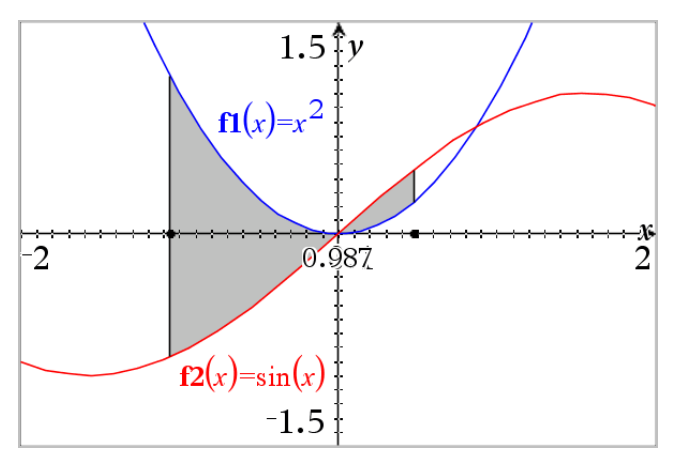

### **Operazioni con le aree ombreggiate**

Quando si modificano gli estremi o si ridefiniscono le curve, l'ombreggiatura e il valore dell'area vengono aggiornati.

- Per modificare l'estremo inferiore o superiore, trascinarlo o digitare delle nuove coordinate. Non è possibile spostare un estremo posto su un'intersezione. Tuttavia, il punto si sposta automaticamente quando si modificano o manipolano le curve.
- Per ridefinire una curva, manipolarla trascinando o modificando la sua espressione nella riga di immissione.

Se un estremo è posto inizialmente su un'intersezione e le funzioni ridefinite non si intersecano più, l'ombreggiatura e il valore dell'area spariscono. Se si ridefiniscono le funzioni in modo che vi sia un punto di intersezione, l'ombreggiatura e il valore dell'area riappaiono.

- Per eliminare o nascondere un'area o per modificarne il colore e altri attributi, visualizzare il menu di scelta rapida corrispondente.
	- Windows®: fare clic con il pulsante destro sull'area ombreggiata.
	- Mac<sup>®</sup>: tenere premuto  $\mathcal H$  e fare clic sull'area ombreggiata.
	- Palmare: spostare il cursore sull'area ombreggiata e premere  $\lceil \frac{m}{3} \rceil$ .

# *Tracciamento di grafici o diagrammi*

Traccia grafico permette di percorrere con un cursore i punti di un grafico o di un diagramma e visualizza informazioni sui valori.

## **Tracciamento di grafici specifici**

1. Dal menu **Traccia**, selezionare **Traccia grafico**.

Lo strumento Traccia grafico appare nella parte superiore dell'area di lavoro, con il cursore di tracciamento e vengono visualizzate le coordinate del cursore nell'angolo in basso a destra.

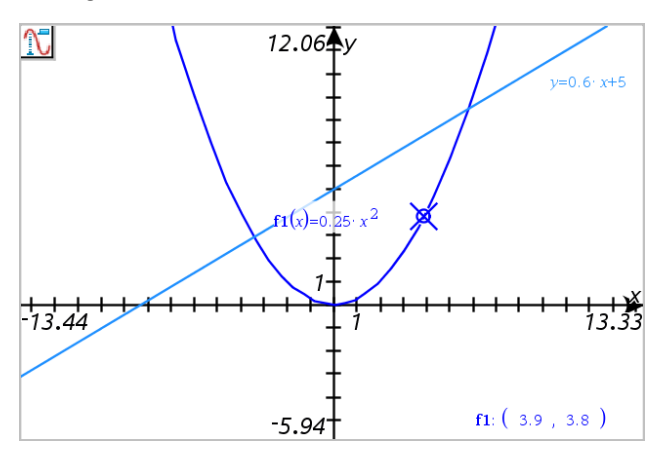

- 2. Esplorare un grafico o un diagramma:
	- Puntare un punto su un grafico o un diagramma per spostare il cursore di tracciamento su quel punto.
	- Premere < o ► per far avanzare il cursore lungo il grafico o diagramma corrente. Lo schermo scorre automaticamente per mantenere il cursore in vista.
- Premere ▲ o ▼ per alternare i grafici visualizzati.
- Fare clic sul cursore di tracciamento per creare un punto continuo. Facoltativamente, inserire un valore specifico indipendente per spostare il cursore di tracciamento a quel valore.
- 3. Per interrompere il tracciamento, premere **Esc**.

# **Tracciamento di tutti i grafici**

Lo strumento Traccia tutto consente di tracciare più funzioni contemporaneamente. Con più funzioni rappresentate graficamente, attenersi alla seguente procedura:

**Nota:** lo strumento Traccia tutto traccia solo grafici delle funzioni e non diagrammi di altre relazioni (polari, parametrici, a dispersione, successione).

1. Dal menu **Traccia**, selezionare **Traccia tutto**.

Lo strumento Traccia tutto viene visualizzato nell'area di lavoro, una linea verticale indica il valore x della traccia e le coordinate di ogni punto tracciato sono visualizzate nell'angolo in basso a destra.

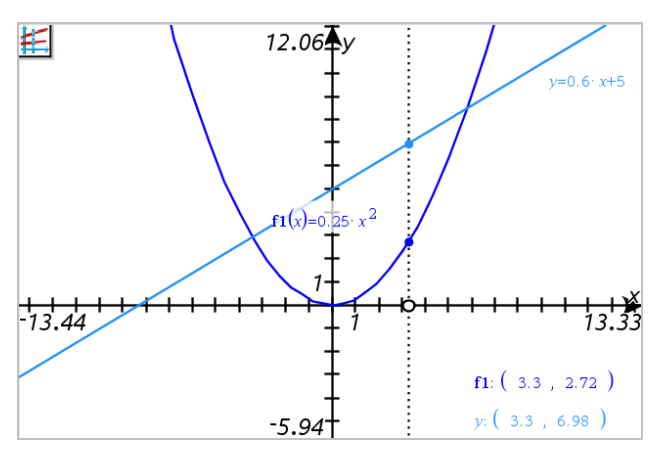

- 2. Esplorazione dei grafici:
	- Fare clic su un punto sull'asse x per spostare tutti i punti della traccia a quel valore x.
	- Premere  $\triangleleft$  o  $\triangleright$  per far avanzare i punti della traccia lungo i grafici.
- 3. Per interrompere il tracciamento, premere **Esc**.

#### **Modifica dell'impostazione traccia**

1. Dal menu **Traccia**, selezionare **Impostazione traccia**.

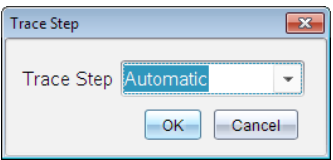

2. Scegliere Automatico o inserire una dimensione specifica per il tracciamento.

# *Introduzione agli oggetti geometrici*

Gli strumenti Geometria sono accessibili dalle applicazioni Grafici e Geometria. È possibile utilizzare questi strumenti per disegnare e analizzare oggetti come punti, rette e figure.

- La vista Creazione grafico mostra l'area di lavoro Grafici sovrapposta all'area di lavoro Geometria. È possibile selezionare, misurare e modificare gli oggetti in entrambe le aree di lavoro.
- La vista Geometria piana mostra esclusivamente gli oggetti creati nell'applicazione Geometria.

#### **Oggetti creati nell'applicazione Grafici**

I punti, le rette e le figure create nell'applicazione Grafici sono oggetti analitici.

- Tutti i punti che definiscono questi oggetti si trovano sul piano x,y del grafico. Gli oggetti creati qui sono visibili esclusivamente nell'applicazione Grafici. La modifica della scala degli assi influenza l'aspetto degli oggetti.
- È possibile visualizzare e modificare le coordinate di un punto qualsiasi su un oggetto.
- È possibile visualizzare l'equazione di una retta, di una retta tangente, di una circonferenza o di una sezione conica create nell'applicazione Grafici.

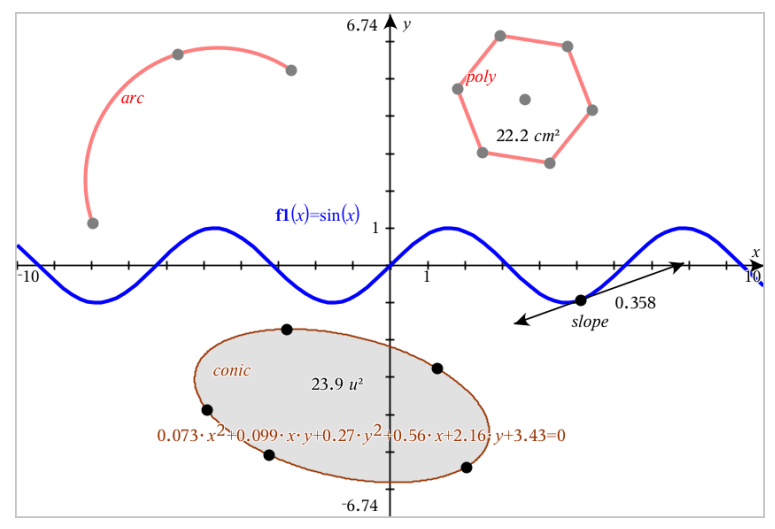

L'arco di circonferenza e il poligono sono stati creati nell'applicazione Geometria. L'onda sinusoidale e la sezione conica sono state create nell'applicazione Grafici.

# **Oggetti creati nell'applicazione Geometria**

I punti, le rette e le figure create nell'applicazione Geometria non sono oggetti analitici.

- I punti che definiscono questi oggetti non si trovano sul piano del grafico. Gli oggetti creati qui sono visibili nelle applicazioni Grafici e Geometria, ma non sono influenzati dalle modifiche degli assi x,y dei Grafici.
- Non è possibile ottenere le coordinate dei punti di un oggetto.
- Non è possibile visualizzare l'equazione di un oggetto geometrico creato nell'applicazione Geometria

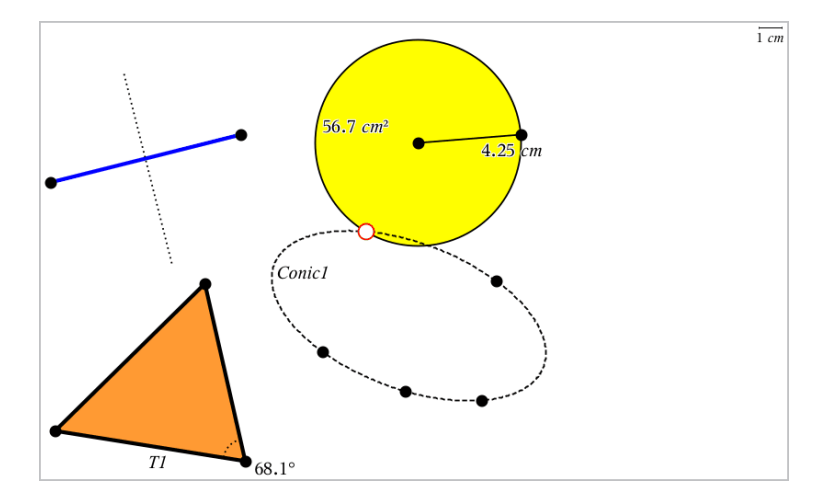

# *Creazione di punti e linee*

Quando si crea un oggetto, nell'area di lavoro viene visualizzato uno strumento (per esempio,**Segmento** ). Per cancellare, premere **ESC**. Per abilitare l'applicazione automatica di etichette di alcuni oggetti, vedere *Cose da sapere* in questo capitolo.

## **Creazione di un punto nell'area di lavoro**

- 1. Dal menu **Punti e linee**, selezionare **Punto**. (Nell'applicazione Grafici, fare clic su **Geometria > Punti e linee > Punto.)**
- 2. Fare clic su una posizione per creare il punto.
- 3. (Facoltativo) Etichettare il punto.
- 4. Per spostare un punto, trascinarlo.

#### **Creazione di un punto su un grafico o un oggetto**

È possibile creare un punto su una retta, un segmento, una semiretta, un asse, un vettore, una circonferenza, un grafico o un asse.

- 1. Dal menu **Punti e linee**, selezionare **Punto su**. (Nell'applicazione Grafici, fare clic su **Geometria > Punti e linee > Punto su.)**
- 2. Fare clic sul grafico o sull'oggetto su cui si desidera creare il punto.
- 3. Fare clic su una posizione sull'oggetto per posizionare il punto.

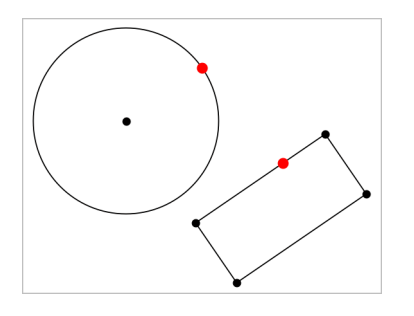

## **Creazione di un punto dinamico su un grafico**

Si può creare un punto dinamico su un grafico con Point by Coordinates (Punto tramite coordinate).

1. Dal menu **Points and Lines** (Punti e linee), selezionare **Point by Coordinates** (Punto tramite coordinate). Nell'applicazione Grafici, fare clic su **Geometry > Points and Lines > Point by Coordinates** (Geometria > Punti e linee > Punto tramite coordinate) o premere **P** e selezionare **Point by Coordinates** (Punto tramite coordinate).

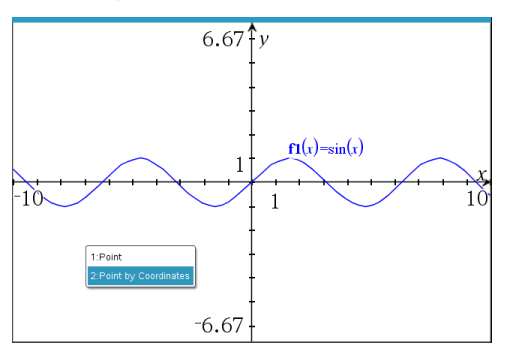

2. Inserire le variabili e le espressioni per una o entrambe le coordinate.

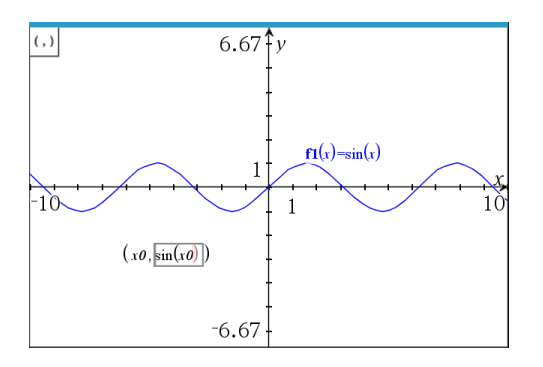

3. Utilizzare il cursore creato per muovere il punto sul grafico.

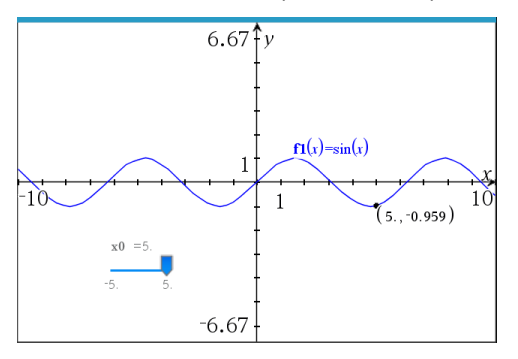

Con il punto verranno visualizzate le coordinate effettive. Se si passa il cursore sopra una coordinata, verrà visualizzata la variabile o l'espressione.

Per modificare il punto, fare doppio clic sulla coordinata sull'etichetta. Verrà conservata qualsiasi variabile o espressione inserita in precedenza.

#### **Identificazione di punti di intersezione**

- 1. Dal menu **Punti e linee**, selezionare **Punti di intersezione**. (Nell'applicazione Grafici, fare clic su **Geometria > Punti e linee > Punti di intersezione.)**
- 2. Fare clic su due oggetti che si intersecano per aggiungere punti alle loro intersezioni.

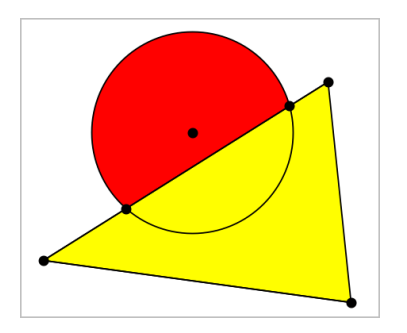

## **Creazione di una retta**

- 1. Dal menu **Punti e linee**, selezionare **Retta**. (Nell'applicazione Grafici, fare clic su **Geometria > Punti e linee > Retta.)**
- 2. Fare clic su una posizione per definire un punto sulla retta.
- 3. Fare clic su una seconda posizione per definire la direzione della retta e la lunghezza della sua parte visibile.

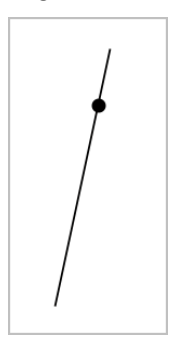

4. Per spostare una retta, trascinare il suo punto di identificazione. Per ruotarla, trascinare qualsiasi punto eccetto il punto di identificazione o gli estremi. Per ampliare la sua parte visibile, trascinarla da uno o l'altro estremo.

#### **Creazione di un segmento**

- 1. Dal menu **Punti e linee**, selezionare **Segmento**. (Nell'applicazione Grafici, fare clic su **Geometria > Punti e linee > Segmento.)**
- 2. Fare clic su due posizioni per definire gli estremi del segmento.

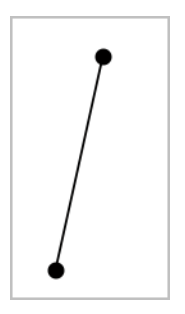

3. Per spostare un segmento, trascinare qualsiasi punto diverso da un estremo. Per manipolare la direzione o la lunghezza, trascinare uno o l'altro estremo.

#### **Creazione di una semiretta**

- 1. Dal menu **Punti e linee**, selezionare **Semiretta**. (Nell'applicazione Grafici, fare clic su **Geometria > Punti e linee > Semiretta.)**
- 2. Fare clic su una posizione per definire l'estremo della semiretta.
- 3. Fare clic su una seconda posizione per definire la direzione.

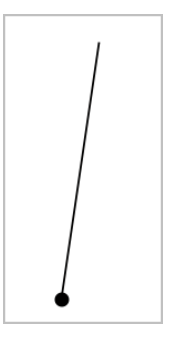

Per spostare una semiretta, trascinare il suo punto di identificazione. Per ruotarla, trascinare qualsiasi punto eccetto il punto di identificazione o l'estremità. Per ampliare la sua parte visibile, trascinarla dall'estremità.

#### **Creazione di una tangente**

È possibile creare una retta tangente in un punto specifico su un oggetto geometrico o un grafico di funzione.

- 1. Dal menu **Punti e linee**, selezionare **Tangente**. (Nell'applicazione Grafici, fare clic su **Geometria > Punti e linee > Tangente.)**
- 2. Per selezionare un oggetto fare clic su di esso.

3. Fare clic su una posizione sull'oggetto per creare la tangente.

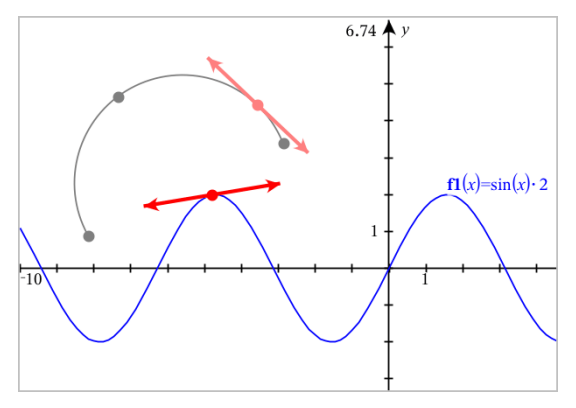

4. Per spostare una tangente, trascinarla. Questa rimane attaccata all'oggetto o al grafico.

### **Creazione di un vettore**

- 1. Dal menu **Punti e linee**, selezionare **Vettore**. (Nell'applicazione Grafici, fare clic su **Geometria > Punti e linee > Vettore.)**
- 2. Fare clic su una posizione per definire il punto iniziale del vettore.
- 3. Fare clic su una seconda posizione per specificare la direzione e la grandezza e completare il vettore.

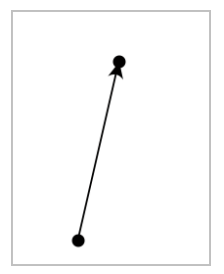

4. Per spostare un vettore, trascinare qualsiasi punto diverso dagli estremi. Per manipolare la grandezza e/o la direzione, trascinare uno dei punti.

**Nota:** se si crea un estremo su un asse o su un altro oggetto, è possibile spostarlo solo lungo quell'oggetto.

#### **Creazione di un arco di circonferenza**

- 1. Dal menu **Punti e linee**, selezionare **Arco di circonferenza**. (Nell'applicazione Grafici, fare clic su **Geometria > Punti e linee > Arco di circonferenza.)**
- 2. Fare clic su una posizione o un punto per definire il punto di partenza dell'arco.
- 3. Fare clic su un secondo punto per definire un punto intermedio attraverso il quale passerà l'arco.
- 4. Fare clic su un terzo punto per impostare il punto finale e completare l'arco.

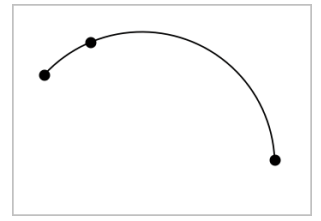

5. Per spostare un arco, trascinare il contorno. Per manipolarlo, trascinare uno qualsiasi dei suoi tre punti di definizione.

# *Creazione di figure geometriche*

Gli strumenti Figura permettono di esplorare circonferenze, poligoni, sezioni coniche e altri oggetti geometrici.

Quando si crea una figura, nell'area di lavoro viene visualizzato uno strumento (per esempio, **Circonferenza** ). Per cancellare la figura, premere **ESC**. Per abilitare l'applicazione automatica di etichette di alcuni oggetti, vedere *Cose da sapere*, in questo capitolo.

## **Creazione di una circonferenza**

- 1. Dal menu **Figure**, selezionare **Circonferenza**. (Nell'applicazione Grafici, fare clic su **Geometria > Figure > Circonferenza**.)
- 2. Fare clic su una posizione o un punto per definire il centro della circonferenza.
- 3. Fare clic su una posizione o un punto per stabilire il raggio e completare la circonferenza.

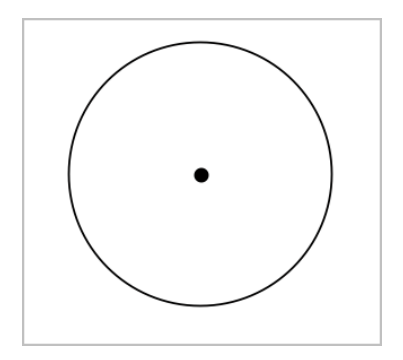

4. Per ridimensionare una circonferenza, trascinarne il contorno. Per spostarla, trascinarne il centro.

## **Creazione di un triangolo**

**Nota:** per accertarsi che la somma degli angoli di un triangolo sia uguale a 180° o 200 gradi centesimali, è possibile forzare gli angoli interi nella vista Geometria. Fare riferimento a *Cose da sapere*, in questo capitolo.

- 1. Dal menu **Figure**, selezionare **Triangolo**. (Nell'applicazione Grafici, fare clic su **Geometria > Figure > Triangolo**.)
- 2. Fare clic su tre punti per stabilire i vertici del triangolo.

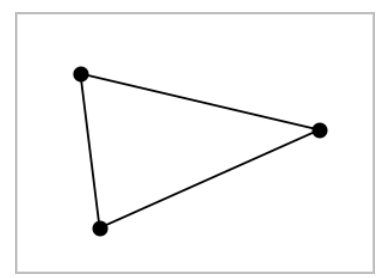

3. Per manipolare un triangolo, trascinare un punto qualsiasi. Per spostarlo, trascinare un lato qualsiasi.

#### **Creazione di un rettangolo**

- 1. Dal menu **Figure**, selezionare **Rettangolo**. (Nell'applicazione Grafici, fare clic su **Geometria > Figure > Rettangolo**.)
- 2. Fare clic su una posizione o un punto per definire il primo vertice del rettangolo.
- 3. Fare clic su una posizione per il secondo vertice.

Appare il primo lato del rettangolo.

4. Fare clic per stabilire la distanza dal lato opposto e completare il rettangolo.

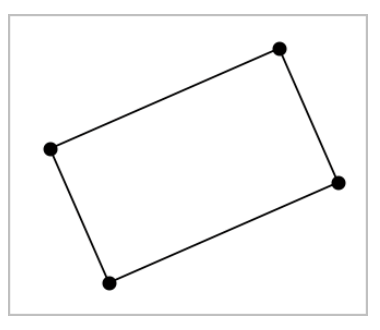

5. Per ruotare un rettangolo, trascinare uno dei suoi primi due punti. Per ingrandirlo, trascinare uno degli ultimi due punti. Per spostarlo, trascinare un lato qualsiasi.

## **Creazione di un poligono**

- 1. Dal menu **Figure**, selezionare **Poligono**. (Nell'applicazione Grafici, fare clic su **Geometria > Figure > Poligono**.)
- 2. Fare clic su una posizione o un punto per definire il primo vertice del poligono.
- 3. Fare clic per stabilire ogni altro vertice.
- 4. Per completare il poligono, fare clic sul primo vertice.

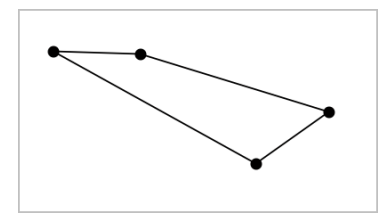

5. Per manipolare un poligono, trascinare un vertice qualsiasi. Per spostarlo, trascinare un lato qualsiasi.

## **Creazione di un poligono regolare**

- 1. Dal menu **Figure**, selezionare **Poligono regolare**. (Nell'applicazione Grafici, fare clic su **Geometria > Figure > Poligono regolare**.)
- 2. Fare clic una volta nell'area di lavoro per definire il centro.
- 3. Fare clic su un secondo punto per stabilire il primo vertice e il raggio.

Viene formato un poligono regolare di 16 lati. Il numero di lati viene visualizzato tra parentesi; per esempio {16}.

- 4. Trascinare un vertice qualsiasi con un movimento circolare per definire il numero di lati.
	- Trascinare in senso orario per ridurre il numero di lati.
	- Trascinare in senso antiorario per aggiungere diagonali.

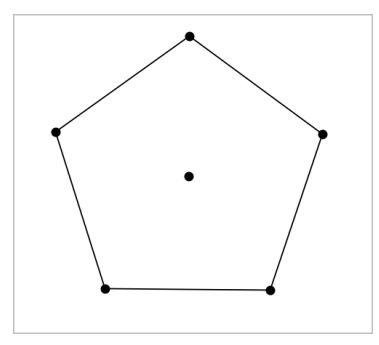

5. Per ridimensionare o ruotare un poligono regolare, trascinare uno qualsiasi dei suoi punti. Per spostarlo, trascinare un lato qualsiasi.

## **Creazione di un'ellisse**

- 1. Dal menu **Figure**, selezionare **Ellisse**. (Nell'applicazione Grafici, fare clic su **Geometria > Figure > Ellisse**.)
- 2. Fare clic su due posizioni o punti per definire i fuochi.
- 3. Fare clic per definire un punto sull'ellisse e completare la figura.

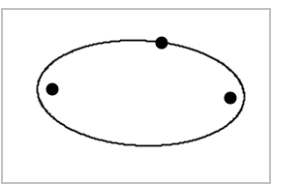

4. Per manipolare un'ellisse, trascinare uno qualsiasi dei suoi tre punti di definizione. Per spostarla, trascinare il contorno.

## **Creazione di una parabola (da fuoco e vertice)**

1. Dal menu **Figure**, selezionare **Parabola**. (Nell'applicazione Grafici, fare clic su **Geometria > Figure > Parabola**.)

- 2. Fare clic su una posizione per definire il fuoco.
- 3. Fare clic su una posizione per definire il vertice e completare la parabola.

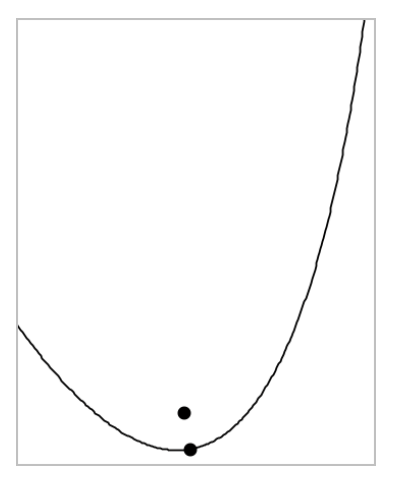

4. Per manipolare una parabola, trascinare il fuoco o il vertice. Per spostarla, trascinarla da qualsiasi altro punto.

#### **Creazione di una parabola (da fuoco e direttrice)**

- 1. Creare una retta che serva da direttrice.
- 2. Dal menu **Figure**, selezionare **Parabola**. (Nell'applicazione Grafici, fare clic su **Geometria > Figure > Parabola**.)
- 3. Fare clic su una posizione per definire il fuoco.
- 4. Fare clic sulla linea per definirla come direttrice.

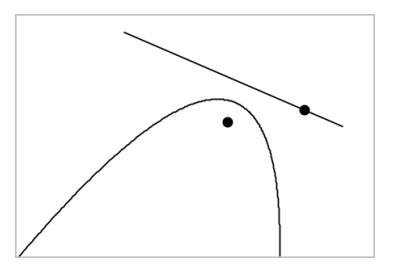

5. Per manipolare una parabola, ruotare o spostare la sua direttrice o trascinare il fuoco. Per spostarla, selezionare la direttrice e il fuoco e quindi trascinare l'oggetto.

### **Creazione di un'iperbole**

- 1. Dal menu **Figure**, selezionare **Iperbole**. (Nell'applicazione Grafici, fare clic su **Geometria > Figure > Iperbole**.)
- 2. Fare clic su due posizioni per definire i fuochi.
- 3. Fare clic su una terza posizione per completare l'iperbole.

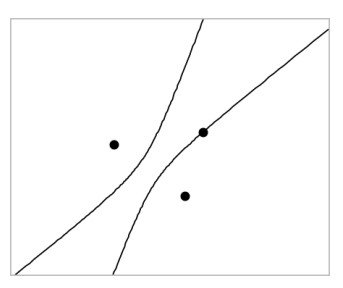

4. Per manipolare un'iperbole, trascinare uno qualsiasi dei suoi tre punti di definizione. Per spostarla, trascinarla da qualsiasi altra posizione sulla figura.

#### **Creazione di una sezione conica per cinque punti**

- 1. Dal menu **Figure**, selezionare **Sezione conica per cinque punti**. (Nell'applicazione Grafici, fare clic su **Geometria > Figure > Sezione conica per cinque punti**.)
- 2. Fare clic su cinque posizioni per definire i cinque punti sulla figura.

In base allo schema dei punti, la sezione conica può essere un'iperbole o un'ellisse.

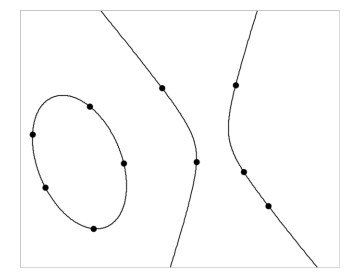

3. Per manipolare una sezione conica, trascinare uno qualsiasi dei suoi cinque punti di definizione. Per spostarla, trascinarla da qualsiasi altra posizione sulla figura.

# *Creare figure utilizzando gesti (MathDraw)*

Lo strumento MathDraw consente di agire utilizzando il touchscreen o il mouse per creare punti, rette, circonferenze e altre figure.

MathDraw è disponibile in:

- Vista Geometria senza la finestra analitica visualizzata.
- Vista Rappresentazione grafica quando la scala x e la scala y sono identiche. Questo impedisce alle ellissi non circolari e ai rettangoli non quadrati di apparire come circonferenze e quadrati.

MathDraw non è disponibile nella vista Rappresentazione grafica 3D o nella vista Geometria con la finestra analitica visualizzata.

#### **Attivazione di MathDraw**

- 1. Se si utilizza la vista Geometria con la finestra analitica visibile, utilizzare il menu **Visualizza** per nascondere la finestra.
- 2. Nel menu **Azioni**, selezionare **MathDraw**.

Si visualizza l'icona MathDraw **...** Ora è possibile iniziare a utilizzare lo strumento.

#### **Annullamento di MathDraw**

▶ Quando le operazioni con lo strumento MathDraw sono terminate, premere **Esc**.

Lo strumento si chiude anche se si seleziona uno strumento diverso o si cambia vista.

#### **Creazione di punti**

Per creare un punto etichettato, toccare o fare clic in un'area aperta.

- Se il punto è vicino a una retta, un segmento, una semiretta, una sezione conica geometrica (incluse le circonferenze) o un poligono, si ancora a quell'oggetto. Inoltre, è possibile posizionare un punto sull'intersezione di due qualsiasi di questi tipi di oggetti.
- Se il punto è vicino a una griglia visibile in una vista Grafici o nella finestra analitica di una vista Geometria, si ancora alla griglia.

#### **Disegno di rette e segmenti**

Per creare una retta o un segmento, toccare o fare clic sulla posizione iniziale e quindi trascinare fino alla posizione finale.

- Se la retta disegnata passa vicino a un punto esistente, la retta si ancora al punto.
- Se la retta disegnata inizia vicino a un punto esistente e finisce vicino a un altro punto esistente, diventa un segmento definito da questi punti.
- Se la retta disegnata è quasi parallela o perpendicolare a una retta, un segmento o un lato di un poligono esistente, si allinea a quell'oggetto.

**Nota:** la tolleranza predefinita per rilevare rette parallele/perpendicolari è 12,5 gradi. Questa tolleranza può essere ridefinita utilizzando una variabile denominata **ti\_gg\_fd.angle\_tol**. È possibile modificare la tolleranza nell'attività corrente impostando la variabile nell'applicazione calcolatrice su un valore nell'intervallo da 0 a 45 (0= nessun rilevamento di parallelo/perpendicolare).

## **Disegno di circonferenze ed ellissi**

Per creare una circonferenza o un'ellisse, utilizzare il touchscreen o il mouse per disegnare la figura approssimativa.

- Se la figura disegnata è sufficientemente circolare, viene creata una circonferenza.
- Se la figura è allungata, viene creata un'ellisse.
- Se il centro virtuale della figura disegnata è vicino a punto esistente, la circonferenza o l'ellisse viene centrata su quel punto.

#### **Disegno di triangoli**

Per creare un triangolo, disegnare una figura simile a un triangolo.

• Se il vertice disegnato è vicino a un punto esistente, il vertice si ancora a quel punto.

## **Disegno di rettangoli e quadrati**

Per creare un rettangolo o un quadrato, utilizzare il touchscreen o il mouse per disegnare il perimetro.

- Se la figura disegnata è simile a un quadrato, viene creato un quadrato.
- Se la figura è allungata, viene creato un rettangolo.
- Se il centro di un quadrato è vicino a un punto esistente, il quadrato si ancora a quel punto.

#### **Disegno di poligoni**

Per creare un poligono, toccare o fare clic su una successione di punti esistenti, terminando sul primo punto toccato.

#### **Utilizzo di MathDraw per creare equazioni**

Nella vista Grafici, MathDraw cerca di riconoscere alcuni movimenti come funzioni per parabole analitiche.

**Nota:** il valore predefinito per la quantizzazione dei coefficienti della parabola è 1/32. Il denominatore di questa frazione può essere ridefinito in una variabile denominata **ti\_gg\_fd.par\_quant**. È possibile modificare il valore nell'attività corrente impostando questa variabile a un valore superiore o uguale a 2. Un valore pari a 2, per esempio, produce un valore di 0,5.

## **Utilizzo di MathDraw per misurare un angolo**

Per misurare l'angolo compreso tra due rette esistenti, utilizzare il touchscreen o il mouse per disegnare un arco di circonferenza da una delle rette all'altra.

- Se il punto di intersezione tra le due rette è inesistente, viene creato ed etichettato.
- L'angolo non è un angolo diretto.

#### **Utilizzo di MathDraw per trovare un punto medio**

Per creare un punto a metà strada tra due punti, toccare o fare clic su punto 1, punto 2 e quindi di nuovo sul punto 1.

#### **Utilizzo di MathDraw per cancellare**

Per cancellare oggetti, utilizzare il touchscreen o il mouse per trascinare a sinistra e a destra, similmente al movimento utilizzato per cancellare una lavagna.

- L'area di cancellazione è il rettangolo di selezione del gesto di cancellazione.
- Gli oggetti del punto e i loro dipendenti all'interno dell'area di cancellazione vengono rimossi.

# *Nozioni fondamentali per le operazioni con oggetti*

#### **Selezione e deselezione di oggetti**

È possibile selezionare un oggetto individuale o più oggetti. Selezionare più oggetti quando si desidera spostarli rapidamente, colorarli o eliminarli insieme.

1. Fare clic su un oggetto o un grafico per selezionarlo.

L'oggetto lampeggia per indicare la selezione.

- 2. Fare clic su qualsiasi oggetto aggiuntivo per aggiungerlo alla selezione.
- 3. Effettuare l'operazione (come per esempio spostare o definire il colore).
- 4. Per deselezionare tutti gli oggetti, fare clic su uno spazio vuoto nell'area di lavoro.

### **Raggruppamento e separazione di oggetti geometrici**

Il raggruppamento di oggetti offre all'utente un modo per riselezionarli come gruppo anche dopo averli deselezionati per effettuare operazioni con altri oggetti.

1. Fare clic su ciascun oggetto per aggiungerlo alla selezione corrente.

Gli oggetti selezionati lampeggiano.

- 2. Visualizzare un menu contestuale dell'oggetto o degli oggetti selezionati.
- 3. Fare clic su **Raggruppa**. Ora è possibile selezionare tutti gli elementi nel gruppo facendo clic su qualunque dei suoi membri.
- 4. Per suddividere un gruppo in oggetti individuali, visualizzare il menu contestuale di ciascuno degli oggetti membri e fare clic su **Dividi**.

#### **Eliminazione di oggetti**

- 1. Visualizzare il menu contestuale dell'oggetto o degli oggetti.
- 2. Fare clic su **Elimina**.

Non è possibile eliminare l'origine, gli assi o i punti che rappresentano variabili bloccate anche se quegli elementi sono inclusi nella selezione.

#### **Spostamento di oggetti**

È possibile spostare un oggetto, un gruppo o una combinazione di oggetti e gruppi selezionati.

**Nota:** se un oggetto inamovibile (come per esempio gli assi di un grafico o un punto con coordinate bloccate) è incluso in una selezione o un gruppo, non è possibile spostare nessuno degli oggetti. È necessario annullare la selezione e quindi selezionare solo gli oggetti mobili.

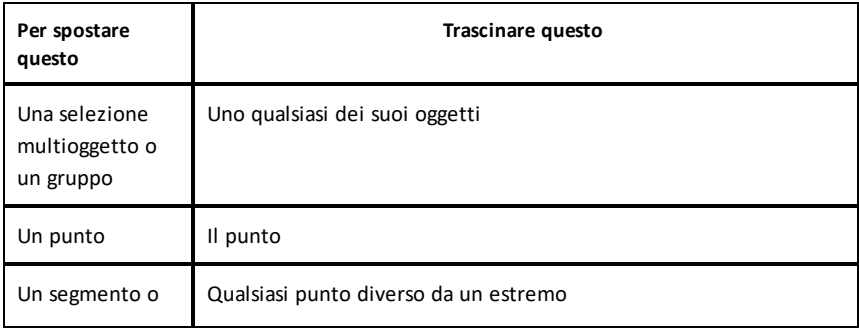

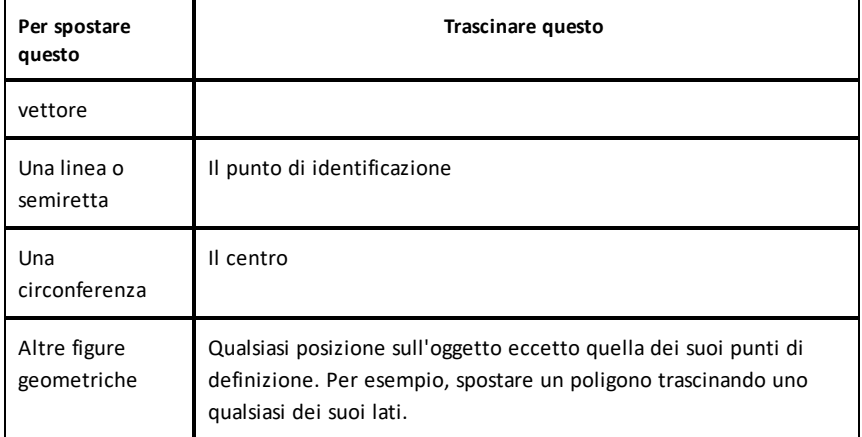

## **Vincolo dello spostamento di oggetti**

Tenere premuto il tasto **Maiusc** prima del trascinamento permette all'utente di vincolare il modo in cui alcuni oggetti sono trascinati, mossi o manipolati.

Utilizzare la funzione di vincolamento per:

- Riscalare solo un singolo asse nell'applicazione Grafici.
- Eseguire la panoramica dell'area orizzontalmente o verticalmente, in base alla direzione trascinata inizialmente.
- Limitare lo spostamento di un oggetto in orizzontale o verticale.
- Limitare il posizionamento del punto a incrementi di 15° quando si trascina un triangolo, rettangolo o poligono.
- Limitare le manipolazioni degli angoli a incrementi di 15°.
- Limitare il raggio di una circonferenza ridimensionata a valori interi.

#### **Spillatura di oggetti**

La spillatura di oggetti impedisce modifiche accidentali durante lo spostamento o la manipolazione di altri oggetti.

È possibile spillare funzioni rappresentate graficamente, oggetti geometrici, oggetti testo, gli assi del grafico e lo sfondo.

- 1. Selezionare l'oggetto o gli oggetti da spillare o fare clic su un'area vuota se si vuole spillare lo sfondo.
- 2. Visualizzare il menu contestuale e selezionare **Spilla**.

Un oggetto spillato mostra un'icona a spilla  $\sum$  quando lo si punta.

3. Per rimuovere lo spillo di un oggetto, visualizzare il menu contestuale e selezionare **Rimuovi spillo**.

#### **Note**:

- sebbene non sia possibile trascinare un punto spillato, è possibile riposizionarlo modificando le sue coordinate x e y.
- Non è possibile eseguire la panoramica dell'area di lavoro mentre lo sfondo è spillato.

#### **Modifica del colore della linea o del colore di riempimento di un oggetto**

Le modifiche di colore apportate nel software sono visualizzate in scala di grigi nei documenti aperti su un palmare TI-Nspire™ CX che non supporta i colori. I colori appaiono correttamente quando si riportano i documenti nel software.

- 1. Selezionare l'oggetto o gli oggetti.
- 2. Visualizzare il menu contestuale dell'oggetto, fare clic su **Colore**, quindi selezionare **Colore linea** o **Colore riempimento**.
- 3. Selezionare il colore da applicare agli oggetti.

## **Modifica dell'aspetto di un oggetto**

- 1. Dal menu **Azioni**, selezionare **Attributi**.
- 2. Fare clic sull'oggetto da modificare. È possibile modificare forme, linee, grafici o assi del grafico.

Viene visualizzato l'elenco degli attributi per l'oggetto selezionato.

- 3. Premere  $\triangle e \triangledown$  per spostarsi nell'elenco degli attributi.
- 4. Su ogni icona degli attributi, premere ◀ o ▶ per spostarsi tra le opzioni. Per esempio, selezionare Spesso, Sottile o Medio per l'attributo Spessore linea.
- 5. Premere **Invio** per applicare le modifiche.
- 6. Premere **ESC** per chiudere lo strumento Attributi.

#### **Etichettatura di punti, linee geometriche e figure**

- 1. Visualizzare il menu contestuale dell'oggetto.
- 2. Fare clic su **Etichetta**.
- 3. Digitare il testo dell'etichetta e quindi premere **Invio**.

L'etichetta si attacca all'oggetto e lo segue durante lo spostamento. Il colore dell'etichetta corrisponde al colore dell'oggetto.

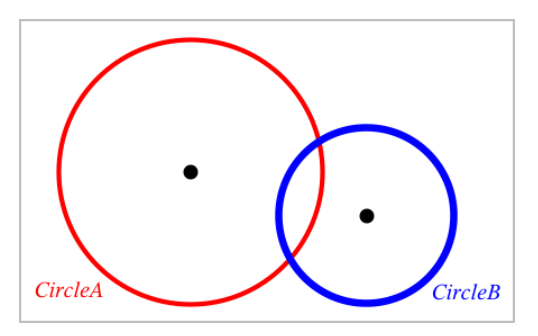

# *Misurazione di oggetti*

I valori di misurazione si aggiornano automaticamente durante la manipolazione dell'oggetto desiderato.

**Nota**: le misurazioni di oggetti creati nell'applicazione Grafici sono visualizzate in unità generiche denominate*u*. Le misurazioni di oggetti creati nell'applicazione Geometria sono visualizzate in centimetri (*cm*).

## **Misura della lunghezza di un segmento, un arco di circonferenza o un vettore**

- 1. Dal menu **Misura**, selezionare **Lunghezza**. (Nell'applicazione Grafici, fare clic su **Geometria > Misura > Lunghezza**.)
- 2. Fare clic sull'oggetto per visualizzare la sua lunghezza.

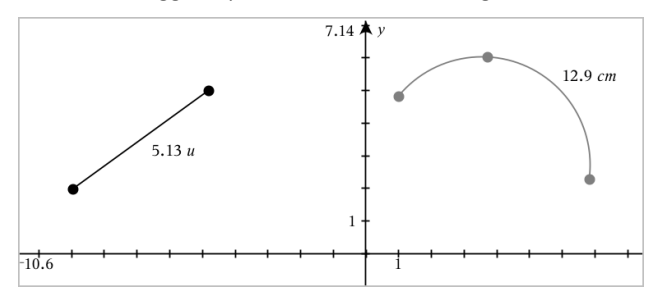

#### **Misura della distanza tra due punti, tra un punto e una retta o tra un punto e una circonferenza**

- 1. Dal menu **Misura**, selezionare **Lunghezza**. (Nell'applicazione Grafici, fare clic su **Geometria > Misura > Lunghezza**.)
- 2. Fare clic sul primo punto.

3. Fare clic sul secondo punto o un punto sulla retta o sulla circonferenza.

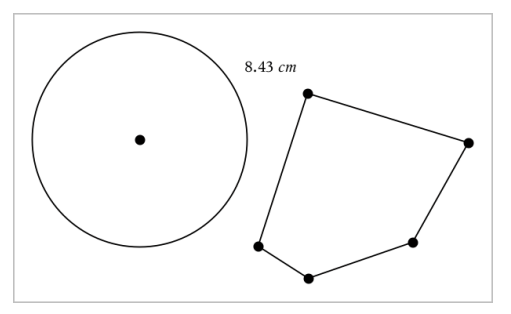

In questo esempio, la lunghezza viene misurata dal centro della circonferenza al vertice superiore sinistro del poligono.

#### **Misura della circonferenza di un cerchio o ellisse o del perimetro di un poligono, rettangolo o triangolo**

- 1. Dal menu **Misura**, selezionare **Lunghezza**. (Nell'applicazione Grafici, fare clic su **Geometria > Misura > Lunghezza**.)
- 2. Fare clic sull'oggetto per mostrarne la circonferenza o il perimetro.

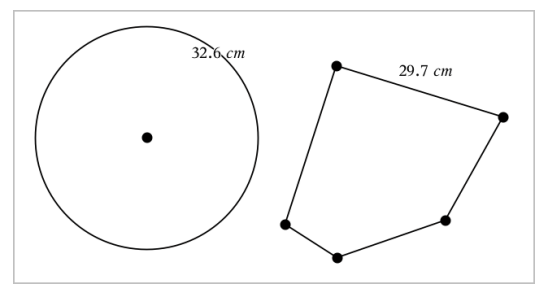

#### **Misura di un lato di un triangolo, rettangolo o poligono**

- 1. Dal menu **Misura**, selezionare **Lunghezza**. (Nell'applicazione Grafici, fare clic su **Geometria > Misura > Lunghezza**.)
- 2. Fare clic su due punti sull'oggetto che formano il lato da misurare.

**Nota:** è necessario fare clic su *due punti* per misurare un lato. Facendo clic sul lato, si misura l'intera lunghezza del perimetro dell'oggetto.

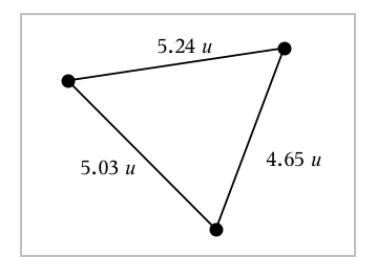

## **Misura dell'area di una circonferenza, ellisse, poligono, rettangolo o triangolo**

**Nota:** non è possibile misurare l'area di un poligono costruito utilizzando lo strumento Segmento.

- 1. Dal menu **Misura**, selezionare **Area**. (Nell'applicazione Grafici, fare clic su **Geometria > Misura > Area**.)
- 2. Fare clic sull'oggetto per visualizzarne l'area.

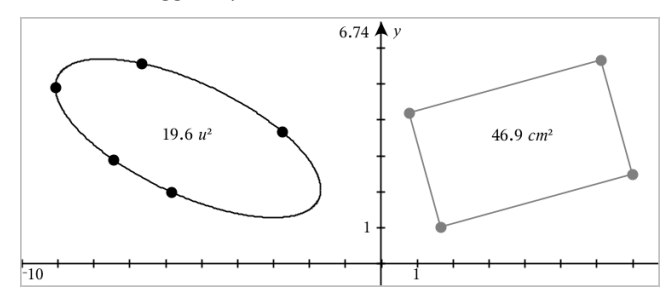

## **Misura della pendenza di una retta, semiretta, segmento o vettore**

- 1. Dal menu **Misura**, selezionare **Pendenza**. (Nell'applicazione Grafici, fare clic su **Geometria > Misura > Pendenza**.)
- 2. Fare clic sull'oggetto per visualizzarne la pendenza.

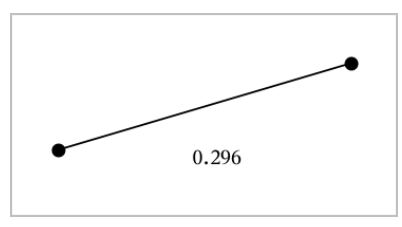

Il valore viene aggiornato automaticamente quando si manipola l'oggetto.

## **Misura di angoli**

Gli angoli misurati nell'applicazione Geometria sono compresi nell'intervallo da 0° a 180°. Gli angoli misurati nell'applicazione Grafici sono compresi nell'intervallo da 0 radianti a π radianti. Per cambiare l'unità dell'angolo, utilizzare il menu **Impostazioni**.

- 1. Dal menu **Misura**, selezionare **Angolo**. (Nell'applicazione Grafici, fare clic su **Geometria > Misura > Angolo**.)
- 2. Fare clic su tre posizioni o punti per definire l'angolo. Il secondo clic definisce il vertice.

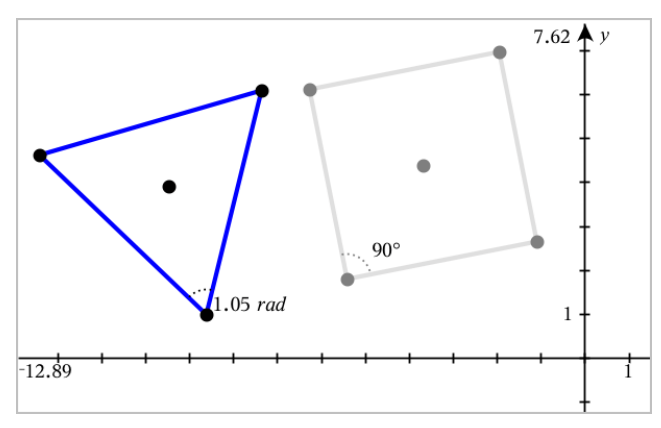

#### **Misura di angoli utilizzando lo strumento Direzione dell'angolo**

- 1. Dal menu **Misura**, selezionare **Direzione dell'angolo**. (Nell'applicazione Grafici, fare clic su **Geometria > Misura > Direzione dell'angolo**.)
- 2. Fare clic su tre posizioni o punti esistenti per definire l'angolo. Il secondo clic definisce il vertice.

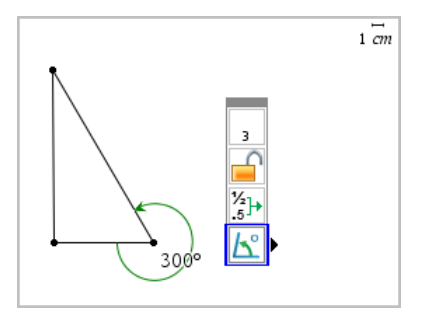

3. Per invertire l'orientamento della misura,

- a) Nel menu **Azioni**, selezionare **Attributi**.
- b) Fare clic sul testo dell'angolo. Per esempio, fare clic su **300**°.
- c) Selezionare l'attributo dell'orientamento e utilizzare il tasto freccia destra o sinistra per cambiarlo.
- d) Premere **Esc** per chiudere lo strumento Attributi.

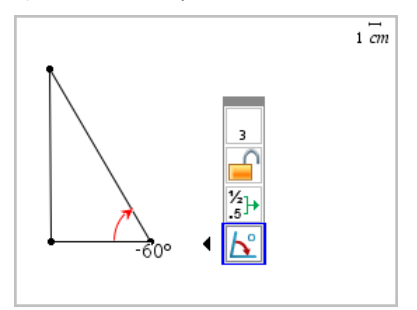

#### **Spostamento di un valore misurato**

▶ Trascinare la misura nella posizione desiderata.

**Nota:** se si sposta una misura troppo lontano dal suo oggetto, questa smette di seguire l'oggetto. Tuttavia, il suo valore continua a venire aggiornato quando si manipola l'oggetto.

#### **Modifica di una lunghezza misurata**

È possibile impostare la lunghezza di un lato di un triangolo, rettangolo o poligono modificandone il valore misurato.

▶ Fare doppio clic sulla misura e quindi inserire il nuovo valore.

### **Memorizzazione di un valore misurato come variabile**

Utilizzare questo metodo per creare una variabile e assegnarle un valore misurato.

- 1. Visualizzare il menu contestuale dell'elemento e selezionare **Memorizza**.
- 2. Digitare un nome di variabile per la misura memorizzata.

#### **Collegamento di una lunghezza misurata a una variabile esistente**

Utilizzare questo metodo per assegnare una lunghezza misurata a una variabile esistente.

1. Visualizzare il menu contestuale della misura e selezionare **Variabili > Collega a**.

Il menu mostra l'elenco di variabili definite correntemente.

2. Fare clic sul nome della variabile da collegare.

## **Eliminazione di una misura**

▶ Visualizzare il menu contestuale della misura e selezionare **Elimina**.

## **Blocco o sblocco di una misura**

- 1. Visualizzare il menu contestuale della misura e selezionare **Attributi**.
- 2. Utilizzare i tasti freccia su/giù per evidenziare l'attributo Blocco.
- 3. Utilizzare i tasti freccia sinistra/destra per chiudere o aprire il blocco.

Fino a quando il valore rimane bloccato, non sono autorizzate manipolazioni che richiederebbero una modifica della misura.

# *Trasformazione di oggetti*

È possibile applicare trasformazioni a oggetti tracciati nelle applicazioni Grafici e Geometria. Se i punti di un oggetto sono etichettati, i punti corrispondenti nell'oggetto trasformato vengono etichettati utilizzando la notazione principale (*A* → *A*'). Per abilitare l'applicazione automatica di etichette di alcuni oggetti, vedere *Cose da sapere* in questo capitolo.

## **Simmetria centrale**

- 1. Dal menu **Trasformazione**, selezionare **Simmetria**. (Nell'applicazione Grafici, fare clic su **Geometria > Trasformazione > Simmetria**.)
- 2. Fare clic sugli oggetti per i quali si desidera esplorare la simmetria.
- 3. Fare clic su una posizione o un punto esistente per stabilire il centro di simmetria.

Viene visualizzata un'immagine simmetrica dell'oggetto.

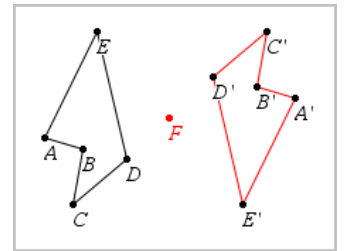

4. Manipolare l'oggetto originale o il centro di simmetria per esplorare la simmetria.

## **Riflessione**

- 1. Creare una retta o un segmento per predefinire la linea rispetto a cui verrà riflesso l'oggetto.
- 2. Dal menu **Trasformazione**, selezionare **Riflessione**. (Nell'applicazione Grafici, fare clic su **Geometria > Trasformazione > Riflessione**.)
- 3. Fare clic sull'oggetto per il quale si desidera esplorare la riflessione.
- 4. Fare clic sulla retta o il segmento predefinito.

Viene visualizzata un'immagine riflessa dell'oggetto.

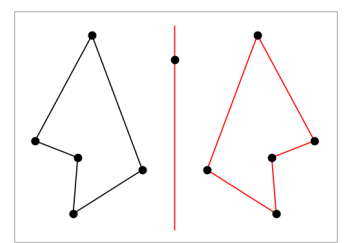

5. Manipolare l'oggetto originale o la linea di simmetria per esplorare la riflessione.

#### **Traslazione**

- 1. (Facoltativo) Creare un vettore per predefinire la distanza e la direzione della traslazione.
- 2. Dal menu **Trasformazione**, selezionare **Traslazione**. (Nell'applicazione Grafici, fare clic su **Geometria > Trasformazione > Traslazione**.)
- 3. Fare clic sull'oggetto per il quale si desidera esplorare la traslazione.
- 4. Fare clic sul vettore predefinito.

**Oppure** 

Fare clic su due punti nell'area di lavoro per indicare la direzione e la distanza di traslazione.

Viene visualizzata un'immagine traslata dell'oggetto.

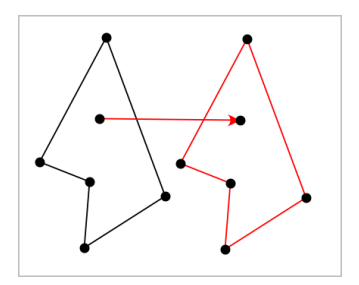

5. Manipolare l'oggetto originale o il vettore per esplorare la traslazione.

## **Rotazione**

- 1. (Facoltativo) Creare una misura dell'angolo che funga da angolo di rotazione predefinito.
- 2. Dal menu **Trasformazione**, selezionare **Rotazione**. (Nell'applicazione Grafici, fare clic su **Geometria > Trasformazione > Rotazione**.)
- 3. Fare clic sull'oggetto per il quale si desidera esplorare la rotazione.
- 4. Fare clic su una posizione o un punto per definire il punto di rotazione.
- 5. Fare clic sui punti dell'angolo predefinito.

#### Oppure

Fare clic su tre punti per definire un angolo di rotazione.

Viene visualizzata un'immagine ruotata dell'oggetto.

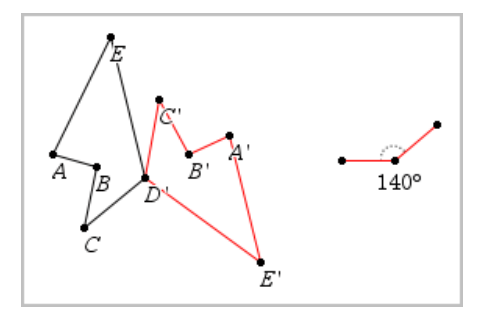

6. Manipolare l'oggetto originale o il punto di rotazione per esplorare la rotazione.

## **Omotetia**

1. Creare un oggetto Testo contenente un valore numerico che funga da fattore di omotetia predefinito.

**Nota:** è anche possibile utilizzare un valore di lunghezza misurata come fattore di omotetia. Tenere presente che se si specifica un valore elevato, è possibile che si debbano utilizzare gli strumenti di panoramica del display per osservare l'oggetto dilatato.

- 2. Dal menu **Trasformazione**, selezionare **Omotetia**. (Nell'applicazione Grafici, fare clic su **Geometria > Trasformazione > Omotetia**.)
- 3. Fare clic sull'oggetto per il quale si desidera esplorare l'omotetia.
- 4. Fare clic su una posizione o un punto esistente per definire il centro dell'omotetia.
- 5. Fare clic sull'oggetto Testo o sulla misura che definisce il valore di omotetia.

Viene visualizzata un'immagine dilatata dell'oggetto.

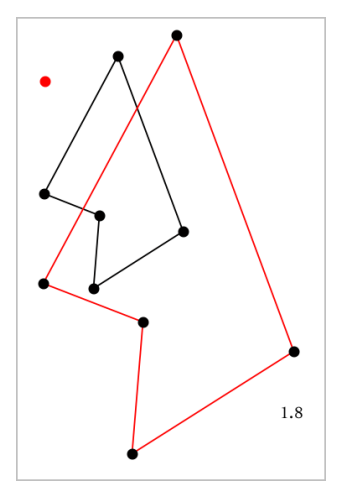

6. Manipolare l'oggetto originale o il centro di omotetia per esplorare l'omotetia. È anche possibile modificare il fattore di omotetia.

# *Esplorazione con gli strumenti Costruzione geometrica*

È possibile esaminare scenari aggiungendo oggetti dagli strumenti Costruzione. Le costruzioni sono dinamiche. Il punto medio di ogni segmento, per esempio, viene aggiornato automaticamente quando si manipolano gli estremi.

Durante la costruzione, nell'area di lavoro viene mostrato uno strumento (per esempio, **Parallela** ). Per cancellare, premere **ESC**.

#### **Creazione di un punto medio**

Questo strumento consente di bisecare un segmento o definire un punto medio tra due punti qualsiasi. I punti possono essere su un oggetto singolo, su oggetti separati, oppure sull'area di lavoro.

- 1. Dal menu **Costruzione**, selezionare **Punto medio**. (Nell'applicazione Grafici, fare clic su **Geometria > Costruzione > Punto medio**).
- 2. Fare clic su un punto o una posizione per definire il primo punto.
- 3. Fare clic su un secondo punto o posizione per completare il punto medio.

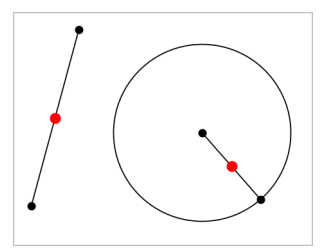

#### **Creazione di una retta parallela**

Questo strumento crea una retta parallela a una retta esistente. La retta esistente può essere un asse dei Grafici o un lato di un triangolo, di un quadrato, di un rettangolo o di un poligono.

- 1. Dal menu **Costruzione**, selezionare **Parallela**. (Nell'applicazione Grafici, fare clic su **Geometria > Costruzione > Parallela**).
- 2. Fare clic sull'oggetto che fungerà da retta di riferimento.
- 3. Fare clic su una posizione per creare la retta parallela.

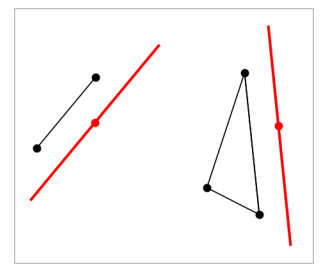

È possibile trascinare la retta parallela per spostarla. Se si manipola l'oggetto di riferimento, la retta rimane parallela.

## **Creazione di una retta perpendicolare**

È possibile creare una retta perpendicolare rispetto a una retta di riferimento. Il riferimento può essere un asse, una retta esistente, un segmento, oppure il lato di un triangolo, di un rettangolo o di un poligono.

- 1. Dal menu **Costruzione**, selezionare **Perpendicolare**. (Nell'applicazione Grafici, fare clic su **Geometria > Costruzione > Perpendicolare**).
- 2. Fare clic su una posizione o un punto esistente attraverso cui deve passare la retta perpendicolare.
- 3. Fare clic sull'elemento che fungerà da retta di riferimento.

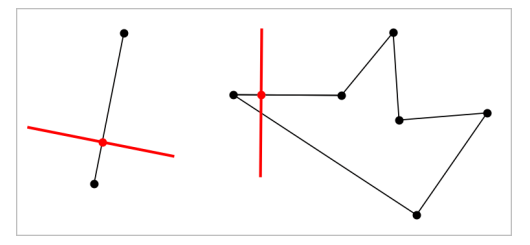

È possibile trascinare il punto di intersezione per spostare la perpendicolare. Se si manipola l'oggetto di riferimento, la retta rimane perpendicolare.

## **Creazione di un asse**

È possibile creare l'asse di un segmento, di un lato di un triangolo, rettangolo o poligono o tra due punti qualsiasi.

- 1. Dal menu **Costruzione**, selezionare **Asse**. (Nell'applicazione Grafici, fare clic su **Geometria > Costruzione >Asse**).
- 2. Fare clic sull'elemento che fungerà da retta di riferimento. —oppure—

Fare clic su due punti per creare un asse tra questi.

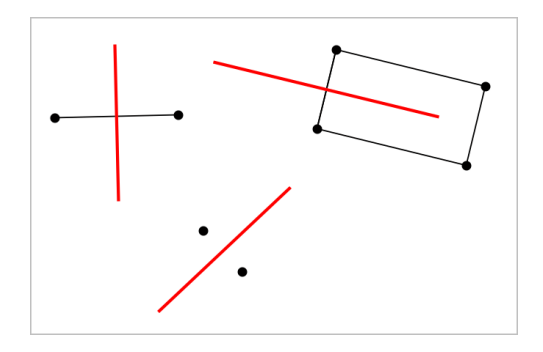

## **Bisezione di un angolo**

Questo strumento crea una bisettrice dell'angolo. I punti dell'angolo possono trovarsi su oggetti esistenti oppure possono essere posizioni nell'area di lavoro.

- 1. Dal menu **Costruzione**, selezionare **Bisettrice dell'angolo**. (Nell'applicazione Grafici, fare clic su **Geometria > Costruzione > Bisettrice dell'angolo**).
- 2. Fare clic su tre posizioni o punti per definire l'angolo. Il secondo clic definisce il vertice dell'angolo.

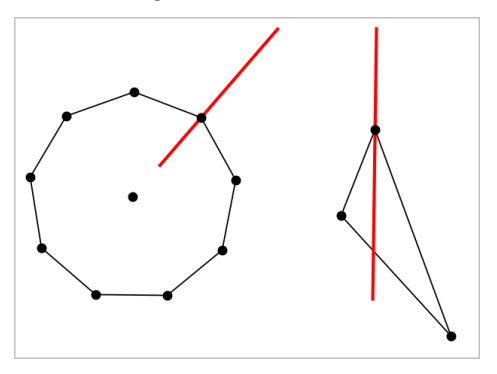

La bisettrice dell'angolo si aggiusta automaticamente quando si manipolano i suoi punti di definizione.

## **Creazione di un luogo geometrico**

Lo strumento Luogo geometrico consente di esplorare lo spostamento di un oggetto rispetto a un altro oggetto vincolato da un punto condiviso.

- 1. Creare un segmento, una retta o una circonferenza.
- 2. Creare un punto sul segmento, retta o circonferenza.

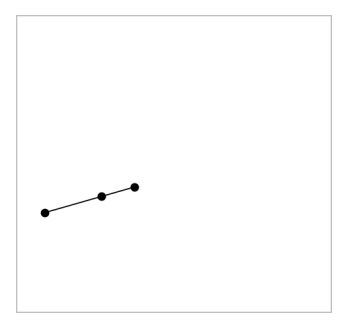

3. Creare un altro oggetto che utilizzi il punto creato nel passaggio precedente.

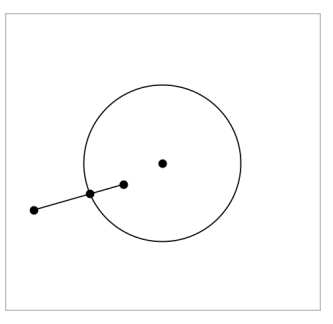

Circonferenza creata per utilizzare il punto definito sul segmento.

- 4. Dal menu **Costruzione**, selezionare **Luogo geometrico**. (Nell'applicazione Grafici, fare clic su **Geometria > Costruzione > Luogo geometrico**).
- 5. Fare clic sul punto condiviso dagli oggetti.
- 6. Fare clic sull'oggetto definito per condividere il punto (questo è l'oggetto da variare).

Viene mostrato il luogo geometrico continuo.

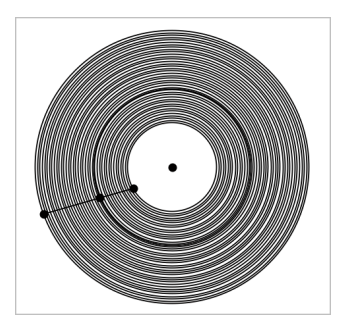

Questo strumento funziona analogamente a un compasso geometrico utilizzato per disegnare circonferenze su carta.

- 1. Dal menu **Costruzione**, selezionare **Compasso**. (Nell'applicazione Grafici, fare clic su **Geometria > Costruzione > Compasso**).
- 2. Per definire la larghezza (raggio) del compasso:

```
Fare clic su un segmento.
—oppure—
Fare clic su un lato qualsiasi di un triangolo, rettangolo, poligono o poligono
regolare.
—oppure—
Fare clic su due punti o posizioni esistenti nell'area di lavoro.
```
3. Fare clic su una posizione per definire il centro della circonferenza e completare la costruzione.

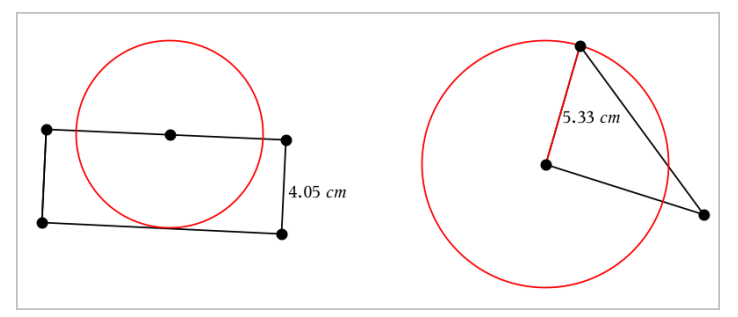

Il raggio si aggiusta automaticamente quando si manipola il segmento originale, il lato o i punti utilizzati per definire il raggio.

# *Animazione di punti su oggetti*

È possibile animare qualsiasi punto creato come punto su un oggetto o un grafico. Più punti possono essere animati simultaneamente.

## **Animazione di un punto**

- 1. Dal menu **Azioni**, selezionare **Attributi**.
- 2. Fare clic sul punto per visualizzarne gli attributi.
- 3. Premere ▼ per selezionare gli attributi dell'animazione.
- 4. Premere ◄ or ► per selezionare l'animazione unidirezionale o bidirezionale.
- 5. Digitare un valore per impostare la velocità dell'animazione. Qualsiasi velocità diversa da zero avvia l'animazione. Per invertire la direzione, inserire un valore negativo.
- 6. Premere **Invio** per visualizzare i controlli dell'animazione **1999**.
- 7. Premere **ESC** per chiudere lo strumento Attributi.

# **Pausa e ripresa di tutte le animazioni**

- ▶ Per sospendere temporaneamente tutte le animazioni su una pagina, fare clic su **Pausa** | **"** .
- **▶ Per riprendere tutte le animazioni, fare clic su Riproduci**  $\vert \cdot \vert$ **.**

# **Reset di tutte le animazioni**

Attraverso il reset, si sospendono temporaneamente tutte le animazioni e si riportano tutti i punti animati alle posizioni occupate quando sono stati animati la prima volta.

 $\blacktriangleright$  Per resettare un'animazione, fare clic su **Reset**  $\blacktriangleright$ 

# **Modifica o interruzione dell'animazione di un punto**

- 1. Fare clic su Reset **F** per interrompere tutta l'animazione.
- 2. Dal menu **Azioni**, selezionare **Attributi**.
- 3. Fare clic sul punto per visualizzarne gli attributi.
- 4. Selezionare l'attributo dell'animazione e digitare una nuova velocità dell'animazione. Per interrompere l'animazione del punto, inserire zero.

**Nota:** se esistono altri punti animati, i controlli dell'animazione rimangono nell'area di lavoro.

# *Regolazione dei valori delle variabili con un cursore a scorrimento*

Un cursore a scorrimento consente di regolare o animare in modo interattivo il valore di una variabile numerica. Nelle applicazioni Grafici, Geometria, Note e Dati e statistiche è possibile inserire cursori a scorrimento.
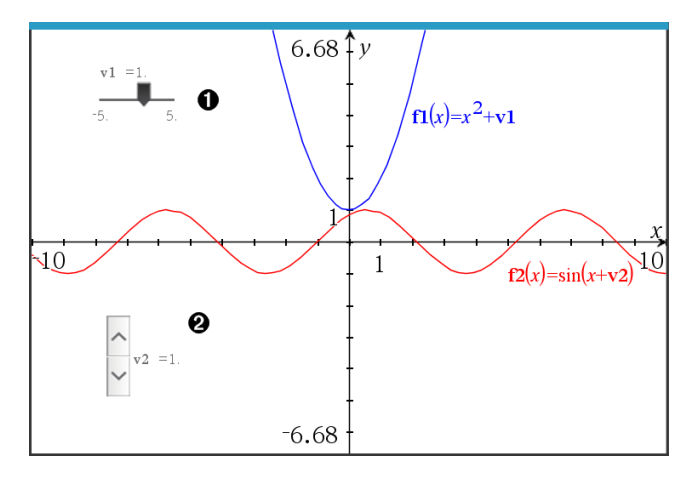

Cursore a scorrimento orizzontale per la regolazione della variabile *v1*.

Cursore a scorrimento verticale iconizzato per la regolazione della variabile *v2*.

**Nota:** per aprire i file .tns contenenti cursori a scorrimento in pagine Notes è richiesto TI-Nspire™ versione 4.2 o superiore.

#### **Inserimento manuale di un cursore a scorrimento**

1. Da una pagina Grafici, Geometria o Dati e statistiche, selezionare **Azioni > Inserisci cursore a scorrimento**.

-oppure-

Da una pagina Notes, assicurarsi che il cursore non si trovi in un riquadro matematico o chimica, quindi selezionare **Inserisci > Inserisci cursore a scorrimento**.

Si apre la schermata Impostazioni del cursore a scorrimento.

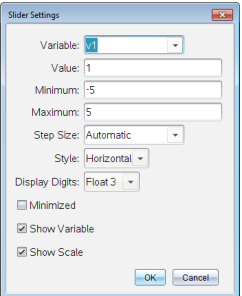

2. Inserire i valori richiesti, quindi fare clic su **OK**.

Viene visualizzato il cursore a scorrimento. In una pagina Grafici, Geometria o Dati e statistiche vengono visualizzate le maniglie che consentono di spostare o allargare/restringere il cursore a scorrimento.

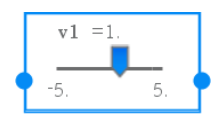

Per rimuovere le maniglie e utilizzare il cursore a scorrimento, fare clic su uno spazio vuoto nell'area di lavoro. Le maniglie possono essere visualizzate in qualsiasi momento selezionando **Sposta** dal menu contestuale del cursore a scorrimento.

- 3. Per regolare la variabile, far scorrere il cursore (o fare clic sulle frecce sul cursore iconizzato).
	- Il tasto **Tab** può essere usato per selezionare un cursore a scorrimento o passare da un cursore a scorrimento al successivo. Il colore del cursore a scorrimento cambia per mostrare quando è selezionato.
	- Quando un cursore a scorrimento è selezionato, è possibile utilizzare i tasti freccia per modificare il valore della variabile.

## **Lavorare con il cursore**

Utilizzare le opzioni del menu contestuale per spostare o eliminare il cursore e per avviare o interrompere l'animazione. Inoltre, è possibile modificare le impostazioni del cursore.

1. Visualizzare il menu contestuale del cursore.

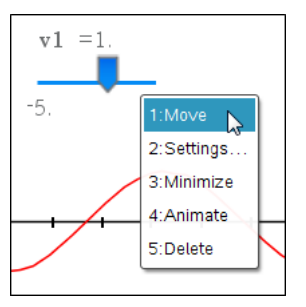

2. Fare clic su un'opzione per selezionarla.

## **Cursori a scorrimento automatici in Grafici**

I cursori a scorrimento possono essere creati automaticamente nell'applicazione Grafici e nella finestra analitica dell'applicazione Geometria. Quando vengono definite alcune funzioni, equazioni o successioni che fanno riferimento a variabili non definite sullo schermo appaiono i cursori a scorrimento automatici.

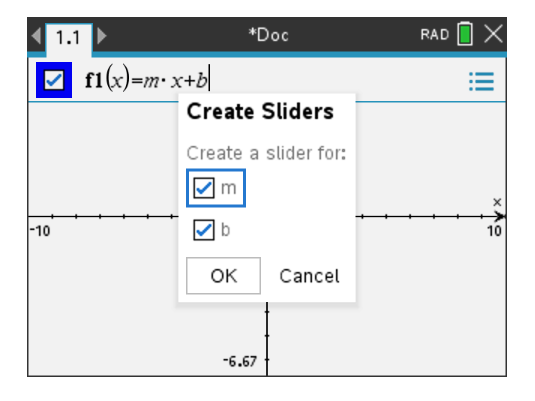

## *Etichettatura (identificazione) delle coordinate di un punto*

L'applicazione Grafici può identificare ed etichettare le coordinate di qualsiasi punto esistente, a condizione che il punto sia stato creato nell'applicazione Grafici.

1. Dal menu **Azioni**, selezionare **Coordinate ed equazioni**.

Lo strumento viene visualizzato nella parte superiore dell'area di lavoro.

2. Toccare leggermente il punto di cui si vogliono mostrare le coordinate.

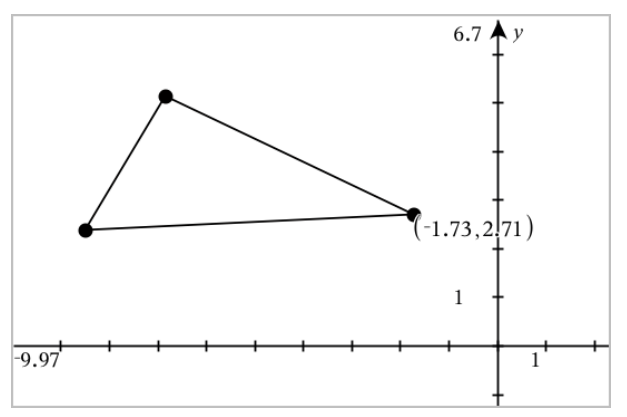

3. Premere **Esc** per chiudere lo strumento.

Se in seguito si sposta il punto in un'altra posizione, le coordinate seguono il punto e vengono aggiornate automaticamente.

## *Visualizzazione dell'equazione di un oggetto geometrico*

È possibile visualizzare l'equazione di una retta, una retta tangente, circonferenza o conica geometrica, a condizione che l'oggetto sia stato creato nella vista grafico o nella finestra analitica della vista geometria piana.

**Nota:** a causa delle differenze nelle rappresentazioni numeriche di coniche geometriche e analitiche, la capacità di convertire una conica geometrica in un modello analitico può a volte non essere disponibile, al fine di evitare una situazione in cui la conica basata sul modello sia diversa da quella geometrica.

- 1. Dal menu **Azioni**, fare clic su **Coordinate e Equazioni.**
- 2. Spostare il puntatore sull'oggetto.

Viene visualizzata l'equazione per l'oggetto.

**Nota:** se ci si avvicina a un punto definito sulla retta o al centro di una circonferenza, invece dell'equazione vengono visualizzate le coordinate di quel punto. Allontanare il puntatore dal punto definito per ottenere l'equazione dell'oggetto.

- 3. Fare clic per collegare l'equazione al puntatore.
- 4. Spostare l'equazione nella posizione desiderata e fare clic per ancorarla.

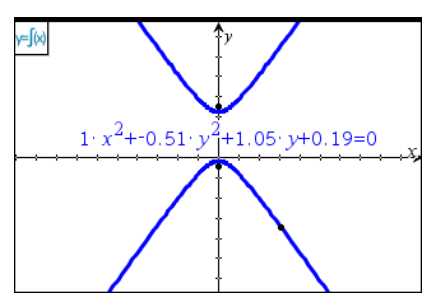

5. Premere **Esc** per uscire dallo strumento.

## *Utilizzo dello Strumento Calcola*

Lo strumento Calcola è disponibile nelle applicazioni Grafici e Geometria. Esso consente di calcolare un'espressione matematica inserita come oggetto testo.

L'esempio seguente utilizza lo strumento Calcola per sommare gli angoli misurati di un triangolo.

1. Utilizzando il menu **Figure**, creare un triangolo e quindi misurarne gli angoli.

**Suggerimento:** è possibile abilitare le opzioni per etichettare automaticamente i punti e rendere forzatamente gli angoli del triangolo geometrico numeri interi. Per maggiori informazioni, vedere *Cose da sapere*, in questo capitolo.

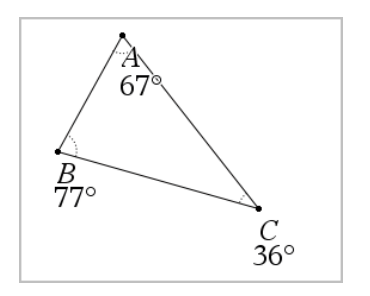

- 2. Nel menu **Azioni**, fare clic su **Testo**.
- 3. Fare clic su un punto per il testo e digitare la formula per il calcolo.

In questo esempio, la formula somma tre termini.

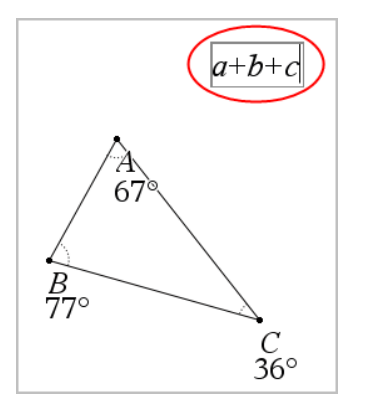

- 4. Nel menu **Azioni**, fare clic su **Calcola**.
- 5. Fare clic sulla formula creata.

Viene chiesto di selezionare un valore per ciascun termine della formula.

6. Quando richiesto, fare clic su ogni misura d'angolo.

**Nota:** se è stata memorizzata una misura come variabile, è possibile selezionarla quando richiesto facendo clic su ... Se il nome di una misura memorizzata corrisponde a un termine della formula, è possibile premere "L" quando richiesto per quel termine.

Dopo aver selezionato il terzo termine, il risultato del calcolo si unisce al cursore.

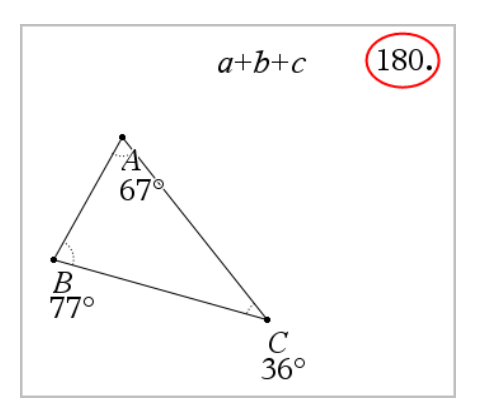

7. Posizionare il risultato e premere **Invio** per ancorarlo come nuovo oggetto testo.

# **Grafici 3D**

La vista grafico 3D consente di creare ed esplorare grafici a tre dimensioni di:

- funzioni 3D della forma z(x,y)
- grafici parametrici 3D

## **Selezione della vista Rappresentazione grafica 3D**

La vista Rappresentazione grafica 3D è disponibile in qualsiasi pagina Grafici **di Latino** 

pagina Geometria .

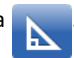

▶ Dal menu **Vista**, selezionare **Rappresentazione grafica 3D**.

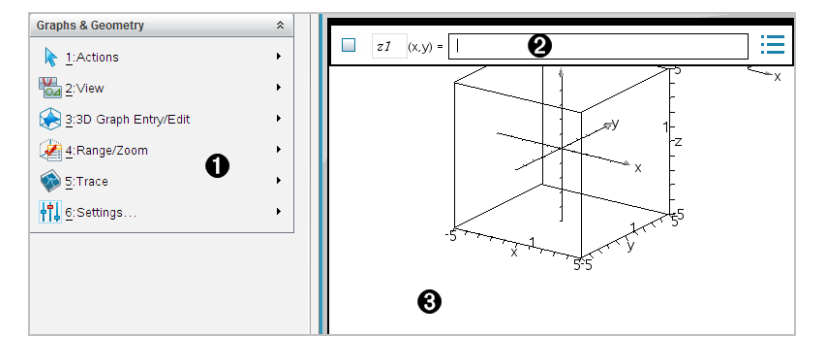

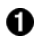

## **Menu di Grafici 3D**

**Riga di introduzione**. Consente di definire i grafici 3D. Il tipo di grafico predefinito è la Funzione 3D, indicata da z*1*(*x,y*)=.

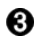

**Area di lavoro di Grafici 3D.** Mostra un riquadro 3D contenente i grafici definiti. Trascinare per ruotare la casella.

## *Rappresentazione grafica delle funzioni 3D*

1. Nella vista Rappresentazione grafica 3D, selezionare **Inserisci/modifica grafico 3D > Funzione**.

Viene visualizzata la riga di introduzione.

```
z1(x,y) =|
```
2. Inserire l'espressione che definisce il grafico. È possibile digitare l'espressione oppure crearla utilizzando modelli di espressione.

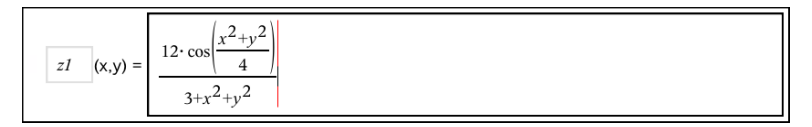

3. Premere **Invio** per creare il grafico e nascondere la riga di introduzione. È possibile mostrare o nascondere la riga di introduzione in qualsiasi momento premendo **Ctrl+G**.

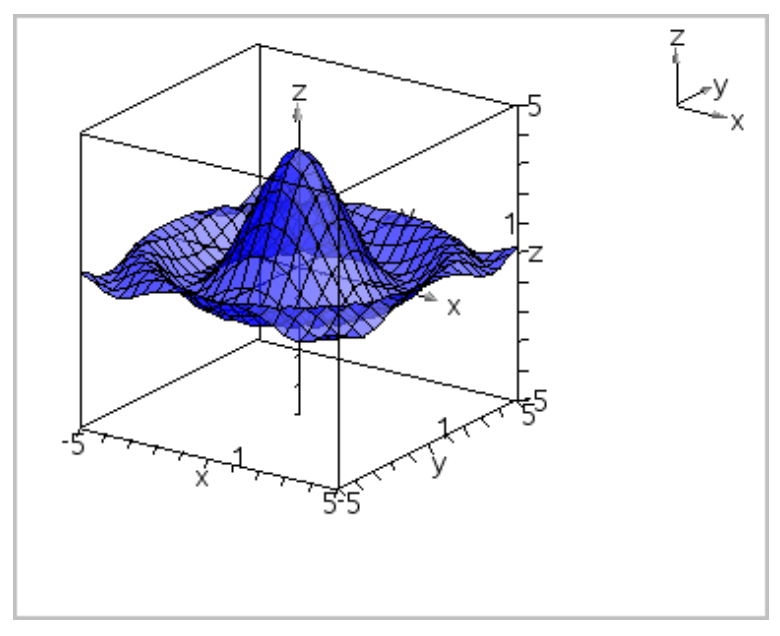

## *Rappresentazione grafica 3D di equazioni parametriche*

1. Nella vista Rappresentazione grafica 3D, selezionare **Inserisci/modifica grafico 3D >Parametrica**.

Viene visualizzata la riga di introduzione.

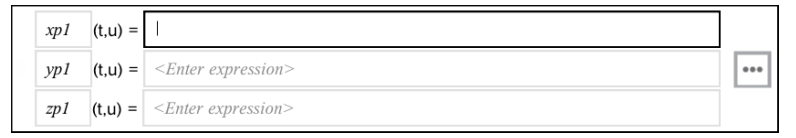

2. Digitare l'equazione che definisce il grafico.

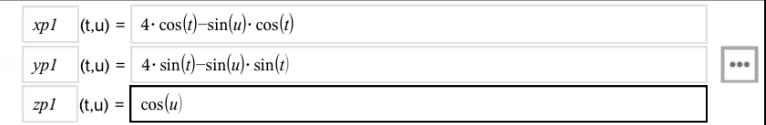

3. Premere **Invio** per tracciare il grafico e nascondere la riga di introduzione e la tastiera. È possibile mostrare o nascondere la riga di introduzione in qualsiasi momento premendo **Ctrl+G**.

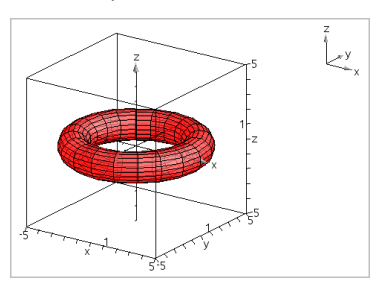

4. Per impostare i parametri del grafico *tmin*, *tmax*, *umin* e *umax*, visualizzare il menu contestuale del grafico e selezionare **Modifica parametri**.

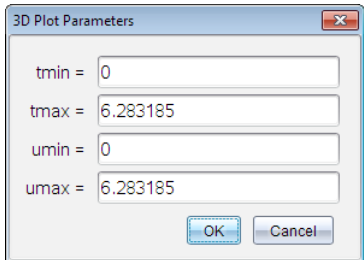

## *Rotazione della vista 3D*

## **Rotazione manuale**

- 1. Premere **R** per attivare lo strumento Rotazione.
- <span id="page-260-0"></span>2. Premere uno dei tasti freccia per ruotare il grafico.

## **Rotazione automatica**

La rotazione automatica equivale a mantenere premuto il tasto freccia destra.

1. Premere **A**.

Viene visualizzata l'icona **Rotazione automatica e il grafico ruota**.

- 2. (Facoltativo) Utilizzare i tasti freccia su e giù per esplorare il grafico ruotato.
- 3. Per terminare la rotazione e tornare allo strumento Puntatore, premere **Esc**.

## **Visualizzazione da orientamenti specifici**

- 1. Se necessario, premere **Esc** per tornare allo strumento Puntatore.
- 2. Utilizzare i tasti alfabetici per selezionare l'orientamento:
	- Premere **Z**, **Y** o **X** per visualizzare il grafico lungo l'asse z, y o x.
	- Premere la lettera **O** per visualizzarlo dall'orientamento predefinito.

## *Modifica di un grafico 3D*

1. Fare doppio clic sul grafico per mostrarne l'espressione nella riga di introduzione. —oppure—

Visualizzare il menu contestuale del grafico, quindi fare clic su **Modifica Relazione**.

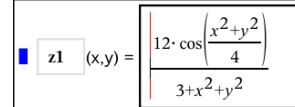

- 2. Modificare l'espressione esistente oppure digitarne una nuova nella riga di introduzione.
- 3. Premere **Invio**.

## *Accesso alla Cronologia grafici*

Per ogni attività, il software memorizza una cronologia di relazioni definite nell'applicazione Grafici e nella vista Grafico 3D, come per esempio grafici di funzioni da **f1** a **f99** e grafici 3D di funzioni da **z1** a **z99**. È possibile visualizzare e modificare questi elementi utilizzando un pulsante sulla riga di introduzione.

## **Visualizzazione della cronologia**

- 1. Premere **Ctrl+G** per visualizzare la riga di introduzione.
- 2. Fare clic sul pulsante Menu cronologia **sulla riga di introduzione.**

Viene visualizzato il menu. Spostando il puntatore sul nome di ogni elemento, appare la sua espressione nella riga di introduzione.

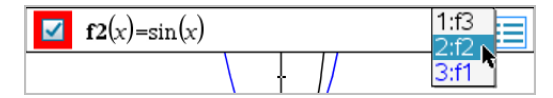

- 3. Selezionare il nome della relazione che si desidera visualizzare o modificare.
- 4. (Facoltativo) Dalla riga di introduzione, utilizzare i tasti freccia su e giù per far scorrere le relazioni definite dello stesso tipo.

## **Visualizzazione della cronologia di tipi di relazione specifiche**

Utilizzare questo metodo se si desidera visualizzare o modificare una relazione definita che non appare nel Menu cronologia.

- 1. Nel menu **Inserisci/modifica grafico** , fare clic sul tipo di relazione. Per esempio, fare clic su **Polare** per mostrare la riga di introduzione per la successiva relazione Polare disponibile.
- 2. Fare clic sul pulsante Menu cronologia **, oppure utilizzare i tasti freccia su e giù** per far scorrere le relazioni definite dello stesso tipo.

## <span id="page-262-0"></span>*Modifica dell'aspetto di un grafico 3D*

## **Impostazione del colore del reticolo e della superficie:**

- 1. Visualizzare il menu contestuale del grafico, fare clic su **Colore**, quindi selezionare **Colore linea** o **Colore riempimento**.
- 2. Fare clic su un colore della tavolozza per applicarlo.

## **Impostazione di colori grafico personalizzati:**

È possibile assegnare colori diversi alle superfici superiore e inferiore di un grafico oppure scegliere di colorare automaticamente il grafico in base all'altezza o alla ripidità. È inoltre possibile impostare il colore del reticolo.

1. Visualizzare il menu contestuale del grafico, quindi fare clic su **Colore** > **Colore grafico personalizzato**.

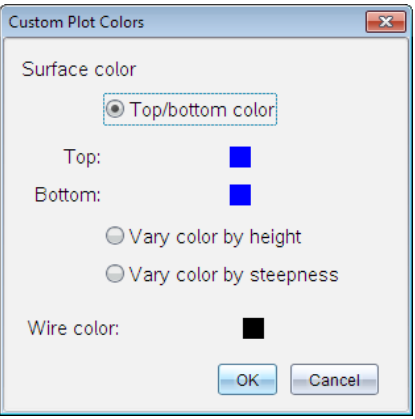

- 2. Selezionare una delle tre opzioni di colore superficie. **Colore superiore/inferiore**, **Varia colore in base all'altezza** oppure **Varia colore in base alla ripidità**.
	- Se si sceglie Colore superiore/inferiore, fare clic sulle tavolozze colori per selezionare il colore per le superfici superiore e inferiore.
- Se si sceglie di variare il colore in base all'altezza o alla ripidità, i colori vengono determinati automaticamente.
- 3. Per impostare il colore del reticolo, fare clic sulla tavolozza colori e selezionare un colore.

## **Impostazione di altri attributi di un grafico:**

- 1. Visualizzare il menu contestuale del grafico, quindi selezionare **Attributi**. È possibile impostare i seguenti attributi per il grafico selezionato:
	- formato: superficie+reticolo, solo superficie o solo reticolo
	- risoluzione x (introdurre un valore compreso nell'intervallo 2-200\*, default=**21**)
	- risoluzione y (introdurre un valore compreso nell'intervallo 2-200\*, default=**21**)
	- trasparenza (introdurre un valore compreso nell'intervallo 0-100, default=**30**)

\* La risoluzione massima del display dei palmari è limitata a 21, indipendentemente dal valore inserito.

2. Impostare gli attributi e quindi premere **Invio** per accettare le modifiche.

## <span id="page-263-0"></span>**Visualizzazione e occultamento dell'etichetta di un grafico**

▶ Visualizzare il menu contestuale del grafico, quindi fare clic su **Nascondi etichetta** o **Mostra etichetta**.

## *Visualizzazione e occultamento di grafici 3D*

1. Nella vista Rappresentazione grafica 3D, selezionare **Azioni > Mostra/Nascondi**.

Viene visualizzato lo strumento Mostra/Nascondi <sup>do</sup> e tutti gli elementi nascosti sono visualizzati in grigio.

- 2. Toccare leggermente un grafico per alternarne lo stato Mostra/Nascondi.
- 3. Per applicare le modifiche e chiudere lo strumento, premere **Esc**.

**Nota:** per mostrare o nascondere solo l'etichetta del grafico, vedere [Visualizzazione](#page-263-0) e [occultamento](#page-263-0) dell'etichetta di un grafico.

## <span id="page-263-1"></span>*Personalizzazione dell'ambiente di visualizzazione 3D*

## **Impostazione del colore di sfondo**

▶ Visualizzare il menu contestuale dell'area di lavoro, quindi selezionare **Colore di sfondo**.

## **Mostrare o nascondere elementi specifici della vista**

▶ Nel menu **Vista**, selezionare gli elementi da visualizzare o nascondere. È possibile scegliere elementi quali il riquadro 3D, gli assi, i valori finali del riquadro e la legenda.

#### **Modificare la proiezione 3D**

▶ Dal menu **Visualizza**, fare clic su **Proiezione ortografica** o **Vista prospettica**.

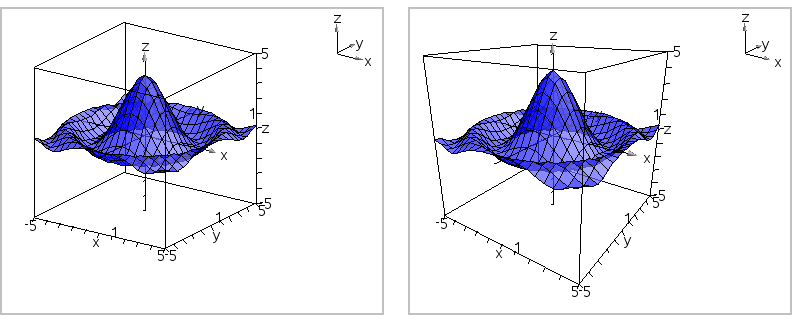

*Proiezione ortografica (predefinita) Vista prospettica*

## **Impostazione degli attribuiti visivi del riquadro e degli assi**

- 1. Visualizzare il menu contestuale del riquadro, quindi fare clic su **Attributi**. È possibile impostare i seguenti attributi.
	- Visualizzazione/occultamento delle etichette dei segni di graduazione
	- Visualizzazione/occultamento dei valori finali
	- Visualizzazione/occultamento delle frecce degli assi
	- Visualizzazione delle teste delle frecce 3D o 2D
- 2. Impostare gli attributi e quindi premere **Invio** per accettare le modifiche.

## **Rimpicciolimento o ingrandimento della vista 3D**

▶ Nel menu **Intervallo/Zoom**, fare clic su **Rimpicciolisci riquadro** o **Ingrandisci riquadro**.

## **Modifica delle Proporzioni 3D**

- 1. Dal menu **Intervallo/Zoom**, fare clic su **Proporzioni**.
- 2. Inserire i valori per gli assi x, y e z. Il valore predefinito per ogni asse è **1**.

## **Modifica delle impostazioni dell'intervallo**

- ▶ Nel menu **Intervallo/Zoom**, fare clic su **Impostazioni intervallo**. È possibile impostare i seguenti parametri.
	- XMin (default=**-5**) XMax (default=**5**) XScale (default=**Auto**) È possibile inserire un valore numerico.
	- YMin (default=**-5**) YMax (default=**5**) YScale (default=**Auto**) È possibile inserire un valore numerico.
	- ZMin (default=**-5**) ZMax (default=**5**) ZScale (default=**Auto**) È possibile inserire un valore numerico.
	- eye  $\theta^{\circ}$  (default=35) eye  $\phi$ ° (default=**160**) distanza eye (default=**11**)

## *Tracciamento nella vista 3D*

1. Dal menu **Traccia**, selezionare **Traccia z**.

Vengono visualizzati il l'icona Traccia z e il piano di tracciamento, oltre a una riga di testo con il valore di traccia corrente "z=".

2. Per spostare la traccia, mantenere premuto il tasto **Maiusc**, quindi premere il tasto freccia su o giù.

Il testo "z=" viene aggiornato mano a mano che avviene lo spostamento.

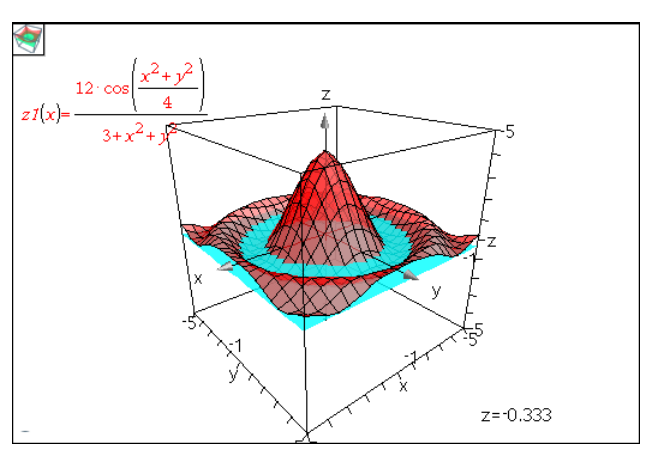

- 3. (Facoltativo) Utilizzare i tasti freccia per ruotare la vista e vedere come il piano di tracciamento interseca il grafico.
- 4. Per terminare il tracciamento e tornare allo strumento Puntatore, premere **Esc**.

## **Modifica delle impostazioni della traccia**

1. Dal menu **Traccia**, selezionare **Impostazione traccia**.

Viene visualizzata la finestra di dialogo Impostazione traccia 3D.

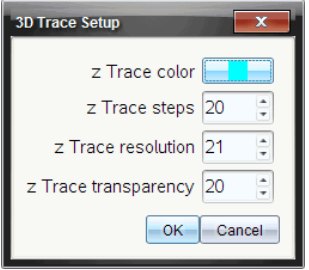

- 2. Introdurre o selezionare le impostazioni, quindi fare clic su **OK** per applicarle.
- 3. Se il tracciamento non è già attivo, le nuove impostazioni diventano effettive dalla prossima volta che si attiva la funzione Traccia.

## *Esempio: Creazione di un grafico 3D animato*

- 1. Inserire una nuova attività e selezionare la vista grafico 3D.
- 2. Dal menu **Azioni**, selezionare **Inserisci cursore a scorrimento**, fare clic per posizionarlo, quindi digitare **time** come nome di variabile.
- 3. Visualizzare il menu contestuale del cursore a scorrimento, fare clic su **Impostazioni**, quindi introdurre i seguenti valori.

```
Valore: 3,8
Minimo: 3,2
Massimo: 4,4
Dimensione del passo: 0,1
```
4. Nella riga di introduzione, definire la funzione mostrata di seguito:

$$
z1(x,y) = \sqrt{3 + \frac{|\sin(\text{time})|}{x^2 + y^2}}
$$

5. Trascinare il cursore a scorrimento per vedere l'effetto della variazione di *time*.

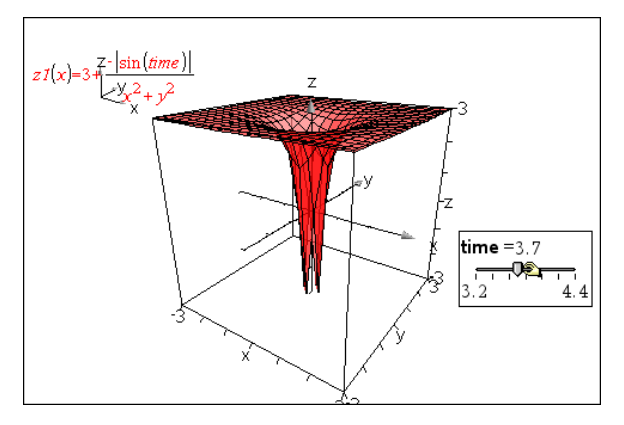

- 6. Aggiungere effetti visivi. Ad esempio:
	- [Cambiare](#page-263-1) il colore di sfondo dell'area di lavoro.
	- [Nascondere](#page-263-1) la casella, gli assi o la legenda.
	- Ruotare [automaticamente](#page-260-0) il grafico.
	- Cambiare il colore di [riempimento](#page-262-0) del grafico e nasconderne le linee.
	- Modificare la trasparenza e [l'ombreggiatura](#page-262-0) del grafico.

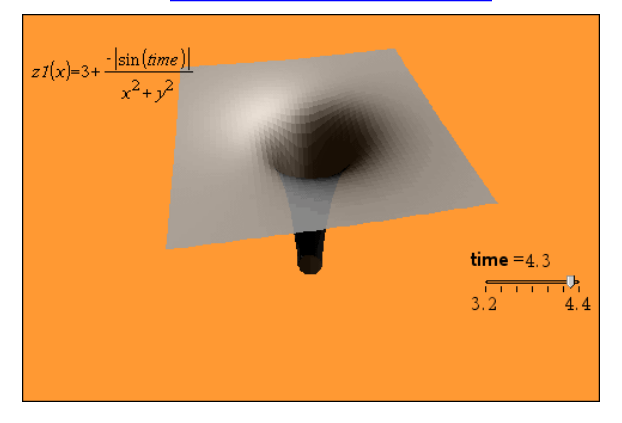

7. Per animare il grafico, visualizzare il menu contestuale del cursore a scorrimento, quindi fare clic su **Animazione**. (Per arrestare l'animazione, fare clic su **Stop Animazione** dal menu contestuale).

È possibile combinare la rotazione manuale o automatica con l'animazione tramite cursore a scorrimento. Provare a modificare la risoluzione x e y per trovare il corretto equilibrio tra definizione della curva e fluidità dell'animazione.

# **Applicazione Geometria**

L'applicazione Geometria consente di:

- Creare ed esplorare oggetti e costruzioni geometriche.
- Manipolare e misurare oggetti geometrici.
- Animare punti su oggetti ed esplorarne il comportamento.
- Esplorare trasformazioni di oggetti.

## **Aggiunta di una pagina Geometria**

▶ Per iniziare un nuovo documento con una pagina Geometria vuota:

Dal menu principale **File**, fare clic su **Nuovo documento** e quindi su **Aggiungi Geometria**.

Palmare: Premere **Gion** e selezionare **Geometria E.** 

Per aggiungere una pagina Geometria nell'attività corrente di un documento esistente:

Dalla barra degli strumenti, fare clic su **Inserisci > Geometria**.

Palmare: premere~e selezionare **Inserisci > Geometria**.

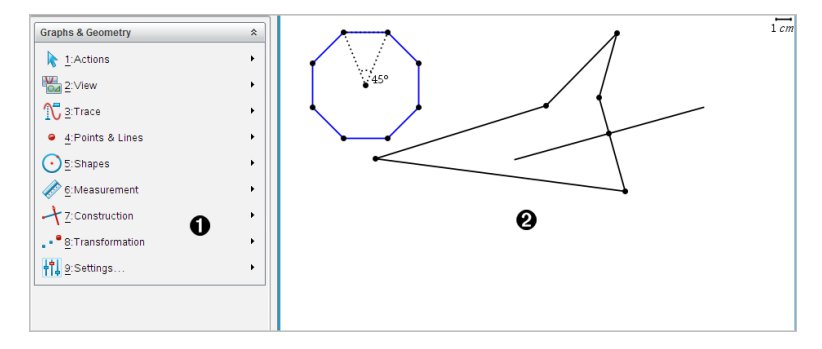

À Menu Geometria – Sempre disponibile durante la visualizzazione di una pagina Geometria.

Area di lavoro Geometria -- L'area in cui si creano ed esplorano oggetti geometrici.

## *Cose da sapere*

## **Modifica delle impostazioni di Grafici e geometria**

- 1. Dal menu **Settings** (Impostazioni) in Documents Toolbox (Casella degli strumenti Documenti), selezionare **Settings** (Impostazioni).
- 2. Selezionare le impostazioni da utilizzare.
- **Mostra cifre.** Imposta il formato del display per numeri come virgola mobile o fissa.
- **Angolo Grafico.** Imposta l'unità dell'angolo per tutte le applicazioni Grafici e rappresentazione grafica 3D nel documento corrente. L'impostazione predefinita è Raggio. Impostarlo su Auto se si desidera che gli angoli rappresentati graficamente seguano l'impostazione Angolo nel menu principale **File > Impostazioni**. Un indicatore della modalità di angolo mostra la modalità risultante nelle applicazioni Grafici e rappresentazione grafica 3D.
- **Angolo Geometria.** Imposta l'unità angolare per tutte le applicazioni Geometria nel documento corrente. L'impostazione predefinita è Grado. Impostarlo su Auto se si desidera che gli angoli di Geometria seguano l'impostazione Angolo nel menu principale **File > Impostazioni**. Un indicatore della modalità di angolo mostra la modalità risultante nelle applicazioni Geometria.
- Griglia. Imposta la visualizzazione della griglia nell'applicazione Grafici. L'impostazione predefinita è Nessuna griglia. Sono disponibili anche Dot Grid (Grigia di punti) e Lined Grid (Griglia).
- **Nascondi automaticamente le etichette del grafico.** Nell'applicazione Grafici, nasconde l'etichetta che normalmente appare accanto a una relazione rappresentata graficamente.
- **Mostra valori finali assi.** Si applica esclusivamente nell'applicazione Grafici.
- **Mostra suggerimenti per la manipolazione di funzioni.** Si applica esclusivamente nell'applicazione Grafici.
- **Trova automaticamente punti di interesse.** Nell'applicazione Grafici, mostra zeri, punti di minimo, punti di massimo durante il tracciamento di grafici di funzioni.
- **Gli angoli del triangolo geometrico devono essere forzatamente numeri interi.** Restringe gli angoli di un triangolo fino ai valori interi durante la creazione o la modifica del triangolo. Questa impostazione si applica esclusivamente alla vista Geometria con l'unità angolare di Geometria impostata su Grado o Grado centesimale. Non si applica ai triangoli analitici nella vista Rappresentazione grafica o ai triangoli analitici nella finestra Analitica della vista Geometria. Questa impostazione non influenza gli angoli esistenti e non si applica durante la costruzione di un triangolo basato su punti inseriti precedentemente. Per impostazione predefinita, questa impostazione è deselezionata.
- **Etichettatura automatica dei punti.** Applica le etichette (*A*, *B*, ..., *Z*, *A*<sup>1</sup> , *B*<sup>1</sup> , ecc. a punti, linee e vertici di figure geometriche in fase di disegno. La sequenza di etichettatura inizia da *A* per ogni pagina in un documento. Per impostazione predefinita, questa impostazione è deselezionata.

**Nota:** se si crea un nuovo oggetto che utilizza punti esistenti non etichettati, tali punti non vengono etichettati automaticamente nell'oggetto completato.

- Fare clic su **Ripristina** per ripristinare tutte le impostazioni ai loro valori predefiniti.
- Fare clic su **Rendi predefinito** per applicare le impostazioni correnti al documento aperto e salvarle come predefinite per nuovi documenti di Grafici e geometria.

## **Utilizzo dei menu contestuali**

I menu contestuali forniscono rapido accesso ai comandi e agli strumenti più utilizzati che si applicano a un oggetto specifico. Per esempio, è possibile utilizzare un menu contestuale per cambiare il colore della linea di un oggetto o per raggruppare un set di oggetti selezionati.

- ▶ Visualizzare il menu contestuale di un oggetto in uno dei modi seguenti.
	- Windows®: fare clic con il pulsante destro del mouse sull'oggetto.
	- Mac<sup>®</sup>: mantenere premuto il tasto  $\mathcal H$  e fare clic sull'oggetto.
	- Palmare: spostare il cursore sull'oggetto, quindi premere  $\boxed{\text{ctri}}$  menu.

## **Trovare oggetti nascosti nell'applicazione Grafici o Geometria**

È possibile nascondere e mostrare grafici, oggetti geometrici, testo, etichette, misure e valori finali del singolo asse.

Per mostrare temporaneamente i grafici o gli oggetti nascosti o per ripristinarne la visualizzazione:

1. Dal menu **Azioni**, selezionare **Mostra/Nascondi**.

Lo strumento Mostra/Nascondi viene visualizzato nell'area di lavoro e tutti gli oggetti nascosti diventano visibili in grigio.

- 2. Fare clic su un grafico o un oggetto per alternare lo stato Mostra/Nascondi.
- 3. Per applicare le modifiche e chiudere lo strumento Mostra/Nascondi, premere **Esc**.

## **Inserimento di un'immagine di sfondo**

È possibile inserire un'immagine come sfondo di una pagina di Grafici o Geometria. Il formato del file dell'immagine può essere .bmp, .jpg o .png.

1. Dal menu **Inserisci**, fare clic su **Immagine**.

2. Evidenziare l'immagine da inserire, selezionarla e fare clic su **Apri**.

Per informazioni sullo spostamento, sul ridimensionamento e sulla cancellazione di un'immagine di sfondo, fare riferimento a *[Operazioni](#page-128-0) con immagini nel software*.

## **Aggiunta di testo all'area di lavoro Grafici o Geometria**

1. Nel menu **Azioni**, selezionare **Testo**.

Lo strumento Testo **Abi** viene visualizzato nell'area di lavoro.

- 2. Fare clic sulla posizione del testo.
- 3. Digitare il testo nella casella mostrata e quindi premere **Invio**.

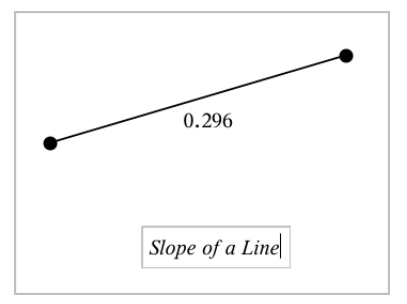

- 4. Per chiudere lo strumento Testo, premere **Esc**.
- 5. Per modificare il testo, fare doppio clic su di esso.

## **Eliminazione di una relazione e del relativo grafico**

- 1. Selezionare la relazione facendo clic sul relativo grafico.
- 2. Premere **Backspace** o **Canc**.

Il grafico viene rimosso sia dall'area di lavoro sia dalla cronologia grafici.

## *Introduzione agli oggetti geometrici*

Gli strumenti Geometria sono accessibili dalle applicazioni Grafici e Geometria. È possibile utilizzare questi strumenti per disegnare e analizzare oggetti come punti, rette e figure.

- La vista Creazione grafico mostra l'area di lavoro Grafici sovrapposta all'area di lavoro Geometria. È possibile selezionare, misurare e modificare gli oggetti in entrambe le aree di lavoro.
- La vista Geometria piana mostra esclusivamente gli oggetti creati nell'applicazione Geometria.

## **Oggetti creati nell'applicazione Grafici**

I punti, le rette e le figure create nell'applicazione Grafici sono oggetti analitici.

- Tutti i punti che definiscono questi oggetti si trovano sul piano x,y del grafico. Gli oggetti creati qui sono visibili esclusivamente nell'applicazione Grafici. La modifica della scala degli assi influenza l'aspetto degli oggetti.
- È possibile visualizzare e modificare le coordinate di un punto qualsiasi su un oggetto.
- È possibile visualizzare l'equazione di una retta, di una retta tangente, di una circonferenza o di una sezione conica create nell'applicazione Grafici.

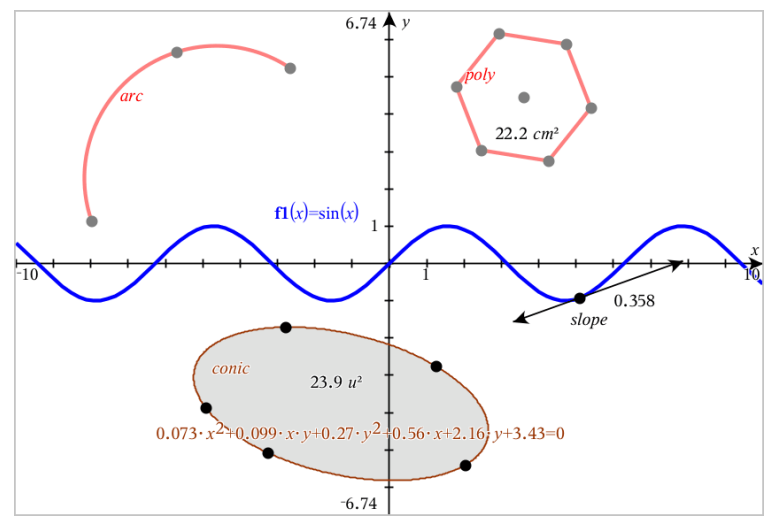

L'arco di circonferenza e il poligono sono stati creati nell'applicazione Geometria. L'onda sinusoidale e la sezione conica sono state create nell'applicazione Grafici.

## **Oggetti creati nell'applicazione Geometria**

I punti, le rette e le figure create nell'applicazione Geometria non sono oggetti analitici.

- I punti che definiscono questi oggetti non si trovano sul piano del grafico. Gli oggetti creati qui sono visibili nelle applicazioni Grafici e Geometria, ma non sono influenzati dalle modifiche degli assi x,y dei Grafici.
- Non è possibile ottenere le coordinate dei punti di un oggetto.

• Non è possibile visualizzare l'equazione di un oggetto geometrico creato nell'applicazione Geometria

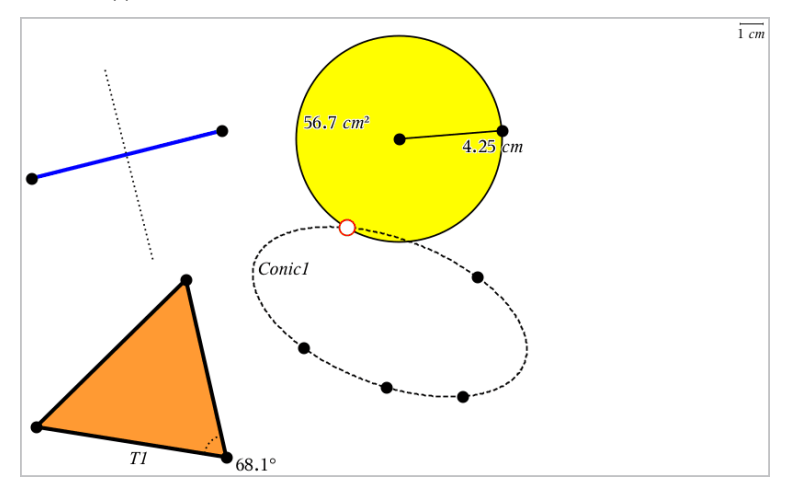

## *Creazione di punti e linee*

Quando si crea un oggetto, nell'area di lavoro viene visualizzato uno strumento (per esempio,**Segmento** ). Per cancellare, premere **ESC**. Per abilitare l'applicazione automatica di etichette di alcuni oggetti, vedere *Cose da sapere* in questo capitolo.

## **Creazione di un punto nell'area di lavoro**

- 1. Dal menu **Punti e linee**, selezionare **Punto**. (Nell'applicazione Grafici, fare clic su **Geometria > Punti e linee > Punto.)**
- 2. Fare clic su una posizione per creare il punto.
- 3. (Facoltativo) Etichettare il punto.
- 4. Per spostare un punto, trascinarlo.

## **Creazione di un punto su un grafico o un oggetto**

È possibile creare un punto su una retta, un segmento, una semiretta, un asse, un vettore, una circonferenza, un grafico o un asse.

- 1. Dal menu **Punti e linee**, selezionare **Punto su**. (Nell'applicazione Grafici, fare clic su **Geometria > Punti e linee > Punto su.)**
- 2. Fare clic sul grafico o sull'oggetto su cui si desidera creare il punto.
- 3. Fare clic su una posizione sull'oggetto per posizionare il punto.

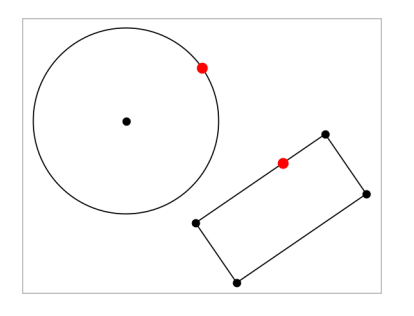

## **Creazione di un punto dinamico su un grafico**

Si può creare un punto dinamico su un grafico con Point by Coordinates (Punto tramite coordinate).

1. Dal menu **Points and Lines** (Punti e linee), selezionare **Point by Coordinates** (Punto tramite coordinate). Nell'applicazione Grafici, fare clic su **Geometry > Points and Lines > Point by Coordinates** (Geometria > Punti e linee > Punto tramite coordinate) o premere **P** e selezionare **Point by Coordinates** (Punto tramite coordinate).

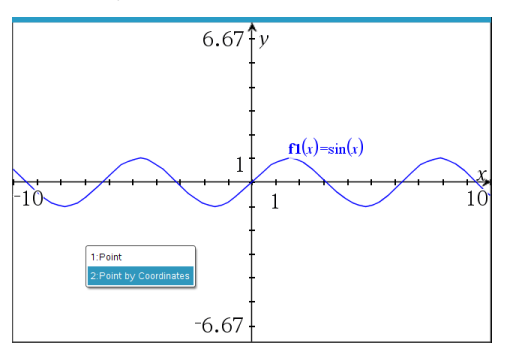

2. Inserire le variabili e le espressioni per una o entrambe le coordinate.

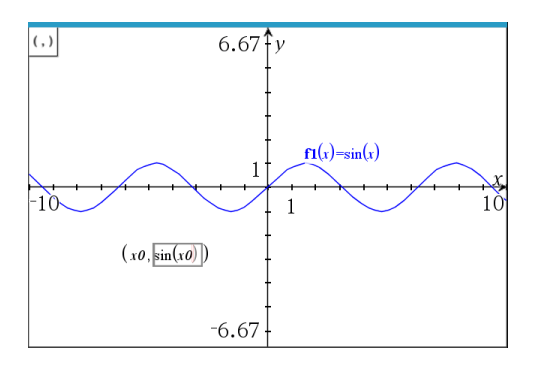

3. Utilizzare il cursore creato per muovere il punto sul grafico.

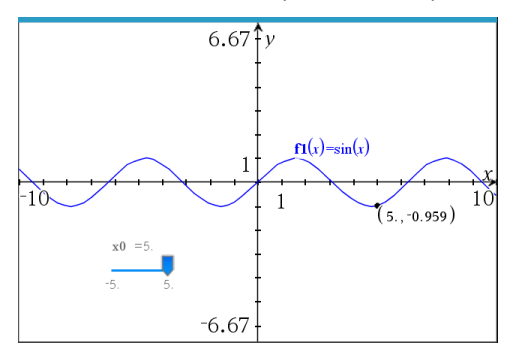

Con il punto verranno visualizzate le coordinate effettive. Se si passa il cursore sopra una coordinata, verrà visualizzata la variabile o l'espressione.

Per modificare il punto, fare doppio clic sulla coordinata sull'etichetta. Verrà conservata qualsiasi variabile o espressione inserita in precedenza.

## **Identificazione di punti di intersezione**

- 1. Dal menu **Punti e linee**, selezionare **Punti di intersezione**. (Nell'applicazione Grafici, fare clic su **Geometria > Punti e linee > Punti di intersezione.)**
- 2. Fare clic su due oggetti che si intersecano per aggiungere punti alle loro intersezioni.

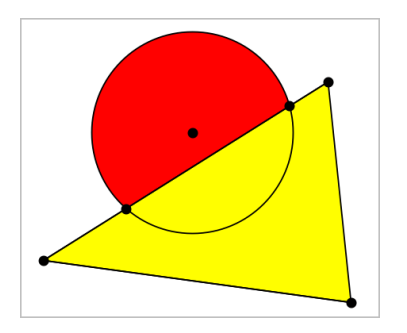

## **Creazione di una retta**

- 1. Dal menu **Punti e linee**, selezionare **Retta**. (Nell'applicazione Grafici, fare clic su **Geometria > Punti e linee > Retta.)**
- 2. Fare clic su una posizione per definire un punto sulla retta.
- 3. Fare clic su una seconda posizione per definire la direzione della retta e la lunghezza della sua parte visibile.

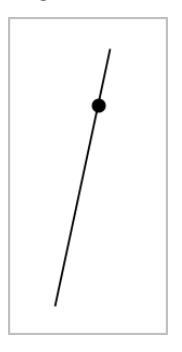

4. Per spostare una retta, trascinare il suo punto di identificazione. Per ruotarla, trascinare qualsiasi punto eccetto il punto di identificazione o gli estremi. Per ampliare la sua parte visibile, trascinarla da uno o l'altro estremo.

## **Creazione di un segmento**

- 1. Dal menu **Punti e linee**, selezionare **Segmento**. (Nell'applicazione Grafici, fare clic su **Geometria > Punti e linee > Segmento.)**
- 2. Fare clic su due posizioni per definire gli estremi del segmento.

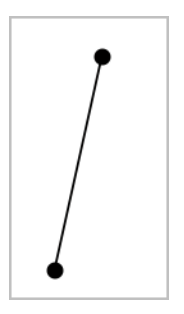

3. Per spostare un segmento, trascinare qualsiasi punto diverso da un estremo. Per manipolare la direzione o la lunghezza, trascinare uno o l'altro estremo.

## **Creazione di una semiretta**

- 1. Dal menu **Punti e linee**, selezionare **Semiretta**. (Nell'applicazione Grafici, fare clic su **Geometria > Punti e linee > Semiretta.)**
- 2. Fare clic su una posizione per definire l'estremo della semiretta.
- 3. Fare clic su una seconda posizione per definire la direzione.

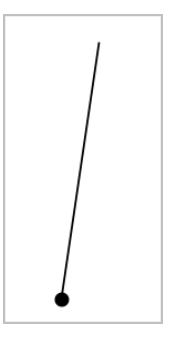

Per spostare una semiretta, trascinare il suo punto di identificazione. Per ruotarla, trascinare qualsiasi punto eccetto il punto di identificazione o l'estremità. Per ampliare la sua parte visibile, trascinarla dall'estremità.

## **Creazione di una tangente**

È possibile creare una retta tangente in un punto specifico su un oggetto geometrico o un grafico di funzione.

- 1. Dal menu **Punti e linee**, selezionare **Tangente**. (Nell'applicazione Grafici, fare clic su **Geometria > Punti e linee > Tangente.)**
- 2. Per selezionare un oggetto fare clic su di esso.

3. Fare clic su una posizione sull'oggetto per creare la tangente.

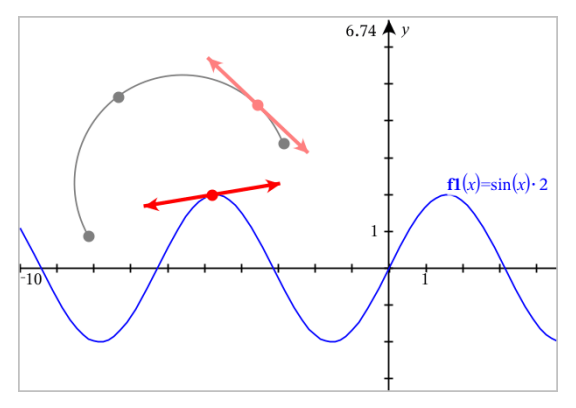

4. Per spostare una tangente, trascinarla. Questa rimane attaccata all'oggetto o al grafico.

## **Creazione di un vettore**

- 1. Dal menu **Punti e linee**, selezionare **Vettore**. (Nell'applicazione Grafici, fare clic su **Geometria > Punti e linee > Vettore.)**
- 2. Fare clic su una posizione per definire il punto iniziale del vettore.
- 3. Fare clic su una seconda posizione per specificare la direzione e la grandezza e completare il vettore.

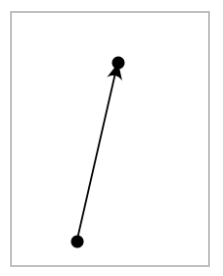

4. Per spostare un vettore, trascinare qualsiasi punto diverso dagli estremi. Per manipolare la grandezza e/o la direzione, trascinare uno dei punti.

**Nota:** se si crea un estremo su un asse o su un altro oggetto, è possibile spostarlo solo lungo quell'oggetto.

## **Creazione di un arco di circonferenza**

- 1. Dal menu **Punti e linee**, selezionare **Arco di circonferenza**. (Nell'applicazione Grafici, fare clic su **Geometria > Punti e linee > Arco di circonferenza.)**
- 2. Fare clic su una posizione o un punto per definire il punto di partenza dell'arco.
- 3. Fare clic su un secondo punto per definire un punto intermedio attraverso il quale passerà l'arco.
- 4. Fare clic su un terzo punto per impostare il punto finale e completare l'arco.

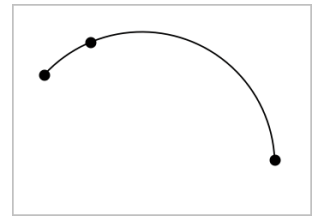

5. Per spostare un arco, trascinare il contorno. Per manipolarlo, trascinare uno qualsiasi dei suoi tre punti di definizione.

## *Creazione di figure geometriche*

Gli strumenti Figura permettono di esplorare circonferenze, poligoni, sezioni coniche e altri oggetti geometrici.

Quando si crea una figura, nell'area di lavoro viene visualizzato uno strumento (per esempio, **Circonferenza** ). Per cancellare la figura, premere **ESC**. Per abilitare l'applicazione automatica di etichette di alcuni oggetti, vedere *Cose da sapere*, in questo capitolo.

## **Creazione di una circonferenza**

- 1. Dal menu **Figure**, selezionare **Circonferenza**. (Nell'applicazione Grafici, fare clic su **Geometria > Figure > Circonferenza**.)
- 2. Fare clic su una posizione o un punto per definire il centro della circonferenza.
- 3. Fare clic su una posizione o un punto per stabilire il raggio e completare la circonferenza.

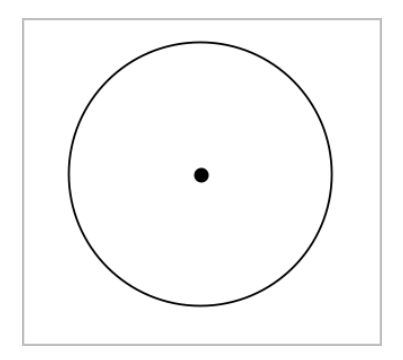

4. Per ridimensionare una circonferenza, trascinarne il contorno. Per spostarla, trascinarne il centro.

## **Creazione di un triangolo**

**Nota:** per accertarsi che la somma degli angoli di un triangolo sia uguale a 180° o 200 gradi centesimali, è possibile forzare gli angoli interi nella vista Geometria. Fare riferimento a *Cose da sapere*, in questo capitolo.

- 1. Dal menu **Figure**, selezionare **Triangolo**. (Nell'applicazione Grafici, fare clic su **Geometria > Figure > Triangolo**.)
- 2. Fare clic su tre punti per stabilire i vertici del triangolo.

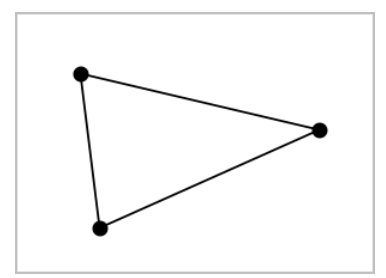

3. Per manipolare un triangolo, trascinare un punto qualsiasi. Per spostarlo, trascinare un lato qualsiasi.

## **Creazione di un rettangolo**

- 1. Dal menu **Figure**, selezionare **Rettangolo**. (Nell'applicazione Grafici, fare clic su **Geometria > Figure > Rettangolo**.)
- 2. Fare clic su una posizione o un punto per definire il primo vertice del rettangolo.
- 3. Fare clic su una posizione per il secondo vertice.

Appare il primo lato del rettangolo.

4. Fare clic per stabilire la distanza dal lato opposto e completare il rettangolo.

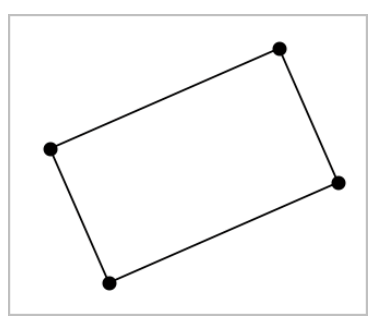

5. Per ruotare un rettangolo, trascinare uno dei suoi primi due punti. Per ingrandirlo, trascinare uno degli ultimi due punti. Per spostarlo, trascinare un lato qualsiasi.

## **Creazione di un poligono**

- 1. Dal menu **Figure**, selezionare **Poligono**. (Nell'applicazione Grafici, fare clic su **Geometria > Figure > Poligono**.)
- 2. Fare clic su una posizione o un punto per definire il primo vertice del poligono.
- 3. Fare clic per stabilire ogni altro vertice.
- 4. Per completare il poligono, fare clic sul primo vertice.

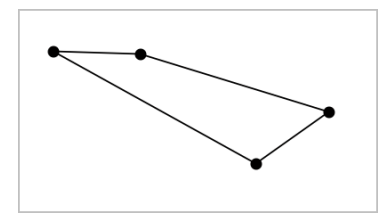

5. Per manipolare un poligono, trascinare un vertice qualsiasi. Per spostarlo, trascinare un lato qualsiasi.

## **Creazione di un poligono regolare**

- 1. Dal menu **Figure**, selezionare **Poligono regolare**. (Nell'applicazione Grafici, fare clic su **Geometria > Figure > Poligono regolare**.)
- 2. Fare clic una volta nell'area di lavoro per definire il centro.
- 3. Fare clic su un secondo punto per stabilire il primo vertice e il raggio.

Viene formato un poligono regolare di 16 lati. Il numero di lati viene visualizzato tra parentesi; per esempio {16}.

- 4. Trascinare un vertice qualsiasi con un movimento circolare per definire il numero di lati.
	- Trascinare in senso orario per ridurre il numero di lati.
	- Trascinare in senso antiorario per aggiungere diagonali.

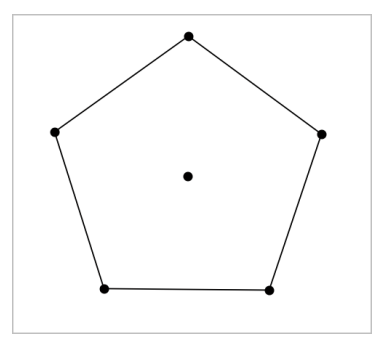

5. Per ridimensionare o ruotare un poligono regolare, trascinare uno qualsiasi dei suoi punti. Per spostarlo, trascinare un lato qualsiasi.

## **Creazione di un'ellisse**

- 1. Dal menu **Figure**, selezionare **Ellisse**. (Nell'applicazione Grafici, fare clic su **Geometria > Figure > Ellisse**.)
- 2. Fare clic su due posizioni o punti per definire i fuochi.
- 3. Fare clic per definire un punto sull'ellisse e completare la figura.

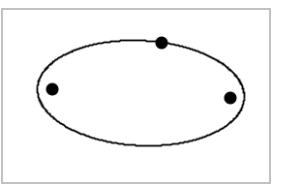

4. Per manipolare un'ellisse, trascinare uno qualsiasi dei suoi tre punti di definizione. Per spostarla, trascinare il contorno.

## **Creazione di una parabola (da fuoco e vertice)**

1. Dal menu **Figure**, selezionare **Parabola**. (Nell'applicazione Grafici, fare clic su **Geometria > Figure > Parabola**.)

- 2. Fare clic su una posizione per definire il fuoco.
- 3. Fare clic su una posizione per definire il vertice e completare la parabola.

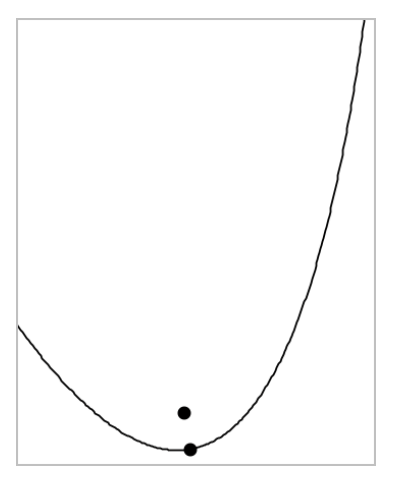

4. Per manipolare una parabola, trascinare il fuoco o il vertice. Per spostarla, trascinarla da qualsiasi altro punto.

## **Creazione di una parabola (da fuoco e direttrice)**

- 1. Creare una retta che serva da direttrice.
- 2. Dal menu **Figure**, selezionare **Parabola**. (Nell'applicazione Grafici, fare clic su **Geometria > Figure > Parabola**.)
- 3. Fare clic su una posizione per definire il fuoco.
- 4. Fare clic sulla linea per definirla come direttrice.

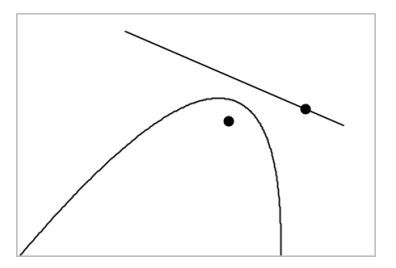

5. Per manipolare una parabola, ruotare o spostare la sua direttrice o trascinare il fuoco. Per spostarla, selezionare la direttrice e il fuoco e quindi trascinare l'oggetto.

## **Creazione di un'iperbole**

- 1. Dal menu **Figure**, selezionare **Iperbole**. (Nell'applicazione Grafici, fare clic su **Geometria > Figure > Iperbole**.)
- 2. Fare clic su due posizioni per definire i fuochi.
- 3. Fare clic su una terza posizione per completare l'iperbole.

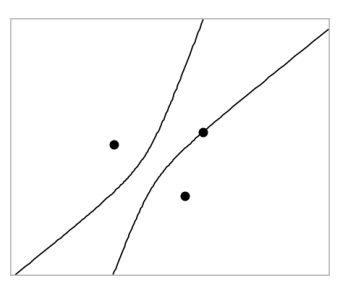

4. Per manipolare un'iperbole, trascinare uno qualsiasi dei suoi tre punti di definizione. Per spostarla, trascinarla da qualsiasi altra posizione sulla figura.

#### **Creazione di una sezione conica per cinque punti**

- 1. Dal menu **Figure**, selezionare **Sezione conica per cinque punti**. (Nell'applicazione Grafici, fare clic su **Geometria > Figure > Sezione conica per cinque punti**.)
- 2. Fare clic su cinque posizioni per definire i cinque punti sulla figura.

In base allo schema dei punti, la sezione conica può essere un'iperbole o un'ellisse.

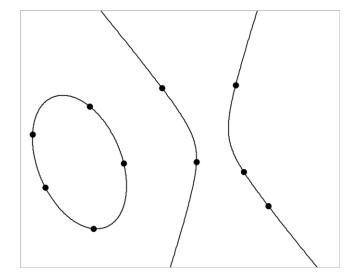

3. Per manipolare una sezione conica, trascinare uno qualsiasi dei suoi cinque punti di definizione. Per spostarla, trascinarla da qualsiasi altra posizione sulla figura.

## *Creare figure utilizzando gesti (MathDraw)*

Lo strumento MathDraw consente di agire utilizzando il touchscreen o il mouse per creare punti, rette, circonferenze e altre figure.

MathDraw è disponibile in:

- Vista Geometria senza la finestra analitica visualizzata.
- Vista Rappresentazione grafica quando la scala x e la scala y sono identiche. Questo impedisce alle ellissi non circolari e ai rettangoli non quadrati di apparire come circonferenze e quadrati.

MathDraw non è disponibile nella vista Rappresentazione grafica 3D o nella vista Geometria con la finestra analitica visualizzata.

#### **Attivazione di MathDraw**

- 1. Se si utilizza la vista Geometria con la finestra analitica visibile, utilizzare il menu **Visualizza** per nascondere la finestra.
- 2. Nel menu **Azioni**, selezionare **MathDraw**.

Si visualizza l'icona MathDraw **...** Ora è possibile iniziare a utilizzare lo strumento.

#### **Annullamento di MathDraw**

▶ Quando le operazioni con lo strumento MathDraw sono terminate, premere **Esc**.

Lo strumento si chiude anche se si seleziona uno strumento diverso o si cambia vista.

#### **Creazione di punti**

Per creare un punto etichettato, toccare o fare clic in un'area aperta.

- Se il punto è vicino a una retta, un segmento, una semiretta, una sezione conica geometrica (incluse le circonferenze) o un poligono, si ancora a quell'oggetto. Inoltre, è possibile posizionare un punto sull'intersezione di due qualsiasi di questi tipi di oggetti.
- Se il punto è vicino a una griglia visibile in una vista Grafici o nella finestra analitica di una vista Geometria, si ancora alla griglia.

#### **Disegno di rette e segmenti**

Per creare una retta o un segmento, toccare o fare clic sulla posizione iniziale e quindi trascinare fino alla posizione finale.

- Se la retta disegnata passa vicino a un punto esistente, la retta si ancora al punto.
- Se la retta disegnata inizia vicino a un punto esistente e finisce vicino a un altro punto esistente, diventa un segmento definito da questi punti.
- Se la retta disegnata è quasi parallela o perpendicolare a una retta, un segmento o un lato di un poligono esistente, si allinea a quell'oggetto.

**Nota:** la tolleranza predefinita per rilevare rette parallele/perpendicolari è 12,5 gradi. Questa tolleranza può essere ridefinita utilizzando una variabile denominata **ti\_gg\_fd.angle\_tol**. È possibile modificare la tolleranza nell'attività corrente impostando la variabile nell'applicazione calcolatrice su un valore nell'intervallo da 0 a 45 (0= nessun rilevamento di parallelo/perpendicolare).

## **Disegno di circonferenze ed ellissi**

Per creare una circonferenza o un'ellisse, utilizzare il touchscreen o il mouse per disegnare la figura approssimativa.

- Se la figura disegnata è sufficientemente circolare, viene creata una circonferenza.
- Se la figura è allungata, viene creata un'ellisse.
- Se il centro virtuale della figura disegnata è vicino a punto esistente, la circonferenza o l'ellisse viene centrata su quel punto.

## **Disegno di triangoli**

Per creare un triangolo, disegnare una figura simile a un triangolo.

• Se il vertice disegnato è vicino a un punto esistente, il vertice si ancora a quel punto.

## **Disegno di rettangoli e quadrati**

Per creare un rettangolo o un quadrato, utilizzare il touchscreen o il mouse per disegnare il perimetro.

- Se la figura disegnata è simile a un quadrato, viene creato un quadrato.
- Se la figura è allungata, viene creato un rettangolo.
- Se il centro di un quadrato è vicino a un punto esistente, il quadrato si ancora a quel punto.

## **Disegno di poligoni**

Per creare un poligono, toccare o fare clic su una successione di punti esistenti, terminando sul primo punto toccato.

## **Utilizzo di MathDraw per creare equazioni**

Nella vista Grafici, MathDraw cerca di riconoscere alcuni movimenti come funzioni per parabole analitiche.

**Nota:** il valore predefinito per la quantizzazione dei coefficienti della parabola è 1/32. Il denominatore di questa frazione può essere ridefinito in una variabile denominata **ti\_gg\_fd.par\_quant**. È possibile modificare il valore nell'attività corrente impostando questa variabile a un valore superiore o uguale a 2. Un valore pari a 2, per esempio, produce un valore di 0,5.

## **Utilizzo di MathDraw per misurare un angolo**

Per misurare l'angolo compreso tra due rette esistenti, utilizzare il touchscreen o il mouse per disegnare un arco di circonferenza da una delle rette all'altra.

- Se il punto di intersezione tra le due rette è inesistente, viene creato ed etichettato.
- L'angolo non è un angolo diretto.

## **Utilizzo di MathDraw per trovare un punto medio**

Per creare un punto a metà strada tra due punti, toccare o fare clic su punto 1, punto 2 e quindi di nuovo sul punto 1.

## **Utilizzo di MathDraw per cancellare**

Per cancellare oggetti, utilizzare il touchscreen o il mouse per trascinare a sinistra e a destra, similmente al movimento utilizzato per cancellare una lavagna.

- L'area di cancellazione è il rettangolo di selezione del gesto di cancellazione.
- Gli oggetti del punto e i loro dipendenti all'interno dell'area di cancellazione vengono rimossi.

## *Nozioni fondamentali per le operazioni con oggetti*

## **Selezione e deselezione di oggetti**

È possibile selezionare un oggetto individuale o più oggetti. Selezionare più oggetti quando si desidera spostarli rapidamente, colorarli o eliminarli insieme.

1. Fare clic su un oggetto o un grafico per selezionarlo.

L'oggetto lampeggia per indicare la selezione.

- 2. Fare clic su qualsiasi oggetto aggiuntivo per aggiungerlo alla selezione.
- 3. Effettuare l'operazione (come per esempio spostare o definire il colore).
- 4. Per deselezionare tutti gli oggetti, fare clic su uno spazio vuoto nell'area di lavoro.
### **Raggruppamento e separazione di oggetti geometrici**

Il raggruppamento di oggetti offre all'utente un modo per riselezionarli come gruppo anche dopo averli deselezionati per effettuare operazioni con altri oggetti.

1. Fare clic su ciascun oggetto per aggiungerlo alla selezione corrente.

Gli oggetti selezionati lampeggiano.

- 2. Visualizzare un menu contestuale dell'oggetto o degli oggetti selezionati.
- 3. Fare clic su **Raggruppa**. Ora è possibile selezionare tutti gli elementi nel gruppo facendo clic su qualunque dei suoi membri.
- 4. Per suddividere un gruppo in oggetti individuali, visualizzare il menu contestuale di ciascuno degli oggetti membri e fare clic su **Dividi**.

### **Eliminazione di oggetti**

- 1. Visualizzare il menu contestuale dell'oggetto o degli oggetti.
- 2. Fare clic su **Elimina**.

Non è possibile eliminare l'origine, gli assi o i punti che rappresentano variabili bloccate anche se quegli elementi sono inclusi nella selezione.

### **Spostamento di oggetti**

È possibile spostare un oggetto, un gruppo o una combinazione di oggetti e gruppi selezionati.

**Nota:** se un oggetto inamovibile (come per esempio gli assi di un grafico o un punto con coordinate bloccate) è incluso in una selezione o un gruppo, non è possibile spostare nessuno degli oggetti. È necessario annullare la selezione e quindi selezionare solo gli oggetti mobili.

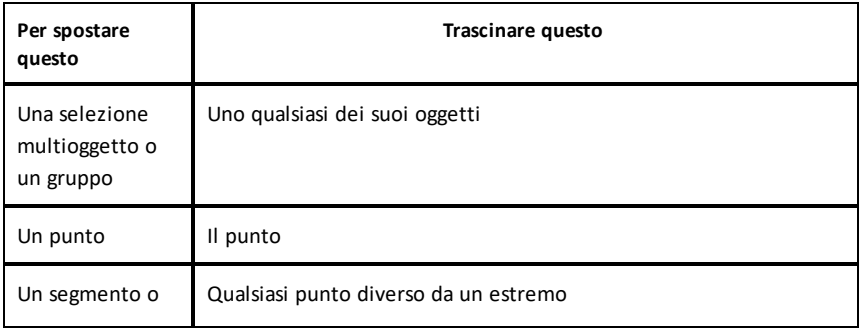

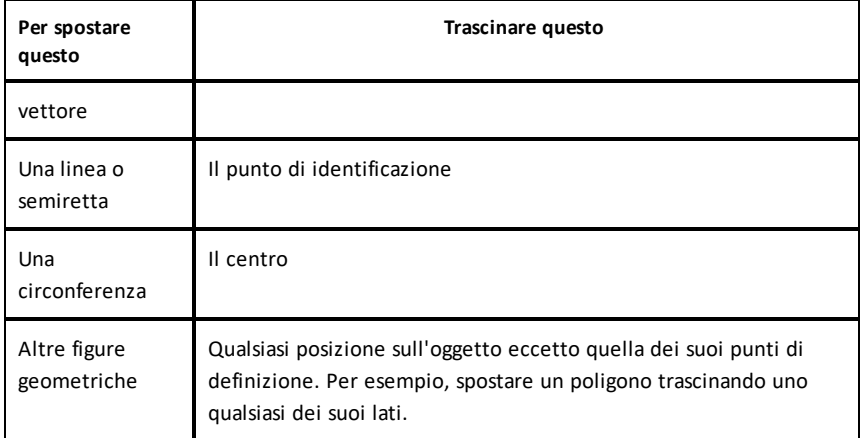

### **Vincolo dello spostamento di oggetti**

Tenere premuto il tasto **Maiusc** prima del trascinamento permette all'utente di vincolare il modo in cui alcuni oggetti sono trascinati, mossi o manipolati.

Utilizzare la funzione di vincolamento per:

- Riscalare solo un singolo asse nell'applicazione Grafici.
- Eseguire la panoramica dell'area orizzontalmente o verticalmente, in base alla direzione trascinata inizialmente.
- Limitare lo spostamento di un oggetto in orizzontale o verticale.
- Limitare il posizionamento del punto a incrementi di 15° quando si trascina un triangolo, rettangolo o poligono.
- Limitare le manipolazioni degli angoli a incrementi di 15°.
- Limitare il raggio di una circonferenza ridimensionata a valori interi.

### **Spillatura di oggetti**

La spillatura di oggetti impedisce modifiche accidentali durante lo spostamento o la manipolazione di altri oggetti.

È possibile spillare funzioni rappresentate graficamente, oggetti geometrici, oggetti testo, gli assi del grafico e lo sfondo.

- 1. Selezionare l'oggetto o gli oggetti da spillare o fare clic su un'area vuota se si vuole spillare lo sfondo.
- 2. Visualizzare il menu contestuale e selezionare **Spilla**.

Un oggetto spillato mostra un'icona a spilla  $\sum$  quando lo si punta.

3. Per rimuovere lo spillo di un oggetto, visualizzare il menu contestuale e selezionare **Rimuovi spillo**.

### **Note**:

- sebbene non sia possibile trascinare un punto spillato, è possibile riposizionarlo modificando le sue coordinate x e y.
- Non è possibile eseguire la panoramica dell'area di lavoro mentre lo sfondo è spillato.

### **Modifica del colore della linea o del colore di riempimento di un oggetto**

Le modifiche di colore apportate nel software sono visualizzate in scala di grigi nei documenti aperti su un palmare TI-Nspire™ CX che non supporta i colori. I colori appaiono correttamente quando si riportano i documenti nel software.

- 1. Selezionare l'oggetto o gli oggetti.
- 2. Visualizzare il menu contestuale dell'oggetto, fare clic su **Colore**, quindi selezionare **Colore linea** o **Colore riempimento**.
- 3. Selezionare il colore da applicare agli oggetti.

### **Modifica dell'aspetto di un oggetto**

- 1. Dal menu **Azioni**, selezionare **Attributi**.
- 2. Fare clic sull'oggetto da modificare. È possibile modificare forme, linee, grafici o assi del grafico.

Viene visualizzato l'elenco degli attributi per l'oggetto selezionato.

- 3. Premere  $\triangle e \triangledown$  per spostarsi nell'elenco degli attributi.
- 4. Su ogni icona degli attributi, premere ◀ o ▶ per spostarsi tra le opzioni. Per esempio, selezionare Spesso, Sottile o Medio per l'attributo Spessore linea.
- 5. Premere **Invio** per applicare le modifiche.
- 6. Premere **ESC** per chiudere lo strumento Attributi.

#### **Etichettatura di punti, linee geometriche e figure**

- 1. Visualizzare il menu contestuale dell'oggetto.
- 2. Fare clic su **Etichetta**.
- 3. Digitare il testo dell'etichetta e quindi premere **Invio**.

L'etichetta si attacca all'oggetto e lo segue durante lo spostamento. Il colore dell'etichetta corrisponde al colore dell'oggetto.

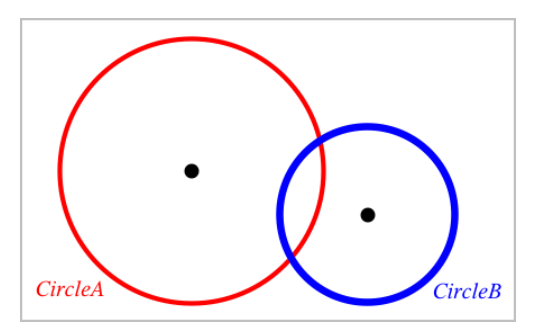

### *Misurazione di oggetti*

I valori di misurazione si aggiornano automaticamente durante la manipolazione dell'oggetto desiderato.

**Nota**: le misurazioni di oggetti creati nell'applicazione Grafici sono visualizzate in unità generiche denominate*u*. Le misurazioni di oggetti creati nell'applicazione Geometria sono visualizzate in centimetri (*cm*).

### **Misura della lunghezza di un segmento, un arco di circonferenza o un vettore**

- 1. Dal menu **Misura**, selezionare **Lunghezza**. (Nell'applicazione Grafici, fare clic su **Geometria > Misura > Lunghezza**.)
- 2. Fare clic sull'oggetto per visualizzare la sua lunghezza.

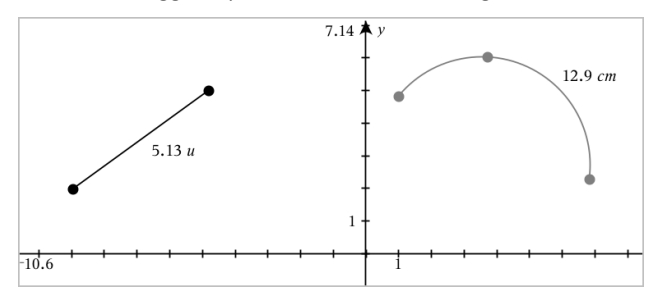

#### **Misura della distanza tra due punti, tra un punto e una retta o tra un punto e una circonferenza**

- 1. Dal menu **Misura**, selezionare **Lunghezza**. (Nell'applicazione Grafici, fare clic su **Geometria > Misura > Lunghezza**.)
- 2. Fare clic sul primo punto.

3. Fare clic sul secondo punto o un punto sulla retta o sulla circonferenza.

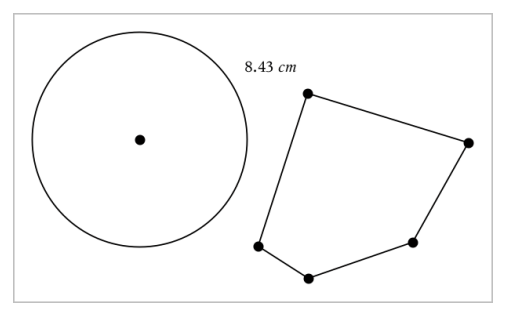

In questo esempio, la lunghezza viene misurata dal centro della circonferenza al vertice superiore sinistro del poligono.

### **Misura della circonferenza di un cerchio o ellisse o del perimetro di un poligono, rettangolo o triangolo**

- 1. Dal menu **Misura**, selezionare **Lunghezza**. (Nell'applicazione Grafici, fare clic su **Geometria > Misura > Lunghezza**.)
- 2. Fare clic sull'oggetto per mostrarne la circonferenza o il perimetro.

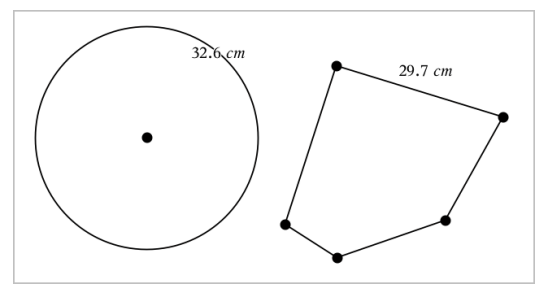

### **Misura di un lato di un triangolo, rettangolo o poligono**

- 1. Dal menu **Misura**, selezionare **Lunghezza**. (Nell'applicazione Grafici, fare clic su **Geometria > Misura > Lunghezza**.)
- 2. Fare clic su due punti sull'oggetto che formano il lato da misurare.

**Nota:** è necessario fare clic su *due punti* per misurare un lato. Facendo clic sul lato, si misura l'intera lunghezza del perimetro dell'oggetto.

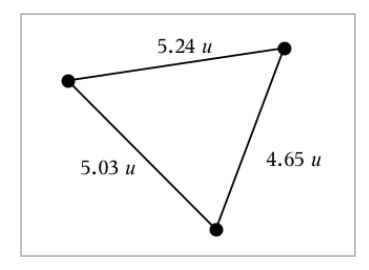

### **Misura dell'area di una circonferenza, ellisse, poligono, rettangolo o triangolo**

**Nota:** non è possibile misurare l'area di un poligono costruito utilizzando lo strumento Segmento.

- 1. Dal menu **Misura**, selezionare **Area**. (Nell'applicazione Grafici, fare clic su **Geometria > Misura > Area**.)
- 2. Fare clic sull'oggetto per visualizzarne l'area.

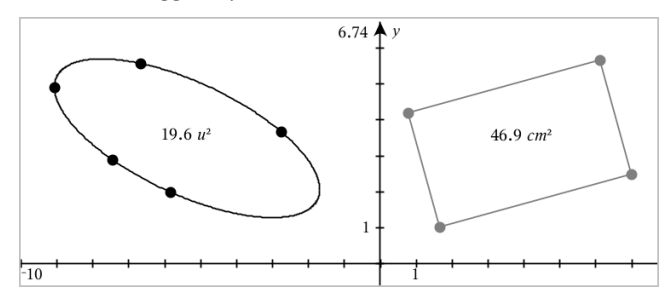

### **Misura della pendenza di una retta, semiretta, segmento o vettore**

- 1. Dal menu **Misura**, selezionare **Pendenza**. (Nell'applicazione Grafici, fare clic su **Geometria > Misura > Pendenza**.)
- 2. Fare clic sull'oggetto per visualizzarne la pendenza.

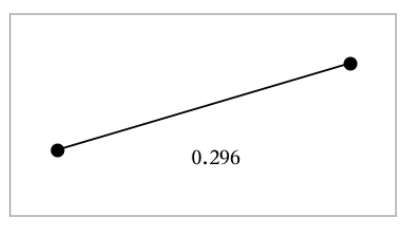

Il valore viene aggiornato automaticamente quando si manipola l'oggetto.

### **Misura di angoli**

Gli angoli misurati nell'applicazione Geometria sono compresi nell'intervallo da 0° a 180°. Gli angoli misurati nell'applicazione Grafici sono compresi nell'intervallo da 0 radianti a π radianti. Per cambiare l'unità dell'angolo, utilizzare il menu **Impostazioni**.

- 1. Dal menu **Misura**, selezionare **Angolo**. (Nell'applicazione Grafici, fare clic su **Geometria > Misura > Angolo**.)
- 2. Fare clic su tre posizioni o punti per definire l'angolo. Il secondo clic definisce il vertice.

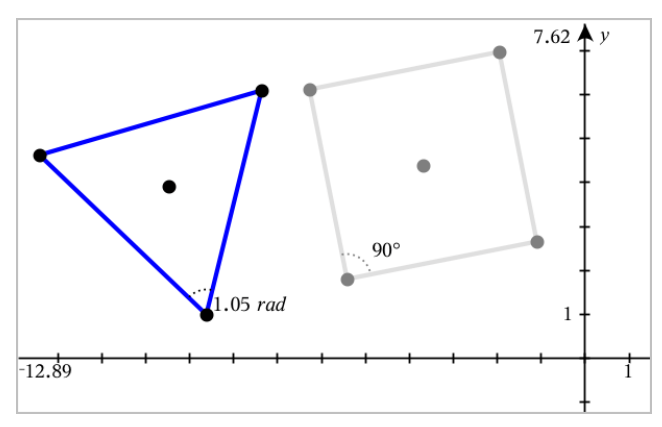

### **Misura di angoli utilizzando lo strumento Direzione dell'angolo**

- 1. Dal menu **Misura**, selezionare **Direzione dell'angolo**. (Nell'applicazione Grafici, fare clic su **Geometria > Misura > Direzione dell'angolo**.)
- 2. Fare clic su tre posizioni o punti esistenti per definire l'angolo. Il secondo clic definisce il vertice.

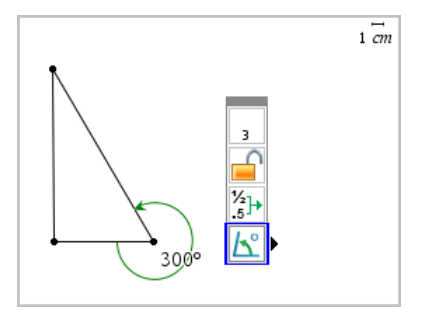

3. Per invertire l'orientamento della misura,

- a) Nel menu **Azioni**, selezionare **Attributi**.
- b) Fare clic sul testo dell'angolo. Per esempio, fare clic su **300**°.
- c) Selezionare l'attributo dell'orientamento e utilizzare il tasto freccia destra o sinistra per cambiarlo.
- d) Premere **Esc** per chiudere lo strumento Attributi.

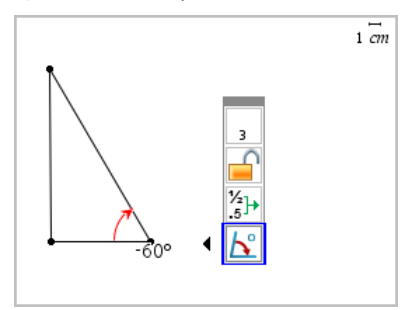

### **Spostamento di un valore misurato**

▶ Trascinare la misura nella posizione desiderata.

**Nota:** se si sposta una misura troppo lontano dal suo oggetto, questa smette di seguire l'oggetto. Tuttavia, il suo valore continua a venire aggiornato quando si manipola l'oggetto.

### **Modifica di una lunghezza misurata**

È possibile impostare la lunghezza di un lato di un triangolo, rettangolo o poligono modificandone il valore misurato.

▶ Fare doppio clic sulla misura e quindi inserire il nuovo valore.

### **Memorizzazione di un valore misurato come variabile**

Utilizzare questo metodo per creare una variabile e assegnarle un valore misurato.

- 1. Visualizzare il menu contestuale dell'elemento e selezionare **Memorizza**.
- 2. Digitare un nome di variabile per la misura memorizzata.

### **Collegamento di una lunghezza misurata a una variabile esistente**

Utilizzare questo metodo per assegnare una lunghezza misurata a una variabile esistente.

1. Visualizzare il menu contestuale della misura e selezionare **Variabili > Collega a**.

Il menu mostra l'elenco di variabili definite correntemente.

2. Fare clic sul nome della variabile da collegare.

### **Eliminazione di una misura**

▶ Visualizzare il menu contestuale della misura e selezionare **Elimina**.

### **Blocco o sblocco di una misura**

- 1. Visualizzare il menu contestuale della misura e selezionare **Attributi**.
- 2. Utilizzare i tasti freccia su/giù per evidenziare l'attributo Blocco.
- 3. Utilizzare i tasti freccia sinistra/destra per chiudere o aprire il blocco.

Fino a quando il valore rimane bloccato, non sono autorizzate manipolazioni che richiederebbero una modifica della misura.

# *Trasformazione di oggetti*

È possibile applicare trasformazioni a oggetti tracciati nelle applicazioni Grafici e Geometria. Se i punti di un oggetto sono etichettati, i punti corrispondenti nell'oggetto trasformato vengono etichettati utilizzando la notazione principale (*A* → *A*'). Per abilitare l'applicazione automatica di etichette di alcuni oggetti, vedere *Cose da sapere* in questo capitolo.

### **Simmetria centrale**

- 1. Dal menu **Trasformazione**, selezionare **Simmetria**. (Nell'applicazione Grafici, fare clic su **Geometria > Trasformazione > Simmetria**.)
- 2. Fare clic sugli oggetti per i quali si desidera esplorare la simmetria.
- 3. Fare clic su una posizione o un punto esistente per stabilire il centro di simmetria.

Viene visualizzata un'immagine simmetrica dell'oggetto.

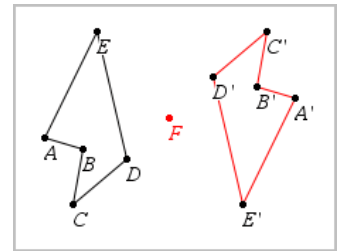

4. Manipolare l'oggetto originale o il centro di simmetria per esplorare la simmetria.

### **Riflessione**

- 1. Creare una retta o un segmento per predefinire la linea rispetto a cui verrà riflesso l'oggetto.
- 2. Dal menu **Trasformazione**, selezionare **Riflessione**. (Nell'applicazione Grafici, fare clic su **Geometria > Trasformazione > Riflessione**.)
- 3. Fare clic sull'oggetto per il quale si desidera esplorare la riflessione.
- 4. Fare clic sulla retta o il segmento predefinito.

Viene visualizzata un'immagine riflessa dell'oggetto.

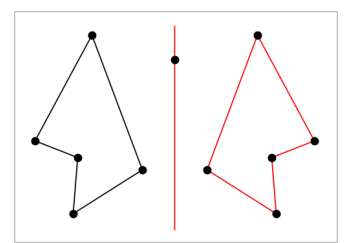

5. Manipolare l'oggetto originale o la linea di simmetria per esplorare la riflessione.

### **Traslazione**

- 1. (Facoltativo) Creare un vettore per predefinire la distanza e la direzione della traslazione.
- 2. Dal menu **Trasformazione**, selezionare **Traslazione**. (Nell'applicazione Grafici, fare clic su **Geometria > Trasformazione > Traslazione**.)
- 3. Fare clic sull'oggetto per il quale si desidera esplorare la traslazione.
- 4. Fare clic sul vettore predefinito.

Oppure

Fare clic su due punti nell'area di lavoro per indicare la direzione e la distanza di traslazione.

Viene visualizzata un'immagine traslata dell'oggetto.

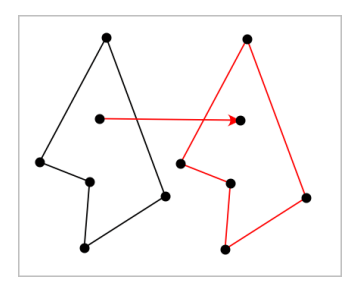

5. Manipolare l'oggetto originale o il vettore per esplorare la traslazione.

### **Rotazione**

- 1. (Facoltativo) Creare una misura dell'angolo che funga da angolo di rotazione predefinito.
- 2. Dal menu **Trasformazione**, selezionare **Rotazione**. (Nell'applicazione Grafici, fare clic su **Geometria > Trasformazione > Rotazione**.)
- 3. Fare clic sull'oggetto per il quale si desidera esplorare la rotazione.
- 4. Fare clic su una posizione o un punto per definire il punto di rotazione.
- 5. Fare clic sui punti dell'angolo predefinito.

### Oppure

Fare clic su tre punti per definire un angolo di rotazione.

Viene visualizzata un'immagine ruotata dell'oggetto.

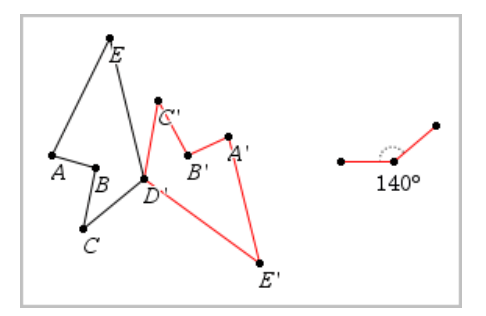

6. Manipolare l'oggetto originale o il punto di rotazione per esplorare la rotazione.

### **Omotetia**

1. Creare un oggetto Testo contenente un valore numerico che funga da fattore di omotetia predefinito.

**Nota:** è anche possibile utilizzare un valore di lunghezza misurata come fattore di omotetia. Tenere presente che se si specifica un valore elevato, è possibile che si debbano utilizzare gli strumenti di panoramica del display per osservare l'oggetto dilatato.

- 2. Dal menu **Trasformazione**, selezionare **Omotetia**. (Nell'applicazione Grafici, fare clic su **Geometria > Trasformazione > Omotetia**.)
- 3. Fare clic sull'oggetto per il quale si desidera esplorare l'omotetia.
- 4. Fare clic su una posizione o un punto esistente per definire il centro dell'omotetia.
- 5. Fare clic sull'oggetto Testo o sulla misura che definisce il valore di omotetia.

Viene visualizzata un'immagine dilatata dell'oggetto.

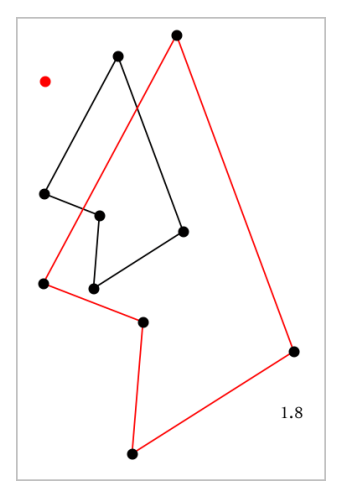

6. Manipolare l'oggetto originale o il centro di omotetia per esplorare l'omotetia. È anche possibile modificare il fattore di omotetia.

# *Esplorazione con gli strumenti Costruzione geometrica*

È possibile esaminare scenari aggiungendo oggetti dagli strumenti Costruzione. Le costruzioni sono dinamiche. Il punto medio di ogni segmento, per esempio, viene aggiornato automaticamente quando si manipolano gli estremi.

Durante la costruzione, nell'area di lavoro viene mostrato uno strumento (per esempio, **Parallela** ). Per cancellare, premere **ESC**.

### **Creazione di un punto medio**

Questo strumento consente di bisecare un segmento o definire un punto medio tra due punti qualsiasi. I punti possono essere su un oggetto singolo, su oggetti separati, oppure sull'area di lavoro.

- 1. Dal menu **Costruzione**, selezionare **Punto medio**. (Nell'applicazione Grafici, fare clic su **Geometria > Costruzione > Punto medio**).
- 2. Fare clic su un punto o una posizione per definire il primo punto.
- 3. Fare clic su un secondo punto o posizione per completare il punto medio.

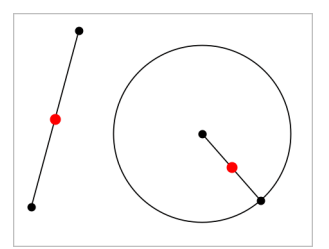

### **Creazione di una retta parallela**

Questo strumento crea una retta parallela a una retta esistente. La retta esistente può essere un asse dei Grafici o un lato di un triangolo, di un quadrato, di un rettangolo o di un poligono.

- 1. Dal menu **Costruzione**, selezionare **Parallela**. (Nell'applicazione Grafici, fare clic su **Geometria > Costruzione > Parallela**).
- 2. Fare clic sull'oggetto che fungerà da retta di riferimento.
- 3. Fare clic su una posizione per creare la retta parallela.

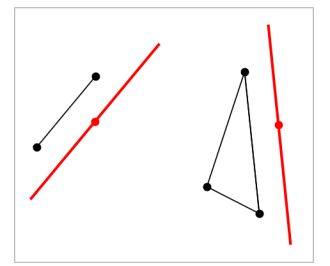

È possibile trascinare la retta parallela per spostarla. Se si manipola l'oggetto di riferimento, la retta rimane parallela.

### **Creazione di una retta perpendicolare**

È possibile creare una retta perpendicolare rispetto a una retta di riferimento. Il riferimento può essere un asse, una retta esistente, un segmento, oppure il lato di un triangolo, di un rettangolo o di un poligono.

- 1. Dal menu **Costruzione**, selezionare **Perpendicolare**. (Nell'applicazione Grafici, fare clic su **Geometria > Costruzione > Perpendicolare**).
- 2. Fare clic su una posizione o un punto esistente attraverso cui deve passare la retta perpendicolare.
- 3. Fare clic sull'elemento che fungerà da retta di riferimento.

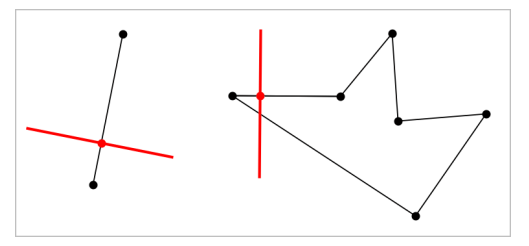

È possibile trascinare il punto di intersezione per spostare la perpendicolare. Se si manipola l'oggetto di riferimento, la retta rimane perpendicolare.

### **Creazione di un asse**

È possibile creare l'asse di un segmento, di un lato di un triangolo, rettangolo o poligono o tra due punti qualsiasi.

- 1. Dal menu **Costruzione**, selezionare **Asse**. (Nell'applicazione Grafici, fare clic su **Geometria > Costruzione >Asse**).
- 2. Fare clic sull'elemento che fungerà da retta di riferimento. —oppure—

Fare clic su due punti per creare un asse tra questi.

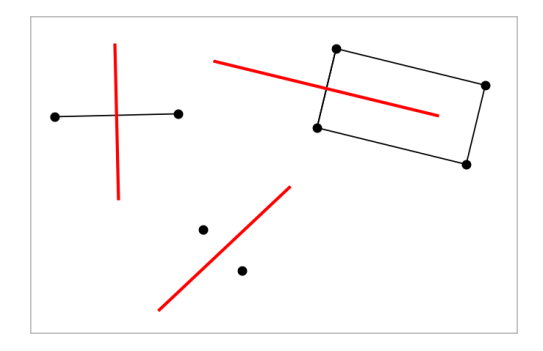

### **Bisezione di un angolo**

Questo strumento crea una bisettrice dell'angolo. I punti dell'angolo possono trovarsi su oggetti esistenti oppure possono essere posizioni nell'area di lavoro.

- 1. Dal menu **Costruzione**, selezionare **Bisettrice dell'angolo**. (Nell'applicazione Grafici, fare clic su **Geometria > Costruzione > Bisettrice dell'angolo**).
- 2. Fare clic su tre posizioni o punti per definire l'angolo. Il secondo clic definisce il vertice dell'angolo.

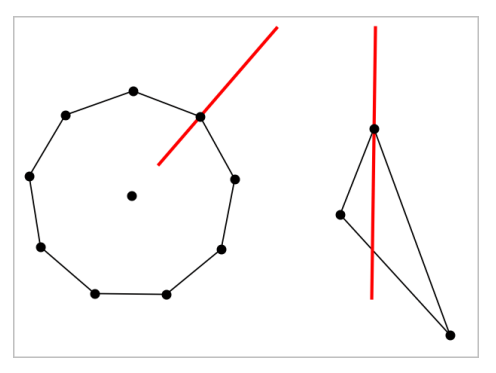

La bisettrice dell'angolo si aggiusta automaticamente quando si manipolano i suoi punti di definizione.

### **Creazione di un luogo geometrico**

Lo strumento Luogo geometrico consente di esplorare lo spostamento di un oggetto rispetto a un altro oggetto vincolato da un punto condiviso.

- 1. Creare un segmento, una retta o una circonferenza.
- 2. Creare un punto sul segmento, retta o circonferenza.

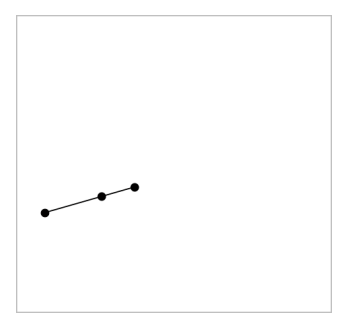

3. Creare un altro oggetto che utilizzi il punto creato nel passaggio precedente.

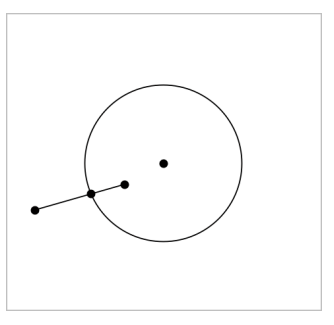

Circonferenza creata per utilizzare il punto definito sul segmento.

- 4. Dal menu **Costruzione**, selezionare **Luogo geometrico**. (Nell'applicazione Grafici, fare clic su **Geometria > Costruzione > Luogo geometrico**).
- 5. Fare clic sul punto condiviso dagli oggetti.
- 6. Fare clic sull'oggetto definito per condividere il punto (questo è l'oggetto da variare).

Viene mostrato il luogo geometrico continuo.

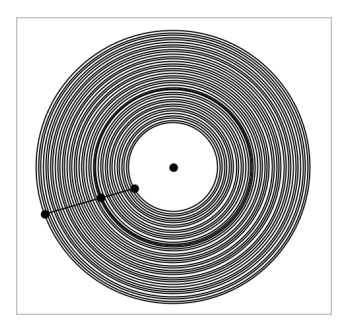

Questo strumento funziona analogamente a un compasso geometrico utilizzato per disegnare circonferenze su carta.

- 1. Dal menu **Costruzione**, selezionare **Compasso**. (Nell'applicazione Grafici, fare clic su **Geometria > Costruzione > Compasso**).
- 2. Per definire la larghezza (raggio) del compasso:

```
Fare clic su un segmento.
—oppure—
Fare clic su un lato qualsiasi di un triangolo, rettangolo, poligono o poligono
regolare.
—oppure—
Fare clic su due punti o posizioni esistenti nell'area di lavoro.
```
3. Fare clic su una posizione per definire il centro della circonferenza e completare la costruzione.

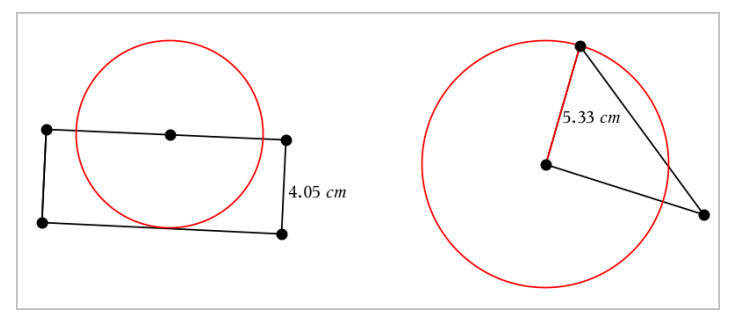

Il raggio si aggiusta automaticamente quando si manipola il segmento originale, il lato o i punti utilizzati per definire il raggio.

# *Utilizzo di Traccia geometria*

Lo strumento Traccia geometria lascia una traccia visibile di un oggetto geometrico o di una funzione grafica mentre viene spostato o manipolato. Lo spostamento può essere effettuato manualmente oppure utilizzando [un'animazione](#page-308-0). Lo strumento Geometria è accessibile dalle applicazioni Grafici e Geometria.

1. Dal menu **Traccia**, selezionare **Traccia geometria**.

Lo strumento Traccia geometria viene visualizzato.

- 2. Fare clic sull'oggetto o la funzione da tracciare per selezionarla.
- 3. Trascinare l'oggetto o riprodurre l'animazione.

Questo esempio mostra tracce di una funzione rappresentata graficamente manipolata trascinando un triangolo manipolato tramite animazione.

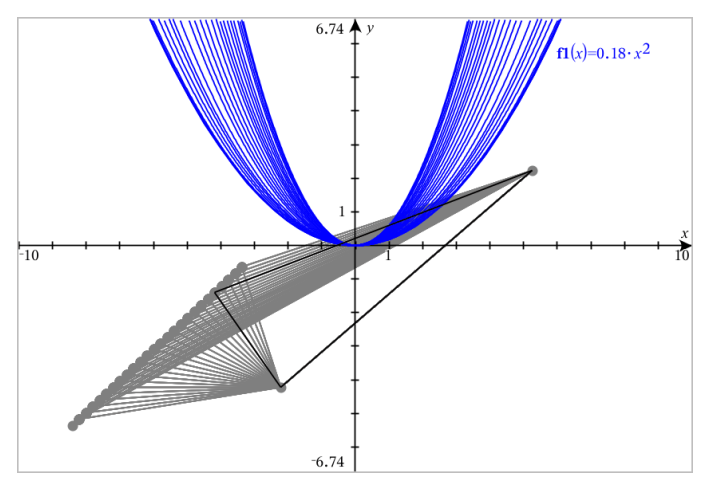

**Nota:** non è possibile selezionare né manipolare la scia.

- 4. Per cancellare tutte le scie, selezionare **Cancella traccia geometria** dal menu **Traccia** .
- 5. Per interrompere il tracciamento, premere **Esc**.

### *Attributi condizionali*

È possibile fare in modo che gli oggetti si nascondano, si mostrino e cambino colore dinamicamente, in base a condizioni specificate quali **"r1<r2**" or "**sin(a1)>=cos (a2)**."

Per esempio, nascondere un oggetto in base a una modifica di misurazione assegnata a una variabile, oppure far cambiare colore a un oggetto in base a un risultato "Calcola" assegnato a una variabile.

A oggetti o gruppi nelle viste grafico o geometria piana e grafico 3D possono essere assegnati comportamenti condizionali.

### *Impostazione di attributi condizionali di un oggetto*

È possibile impostare le condizioni di un oggetto selezionato utilizzando il suo menu contestuale oppure attivando lo strumento Imposta condizioni dal menu **Azioni** e quindi selezionando l'oggetto. Le seguenti istruzioni descrivono l'uso del menu contestuale.

- 1. Selezionare l'oggetto o il gruppo.
- 2. Visualizzare il menu contestuale dell'oggetto e quindi fare clic su **Condizioni**.

Vengono visualizzati gli attributi condizionali.

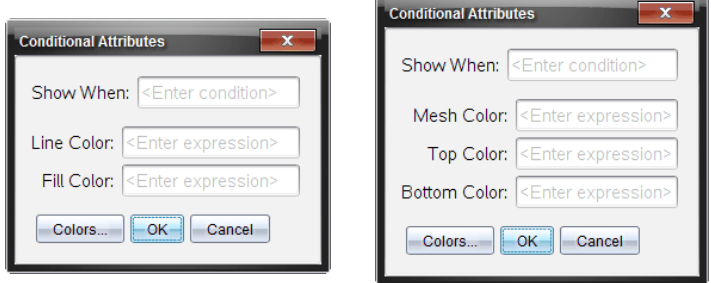

Per oggetti 2D<br>
Per oggetti 3D

3. (Facoltativo) Nel campo **Mostra quando**, inserire un'espressione specificando le condizioni durante le quali l'oggetto sarà mostrato. Ogni volta che la condizione non viene soddisfatta, l'oggetto sarà nascosto.

È possibile specificare la tolleranza utilizzando condizionali composti nel campo di immissione **Mostra quando**. Per esempio, **area>=4 e area<=6**.

**Nota:** per vedere temporaneamente gli oggetti nascosti condizionati, fare clic su **Azioni > Mostra/Nascondi**. Per tornare alla visualizzazione normale, premere **ESC**.

4. (Facoltativo) Inserire numeri o espressioni che danno come risultato numeri nei campi colore applicabili, quali **Colore linea** o **Colore rete**. Per vedere una mappa dei valori del colore, fare clic su **Colori**.

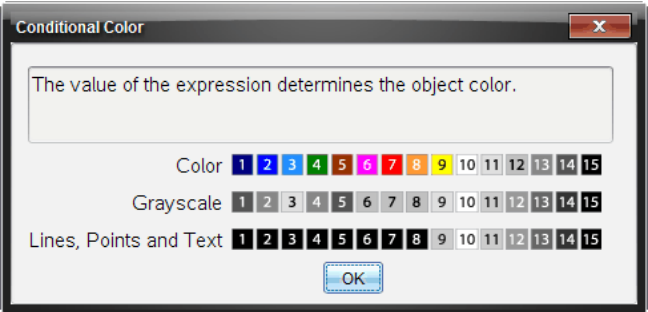

Mappa dei valori del colore condizionale

5. Fare clic su **OK** nella finestra di dialogo Attributi condizionali per applicare le condizioni.

# *Nascondere oggetti nell'applicazione Geometria*

Lo strumento Mostra/Nascondi rivela oggetti precedentemente selezionati come nascosti e permette di selezionare quali oggetti mostrare o nascondere.

1. Dal menu **Azioni**, selezionare **Mostra/Nascondi**.

Viene visualizzato lo strumento Mostra/Nascondi e gli elementi nascosti correntemente (se presenti) sono mostrati in grigio.

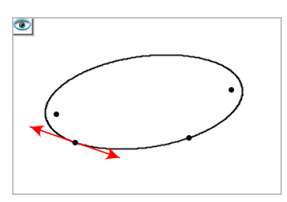

2. Fare clic sugli oggetti per alternarne lo stato Mostra/Nascondi

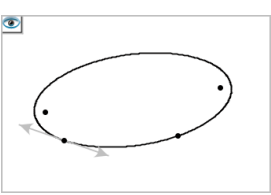

3. Premere **Esc** per completare le selezioni e chiudere lo strumento.

Tutti gli oggetti selezionati come oggetti nascosti spariscono.

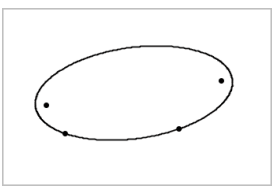

4. Per mostrare temporaneamente gli oggetti nascosti o per ripristinarne la visualizzazione, aprire lo strumento Mostra/Nascondi.

### *Personalizzazione dell'area di lavoro Geometria*

### **Inserimento di un'immagine di sfondo**

È possibile inserire [un'immagine](#page-128-0) come sfondo di una pagina di Grafici o Geometria.

- 1. Dal menu **Inserisci**, fare clic su **Immagine**.
- 2. Evidenziare l'immagine da inserire, selezionarla e fare clic su **Apri**.

### **Aggiunta di oggetto testo all'area di lavoro**

Utilizzare lo strumento Testo per aggiungere valori numerici, formule, osservazioni o altre informazioni esplicative all'area di lavoro Geometria.

- 1. Nel menu **Azioni**, selezionare **Testo**.
- 2. Fare clic sulla posizione del testo.
- 3. Digitare il testo nella casella mostrata e quindi premere **Invio**.

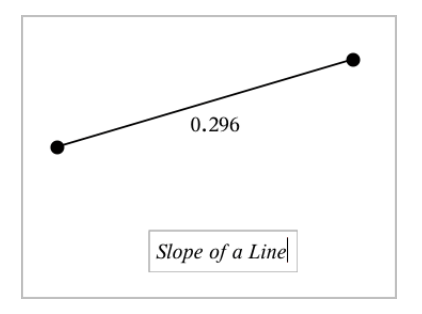

Per spostare un oggetto testo, trascinarlo. Per modificare il testo, fare doppio clic su di esso. Per eliminare un oggetto testo, visualizzarne il menu contestuale e selezionare **Elimina**.

#### **Modifica degli attributi di testo numerico**

Se si inserisce un valore numerico come testo, è possibile bloccarlo o impostarne il formato e la precisione visualizzata.

- 1. Dal menu **Azioni**, selezionare **Attributi**.
- 2. Fare clic sul testo numerico per visualizzarne l'elenco di attributi.
- 3. Premere  $\triangle$  e  $\nabla$  per spostarsi nell'elenco.
- 4. Su ogni icona degli attributi, premere ◀ o ▶ per spostarsi tra le opzioni. Per esempio, selezionare da **0** a **9** come precisione.
- 5. Premere **Invio** per applicare le modifiche.
- <span id="page-308-0"></span>6. Premere **Esc** per chiudere lo strumento Attributi.

### *Animazione di punti su oggetti*

È possibile animare qualsiasi punto creato come punto su un oggetto o un grafico. Più punti possono essere animati simultaneamente.

#### **Animazione di un punto**

- 1. Dal menu **Azioni**, selezionare **Attributi**.
- 2. Fare clic sul punto per visualizzarne gli attributi.
- 3. Premere ▼ per selezionare gli attributi dell'animazione.
- 4. Premere ◄ or ► per selezionare l'animazione unidirezionale o bidirezionale.
- 5. Digitare un valore per impostare la velocità dell'animazione. Qualsiasi velocità diversa da zero avvia l'animazione. Per invertire la direzione, inserire un valore negativo.
- 6. Premere **Invio** per visualizzare i controlli dell'animazione .
- 7. Premere **ESC** per chiudere lo strumento Attributi.

### **Pausa e ripresa di tutte le animazioni**

- ▶ Per sospendere temporaneamente tutte le animazioni su una pagina, fare clic su  $P$ ausa $\P$ .
- ▶ Per riprendere tutte le animazioni, fare clic su **Riproduci** .

### **Reset di tutte le animazioni**

Attraverso il reset, si sospendono temporaneamente tutte le animazioni e si riportano tutti i punti animati alle posizioni occupate quando sono stati animati la prima volta.

 $\triangleright$  Per resettare un'animazione, fare clic su Reset  $\vert \cdot \vert$ .

### **Modifica o interruzione dell'animazione di un punto**

- 1. Fare clic su **Reset**  $\boxed{4}$  per interrompere tutta l'animazione.
- 2. Dal menu **Azioni**, selezionare **Attributi**.
- 3. Fare clic sul punto per visualizzarne gli attributi.
- 4. Selezionare l'attributo dell'animazione e digitare una nuova velocità dell'animazione. Per interrompere l'animazione del punto, inserire zero.

**Nota:** se esistono altri punti animati, i controlli dell'animazione rimangono nell'area di lavoro.

### *Regolazione dei valori delle variabili con un cursore a scorrimento*

Un cursore a scorrimento consente di regolare o animare in modo interattivo il valore di una variabile numerica. Nelle applicazioni Grafici, Geometria, Note e Dati e statistiche è possibile inserire cursori a scorrimento.

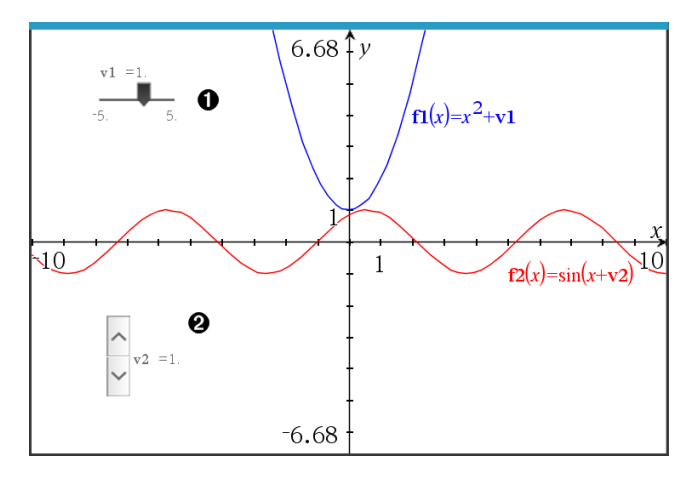

Cursore a scorrimento orizzontale per la regolazione della variabile *v1*.

Cursore a scorrimento verticale iconizzato per la regolazione della variabile *v2*.

**Nota:** per aprire i file .tns contenenti cursori a scorrimento in pagine Notes è richiesto TI-Nspire™ versione 4.2 o superiore.

#### **Inserimento manuale di un cursore a scorrimento**

1. Da una pagina Grafici, Geometria o Dati e statistiche, selezionare **Azioni > Inserisci cursore a scorrimento**.

-oppure-

Da una pagina Notes, assicurarsi che il cursore non si trovi in un riquadro matematico o chimica, quindi selezionare **Inserisci > Inserisci cursore a scorrimento**.

Si apre la schermata Impostazioni del cursore a scorrimento.

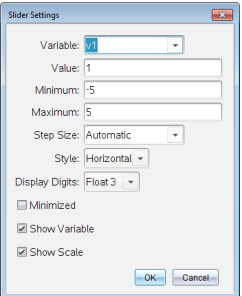

2. Inserire i valori richiesti, quindi fare clic su **OK**.

Viene visualizzato il cursore a scorrimento. In una pagina Grafici, Geometria o Dati e statistiche vengono visualizzate le maniglie che consentono di spostare o allargare/restringere il cursore a scorrimento.

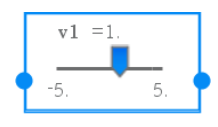

Per rimuovere le maniglie e utilizzare il cursore a scorrimento, fare clic su uno spazio vuoto nell'area di lavoro. Le maniglie possono essere visualizzate in qualsiasi momento selezionando **Sposta** dal menu contestuale del cursore a scorrimento.

- 3. Per regolare la variabile, far scorrere il cursore (o fare clic sulle frecce sul cursore iconizzato).
	- Il tasto **Tab** può essere usato per selezionare un cursore a scorrimento o passare da un cursore a scorrimento al successivo. Il colore del cursore a scorrimento cambia per mostrare quando è selezionato.
	- Quando un cursore a scorrimento è selezionato, è possibile utilizzare i tasti freccia per modificare il valore della variabile.

### **Lavorare con il cursore**

Utilizzare le opzioni del menu contestuale per spostare o eliminare il cursore e per avviare o interrompere l'animazione. Inoltre, è possibile modificare le impostazioni del cursore.

1. Visualizzare il menu contestuale del cursore.

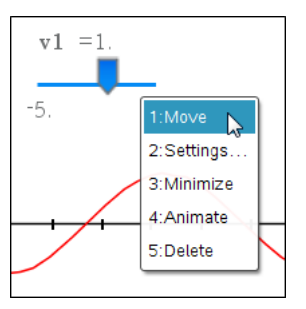

2. Fare clic su un'opzione per selezionarla.

### **Cursori a scorrimento automatici in Grafici**

I cursori a scorrimento possono essere creati automaticamente nell'applicazione Grafici e nella finestra analitica dell'applicazione Geometria. Quando vengono definite alcune funzioni, equazioni o successioni che fanno riferimento a variabili non definite sullo schermo appaiono i cursori a scorrimento automatici.

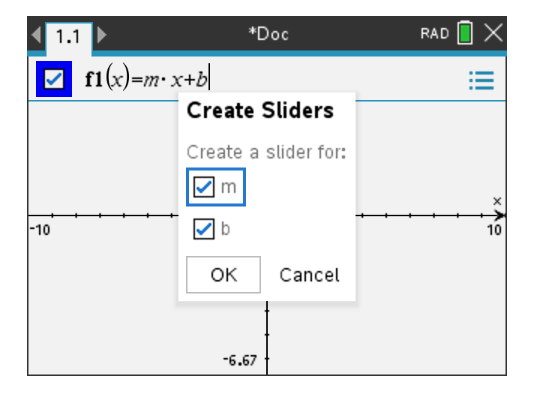

# *Utilizzo dello Strumento Calcola*

Lo strumento Calcola è disponibile nelle applicazioni Grafici e Geometria. Esso consente di calcolare un'espressione matematica inserita come oggetto testo.

L'esempio seguente utilizza lo strumento Calcola per sommare gli angoli misurati di un triangolo.

1. Utilizzando il menu **Figure**, creare un triangolo e quindi misurarne gli angoli.

**Suggerimento:** è possibile abilitare le opzioni per etichettare automaticamente i punti e rendere forzatamente gli angoli del triangolo geometrico numeri interi. Per maggiori informazioni, vedere *Cose da sapere*, in questo capitolo.

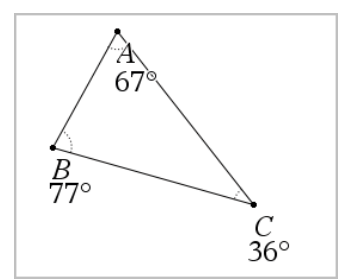

- 2. Nel menu **Azioni**, fare clic su **Testo**.
- 3. Fare clic su un punto per il testo e digitare la formula per il calcolo.

In questo esempio, la formula somma tre termini.

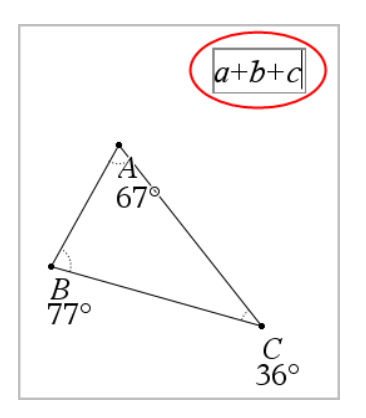

- 4. Nel menu **Azioni**, fare clic su **Calcola**.
- 5. Fare clic sulla formula creata.

Viene chiesto di selezionare un valore per ciascun termine della formula.

6. Quando richiesto, fare clic su ogni misura d'angolo.

**Nota:** se è stata memorizzata una misura come variabile, è possibile selezionarla quando richiesto facendo clic su a. Se il nome di una misura memorizzata corrisponde a un termine della formula, è possibile premere "L" quando richiesto per quel termine.

Dopo aver selezionato il terzo termine, il risultato del calcolo si unisce al cursore.

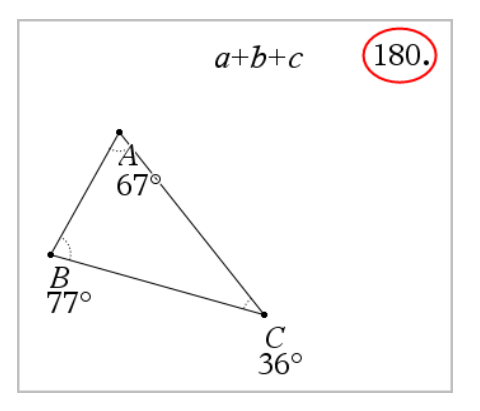

7. Posizionare il risultato e premere **Invio** per ancorarlo come nuovo oggetto testo.

# **Applicazione Foglio elettronico**

L'applicazione Foglio elettronico consente di svolgere le seguenti operazioni nelle tabelle. Consente di:

- Memorizzare dati numerici, testo, espressioni matematiche.
- Definire una cella della tabella in funzione del contenuto di altre celle.
- Definire un'intera colonna sulla base del contenuto di un'altra.
- Condividere colonne di dati come variabili di lista con altre applicazioni di TI-Nspire™. Condividere inoltre singole celle come variabili.
- Lavorare con variabili create nelle applicazioni Grafici e geometria e Calcolatrice.
- Acquisire tabelle di dati del mondo reale attraverso i sensori del palmare.
- Generare colonne di sequenze definite dall'utente basate su dati.
- Rappresentare graficamente i dati delle tabelle utilizzando l'applicazione Dati e statistiche.
- Generare una tabella di valori per una funzione.
- Copiare e incollare dati in tabelle da Foglio elettronico in altre applicazioni per computer, quali TI Connect™ e fogli di calcolo di Excel®.
- Eseguire analisi statistiche su liste di dati.

### **Aggiunta di una pagina di Foglio elettronico**

Per iniziare un nuovo documento con una pagina di Foglio elettronico vuota:

Dal menu principale **File**, fare clic su **Nuovo documento** e quindi su **Foglio elettronico**.

Palmare: premere **Gion** e selezionare **Foglio elettronico** ...

▶ Per aggiungere una pagina di Foglio elettronico nell'attività corrente di un documento esistente:

Dalla barra degli strumenti, fare clic su **Inserisci > Foglio elettronico**.

Palmare: premere  $\boxed{\text{doc} \cdot \text{}}$  e selezionare **Inserisci** >Foglio elettronico.

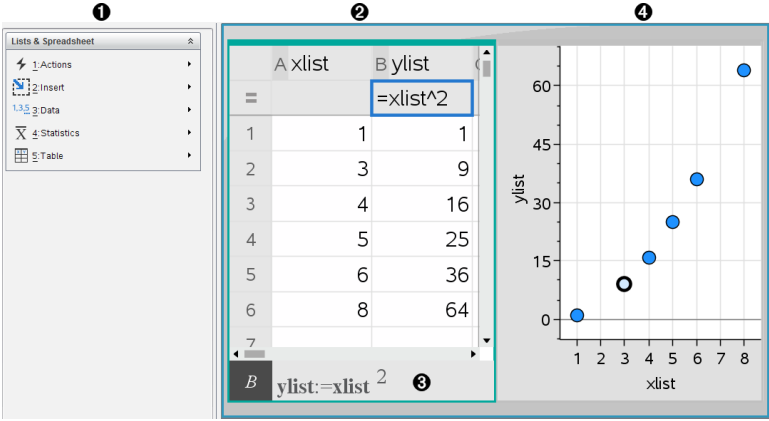

- À Strumenti di Foglio elettronico (disponibile quando è attiva un'area di lavoro di Foglio elettronico)
- **A** Esempio di area di lavoro di Foglio elettronico
- Â Riga di introduzione di Foglio elettronico
- Ã Dati di Foglio elettronico tracciati nell'applicazione Dati e statistiche

# *Creazione e condivisione di dati di foglio di calcolo come liste*

È possibile definire una colonna come una lista denominata di elementi dello stesso tipo di dati. Una volta definita, una lista può essere utilizzata da Grafici e geometria, Calcolatrice, Dati e statistiche e altre istanze di Foglio elettronico all'interno dell'attività corrente.

**Nota:** Il Foglio elettronico può visualizzare fino a 2500 elementi in una lista.

### **Condivisione di colonna del foglio di calcolo come variabile di lista**

È possibile condividere una colonna di dati definendola come variabile di lista.

**Nota:** evitare di definire variabili con gli stessi nomi delle variabili utilizzate per l'analisi statistica. In alcuni casi, potrebbe prodursi un errore.

I nomi di variabile utilizzati per l'analisi statistica sono elencati nella Guida di riferimento di *TI-Nspire™*, sotto la voce **stat.results**.

1. Fare clic sulla cella per passare alla cella del nome della colonna (la cella superiore della colonna).

—oppure—

Premere ▲ come necessario.

2. Digitare un nome per la variabile di lista e premere **Invio**.

La colonna ora è disponibile come variabile di lista per altre applicazioni di TI-Nspire™.

3. Creare elementi nella lista allo stesso modo di come si creano dati nelle celle di un foglio di calcolo. Ad esempio, è possibile digitare dati in ogni cella oppure utilizzare una formula per generare una colonna di dati.

### **Note:**

- Se nell'attività corrente esiste già una variabile con il nome specificato, Foglio elettronico visualizza un messaggio di errore.
- Quando si seleziona la cella della formula di colonna di una lista, essa mostra il nome della lista in un'espressione del tipo **width:=**.
- Le liste possono contenere elementi vuoti (identificati con "\_").
- È possibile far riferimento a un elemento specifico di una lista denominata dall'applicazione Calcolatrice. Utilizzare il nome della lista e la posizione dell'elemento all'interno di questa. In una lista denominata Heights, ad esempio, è possibile fare riferimento al primo elemento specificando Heights[1]. Heights[2] fa riferimento al secondo elemento e così via.

### **Collegamento a una variabile esistente**

Collegando una colonna a una variabile di lista esistente è possibile visualizzare e modificare facilmente i valori della lista. La lista può essere qualsiasi lista condivisa nell'attività corrente e può essere definita in Grafici e geometria, Calcolatrice o in qualsiasi istanza di Foglio elettronico.

Dopo aver collegato una colonna a una lista, Foglio elettronico mostra automaticamente tutte le modifiche apportate alla lista con altre applicazioni di TI-Nspire™.

- 1. Fare clic sulla cella della formula di colonna (la seconda cella dall'alto) della colonna da collegare alla variabile.
- 2. Fare clic sul nome della variabile di lista da collegare.

—oppure—

Fare clic su **nella barra degli strumenti (premere** var) sul palmare), fare clic su **Collega a**, quindi selezionare la variabile da collegare.

3. Premere **Invio**.

La colonna mostra gli elementi della lista.

### **Note:**

- non è possibile collegare più volte la stessa variabile nella stessa pagina.
- Occorre prestare attenzione quando si crea un collegamento a una variabile di sistema in quanto il collegamento potrebbe impedire al sistema di aggiornare la variabile. Le variabili di sistema includono *ans* e risultati statistici (come ad esempio *stat.results*, *stat.RegEqn* e *stat.Resid*).

### **Inserimento di un elemento in una lista**

Quando si inserisce un elemento in una lista, gli elementi rimanenti vengono spostati verso il basso per creare spazio. Le altre colonne rimangono invariate.

▶ Fare clic su **Inserisci> Inserisci cella**.

### **Eliminazione di un elemento da una lista**

Quando si elimina un elemento, gli elementi rimanenti della lista vengono spostati in alto per colmare lo spazio lasciato libero. Lo spostamento verso l'alto influisce solo sulla colonna selezionata.

- 1. Selezionare la cella dell'elemento da eliminare.
- 2. Visualizzare il menu contestuale della cella e selezionare **Elimina cella**.

**Nota:** se si preme **Canc** o il tasto di arretramento **Backspace** per cancellare il contenuto della cella anziché eliminare l'elemento della lista, all'elemento viene assegnato il valore 0 (zero). I restanti elementi della lista non vengono spostati.

# *Creazione di dati per un foglio di calcolo*

È possibile inserire valori numerici, testo o formule nelle celle. Le celle della formula di colonna possono contenere solo formule. (Per ulteriori informazioni, consultare *Generazione di colonne di dati*.)

### **Esempi di dati**

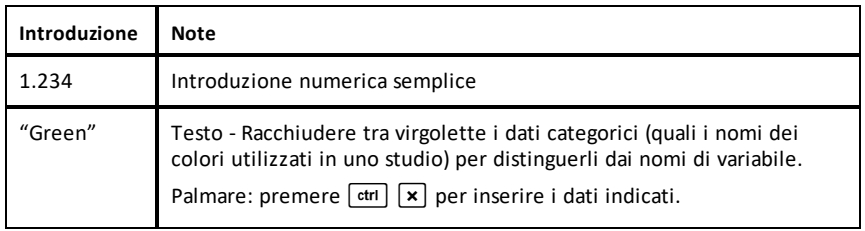

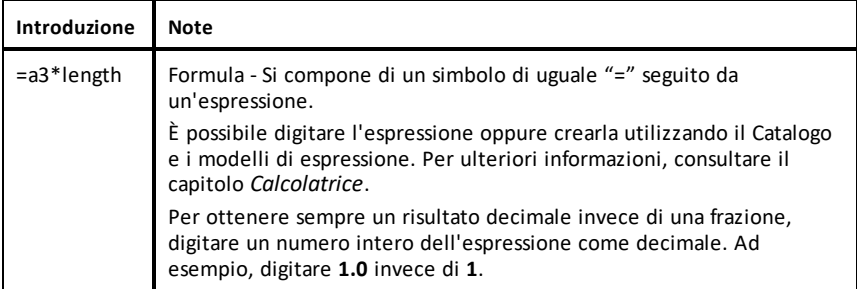

### **Introduzione di un'espressione matematica, un testo o una formula di foglio di calcolo**

1. Fare doppio clic sulla cella per selezionarla ed attivare la modalità di modifica.

**Nota:** se la cella è già selezionata, è possibile premere **Invio** oppure fare clic sulla riga di introduzione.

2. Digitare l'espressione, il testo o la formula. Accertarsi di racchiudere le introduzioni testuali tra virgolette e di iniziare le formule con il simbolo "="

Mano a mano che si inseriscono, i dati vengono visualizzati nella cella e nella riga di introduzione contemporaneamente.

3. Premere **Invio** per completare l'introduzione e spostarsi in basso nella cella successiva.

—oppure—

Premere **Tab** per completare l'introduzione e spostarsi a destra nella cella successiva

L'applicazione Foglio elettronico ricalcola automaticamente tutte le celle che dipendono dalla cella inserita. Se la cella è condivisa e altre applicazioni di TI-Nspire™ sono collegate alla cella, anche queste applicazioni vengono aggiornate.

**Nota:** le celle vuote in un foglio di calcolo vengono visualizzate come nulle e sono identificate da un trattino basso (\_). Il trattino basso viene inserito automaticamente nelle celle vuote quando una formula fa riferimento a una lista denominata o ad una cella vuota. Quando si prevede di eseguire calcoli su un intervallo di celle, occorre annotare la posizione delle celle vuote. Le celle che non contengono alcun valore possono influire sui calcoli. Ad esempio, se si include una cella vuota in un intervallo per una somma, come "=b2+c2", il risultato del calcolo sarà vuoto ().

### **Inserimento di un intervallo di celle in una formula**

La funzione Seleziona intervallo consente di inserire un intervallo di celle (ad esempio a1:b3) in una formula selezionando l'intervallo interessato anziché digitare gli indirizzi delle celle in un argomento.

Si supponga di voler calcolare la media di un intervallo di celle.

- 1. Selezionare la cella che conterrà il risultato.
- 2. Dal menu **Dati**, fare clic su **Lista Matematica > Media**.

Una formula modificabile appare nella cella.

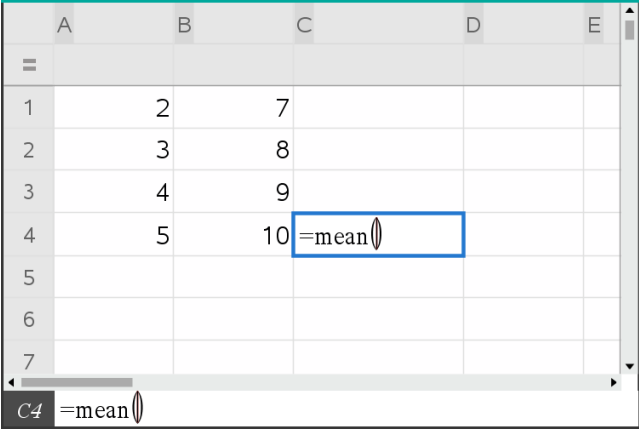

- 3. Fare clic su **Azioni > Seleziona > Seleziona intervallo formula**.
- 4. Trascinare un rettangolo di selezione intorno all'intervallo di valori di cui si desidera calcolare la media.

Palmare: spostarsi sulla prima cella dell'intervallo, quindi mantenere premuto  $\sqrt{q}$ shift mentre si premono i tasti freccia.

La formula viene aggiornata non appena si effettua la selezione delle celle.

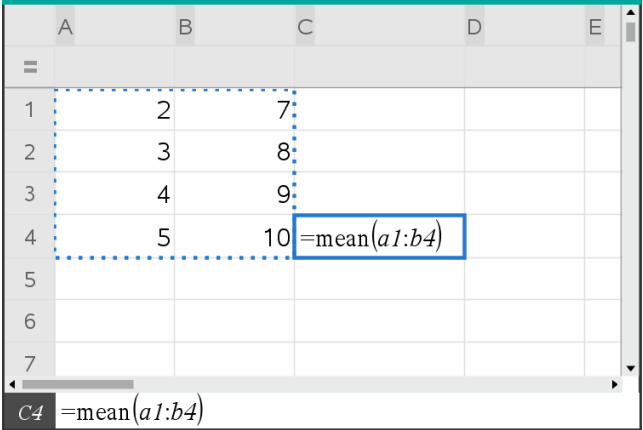

5. Premere **Invio** per completare la formula e visualizzarne il risultato.

# *Come spostarsi in un foglio di calcolo*

Un foglio di calcolo contiene una lettera di colonna in cima a ciascuna colonna ed un numero di riga a sinistra di ciascuna riga. Le due righe superiori e i numeri di riga rimangono fissi durante lo scorrimento. È possibile assegnare un nome ad una colonna di dati per renderla disponibile come variabile di lista nelle applicazioni di TI-Nspire™.

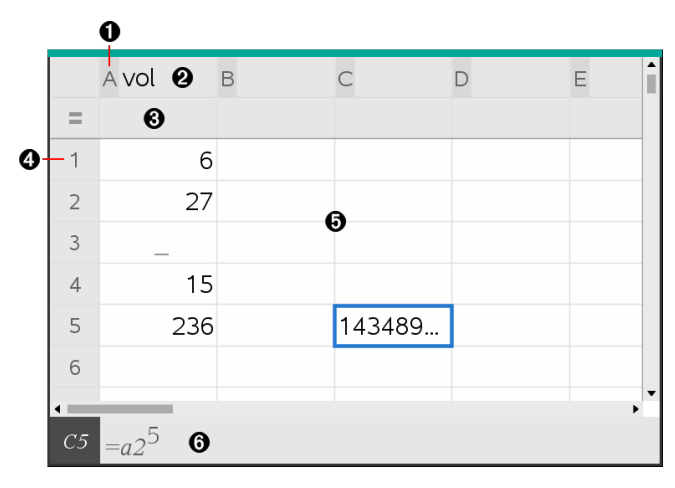

**A** Lettera di riferimento colonna

Á Cella del nome di colonna per definire una colonna come variabile di lista

Â Cella della formula di colonna per generare una colonna di dati

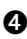

**A** Numero di riferimento riga

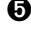

Ä Celle - Qualsiasi elemento vuoto (nullo) in una lista viene identificato da un trattino basso ("**\_**"). I valori che si estendono oltre la larghezza della cella vengono troncati **(143489...**). Soffermare il puntatore sulla cella per visualizzare il valore completo

Å Riga di introduzione (include il riferimento alla cella corrente)

È possibile fare clic su qualsiasi cella per visualizzarne o modificarne il contenuto. Quando un foglio di calcolo è più grande dell'area di lavoro di Foglio elettronico, è possibile spostarsi su parti diverse del foglio di calcolo utilizzando il tasto **Tab** e i tasti di scelta rapida.

- ▶ Premere **Tab** per spostarsi tra il corpo del foglio di calcolo (zona dati) e i nomi e le formule delle colonne (zona nomi).
- ▶ Premere ◄, ►, ▲ e ▼ per spostarsi nel foglio di calcolo di una cella alla volta (tra le celle di una zona). I tasti freccia spostano il cursore da una cella all'altra e fanno scorrere il foglio di calcolo secondo necessità per mantenere visualizzata la cella selezionata.
- ▶ Per spostarsi di diverse celle alla volta, premere **Pag Su**, **Pag Giù**, **Home** e **Fine**.

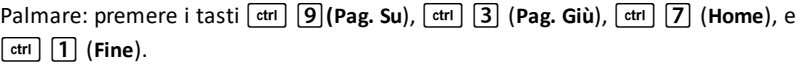

- ▶ Utilizzare il comando **Vai a** del menu **Azioni** per selezionare una cella specifica. Digitare la lettera della colonna e il numero di riga della cella (come ad esempio **G16**).
- ▶ Premere **Invio** per attivare la modalità di modifica della cella.
- ▶ Trascinare la barra di scorrimento per spostarsi verticalmente senza modificare la cella o il blocco di celle selezionato.

# *Operazioni con le celle*

### **Operazioni con i colori**

Per impostazione predefinita, Foglio elettronico visualizza il testo e le celle in nero con sfondo bianco. È possibile modificare il colore delle celle e del testo per evidenziare o distinguere i dati. I colori e il relativo ordine di assegnazione si basano sulla tavolozza colori di TI-Nspire™.

### *Modifica del colore di riempimento delle celle*

- 1. Selezionare le celle da riempire con il colore. È possibile scegliere una o più celle adiacenti oppure in colonne o righe adiacenti.
- 2. Accedere al menu contestuale e scegliere **Colore >Colore di riempimento**.
- 3. Selezionare il colore da applicare alle celle.

**Nota:** se si combinano testo e celle colorati, scegliere attentamente i colori per essere certi che siano visibili nei documenti sia sul software che sul palmare.

### *Modifica del colore del testo*

- 1. Selezionare le celle che contengono il testo da modificare. È possibile scegliere una o più celle adiacenti oppure in colonne o righe adiacenti.
- 2. Accedere al menu contestuale e scegliere **Colore> Colore testo**.
- 3. Selezionare il colore da applicare al testo. Anche le celle vuote nell'area selezionata mostreranno il cambiamento di colore quando vi si aggiunge del testo.

### **Nozioni fondamentali sui riferimenti alle celle nelle formule**

Utilizzare un riferimento a cella per inserire in una formula i dati di una cella o di un intervallo di celle. I risultati del calcolo vengono aggiornati automaticamente quando cambiano i valori nelle celle.

I riferimenti relativi includono solo la lettera di colonna e il numero di riga della cella (ad esempio, E7). Un riferimento relativo descrive dove si trova una cella in relazione ad altre celle del foglio di calcolo. L'applicazione Foglio elettronico tiene traccia dei riferimenti cella relativi e modifica automaticamente un riferimento quando le celle circostanti si spostano (a causa di azioni eseguite dall'utente, quali eliminazioni di colonne o inserimenti di celle).

Attenersi alle linee guida seguenti per specificare i riferimenti a cella:

- Includere una lettera di colonna e un numero di riga in un riferimento relativo.
- Includere il simbolo \$ sia prima della lettera di colonna sia prima del numero di riga per specificare un riferimento assoluto.
- Includere un segno di due punti (:) tra due riferimenti cella per specificare un intervallo di celle.

I riferimenti assoluti includono il simbolo \$ prima della lettera di colonna e prima del numero di riga (ad esempio, \$B\$16). Inoltre fanno sempre riferimento alla cella in una data posizione nel foglio di calcolo. L'applicazione non modifica automaticamente il riferimento alla cella quando la posizione di quest'ultima cambia.

### **Inserimento di un riferimento a cella in una formula**

1. Fare doppio clic sulla cella e digitare la formula. Per ulteriori informazioni, consultare il capitolo *Calcolatrice*.

2. Spostarsi nel punto appropriato della formula e digitare il riferimento alla cella. Utilizzare il formato per il riferimento relativo (B3), il riferimento assoluto (\$B\$2) o l'intervallo di celle (A1:A4).

**Nota:** è possibile selezionare **Ricalcola** dal menu **Azioni** per aggiornare tutti i riferimenti e i risultati delle formule in un foglio di calcolo.

### **Eliminazione del contenuto delle celle**

1. Fare clic su una cella per selezionarla.

—oppure—

Usare i tasti freccia per spostarsi da una cella all'altra

**Nota:** se si sta eliminando un intervallo di celle, selezionare una cella in un'estremità o un angolo dell'intervallo, quindi utilizzare **MAIUSC** con i tasti freccia per selezionare le restanti celle dell'intervallo.

2. Premere **Canc**.

**Nota:** ogni cella che utilizza una formula con un riferimento assoluto a dati eliminati mostra un errore. Una cella che utilizza una formula con un riferimento relativo a dati eliminati viene aggiornata per utilizzare i dati che si trovano attualmente nella posizione di riferimento.

### **Copia di celle**

Quando si copiano delle celle, le eventuali formule presenti nelle celle originali vengono copiate nelle celle di destinazione.

1. Fare clic sulla cella da copiare

—oppure—

Usare i tasti freccia per spostarsi da una cella all'altra

**Nota:** se si sta copiando un intervallo di celle, selezionare una cella in un'estremità o un angolo dell'intervallo, quindi utilizzare **MAIUSC** con i tasti freccia per selezionare le restanti celle dell'intervallo.

2. Utilizzare i tasti di scelta rapida standard per la copia di una selezione:

Windows®: premere **Ctrl**+**C**.

Mac<sup>®</sup>: premere  $H + C$ .

Palmare: premere  $\boxed{\text{ctrl}}$   $\boxed{\text{C}}$ .
- 3. Fare clic sulla cella in cui si desidera duplicare la cella copiata Se si sta copiando un blocco di dati, fare clic sulla cella che diventerà l'angolo superiore sinistro del blocco copiato.
- 4. Incollare le celle selezionate:

Windows®: premere **Ctrl**+**V**.

Mac<sup>®</sup>: premere  $H+V$ .

Palmare: premere  $\boxed{\text{ctrl}}$   $\boxed{\text{V}}$ .

**Importante:** incollare i dati copiati in una cella in cui sia attiva la stessa modalità della cella da cui sono stati copiati originariamente i dati. Diversamente, è possibile che una formula venga copiata come una stringa racchiusa tra virgolette e non come formula.

## **Compilazione di celle adiacenti**

È possibile ripetere il valore o la formula di una cella nelle celle adiacenti all'interno della riga o della colonna. È inoltre possibile ripetere un intervallo di celle orizzontalmente o verticalmente. Se si compila a partire da un intervallo che contiene una semplice successione (ad esempio 2, 4, 6), la successione continuerà nelle celle riempite.

1. Selezionare la cella che contiene il valore o la formula da ripetere.

**Nota:** se si sta ripetendo un intervallo di celle, trascinare per selezionare l'intervallo oppure selezionare una cella a un'estremità dell'intervallo, quindi utilizzare **MAIUSC** con i tasti freccia per selezionare le celle rimanenti.

- 2. Fare clic su **Dati > Riempi**.
- 3. Utilizzare i tasti freccia o trascinare per selezionare l'intervallo che conterrà le ripetizioni.
- 4. Premere **Invio**.

Il valore, la formula o il modello selezionato per la duplicazione viene ripetuto nell'intervallo selezionato.

## **Condivisione del valore di una cella come variabile**

È possibile condividere il valore di una cella con altre applicazioni di TI-Nspire™ memorizzandola come variabile. Quando si definisce o si crea un riferimento a una cella condivisa o a una variabile in Foglio elettronico, il nome è preceduto da un apostrofo (').

- 1. Fare clic sulla cella che si desidera condividere.
- 2. Fare clic su nella barra degli strumenti, quindi fare clic su **Memorizza var** per memorizzare il valore della cella.

Palmare: premere  $\boxed{\text{ctrl}}$   $\boxed{\text{var}}$  o premere  $\boxed{\text{var}}$  e selezionare **Memorizza var**).

Viene introdotta una formula nella cella con *var* come segnaposto di un nome di variabile.

3. Sostituire alle lettere "*var*" il nome della variabile e premere **Invio**. Usare un nome di variabile che non esista nell'attività corrente.

Il valore è visualizzato in grassetto per indicare che ora è disponibile come variabile nelle altre applicazioni di TI-Nspire™.

#### **Collegamento di una cella a una variabile**

Quando si collega una cella a una variabile, Foglio elettronico mantiene aggiornato il valore della cella per riflettere sempre il valore della variabile. La variabile può essere qualsiasi variabile nell'attività corrente e può essere definita in Grafici e geometria, Calcolatrice, Dati e statistiche o in qualsiasi istanza di Foglio elettronico.

- 1. Selezionare la cella da collegare a una variabile.
- 2. Fare clic su nella barra degli strumenti, quindi fare clic su **Collega a**.

Palmare: premere  $\boxed{\text{ctri}}$   $\boxed{\text{var}}$  oppure premere  $\boxed{\text{var}}$  e selezionare **Collega a**.

Il menu VarLink si apre.

- 3. In **Collega a**, premere ▲ e ▼ per scorrere fino al nome della variabile.
- 4. Premere **Invio**.

La cella mostra il valore della variabile.

**Nota:** Occorre prestare attenzione quando si crea un collegamento a una variabile di sistema in quanto il collegamento potrebbe impedire al sistema di aggiornare la variabile. Le variabili di sistema includono risultati statistici (quali *Stat.RegEqn*, *Stat.dfError* e *Stat.Resid*) e variabili del Risolutore finanziario (quali *tvm.n*, *tvm.pmt* e *tvm.fv*).

# *Operazioni con righe e colonne di dati*

#### **Selezione di una riga o di una colonna**

▶ Per selezionare una colonna, spostarsi in cima alla colonna e fare clic sulla lettera di riferimento della colonna stessa. Per selezionare una riga, spostarsi sulla cella più a sinistra della riga e fare clic sul numero di riferimento della riga. Premere **Esc** per annullare la selezione.

**Palmare:** mantenere premuto ▲ per andare oltre la cella più in alto oppure mantenere premuto ◄ per andare oltre la cella più a sinistra.

▶ Per estendere la selezione alle righe o alle colonne adiacenti, mantenere premuto **MAIUSC** e premere ◄, ►, ▲ oppure ▼.

#### **Ridimensionamento di una riga o una colonna**

- 1. Selezionare la riga o la colonna da ridimensionare.
- 2. Nel menu **Azioni**, selezionare **Ridimensiona**, quindi selezionare un'opzione.
- 3. Scegliere un'opzione di ridimensionamento per una riga o una colonna.
	- Per una colonna, scegliere **Ridimensiona larghezza colonna**, **Massimizza larghezza colonna** o **Minimizza larghezza colonna**.
	- Per una riga, è possibile scegliere **Ridimensiona altezza riga**.

Gli strumenti che minimizzano o massimizzano la larghezza della colonna funzionano in automatico. È necessario regolare manualmente le dimensioni per utilizzare gli strumenti **Ridimensiona larghezza colonna** e **Ridimensiona altezza riga**.

4. Per ridimensionare manualmente, utilizzare ◄ e ► per ridimensionare la colonna oppure ▲ e ▼ per ridimensionare la riga, quindi premere **Invio**.

#### **Inserimento di una riga o di una colonna vuota**

- 1. Selezionare una riga o una colonna in cui inserire i nuovi dati.
- 2. Dal menu **Inserisci**, selezionare **Riga** o **Colonna**.
	- Se si inserisce una riga, le righe rimanenti vengono spostate verso il basso per far spazio alla nuova riga.
	- Se si inserisce una colonna, le colonne rimanenti vengono spostate verso destra per far spazio alla nuova colonna.

**Nota:** se altre celle contengono formule con riferimenti relativi a una riga o a una colonna spostata, questi riferimenti vengono modificati di conseguenza.

#### **Eliminazione di righe o di colonne intere**

È possibile eliminare una riga, una colonna, un gruppo di righe o un gruppo di colonne. Quando si elimina una riga o una colonna, le righe o le colonne rimanenti vengono spostate verso l'alto o a sinistra per colmare il vuoto.

- 1. Selezionare la riga o la colonna da eliminare.
- 2. (Facoltativo) Per estendere la selezione alle righe o alle colonne adiacenti da eliminare, mantenere premuto **MAIUSC** e premere ◄, ►, ▲, oppure ▼.
- 3. Visualizzare il menu contestuale
	- Windows®: fare clic con il tasto destro del mouse sulla riga selezionata.
	- Mac<sup>®</sup>: tenere premuto il tasto  $\mathcal H$  e cliccare sulla riga selezionata.
	- $-$  Palmare: premere  $\boxed{\text{ctrl}}$  menu.
- 4. Sul menu contestuale, selezionare **Elimina riga**.

Le righe o le colonne selezionate vengono eliminate.

**Nota:** se altre celle contengono formule che fanno riferimento alla riga o alla colonna eliminata, queste celle mostrano un errore. I riferimenti relativi alle celle le cui posizioni sono cambiate in seguito ad eliminazione vengono modificati di conseguenza.

#### **Copia di righe o di colonne**

- 1. È possibile fare clic sul numero di riga per copiare una riga oppure fare clic sulla lettera di colonna per copiare una colonna.
- 2. (Facoltativo) Per estendere la selezione alle righe o alle colonne adiacenti da copiare, mantenere premuto **MAIUSC** e premere ◄, ►, ▲, oppure ▼.
- 3. Copiare la riga o la colonna:

Windows®: premere **Ctrl**+**C**.

Mac<sup>®</sup>: premere  $H+C$ .

Palmare: premere  $\boxed{\text{ctrl}}$   $\boxed{\text{C}}$ .

- 4. Spostarsi in una cella della riga o della colonna in cui inserire gli elementi copiati.
- 5. Incollare la riga o la colonna:

Windows®: premere **Ctrl**+**V**.

Mac<sup>®</sup>: premere  $H+V$ .

Palmare: premere  $\boxed{\text{ctrl}}$   $\boxed{\text{V}}$ .

La riga o la colonna copiata viene incollata nella posizione desiderata, sostituendone il contenuto.

**Nota:** se si copia una colonna denominata, essa viene inserita senza nome per evitare conflitti di variabile.

#### **Spostamento di una colonna**

- 1. Selezionare la colonna da spostare.
- 2. Nel menu **Azioni**, selezionare **Sposta colonna**.

Viene visualizzata la barra di inserimento.

3. Premere ◄ e ► per posizionare la barra di inserimento nella nuova posizione nella colonna, quindi premere **Invio**.

**Nota:** i riferimenti relativi a qualsiasi cella la cui posizione è cambiata in seguito allo spostamento sono modificati di conseguenza.

#### **Visualizzazione dei risultati come Esatti o Approssimati**

È possibile scegliere di visualizzare i risultati calcolati di una colonna in forma Esatta (frazione) o Approssimata (decimale). Ciò incide solo sui valori calcolati da una formula.

1. Selezionare la colonna cliccando sulla lettera di riferimento posta nella parte superiore della colonna.

Palmare: Tenere premuto ▲ per spostarsi oltre la cella superiore.

- 2. Visualizzare il menu contestuale della colonna.
- 3. Nel menu contestuale, fare clic su **Dati > Esatto** o **Dati > Approssimato**.

**Nota:** per ripristinare i risultati colonna all'impostazione predefinita del documento, selezionare la colonna e fare clic su **Dati > Ripristina impostazioni documento**.

#### **Cancellazione dei dati delle colonne**

Il comando Cancella dati consente di rimuovere i dati dalle colonne selezionate. Non elimina la colonna e non cancella il nome o la formula della colonna.

Dopo aver cancellato i dati, Foglio elettronico ricalcola le formule delle colonne selezionate. Ciò rende il comando Cancella dati particolarmente utile per acquisire una nuova serie di dati da un'altra applicazione o per generare selettivamente una nuova colonna di numeri casuali.

- 1. Selezionare la colonna o le colonne di cui si desiderano cancellare i dati.
- 2. Dal menu **Dati**, selezionare **Cancella dati**.

**Nota:** se una formula ricalcolata produce gli stessi dati di prima, si può pensare che il comando Cancella dati non abbia funzionato.

# *Ordinamento dei dati*

È possibile ordinare un'area selezionata del foglio di calcolo in senso ascendente o discendente. Selezionare la colonna nell'area selezionata da utilizzare come chiave per l'ordinamento. Quando l'operazione di ordinamento sposta i dati in alto o in basso nella colonna chiave, i dati corrispondenti nelle restanti colonne selezionate vengono spostati di conseguenza. In questo modo viene preservata l'integrità di ogni riga.

**Nota:** l'ordinamento si basa su valori numerici. Se si seleziona una colonna chiave che contiene testo, si possono ottenere risultati imprevisti.

1. Selezionare l'intervallo di celle.

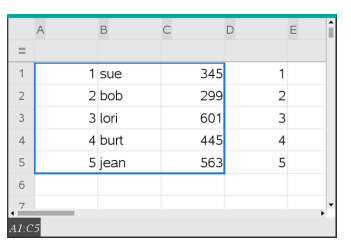

2. Dal menu **Azioni**, selezionare **Ordina**.

Viene visualizzata la finestra di dialogo **Ordina**.

- 3. Selezionare la lettera della colonna da utilizzare per l'ordinamento.
- 4. Selezionare **Discendente** o **Ascendente** come metodo di ordinamento, quindi selezionare **OK**.

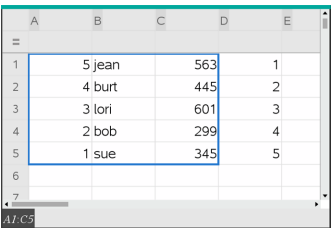

**Nota:** ordinando una colonna definita da una formula si rimuove la formula perché potrebbe non essere più valida dopo l'ordinamento.

# *Generazione di colonne di dati*

È possibile creare una colonna di valori sulla base del contenuto di un'altra colonna È inoltre possibile creare una colonna sulla base di uno qualsiasi dei numerosi tipi di dati sequenziali.

L'inserimento di una formula nella cella della formula della colonna indica a Foglio elettronico di applicare la formula a tutte le celle della colonna, non solo a una singola cella.

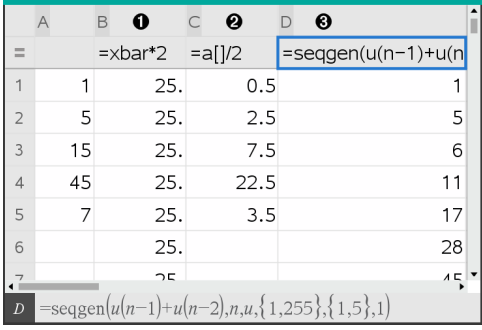

- **A** Formula di colonna basata su una variabile
- **A** Formula di colonna basata su un'altra colonna (colonna A)
- Â Formula di colonna che genera una successione

#### **Note:**

- Se si generano dati in una colonna che contiene già uno o più valori di cella, Foglio elettronico chiede di confermare prima di procedere alla sostituzione dei valori esistenti. Se si sceglie di procedere, verranno rimossi tutti i valori presenti nella colonna.
- Se si modifica manualmente una cella in una colonna di dati generati, Foglio elettronico chiede di confermare prima di sostituire i dati generati. Se si sceglie di procedere, verranno rimossi i dati generati dell'intera colonna.

### **Creazione di valori di colonna sulla base di un'altra colonna**

1. Fare clic sulla cella della formula di colonna (la seconda cella dall'alto) della colonna in cui si intende utilizzare una formula.

Foglio elettronico inserisce il segno di uguale (**=**) iniziale per la formula. Se la colonna è una lista denominata, Foglio elettronico inserisce *nome lista***:=** seguito dal cursore.

2. Digitare l'espressione per la formula dopo il segno = e premere **Invio** Utilizzare parentesi (**[]**) dopo ogni lettera di colonna inclusa nella formula. Ad esempio, digitare **=a[]^2** per creare una colonna di valori in cui ciascuna cella sia il quadrato della cella corrispondente della colonna A.

Foglio elettronico visualizza la formula nella cella della formula e inserisce i risultati nella colonna.

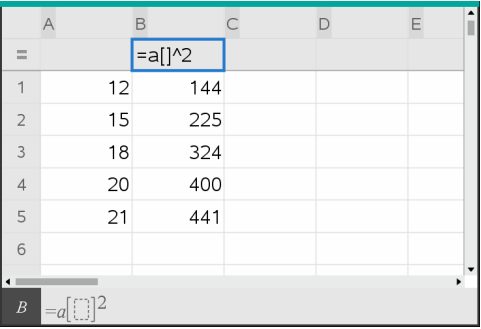

#### **Generazione di una colonna di numeri casuali**

Questo esempio genera una colonna di 20 numeri interi casuali nell'intervallo da 1 a 6.

1. Fare clic sulla cella della formula di colonna (la seconda cella dall'alto) della colonna.

Foglio elettronico inserisce il segno di uguale (**=**) iniziale per la formula. Se la colonna è una lista denominata, Foglio elettronico inserisce *nome lista***:=** seguito dal cursore.

2. Dopo il segno uguale, digitare **RandInt(1,6,20)**.

**Nota:** È inoltre possibile utilizzare il Catalogo o fare clic su **Dati > Casuale > Intero**per inserire la funzione **RandInt()**.

3. Premere **Invio** per generare i numeri.

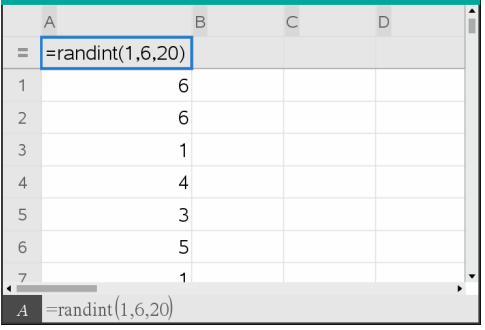

4. Generare (ricalcolare) un nuovo insieme di numeri casuali:

Windows®: premere **Ctrl**+**R**.

Mac<sup>®</sup>: premere  $H + R$ .

Palmare: premere  $\boxed{\text{ctrl}}$   $\boxed{\text{R}}$ .

#### **Generazione di una successione numerica**

- 1. Fare clic in qualsiasi cella della colonna in cui si desidera generare la successione
- 2. Nel menu **Dati** , selezionare **Genera successione**.

La finestra di dialogo Successione si apre.

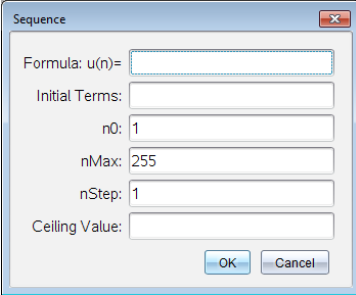

- 3. Digitare la **Formula** da applicare ai valori della colonna.
- 4. Digitare tutti i **Termini iniziali** richiesti dalla successione. Separare i termini con una virgola.
- 5. Digitare un valore iniziale per la variabile indipendente (**n0**).
- 6. Digitare un numero massimo di valori della successione da generare (**nMax**).
- 7. Digitare il valore di incremento (**nStep**).
- 8. (opzionale) Digitare il valore massimo per la successione nel campo **Valore limite**.
- 9. Fare clic su **OK**.

Foglio elettronico visualizza la formula nella cella della formula e inserisce i risultati nella colonna.

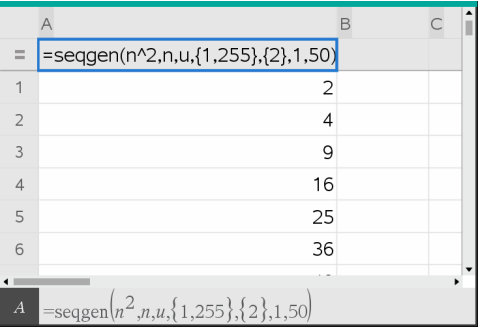

# *Rappresentazione grafica dei dati di un foglio di calcolo*

È possibile tracciare dati in un foglio di calcolo utilizzando le funzioni Grafico rapido o Grafico di riepilogo. Le celle del Foglio elettronico che non contengono alcun dato non vengono rappresentate dai punti dati sul diagramma.

#### **Uso di Grafico rapido**

È possibile creare facilmente un diagramma a punti dei dati di una colonna o un diagramma a dispersione di due colonne adiacenti utilizzando la funzione Grafico rapido. Questa funzione utilizza l'applicazione Dati e statistiche per visualizzare graficamente i dati.

Per creare un diagramma a dispersione:

1. Assegnare un nome a entrambe le colonne per definirle come liste.

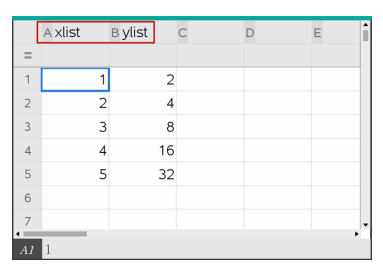

2. Selezionare entrambe le colonne.

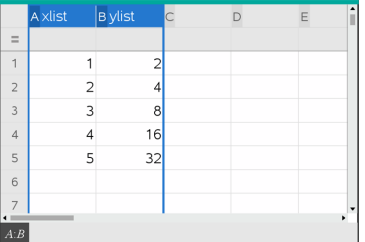

3. Dal menu **Dati**, selezionare **Grafico rapido**.

Nella pagina viene inserita un'applicazione Dati e statistiche con visualizzati i dati tracciati. La lista a sinistra viene tracciata sull'asse x e l'altra sull'asse y.

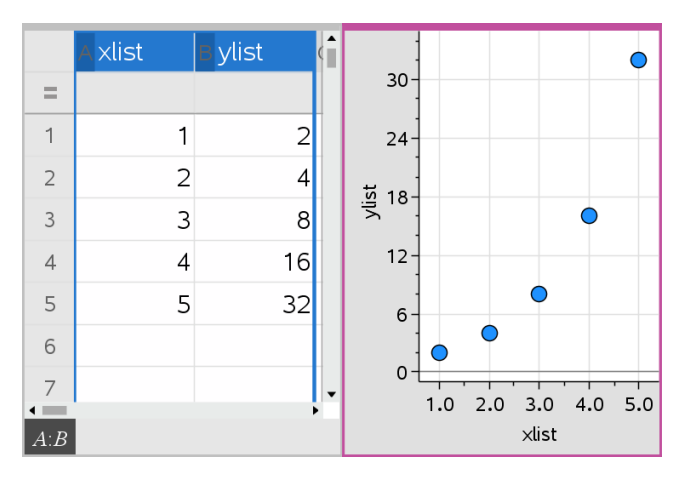

4. (Facoltativo) Utilizzare le funzioni di Dati e statistiche per analizzare o perfezionare la visualizzazione del grafico.

**Nota:** per ulteriori informazioni, fare riferimento a *Utilizzo di Dati e statistiche*.

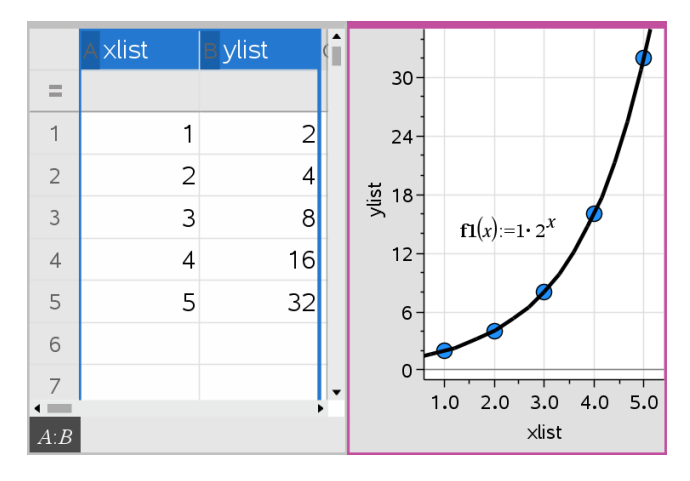

#### **Creazione di un diagramma di riepilogo da una tabella di riepilogo**

nel seguente esempio, si utilizzeranno dati grezzi per creare una tabella di riepilogo e quindi si utilizzerà la tabella per generare un diagramma di riepilogo. Per ulteriori informazioni, fare riferimento a *Utilizzo di Dati e statistiche*.

|                | A person | B ht | $\subset$ wt | D eyecolor E gender |   | F |
|----------------|----------|------|--------------|---------------------|---|---|
| $=$            |          |      |              |                     |   |   |
| 1              |          | 56   |              | 130 blue            | f |   |
| $\overline{2}$ | 2        | 55   |              | 150 blue            | m |   |
| $\overline{3}$ | 3        | 60   |              | 200 green           |   |   |
| $\overline{4}$ | 4        | 62   |              | 270 brown           | m |   |
| 5              | 5        | 65   |              | 250 brown           | f |   |
| 6              | 6        | 71   |              | 187 green           | m |   |
| $\frac{7}{1}$  | 7        | 62   |              | 176 hrown           | m |   |
|                |          |      |              |                     |   |   |

|                         |       | A color B counts C |  | ٠<br>F |
|-------------------------|-------|--------------------|--|--------|
| $=$                     |       |                    |  |        |
| $\mathbf{1}$            | blue  | 3                  |  |        |
| $\overline{2}$          | green | 3                  |  |        |
| $\overline{\mathbf{3}}$ | brown | $\overline{4}$     |  |        |
| $\overline{4}$          |       |                    |  |        |
| $\overline{5}$          |       |                    |  |        |
| 6                       |       |                    |  |        |
| $\overline{7}$          |       |                    |  |        |
| B4                      |       |                    |  |        |

dati grezzi tabella diriepilogo per il colore degli occhi in base ai dati grezzi

Una tabella di riepilogo contiene una Lista X (o Y) e una Lista di riepilogo.

- La Lista X (o Y) contiene valori numerici o stringa (quali, 1999 o "colore"). I valori numerici vengono rappresentati su un istogramma. I valori di stringa identificano le categorie per un diagramma a barre.
- La Lista di riepilogo contiene valori numerici (quali conteggio, frequenza o probabilità) per ciascun elemento nell'altra lista.

#### *Per creare un diagramma di riepilogo:*

**Nota:** nel caso in cui si disponesse già di una tabella di riepilogo, ignorare i primi due passaggi.

1. Creare una lista contenente gli identificatori di categoria. Per questo esempio, dare alla lista il nome "colore" e immettere stringhe per ogni colore degli occhi. Racchiudere tra virgolette i nomi della categoria per impedire che vengano interpretati come variabili.

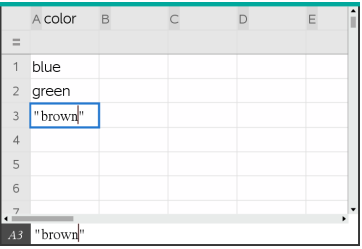

2. Creare una lista di riepilogo. Per questo esempio, dare alla lista il nome "conta" e immettere il numero totale per ogni colore degli occhi.

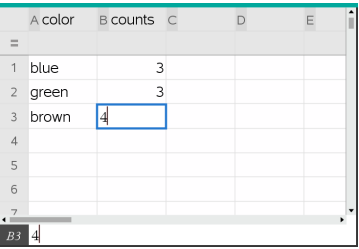

- 3. Selezionare entrambe le liste facendo clic sulla cella superiore della colonna e premendo ▲.
- 4. Dal menu **Dati**, selezionare **Diagramma di riepilogo**.

Si apre la finestra di dialogo Diagramma di riepilogo.

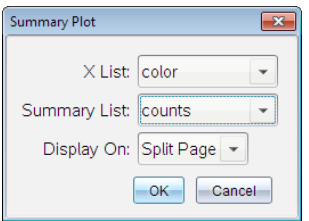

- 5. Se necessario, utilizzare **Tab** e i tasti freccia per selezionare le liste corrette per **Lista X** e **Lista di riepilogo**.
- 6. Nel campo **Visualizza in**, selezionare come visualizzare il diagramma di riepilogo in Dati e Statistiche.
	- Selezionare **Pagina suddivisa** per visualizzare il diagramma in una metà della pagina corrente.
	- Selezionare **Nuova pagina** per inserire il diagramma in una pagina nuova.

I nomi della lista vengono visualizzati sugli assi del diagramma di riepilogo, mentre il simbolo dello stesso è riportato nell'angolo inferiore sinistro della finestra del diagramma.

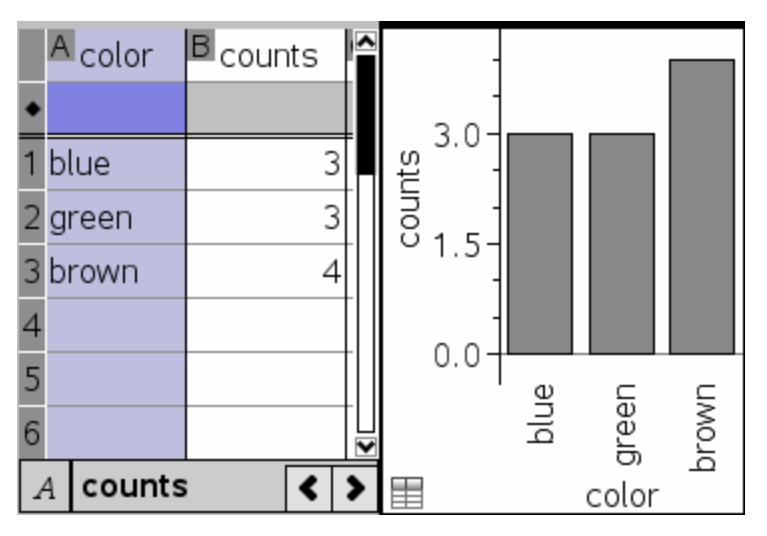

**Nota:** in questo esempio, la Lista X contiene dati stringa, pertanto il diagramma di riepilogo viene visualizzato come diagramma a barre. Le stringhe di categoria della lista vengono visualizzate al di sotto delle barre.

# *Scambio di dati con un altro software per computer*

È possibile utilizzare il software per il desktop TI-Nspire™ per copiare i dati di una tabella tra software esterno e le applicazioni TI-Nspire™, come ad esempio TI DataEditor (software TI Connect™) e Excel®.

Ad esempio, è possibile copiare:

- I valori di singole celle, un intervallo di celle o una lista intera da TI DataEditor.
- I valori (senza le formule sottostanti) di singole celle, un intervallo di celle o un'intera colonna da un foglio di calcolo di Excel®.
- Un numero da TI DataEditor.
- Il valore di una matrice da TI DataEditor.

#### **Esempio - Copia di dati da TI DataEditor**

- 1. Aprire il software TI Connect™.
- 2. Visualizzare TI DataEditor.
- 3. Se necessario, aprire il file contenente il numero, la lista o la matrice da copiare.

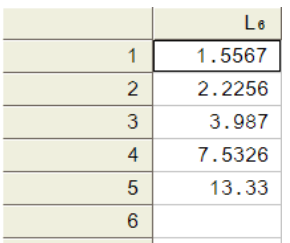

4. Trascinare per selezionare i valori da copiare. Per copiare un'intera lista, fare clic sulla cella superiore della lista.

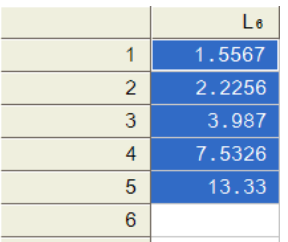

- 5. Fare clic su **Modifica > Copia**.
- 6. In Foglio elettronico, fare clic sulla cella in cui si desiderano incollare i dati.

Se si sta copiando un intervallo di celle, queste verranno incollate in modo tale che l'angolo superiore sinistro dell'intervallo corrisponda alla cella selezionata. Tutti i dati presenti in tali celle verranno sovrascritti.

7. Fare clic su **Modifica > Incolla**.

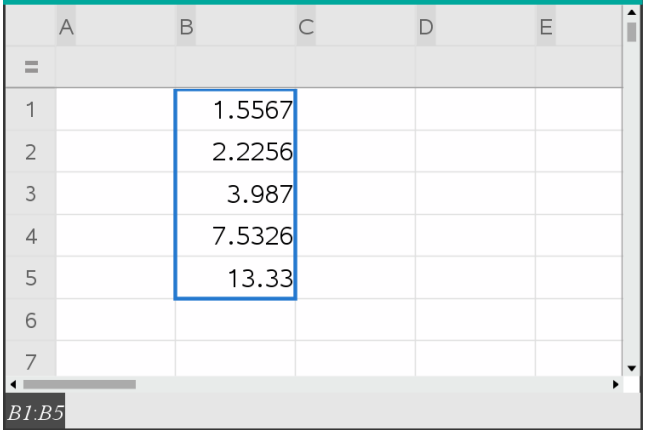

#### **Copia di celle da un foglio di calcolo di Excel®**

È possibile copiare fino a 26 colonne e 2500 righe da un foglio di calcolo di Excel® in un'applicazione Foglio elettronico.

1. Trascinare per selezionare i valori da copiare dal foglio di calcolo di Excel®. Per copiare un'intera colonna, fare clic sull'identificatore in cima alla colonna.

**Nota:** se si selezionano colonne non contigue nel foglio di calcolo di Excel®, esse verranno incollate come colonne contigue in Foglio elettronico.

2. Utilizzare i tasti di scelta rapida standard per la copia di una selezione:

Windows®: premere **Ctrl**+**C**.

Mac<sup>®</sup>: premere  $H + C$ .

3. In Foglio elettronico, fare clic sulle celle in cui si desiderano incollare i dati.

Se si sta copiando un intervallo di celle, queste verranno incollate in modo tale che l'angolo superiore sinistro dell'intervallo corrisponda alla cella selezionata. Tutti i dati presenti in tali celle verranno sovrascritti.

4. Incollare i dati.

Windows®: premere **Ctrl**+**V**.

Mac<sup>®</sup>: premere  $H+V$ .

Palmare: premere  $\boxed{\text{ctrl}}$   $\boxed{\text{V}}$ .

**Nota:** i dati categorici devono essere racchiusi tra virgolette (" ") dopo che i dati sono inseriti.

# *Acquisizione di dati da Grafici e geometria*

È possibile utilizzare l'applicazione Foglio elettronico per acquisire informazioni sugli oggetti nell'applicazione Grafici e geometria. Ad esempio, è possibile tenere traccia delle modifiche nell'area di un triangolo quando si modifica la lunghezza di un lato nell'applicazione Grafici e geometria.

I valori acquisiti sostituiranno i valori presenti nella colonna. Se lo si preferisce, è possibile rimuovere tutti i dati da una colonna prima di iniziare una nuova acquisizione selezionando **Cancella dati** nel menu **Dati**.

#### **Acquisizione manuale di dati**

- 1. Accertarsi che il valore del dato da acquisire sia collegato a un nome di variabile.
- 2. Fare clic sulla cella della formula di colonna (la seconda cella dall'alto) della colonna in cui si intendono acquisire i valori.

**Nota:** I valori acquisiti sostituiranno i valori presenti nella colonna.

3. Fare clic su **Data > Data Capture >Manual** (Dati > Acquisizione dati > Manuale).

Viene introdotta un'espressione dell'acquisizione nella cella della formula di colonna con *var* come segnaposto del nome della variabile che si sta acquisendo.

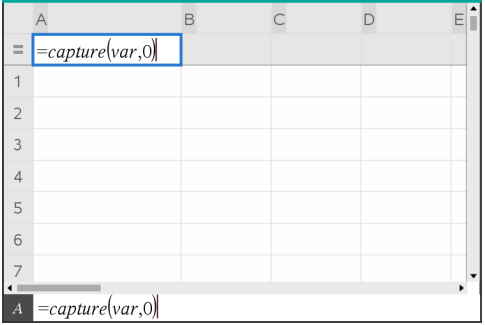

4. Sostituire alle lettere "*var*" il nome della variabile da acquisire da Grafici e geometria. Ad esempio, digitare **area**.

La cella della formula ora contiene un'espressione simile a **=capture(area,0)**.

 $A = counture(area, 0)$ 

**Nota:** L'argomento "0" indica a Foglio elettronico che si intende avviare manualmente ogni acquisizione.

- 5. Premere **Invio**.
- 6. Dall'applicazione Grafici e geometria cambiare l'oggetto con un valore misurato memorizzato come variabile (area, in questo esempio) a cui si fa riferimento nell'espressione dell'acquisizione dei dati.
- 7. Ogni volta che si è pronti per acquisire il valore corrente di area, premere i tasti di acquisizione.

Windows®: premere **Ctrl**+**.** (il tasto del punto).

Mac<sup>®</sup>: mantenere premuto  $H$  e premere **.** (il tasto del punto).

Palmare: Premere  $\boxed{\text{ctr}}$ .

Il valore corrente di *area* viene inserito come elemento alla fine della lista.

#### **Acquisizione automatica di dati**

Quando si acquisiscono dati automaticamente, è possibile specificare che l'avvio delle acquisizioni deve avvenire mediante:

- Modifiche della sola variabile acquisita.
- Modifiche della variabile acquisita o di variabili addizionali.

Ciò consente di impostare più colonne di acquisizioni sincronizzate, quali ad esempio le coordinate x e y di un oggetto in movimento.

- 1. Cancellare il contenuto di tutte le colonne che si utilizzeranno per i dati acquisiti.
- 2. Accertarsi che i valori dei dati da acquisire siano collegati a nomi di variabile.
- 3. Fare clic sulla cella della formula di colonna (la seconda cella dall'alto) della colonna in cui si intendono acquisire i valori.
- 4. Fare clic su **Data >Data Capture >Automatic** (Dati > Acquisizione dati > Automatica).

Viene introdotta un'espressione dell'acquisizione nella cella della formula di colonna con *var* come segnaposto del nome della variabile che si sta acquisendo.

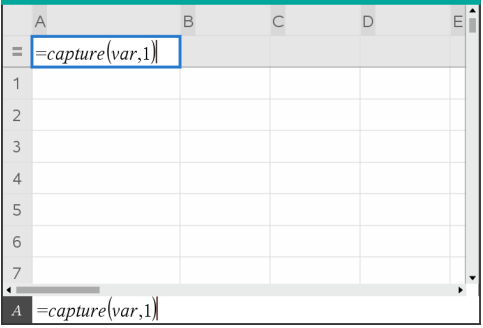

5. Sostituire alle lettere "var" il nome della variabile da acquisire. Ad esempio, digitare **objpathX**. In alternativa, è possibile selezionare il nome di variabile dal menu Variabili.

La cella della formula ora contiene un'espressione simile a **=capture (objpathX,1)**.

```
\boxed{A} =capture(objpathX,1)
```
**Nota:** L'argomento "**1**" indica a Foglio elettronico che le acquisizioni verranno avviate dalla modifica della variabile.

6. Se si desidera che l'acquisizione venga avviata anche mediante modifiche di una o più variabili addizionali, digitare una virgola dopo **1**, quindi digitare il nome della variabile o il nome di una lista di variabili.

La cella della formula conterrà un'espressione simile a **=capture (objpathX,1,objpathY)**.

- 7. Premere **Invio** per completare la formula.
- 8. Se si stanno acquisendo più colonne di dati sincronizzati, impostare colonne addizionali. Ad esempio, è possibile impostare una seconda variabile di acquisizione utilizzando **=capture(objpathY,1,objpathX)**.
	-
- 9. Quando si è pronti per acquisire i valori, iniziare a muovere l'oggetto o avviare l'animazione che li genera in Grafici e geometria.

Ogni valore acquisito viene inserito come elemento alla fine della lista.

#### **Sincronizzazione dei dati acquisiti per un punto**

Per garantire che vengano acquisiti entrambi i valori delle coordinate per un punto anche se varia solo una coordinata, si può aggiungere **{'a,'b}** nel terzo argomento dell'espressione dell'acquisizione.

1. In un'applicazione Grafici e geometria creare un punto con variabili (**a**,**b**).

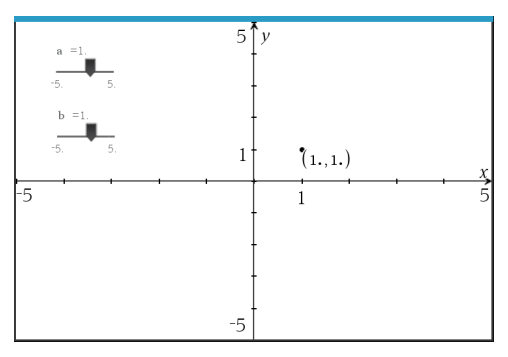

- 2. Aggiungere un'applicazione Foglio elettronico all'attività.
- 3. Inserire le espressioni dell'acquisizione per entrambe le variabili.

```
Colonna A: =capture('a,1,{'a,'b})
```

```
Colonna B: =capture('b,1,{'a,'b})
```
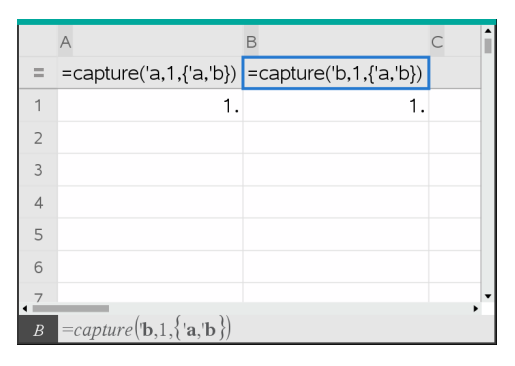

4. Spostare il cursore per la variabile **a**.

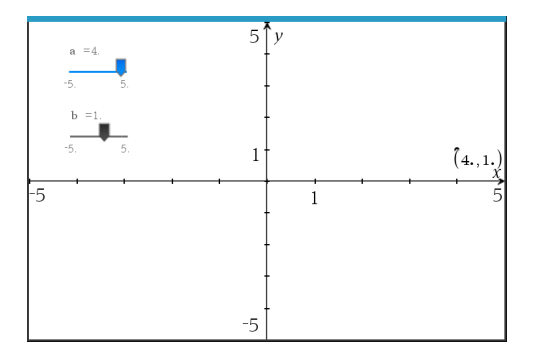

I dati acquisiti per **b** si sincronizzano in maniera corrispondente.

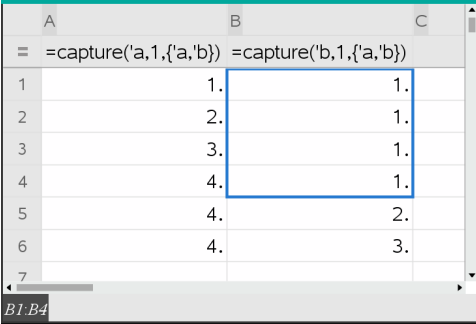

5. Spostare il cursore per la variabile **b**.

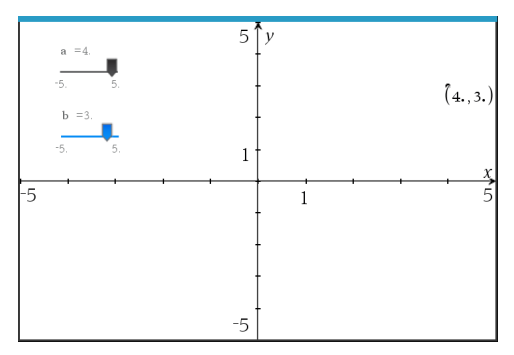

I dati acquisiti per **a** si sincronizzano in maniera corrispondente.

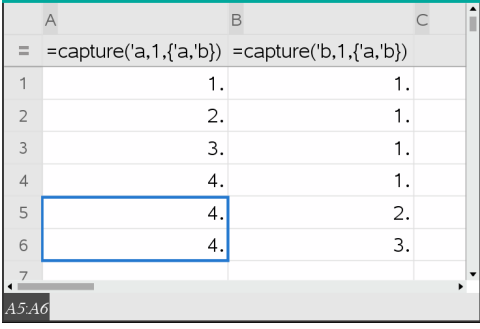

# *Utilizzo dei dati di una tabella per l'analisi statistica*

L'opzione Strumenti del menu Statistica consente di accedere a procedure guidate che semplificano l'analisi statistica dei dati presenti nelle colonne della tabella. È sufficiente specificare la posizione dei dati e Foglio elettronico memorizzerà i risultati in due colonne: una per i nomi dei risultati e una per i valori corrispondenti.

## **Rappresentazione grafica di dati statistici**

Alcune procedure guidate delle funzioni statistiche visualizzano una casella di controllo **Disegna**. Per impostazione predefinita, la casella non è selezionata. Selezionandola si crea nella pagina un'area di lavoro di Dati e statistiche, si visualizzano i risultati calcolati in Foglio elettronico e si rappresentano i risultati dell'analisi statistica nell'area di lavoro di Dati e statistiche.

**Nota:** per le funzioni che supportano l'opzione **Disegna**, tale opzione è disponibile solo se si inserisce la funzione nella cella della formula di una colonna.

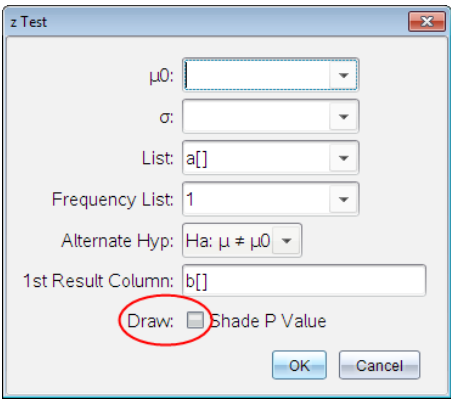

**Casella di controllo Disegna** (come mostrata nella procedura guidata del z Test).

# *Descrizione degli inserimenti statistici*

La seguente tabella descrive i diversi inserimenti utilizzati nelle procedure guidate di Foglio elettronico.

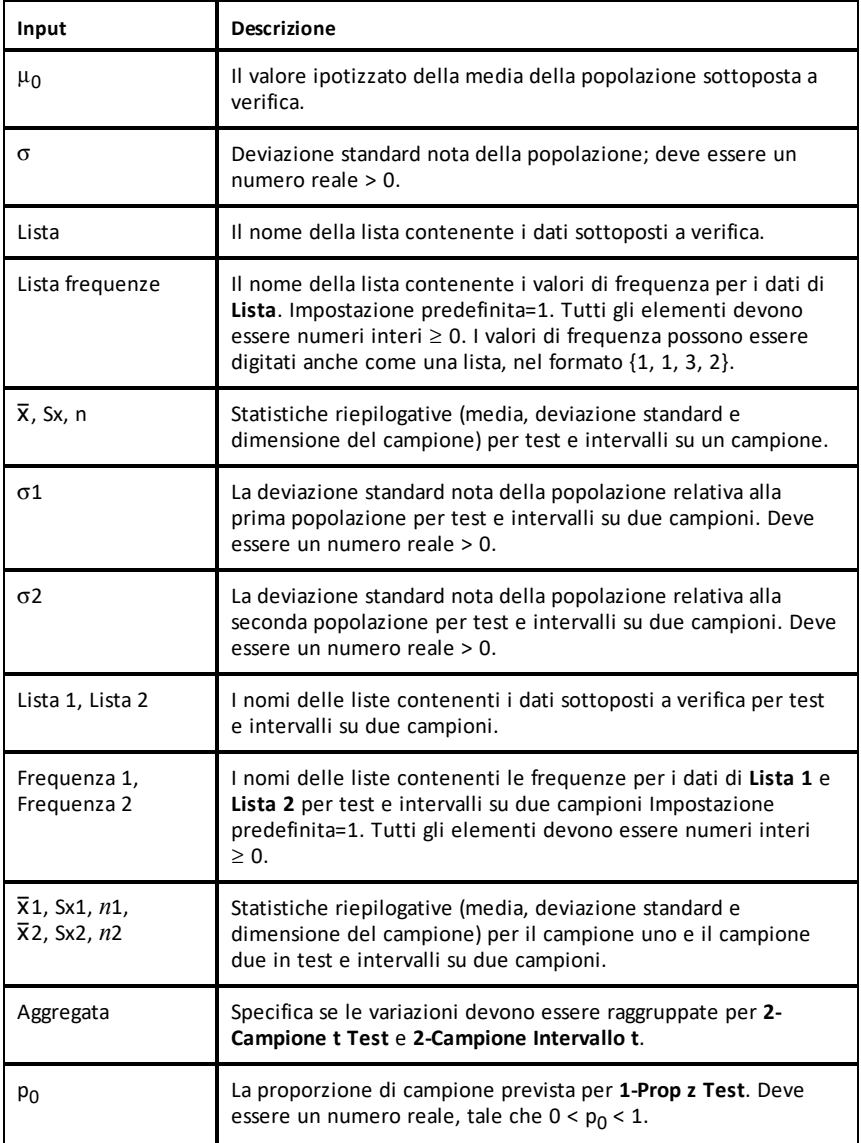

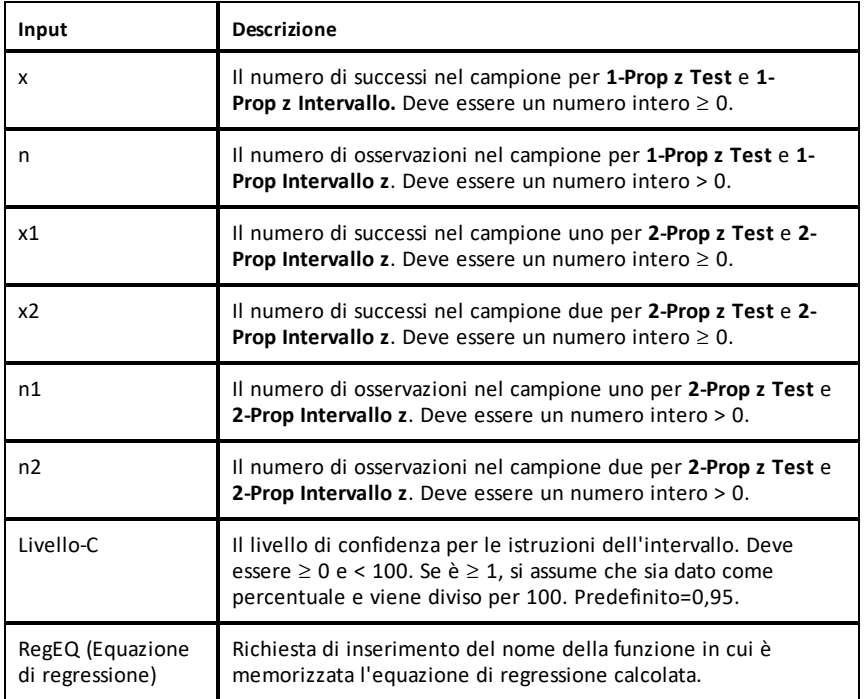

# *Calcoli statistici*

### **Esecuzione di un calcolo statistico**

È possibile eseguire calcoli statistici per analizzare dati. L'esempio seguente adatta un modello di regressione lineare y=mx+b a due liste nelle colonne A e B.

1. Nel menu **Statistica**, selezionare **Calcoli statistici > Regressione lineare (mx+b)** per scegliere il modello di regressione.

Viene visualizzata la finestra di dialogo Regressione lineare (mx+b).

- 2. Digitare **a[]** come colonna per la **Lista X**.
- 3. Digitare **b[]** come colonna per la **Lista Y**.
- 4. Per memorizzare l'equazione di regressione in una variabile determinata, sostituire a **Salva equazione di regressione in** con il nome della variabile.
- 5. Digitare **c[]** come colonna per **1° risultato**.

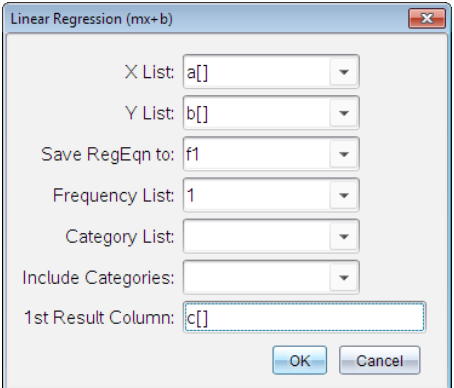

6. Fare clic su **OK**.

Foglio elettronico inserisce due colonne: una contenente i nomi dei risultati e una contenente i valori corrispondenti.

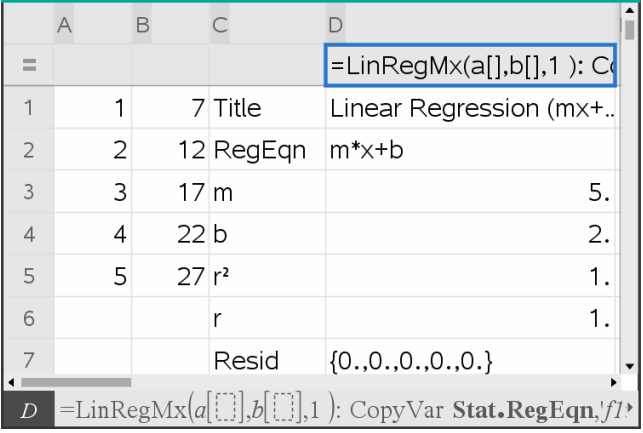

**Nota:** i risultati sono collegati ai dati sorgente. Ad esempio, se viene modificato un valore nella colonna A, l'equazione di regressione viene aggiornata automaticamente.

### **Memorizzazione di risultati statistici**

Foglio elettronico memorizza i risultati statistici utilizzando un nome di gruppo di variabili nel formato stat.*nnn*, dove *nnn* è il nome del risultato (ad esempio, stat.RegEqn e stat.Resid). L'uso di nomi standard per le variabili semplifica

l'identificazione e il successivo impiego di variabili statistiche. Se si desidera utilizzare un nome di gruppo di variabili personalizzato invece del nome standard, è possibile modificare la formula nella cella della formula di colonna.

Si potrebbe utilizzare la seguente formula per memorizzare i risultati nel gruppo di variabili **MystatsB.**

## **=LinRegMx(a[],b[],1 ): CopyVar Stat., MystatsB.**

Successivamente è possibile visualizzare i risultati inserendo la seguente espressione nell'applicazione Calcolatrice o in un'altra colonna dell'applicazione Foglio elettronico:

### **MystatsB.results**

## **Calcoli statistici supportati**

Il menu **Calcoli statistici** consente di selezionare i calcoli illustrati sotto. Per ulteriori informazioni, consultare la Guida di riferimento *TI-Nspire™* .

## *Statistiche a una variabile (OneVar)*

Analizza dati con una variabile misurata. È possibile specificare una lista di frequenze opzionale. I dati statistici restituiti utilizzando questa tecnica di analisi sono:

- Media del campione,  $\bar{x}$
- Somma dei dati,  $\Sigma x$
- Somma dei quadrati dei dati,  $\Sigma x^2$
- Deviazione standard del campione, s*x*
- $\bullet$  Deviazione standard della popolazione,  $\sigma x$
- dimensione del campione, n
- X-min
- primo quartile,  $Q_1$
- Mediana
- $\bullet$  terzo quartile,  $Q_3$
- X-max
- Somma dei quadrati delle deviazioni, SSx =  $\Sigma(x \overline{x})^2$

### *Statistiche a due variabili (TwoVar)*

Analizza dati appaiati. *Lista 1* è la variabile indipendente. *Lista 2* è la variabile dipendente. È possibile specificare una lista di frequenze opzionale. I dati statistici restituiti utilizzando questa tecnica di analisi sono:

per ciascuna lista:

- Media del campione.  $\bar{x}$  o  $\bar{v}$
- Somma dei dati,  $\Sigma x$  o  $\Sigma y$
- Somma dei quadrati dei dati,  $\Sigma x^2$  o  $\Sigma y^2$
- deviazione standard del campione,  $sx = s_{n-1}x$  o sy =  $s_{n-1}y$
- deviazione standard della popolazione,  $\sigma x = \sigma_n x$  oppure  $\sigma y = \sigma_n y$
- X-min o Y-min
- primo quartile,  $Q_1X_0Q_1Y_1$
- Mediana
- terzo quartile, Q<sub>2</sub>X or Q<sub>2</sub>Y
- X-max o Y-max
- Somma dei quadrati delle deviazioni, SSx =  $\Sigma(x \overline{x})^2$  o SSy =  $\Sigma(y \overline{y})^2$

#### Altri dati:

- dimensione del campione per ciascun set di dati, n
- $\Sigma x$ *y*
- coefficiente di correlazione, R.

#### *Regressione lineare (mx+b) (LinRegMx)*

Approssima l'equazione del modello y=ax+b ai dati utilizzando un adattamento dei minimi quadrati. Visualizza valori per **m** (pendenza) e **b** (intercetta-y).

#### *Regressione lineare (a+bx) (LinRegBx)*

Approssima l'equazione del modello y=a+bx ai dati utilizzando un adattamento dei minimi quadrati. Visualizza valori per **a** (intercetta-y), **b** (pendenza), **r** <sup>2</sup> e **r**.

#### *Linea mediana-mediana (MedMed)*

Approssima l'equazione del modello y=mx+b ai dati utilizzando la tecnica della linea mediana-mediana (linea di resistenza), calcolando i punti generici x1, y1, x2, y2, x3 e y3. **-La linea mediana mediana**visualizza valori per **m** (pendenza) e **b** (intercetta-y).

### *Regressione quadratica (QuadReg)*

Adatta il polinomio di secondo grado y=ax2+bx+c ai dati. Visualizza valori per **a**, **b**, **c** e **R** 2 . Per tre punti, l'equazione è un adattamento polinomiale; per quattro o più punti è una regressione polinomiale. Sono necessari almeno tre punti.

### *Regressione cubica (CubicReg)*

Approssima il polinomio di terzo grado y=ax3+bx2+cx+d ai dati Visualizza valori per **a**, **b**, **c**, **d**, e **R** 2 . Per quattro punti l'equazione è un adattamento polinomiale; per cinque o più punti è una regressione polinomiale. Sono necessari almeno quattro punti.

### *Regressione quartica (QuartReg)*

Approssima il polinomio di quarto grado y=ax $4$ +bx $3$ +cx $2$ +dx+e ai dati Visualizza valori per **a**, **b**, **c**, **d**, **e**, e **R**<sup>2</sup>. Per cinque punti l'equazione è un adattamento polinomiale; per sei o più punti è una regressione polinomiale. Sono necessari almeno cinque punti.

### *Regressione su potenza, (PowerReg)*

Approssima l'equazione del modello y=axb ai dati utilizzando un adattamento dei minimi quadrati su valori trasformati ln(x) e ln(y). Visualizza valori per **a**, **b**, **r** <sup>2</sup> e **r**.

## *Regressione esponenziale (ExpReg)*

Approssima l'equazione del modello v=ab<sup>x</sup> ai dati utilizzando un adattamento dei minimi quadrati su valori trasformati x e ln(y). Visualizza valori per **a**, **b**, **r** <sup>2</sup> e **r**.

## *Regressione logaritmica (LogReg)*

Approssima l'equazione del modello y=a+b ln(x) ai dati utilizzando un adattamento dei minimi quadrati su valori trasformati ln(x) e y. Visualizza valori per **a**, **b**, **r** <sup>2</sup> e **r**.

## *Regressione sinusoidale (SinReg)*

Approssima l'equazione del modello y=a sin(bx+c)+d ai dati utilizzando un adattamento iterativo dei minimi quadrati Visualizza valori per **a**, **b**, **c** e **d**. Sono necessari almeno quattro punti. Sono necessari almeno due punti per ciclo al fine di evitare false stime di frequenza.

**Nota:** l'output di **SinReg** è sempre espresso in radianti, indipendentemente dall'impostazione della modalità Radianti/Gradi.

### *Regressione logistica (d=0) (Logistic)*

Approssima l'equazione del modello y=c/(1+a\*e-bx) ai dati utilizzando un adattamento iterativo dei minimi quadrati. Visualizza valori per **a**, **b** e **c**.

## *Regressione logistica (d*ƒ*0) (LogisticD)*

Approssima l'equazione del modello y=c(1+a\*e<sup>(\_</sup>bx<sup>)</sup>)+d ai dati utilizzando un adattamento iterativo dei minimi quadrati. Visualizza valori per **a**, **b**, **c** e **d**.

### *Regressione lineare multipla (MultReg)*

Calcola la regressione lineare multipla della lista Y sulle liste X1, X2, …, X10.

# *Distribuzioni*

### **Calcolo di una distribuzione**

Esempio: Calcolare una distribuzione per approssimare il modello di distribuzione Fdp normale.

- 1. Fare clic sulla cella della formula di colonna (la seconda cella dall'alto) nella colonna A.
- 2. Fare clic su **Statistiche > Distribuzioni > Fdp normale** per scegliere il modello di distribuzione.

Viene visualizzata la finestra di dialogo Fdp normale con i campi per l'inserimento o la selezione degli argomenti per il calcolo.

- 3. Premere **Tab** secondo necessità per passare da un campo all'altro e completare ogni argomento. I valori possono essere digitati direttamente oppure selezionati dall'elenco a discesa.
	- **Valore X:** Fare clic sulla freccia dell'elenco a discesa per scegliere una lista dell'attività per fornire i valori x per il calcolo.
	- **Mean (Media):** Digitare un valore per la media oppure fare clic sulla freccia dell'elenco a discesa per selezionare una variabile che la contenga.
	- **Deviazione standard:** Digitare un valore per la deviazione standard oppure selezionare una variabile che la contenga.
- 4. Fare clic sulla casella **Disegna** per visualizzare la distribuzione tracciata in Dati e statistiche.

**Nota:** l'opzione Disegna non è disponibile per tutte le distribuzioni.

5. Fare clic su **OK**.

Foglio elettronico inserisce due colonne: una contenente i nomi dei risultati e una contenente i valori corrispondenti. I risultati vengono tracciati in Dati e statistiche.

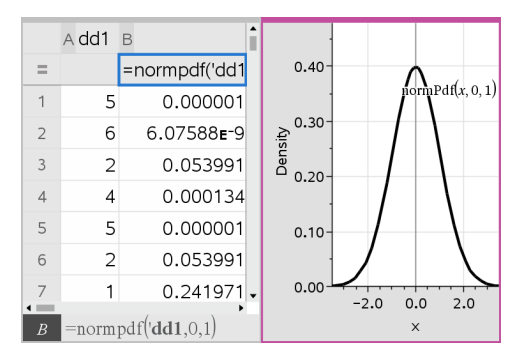

**Nota:** i risultati sono collegati ai dati sorgente. Ad esempio, se si cambia un valore nella colonna A, l'equazione viene automaticamente aggiornata.

#### **Funzioni di distribuzione supportate**

Le seguenti distribuzioni sono disponibili dall'applicazione Foglio elettronico. Per ulteriori informazioni su queste funzioni, vedere la *Guida di riferimento TI-Nspire™*.

- Per ottenere un solo risultato della distribuzione sulla base di un solo valore, introdurre la funzione in un'unica cella.
- Per ottenere una lista di risultati della distribuzione sulla base di una lista di valori, introdurre la funzione in una cella della formula di colonna. In questo caso, specificare una lista (colonna) che contenga valori. Per ciascun valore nella lista, la distribuzione restituisce un risultato corrispondente.

**Nota:** per le funzioni di distribuzione che supportano l'opzione Disegna (**normFDP**, **FDP t**, χ² **Fdp** e F **Fdp**), tale opzione è disponibile solo se si inserisce la funzione di distribuzione in una cella della formula.

### *Fdp normale (normPdf)*

Calcola la funzione della densità di probabilità (**fdp**) per la distribuzione normale in corrispondenza di un valore *x* specificato. I valori predefiniti sono media μ=0 e deviazione standard σ=1. La funzione della densità di probabilità (fdp) è:

$$
f(x) = \frac{1}{\sqrt{2\pi}\sigma}e^{-\frac{(x-\mu)^2}{2\sigma^2}}, \sigma > 0
$$

Questa distribuzione viene utilizzata per determinare la probabilità di occorrenza di un dato valore in una distribuzione normale. L'opzione Disegna è disponibile quando la funzione FDP normale viene attivata da una cella della formula.

Quando si accede a distribuzioni da una cella della formula, è necessario selezionare una lista valida dal menu a discesa onde evitare risultati inattesi. Se si accede da una cella, occorre specificare un numero per il valore x. La distribuzione restituisce la probabilità che si produca il valore specificato.

## *Fdr normale (normCdf)*

Calcola la probabilità della distribuzione normale tra *Estremo inferiore* ed *Estremo superiore* per la media specificata, μ (default=0) e la deviazione standard, σ (default=1). È possibile fare clic sulla casella **Disegna (Area ombreggiatura)** per ombreggiare l'area tra gli estremi inferiore e superiore. Modifiche dei valori iniziali di *Estremo Inferiore* ed *Estremo Superiore* aggiornano automaticamente la distribuzione.

Questa distribuzione è utile per determinare la probabilità di occorrenza di qualsiasi valore compreso tra gli estremi inferiore e superiore nella distribuzione normale. Equivale a calcolare l'area sotto la curva normale specificata tra gli estremi.

## *Normale inversa (invNorm)*

Calcola la funzione della distribuzione normale cumulata inversa per una data *area* sotto la curva della distribuzione normale specificata da media, μ, e deviazione standard,  $\sigma$ .

Questa distribuzione è utile per determinare il valore x dei dati nell'area da 0 a x<1 quando il percentile è noto.

## *Fdp t (Fdpt)*

Calcola la funzione di densità di probabilità (**fdp**) per la distribuzione t a un valore *x* specificato. *gl* (gradi di libertà) deve essere > 0. La funzione della densità di probabilità (**Fdp**) è:

$$
f(x) = \frac{\Gamma[(df+1)/2]}{\Gamma(df/2)} \frac{(1+x^2/df)^{-(df+1)/2}}{\sqrt{\pi df}}
$$

Questa distribuzione è utile per determinare la probabilità di occorrenza di un valore quando la deviazione standard della popolazione non è nota e la dimensione del campione è piccola. L'opzione Disegna è disponibile quando la funzione **Fdp t** viene attivata da una cella della formula.

## *Fdr t (Fdrt)*

Calcola la probabilità di distribuzione t di Student tra *Estremo inferiore* ed *Estremo superiore* per i *gl* (gradi di libertà) specificati. È possibile fare clic sulla casella **Disegna - Area ombreggiatura** per ombreggiare l'area tra gli estremi. Modifiche dei valori iniziali di *Estremo Inferiore* ed *Estremo Superiore* aggiornano automaticamente la distribuzione.

Questa distribuzione è utile per determinare la probabilità di occorrenza di un valore all'interno di un intervallo definito dagli estremi inferiore e superiore di una popolazione normalmente distribuita quando la deviazione standard della popolazione non è nota.

## *t inversa (invt)*

Calcola la funzione della probabilità di distribuzione-t cumulata inversa specificata dal grado di libertà, gl, per una data area sottesa dalla curva.

Questa distribuzione è utile per determinare la probabilità di occorrenza di dati nell'area da 0 a x<1. Questa funzione viene utilizzata quando la media della popolazione e/o la deviazione standard della popolazione non è nota.

# c *<sup>2</sup> Fdp (*c *<sup>2</sup> Fdp())*

Calcola la funzione di densità di probabilità (fdp) per la distribuzione  $\chi^2$  (chi-quadro) a un valore *x* specificato. *gl* (gradi di libertà) deve essere un numero intero > 0. La funzione della densità di probabilità (**Fdp**) è:

$$
f(x) = \frac{1}{\Gamma(df/2)} (1/2)^{df/2} x^{df/2 - 1} e^{-x/2}, x \ge 0
$$

Questa distribuzione è utile per determinare la probabilità di occorrenza di un dato valore da una popolazione con una distribuzione  $\chi^2$ . L'opzione Disegna è disponibile quando la funzione  $\chi^2$  **Fdp** viene attivata da una cella della formula.

# $\chi^2$  Fdr ( $\chi^2$  Fdr())

Calcola la probabilità della distribuzione c 2 (chi-quadro) tra *Estremo inferiore* ed *Estremo superiore* per i *gl* (gradi di libertà) specificati. È possibile fare clic sulla casella **Disegna - Area ombreggiatura** per ombreggiare l'area tra gli estremi inferiore e superiore. Modifiche dei valori iniziali di *Estremo inferiore* e *Estremo superiore* aggiornano automaticamente la distribuzione.

Questa distribuzione è utile per determinare la probabilità di occorrenza di un valore all'interno degli estremi specificati di una popolazione con una distribuzione  $\chi^2$ .

# F *Fdp (*F *Fdp())*

Calcola la funzione di densità di probabilità (**fdp**) per la distribuzione F a un valore *x* specificato. *gl (gradi di libertà) numeratore* e *gl denominatore* devono essere numeri interi > 0. La funzione della densità di probabilità (**Fdp**) è:

$$
f(x) = \frac{\Gamma[(n+d)/2]}{\Gamma(n/2)\Gamma(d/2)} \left(\frac{n}{d}\right)^{n/2} x^{n/2-1} \left(1 + nx/d\right)^{-(n+d)/2}, x \ge 0
$$

dove *n* = gradi di libertà del numeratore *d* = gradi di libertà del denominatore

Questa distribuzione è utile per determinare la probabilità di due campioni di avere la medesima varianza. L'opzione Disegna è disponibile quando la funzione F Fdp viene attivata da una cella della formula.

# F *Fdr (*F *Fdr())*

Calcola la probabilità della distribuzione F tra *Estremo inferiore*ed *Estremo superiore* per il *glNumer* (gl, gradi di libertà) e *glDenom* specificati. È possibile fare clic sulla casella **Disegna (Area ombreggiatura)** per ombreggiare l'area tra gli estremi inferiore e superiore. Modifiche dei valori iniziali di *Estremo inferiore* e *Estremo superiore* aggiornano automaticamente la distribuzione.

Questa distribuzione è utile per determinare la probabilità che una singola osservazione rientri nell'intervallo compreso tra Estremo Inferiore e Estremo Superiore.

## *Fdr binomiale (binomPdf())*

Calcola una probabilità in corrispondenza di *x* per la distribuzione binomiale discreta con il *numero di prove* e la probabilità di successo (*p*) specificati per ogni prova. Il parametro *x* può essere un numero intero o una lista di numeri interi. 0{*p*{1 deve essere vero. *numero di prove* deve essere un numero intero > 0. Se non si specifica *x*, viene restituita una lista di probabilità da 0 a *numero di prove*. La funzione della densità di probabilità (**Fdp**) è:

$$
f(x) = {n \choose x} p^{x} (1-p)^{n-x}, x = 0,1,...,n
$$

## dove *n = numero di prove*

Questa distribuzione è utile per determinare la probabilità di successo in una prova del tipo "testa o croce", al lancio *n*. Ad esempio, si potrebbe usare questa distribuzione per predire la probabilità che esca "testa" al quinto lancio di "testa o croce".

## *Fdr binomiale (binomCdf())*

Calcola la probabilità cumulata per la distribuzione binomiale discreta con il numero di prove n e le probabilità di successo p per ciascuna prova.

Questa distribuzione è utile per determinare la probabilità di successo in una prova prima che tutte le prove siano completate. Ad esempio, se è uscito testa e si pianifica di giocare 10 lanci di testa o croce, questa distribuzione predirebbe la possibilità di ottenere testa almeno una volta ogni 10 lanci.

## *Binomiale inverso (invBinom())*

Dato il numero di tentativi (*NumTrials*) e la probabilità di successo di ogni tentativo (*Prob*), questa funzione restituisce il numero minimo di successi *k*, in modo che la probabilità cumulativa di successi *k* sia maggiore o uguale alla probabilità cumulativa (*CumulativeProb*) data.

## *Binomiale inverso rispetto a N (invBinomN())*

Data la probabilità di successo di ogni tentativo (*Prob*) e il numero di successi (NumSuccess), questa funzione restituisce il numero minimo di tentativi *N*, in modo che la probabilità cumulativa di successi *x* sia minore o uguale alla probabilità cumulativa (*CumulativeProb*) data.

## *Fdp Poisson (poissPdf())*

Calcola la probabilità in corrispondenza di *x* per la distribuzione discreta di Poisson con la media specificata, μ, che deve essere un numero reale > 0. *x* può essere un numero intero o una lista di numeri interi. La funzione della densità di probabilità (**Fdp**) è:

$$
f(x) = e^{-\mu} \mu^x / x! , x = 0,1,2,...
$$

Questa distribuzione è utile per determinare la probabilità di ottenere un certo numero di esiti favorevoli prima che inizi la prova. Ad esempio, si potrebbe usare questo calcolo per prevedere quante volte uscirà "testa" in otto lanci di "testa o croce".

## *Fdr Poisson (poissFdr())*

Calcola la probabilità cumulata per la distribuzione discreta di Poisson con la media  $\bar{x}$ specificata.

Questa distribuzione è utile per determinare la probabilità che si verifichi un certo numero di esiti favorevoli tra gli estremi superiore e inferiore di una prova. Ad esempio, si potrebbe usare questo calcolo per prevedere quante volte uscirà "testa" tra il lancio n. 3 e il lancio n. 8 di "testa o croce".

## *Fdp geometrico (geomFdp())*

Calcola una probabilità in corrispondenza di *x*, il numero della prova in cui si è verificato il primo caso favorevole, per la distribuzione geometrica discreta con la probabilità di esiti favorevoli *p* specificata. 0{*p*{1 deve essere vero. *x* può essere un numero intero o una lista di numeri interi. La funzione della densità di probabilità (fdp) è:

$$
f(x) = p(1-p)^{x-1}, x = 1, 2, \dots
$$

Questa distribuzione è utile per determinare il numero più probabile di prove prima di ottenere un esito positivo. Ad esempio, si potrebbe usare questo calcolo per prevedere il numero di lanci di "testa o croce" da giocare prima di ottenere "testa".

## *Fdr geometrico (geomFdr())*

Calcola una probabilità geometrica cumulata da Estremo inferiore a Estremo superiore con la probabilità di esiti favorevoli p specificata.

Questa distribuzione è utile per determinare la probabilità associata al primo esito favorevole che si verifica durante le prove da 1 a *n*. Ad esempio, si potrebbe usare questo calcolo per determinare la probabilità che esca "testa" al lancio 1, 2, 3, ..., *n*.

# *Intervalli di confidenza*

## **Intervalli di confidenza supportati**

I seguenti intervalli di confidenza sono disponibili dall'applicazione Foglio elettronico. Per ulteriori informazioni su queste funzioni, vedere la Guida di riferimento *TI-Nspire™*.

### *Intervallo z (zInterval)*

Calcola un intervallo di confidenza per una media u non nota di una popolazione quando la deviazione standard  $\sigma$  della popolazione è nota. L'intervallo di confidenza calcolato dipende dal livello di confidenza specificato dall'utente.

Questo test è utile per determinare la misura dello scostamento di una media della popolazione da una media del campione prima di indicare una deviazione significativa.

### *Intervallo t (tInterval)*

Calcola un intervallo di confidenza per una media,  $\mu$ , non nota di una popolazione quando la deviazione standard  $\sigma$ , della popolazione non è nota. L'intervallo di confidenza calcolato dipende dal livello di confidenza specificato dall'utente.

Questo test è utile per esaminare se l'intervallo di confidenza associato a un livello di confidenza contenga il valore assunto nell'ipotesi. Allo stesso modo di Intervallo z, questo intervallo di confidenza contribuisce a determinare la misura dello scostamento di una media della popolazione da una media del campione prima di indicare una deviazione significativa quando la media della popolazione non è nota.

### *Intervallo z su 2 campioni (zInterval\_2Samp)*

Calcola un intervallo di confidenza per la differenza tra due medie della popolazione  $(\mu_1-\mu_2)$  quando entrambe le deviazioni standard della popolazione ( $\sigma_1$  e  $\sigma_2$ ) sono note. L'intervallo di confidenza calcolato dipende dal livello di confidenza specificato dall'utente.

Questo test è utile per determinare se esiste un significato statistico tra le medie di due campioni della stessa popolazione. Ad esempio, questo test potrebbe determinare se c'è significatività tra la media del punteggio del test di ingresso all'università delle studentesse e la media del punteggio del testo di ingresso degli studenti della stessa scuola.

### *t Interval su 2 campioni (tInterval\_2Samp)*

Calcola un intervallo di confidenza per la differenza tra due medie della popolazione  $(\mu_1-\mu_2)$  quando entrambe le deviazioni standard della popolazione ( $\sigma_1$  e  $\sigma_2$ ) non sono note. L'intervallo di confidenza calcolato dipende dal livello di confidenza specificato dall'utente.

Questo test è utile per determinare se esiste un significato statistico tra le medie di due campioni della stessa popolazione. Viene utilizzato al posto dell'intervallo di confidenza z su 2 campioni se la popolazione è troppo grande da misurare per poter determinare la deviazione standard.

### *z Interval su 1 proporzione (zInterval\_1Prop)*

Calcola un intervallo di confidenza per una proporzione di esiti favorevoli non nota. Utilizza come input il numero di esiti favorevoli nel campione *x* e il numero di osservazioni nel campione *n*. L'intervallo di confidenza calcolato dipende dal livello di confidenza specificato dall'utente.

Questo test è utile per determinare la probabilità di ottenere un dato numero di successi per un dato numero di prove. Ad esempio, in un casinò si utilizzerebbe questo test per determinare se le vincite osservate in una slot machine dimostrano un tasso di vincita coerente.

### *Intervallo z su 2 proporzioni (zInterval\_2Prop)*

Calcola un intervallo di confidenza per la differenza tra la proporzione di successi in due popolazioni (p<sub>1</sub>-p<sub>2</sub>). Utilizza come input il numero di successi in ciascun campione ( $x_1$  e  $x_2$ ) il numero di osservazioni in ciascun campione ( $n_1$  e  $n_2$ ). L'intervallo di confidenza calcolato dipende dal livello di confidenza specificato dall'utente.

Questo test è utile per determinare se due percentuali di successo differiscono a causa di qualcosa di diverso da un errore di campionamento o da una deviazione standard. Ad esempio, uno scommettitore potrebbe usare questo test per determinare se nel lungo termine conviene giocare a un dato gioco o su una data macchina piuttosto che a un altro gioco o su un'altra macchina.
### *t Interval regressione lineare (LinRegtIntervals)*

Calcola un intervallo di confidenza T su una regressione lineare per il coefficiente di pendenza b. Se l'intervallo di confidenza contiene 0, questa è una prova insufficiente per indicare che i dati mostrano una relazione lineare.

### *Intervalli regressioni multiple (MultRegIntervals)*

Calcola l'intervallo di confidenza della previsione di regressione multipla per y calcolato e una confidenza per y.

# *Test statistici*

### **Test statistici supportati**

I test di ipotesi sono disponibili dall'applicazione Foglio elettronico. Per ulteriori informazioni su queste funzioni, vedere la Guida di riferimento *TI-Nspire™*.

Alcune procedure guidate dei test statistici visualizzano una casella di controllo **Disegna**. Per impostazione predefinita, la casella non è selezionata. Selezionandola si crea nella pagina un'area di lavoro di Dati e statistiche e vi si tracciano i risultati.

### *z test (zTest)*

Esegue un test d'ipotesi su un'unica media non nota di una popolazione, u, quando la deviazione standard della popolazione,  $\sigma$ , è nota. Viene verificata l'ipotesi nulla  $H_0$ :  $\mu$ = $\mu$ <sub>0</sub> in contrapposizione a una delle alternative seguenti.

- $H_a: \mu \neq \mu_0$
- $H_a: \mu < \mu_0$
- $H_a: \mu > \mu_0$

Questo test viene utilizzato per grandi popolazioni distribuite normalmente. La deviazione standard deve essere nota.

Questo test è utile per determinare se la differenza tra una media del campione e una media della popolazione è statisticamente significativa quando si conosce la deviazione reale di una popolazione.

### *t test (tTest)*

Esegue una verifica dell'ipotesi su un'unica media  $\mu$  non nota di una popolazione quando la deviazione standard  $\sigma$  della popolazione non è nota Viene verificata l'ipotesi nulla  $H_0$ :  $\mu$ = $\mu$ <sub>0</sub> in contrapposizione a una delle alternative seguenti.

- $H_a: \mu \neq \mu_0$
- $H_a: \mu < \mu_0$
- $H_a: \mu > \mu_0$

Questo test è simile a z Test, ma viene utilizzato quando la popolazione è piccola e distribuita normalmente. Questo test viene utilizzato con maggior frequenza di z Test perché in statistica si incontrano più facilmente popolazioni campione piccole anziché grandi.

Questo test è utile per determinare se due popolazioni normalmente distribuite hanno medie uguali oppure per determinare se una media del campione differisce da una media della popolazione in maniera significativa e la deviazione standard della popolazione non è nota.

# *Z Test su 2 campioni (zTest\_2Samp)*

Verifica la parità delle medie di due popolazioni ( $\mu_1$  e  $\mu_2$ ) basate su campioni indipendenti quando le deviazioni standard di entrambe le popolazioni ( $\sigma_1$  e  $\sigma_2$ ) sono note. Viene verificata l'ipotesi nulla  $H_0$ :  $\mu_1 = \mu_2$  in contrapposizione a una delle alternative seguenti.

- $H_a: \mu_1 \neq \mu_2$
- $H_a: \mu_1 < \mu_2$
- $H_a: \mu_1 > \mu_2$

# *t Test su 2 campioni (tTest\_2Samp)*

Verifica la parità delle medie di due popolazioni ( $\mu_1$  e  $\mu_2$ ) basate su campioni indipendenti quando nessuna delle deviazioni standard delle popolazioni ( $\sigma_1$  o  $\sigma_2$ ) è nota. Viene verificata l'ipotesi nulla H<sub>0</sub>:  $\mu_1 = \mu_2$  in contrapposizione a una delle alternative seguenti.

- $H_a: \mu_1 \neq \mu_2$
- $H_a: \mu_1 < \mu_2$
- $H_a: \mu_1 > \mu_2$

# *z Test su 1 proporzione (zTest\_1Prop)*

Esegue una verifica su una proporzione (prop) di successi non nota Utilizza come input il numero di esiti favorevoli nel campione *x* e il numero di osservazioni nel campione *n*. 1-Prop z Test Verifica l'ipotesi nulla H<sub>0</sub>: prop=p<sub>0</sub> in contrapposizione a una delle alternative seguenti.

- $H_a: prop \neq p_0$
- $H_a: prop  $p_0$$
- $H_a: prop > p_0$

Questo test è utile per determinare se la probabilità di successo vista nel campione è significativamente differente dalla probabilità della popolazione oppure se è dovuta a un errore di campionamento, deviazione o altri fattori.

# *z Test su 2 proporzioni (zTest\_2Prop)*

Esegue un test per confrontare la proporzione di successi ( $p_1$  e  $p_2$ ) di due popolazioni. Utilizza come input il numero di successi in ciascun campione  $(x_1 \text{ e } x_2)$  e il numero di osservazioni in ciascun campione ( $n_1$  e  $n_2$ ). **2-Prop z Test** Verifica l'ipotesi nulla H<sub>0</sub>: p<sub>1</sub>=p<sub>2</sub> (utilizzando la proporzione del campione aggregata  $\widehat{p}$ ) in contrapposizione a una delle alternative seguenti.

- $H_a: p_1 \neq p_2$
- $H_a: p_1 < p_2$
- $H_a: p_1 > p_2$

Questo test è utile per determinare se la probabilità di successo vista in due campioni è uguale.

# c*2GOF (*c*2GOF)*

Esegue una verifica per confermare che i dati del campione appartengono a una popolazione conforme a una data distribuzione. Ad esempio,  $\chi^2$  GOF può confermare che i dati del campione provenivano da una distribuzione normale.

### c*2 test 2 dimensioni (*c*22 dimensioni)*

Esegue un test chi quadrato per associazione sulla tabella a due dimensioni dei totali nella matrice *Osservati* specificata. L'ipotesi nulla H<sub>0</sub> per una tabella a due dimensioni è: non esiste alcuna associazione tra variabili di riga e variabili di colonna. L'ipotesi alternativa è: le variabili sono in relazione tra loro.

# *2 campioni* F*Test (*F*Test\_2campioni)*

Esegue un test F-per comparare due deviazioni standard della popolazione ( $\sigma_1$  e  $\sigma_2$ ). Le medie e le deviazioni standard delle popolazioni sono tutte non note. **2-campioni** F**Test**, che utilizza il rapporto di varianze del campione Sx12/Sx22, verifica l'ipotesi nulla  $H_0$ :  $\sigma_1$ = $\sigma_2$  in contrapposizione a una delle alternative seguenti.

- $H_a: \sigma_1 \neq \sigma_2$
- $H_a: \sigma_1 < \sigma_2$
- $H_a: \sigma_1 > \sigma_2$

Di seguito viene fornita la definizione di **2-campioni** F**Test**.

 $Sx1, Sx2$  = Deviazioni standard dei campioni con n<sub>1</sub>-1 e n<sub>2</sub>-1 gradi di libertà *gl*, rispettivamente.

 $F =$ Statistica  $F =$ *df*(*x*,  $n_1 - 1$ ,  $n_2-1$ ) =  $Fpdf$ ) con gradi di libertà *gl*, n<sub>1</sub>-1 e n<sub>2</sub>-1 *p* = valore *p* riportato

**2-campioni**  $ext{FTest}$  per l'ipotesi alternativa  $\sigma_1 > \sigma_2$ .

$$
p = \int_{F}^{a} f(x, n_1 - 1, n_2 - 1) dx
$$

**2-campioni**  $ext{FTest}$  per l'ipotesi alternativa  $\sigma_1 < \sigma_2$ .

$$
p = \int_{0}^{F} f(x, n_1 - 1, n_2 - 1) dx
$$

**2-campioni**  $\mathsf{FTest}$  per l'ipotesi alternativa  $\sigma_1 \neq \sigma_2$ . Gli estremi devono soddisfare quanto segue:

$$
\frac{p}{2} = \int_{0}^{L_{bnd}} f(x, n_1 - 1, n_2 - 1) dx = \int_{U_{bnd}}^{\infty} f(x, n_1 - 1, n_2 - 1) dx
$$

dove: [*Lbnd,Ubnd*]=estremo inferiore ed estremo superiore

La statistica F- viene utilizzata come estremo che produce l'integrale più piccolo. L'estremo rimanente viene selezionato per ottenere il rapporto di uguaglianza dell'integrale precedente.

### *t Test regressione lineare (LinRegtTest)*

Calcola una regressione lineare sui dati assegnati e un *t* test sul valore della pendenza  $\beta$  e il coefficiente di correlazione  $\rho$  per l'equazione  $v=\alpha+\beta x$ . Verifica l'ipotesi nulla H<sub>0</sub>: β=0 (in modo equivalente, ρ=0) in contrapposizione a una delle alternative seguenti.

- $H_a: \beta \neq 0$  e  $\rho \neq 0$
- H<sub>a</sub>:  $\beta$ <0 e  $\rho$ <0
- H<sub>a</sub>: β>0 e ρ>0

### *Test regressioni multiple (MultRegTest)*

Calcola una regressione lineare sui dati assegnati e fornisce la statistica della verifica F per la linearità.

Per ulteriori informazioni, consultare la Guida di riferimento *TI-Nspire™*.

# *ANOVA (ANOVA)*

Esegue l'analisi a una dimensione della varianza per confrontare le medie di un numero di popolazioni compreso tra 2 e 20. La procedura di confronto di queste medie di ANOVA prevede l'analisi della varianza nei dati del campione. Viene verificata l'ipotesi nulla H<sub>0</sub>: µ<sub>1</sub>=µ<sub>2</sub>=...=µ<sub>k</sub> in contrapposizione all'alternativa H<sub>a</sub>: non tutti i valori  $\mu_1...\mu_k$  sono uguali.

La verifica ANOVA è un metodo per determinare se esiste una differenza significativa tra i gruppi se confrontata con la differenza che si produce in ciascun gruppo.

Questo test è utile per determinare se la variazione dei dati da campione a campione mostra un'influenza statisticamente significativa di qualche altro fattore oltre alla variazione stessa dei set di dati. Ad esempio, l'incaricato per gli acquisti degli imballaggi per una ditta di spedizione desidera valutare tre diversi produttori di imballaggi. Riceve tre campioni di imballaggi da tutti i fornitori. ANOVA può aiutarlo a determinare se le differenze tra ciascun gruppo di campioni sono significative rispetto alle differenze all'interno di ciascun gruppo di campioni.

### *ANOVA a 2 variabili (ANOVA2way)*

Esegue l'analisi a due dimensioni della varianza per confrontare le medie di un numero di popolazioni compreso tra due e 20. Il riepilogo dei risultati è memorizzato nella variabile *stat.results*.

L'analisi ANOVA a due variabili della varianza esamina gli effetti di due variabili indipendenti e contribuisce a determinare se questi interagiscono con la variabile dipendente. (In pratica, se due variabili indipendenti interagiscono, il loro effetto combinato può essere maggiore o minore dalla somma degli impatti di ogni singola variabile).

Questo test è utile per valutare le differenze, in modo simile all'analisi ANOVA, ma con l'aggiunta di un'altra potenziale influenza. Per continuare con l'esempio degli imballaggi di ANOVA, ANOVA a due variabili potrebbe esaminare l'influenza del materiale degli imballaggi sulle differenze riscontrate.

# *Selezione di un'ipotesi alternativa (*ƒ *< >)*

La maggior parte degli editor di statistica inferenziale per le verifiche delle ipotesi richiedono di selezionare una delle tre ipotesi alternative.

- La prima è un'ipotesi alternativa di tipo  $\neq$ , come ad esempio  $\mu\neq\mu$ 0 per il z Test.
- La seconda è un'<ipotesi alternativa, come ad esempio  $\mu$ 1< $\mu$ 2 per il 2**campioni t Test**.
- La terza è un'**>**ipotesi alternativa di tipo, come ad esempio p1>p2 per il **2- Prop z Test**.

Per selezionare un'ipotesi alternativa, spostare il cursore sull'alternativa appropriata, quindi premere **Invio**.

# *Selezione dell'opzione Aggregata*

L'opzione **Aggregata** (solo **2-Campioni t Test** e **2-Campioni t Intervallo**) specifica se le varianze devono essere aggregate per il calcolo.

- Selezionare **No** per non aggregare le varianze. Le varianze della popolazione possono essere disuguali.
- Selezionare **Sì** per aggregare le varianze. Si assume che le varianze della popolazione siano uguali.

Per selezionare l'opzione **Aggregata**, selezionare Sì dall'elenco a discesa

# *Operazioni con tabelle delle funzioni*

L'applicazione Foglio elettronico consente di visualizzare una tabella di valori di funzione per qualsiasi funzione dell'attività corrente. È possibile modificare le impostazioni della tabella, eliminare colonne, inserire valori per funzioni multiple e modificare l'espressione che definisce una funzione senza uscire dall'applicazione Foglio elettronico.

### **Commutazione a una tabella**

1. Nell'applicazione Foglio elettronico:

Windows®: premere **Ctrl**+**T**.

Mac<sup>®</sup>: premere  $H+T$ .

Palmare: premere  $\boxed{\text{ctrl}}$ 

Foglio elettronico scompare e viene visualizzata una tabella vuota con un elenco delle funzioni disponibili nell'attività.

**Nota:** se in precedenza è stata visualizzata una tabella per una funzione dall'applicazione Foglio elettronico, per impostazione predefinita la tabella include quella funzione.

2. Scegliere il nome della funzione di cui si desiderano visualizzare i valori.

I valori della funzione selezionata vengono elencati nella prima colonna della tabella.

- 3. Per spostarsi nelle celle adiacenti, premere ▲ oppure ▼. Premere **Tab** per spostarsi dal corpo della tabella (celle) alle due righe superiori (celle dei nomi e delle formule di colonna).
- 4. Per nascondere la tabella di valori e tornare a Foglio elettronico, ripetere il punto 1.

### **Modifiche da una tabella**

È possibile modificare la tabella dei valori di una funzione utilizzando gli strumenti nel menu **Tabella**.

- ▶ Per rimuovere una colonna dalla tabella, selezionare una cella e scegliere **Elimina colonna**.
- ▶ Per visualizzare l'elenco delle funzioni, fare clic su una cella in una colonna e selezionare **Scegli**. Scegliere una cella in una colonna vuota, a meno che non si stiano sostituendo valori già visualizzati. Fare clic su una funzione nell'elenco per aggiungere i valori alla colonna.

**Nota:** è anche possibile fare clic sulla freccia dell'elenco a discesa nella cella in cima a una colonna per visualizzare l'elenco di funzioni dell'attività.

▶ Fare clic su **Modifica espressione** per cambiare l'espressione che definisce una funzione. È anche possibile modificare l'espressione direttamente dalla riga di introduzione sotto la tabella.

**Nota:** quando si modifica l'espressione di una funzione, quest'ultima viene automaticamente modificata nell'applicazione utilizzata per la sua definizione. Ad esempio, se nella tabella si modifica una funzione di Grafici e geometria, i valori della tabella e il grafico della funzione vengono entrambi aggiornati.

▶ Scegliere **Modifica impostazioni tabella** per modificare le impostazioni predefinite della tabella.

Viene visualizzata la finestra di dialogo Tabella. Premere **Tab** per spostarsi da un campo a un altro e digitare o selezionare i nuovi valori per le impostazioni predefinite della tabella:

- **Inizio tabella**: digitare il valore da utilizzare come primo valore della tabella di valori.
- **Incremento tabella**: digitare un valore per l'intervallo tra i valori.
- **Indipendente** e **Dipendente**: Fare clic sulla freccia a discesa per scegliere **Auto** o **Chiedi** come metodo per riempire una colonna con i valori delle variabili indipendenti e dipendenti. **Auto** riempie la tabella a partire dal valore iniziale della tabella predefinito e visualizza un valore indipendente e dipendente per ogni passaggio. **Chiedi** consente di selezionare una cella e premere **Invio** per generare un valore per una cella.

# **Applicazione Dati e statistiche**

L'applicazione Dati e statistiche fornisce gli strumenti per:

- Visualizzare insiemi (set) di dati in tipi di diagramma diversi.
- Manipolare direttamente variabili per esplorare e visualizzare le relazioni tra i dati Le modifiche apportate ai dati in un'applicazione vengono applicate dinamicamente a tutte le applicazioni collegate.
- Esplorare la tendenza centrale e altre tecniche statistiche di riepilogo.
- Adattare le funzioni ai dati.
- Creare curve di regressione per diagrammi a dispersione.
- Rappresentare graficamente test e risultati di ipotesi (z-test e t-test) sulla base di statistiche riepilogative, definizioni o dati.

#### **Inserimento di una pagina di Dati e statistiche.**

Per iniziare un nuovo documento con una pagina di Dati e statistiche vuota:

Dal menu principale **File**, fare clic su **Nuovo documento** e quindi su **Aggiungi Dati e statistiche**.

Palmare: premere **Gion** e selezionare Dati e statistiche **III**.

Per aggiungere una pagina Dati e statistiche nell'attività corrente di un documento esistente:

Dalla barra degli strumenti, fare clic su **Inserisci > Dati e statistiche**.

**Palmare: premere docy e selezionare Inserisci > Dati e statistiche.** 

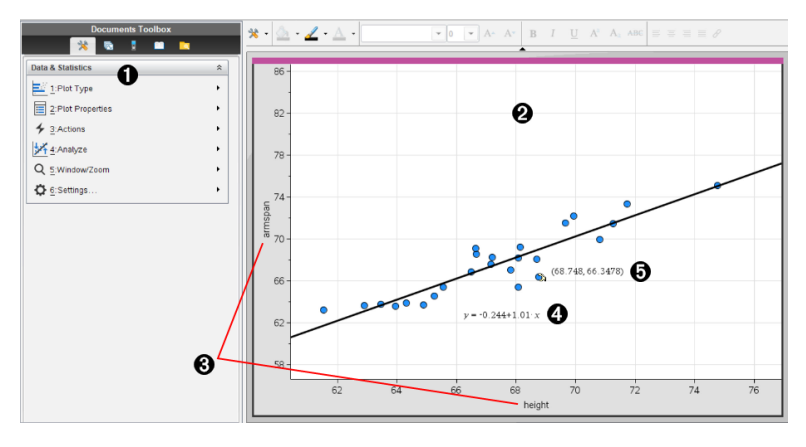

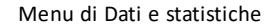

Area di lavoro

- Â **Spazi per l'aggiunta di variabili** sull'asse x e sull'asse y
- **A** Tracciato Regressione lineare con espressione
- Ä Punti dati con coordinate

# *Operazioni di base in Dati e statistiche*

L'applicazione Dati e statistiche consente di esplorare e visualizzare dati e rappresentare graficamente statistiche inferenziali. L'applicazione Foglio elettronico può essere utilizzata unitamente all'applicazione Dati e statistiche. Gli strumenti Diagramma di riepilogo e Grafico rapido di Foglio elettronico aggiungono automaticamente un'applicazione Dati e statistiche per la visualizzazione dei diagrammi. È possibile accedere a una lista creata in un'attività (utilizzando le applicazioni Foglio elettronico o Calcolatrice) come a una variabile in qualsiasi applicazione di TI-Nspire™ in quella attività.

### **Modifica delle impostazioni di Dati e statistiche**

- 1. Dal menu **Impostazioni** , selezionare **Impostazioni**.
- 2. Selezionare le impostazioni da utilizzare.
	- **Mostra cifre.** Permette di selezionare il formato di visualizzazione per etichette numeriche nel documento corrente. Selezionare **Auto** per seguire automaticamente l'impostazione nella finestra di dialogo Impostazioni documento.
	- **Diagnostica.** Mostra il valore di r<sup>2</sup> o R<sup>2</sup> fisso (se disponibile) in alcune equazioni di regressione.
		- **r** <sup>2</sup> è visualizzato per regressioni Lineari (mx+b), Lineari (a+bx), Potenza, Esponenziali e Logaritmiche.
		- **R** <sup>2</sup> i è visualizzato per regressioni Quadratiche, Cubiche e Quartiche.

### **Utilizzo del diagramma dei casi predefinito**

L'applicazione Dati e statistiche genera una rappresentazione grafica dei dati numerici e stringa (categorici) contenuti nelle variabili. Quando si inserisce un'applicazione Dati e statistiche in un'attività che include liste, nell'area di lavoro viene visualizzato un diagramma dei casi predefinito.

Il diagramma dei casi è paragonabile all'avere un mazzo di carte contenenti informazioni e a sparpagliarle a caso sul tavolo. È possibile fare clic su un punto per visualizzare le informazioni contenute in quella determinata "carta". Oppure trascinare un punto per "raggruppare" le "carte" in base alla variabile di intestazione.

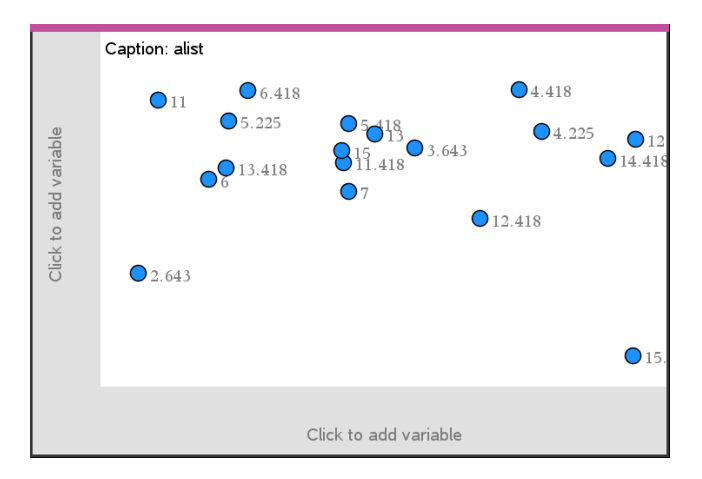

- ▶ Fare clic sul nome di variabile visualizzato dopo**Didascalia** per utilizzare il diagramma dei casi.
	- Scegliere <None> per rimuovere il diagramma dei casi predefinito.
	- Scegliere il nome di una variabile per impostarla come variabile del diagramma dei casi corrente.
	- Soffermare il puntatore su un punto di dati per visualizzare informazioni riepilogative.
	- Trascinare un punto verso un asse per vedere come si raggruppano i punti.
	- Attivare lo strumento Traccia grafico e premere ◄ o ► per spostarsi tra i punti.

Quando si aggiunge una variabile a un asse, il diagramma di quella variabile sostituisce il diagramma dei casi predefinito. Quest'ultimo viene rivisualizzato se si rimuove la variabile tracciata da ogni asse.

### **Utilizzo del menu contestuale**

Il menu contestuale fornisce gli strumenti di uso più frequente con l'oggetto selezionato. Offre inoltre opzioni diverse a seconda dell'oggetto attivo e dell'attività in corso.

Per aprire il menu contestuale di un oggetto:

Windows®: fare clic con il pulsante destro del mouse sull'oggetto.

Mac<sup>®</sup>: mantenere premuto il tasto  $\mathcal H$  e fare clic sull'oggetto.

Palmare: spostarsi sull'oggetto e premere  $\boxed{\text{ctrl}}$  menul.

Il menu contestuale include l'opzione **Colore**. Utilizzare questa opzione per modificare il colore dei dati.

Nel menu contestuale compaiono anche altre opzioni appropriate ai vari diagrammi.

# **Selezione di dati e visualizzazione di informazioni riepilogative**

Quando ci si sofferma su una parte di un diagramma, l'applicazione Dati e statistiche visualizza informazioni riepilogative dei dati rappresentati.

- 1. Soffermare il puntatore su un'area di interesse in un diagramma per visualizzare i valori dei dati o informazioni riepilogative. Ad esempio, è possibile soffermare il puntatore sul centro di un diagramma a riquadri per visualizzare i dati riepilogativi della mediana.
- 2. Fare clic una volta per selezionare una rappresentazione dei dati in un diagramma.

I punti dei dati appaiono profilati in grassetto per segnalarne la selezione. È possibile fare clic su un punto una seconda volta per deselezionarlo oppure fare clic su altri punti da aggiungere alla selezione.

### **Tracciamento di variabili**

Per tracciare delle variabili, iniziare con un'attività che includa un'applicazione Dati e statistiche e delle liste create nell'applicazione Foglio elettronico o Calcolatrice.

1. Fare clic sullo spazio per l'aggiunta di variabili in prossimità del centro di un asse.

Se sull'asse non è tracciata alcuna variabile, viene visualizzato il suggerimento **Fare clic o premere Invio per aggiungere una variabile**.

2. Fare clic sul suggerimento **Fare clic o premere Invio per aggiungere una variabile**.

Un elenco mostra i nomi delle variabili disponibili.

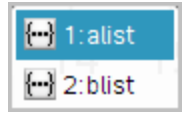

3. Fare clic sul nome della variabile da tracciare.

**Nota:** per convenzione, la variabile indipendente viene visualizzata sull'asse x.

Il diagramma predefinito per una sola variabile è il diagramma a punti. I punti nel diagramma dei casi predefinito vengono riposizionati per rappresentare gli elementi della variabile selezionata in un diagramma a punti.

4. (Facoltativo) Fare clic sullo spazio per l'aggiunta di variabili vicino al centro dell'altro asse per tracciare una seconda variabile.

Il diagramma predefinito per due variabili è il diagramma a dispersione. I punti vengono spostati per rappresentare gli elementi di entrambe le variabili come un diagramma a dispersione.

5. (Facoltativo) Ripetere i punti da 1 a 3 per scegliere altre variabili da rappresentare sull'asse verticale.

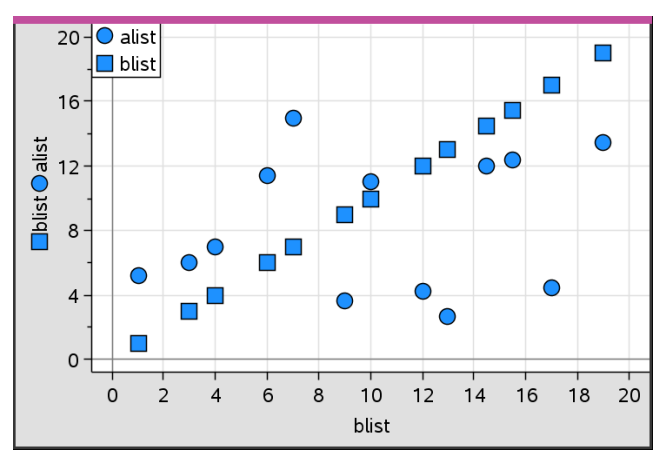

Il nome di ogni variabile aggiunta viene inserito alla fine dell'etichetta sull'asse. La forma predefinita dei punti cambia per consentire di distinguere i dati e viene visualizzata una legenda per l'identificazione delle forme.

- 6. Modificare, analizzare o esplorare i dati tracciati.
	- Rimuovere o modificare la variabile su un asse facendo nuovamente clic sullo spazio per l'aggiunta di variabili.
	- Visualizzare i dati tracciati in un altro tipo di diagramma supportato selezionando uno strumento dal menu **Tipi diagramma**.
	- Scegliere lo strumento Traccia grafico nel menu **Analizza** e premere ◄ o ► per spostarsi tra i punti del diagramma.

Le liste che vengono tracciate come variabili possono includere casi incompleti o mancanti. (Un caso sono i dati contenuti in una riga di celle nell'applicazione Foglio elettronico). L'applicazione Foglio elettronico visualizza uno spazio vuoto come trattino basso ("\_") e Dati e statistiche non traccia alcun punto di dati per una cella vuota.

### **Manipolazione dei dati tracciati**

È possibile manipolare i punti nell'area di lavoro Dati e statistiche per esplorarne gli effetti. Ad esempio, è possibile esplorare in che modo un dato gruppo di valori influisce sulla mediana.

È possibile spostare un punto solo nelle direzioni consentite dalla sua definizione. Se in Foglio elettronico si definisce una lista con una formula, è possibile che i punti in Dati e statistiche non si spostino per via dei vincoli imposti dalla formula. Ad esempio, è possibile manipolare un diagramma che rappresenta il risultato di y=x, tuttavia è possibile spostarsi solo lungo una retta.

Non è possibile spostare punti che rappresentano dati in una variabile bloccata o dati che rappresentano un valore categorico.

1. Nell'area di lavoro Dati e statistiche, fare clic su una rappresentazione di dati, ad esempio una barra di un istogramma o un'asta di un diagramma a riquadri, che non sia bloccata o vincolata da una formula.

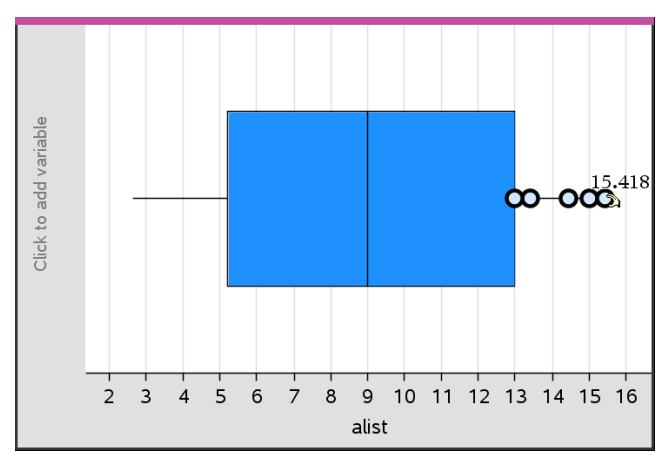

Il cursore si trasforma in una mano aperta per indicare che i dati possono essere spostati.

2. Trascinare la selezione per esplorare in che modo valori diversi del punto influenzino il grafico.

Palmare: Premere  $\boxed{\text{cm}}$   $\mathbb{R}$  per afferrare e quindi sfiorare o utilizzare i tasti freccia per trascinare.

Mentre si trascina, il valore cambia e tale cambiamento viene visualizzato nell'area di lavoro.

# *Panoramica sui dati grezzi e di riepilogo*

È possibile generare una rappresentazione grafica utilizzando direttamente dati grezzi o una tabella di riepilogo.

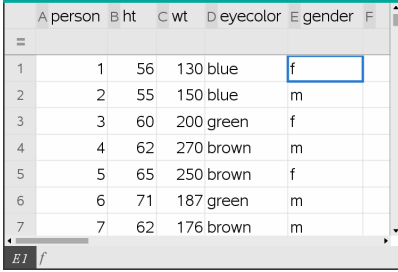

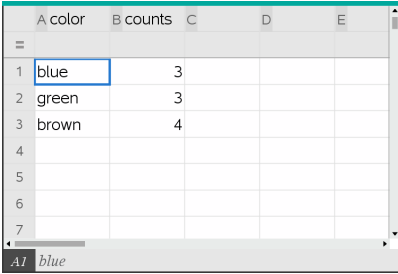

*Dati grezzi Tabella diriepilogo per il colore degli occhi in base ai dati grezzi*

- I dati grezzi si compongono di una lista singola come, ad esempio, una lista del colore degli occhi. Quando si crea un diagramma utilizzando dati grezzi, Dati e statistiche effettua il conteggio delle occorrenze. La rappresentazione grafica diretta dei dati grezzi offre flessibilità nell'analizzarli.
- Una tabella di riepilogo si compone di due liste come, ad esempio, il colore degli occhi (la Lista X o Y ) e il conteggio delle occorrenze del colore degli occhi (la Lista di riepilogo). Per ulteriori informazioni, vedere il capitolo *Utilizzo di Foglio elettronico*.

# *Operazioni con tipi di diagramma numerici*

I diagrammi possono rappresentare i dati di una variabile in diversi modi. La scelta di un diagramma appropriato può agevolare la visualizzazione dei dati. Ad esempio, è possibile osservare la forma e la diffusione dei dati in un tipo di diagramma, mentre un altro tipo di diagramma può aiutare a determinare il metodo migliore per valutare statisticamente i dati.

### **Creazione di diagrammi a punti**

Il diagramma a punti, noto anche come grafico delle frequenze, rappresenta i dati di una sola variabile ed è il tipo di diagramma predefinito per i dati numerici. Quando si traccia una variabile come diagramma a punti, ogni punto rappresenta un valore della lista. I singoli punti vengono visualizzati sull'asse in corrispondenza del valore che rappresentano.

- 1. Per creare un diagramma a punti, fare clic sullo spazio per l'aggiunta di variabili al centro di un asse e fare clic sul nome di una variabile numerica. Per ulteriori informazioni, vedere *Tracciamento di variabili*.
- 2. (Facoltativo) Per dividere un diagramma a punti in base alla categoria, fare clic sullo spazio per l'aggiunta di variabili sull'altro asse e scegliere la lista che contiene i dati della categoria corrispondente.
- 3. (Facoltativo) Per tracciare più diagrammi a punti, scegliere **Aggiungi variabile X** nel menu **Proprietà diagramma** e fare clic su una variabile numerica dall'elenco che appare.

Nell'area di lavoro viene visualizzato un altro diagramma a punti e il nome della variabile tracciata viene aggiunto alle etichette di entrambi gli assi.

- 4. Esplorare i dati tracciati.
	- Soffermare il puntatore su un punto per visualizzare i valori dei dati.
	- Trascinare un punto per spostarlo. Mentre si sposta un punto, i valori a esso associati cambiano nella visualizzazione dell'area di lavoro e nella lista della variabile.
	- Attivare lo strumento Traccia grafico e premere ◄ o ► per spostarsi tra i punti nell'ordine della lista. Mentre ci si sposta in modalità di tracciamento, i punti interessati vengono ingranditi e appaiono profilati in grassetto.

### **Creazione di diagrammi a riquadri**

Lo strumento Diagramma a riquadri traccia i dati a una variabile in un diagramma a riquadri modificato. Le "aste" si estendono da ciascuna estremità del riquadro, o fino a 1,5 volte l'intervallo interquartile o fino alla fine dei dati, qualunque sia il primo dei valori. I punti che si trovano a 1,5 \* intervallo interquartile oltre i quartili vengono tracciati singolarmente, oltre le aste. Questi punti sono i potenziali dati anomali. Quando non esiste alcun dato anomalo, per l'estremità di ciascuna asta occorre specificare i valori x-min e x-max.

I diagrammi a riquadri sono utili per confrontare due o più set di dati che utilizzano la stessa scala. Se un set di dati è particolarmente esteso, un diagramma a riquadri può essere utile anche per esplorarne la distribuzione.

1. Fare clic sullo spazio per l'aggiunta di variabili al centro di un asse. Il diagramma predefinito per una sola variabile numerica è il diagramma a punti. Per ulteriori informazioni, vedere *Tracciamento di variabili*.

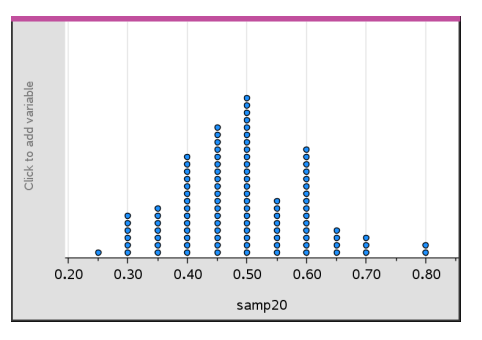

**Nota:** se nell'area di lavoro sono tracciate due variabili, è possibile creare un diagramma a punti rimuovendo una variabile. Scegliere **Rimuovi variabile X**  o **Rimuovi variabile Y**  dal menu **Tipo diagramma**.

- $Q_i$ : 0.4 Click to add variable  $0.20$  $0.30$  $0.40$  $0.60$  $0.70$  $0.50$  $0.80$ samp20
- 2. Dal menu **Tipo diagramma**, fare clic su **Diagramma a riquadri**.

Nell'area di lavoro di Dati e statistiche viene visualizzato un diagramma a riquadri modificato.

**Nota:** è possibile dividere un diagramma a riquadri in base alla categoria aggiungendo una lista che contiene dati categorici corrispondenti all'asse y.

3. (Facoltativo) Per aggiungere altre variabili per raffrontare i diagrammi a riquadri su uno stesso asse, fare clic su **Aggiungi variabile X** nel menu **Proprietà diagramma**.

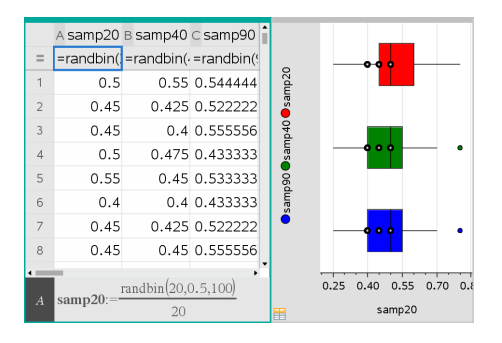

Ad esempio, è possibile utilizzare diversi diagrammi a riquadri per confrontare le distribuzioni delle proporzioni del campione. Nell'esempio, la proporzione "true" è .5 e la dimensione del campione varia da n=20 a n=40 a n=90.

### **Note**:

- È possibile creare un diagramma a riquadri con frequenza scegliendo **Aggiungi variabile X** oppure **Aggiungi variabile Y** nel menu **Proprietà diagramma**.
- È possibile specificare una variabile molte volte quando si scelgono le variabili da tracciare come diagrammi a riquadri.
- La variabile utilizzata per fornire informazioni di frequenza viene aggiunta all'etichetta sull'asse orizzontale nel formato: *x\_nomevariabile* {*listafrequenze\_nome*}.
- 4. Puntare e fare clic sulle regioni del diagramma a riquadri da esplorare e analizzare i dati che esso rappresenta.
	- Soffermare il puntatore su una regione o su un'asta per visualizzare i dettagli della porzione del diagramma che interessa. Viene mostrata anche l'etichetta del quartile corrispondente alla selezione.
	- Fare clic su una regione del diagramma a riquadri per selezionare i punti o le aste. Fare nuovamente clic per rimuovere la selezione.
	- È possibile selezionare qualsiasi diagramma a riquadri che non includa dati di frequenza e scegliere **Diagramma a punti** dal menu contestuale per modificare il tipo di diagramma.
	- Trascinare una selezione per spostarla ed esplorare altre possibilità per i dati.
	- Utilizzare i tasti freccia per spostare un punto di dati un pixel alla volta.
	- Attivare lo strumento Traccia grafico e premere ◄ o ► per spostarsi tra i punti e le regioni del grafico. Mentre il cursore si sposta, vengono visualizzati i valori di Q1, mediana, Q3 ed estremi delle aste/dati anomali.

5. Cambiare il tipo di diagramma da diagramma a riquadri modificato in diagramma a riquadri standard scegliendo **Estendi aste diagramma a riquadri** dal menu **Proprietà diagramma**.

Il diagramma a riquadri viene ridisegnato come diagramma a riquadri standard con aste estese.

Le aste del diagramma a riquadri standard utilizzano i punti minimo e massimo della variabile e i dati anomali non sono identificati. Le aste del diagramma si estendono dal punto del dato minimo del set (x-min) al primo quartile (Q1) e dal terzo quartile (Q3) al punto massimo (x-max). Il riquadro viene definito da Q1, Med (mediana) e Q3.

**Nota:** è possibile fare clic su **Mostra dati anomali diagramma a riquadri** nel menu **Proprietà diagramma** per tornare al diagramma a riquadri modificato.

### **Rappresentazione grafica di un istogramma**

Un istogramma traccia dati a una variabile e ne rappresenta la distribuzione. Il numero di barre visualizzate dipende dal numero di punti e dalla loro distribuzione. Un valore che cade in corrispondenza del bordo di una barra viene conteggiato nella barra sulla destra.

### *Creazione di un istogramma da dati grezzi*

1. Creare la lista che si desidera tracciare come istogramma. Per esempio, è possibile inserire o raccogliere dati come lista denominata su una pagina di Foglio elettronico.

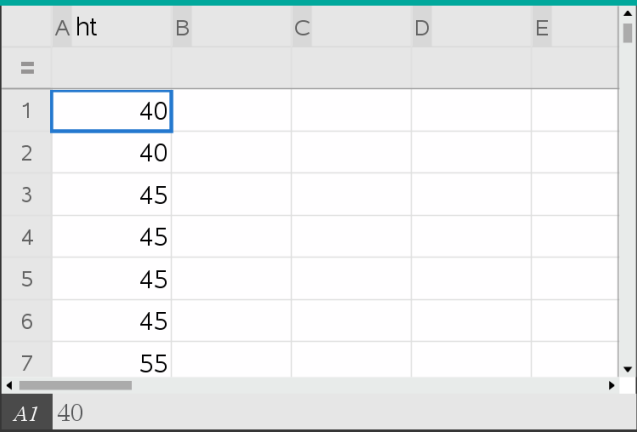

- 2. Su una pagina Dati e statistiche, fare clic sull'asse x o y e selezionare la lista come dati da tracciare.
- 3. Dal menu **Tipi di diagramma**, fare clic sullo strumento **Istogramma**.

I dati formano le barre di un istogramma, con la Frequenza tracciata come impostazione predefinita sull'asse non selezionato.

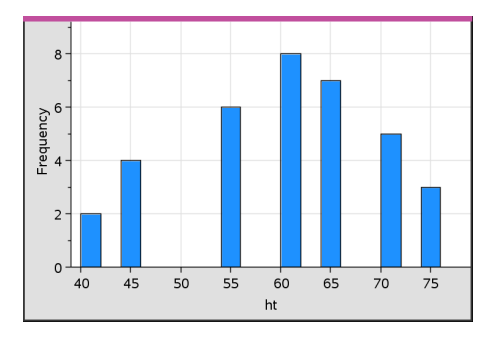

- 4. Esplorare i dati.
	- Soffermarsi con il puntatore su una barra per visualizzarne le informazioni.
	- Fare clic su una barra per selezionarla. Fare nuovamente clic sulla barra per deselezionarla.
	- Regolare la larghezza e il numero di barre trascinando il lato di una barra.

**Nota:** le barre non sono regolabili nei diagrammi categorici o in diagrammi in cui si selezionano larghezze di barre variabili.

- Nel menu **Analizza**, fare clic su **Traccia grafico** e premere ◄ o ► per passare tra le barre e visualizzare i loro valori.

### *Regolazione della scala di un istogramma di dati grezzi*

- 1. Dal menu **Proprietà diagramma**, fare clic su **Proprietà istogramma** e scegliere **Scala istogramma**.
- 2. Scegliere il formato della scala dell'istogramma.
	- **Frequenza** visualizza i dati in base al numero di valori che rientrano in ciascuna barra. Questa è la modalità di rappresentazione dei dati predefinita.
	- **Percentuale** visualizza i dati nell'istogramma in base al valore percentuale di ciascun gruppo dell'intero set di dati.
	- **Densità** visualizza i dati in base alla densità di ciascun gruppo all'interno del set di dati

### *Creazione di un istogramma con frequenza o dati riepilogativi*

1. In una pagina di Foglio elettronico, creare due liste: una contenente le "barre", quali le altezze in una popolazione (*ht*) e l'altra contenente le frequenze di tali altezze (*freq*).

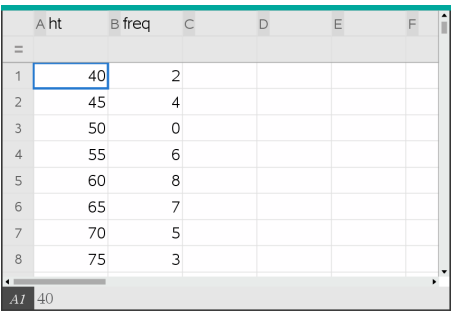

- 2. In una pagina di Dati e statistiche, accedere al menu contestuale dell'asse x e selezionare **Aggiungi variabile X con lista di riepilogo**.
- 3. Selezionare *ht* come Lista X e *freq* come Lista di riepilogo.

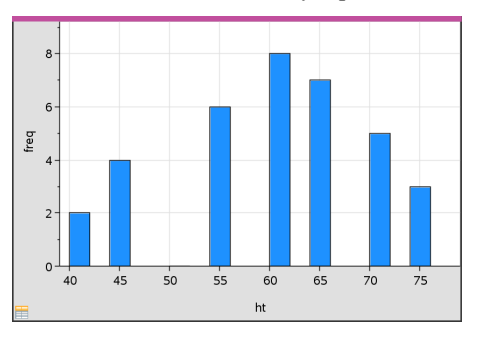

**Nota:** nell'utilizzare i dati di riepilogo, l'impostazione in modo significativo dei dati e delle barre viene lasciata all'utente.

### *Impostazioni larghezza barre uguali*

Come impostazione predefinita, le larghezze delle barre sono fissate su uguale. È possibile specificare la larghezza e l'allineamento di barre di uguale larghezza.

1. Dal menu **Proprietà diagramma**, fare clic su **Proprietà istogramma > Impostazioni barra** e selezionare **Larghezza barre uguale**.

Viene visualizzata la finestra di dialogo **Impostazioni larghezza barre uguali**.

2. Digitare valori per impostare **Larghezza** e **Allineamento** delle barre.

3. Selezionare **OK** per applicare le modifiche e ridisegnare le barre.

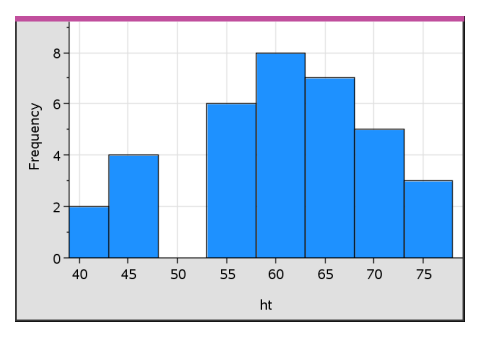

Tanto i dati rappresentati dalle barre quanto il valore digitato per l'allineamento influiscono sulla posizione delle barre nella scala.

### *Impostazioni larghezze di barre variabili*

È possibile impostare larghezze di barre variabili su una lista di estremi barre.

1. Creare una lista denominata contenente i valori degli estremi.

Per esempio, una lista di estremi definito come {60,70,100,110} creerà barre a 60 fino a 70, 70 fino a 100 e 100 fino a 110.

**Nota:** i dati devono rientrare nelle larghezze di barre specificate. Per esempio, un punto dati di 115 sarebbe esterno alle barre sopra specificate e darebbe un errore Posizione dati/barre non corrispondente.

2. Dal menu **Proprietà diagramma**, fare clic su **Proprietà istogramma>Impostazioni barra** e selezionare **Larghezza barre variabile**.

Viene visualizzata la finestra di dialogo **Impostazioni larghezza barre variabile**.

- 3. Selezionare la lista di estremi come **Lista di estremi barre**.
- 4. Selezionare **OK** per applicare le modifiche e ridisegnare le barre.

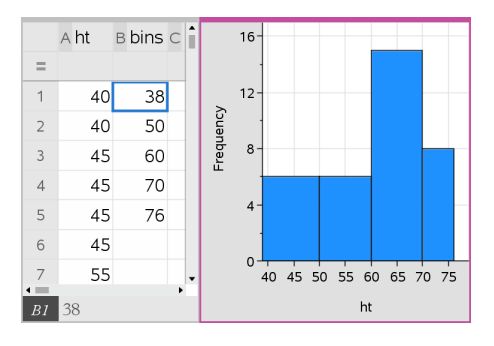

**Nota:** non è possibile modificare la larghezza delle barre variabile trascinandone gli estremi; è necessario modificare la lista di estremi o reimpostare le barre di larghezza uguale.

### **Creazione di una rappresentazione della probabilità normale**

Una rappresentazione della probabilità normale mostra un set di dati in relazione al quartile corrispondente *(z)* della distribuzione normale standard. È possibile utilizzare le rappresentazioni della probabilità normale per valutare l'appropriatezza del modello normale per i dati.

- 1. Scegliere o creare i dati da utilizzare per la rappresentazione della probabilità normale. Utilizzare una lista denominata in Foglio elettronico o Calcolatrice.
- 2. Tracciare i dati in uno dei modi seguenti:
	- Creare un diagramma a punti selezionando una colonna e scegliendo **Grafico rapido**.
	- Aggiungere un'area di lavoro di Dati e statistiche. Fare clic sullo spazio per l'aggiunta di variabili di un asse e sul nome della lista di dati per tracciare la variabile.
- 3. Nel menu **Tipi di diagramma**, selezionare **Rappresentazione della probabilità normale**.

I dati vengono rappresentati graficamente nell'area di lavoro di Dati e statistiche. È possibile esaminare il grafico per confrontare la variabile normale in relazione al quartile.

- 4. Esplorare i dati rappresentati nel grafico della probabilità normale.
	- Soffermare il puntatore su un punto per visualizzarne il valore.
	- Fare clic per selezionare un punto. Fare nuovamente clic per deselezionarlo.
	- Fare clic su più punti per selezionarli.

- Attivare lo strumento Traccia grafico e premere ◄ o ► per spostarsi tra i punti e visualizzare valori.

### **Creazione di un diagramma a dispersione**

Un diagramma a dispersione mostra la relazione tra due set di dati. È inoltre possibile rappresentare graficamente un diagramma a dispersione utilizzando lo strumento Grafico rapido nell'applicazione di Foglio elettronico.

1. Nell'area di lavoro di Dati e statistiche, fare clic sullo spazio per l'aggiunta di variabili e selezionare la variabile contenente i dati da rappresentare su un asse.

Il diagramma della variabile selezionata viene visualizzato sull'asse.

2. Fare clic sullo spazio per l'aggiunta di variabili dell'altro asse e selezionare la variabile contenente i dati da tracciare.

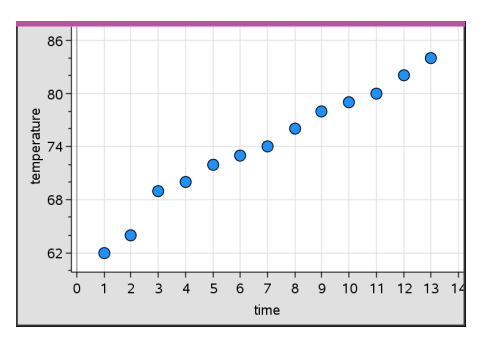

I punti si spostano per rappresentare i dati nell'intervallo selezionato.

- 3. Analizzare ed esplorare i dati nel diagramma.
	- Fare clic su un punto per selezionarlo.
	- Soffermare il puntatore su un punto di dati per visualizzare dati riepilogativi.
	- Lavorare con i dati utilizzando gli strumenti disponibili nel menu **Analizza**. Ad esempio, scegliere lo strumento Traccia grafico e premere ◄ o ► per spostarsi nel diagramma.
- 4. (Facoltativo) Per tracciare altre liste in relazione all'asse-x, fare clic con il pulsante destro del mouse sull'asse-y e selezionare **Aggiungi variabile**.

### **Creazione di un diagramma X-Y**

Un diagramma X-Y è un diagramma a dispersione in cui i punti vengono tracciati e collegati nell'ordine in cui appaiono nelle due variabili. Come i diagrammi a dispersione, questi diagrammi descrivono la relazione tra due set di dati.

Per convenzione, la colonna di dati a sinistra viene rappresentata sull'asse orizzontale.

- 1. Creare un diagramma a dispersione. Per ulteriori informazioni, vedere *Creazione di un diagramma a dispersione*.
- 2. Nel menu **Tipo diagramma**, fare clic sullo strumento **Diagramma XY linea**.

I punti di ciascun set di dati vengono collegati tra loro da una linea.

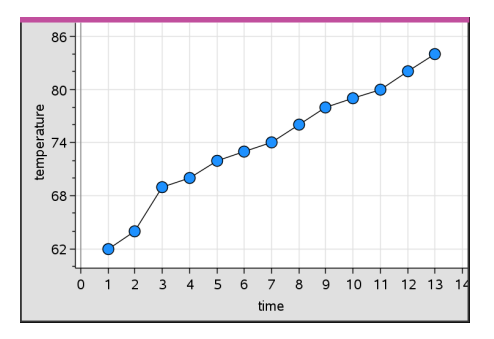

**Nota:** i punti vengono collegati nell'ordine in cui appaiono nella variabile lista rappresentata sull'asse orizzontale. Per modificare l'ordine, utilizzare lo strumento Ordina di Foglio elettronico.

- 3. Analizzare ed esplorare i dati nel diagramma.
	- Soffermare il puntatore su un punto di dati per visualizzare dati riepilogativi.
	- Lavorare con i dati utilizzando gli strumenti disponibili nel menu **Analizza**. Ad esempio, scegliere lo strumento Traccia grafico e premere i tasti freccia per spostarsi tra i punti nel diagramma e visualizzare i valori.

# *Operazioni con tipi di diagramma categorici*

È possibile ordinare e raggruppare dati utilizzando tipi di diagramma categorici:

- Diagramma a punti
- Diagramma a barre
- Diagramma a torta

I tipi di diagramma categorici possono essere utilizzati per confrontare le rappresentazioni dei dati di diagrammi diversi. Quando, in un'attività, viene utilizzata la stessa variabile (lista) per un diagramma a punti e per un diagramma a barre o a torta, selezionando un punto o un settore circolare in uno dei tracciati si seleziona il punto, il settore circolare o la barra corrispondente in tutti gli altri diagrammi che includono quella variabile.

### **Creazione di un diagramma a punti**

Questo è il tipo di diagramma predefinito per i dati categorici.

Quando si traccia una variabile, il valore di ciascuna cella viene rappresentato come un punto e impilato sul punto dell'asse corrispondente al valore della cella.

1. In Foglio elettronico, creare un foglio di calcolo che includa almeno una colonna di valori di stringa che possano essere utilizzati come categorie di dati.

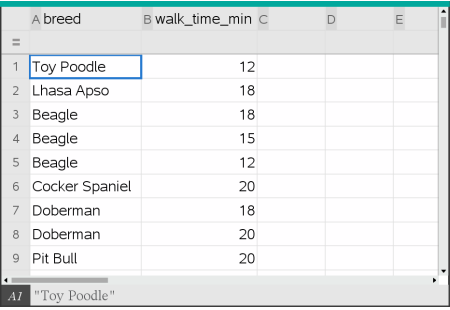

**Nota:** per digitare una stringa in Foglio elettronico, racchiudere i caratteri tra virgolette.

2. Inserire una pagina di Dati e statistiche nell'attività.

Note:

- è anche possibile utilizzare lo strumento Grafico rapido di Foglio elettronico per aggiungere automaticamente una pagina di Dati e statistiche e tracciare la colonna selezionata.
- La nuova area di lavoro di Dati e statistiche visualizza un diagramma dei casi predefinito con un titolo, un nome di variabile e punti non tracciati per la variabile. È possibile fare clic sul nome di variabile nel titolo per scegliere un'altra variabile da visualizzare in anteprima, oppure trascinare un punto predefinito verso un asse per tracciare la variabile corrente.
- 3. Avvicinarsi al centro di entrambi gli assi e fare clic nell'area Aggiungi lista. Viene visualizzato l'elenco delle variabili.

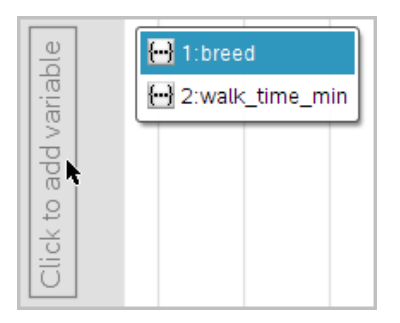

4. Fare clic sulla lista che contiene le categorie da utilizzare per ordinare i dati.

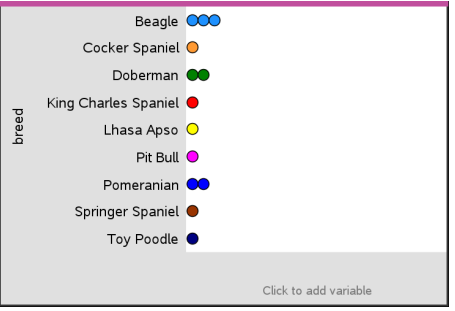

Nell'area di lavoro viene tracciato un diagramma a punti. L'applicazione etichetta l'asse con il nome della variabile e visualizza un punto per ogni istanza di una categoria.

- 5. Esplorare i dati tracciati.
	- Soffermare il puntatore su un punto del diagramma per visualizzare valori di dati.
	- Fare clic su un punto per selezionarlo. Fare nuovamente clic su un punto per deselezionarlo o rimuoverlo da una selezione di più punti.
	- Attivare lo strumento Traccia grafico e premere ◄ o ► per spostarsi tra i punti di dati nell'ordine della lista. Mentre ci si sposta in modalità di tracciamento, i punti interessati appaiono profilati in grassetto.

### **Creazione di un diagramma a barre**

Allo stesso modo dei diagrammi a punti, i diagrammi a barre visualizzano dati categorici. La lunghezza di una barra rappresenta il numero di casi nella categoria.

- 1. Fare clic sullo spazio per l'aggiunta di variabili di un asse e scegliere il nome di una variabile categorica. Per ulteriori informazioni, vedere *Creazione di un diagramma a punti*.
- 2. Nel menu **Tipo diagramma**, fare clic su **Diagramma a barre**.

Il diagramma a punti si trasforma in una rappresentazione a barre dei dati.

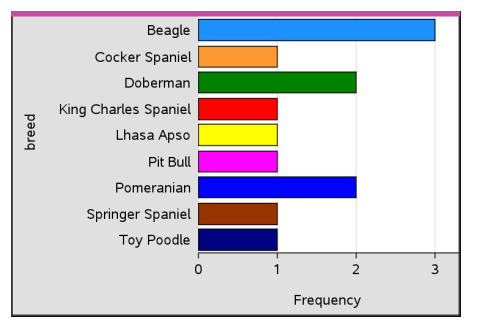

- 3. Esplorare i dati del diagramma.
	- Soffermare il puntatore su una barra per visualizzare un riepilogo della categoria (il numero di casi e la percentuale tra tutte le categorie).
	- Attivare lo strumento Traccia grafico e premere ◄ o ► per spostarsi tra le barre e visualizzare informazioni riepilogative.

### **Creazione di un diagramma a barre da una tabella di frequenze o dati di riepilogo**

1. In una nuova pagina di Dati e statistiche, creare un diagramma a barre con frequenza o dati di riepilogo scegliendo **Aggiungi variabile X** dal menu **Proprietà diagramma**.

**Nota:** è inoltre possibile creare un diagramma a barre con frequenza scegliendo **Aggiungi variabile con lista di riepilogo** dal menu contestuale nell'area Aggiungi variabile di un asse.

- 2. Selezionare la variabile prescelta dal menu di popup.
- 3. Impostare l'altezza delle barre con la variabile di riepilogo selezionando **Aggiungi elenco di riepilogo** dal menu **Proprietà diagramma**.
- 4. Selezionare la lista di riepilogo dalle scelte di popup.

Il diagramma a barre viene tracciato nell'area di lavoro. L'icona nell'angolo inferiore sinistro segnala che il diagramma in questione è stato generato utilizzando i dati di riepilogo.

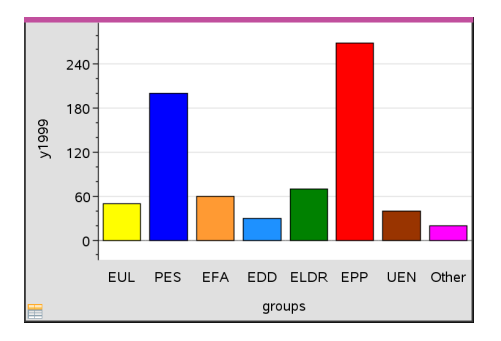

- 5. Soffermare il puntatore su una barra per visualizzare un riepilogo della categoria oppure utilizzare lo strumento Traccia grafico del menu **Analizza** per spostarsi tra tutte le barre che visualizzano i riepiloghi.
- 6. (Opzionale) Aggiungere liste di riepilogo per creare diagrammi a barre comparativi.

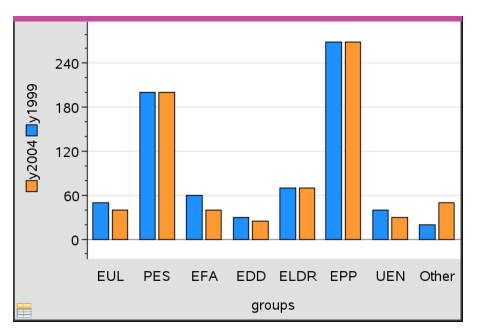

### **Creazione di un diagramma a torta**

Un grafico a torta rappresenta i dati categorici in un formato circolare e utilizza un settore circolare adeguatamente proporzionato per ciascuna categoria.

- 1. Creare un diagramma a punti nell'area di lavoro
- 2. Nel menu **Tipi di diagramma**, fare clic su **Diagramma a torta**.

I punti si spostano in base alla categoria nei segmenti del grafico a torta.

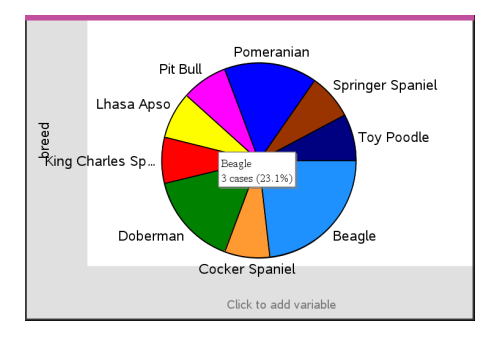

3. Soffermare il puntatore su un segmento per visualizzare un riepilogo della categoria oppure utilizzare lo strumento Traccia grafico del menu **Analizza** per spostarsi tra i segmenti che visualizzano tutti i riepiloghi. Il riepilogo mostra il numero di casi della categoria e la percentuale tra tutti i casi.

**Nota:** è possibile passare da un diagramma a barre generato utilizzando dati di riepilogo a un diagramma a torta.

### **Creazione di un diagramma a barre comparativo**

Utilizzabile per esplorare i dati in tabelle a doppia entrata.

1. Inserire i dati grezzi in una pagina di Foglio elettronico.

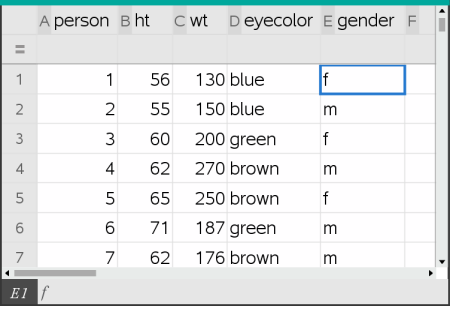

2. Nel menu della barra degli strumenti **Inserisci**, fare clic su **Dati e statistiche**.

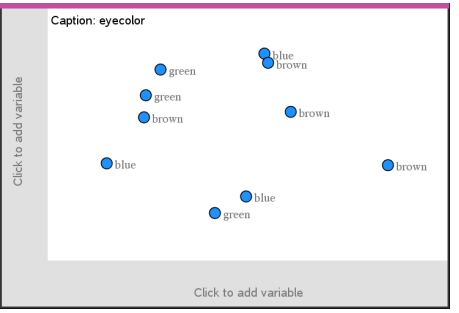

**Nota:** in base ai dati inseriti, la schermata visualizzata potrebbe essere diversa da quella illustrata.

- 3. Fare clic sul campo **Fare clic per aggiungere variabile** e selezionare **colore occhi** quale variabile per l'asse x.
- 4. Nel menu **Tipo diagramma**, fare clic su **Diagramma a barre**.

Viene eseguita una rappresentazione grafica della frequenza dei dati relativi al colore degli occhi.

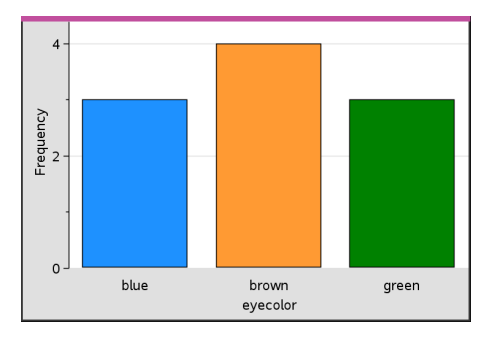

5. Per suddividere i dati del colore degli occhi per sesso, selezionare il menu **Proprietà diagramma**, fare clic su **Dividi categorie in base a variabile** e quindi fare clic su **gender (sesso)**.

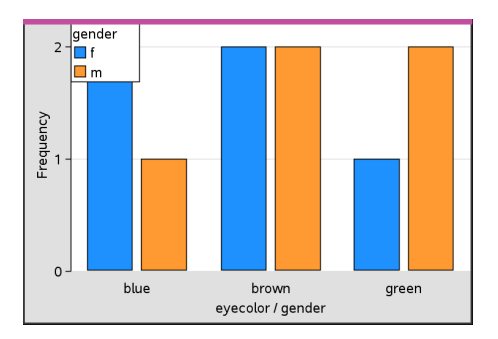

### **Suddivisione di un diagramma numerico per categorie**

È possibile utilizzare una divisione categorica per ordinare i valori tracciati su un asse.

1. Aprire un'attività che includa una pagina di Foglio elettronico oppure creare i dati da tracciare nell'applicazione di Foglio elettronico.

In questo esempio, le liste contengono la razza canina e informazioni sulla passeggiata giornaliera.

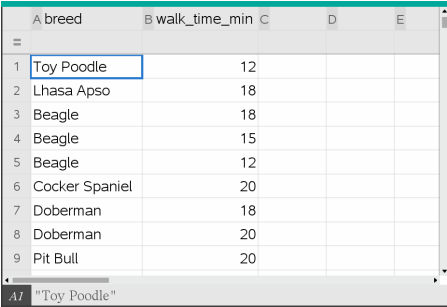

- 2. Fare clic sulla lettera della colonna (B).
- 3. Dal menu **Dati** di Foglio elettronico, fare clic sullo strumento **Grafico rapido**.

Lo strumento Grafico rapido aggiunge una pagina di Dati e statistiche. Dati e statistiche traccia la variabile e le etichette sull'asse orizzontale.

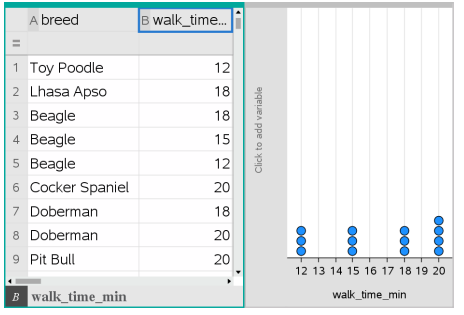

4. Per tracciare i dati numerici per ciascuna categoria, soffermare il puntatore sullo spazio per l'aggiunta di variabili vicino al centro dell'asse verticale e fare clic sul suggerimento **Fare clic o premere Invio per aggiungere una variabile**.

Viene visualizzata la lista delle variabili disponibili.

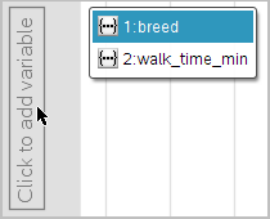

5. Nella lista delle variabili, fare clic sul nome della variabile della categoria.

Dati e statistiche etichetta l'asse verticale e traccia i dati numerici di ciascuna categoria.

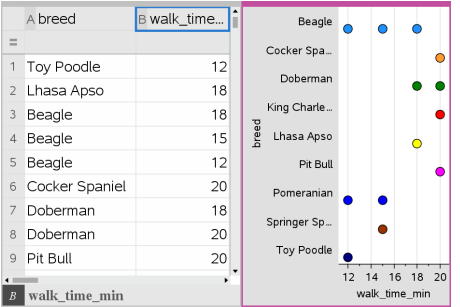

# *Esplorazione dei dati*

È possibile manipolare ed esplorare i dati tracciati.

### **Spostamento di punti o di barre di dati**

1. Fare clic senza rilasciare sul punto o sulla barra desiderata.

Il puntatore si trasforma in una mano aperta  $\mathcal{D}$ .

2. Trascinare e rilasciare il punto o la barra nella nuova posizione. Spostando il punto, i valori di x e di y cambiano.

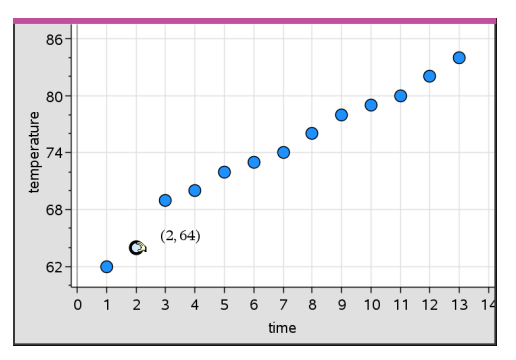

Se si sta lavorando con dati di Foglio elettronico, i dati corrispondenti al punto o alla barra originale vengono automaticamente aggiornati nella/e colonna/e originale/i di Foglio elettronico allo spostamento del punto.

È inoltre possibile spostare punti o barre modificando i valori in Foglio elettronico o in Calcolatrice. I dati verranno aggiornati in tutte le rappresentazioni.

#### **Spostamento di più punti**

1. Posizionare il puntatore sopra ciascun punto di dati da selezionare. Quando il puntatore si trasforma in una mano aperta  $\mathfrak{D}$ , fare clic per aggiungere il punto alla selezione.

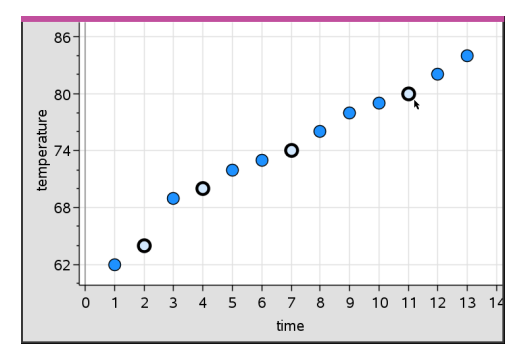

In alternativa, è possibile trascinare un rettangolo di selezione attorno a un gruppo di punti per selezionarli.

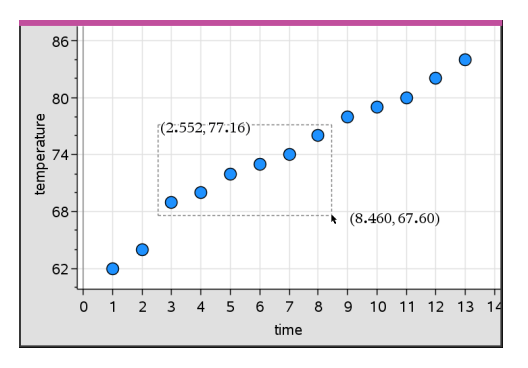

2. Trascinare uno qualsiasi dei punti selezionati, per spostarli tutti.

**Nota:** quando in Foglio elettronico una lista è definita come formula, vengono spostati solo i punti che soddisfano la formula.

### **Ordinamento delle categorie rappresentate graficamente**

È possibile ordinare le categorie rappresentate graficamente per lista, valore o alfabeticamente in base al nome della categoria stessa.

- 1. Fare clic sull'area di lavoro che contiene i dati rappresentati graficamente.
- 2. Nel menu Azioni, fare clic su Ordina e sul tipo di ordinamento.

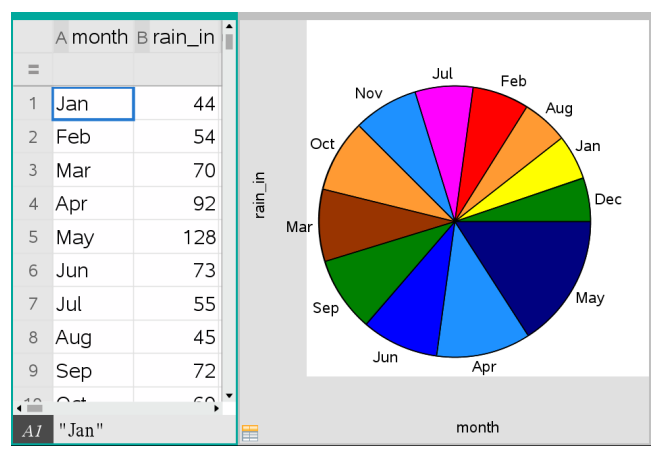

*Mesi elencati cronologicamente ma ordinati per valore (quantità di precipitazioni)*

**Nota:** è possibile personalizzare l'ordine delle categorie facendo clic su un'etichetta e trascinandola.

### **Tracciamento di un valore**

È possibile rappresentare graficamente un valore su un diagramma esistente. Tale valore viene visualizzato come una linea verticale nell'area di lavoro.

1. Dal menu **Analizza** selezionare **Traccia valore**.

Nell'area di lavoro viene visualizzato un riquadro di testo con un'espressione predefinita.

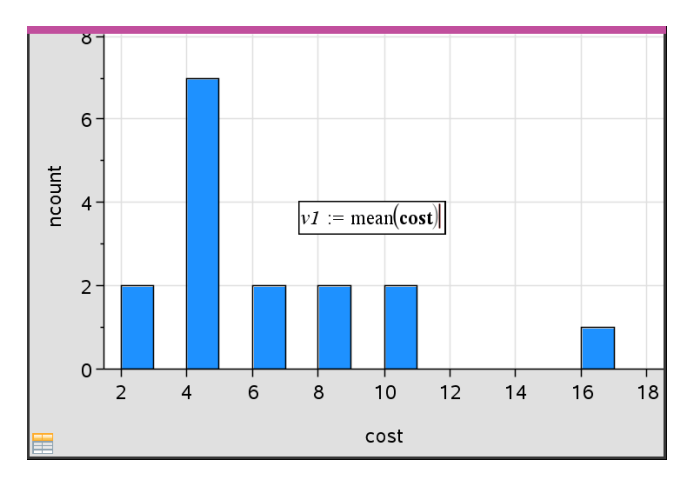

2. Digitare il valore da tracciare e premere **Invio**. In questo esempio, il valore è v1:= mean(cost).

La linea viene tracciata in corrispondenza del valore specificato, perpendicolarmente all'asse. Se sono presenti più diagrammi nell'area di lavoro, viene visualizzato un segmento di dati per ogni diagramma.

**Nota:** se si utilizza una tabella di frequenze per generare un istogramma, fare riferimento alla lista di frequenze della propria espressione. Ad esempio, digitare l'espressione "v1:= mean(List, FreqList)" nel riquadro per l'immissione del dato.

3. Fare clic sulla linea per visualizzare il valore.

**Nota**: fare doppio clic sul valore per modificare l'espressione.

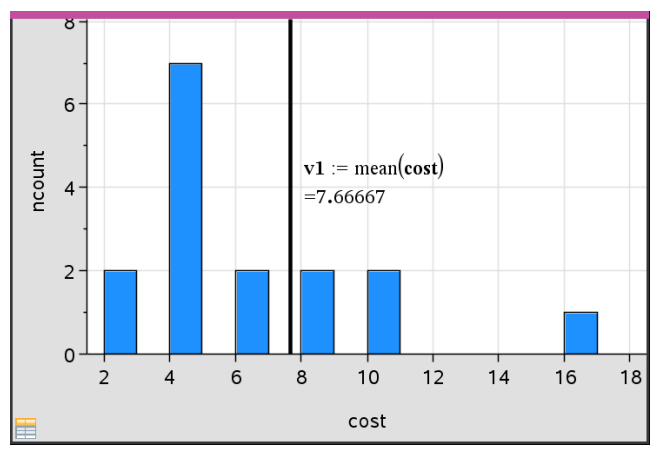

*Traccia valore con valore visualizzato*

È possibile utilizzare Traccia valore per un singolo numero o un'espressione che dia come risultato un numero. Se il valore dipende dai dati, come **mean**, quando si trascina un punto o si apportano modifiche in Foglio elettronico, la linea viene aggiornata per riflettere la modifica, consentendo di studiare l'influenza dei punti sul calcolo.

### **Rimozione di un valore tracciato**

- 1. Selezionare la linea del valore tracciato.
- 2. Nel menu **Azioni**, selezionare **Rimuovi valore tracciato**.

### **Modifica del tipo di diagramma**

È possibile modificare il tipo di diagramma,per visualizzare rappresentazioni diverse di dati.

▶ Nel menu **Tipo diagramma**, fare clic su un nuovo tipo di diagramma. Sono disponibili solo i tipi di diagramma supportati. Ad esempio, i tipi di diagramma a una variabile sono disponibili solo quando è tracciata una sola variabile su un asse.

I dati vengono rappresentati nel nuovo formato di diagramma.

**Nota:** le opzioni non sono disponibili nel menu se i dati tracciati non possono essere rappresentati dal tipo di diagramma. Ad esempio, se nell'area di lavoro è visualizzato un diagramma a dispersione, non è possibile creare un diagramma a riquadri senza prima rimuovere la variabile dall'asse y.
# **Modifica della scala di un grafico**

È possibile modificare la scala degli assi utilizzando traslazione e dilatazione. Il puntatore si trasforma a indicare se nelle aree degli assi sono disponibili traslazione  $(\oplus)$  o dilatazione  $(\oplus)$ .

### *Traslazione*

Una traslazione sposta un sistema di assi di una distanza fissa nella direzione specificata. Gli assi originali mantengono la stessa forma e dimensioni.

1. Posizionare il puntatore sopra un segno di graduazione o un'etichetta in prossimità nella terza parte centrale degli assi. Il puntatore si trasforma in  $\ddot{\varphi}$ .

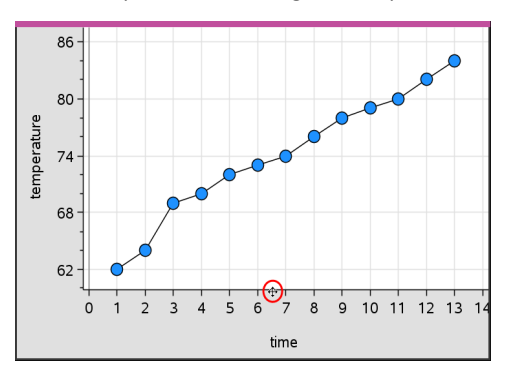

2. Fare clic per afferrare. Il puntatore si trasforma in una mano nell'atto di afferrare ù. Trascinare nella posizione desiderata e rilasciare.

# *Dilatazione*

La dilazione mantiene la forma degli assi, ma ne allunga o accorcia le dimensioni.

1. Posizionare il puntatore sopra un segno di graduazione o un'etichetta in prossimità delle estremità degli assi. Il puntatore si trasforma in  $\pm$  sull'asse verticale o in  $\pm$ se è posizionato sull'asse orizzontale.

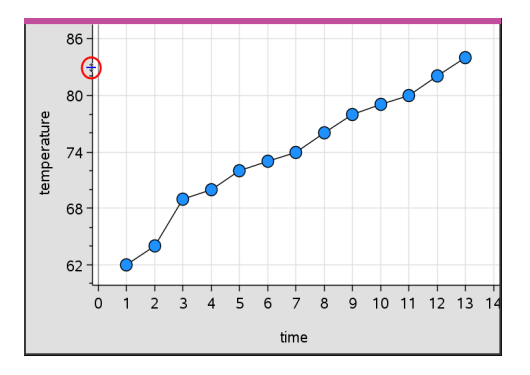

2. Fare clic per afferrare. Il puntatore si trasforma in una mano aperta  $\mathfrak{D}$ . Trascinare nella posizione desiderata e rilasciare.

# **Aggiunta di una linea mobile**

È possibile aggiungere una linea mobile a un diagramma. Spostando e ruotando la linea nell'area di lavoro si modifica la funzione che la descrive.

▶ Dal menu **Analizza**, fare clic su **Aggiungi linea mobile**.

La linea mobile viene visualizzata ed etichettata con la funzione che la descrive. In questo esempio, Dati e statistiche memorizza l'espressione della linea mobile nella variabile *m1*.

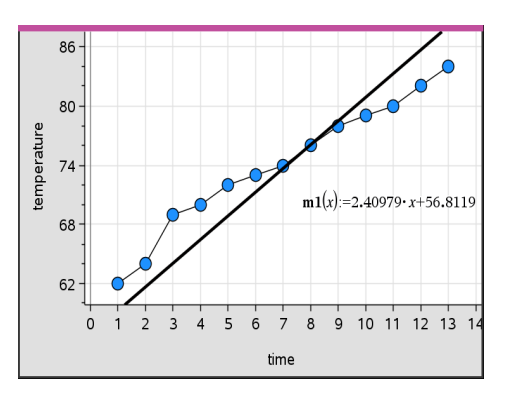

### **Rotazione di una linea mobile**

1. Fare clic e afferrare un'estremità della linea.

Il puntatore si trasforma in  $\Omega$ .

2. Trascinare per ruotare e modificare la pendenza della linea.

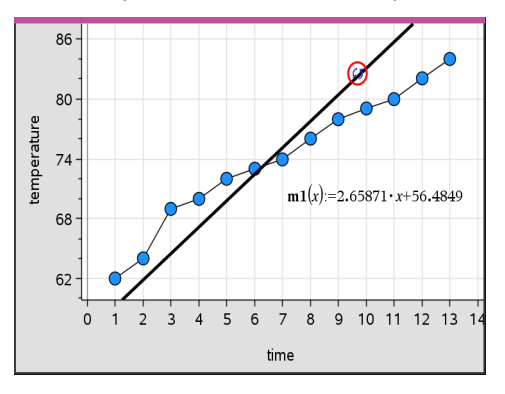

La funzione m1(x) viene aggiornata con le modifiche relative alla posizione della linea mobile.

# *Modifica dell'intercetta*

1. Fare clic al centro della linea mobile.

Il puntatore si trasforma in  $\ddot{\ddagger}$ .

2. Trascinare per modificare l'intercetta.

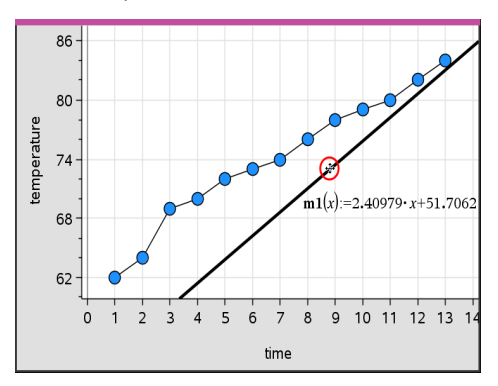

Il numero alla fine dell'equazione cambia a indicare la modifica dell'intercetta.

**Nota:** la linea mobile viene memorizzata come funzione utilizzabile per la previsione nell'applicazione Calcolatrice.

# *Blocco dell'intercetta a zero*

È possibile bloccare l'intercetta della linea mobile a zero.

▶ Dal menu **Analizza** selezionare **Blocca intercetta a zero**.

È possibile sbloccare l'intercetta scegliendo **Sblocca intercetta linea mobile** nel menu **Analizza**.

#### **Tracciamento di una linea mobile**

È possibile tracciare una linea mobile per prevedere e analizzare valori.

1. Fare clic sulla linea.

Il puntatore si trasforma.

- 2. Dal menu **Analizza**, fare clic su **Traccia grafico** per abilitare la modalità di tracciamento per la linea. La rotazione della linea non è supportata in questa modalità
- 3. Premere ◄ o ► (tasti freccia sinistra o destra) per percorrere la linea mobile.

Se le variabili tracciate cambiano, i punti sul grafico e la linea vengono automaticamente aggiornati.

#### **Visualizzazione di una retta di regressione**

È possibile visualizzare una linea di regressione quando un diagramma a dispersione o un diagramma X-Y sono presenti nell'area di lavoro. Lo studio della linea di regressione può aiutare a capire il rapporto tra due variabili.

- 1. Con un diagramma a dispersione o un diagramma X-Y di due variabili nell'area di lavoro, fare clic sul menu **Analizza**, scegliere **Regressione** e visualizzare l'elenco delle regressioni.
- 2. Fare clic sul tipo di linea di regressione da visualizzare. Ad esempio, scegliere **Mostra lineare (mx+b)** per tracciare una linea di regressione lineare come quella mostrata nel seguente esempio.

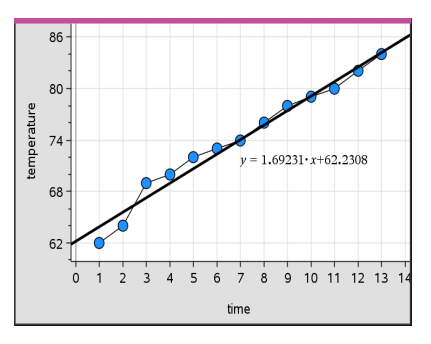

Selezionando la linea di regressione, ne viene visualizzata l'espressione.

### **Visualizzazione dei quadrati dei residui**

È possibile visualizzare i quadrati dei residui in un diagramma. I quadrati dei residui possono aiutare a valutare l'appropriatezza del modello ai dati.

**Nota:** questo strumento è disponibile solo quando nell'area di lavoro è presente una curva di regressione o mobile.

▶ Dal menu **Analizza**, fare clic su **Residui** > **Mostra quadrati dei residui**.

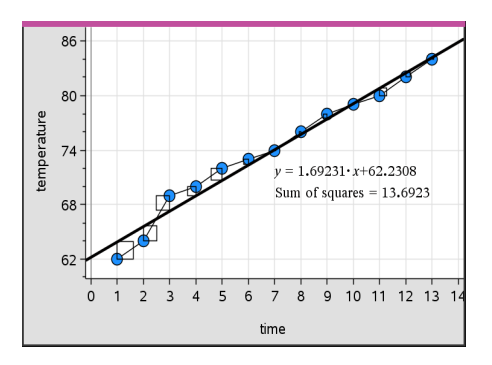

La somma di quadrati viene aggiornata ad ogni modifica della linea o dei dati.

### **Visualizzazione di un tracciato residuo**

È possibile visualizzare un diagramma dei residui per determinare la bontà dell'adattamento della linea ai dati. L'area di lavoro deve includere un diagramma a dispersione e una o più linee mobili, regressioni o funzioni tracciate perché sia disponibile l'opzione **Mostra diagramma dei residui**.

Con un diagramma a dispersione, una linea di regressione e/o una linea mobile nell'area di lavoro, fare clic sul menu **Analizza**, quindi su **Mostra diagramma dei residui > Residui**.

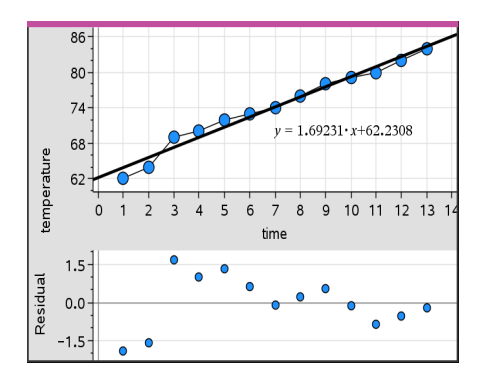

### **Note:**

- Se si tracciano molteplici regressioni o funzioni e linee mobili, è possibile selezionare ciascuna di esse facendo clic sulla linea per mostrarne il diagramma dei residui.
- Fare clic e mantenere premuto su un punto del diagramma dei residui per vedere il residuo.
- Nell'area di lavoro viene visualizzato il diagramma dei residui per la regressione o la funzione selezionata.
- Per coerenza nel confronto dei set di dati, i diagrammi dei residui non vengono riscalati quando si passa da una funzione o regressione a un'altra.
- Selezionare una funzione o una regressione prima di visualizzare un diagramma dei residui. Se non vi è alcuna funzione o regressione selezionata e ve ne sono diverse tracciate, Dati e statistiche seleziona arbitrariamente la funzione o la regressione per visualizzarne il diagramma dei residui.
- Gli assi possono essere regolati facendo clic su di essi e trascinando.

### **Rimozione di un diagramma dei residui**

Con un diagramma a dispersione, una linea di regressione e/o una linea mobile nell'area di lavoro, selezionare il menu **Analizza**, quindi **Nascondi diagramma dei residui**.

# *Utilizzo degli strumenti di Finestra/Zoom*

Utilizzare gli strumenti di Finestra/Zoom per ridefinire il grafico in modo da visualizzare meglio i punti di interesse. Gli strumenti di Finestra/Zoom includono:

- Impostazioni finestra: visualizza una finestra di dialogo Impostazioni finestra che consente di immettere i valori di x-min, x-max, y-min e y-max per gli assi.
- Zoom dati: regola il fattore di zoom in modo da visualizzare tutti i dati tracciati.
- Zoom avanti: consente di definire il centro dell'area di ingrandimento. Il fattore di ingrandimento è circa 2.
- Zoom indietro: consente di definire il centro dell'area di rimpicciolimento. Il fattore di rimpicciolimento è circa 2.

#### **Utilizzo dello strumento Impostazioni finestra**

1. Nel menu **Finestra/Zoom**, fare clic su **Impostazioni finestra**.

Viene visualizzata la finestra di dialogo **Impostazioni finestra**. I valori correnti di xmin, x-max, y-min e y-max sono visualizzati nei rispettivi campi.

**Nota:** è possibile modificare solo le caselle appropriate, a seconda che nell'area di lavoro siano presenti uno o due assi.

- 2. Sovrascrivere i valori esistenti con i nuovi valori.
- 3. Selezionare **OK** per applicare le modifiche e ridisegnare il diagramma.

#### **Utilizzo di Zoom dati**

▶ Nel menu **Finestra/Zoom**, selezionare **Zoom dati**.

La scala dell'area di lavoro viene modificata per visualizzare tutti i dati tracciati.

#### **Utilizzo dello strumento Zoom avanti**

- 1. Nel menu **Finestra/Zoom**, fare clic su **Zoom avanti**.
- 2. Nell'area di lavoro, fare clic sul punto centrale dell'area di interesse, che diventerà il centro dell'azione di ingrandimento.

Il diagramma viene ridisegnato per ingrandire la porzione di diagramma centrata sul punto selezionato nel passaggio precedente.

#### **Utilizzo di Zoom indietro**

- 1. Nel menu **Finestra/Zoom**, fare clic su **Zoom indietro**.
- 2. Nell'area di lavoro, fare clic sul punto centrale dell'area di interesse, che diventerà il centro dell'azione di rimpicciolimento.

Il diagramma viene ridisegnato per visualizzare una porzione più grande del diagramma centrata sul punto selezionato nel passaggio precedente.

# *Rappresentazione grafica di funzioni*

È possibile rappresentare graficamente funzioni digitandole in Dati e statistiche o dopo averle definite in altre applicazioni.

### **Rappresentazione grafica di funzioni con lo strumento Traccia funzione**

È possibile utilizzare la strumento Traccia funzione in un'area di lavoro che già contenga un diagramma. Traccia funzione consente di specificare e rappresentare una funzione da confrontare con un diagramma esistente.

Per utilizzare lo strumento Traccia funzione:

- 1. Creare o aprire un'attività che includa variabili (da Foglio elettronico) tracciate in un'area di lavoro di Dati e statistiche. Accertarsi che l'area di lavoro contenga una scala sia per l'asse orizzontale che per l'asse verticale.
- 2. Dal menu **Analizza**, fare clic su**Traccia funzione**.

Nell'area di lavoro viene visualizzato un riquadro per l'inserimento della funzione.

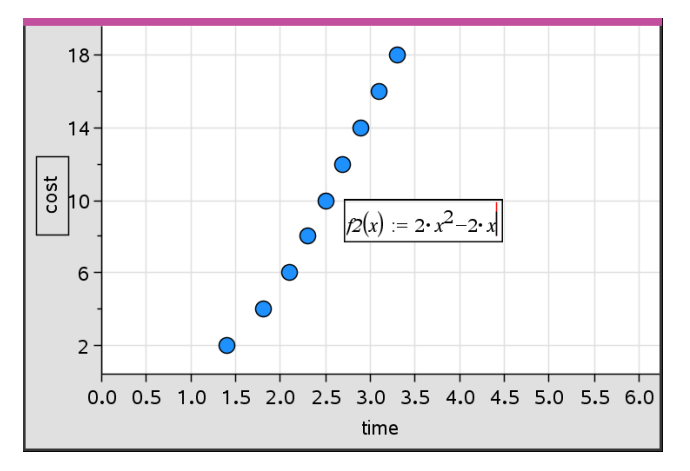

**Nota**: è possibile modificare l'espressione della funzione digitata nel riquadro di inserimento. Tuttavia, la funzione rappresentata in Dati e statistiche non può essere manipolata o spostata nell'area di lavoro. Per queste operazioni occorre utilizzare Grafici e geometria.

3. Digitare la funzione nel riquadro di inserimento e premere **Invio**.

**Nota:** volendo è possibile rinominare la funzione sovrascrivendo f1(x): con un altro nome.

La funzione viene rappresentata graficamente nell'area di lavoro e salvata come variabile per l'uso in altre applicazioni.

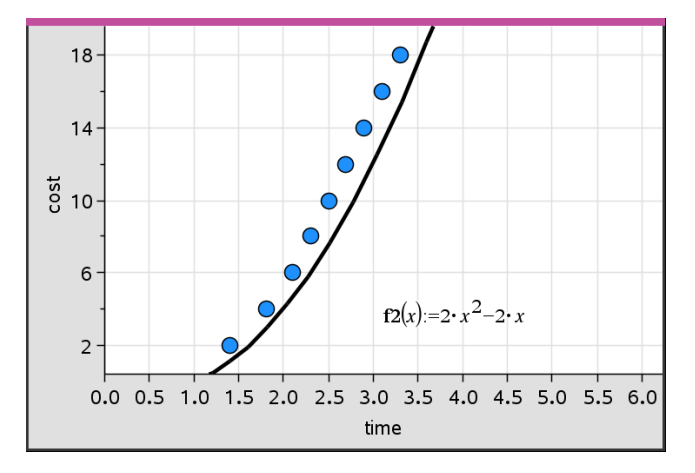

### **Inserimento di funzioni da altre applicazioni**

È possibile inserire una funzione che è stata definita come variabile in un'altra applicazione, quali ad esempio Foglio elettronico, Grafici e geometria o Calcolatrice.

- 1. Aggiungere una variabile a ciascun asse. È possibile accedere a qualsiasi variabile definita in un'applicazione Foglio elettronico o Calcolatrice all'interno dell'attività dalla lista delle variabili.
- 2. Dal menu **Analizza**, fare clic su**Traccia funzione**.

Nell'area di lavoro viene visualizzato un riquadro per l'inserimento della funzione.

$$
f\mathcal{I}(\mathbf{x}) := \big|
$$

3. Fare clic su **vali nella barra degli strumenti**.

Palmare: premere  $\lceil \text{var} \rceil$ .

Viene visualizzata una lista di variabili disponibili nell'attività.

4. Fare clic per selezionare la variabile contenente la funzione da tracciare.

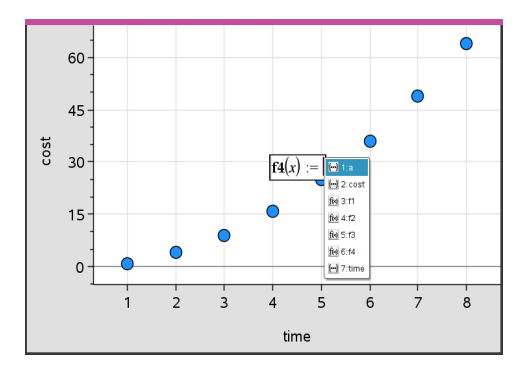

Nell'esempio seguente, la variabile *a* contiene la funzione **f(x)=x<sup>2</sup>** .

### 5. Premere **Invio**.

La funzione viene tracciata nell'area di lavoro.

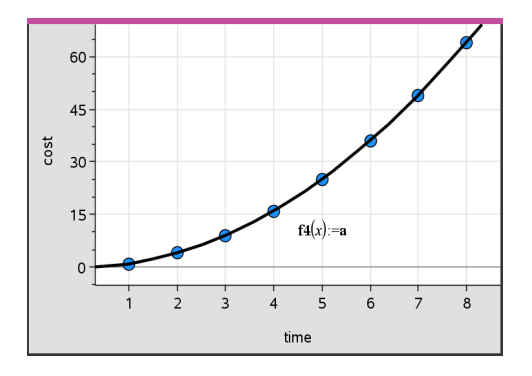

# **Modifica di una funzione**

È possibile modificare una funzione e aggiornarla nell'area di lavoro.

- 1. È possibile modificare una funzione facendo doppio clic sull'equazione e apportando le variazioni richieste.
- 2. Premere **Invio** dopo aver apportato tutte le modifiche per visualizzare gli aggiornamenti nell'area di lavoro.

# **Utilizzo di funzioni di Dati e statistiche in altre applicazioni**

Le funzioni di Dati e statistiche sono memorizzate come variabili e possono essere utilizzate in altre applicazioni proprio come qualsiasi variabile. È incluso il supporto per tutti i tipi di funzione.

**Nota:** per la numerazione delle funzioni viene utilizzato il successivo numero disponibile. Se in Grafici e geometria sono state definite le funzioni f1(x) e f2(x), la prima funzione creata in Dati e statistiche sarà f3(x).

### **Utilizzo di Mostra FDP normale**

È possibile approssimare i dati tracciati nell'area di lavoro di Dati e statistiche in relazione alla funzione della densità di probabilità normale. Questo strumento sovrappone la funzione della densità di probabilità normale utilizzando la media e la deviazione standard dei dati nell'istogramma.

Per visualizzare la funzione della densità di probabilità normale per i dati da tracciare:

- 1. Aggiungere una variabile all'asse x.
- 2. Dal menu **Tipo diagramma)**, fare clic sullo strumento **Istogramma**.

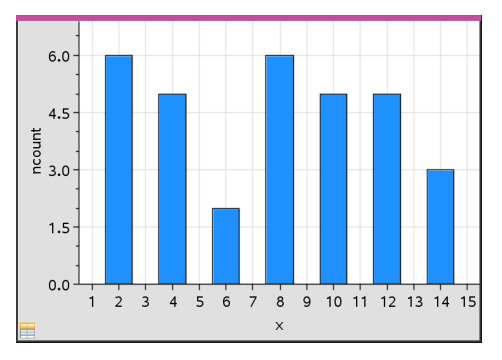

**Nota:Mostra FDP normale** è disponibile solo quando il tipo di diagramma è un istogramma

3. Dal menu **Analizza** selezionare **Mostra FDP normale**.

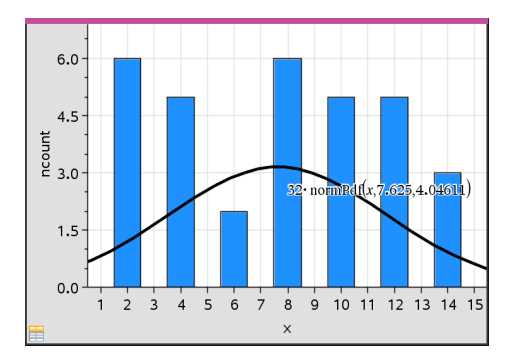

Nell'area di lavoro viene tracciata la funzione FDP normale per il grafico. Se selezionata, viene visualizzata l'espressione utilizzata per calcolare la FDP.

È possibile selezionare **Nascondi FDP normale** nel menu **Analizza** per rimuovere FDP.

### **Utilizzo di Ombreggiatura sotto funzione**

Utilizzare Ombreggiatura sotto funzione per trovare l'area di una regione selezionata al di sotto di una funzione rappresentata nell'area di lavoro.

- 1. Selezionare una qualsiasi funzione rappresentata nell'area di lavoro Dati e statistiche. Ad esempio, selezionare una FDP normale già rappresentata.
- 2. Dal menu **Analizza**, fare clic su **Ombreggiatura sotto funzione**.

Il puntatore si trasforma in una linea verticale punteggiata e viene visualizzato l'estremo +/-  $\infty$  quando si posiziona il mouse in prossimità dell'estremo sinistro o destro. È possibile fare clic quando appare  $\infty$  per impostarlo come estremo.

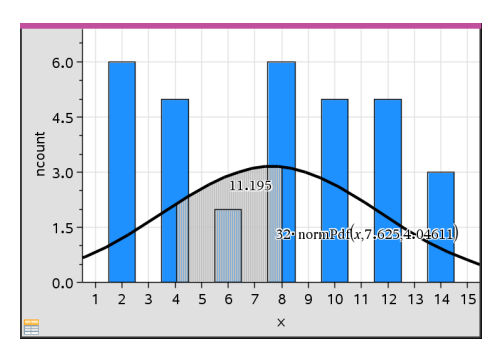

- 3. Selezionare un punto sulla curva e fare clic per indicare dove inizia l'ombreggiatura sotto la funzione. La direzione in cui si sposta il cursore successivamente determina la posizione della regione ombreggiata: a sinistra, a destra o al centro della curva.
- 4. Selezionare un punto sulla curva e fare clic per indicare l'estremo finale dell'area ombreggiata. In base ai punti selezionati, viene ombreggiata una regione sotto la funzione.

È possibile utilizzare Ombreggiatura sotto funzione nei seguenti modi:

- Selezionare la regione per visualizzare i valori dei punti nell'area ombreggiata.
- Per rimuovere l'ombreggiatura, fare clic con il pulsante destro del mouse oppure premere **Ctrl**-clic sulla regione ombreggiata e scegliere **Rimuovi regione ombreggiata**.
- Per cambiare il colore di riempimento dell'area ombreggiata, fare clic con il pulsante destro del mouse oppure premere **Ctrl**-clic sulla regione ombreggiata, scegliere **Colore,**, quindi **Riempimento** e fare clic su un colore.
- Utilizzare Traccia valore per impostare il valore dell'estremo su un numero esatto. Quando un estremo per l'ombreggiatura è impostato su un valore tracciato, è possibile modificare quest'ultimo per aggiornare l'ombreggiatura.
- Modificare una regione ombreggiata facendo clic sul bordo all'estremo iniziale o finale e trascinandolo.

# *Utilizzo di Traccia grafico*

La funzione Traccia grafico consente di spostarsi da un punto a un altro del grafico per analizzare le variazioni nei dati. Può essere utilizzata per esplorare i dati dei seguenti grafici.

- Grafici delle funzioni Traccia funzione e Mostra PDF normale
- Curve di distribuzione (create nell'applicazione Foglio elettronico)
- Linee mobili
- Regressioni
- Diagrammi dei casi
- Diagrammi a punti
- Diagrammi a dispersione e diagrammi X-Y
- Diagrammi a riquadri
- Istogrammi
- Diagrammi a barre
- Diagrammi a torta

#### **Per utilizzare Traccia grafico**

- 1. Dal menu **Analizza**, fare clic su **Traccia grafico**.
- 2. Premere  $\blacktriangleleft$  o  $\blacktriangleright$  per spostarsi nel grafico.

Mentre ci si sposta in modalità di tracciamento, i dati rappresentati vengono ingranditi e appaiono profilati in grassetto.

# *Personalizzazione dell'area di lavoro*

### **Operazioni con i colori**

Tutti i punti di una variabile tracciata vengono visualizzati nello stesso colore per distinguerli dai punti delle altre variabili. I dati tracciati per categoria e i diagrammi suddivisi appaiono automaticamente in colori diversi per facilitare il riconoscimento dei dati.

Per dare risalto ad alcune parti di un lavoro o per distinguere, è possibile cambiare il colore predefinito dei dati di una variabile.

- Applicare colori di riempimento a oggetti, ad esempio un'ombreggiatura, o cambiare il colore dei punti di una variabile.
- Applicare colore a linee tracciate (ad esempio linee di regressione) o linee mobili.

### **Inserimento di un'immagine di sfondo**

Quando si usa il software del computer, è possibile inserire un'immagine quale sfondo pagina di Dati e statistiche. Il formato del file dell'immagine può essere .bmp, .jpg o .png.

- 1. Dal menu **Inserisci**, fare clic su **Immagine**.
- 2. Scorrere le immagini e selezionare quella da inserire.
- 3. Selezionarla e fare clic su **Apri**.

L'immagine viene inserita come sfondo.

Per ulteriori informazioni, vedere il capitolo *Operazioni con immagini*.

### **Operazioni con il testo**

Lo strumento Inserisci testo consente di digitare una descrizione testuale dei particolari dei diagrammi nell'area di lavoro.

1. Nel menu **Azioni**, fare clic su **Inserisci testo**.

Viene visualizzata una casella di testo.

2. Digitare note o descrizioni nel riquadro di testo.

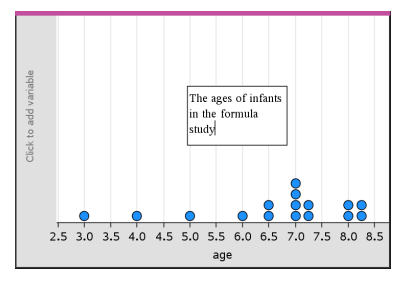

- 3. Personalizzare il testo in base alle necessità.
	- Spostare il cursore sui bordi del riquadro per trascinarli e modificare la larghezza o l'altezza del riquadro.
	- Fare clic e trascinare il riquadro per avvicinarlo agli oggetti a cui fa riferimento il testo.
	- Scorrere per visualizzare ulteriore testo nel riquadro facendo clic sulle frecce in alto e in basso che si trovano sul bordo dello stesso.
	- Fare clic all'esterno del riquadro di testo per uscire dallo strumento Testo.
	- Nascondere il testo selezionando il menu **Azioni**, quindi fare clic su **Nascondi testo**.
	- Modifica del colore del testo.

# *Regolazione dei valori delle variabili con un cursore a scorrimento*

Un cursore a scorrimento consente di regolare o animare in modo interattivo il valore di una variabile numerica. Nelle applicazioni Grafici, Geometria, Note e Dati e statistiche è possibile inserire cursori a scorrimento.

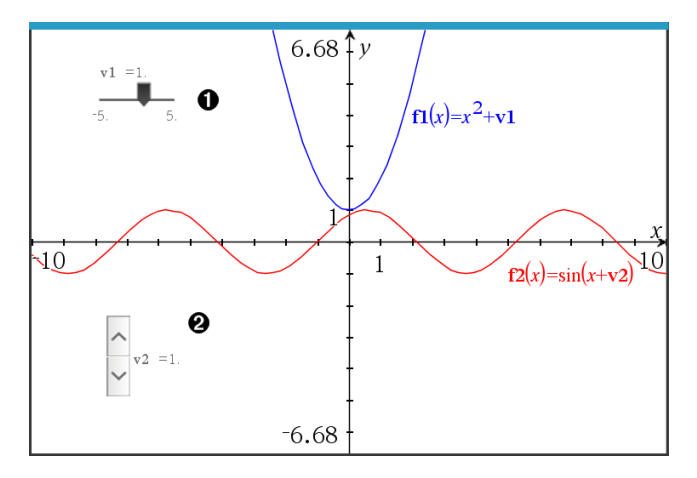

Cursore a scorrimento orizzontale per la regolazione della variabile *v1*.

Cursore a scorrimento verticale iconizzato per la regolazione della variabile *v2*.

**Nota:** per aprire i file .tns contenenti cursori a scorrimento in pagine Notes è richiesto TI-Nspire™ versione 4.2 o superiore.

#### **Inserimento manuale di un cursore a scorrimento**

- 1. Da una pagina Grafici, Geometria o Dati e statistiche, selezionare **Azioni > Inserisci cursore a scorrimento**.
	- -oppure-

Da una pagina Notes, assicurarsi che il cursore non si trovi in un riquadro matematico o chimica, quindi selezionare **Inserisci > Inserisci cursore a scorrimento**.

Si apre la schermata Impostazioni del cursore a scorrimento.

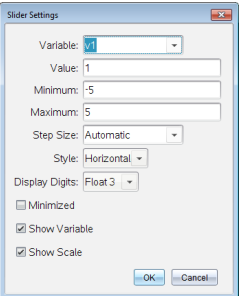

2. Inserire i valori richiesti, quindi fare clic su **OK**.

Viene visualizzato il cursore a scorrimento. In una pagina Grafici, Geometria o Dati e statistiche vengono visualizzate le maniglie che consentono di spostare o allargare/restringere il cursore a scorrimento.

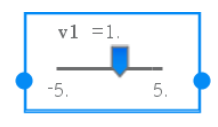

Per rimuovere le maniglie e utilizzare il cursore a scorrimento, fare clic su uno spazio vuoto nell'area di lavoro. Le maniglie possono essere visualizzate in qualsiasi momento selezionando **Sposta** dal menu contestuale del cursore a scorrimento.

- 3. Per regolare la variabile, far scorrere il cursore (o fare clic sulle frecce sul cursore iconizzato).
	- Il tasto **Tab** può essere usato per selezionare un cursore a scorrimento o passare da un cursore a scorrimento al successivo. Il colore del cursore a scorrimento cambia per mostrare quando è selezionato.
	- Quando un cursore a scorrimento è selezionato, è possibile utilizzare i tasti freccia per modificare il valore della variabile.

### **Lavorare con il cursore**

Utilizzare le opzioni del menu contestuale per spostare o eliminare il cursore e per avviare o interrompere l'animazione. Inoltre, è possibile modificare le impostazioni del cursore.

1. Visualizzare il menu contestuale del cursore.

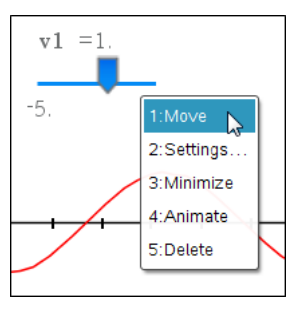

2. Fare clic su un'opzione per selezionarla.

# **Cursori a scorrimento automatici in Grafici**

I cursori a scorrimento possono essere creati automaticamente nell'applicazione Grafici e nella finestra analitica dell'applicazione Geometria. Quando vengono definite alcune funzioni, equazioni o successioni che fanno riferimento a variabili non definite sullo schermo appaiono i cursori a scorrimento automatici.

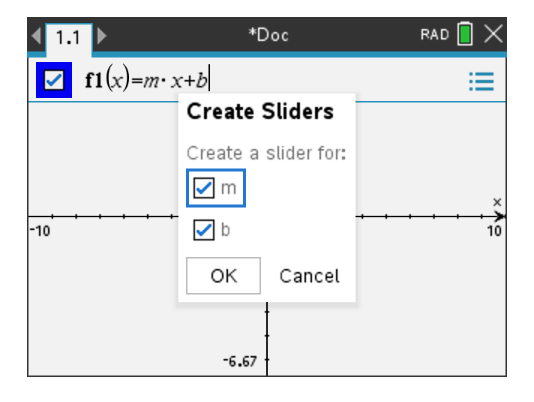

# *Statistiche inferenziali*

È possibile esplorare test di ipotesi e distribuzioni delle probabilità utilizzando l'applicazione Dati e statistiche, dopo aver inserito i dati in una pagina di Foglio elettronico.

### **Disegno di diagrammi delle statistiche inferenziali**

Il seguente esempio utilizza l'opzione Disegna della funzione **normCdf()** per rappresentare graficamente un modello di distribuzione.

- 1. In una pagina di Foglio elettronico, selezionare la cella della formula di colonna (seconda cella dall'alto) nella colonna A.
- 2. Nel **menu Statistiche**, fare clic su **Distribuzioni** e quindi  **Cdf normale**.

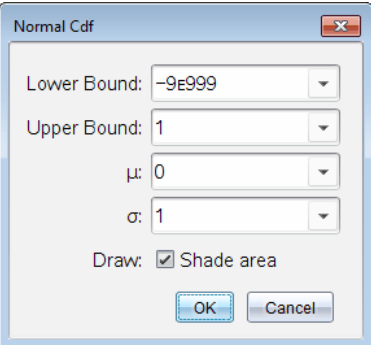

- 3. Digitare i parametri del diagramma nella procedura guidata **Cdf normale**.
- 4. Selezionare la casella **Disegna** per visualizzare la distribuzione rappresentata graficamente e ombreggiata in Dati e statistiche.

**Nota:** l'opzione Disegna non è disponibile per tutte le distribuzioni.

5. Fare clic su **OK**.

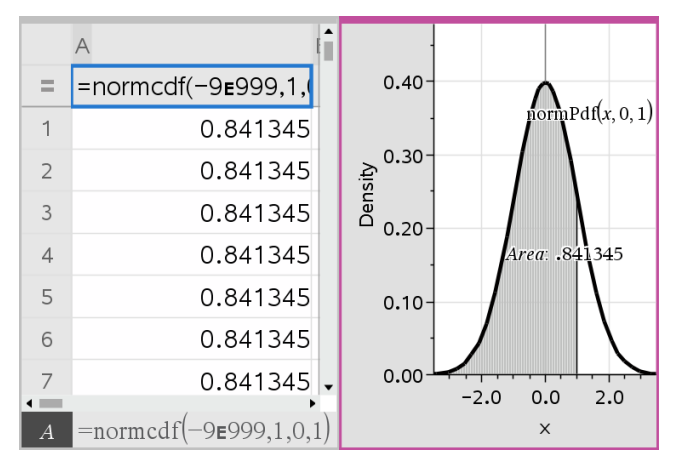

# **Esplorazione dei diagrammi delle statistiche inferenziali**

Dopo aver disegnato un diagramma, come nell'esempio precedente, è possibile esplorare l'effetto della modifica di un estremo superiore.

Nel diagramma Dati e statistiche, trascinare la linea verticale che rappresenta l'estremo superiore verso sinistra o destra.

Durante il trascinamento, la formula subisce un aggiornamento e l'area di ombreggiatura viene ricalcolata.

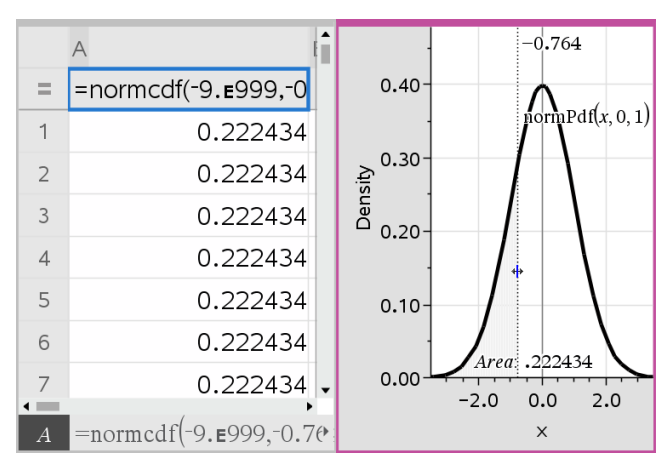

# **Applicazione Notes**

L'applicazione Notes consente di creare e condividere documenti di testo utilizzando il palmare TI-Nspire™ e il software del computer. Utilizzare **Notes** per:

- creare appunti di studio per incrementare l'apprendimento, dimostrare la comprensione di concetti appresi in classe e ripassare per gli esami.
- Modificare in collaborazione assegnando ruoli diversi ai vari utenti utilizzando il documento, in modo che tutte le modifiche vengano visualizzate in un formato di testo diverso.
- Creare e calcolare espressioni matematiche.
- Creare formule chimiche ed equazioni correttamente formattate.

### **Aggiunta di una pagina Notes**

Per iniziare un nuovo documento con una pagina Notes vuota:

Dal menu principale **File**, fare clic su **Nuovo documento** e quindi su **Aggiungi Notes**.

Palmare: premere **Gion** e selezionare **Notes E**.

Per aggiungere una pagina Notes nell'attività corrente di un documento esistente: Dalla barra degli strumenti, fare clic su **Inserisci > Notes**.

Palmare: premere~e selezionare **Inserisci > Notes**.

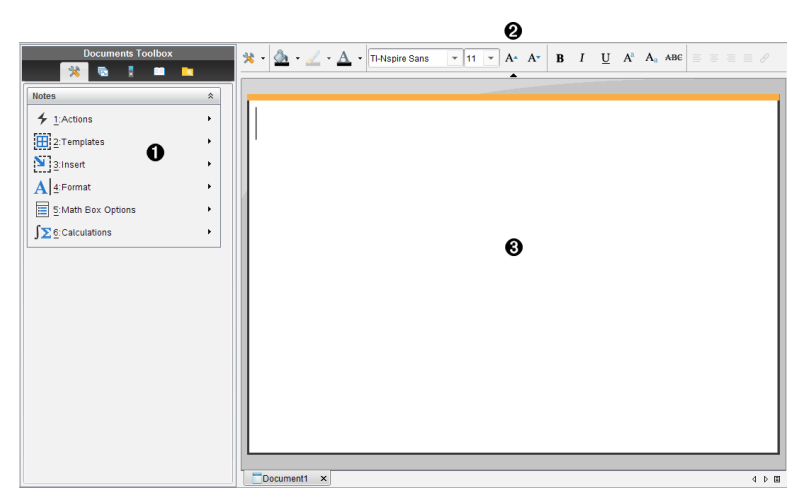

- À Strumenti di Notes Sempre disponibile nell'area di lavoro di Notes.
- Á Barra di formattazione del testo -- Consente di cambiare dimensioni, colore, grassetto e altre proprietà del testo.
- Â Area di lavoro di Notes -- area in cui si inserisce e si formatta il testo.

# *Utilizzo di modelli in Notes*

Utilizzare le opzioni del menu Modelli per selezionare un formato per la pagina di Notes.

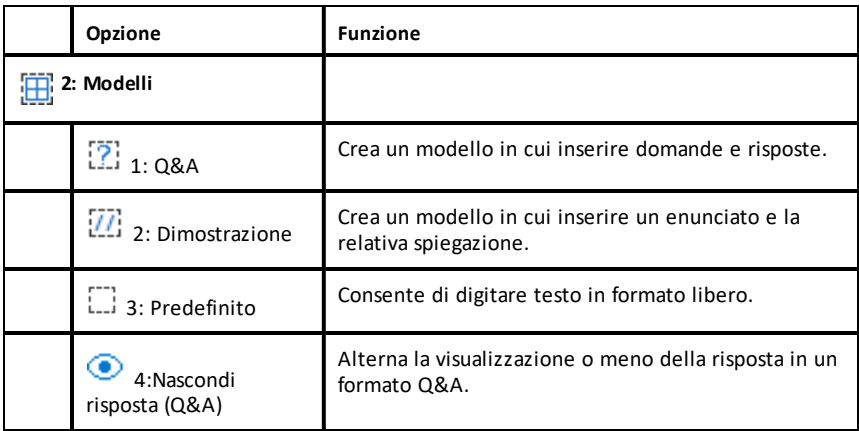

#### **Selezione di un modello**

Completare i seguenti passaggi per selezionare e applicare un modello:

- 1. Nel menu Notes, fare clic su  $\mathbb{H}$ .
- 2. Nel menu, selezionare il modello da applicare.

Palmare: Nell'area di lavoro Notes, premere <del>menu</del>l, quindi premere ► per visualizzare le opzioni del menu.

La pagina Notes viene visualizzata nel formato selezionato.

### **Utilizzo del modello Q&A**

Il modello Q&A può essere utilizzato per creare sia le domande che le risposte. Offrendo la possibilità di mostrare o nascondere le risposte, consente di creare domande di verifica e di nasconderne le risposte. Se si utilizza il documento come ausilio di studio, è poi possibile visualizzare le risposte per controllare se sono esatte

Premere **Tab** per spostare il cursore del testo tra le aree **Domanda** e **Risposta** del modello.

### **Utilizzo del modello Dimostrazione**

Il modello Dimostrazione fornisce una struttura di massima per la formulazione di

enunciati e spiegazioni.

Premere **Tab** per spostare il cursore del testo tra le aree **Istruzioni** e **Motivi** del modello.

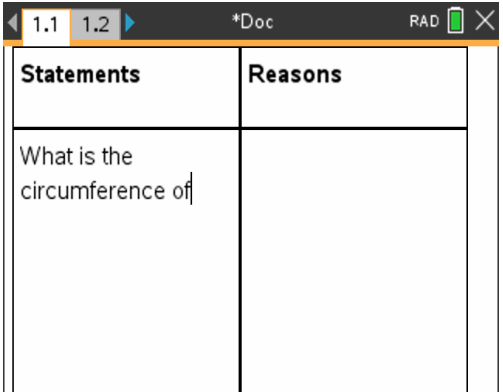

# *Formattazione del testo in Notes*

La formattazione del testo consente di applicare proprietà visive, quali grassetto e corsivo al testo.

- **Testo normale**. Applicare le combinazioni di formattazione grassetto, corsivo, sottolineato, apice, pedice e barrato. Selezionare il tipo e le dimensioni per ogni carattere.
- **Testo in un riquadro espressione matematica**. Applicare la formattazione e inserire gli esponenti matematici e i pedici matematici per i nomi della variabile. Selezionare il tipo di carattere e le sue dimensioni. Le dimensioni del carattere si applicano a tutto il testo nel riquadro.
- **Testo in un riquadro equazione chimica**. Applicare la formattazione. Selezionare il tipo di carattere e le sue dimensioni. Le dimensioni del carattere si applicano a tutto il testo nel riquadro. Apice e pedice sono gestiti automaticamente.

### **Selezione di testo**

Trascinare dal punto iniziale a quello finale per selezionare il testo.

Palmare: se si sta utilizzando il modello Q&A o Dimostrazione, premere  $(\mathbf{u})$  per posizionare il cursore nell'area contenente il testo. Utilizzare il touchpad per posizionare il cursore all'inizio o alla fine del testo da selezionare. Mantenere premuto  $\binom{248}{9}$  e utilizzare il touchpad per selezionare il testo.

### **Applicazione di un formato del testo**

1. Selezionare il testo da formattare.

2. Sulla barra degli strumenti di formattazione, fare clic sulle icone di formattazione

(per esempio  $\mathbf{B}$  per grassetto) per attivarle oppure fare clic per selezionare un tipo di carattere e le sue dimensioni.

Palmare: Fare clic su menu, quindi selezionare **Formato** > **Formato testo**.

Le modifiche vengono applicate al testo quando si effettuano le selezioni.

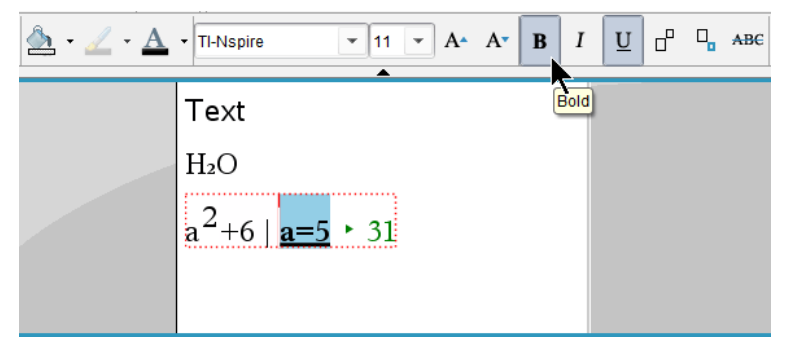

**Nota:** La barra degli strumenti mostra unicamente le icone che sono applicabili al

tipo di testo selezionato. Per esempio, apice ( $\mathbf{A}^{a}$ ) e pedice ( $\mathbf{A}^{a}$ ) sono mostrate solo per il testo normale.

# *Utilizzo del colore in Notes*

Quando si lavora nell'applicazione Notes sul desktop, utilizzare le opzioni  $\triangle$  (colore di riempimento) o  $\triangle$  (colore testo) nella barra degli strumenti dell'area di lavoro Documenti per enfatizzare parole, calcoli e formule.

È possibile inoltre applicare colore al testo quando si lavora nell'applicazione Notes sul palmare TI-Nspire™ CX.

#### **Modifica dei colori del testo**

- 1. Selezionare il testo che si desidera portare a un altro colore. È possibile selezionare una frase, una parola, una singola lettera. È possibile anche selezionare un riquadro espressione matematica, un riquadro equazione chimica o caratteri singoli in un calcolo, una formula, un'equazione chimica o un modello matematico.
- 2. Dalla barra degli strumenti nell'area di lavoro Documenti, fare clic su  $\Delta$ .

Palmare: Premere~, quindi fare clic su **Modifica > Colore testo**.

La tavolozza Colore testo si apre.

3. Fare clic sul colore da applicare al testo selezionato.

### **Applicazione di un colore allo sfondo**

È possibile applicare un colore allo sfondo per evidenziare i caratteri selezionati in un testo normale, testo in un'espressione matematica o testo in un riquadro equazione chimica.

- 1. Selezionare il testo.
- 2. Dalla barra degli strumenti nell'area di lavoro Documenti, fare clic sulla freccia accanto a  $\Delta$

Palmare: Premere~, quindi premere **Modifica > Colore riempimento**.

La tavolozza Colore riempimento si apre.

3. Fare clic sul colore da applicare al testo selezionato.

# *Inserimento di immagini*

Quando si lavora sul desktop nell'applicazione Notes, utilizzare l'opzione Immagini nel menu Inserisci per aggiungere un'immagine a una pagina Notes.

**Nota:** l'opzione per l'inserimento di un'immagine non è disponibile quando si lavora su un palmare. Tuttavia, è possibile trasferire un file che contiene un'immagine dal computer al palmare TI-Nspire™ CX mantenendo i colori.

1. Fare clic su **Inserisci > Immagine** dalla barra degli strumenti Documenti.

Viene aperta la finestra Inserisci immagine.

- 2. Spostarsi sulla cartella in cui è ubicata l'immagine.
- 3. Selezionare l'immagine, quindi fare clic su **Apri** per inserire l'immagine nell'area di lavoro Notes. Le tipologie valide dei file sono .jpg, .png, o .bmp.
- 4. Per digitare il testo intorno all'immagine, collocare il cursore davanti o dietro l'immagine e quindi digitare il testo.

# **Ridimensionamento di un'immagine**

Completare la procedura seguente per ridimensionare un'immagine.

- 1. Fare clic sull'immagine per selezionarla.
- 2. Spostare il cursore sul bordo dell'immagine.

Il cursore si trasforma in un simbolo freccia a sinistra.

- 3. Fare clic con il mouse e tenere premuto per attivare lo strumento  $\hat{a}$ , quindi trascinare l'immagine per rimpicciolirla o ingrandirla.
- 4. Rilasciare il pulsante del mouse quando l'immagine viene ridimensionata correttamente.

Per ulteriori informazioni, vedere *Operazioni con immagini*.

# *Inserimento di elementi in una pagina Notes*

Quando si lavora nell'applicazione Notes, aprire il menu Inserisci per inserire un'espressione matematica, un'equazione chimica, un simbolo di figura o un commento.

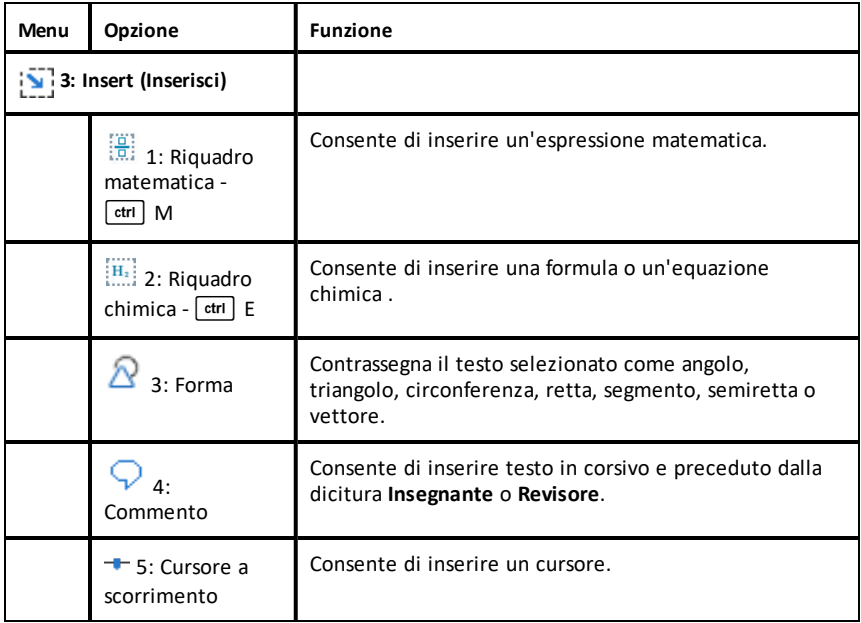

# *Inserimento di commenti*

Nell'applicazione Notes possono essere inseriti commenti dell'Insegnante o del Revisore. I commenti possono essere facilmente distinti dal testo originale.

- 1. Definire il tipo di commenti che si sta inserendo (Insegnante o Revisore):
	- PC: Dal menu **Inserisci**, fare clic su **Commento** e quindi selezionare **Insegnante** o **Revisore**.
	- Palmare: Nell'area di lavoro di Notes, premere menu per visualizzare il menu di Notes. Premere **Inserisci > Commento**, quindi selezionare **Insegnante** o **Revisore**.
- 2. Digitare il testo.

Il testo digitato appare in corsivo.

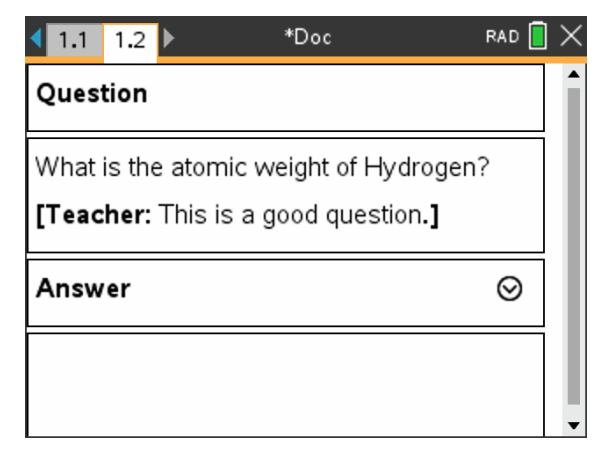

# *Inserimento di simboli di figure geometriche*

È possibile utilizzare simboli di figure geometriche per designare il testo selezionato come oggetti geometrici, ad esempio un angolo, una circonferenza o un segmento di retta.

Per inserire un simbolo di figura, posizionare il cursore nel punto desiderato, quindi eseguire una delle seguenti operazioni:

- PC: Nel menu **Inserisci**, fare clic su **Forme** e quindi selezionare la figura da applicare.
- Palmare: Premere menu per visualizzare il menu di Notes. Sul menu Inserisci, fare clic su **Forme** e quindi selezionare la figura da applicare.

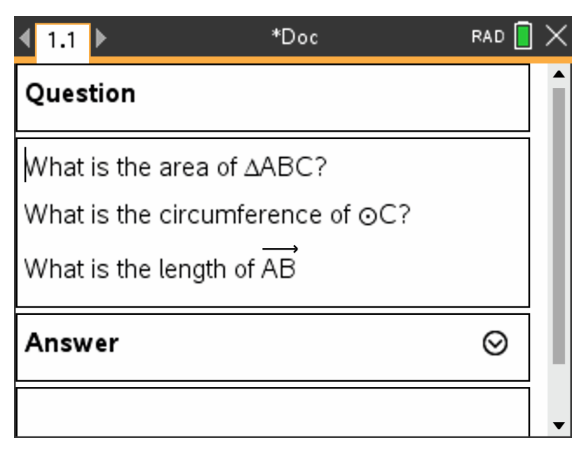

# *Introduzione di espressioni matematiche nel testo di Notes*

È possibile includere espressioni matematiche nel testo di Notes utilizzando gli stessi strumenti di altre applicazioni TI-Nspire™.

I riquadri espressione matematica dispongono di attributi che consentono di controllare il modo in cui viene visualizzata l'espressione.

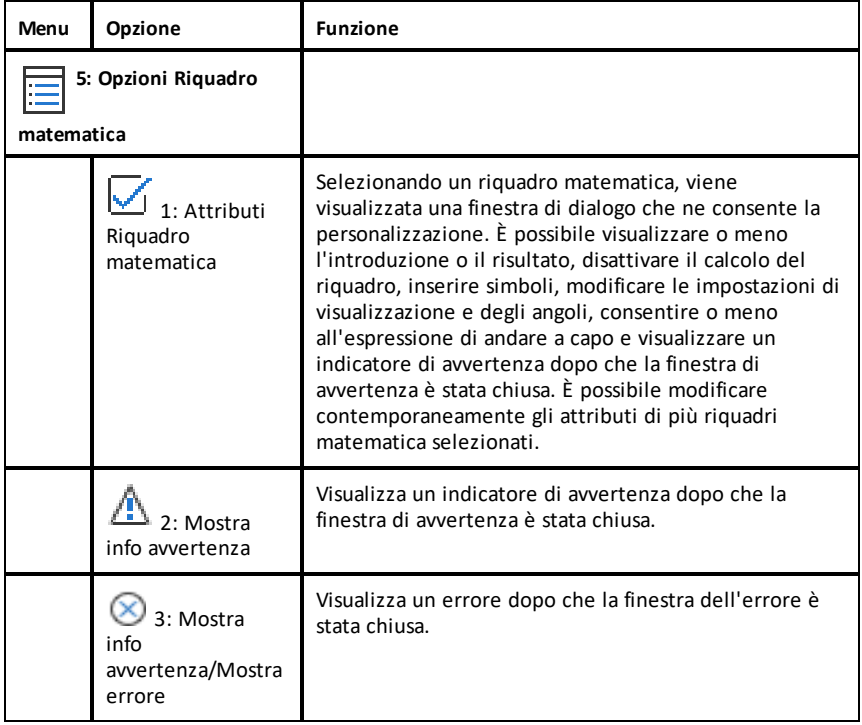

#### **Introduzione di un'espressione**

- 1. Nell'area di lavoro di Notes posizionare il cursore nel punto in cui si desidera inserire l'espressione.
- 2. Nel menu **Inserisci**, selezionare **Riquadro matematico**. -oppurepremere Ctrl + M (Mac®: premere  $\mathcal{H}$ + M).

Viene visualizzato un riquadro espressione matematica vuoto.

Ü

- 3. Digitare l'espressione all'interno del riquadro. È possibile utilizzare il Catalogo, se necessario, per inserire una funzione, un comando, un simbolo o un modello di espressione.
- 4. Per uscire dal riquadro matematico, fare clic in qualsiasi area al suo esterno.

# *Calcolo e approssimazione di espressioni matematiche*

È possibile calcolare o approssimare una o più espressioni e visualizzare i risultati. È inoltre possibile convertire del testo selezionato e più riquadri espressione matematica in un unico riquadro espressione matematica. Notes aggiorna automaticamente le espressioni e tutte le variabili utilizzate.

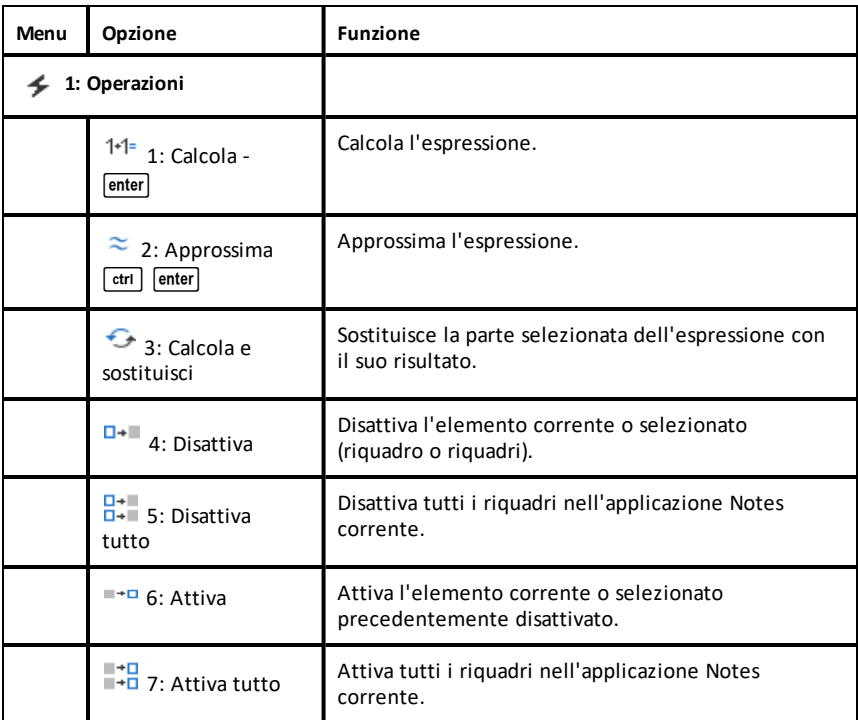

### **Calcolo o approssimazione di un'espressione**

Per calcolare o approssimare un'espressione, posizionare il cursore in un punto qualsiasi del riquadro espressione matematica, quindi eseguire le seguenti operazioni:

- Windows®: Nel menu **Azioni**, selezionare **Calcola** o **Approssima**. È anche possibile premere **Invio** per calcolare o **Ctrl + Invio** per approssimare.
- **Mac<sup>®</sup>: Premere**  $H$  **+ Invio** per approssimare.

• Palmare: premere menul per visualizzare il menu di Notes. Nel menu Azioni, selezionare **Calcola**.

Al posto dell'espressione viene visualizzato il risultato.

### **Calcolo di una parte di espressione**

Per calcolare una parte di un'espressione, selezionare il testo o la parte dell'espressione matematica. Quindi eseguire una delle seguenti operazioni:

▶ Nel menu **Azioni**, fare clic su **Calcola e sostituisci**.

Palmare: Premere menu per aprire il menu Notes. Selezionare Azioni e quindi selezionare **Calcola selezione**.

Il risultato sostituisce solo la parte selezionata.

### **Interruzione di calcoli lunghi**

Alcuni calcoli possono richiedere molto tempo. Per indicare che il palmare sta eseguendo un calcolo lungo, Notes visualizza un'icona di occupato. Se impiega più tempo del previsto, un calcolo può essere terminato.

Per arrestare una funzione o un programma in esecuzione, eseguire le seguenti operazioni:

- Windows®: Tenere premuto il tasto **F12** e premere **Invio** più volte.
- Mac®: Tenere premuto il tasto **F5** e premere **Invio** più volte.
- Palmare: Tenere premuto il tasto  $G$  on e premere enter più volte.

### **Visualizzazione di avvertenze ed errori**

Se un calcolo in Notes produce un'avvertenza o un errore, è possibile che l'avvertenza o l'errore vengano nuovamente visualizzati anche dopo aver chiuso la finestra di dialogo.

Per visualizzare un'avvertenza o un errore in Notes dopo aver chiuso la finestra di dialogo, eseguire una delle seguenti operazioni:

- Windows®: fare clic con il pulsante destro del mouse e selezionare **Mostra info avvertenza** o **Mostra errore**.
- Mac®: " + clic e selezionare **Mostra info avvertenza** o **Mostra errore**.

**Nota:** è possibile modificare le impostazioni in modo che le avvertenze non vengano mai visualizzate. La visualizzazione degli indicatori di avvertenza è controllata dalla

finestra di dialogo **Attributi Riquadro matematica**. Vedere *Modifica degli attribuiti dei riquadri espressione matematica*.

### **Conversione di elementi selezionati in riquadri Espressione matematica**

Per convertire elementi selezionati in riquadri espressione matematica:

- 1. Selezionare il testo o una combinazione di testo e di riquadro espressione matematica esistente, da calcolare.
- 2. Nel menu **Azioni**, fare clic su **Converti in Riquadro espressione matematica**.

# *Utilizzo delle azioni matematiche*

Le azioni matematiche sono disponibili nelle pagine Notes, blocco note e calcolatrice.

Quando appare, il menu contestuale per l'espressione o equazione selezionata può comprendere un sottomenu **Azioni matematiche** con l'elenco delle azioni disponibili. Ogni azione può richiedere di inserire eventuali parametri necessari.

Le specifiche azioni matematiche presenti nell'elenco dipendono da:

- Tipo di espressione o relazione.
- Sistema operativo in uso (Numeric, Exact Arithmetic o CAS).
- Eventuali limitazioni imposte da una sessione Premere per Test attiva.

### **Esempio di azioni matematiche in Notes**

1. Inserire un riquadro matematico e digitare l'equazione *x*2+3*x*+1=0, ma per il momento non premere **Invio**.

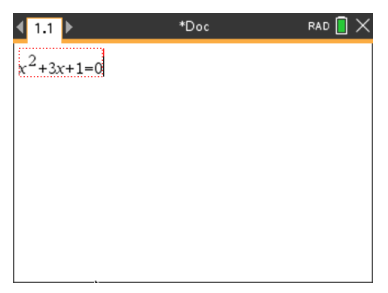

2. Visualizzare il menu contestuale dell'equazione e selezionare **Azioni matematiche**. Windows®: Fare clic con il pulsante destro del mouse sull'equazione. Mac<sup>®</sup>: Tenere premuto  $H$  e fare clic sull'equazione.

Palmare: Puntare sull'equazione e premere  $\boxed{\text{ctrl}}$  menu.

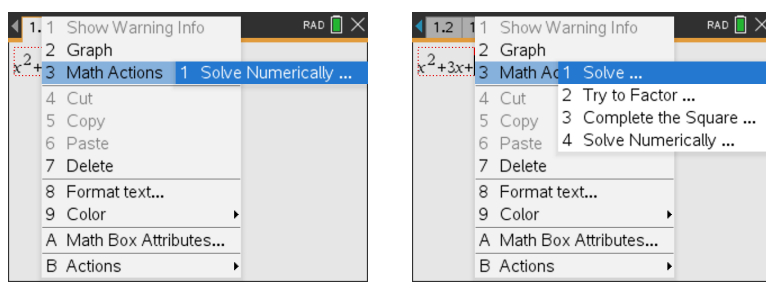

*SO Numeric o Exact Arithmetic SO CAS*

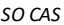

- 3. Selezionare l'azione da eseguire:
	- **Risolvi numericamente** per il SO Numeric e Exact Arithmetic.
	- **Risolvi** per il sistema operativo CAS.

Il sistema richiede di inserire i parametri. Ad esempio, Risolvi numericamente richiede la variabile di interesse, la stima iniziale e i vincoli inferiore e superiore.

4. Digitare un valore per ogni parametro. Quando le opzioni sono disponibili, è possibile fare clic su una freccia per effettuare la propria scelta.

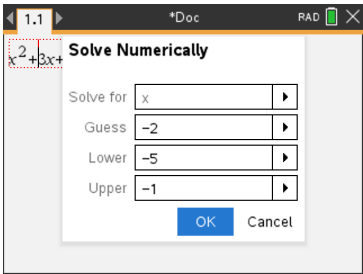

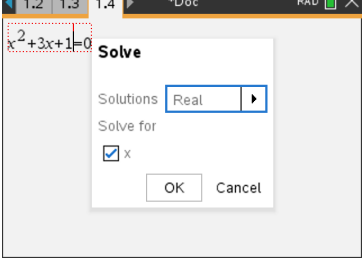

*SO Numeric o Exact Arithmetic SO CAS*

5. Fare clic su **OK** per costruire l'espressione completa e inserirla nel riquadro matematico.

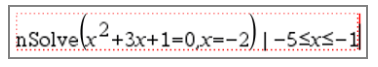

*SO Numeric o Exact Arithmetic SO CAS*

6. Premere **Invio** per completare l'azione.

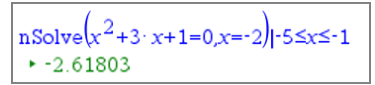

*SO Numeric o Exact Arithmetic SO CAS*

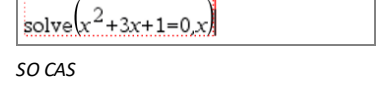

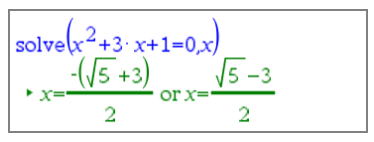

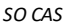

7. Come ulteriore esplorazione, trascinare il riquadro matematico per selezionare  $x^2+3\cdot x+1$ . Non includere la parte "=0".

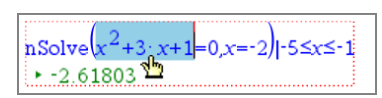

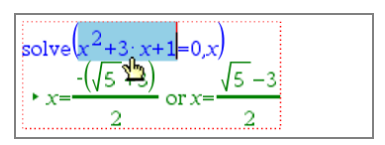

*SO Numeric o Exact Arithmetic SO CAS*

8. Visualizzare il menu contestuale del testo scelto, quindi selezionare **Azioni matematiche > Trova radici di un polinomio**, quindi premere **INVIO** per completare l'azione.

L'azione e il suo risultato appaiono in un nuovo riquadro matematico.

61803 - 0.381966

*SO Numeric SO Exact Arithmetic e CAS*

### **Suggerimenti per l'uso di azioni matematiche in Notes**

Per un'espressione valutata in precedenza, fare clic sull'espressione e visualizzarne il menu contestuale.

Quando viene selezionata un'azione, questa sostituisce l'espressione.

Per un risultato visualizzato, fare clic sul risultato e visualizzare il suo menu contestuale.

Quando viene selezionata un'azione, questa appare in un nuovo riquadro matematico.

▶ Per una parte di un'espressione o un risultato, selezionare la parte e visualizzarne il menu contestuale.

Quando viene selezionata un'azione, questa appare in un nuovo riquadro matematico.

# *Rappresentazione grafica da Notes e Calcolatrice*

Funzioni e relazioni possono essere rappresentate graficamente direttamente dal loro menu contestuale. Questa funzionalità è disponibile per molte funzioni e relazioni nelle pagine Notes, Blocco note e Calcolatrice.

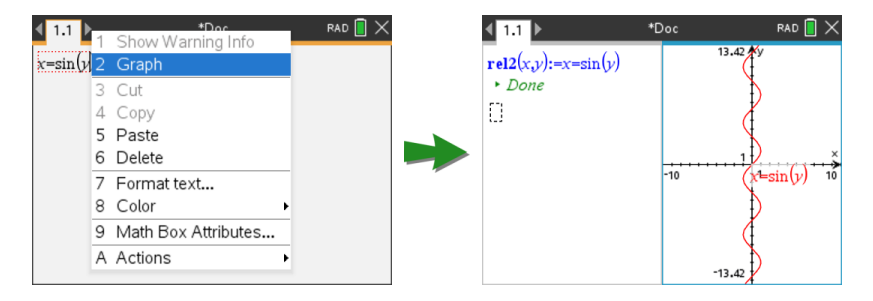

Se le opzioni di layout della pagina lo permettono, il grafico appare nella stessa pagina della funzione o relazione. In caso contrario, il grafico appare in una pagina di Grafici separata.

Il tipo di grafico creato dipende da:

- Tipo di funzione o relazione.
- Eventuali limitazioni imposte da una sessione Premere per Test attiva.

#### **Esempio di rappresentazione grafica da Notes**

Questo esempio impiega una pagina Notes per esplorare una funzione quadratica in modo interattivo.

1. Inserire un riquadro matematico in una nuova pagina Notes, quindi inserire la seguente definizione di funzione:

```
Define f1(x) = x^2 - 1 \cdot x - 4
```
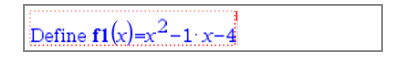

2. Visualizzare il menu contestuale dell'istruzione Define. Windows®: Fare clic con il pulsante destro del mouse sull'istruzione. Mac<sup>®</sup>: Tenere premuto  $\mathcal H$  e fare clic sull'istruzione.

Palmare: Puntare sull'istruzione e premere [ctrl] [menu].

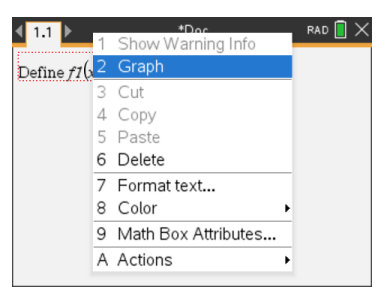

3. Selezionare **Grafico** dal menu contestuale.

Il grafico appare sullo schermo. Il grafico e il riquadro matematico sono collegati, pertanto ogni variazione di uno ha effetto anche sull'altro.

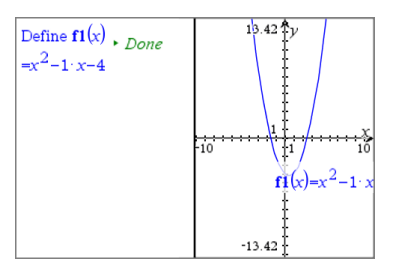

- 4. Esplorare il rapporto tra la funzione definita e il suo grafico:
	- Trascinare le estremità o il centro del grafico per manipolarlo e osservare le variazioni della definizione della funzione.

-oppure-

- Modificare la funzione definita nel riquadro matematico e osservare le variazioni nel grafico.

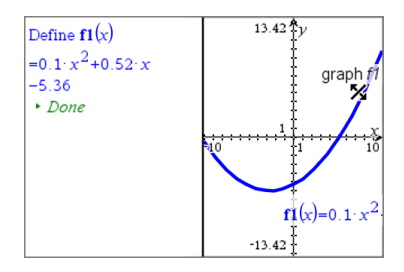

# *Inserimento di equazioni chimiche in Notes*

I riquadri equazioni chimiche (riquadri chimica) semplificano la digitazione di formule ed equazioni chimiche, quali  $CH_4 + 2O_2 \rightarrow CO_2 + 2H_2O$ .

Quando si digita in un riquadro chimica, la maggior parte del lavoro di formattazione viene gestito automaticamente:

- La correzione della capitalizzazione della maggior parte dei simboli degli elementi, come Ag e Cl, è automatica.
- Le cifre iniziali sono trattate come coefficienti e sono mostrati a dimensione intera. I numeri che seguono un elemento o una parentesi chiusa sono convertiti in pedici.
- Il simbolo uguale "=" è convertito in un simbolo " $\rightarrow$ ".

**Note:**

• le equazioni in un riquadro chimica non possono essere calcolate o bilanciate.

• La capitalizzazione degli elementi potrebbe non funzionare in ogni situazione. Per esempio, per inserire l'anidride carbonica, CO<sub>2</sub>, è necessario capitalizzare manualmente la O. In caso contrario, la digitazione di "**co**" darebbe come risultato "Co," il simbolo del cobalto.

### **Inserimento di un'equazione chimica.**

- 1. Nell'area di lavoro di Notes posizionare il cursore nel punto in cui si desidera l'equazione.
- 2. Nel menu **Inserisci**, selezionare **Riquadro chimica**. -oppurepremere Ctrl + E (Mac<sup>®</sup>: premere  $H$ + E).

Viene visualizzato un riquadro di equazione chimica vuoto.

n

3. Digitare l'equazione nel riquadro. Per esempio, per rappresentare l'acido solforico, digitare **h2sO4**, capitalizzando la O manualmente.

Il riquadro chimica formatta automaticamente il testo durante la digitazione:

 $H<sub>2</sub>SO<sub>4</sub>$ 

4. Se sono necessarie apici per le equazioni ioniche, digitare un simbolo di accento circonflesso (**^**) e quindi il testo.

 $2Mn^2$ 

5. Utilizzare le parentesi per indicare se un composto è solido (s), liquido (l), gassoso (g) o acquoso (aq).

 $2Cl$ <sup>-</sup>(aq) + 2Ag<sup>+</sup>(aq)  $\rightarrow$  2AgCl(s)

6. Per uscire dal riquadro chimica, fare clic in qualsiasi area al suo esterno.

# *Disattivazione di riquadri espressione matematica*

Per impostazione predefinita i calcoli sono attivati, il che significa che i risultati vengono aggiornati automaticamente quando si calcola o si approssima un'espressione. Se non si desidera che i risultati vengano aggiornati automaticamente, è possibile disattivare un riquadro espressione matematica, un gruppo di riquadri o l'intera applicazione.

# **Disattivazione di un riquadro o di un gruppo di riquadri**

Per disattivare un riquadro o un gruppo di riquadri:

- 1. Selezionare il riquadro o i riquadri da disattivare.
- 2. Disattivare il riquadro o i riquadri selezionati:
- Windows®: fare clic su **Azioni > Disattiva** (oppure fare clic con il pulsante destro del mouse e selezionare **Azioni > Disattiva**).
- Mac®: fare clic su **Azioni > Disattiva** (oppure " + clic e selezionare **Azioni > Disattiva**).
- Palmare: premere menul per aprire il menu Notes. Nel menu **Azioni**, selezionare **Disattiva**.

**Nota:** è possibile aggiornare manualmente uno o più riquadri disattivati selezionandoli e utilizzando il processo descritto in *Calcolo e approssimazione di espressioni matematiche*.

# **Disattivazione di tutti i riquadri in Notes**

Per disattivare tutti i riquadri nell'applicazione Notes:

- Con un documento aperto, posizionare il cursore nell'applicazione Notes da disattivare e selezionare **Disattiva tutto**.
	- Windows®: Fare clic su **Azioni > Disattiva tutto** oppure fare clic con il pulsante destro del mouse e selezionare **Azioni > Disattiva tutto**.
	- Mac®: Fare clic su **Azioni > Disattiva** oppure "+ clic e selezionare **Azioni > Disattiva**.
	- Palmare: premere menul per visualizzare il menu di Notes. Sul menu **Azioni**, selezionare **Disattiva**.

**Nota:** quando si utilizza questa opzione in modelli Q&A e Dimostrazione, Disattiva tutto disattiva solo i riquadri matematica nell'area di lavoro corrente.

# *Modifica degli attributi di riquadri espressione matematica*

È possibile modificare contemporaneamente gli attributi di uno o più riquadri espressione matematica. Gli attributi in riquadri espressione matematica consentono di fare quanto segue:

- Visualizzare o meno l'introduzione o il risultato o impedire il calcolo del riquadro.
- Inserire un simbolo separatore utilizzando Inserisci simbolo.
- Impostare il numero di cifre da visualizzare nel risultato di un'espressione matematica.
- Selezionare le impostazioni dell'angolo in modo da poter utilizzare sia misure in radianti/gradi che in gradianti nella stessa applicazione Notes.
- Consentire alle espressioni di andare a capo.
- Visualizzare o meno indicatori di avvertenza.

Per modificare gli attributi di uno o più riquadri, eseguire le seguenti operazioni:
- 1. Selezionare il riquadro o i riquadri da modificare.
- 2. Nel menu **Opzioni riquadro matematica**, fare clic su **Attributi riquadro matematica**.
- 3. Utilizzare i menu oppure le caselle di selezione.
- 4. Fare clic su **OK** per salvare o su **Annulla** per uscire senza salvare le modifiche.

**Nota**: i riquadri espressione matematica vengono ricalcolati automaticamente dopo la modifica degli attributi e il salvataggio delle modifiche.

### **Annullamento di modifiche ai riquadri espressione matematica**

▶ Per annullare le modifiche apportate a un riquadro espressione matematica, premere  $ext{ctr}$   $\boxed{Z}$ .

### *Utilizzo di calcoli in Notes*

Nell'applicazione Notes, utilizzare le opzioni del menu Calcoli per eseguire calcoli. I calcoli sono descritti nella tabella seguente.

### **Informazioni importanti**

- Notes non supporta la modifica di programmi. Utilizzare a tale scopo l'Editor di programmi.
- Notes non supporta l'esecuzione di comandi Blocca o Sblocca Utilizzare a tale scopo Calcolatrice.
- Notes non visualizza risultati intermedi ottenuti usando il comando "Disp". Utilizzare a tale scopo Calcolatrice.
- Notes non supporta finestre di dialogo definite dall'utente ottenute usando i comandi "Request," "RequestStr" o "Text". Utilizzare a tale scopo Calcolatrice.
- Notes non supporta l'esecuzione di più comandi di statistica che producono variabili stat.

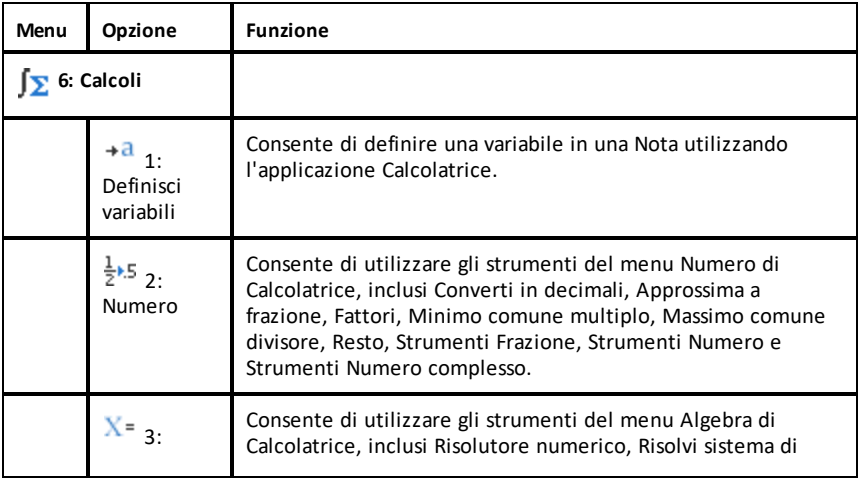

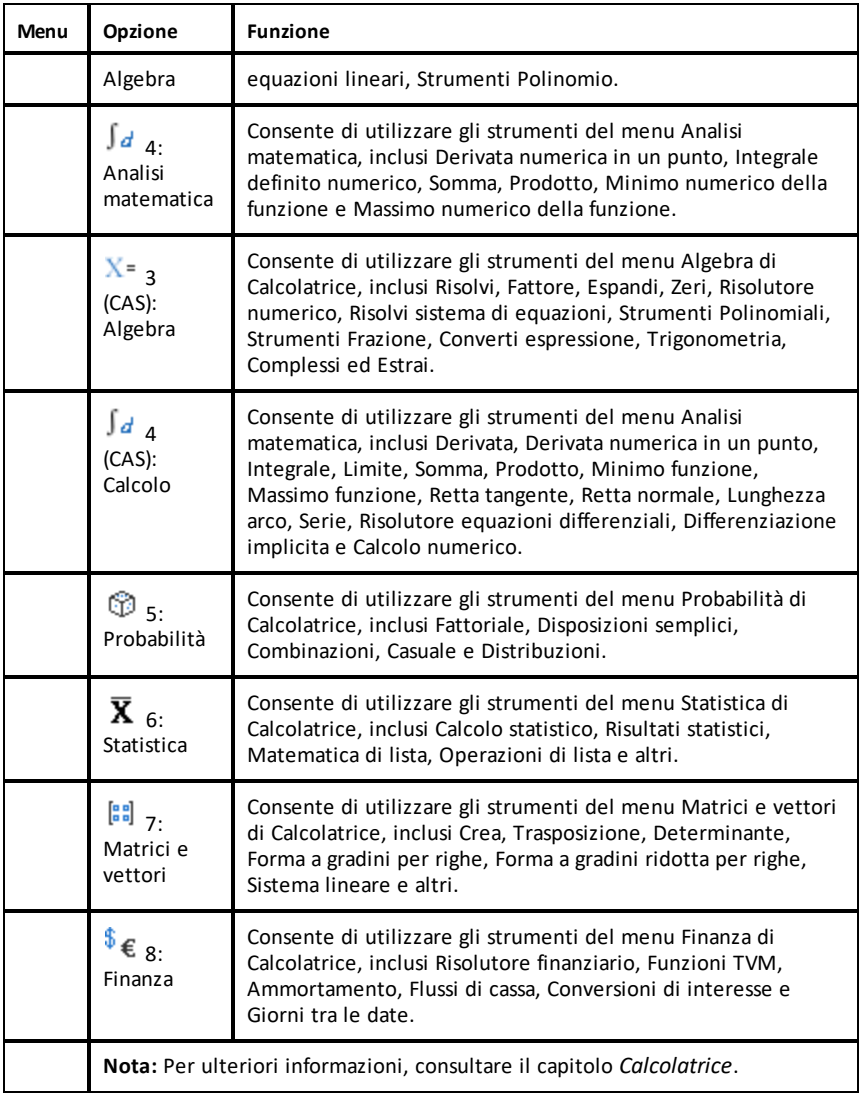

## *Esplorazione di Notes con esempi*

Questa sezione spiega come Notes interagisce con altre applicazioni per aggiornare automaticamente i risultati.

### **Esempio n. 1: utilizzo di Notes per esplorare le radici di una funzione quadratica**

1. Aprire un nuovo documento e selezionare l'applicazione Notes.

2. Definire una funzione in un riquadro matematica e nascondere il risultato utilizzando gli attributi del riquadro matematica.

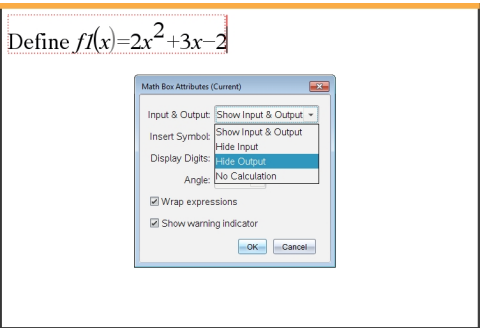

- 3. Digitare altro testo; per esempio: "Le radici reali di f1(x) sono:"
- 4. In un nuovo riquadro matematica, digitare: polyRoots(f1(x),x).
- 5. Premere enter e nascondere l'inserimento di questo riquadro matematica utilizzando la finestra di dialogo Attributi riquadro matematica.
- 6. Utilizzare l'icona della barra degli strumenti Layout pagina per selezionare il layout suddiviso.

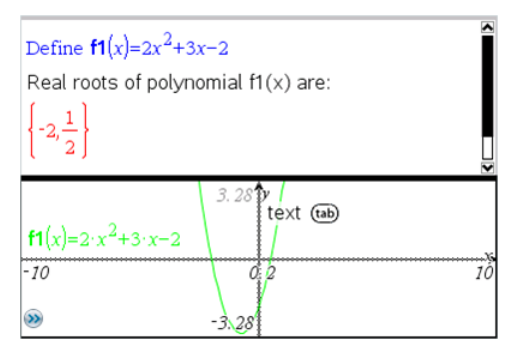

7. Inserire l'applicazione Grafici e tracciare f1(x).

Osservare come le radici di f1 cambiano quando la funzione viene modificata in Grafici.

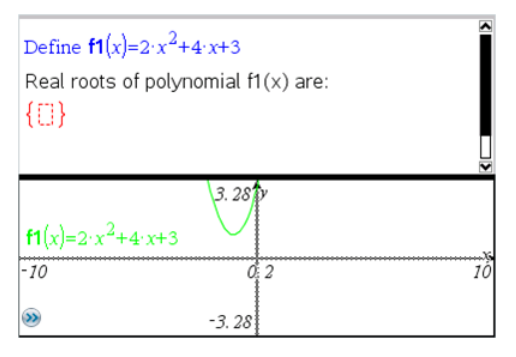

### **Esempio n. 2: utilizzo di Notes per esplorare il campionamento dei dati**

In questo esempio, mostriamo come creare una distribuzione del campionamento di medie campione di una data popolazione. Potremo osservare la distribuzione del campionamento che prende forma per una data dimensione del campione e potremo descriverne le caratteristiche. È possibile modificare la popolazione e la dimensione del campione.

- 1. Impostare la popolazione e la dimensione del campione.
	- a) Digitare "Creare dati campione:"
	- b) Inserire un riquadro espressione matematica e definire la popolazione. Ad esempio, digitare "population:=seq(n,n,1,50)".
	- c) Premere **Invio** e nascondere il risultato utilizzando la finestra di dialogo Attributi Riquadro espressione matematica.
	- d) Inserire un riquadro espressione matematica e definire la dimensione del campione. Ad esempio, digitare "size:=5".
	- e) Premere **Invio** e nascondere il risultato utilizzando la finestra di dialogo Attributi Riquadro espressione matematica.
- 2. Impostare l'inizializzazione.
	- a) Digitare "Iniziare l'acquisizione dei campioni:"
	- b) Inserire un riquadro espressione matematica e impostare i valori iniziali per il numero di campioni (num) e la lista di medie dei campioni (sampmeans). Tipo:

```
"num:=0:sampmeans:={}"
```
- c) Premere **Invio** e nascondere il risultato utilizzando la finestra di dialogo Attributi Riquadro espressione matematica.
- d) Disattivare il riquadro espressione matematica utilizzando **Azioni > Disattiva**. La disattivazione impedirà che il contenuto del riquadro matematica venga sovrascritto al variare dei valori di num e sampmeans. Il riquadro matematica disattivato verrà visualizzato con lo sfondo chiaro.
- 3. Impostare Dati e statistiche per il campionamento.
	- a) Modificare il layout della pagina e inserire Dati e statistiche.
	- b) Fare clic sull'asse orizzontale e inserire la lista sampmeans.
- c) Modificare le impostazioni della finestra: XMins=1 e XMax = 50.
- d) È inoltre possibile impostare il diagramma della media delle medie dei campioni utilizzando **Analizza > Traccia valore**.

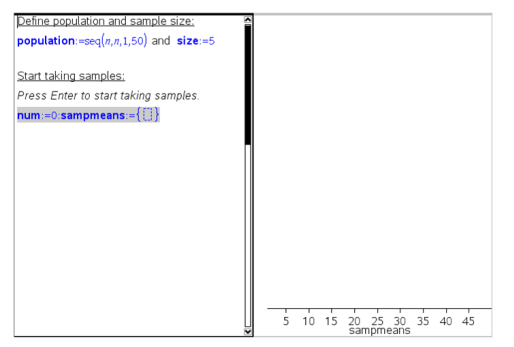

- 4. Inserire le istruzioni per aggiungere dati.
	- a) Digitare "Creare nuovi campioni:"
	- b) Inserire un'espressione matematica per definire il campione (sample) e aggiornare il numero di campioni e la lista delle medie dei campioni. Tipo:

```
"num:=num+1:sample:=randsamp(population,size):
sampmeans:=augment(sampmeans,{mean(sample)})"
```
- c) Premere **Invio**, nascondere il risultato e disattivare la possibilità di andare a capo dell'espressione utilizzando la finestra di dialogo Attributi riquadro espressione matematica.
- d) Disattivare il riquadro espressione matematica utilizzando **Azioni > Disattiva** per evitare che il contenuto del riquadro matematica venga sovrascritto alla reinizializzazione dei valori num e sampmeans.
- e) Creare riquadri espressione matematica che visualizzino il numero corrente di esperimenti (num), il campione (sample) e la lista di medie dei campioni (sampmeans).

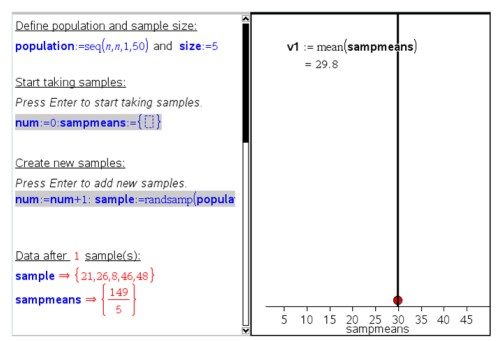

5. Ora si è pronti per l'esplorazione. Aggiungere altri campioni semplicemente premendo **Invio** quando ci si trova nel riquadro espressione matematica, nella sezione "Crea nuovi campioni".

**Nota:** è anche possibile automatizzare il processo di campionamento utilizzando un ciclo **For ... EndFor** loop.

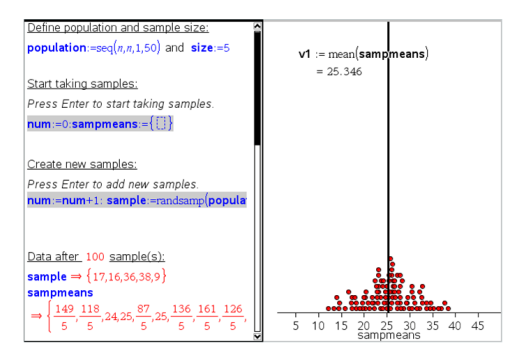

È anche possibile modificare la dimensione del campione e riavviare il campionamento.

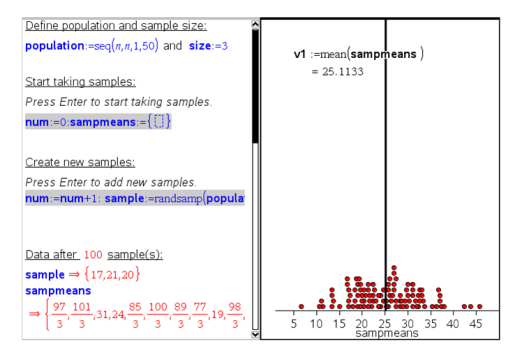

# **Acquisizione dati**

L'applicazione Vernier DataQuest™ è incorporata nel software TI-Nspire™ e nel sistema operativo (SO) per palmari. L'applicazione consente di effettuare quanto segue:

- Acquisire, visualizzare e analizzare dati del mondo reale utilizzando un palmare TI-Nspire™ CX II, un computer Windows® o un computer Mac®.
- Acquisire dati da un massimo di cinque sensori collegati (tre analogici e due digitali) utilizzando l'alloggiamento lab TI-Nspire™.

**Importante:** il palmare TI-Nspire™ CM-C non è compatibile con la basetta lab e supporta solo l'uso di un singolo sensore alla volta.

- Acquisire dati in classe o da postazioni remote utilizzando modalità di acquisizione quali in base al tempo o in base all'evento.
- Acquisire più serie di dati da confrontare.
- Creare un'ipotesi grafica utilizzando la funzione Rappresenta previsione.
- Riprodurre un set di dati per confrontare l'esito all'ipotesi.
- Analizzare i dati utilizzando funzioni quali interpolazione, indice tangenziale o modello.
- Inviare i dati acquisiti ad altre applicazioni TI-Nspire™.
- Accedere ai dati di tutti i sensori collegati mediante un programma TI-Basic.

### **Aggiunta di una pagina Vernier DataQuest™**

**Nota:** l'applicazione viene avviata automaticamente quando si collega un sensore.

L'inizio di un nuovo documento o di una nuova attività per ogni nuovo esperimento garantisce che l'applicazione Vernier DataQuest™ sia impostata sui valori predefiniti.

Per avviare un nuovo documento contenente una pagina di acquisizione dati:

Nel menu principale **File**, fare clic su **Nuovo documento** e quindi su **Aggiungi Vernier DataQuest™**.

Palmare: premere **Goom** e selezionare **Vernier DataQuest™** .

▶ Per inserire una nuova attività con una pagina di acquisizione dati in un documento esistente:

Nella barra degli strumenti, fare clic su **Inserisci > Attività > Vernier DataQuest™**.

Palmare: premere~e selezionare **Inserisci > Attività > Vernier DataQuest™**.

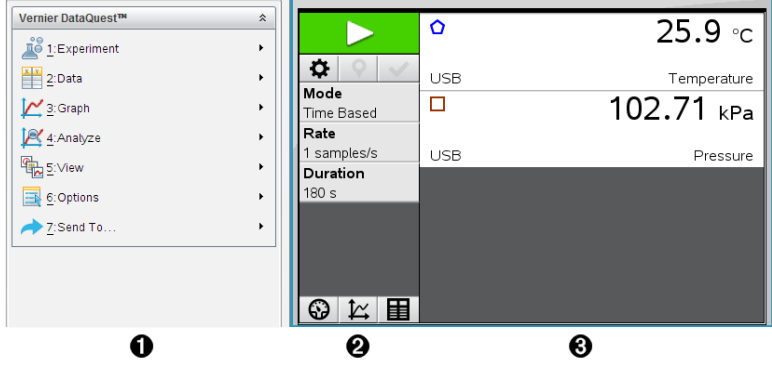

- À **Menu Vernier DataQuest™.** Contiene voci del menu per l'impostazione, l'acquisizione e l'analisi di dati del sensore.
- **A** Vista dettagli. Contiene pulsanti per avviare l'acquisizione dei dati  $\triangleright$ , modificare le impostazioni dell'acquisizione  $\ddot{\phi}$ , contrassegnare i dati acquisiti  $\vert \varphi \vert$ , archiviare set di dati  $\vert \varphi \vert$  e schede per gestire più serie di dati.

I pulsanti di selezione della vista permettono di scegliere la Vista misura  $\bigcirc$ , la Vista grafico  $K$ o la Vista tabella  $\blacksquare$ .

Â **Area di lavoro Dati.** Le informazioni visualizzate qui dipendono dalla vista. **Misura**. Visualizza un elenco di sensori che sono attualmente collegati o impostati in anticipo.

**Grafico**. Mostra i dati acquisiti in una rappresentazione grafica o mostra la previsione prima di un'esecuzione di acquisizione dati.

**Tabella**. Mostra i dati acquisiti in colonne e righe.

## *Informazioni importanti*

### **Passaggi base per effettuare un esperimento**

I seguenti passaggi base sono gli stessi indipendentemente dal tipo di esperimento che si esegue.

- 1. Avviare l'applicazione Vernier DataQuest™.
- 2. Collegare i sensori.
- 3. Modificare le impostazioni del sensore.
- 4. Selezionare la modalità e i parametri di acquisizione.
- 5. Acquisire i dati
- 6. Interrompere l'acquisizione dati.
- 7. Archiviare il set di dati.
- 8. Salvare il documento per salvare tutti i set di dati nell'esperiemento.
- 9. Analizzare i dati.

### **Invio di dati acquisiti ad altre applicazioni TI-Nspire™**

È possibile inviare dati acquisiti alle applicazioni Grafici, Foglio & elettronico e Dati & e statistiche.

▶ Nel menu **Invia a**, fare clic sul nome dell'applicazione.

All'attività corrente viene aggiunta una nuova pagina che riporta i dati.

### *Informazioni sui dispositivi di acquisizione*

É possibile selezionare da una varietà di sensori e interfacce per acquisire i dati durante l'esecuzione dell'applicazione Vernier DataQuest™ con il software TI-Nspire™.

### **Interfacce del sensore multicanale**

Le interfacce del sensore multicanale consentono di collegarsi a più di un sensore alla volta.

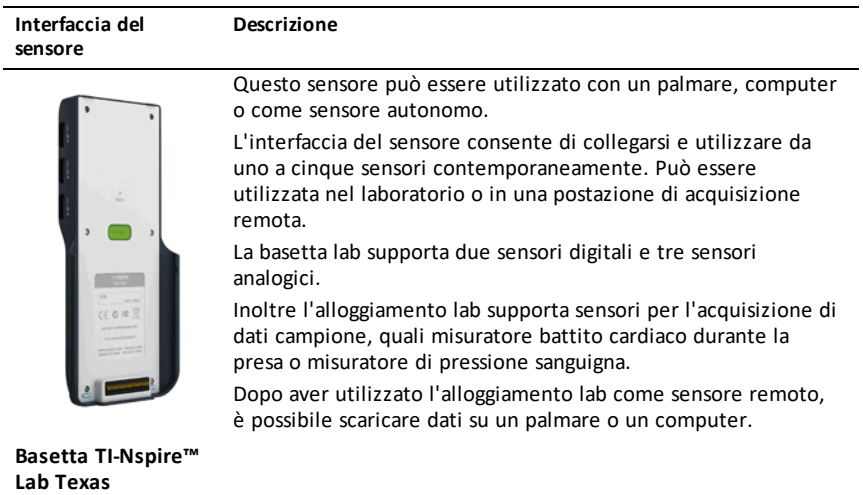

### **Interfacce del sensore a un solo canale**

**Instruments**

Le interfacce del sensore a un solo canale possono essere collegate solo a un singolo sensore alla volta. Questi sensori dispongono di un connettore mini USB per un palmare o un connettore standard USB per un computer. Per un elenco completo dei sensori compatibili, vedere *Sensori compatibili*.

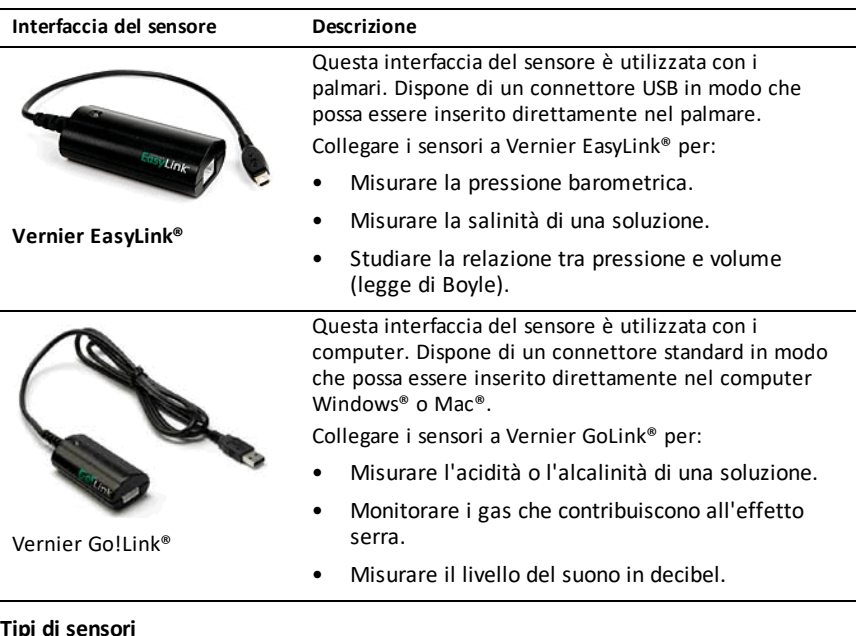

- **Sensori analogici.** I sensori di temperatura, luce, pH e voltaggio sono sensori analogici e richiedono un'interfaccia del sensore.
- **Sensori digitali.** Fototraguardo, misuratori di radiazione e contagocce sono sensori digitali. Questi sensori possono essere utilizzati unicamente con la basetta TI-Nspire™ Lab.
- **Sensori USB a collegamento diretto.** Questi sensori si collegano direttamente a un palmare o a un computer e non richiedono un'interfaccia del sensore.

### **Sensori per palmari**

Di seguito si elencano alcuni sensori che è possibile utilizzare con un palmare.

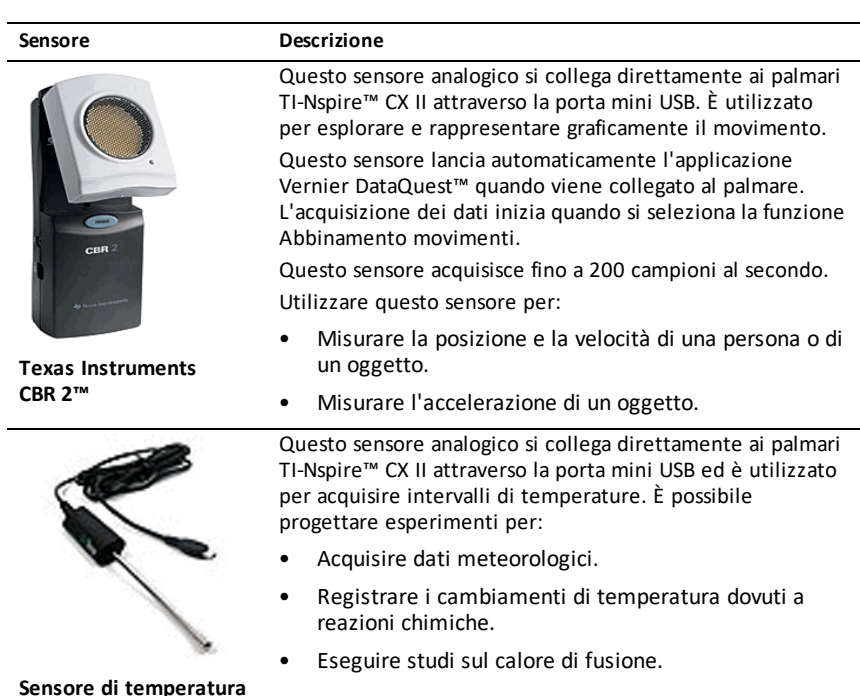

**Sensore di temperatura Vernier EasyTemp®**

#### **Sensori per computer**

La seguente tabella elenca alcuni sensori che è possibile utilizzare con un computer.

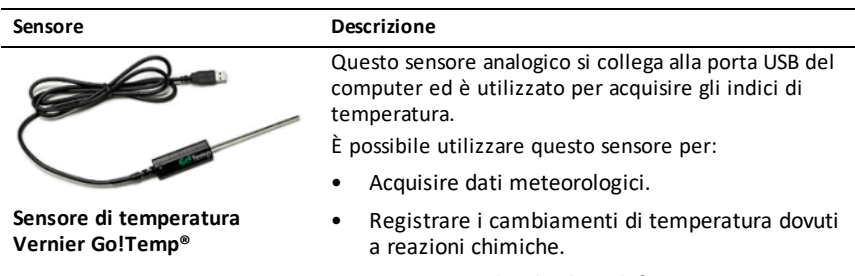

• Eseguire studi sul calore di fusione.

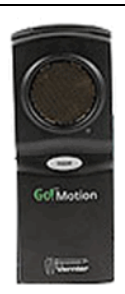

#### **Sensore Descrizione**

Questo sensore analogico si collega alla porta USB del computer ed è utilizzato per misurare l'accelerazione e la velocità.

Utilizzare questo sensore per:

- Misurare la posizione e la velocità di una persona o di un oggetto.
- Misurare l'accelerazione di un oggetto.

**Sensore di movimento Vernier Go!Motion®**

#### **Sensori compatibili**

I seguenti sensori possono essere utilizzati con l'applicazione Vernier DataQuest™.

- Accelerometro 25-g
- Rivelatore di tensione 30 volt
- Accelerometro a 3 assi
- Accelerometro low-g
- CBR 2™ si collega direttamente alla porta USB del palmare
- Go!Motion® si collega direttamente alla porta USB del computer
- Sensore di temperatura extra lungo
- Sensore di temperatura in acciaio inossidabile
- Sensore di temperatura superficiale
- Elettrodo iono-selettivo per l'ammonio
- Anemometro
- Barometro
- Sensore di pressione sanguigna
- Sensore di gas CO2
- Elettrodo iono-selettivo per il calcio
- Sensore di carica
- Elettrodo iono-selettivo per il cloruro
- Colorimetro
- Sensore di conducibilità
- Sensore di correnti elevate
- Rilevatore di corrente
- Sonda di tensione differenziale
- Misuratore di radiazione digitale
- Sensore di ossigeno disciolto
- Sensore di forza
- EasyTemp® si collega direttamente alla porta USB del palmare
- Sensore per elettrocardiogramma
- Amplificatore per elettrodo
- Sensore di bassa portata
- Sensore di forza a piatto
- Sensore di pressione del gas
- Go!Motion® si collega direttamente alla porta USB del computer
- Dinamometro manuale
- Misuratore battito cardiaco durante la presa
- Amplificatore per strumentazione
- Rivelatore di luce
- Sensore di campo magnetico
- Kit di fusione
- Microfono
- Elettrodo iono-selettivo per il nitrato
- Sensore di ossigeno gas
- Sensore ORP (Oxidation-Reduction Potential, ossidazione-riduzione potenziale)
- pH-metro
- Sensore di umidità relativa
- Cintura per ritmo respiratorio (richiede sensore di pressione del gas)
- Sensore di movimento rotatorio
- Sensore di salinità
- Sensore di umidità del suolo
- Fonometro
- Spirometro
- Termocoppia
- TI-Luce Venduto solo con CBL 2™
- TI-Temp Venduto solo con CBL 2™
- TI-Voltaggio Venduto solo con CBL 2™
- pH-metro piatto tris compatibile
- Sensore di torbidezza
- Sensore di UVA
- Sensore di UVB
- Sistema a corrente costante Vernier
- Contagocce Vernier
- Termometro a infrarossi Vernier
- Rivelatore di movimento Vernier
- Fototraguardo Vernier
- Rivelatore di tensione
- Sensore di temperatura ad ampio range

### *Collegamento dei sensori*

I sensori USB a collegamento diretto, quali il sensore di temperatura Vernier Go!Temp® (per computer) o il sensore di temperatura Vernier EasyLink® (per palmari), si collegano direttamente al computer o al palmare e non hanno bisogno di un'interfaccia del sensore.

Altri sensori richiedono un'interfaccia del sensore come l'alloggiamento lab TI-Nspire™.

#### **Collegamento diretto**

▶ Collegare il cavo sul sensore direttamente alla porta USB del computer o a una porta appropriata sul palmare.

#### **Collegamento attraverso l'interfaccia del sensore**

- 1. Collegare il sensore all'interfaccia del sensore utilizzando mini-USB, USB o il connettore BT e il cavo appropriato.
- 2. Collegare l'interfaccia a un computer o a un palmare utilizzando il connettore e il cavo appropriato.

**Nota:** per collegare un palmare a una basetta TI-Nspire™ Lab, far scorrere il palmare nel connettore in fondo alla basetta lab.

### *Impostazione di un sensore offline*

È possibile predefinire le impostazioni delle misure di un sensore che non è attualmente collegato a un computer o a un palmare.

Non è possibile utilizzare il sensore offline ma è possibile preparare l'esperimento pertinente e collegare il sensore quando si è pronti per l'acquisizione dei dati. Questa opzione accelera la condivisione di un sensore durante una lezione o un laboratorio quando non vi sono sensori sufficienti per tutti.

1. Nel menu **Esperimento**, selezionare **Impostazione avanzata > Configura sensore > Aggiungi sensore offline**.

Viene visualizzata la finestra di dialogo Seleziona sensore.

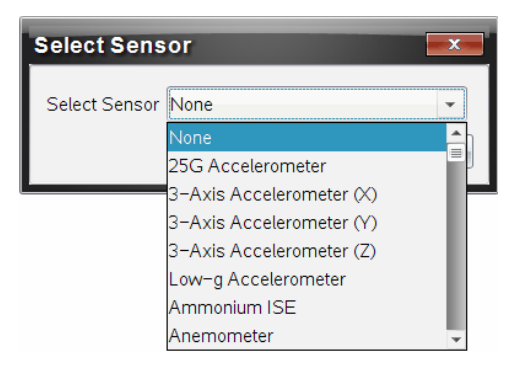

- 2. Selezionare un sensore dall'elenco.
- 3. Fare clic sulla scheda **Vista misura** .
- 4. Fare clic sul sensore aggiunto e modificarne le [impostazioni](#page-446-0).

Le impostazioni saranno applicate quando si collega il sensore.

### **Rimozione di un sensore offline**

- 1. Nel menu **Esperimento**, selezionare **Impostazione avanzata > Configura sensore**.
- 2. Selezionare il nome del sensore offline da rimuovere.
- <span id="page-446-0"></span>3. Fare clic su **Rimuovi**.

### *Modifica delle impostazioni del sensore*

È possibile modificare la modalità in cui i valori del sensore sono visualizzati e memorizzati. Per esempio, quando si utilizza un sensore di temperatura, è possibile modificare l'unità di misura da Centigradi a Fahrenheit.

### **Modifica delle unità di misura del sensore**

Le unità di misura dipendono dal sensore selezionato. Per esempio, le unità per il sensore di temperatura Vernier Go!Temp® sono Fahrenheit, Celsius e Kelvin. Le unità per il dinamometro manuale Vernier (un sensore di forza speciale) sono Newton, Libbra e Chilogrammo.

è possibile modificare le unità prima o dopo l'acquisizione dati. I dati acquisiti riflettono la nuova unità di misura.

- 1. Fare clic sulla Vista misura  $\bigcirc$  per visualizzare i sensori collegati e offline.
- 2. Fare clic sul sensore di cui si desidera cambiare l'unità.
- 3. Nella finestra di dialogo Impostazioni misure, selezionare il tipo di unità dal menu **Unità di misura**.

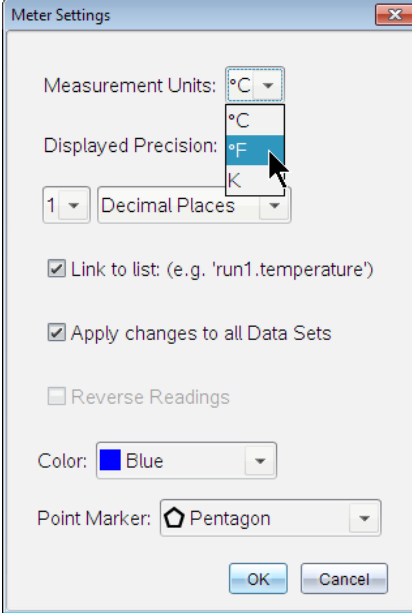

### **Calibrazione di un sensore**

Quando il software o il palmare rileva un sensore, la calibrazione per quel sensore viene caricata automaticamente. È possibile calibrare alcuni sensori manualmente. Altri sensori, come per esempio il colorimetro e il sensore di ossigeno disciolto, devono essere calibrati per fornire dati utili.

Le opzioni di calibrazione di un sensore sono tre:

- Introduzione manuale
- Due punti
- Punto singolo

Fare riferimento alla documentazione del sensore per i valori di calibrazione e le procedure specifiche.

#### **Impostazione di un sensore a zero**

È possibile impostare il valore fisso di alcuni sensori a zero. Non è possibile impostare sensori in cui le misure relative quali forza, movimento e pressione sono comuni a

zero. Anche i sensori progettati per misurare condizioni ambientali specifiche quali temperatura, pH, e  $CO<sub>2</sub>$  non possono essere impostati a zero.

- 1. Fare clic sulla Vista misura  $\bigcirc$  per visualizzare i sensori collegati e offline.
- 2. Fare clic sul sensore che si desidera impostare a zero.
- 3. Nella finestra di dialogo Impostazioni misure, fare clic su **Zero**.

### **Inversione della visualizzazione delle letture di un sensore**

Per default, tirando con forza un sensore, si produce una forza positiva e spingendolo si produce una forza negativa. L'inversione del sensore consente di visualizzare la spinta come forza positiva.

- 1. Fare clic sulla Vista misura  $\bigcirc$  per visualizzare i sensori collegati e offline.
- 2. Fare clic sul sensore che si desidera invertire.
- 3. Nella finestra di dialogo Impostazioni misure, fare clic su **Letture inverse**.

La visualizzazione del sensore ora è invertita. Nella Vista misura, l'indicatore di inversione  $\rightleftarrows$  appare dopo il nome del sensore.

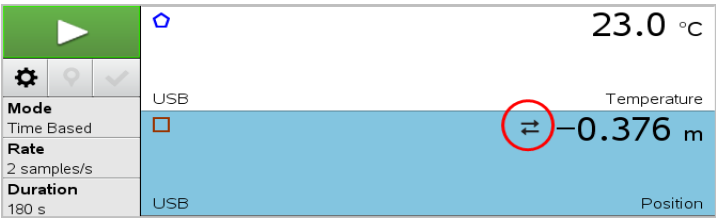

## <span id="page-448-0"></span>*Acquisizione dei dati*

### **Acquisizione dei dati in base al tempo**

La modalità di acquisizione in base al tempo acquisisce automaticamente i dati del sensore a intervalli regolari.

1. Collegare il sensore o i sensori.

I nomi dei sensori vengono aggiunti automaticamente all'elenco dei sensori.

2. Dal menu **Esperimento**, selezionare **Nuovo esperimento**.

Questo rimuove tutti i dati e ripristina tutte le impostazioni misure ai valori predefiniti.

3. Nel menu **Esperimento**, selezionare **Modalità di acquisizione > in base al tempo**.

- a) Selezionare **Freq.** o **Intervallo** dall'elenco a discesa e quindi digitare la **Frequenza** (campioni/secondo) o l'**Intervallo** (secondi/campione).
- b) Inserire la **Durata** dell'acquisizione.

Il numero di punti è calcolato e visualizzato, in base alla frequenza e alla durata. N.B.: l'acquisizione di troppi punti di dati può rallentare le prestazioni del sistema.

- c) Selezionare **Diagramma a nastro** per acquisire campioni in modo continuo, mantenendo solo gli ultimi *n* campioni. (dove "*n*" rappresenta il numero mostrato nel campo Numero di punti.)
- 4. Modificare le [impostazioni](#page-446-0) del sensore come necessario.
- 5. Fare clic su **Avvia acquisizione** .
- 6. Al termine dell'acquisizione dei dati, fare clic su **Arresta acquisizione** .

L'esecuzione di set di dati è completa.

### **Acquisizione di eventi selezionati**

Utilizzare la modalità di acquisizione di eventi selezionati per acquisire manualmente i campioni. In questa modalità, a ogni campione viene assegnato automaticamente un numero di evento.

1. Collegare il sensore o i sensori.

I nomi dei sensori vengono aggiunti automaticamente all'elenco dei sensori.

2. Dal menu **Esperimento**, selezionare **Nuovo esperimento**.

Questo rimuove tutti i dati e ripristina tutte le impostazioni misure ai valori predefiniti.

3. Nel menu **Esperimento**, selezionare **Modalità di acquisizione > Eventi selezionati**.

Viene visualizzata la finestra di dialogo Impostazione eventi selezionati.

- **Nome**. Questo testo è visualizzato nella Vista misura. La prima lettera viene visualizzata come variabile indipendente nella Vista grafico.
- **Unità**. Questo testo è visualizzato nella Vista grafico insieme al Nome.
- **Media oltre 10 s.** Questa opzione effettua un computo della media di dieci secondi di dati per ogni punto.
- 4. Modificare le [impostazioni](#page-446-0) del sensore come necessario.

5. Fare clic su **Avvia acquisizione** .

L'icona Conserva lettura corrente **di** diventa attiva. Il valore corrente del sensore appare al centro del grafico.

6. Fare clic su **Conserva lettura corrente** per acquisire ogni campione.

Il punto di dati è rappresentato graficamente e il valore corrente del sensore appare al centro del grafico.

**Nota:** se si seleziona l'opzione Computo della media, viene visualizzato un conto alla rovescia. Quando il conteggio raggiunge lo zero, il sistema riporta su grafico la media.

- 7. Continuare fino alla completa acquisizione di tutti i punti dati desiderati.
- 8. Fare clic su **Arresta acquisizione**  $\Box$ .

L'esecuzione di set di dati è completa.

### **Acquisizione di eventi con immissione**

Utilizzare la modalità di acquisizione di eventi con immissione per acquisire manualmente i campioni. In questa modalità, l'utente definisce il valore indipendente per ogni punto acquisito.

1. Collegare il sensore o i sensori.

I nomi dei sensori vengono aggiunti automaticamente all'elenco dei sensori.

2. Dal menu **Esperimento**, selezionare **Nuovo esperimento**.

Questo rimuove tutti i dati e ripristina tutte le impostazioni misure ai valori predefiniti.

3. Nel menu **Esperimento**, selezionare **Modalità di acquisizione > Eventi con immissione**.

Viene visualizzata la finestra di dialogo Impostazione Eventi con immissione.

- **Nome.** Questo testo è visualizzato nella Vista misura. La prima lettera viene visualizzata come variabile indipendente nella Vista grafico.
- **Unità.** Questo testo è visualizzato nella Vista grafico insieme al Nome.
- **Media oltre 10 s.** Questa opzione effettua un computo della media di dieci secondi di dati per ogni punto.
- 4. Modificare le [impostazioni](#page-446-0) del sensore come necessario.

5. Fare clic su **Avvia acquisizione** .

L'icona Conserva lettura corrente **di** diventa attiva. Il valore corrente del sensore appare al centro del grafico.

6. Fare clic su **Conserva lettura corrente** per acquisire un campione.

Viene visualizzata la finestra di dialogo Eventi con immissione.

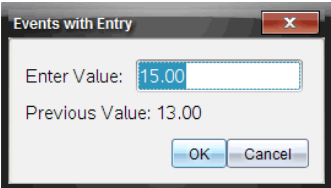

- 7. Digitare un valore iniziale per la variabile indipendente.
- 8. Fare clic su **OK**.

Il punto di dati è rappresentato graficamente e il valore corrente del sensore appare al centro del grafico.

**Nota:** se si seleziona l'opzione Computo della media, viene visualizzato un conto alla rovescia. Quando il conteggio raggiunge lo zero, il sistema riporta su grafico la media.

- 9. Ripetere i passaggi da 6 a 8 fino a quando tutti i punti dati desiderati vengono acquisiti.
- 10. Fare clic su **Arresta acquisizione** .

L'esecuzione di set di dati è completa.

### **Acquisizione di dati di temporizzazione fototraguardo**

La modalità di acquisizione Temporizzazione fototraguardo è disponibile solo quando si utilizza il sensore Fototraguardo Vernier. Questo sensore può temporizzare oggetti che passano attraverso le entrate o oggetti esterni alle entrate.

1. Collegare il sensore o i sensori Fototraguardo.

I nomi dei sensori vengono aggiunti automaticamente all'elenco dei sensori.

2. Dal menu **Esperimento**, selezionare **Nuovo esperimento**.

Questo rimuove tutti i dati e ripristina tutte le impostazioni misure ai valori predefiniti.

- 3. Nel menu **Esperimento**, selezionare **Modalità di acquisizione > Temporizzazione fototraguardo**.
- 4. Definire le impostazioni di acquisizione.
- 5. Modificare le [impostazioni](#page-446-0) del sensore come necessario.
- 6. Fare clic su **Avvia acquisizione** .
- 7. Al termine dell'acquisizione dei dati, fare clic su **Arresta acquisizione** .

L'esecuzione di set di dati è completa.

### **Acquisizione dati del contagocce**

La modalità di acquisizione Conteggio a gocce è disponibile solo quando si utilizza un sensore ottico Contagocce Vernier. Questo sensore è in grado di calcolare il numero di gocce o registrare la quantità di liquido aggiunta durante un esperimento.

1. Collegare il sensore o i sensori Contagocce.

I nomi dei sensori vengono aggiunti automaticamente all'elenco dei sensori.

2. Dal menu **Esperimento**, selezionare **Nuovo esperimento**.

Questo rimuove tutti i dati e ripristina tutte le impostazioni misure ai valori predefiniti.

- 3. Nel menu **Esperimento**, selezionare **Modalità di acquisizione > Conteggio a gocce**.
- 4. Definire le impostazioni di acquisizione.
- 5. Modificare le [impostazioni](#page-446-0) del sensore come necessario.
- 6. Fare clic su **Avvia acquisizione** .
- 7. Al termine dell'acquisizione dei dati, fare clic su **Arresta acquisizione** .

L'esecuzione di set di dati è completa.

### *Utilizzo di marcatori di dati per annotare dati*

I marcatori di dati offrono un modo per evidenziare punti di dati specifici, come quando si modifica una condizione. Per esempio, l'utente potrebbe contrassegnare un punto in cui viene aggiunto un elemento chimico a una soluzione o quando il calore è applicato o rimosso. È possibile aggiungere un marcatore con o senza un commento oppure nascondere un commento.

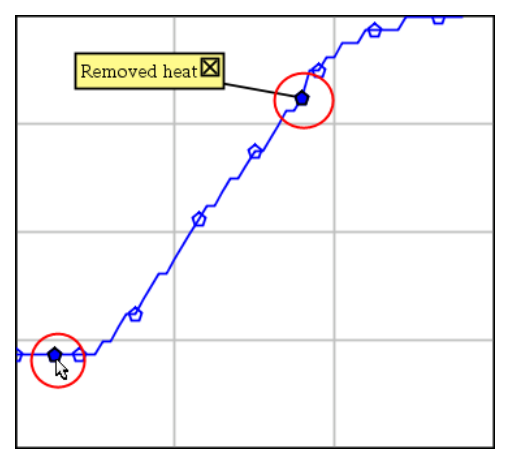

*Due marcatori di dati, uno con un commento visualizzato.*

|    |     | 20.4              |
|----|-----|-------------------|
| 5  | 2.0 | 28.4              |
| 6  | 2.5 | 28.4              |
|    |     |                   |
| 8  |     | Applied heat<br>4 |
| g  | 4.0 | 28.4              |
| 10 | 4.5 | 28.4              |
| 11 | 5.0 | 28.4              |
|    | 55  | つぬ ち              |

*Marcatore mostrato come un triangolo rosso in Vista tabella.*

### **Aggiunta di un marcatore durante l'acquisizione di dati**

▶ Fare clic su **Aggiungi un marcatore di dati** Q per posizionare un marcatore in un punto di dati corrente.

#### **Aggiunta di un marcatore dopo l'acquisizione di dati**

- 1. Nella Vista grafici o tabella, fare clic sul punto in cui si desidera inserire un marcatore.
- 2. Fare clic su **Aggiungi un marcatore di dati** .

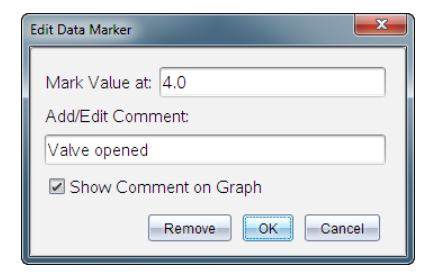

3. Completare le voci nella finestra di dialogo.

### **Aggiunta di un commento a un marcatore esistente**

1. Nella Vista dettagli, fare clic per espandere l'elenco di marcatori per il set di dati.

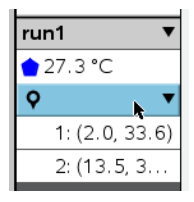

2. Fare clic sulla voce per il marcatore che si desidera cambiare e completare le voci nella finestra di dialogo.

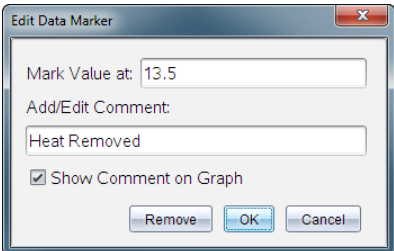

#### **Riposizionamento di un marcatore di dati**

1. Fare clic per espandere l'elenco di marcatori nella Vista dettagli.

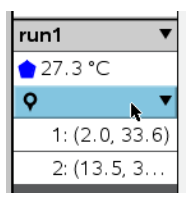

- 2. Fare clic sulla voce per il marcatore che si desidera cambiare.
- 3. Nella finestra di dialogo, digitare un nuovo valore per **Segna valore in**.

### **Spostamento di un commento del marcatore di dati nella Vista grafico**

▶ Trascinare il commento per spostarlo. La linea di connessione rimane attaccata al punto di dati.

### **Occultamento/Visualizzazione di un commento del marcatore di dati**

- ▶ Nascondere un commento facendo clic sulla **X** alla fine del commento.
- ▶ Per ripristinare un commento nascosto:
	- a) Fare clic per espandere l'elenco di marcatori nella Vista dettagli.

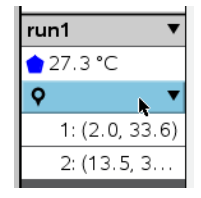

b) Fare clic sulla voce per il marcatore che si desidera cambiare e spuntare **Mostra commento sul grafico**.

### **Rimozione di un marcatore di dati**

1. Fare clic per espandere l'elenco di marcatori nella Vista dettagli.

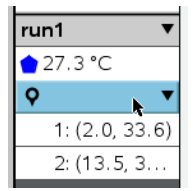

2. Nella finestra di dialogo, fare clic su **Rimuovi**.

### *Acquisizione di dati attraverso un'unità di acquisizione remota*

Per acquisire informazioni da un sensore mentre è scollegato, è possibile impostarlo come sensore remoto. Solo la basetta TI-Nspire™ Lab, TI CBR 2™, e Vernier Go!Motion® supportano l'acquisizione di dati remota.

È possibile impostare un'unità di acquisizione remota per avviare l'acquisizione:

• Quando si preme un pulsante di attivazione manuale sull'unità, come sull'alloggiamento lab TI-Nspire™

• Quando il conto alla rovescia scade su un'unità che supporta un avvio ritardato

### **Impostazione dell'acquisizione remota**

- 1. Salvare e chiudere tutti i documenti aperti e iniziare con un nuovo documento.
- 2. Collegare l'unità di acquisizione remota al computer o al palmare.
- 3. Modificare le [impostazioni](#page-446-0) del sensore.
- 4. Fare clic sul pulsante Impostazione acquisizione  $\Phi$ .
- 5. Nella schermata Impostazione acquisizione, spuntare **Abilita acquisizione remota**.
- 6. Selezionare l'unità di acquisizione remota dall'elenco **Dispositivi**.
- 7. Specificare il metodo per avviare l'acquisizione:
	- Per avviarla automaticamente dopo un ritardo specificato (sulle unità supportate), digitare il valore di ritardo.
	- Per avviarla quando si preme il pulsante di attivazione manuale (sulle unità supportate), digitare un valore di ritardo pari a **0**. Quando si utilizza un ritardo, il pulsante di attivazione manuale sull'alloggiamento lab TI-Nspire™ non influenza l'avvio dell'acquisizione.

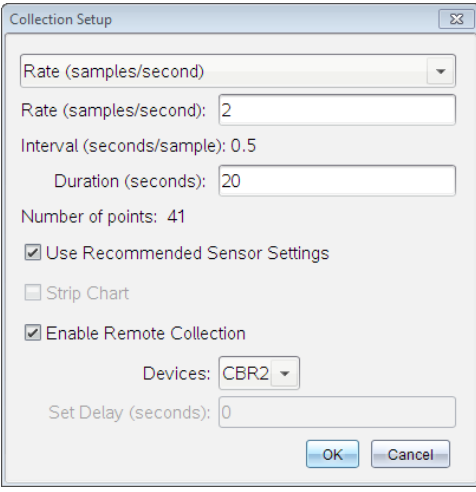

8. Fare clic su **OK**.

Un messaggio conferma che l'unità è pronta.

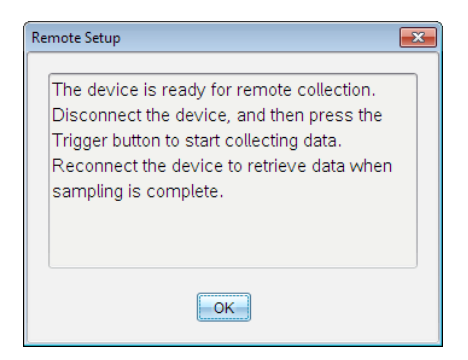

9. Scollegare l'unità.

In base al dispositivo, i LED possono indicare lo stato.

**Rosso**. Il sistema non è pronto.

**Giallo**. Il sistema è pronto ma non sta acquisendo dati.

**Verde**. Il sistema sta acquisendo dati.

10. Per avviare l'acquisizione manualmente, premere il pulsante di attivazione quando si è pronti. Se si avvia l'acquisizione in base a un ritardo, questa si avvierà automaticamente al termine del conto alla rovescia.

#### **Recupero dei dati remoti**

Al termine dell'acquisizione dei dati in modo remoto, è necessario trasferirli sul computer o sul palmare per l'analisi.

- 1. Aprire l'applicazione Vernier DataQuest™.
- 2. Collegare la basetta TI-Nspire™ Lab al palmare o al computer.

Viene visualizzata la finestra di dialogo Dati remoti rilevati.

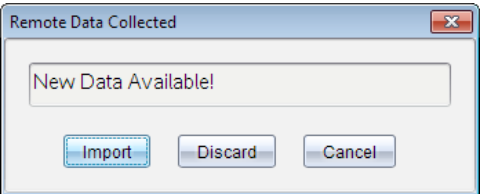

3. Fare clic su **Importa**.

I dati si trasferiscono all'applicazione Vernier DataQuest™.

### *Impostazione di un sensore per l'attivazione automatica*

Per avviare automaticamente un'acquisizione dei dati basata su una lettura di un sensore specifico, è necessario collegare il sensore e l'alloggiamento lab TI-Nspire™.

- 1. Collegare il sensore.
- 2. Fare clic su **Esperimento > Impostazione avanzata > Triggering > Imposta**.

Viene visualizzata la finestra di dialogo Configura trigger.

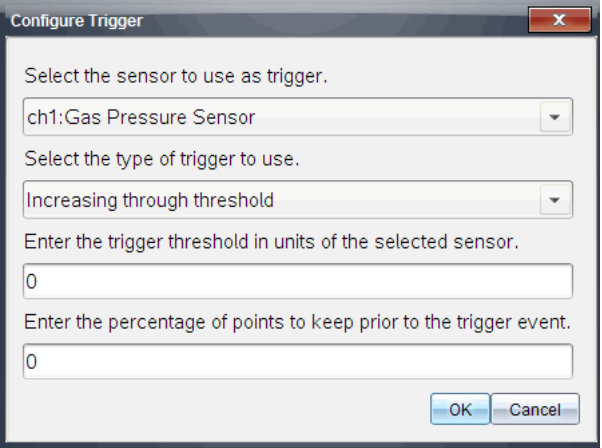

3. Selezionare il sensore dall'elenco a discesa **Selezionare il sensore da usare come trigger**.

**Nota:** il menu visualizza i sensori collegati alla basetta TI-Nspire™ Lab.

- 4. Selezionare una delle seguenti opzioni dall'elenco a discesa **Seleziona il tipo di trigger da usare**.
	- **Incremento oltre una soglia.** Utilizzare per l'attivazione su valori in aumento.
	- **Decremento oltre una soglia.** Utilizzare per l'attivazione su valori in diminuzione.
- 5. Digitare il valore appropriato nel campo **Immettere la soglia di attivazione in unità del sensore selezionato**.

Quando si immette il valore di attivazione, inserire un valore all'interno del campo del sensore.

Se si modifica il tipo di unità dopo aver definito la soglia, il valore si aggiorna automaticamente.

Per esempio, se si utilizza il sensore di pressione Vernier con le unità impostate come atm e successivamente si modificano le unità in kPa, le impostazioni vengono aggiornate.

- 6. Digitare il numero di punti dati da mantenere prima che si verifichi il valore di attivazione.
- 7. Fare clic su **OK**.

L'attivazione ora è impostata e abilitata se sono stati inseriti i valori.

8. (Facoltativo) Selezionare **Esperimento > Impostazione avanzata > Triggering** per verificare che l'indicatore attivo sia impostato su Abilitato.

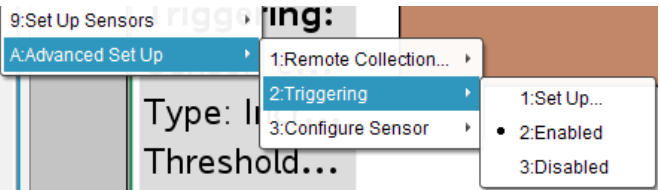

**Importante:** quando l'attivazione (trigger) è abilitata, rimane attiva fino a quando non viene disabilitata o quando si comincia un nuovo esperimento.

### **Abilitazione di un trigger disabilitato**

Se si impostano i valori di attivazione nell'esperimento attuale, e successivamente si disabilitano, è possibile riabilitare le attivazioni (trigger).

Per abilitare un trigger:

▶ Fare clic su **Esperimento > Impostazione avanzata > Triggering > Abilita**.

### **Disabilitazione di un trigger abilitato**

Per disabilitare il trigger attivo.

▶ Fare clic su **Esperimento > Impostazione avanzata > Triggering > Disabilita**.

### *Raccolta e gestione di set di dati*

Per impostazione predefinita, il pulsante **Avvia raccolta** sovrascrive i dati raccolti con i dati della serie successiva. Per preservare ogni serie, è possibile archiviarla come set di dati. Dopo aver raccolto più set di dati, è possibile sovrapporre qualsiasi loro combinazione nella Visualizzazione grafico.

**Importante:** i set di dati archiviati andranno persi se si chiude il documento senza salvarli. Per avere a disposizione in futuro i dati archiviati, accertarsi di salvare il documento.

### **Archiviazione di set di dati**

- 1. Raccogliere i dati della prima serie. (Vedere [Acquisizione](#page-448-0) dei dati.)
- 2. Fare clic sul pulsante **Archivia** set di dati  $\mathbf{\n}$ .

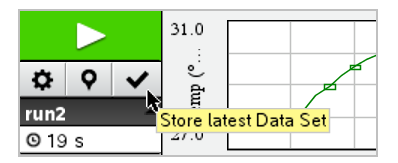

I dati sono archiviati come **serie1**. Viene creato un nuovo set di dati, **serie2**, per raccogliere l'elaborazione successiva.

3. Fare clic su **Avvia raccolta** per raccogliere i dati per **serie2**.

### **Confronto di set di dati**

- 1. Fare clic sull'icona **Visualizzazione grafico**  $\mathbb{K}$  per mostrare il grafico.
- 2. Fare clic sul Selettore di set di dati (accanto alla parte superiore della Visualizzazione dettagli) per espandere l'elenco di set di dati.

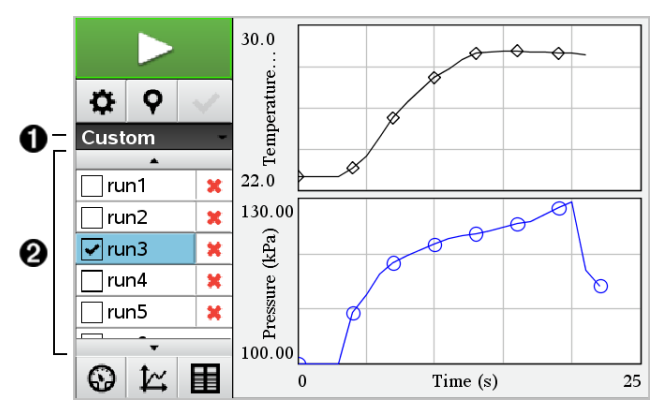

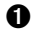

À Il Selettore di set di dati consente di espandere o ridurre l'elenco.

Á L'espansione dell'elenco mostra i set di dati disponibili. Si visualizzeranno i pulsanti di scorrimento necessari per consentire lo scorrimento nell'elenco.

3. Scegliere i set di dati da visualizzare selezionando o deselezionando le caselle di controllo.

Il grafico viene ridimensionato come necessario per mostrare tutti i dati selezionati.

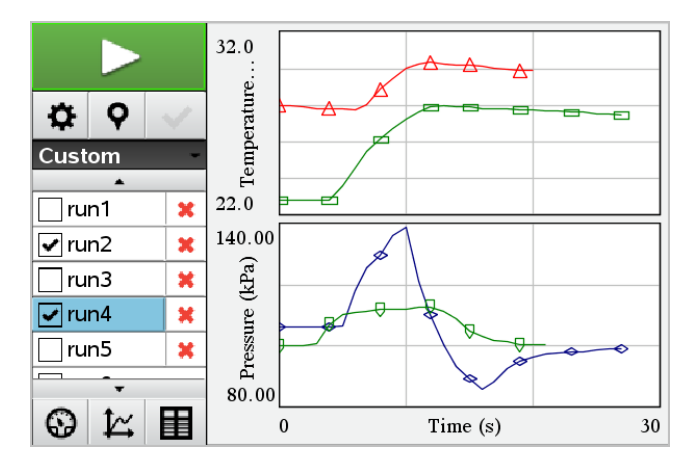

**Suggerimento:** per selezionare rapidamente un singolo set di dati, tenere premuto **MAIUSC** e fare clic contemporaneamente sul nome corrispondente nell'elenco. Il grafico mostra solo il set selezionato e l'elenco viene compresso immediatamente per consentire di vedere i dettagli dei dati.

### **Ridenominazione di un set di dati**

Per impostazione predefinita, i set di dati sono denominati **serie1**, **serie2**, e così via. Il nome di ogni set di dati è visualizzato nella Vista tabella.

- 1. Fare clic sull'icona della Vista tabella **E** per mostrare la tabella.
- 2. Visualizzare il menu di scelta rapida per la vista tabella e selezionare **Opzioni di set di dati >** [*nome corrente*].

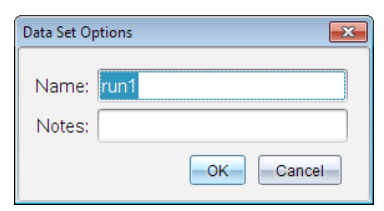

3. Digitare il nuovo **Nome**.

**Nota:** il limite massimo di caratteri è 30. Il nome non può contenere virgole.

4. (Facoltativo) Digitare **Note** sui dati.

### **Eliminazione di un set di dati**

- 1. Fare clic sull'icona **Visualizzazione grafico**  $\mathbb{E}$  per mostrare il grafico.
- 2. Fare clic sul Selettore di set di dati (accanto alla parte superiore della Visualizzazione dettagli) per espandere l'elenco di set di dati.
- 3. Far scorrere l'elenco come necessario e quindi premere sul simbolo Elimina (**X**) accanto al nome del set di dati.

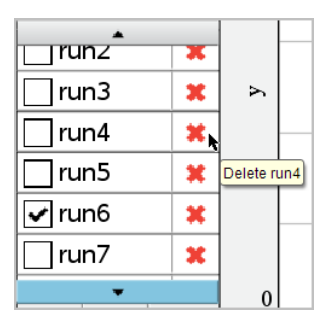

4. Fare clic su **OK** sul messaggio di conferma.

### **Espansione dell'area Visualizza dettagli**

▶ Trascinare la delimitazione del bordo destro dell'area Dettagli per aumentarne o ridurne la larghezza.

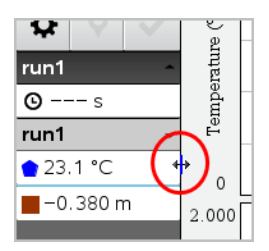

### *Utilizzo di dati dei sensori nei programmi*

Per accedere ai dati di tutti i sensori collegati, è possibile utilizzare questo comando del programma TI-Basic:

*RefreshProbeVars varStato*

Per prima cosa è necessario avviare l'applicazione Vernier DataQuest™; in caso

contrario si riceverà un errore.

**Nota:** l'applicazione Vernier DataQuest™ viene avviata automaticamente quando si collega un sensore o un alloggiamento lab al software o al palmare TI-Nspire™.

- Il comando *RefreshProbeVars* funzionerà solo se Vernier DataQuest™ è in modalità "misura".  $\mathbf{\Theta}$
- *varStato* è un parametro facoltativo che indica lo stato del comando. I possibili valori di *varStato* sono:

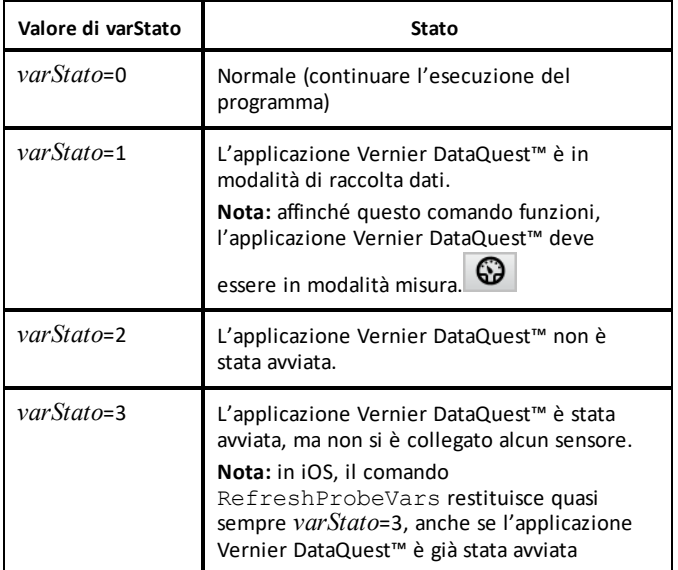

- Il programma TI-Basic leggerà direttamente le variabili di Vernier DataQuest™ nella tabella dei simboli.
- La variabile meter.time mostra l'ultimo valore della variabile; non è aggiornata automaticamente. Se non sono stati raccolti dati, meter.time sarà 0 (zero).
- L'utilizzo di nomi di variabili senza che i sensori corrispondenti siano fisicamente collegati causa un errore "Variabile non definita".
- Su iOS, il comando *RefreshProbeVars* è NOP (comando nullo).

## *Raccolta di dati dei sensori mediante RefreshProbeVars*

- 1. Avviare l'applicazione Vernier DataQuest™.
- 2. Collegare i sensori necessari per raccogliere i dati.
- 3. Eseguire il programma che si desidera utilizzare per raccogliere dati nell'applicazione Calcolatrice.
- 4. Manipolare i sensori e raccogliere i dati.

**Nota:** per creare un programma in grado di interagire con l'hub di TI-Innovator™, toccare leggermente  $\frac{1}{\text{mean}}$  > Hub > Invia. (Vedere l'esempio 2 che segue.) Questo è facoltativo.

### **Esempio 1**

```
Define temp() =Prgm
© Verificare se il sistema è pronto
RefreshProbeVars stato
If stato=0 Then
Disp "pronto"
For n,1,50
RefreshProbeVars stato
temperatura:=meter.temperatura
Disp "Temperatura: ", temperatura
If temperatura>30 Then
Disp "Caldo eccessivo"
EndIf
© Attendere 1 secondo tra i campioni
Wait 1
EndFor
Else
Disp "Non pronto. Riprovare più tardi"
EndIf
EndPrgm
```
### **Esempio 2 con l'hub di TI-Innovator™**

```
Define tempConHub()=
Prgm
© Verificare se il sistema è pronto
RefreshProbeVars stato
If stato=0 Then
Disp "pronto"
For n,1,50
RefreshProbeVars stato
temperatura:=meter.temperatura
Disp "Temperatura: ", temperatura
If temperatura>30 Then
Disp "Caldo eccessivo"
© Riprodurre un segnale acustico sull'hub
Send "SET SOUND 440 TIME 2"
EndIf
© Attendere 1 secondo tra i campioni
Wait 1
EndFor
Else
Disp "Non pronto. Riprovare più tardi"
EndIf
EndPrgm
```
## *Analisi di dati acquisiti*

Nell'applicazione Vernier DataQuest™, utilizzare Vista grafico per analizzare i dati. Iniziare impostando i grafici e quindi usare strumenti di analisi quali integrali, statistiche e adattamento a curva per indagare la natura matematica dei dati.

**Importante:** gli elementi del menu Grafico e del menu Analizza sono disponibili unicamente quando si opera in Vista grafico.

### **Determinazione dell'area sotto un tracciato di dati**

Utilizzare Integrale per determinare l'area sotto un tracciato di dati. È possibile trovare l'area sotto tutti i dati o una regione selezionata dei dati.

Per determinare l'area sotto un tracciato di dati:

- 1. Lasciare il grafico deselezionato per esaminare tutti i dati o selezionare un intervallo per esaminare un'area specifica.
- 2. Fare clic su **Analizza > Integrale**.
- 3. Selezionare il nome della colonna tracciata se esiste più di una singola colonna.

Il tracciato di dati viene mostrato nell'area Visualizza dettagli.

#### **Determinazione della pendenza**

La tangente mostra una misura del tasso al quale i dati stanno cambiando nel punto che si sta esaminando. Il valore viene etichettato come "Pendenza".

Per determinare la pendenza:

1. Fare clic su **Analizza > Tangente**.

Un segno di spunta compare nel menu accanto all'opzione.

2. Fare clic sul grafico.

L'indicatore d'esame viene trascinato sul punto dati più vicino.

I valori dei dati tracciati sono mostrati nell'area Visualizza dettagli e nella finestra di dialogo Tutte le informazioni per un grafico.

È possibile spostare la linea d'esame trascinandola, facendo clic su un altro punto o utilizzando i tasti freccia.

Utilizzare Interpolare per stimare il valore tra due punti dati e per determinare il valore di un adattamento a curva tra e oltre questi punti dati.

La linea d'esame si sposta da punto dati a punto dati. Quando Interpolare è attivo, la linea d'esame si muove tra e oltre i punti dati.

Per usare Interpolare:

1. Fare clic su **Analizza > Interpolare**.

Un segno di spunta compare nel menu accanto all'opzione.

2. Fare clic sul grafico.

L'indicatore d'esame viene trascinato sul punto dati più vicino.

I valori dei dati tracciati sono mostrati nell'area Visualizza dettagli.

È possibile spostare la linea d'esame muovendo il cursore con i tasti freccia o facendo clic su un altro punto dati.

### **Generazione di statistiche**

È possibile generare statistiche (minimo, massimo, deviazione standard, media, e numero di campioni) per i dati acquisiti o per un'area selezionata. Inoltre, è possibile generare un adattamento a curva su uno dei vari modelli standard o su un modello definito dall'utente.

- 1. Lasciare il grafico deselezionato per esaminare tutti i dati o selezionare un intervallo per esaminare un'area specifica.
- 2. Fare clic su **Analizza > Statistiche**.
- 3. Selezionare il nome della colonna tracciata se esiste più di una singola colonna. Per esempio, run1.Pressione.

Viene visualizzata la finestra di dialogo Statistiche.

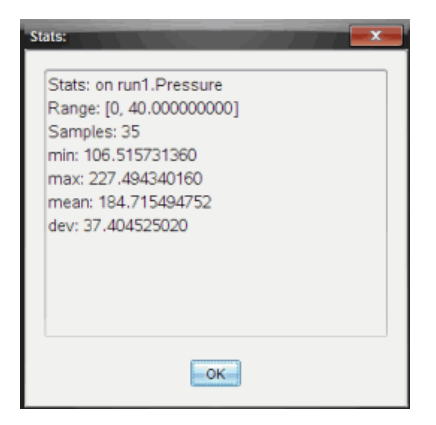

- 4. Rivedere i dati.
- 5. Fare clic su **OK**.

Per informazioni sulla cancellazione dell'analisi delle statistiche, vedere *Rimozione delle opzioni di analisi*.

### **Generazione di un adattamento a curva**

Utilizzare Adattamento a curva per determinare il miglior adattamento a curva corrispondente ai dati. Selezionare tutti i dati o una regione selezionata di dati. La curva viene tracciata sul grafico.

- 1. Lasciare il grafico deselezionato per esaminare tutti i dati o selezionare un intervallo per esaminare un'area specifica.
- 2. Fare clic su **Analizza > Adattamento a curva**.
- 3. Selezionare un'opzione di adattamento a curva.

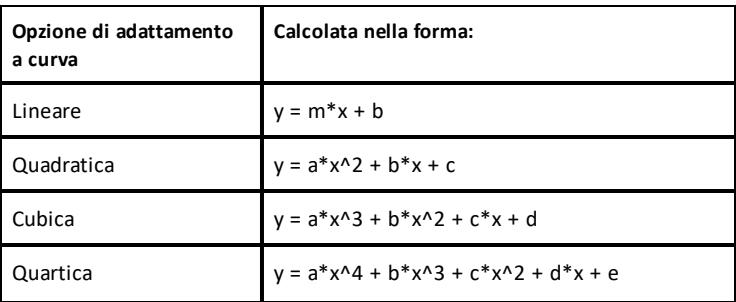
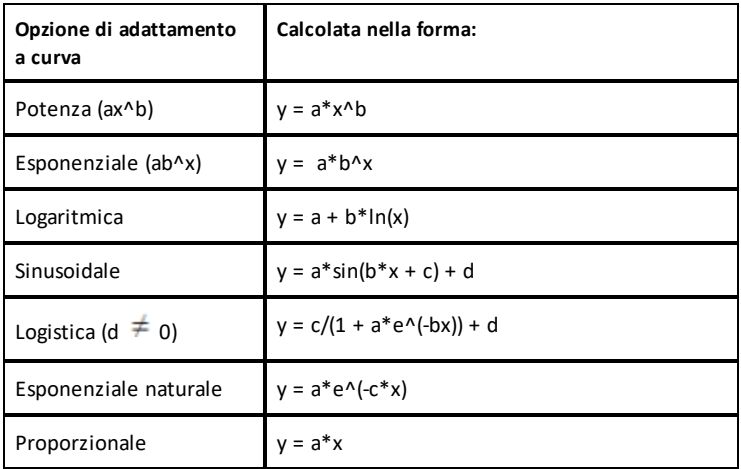

Viene visualizzata la finestra di dialogo Adattamento lineare.

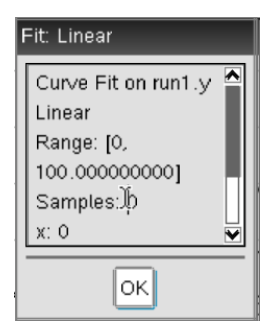

- 4. Fare clic su **OK**.
- 5. Rivedere i dati.

Per informazioni sulla cancellazione dell'analisi di Adattamento a curva, vedere *Rimozione delle opzioni di analisi*.

### **Rappresentazione grafica di un modello standard o definito dall'utente**

Questa opzione fornisce un metodo manuale per tracciare una funzione da adattare ai dati. Utilizzare uno dei modelli predefiniti o inserirne uno personalizzato.

È possibile anche stabilire l'incremento di spin (di valore) da utilizzare nella finestra di dialogo Visualizza dettagli. L'incremento di spin è il valore tramite il quale il coefficiente cambia quando si fa clic sui pulsanti di rotazione nella finestra di dialogo Visualizza dettagli.

Per esempio, se si imposta m1=1 come incremento di spin, quando si fa clic sul pulsante di spin in su, il valore cambia in 1,1, 1,2, 1,3 e così via. Se si fa clic sul pulsante di spin in giù, il valore cambia in, 0,9, 0,8, 0,7, e così via.

1. Fare clic su **Analizza > Modello**.

Viene visualizzata la finestra di dialogo Modello.

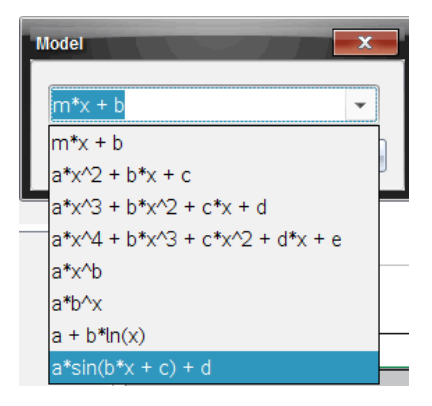

2. Digitare la propria funzione.

—oppure—

Fare clic per selezionare un valore dall'elenco a discesa.

3. Fare clic su **OK**.

Viene visualizzata la finestra di dialogo Imposta valori coefficiente.

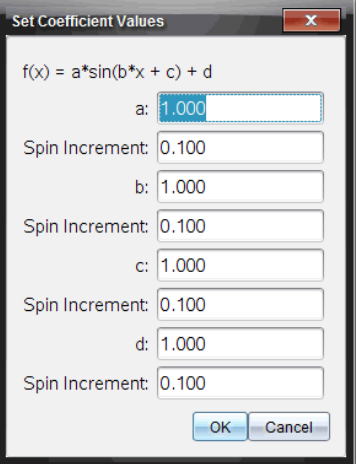

- 4. Digitare il valore per le variabili.
- 5. Digitare la modifica nel valore nei campi Incremento di spin.
- 6. Fare clic su **OK**.

**Nota:** questi valori sono i valori iniziali. È inoltre possibile regolare questi valori nell'area Visualizza dettagli.

Il modello viene mostrato sul grafico con le opzioni di regolazione nell'area Visualizza dettagli e nella finestra di dialogo Tutte le informazioni per un grafico.

7. (Facoltativo) Regolare l'impostazione della finestra per i valori minimo e massimo degli assi . Per ulteriori informazioni, vedere *Impostazione degli intervalli dell'asse per un grafico*.

Per informazioni sulla cancellazione dell'analisi del modello, vedere *Rimozione delle opzioni di analisi*.

8. Fare clic su  $\bigtriangledown$  per effettuare ogni regolazione necessaria ai coefficienti.

—oppure—

Fare clic sul valore nell'area Visualizza dettagli.

Il grafico è un esempio di un modello con valori regolati.

#### **Rimozione delle opzioni di analisi**

1. Fare clic su **Analizza > Rimuovi**.

2. Selezionare la visualizzazione di dati che si desidera rimuovere.

La visualizzazione selezionata viene rimossa dal grafico e dall'area Visualizza dettagli.

# *Visualizzazione di dati acquisiti in Vista grafico*

Quando si acquisiscono dati, questi vengono scritti sia in Vista grafico che in Vista tabella. Utilizzare la Vista grafico per esaminare i dati rappresentati graficamente.

**Importante:** gli elementi del menu Grafico e del menu Analizza sono attivi unicamente quando si opera in Vista grafico.

#### **Selezione della Vista grafico**

 $\triangleright$  Fare clic sulla scheda **Vista grafico**  $\boldsymbol{\mathcal{L}}$ .

### **Visualizzazione di più grafici**

Utilizzare il menu Mostra grafico per mostrare grafici separati quando si utilizza:

- Un sensore che traccia più di una colonna di dati.
- Più sensori con unità definite diverse contemporaneamente.

In questo esempio, due sensori (il sensore di pressione gassosa e il dinamometro manuale) sono stati utilizzati nella stessa serie. L'immagine seguente mostra le colonne Tempo, Forza e Pressione nella Vista tabella per illustrare il motivo per cui vengono visualizzati due grafici.

#### *Visualizzazione di uno di due grafici*

Quando vengono visualizzati due grafici, il grafico superiore è il Grafico 1 mentre il grafico inferiore è il Grafico 2.

Per visualizzare unicamente il Grafico 1:

▶ Selezionare **Grafico > Mostra grafico > Grafico 1**.

Viene visualizzato solo il Grafico 1.

Per visualizzare unicamente il Grafico 2:

▶ Selezionare **Grafico > Mostra grafico > Grafico 2**.

Viene visualizzato solo il Grafico 2.

#### *Visualizzazione di entrambi i grafici*

Per visualizzare il Grafico 1 e il Grafico 2 insieme:

▶ Selezionare **Grafico > Mostra grafico > Entrambi**.

Vengono visualizzati il Grafico1 e il Grafico2.

## **Visualizzazione di grafici nella Vista Layout pagina**

Utilizzare la Vista Layout pagina quando Mostra grafico non è la soluzione appropriata per mostrare più di un grafico.

L'opzione Mostra grafico non può essere usata per:

- Più serie che utilizzano un unico sensore.
- Due o più degli stessi sensori.
- Più sensori con la/e stessa/e colonna/e di dati.

Per utilizzare Layout pagina:

- 1. Aprire il set di dati originali che si desiderano visualizzare in due finestre grafico.
- 2. Fare clic su **Modifica > Layout pagina > Seleziona layout**.
- 3. Selezionare il tipo di layout di pagina che si desidera utilizzare.
- 4. Selezionare **Fare clic qui per aggiungere un'applicazione**.
- 5. Selezionare **Aggiungere Vernier DataQuest™**.

L'applicazione Vernier DataQuest™ viene aggiunta alla seconda vista.

6. Per visualizzare viste separate, fare clic sulla vista che si desidera cambiare e quindi selezionare **Vista > tabella**.

Viene visualizzata la nuova vista.

- 7. Per mostrare la stessa vista, fare clic sulla vista da cambiare.
- 8. Fare clic su **Vista > grafico**.

Viene visualizzata la nuova vista.

# *Visualizzazione di dati acquisiti in Vista tabella*

La Vista tabella offre un altro modo di ordinare e visualizzare i dati acquisiti.

# **Selezione della Vista tabella**

**Fare clic sulla scheda Vista tabella | 日** 

#### **Definizione delle opzioni della colonna**

È possibile dare un nome alle colonne e definire i punti decimali e la precisione che si desidera utilizzare.

1. Nel menu **Dati**, selezionare **Opzioni colonna**.

**Nota:** è possibile essere nella Vista misura, grafico o tabella e selezionare ugualmente queste opzioni del menu. I risultati saranno ancora visibili.

2. Fare clic sul nome della colonna da definire.

Viene visualizzata la finestra di dialogo Opzioni colonna.

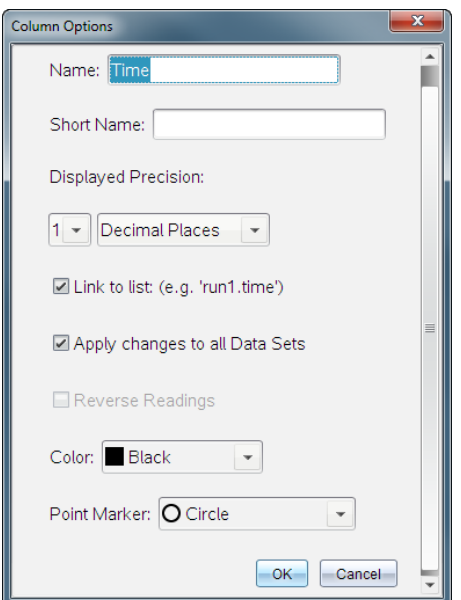

- 3. Digitare il nome lungo per la colonna nel campo **Nome**.
- 4. Digitare il nome abbreviato nel campo **Nome breve**.

**Nota:** questo nome viene visualizzato se la colonna non può espandersi per mostrare il nome completo.

- 5. Digitare il numero di unità nel campo **Unità**.
- 6. Dall'elenco a discesa **Precisione visualizzata**, selezionare il valore della precisione.

**Nota:** il valore della precisione fa riferimento alla precisione del sensore.

7. Selezionare **Collegamento a elenco** per collegarsi alla tabella dei simboli e rendere disponibili queste informazioni alle altre applicazioni TI-Nspire™.

**Nota:** il collegamento è predefinito per la maggior parte dei sensori.

**Importante:** i sensori di frequenza cardiaca e pressione sanguigna richiedono un'enorme quantità di dati per essere di una certa utilità e per default sono non collegati per migliorare la prestazione del sistema.

- 8. Seleziona **Applica modifiche a tutte le serie di dati** per applicare queste impostazioni a tutti i set di dati.
- 9. Fare clic su **OK**.

Le impostazioni della colonna ora vengono definite con i nuovi valori.

### **Creazione di una colonna di valori inseriti manualmente**

Per inserire i dati manualmente, aggiungere una nuova colonna. Le colonne del sensore non possono essere modificate ma i dati inseriti manualmente possono essere modificati.

1. Fare clic su **Dati > Nuova colonna manuale**.

Viene visualizzata la finestra di dialogo Opzioni colonna.

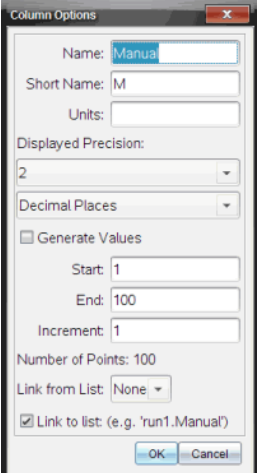

- 2. Digitare il nome lungo per la colonna nel campo **Nome**.
- 3. Digitare il nome abbreviato nel campo **Nome breve**.

**Nota:** questo nome viene visualizzato se la colonna non può espandersi per mostrare il nome completo.

- 4. Digitare le unità da utilizzare.
- 5. Dall'elenco a discesa **Precisione visualizzata**, selezionare il valore della precisione.

**Nota:** il valore della precisione fa riferimento alla precisione del sensore.

- 6. (Facoltativo) Selezionare **Applica modifiche a tutte le serie di dati** per applicare queste impostazioni a tutti i set di dati.
- 7. (Facoltativo) Selezionare **Genera valori** per compilare automaticamente le righe.

Se si seleziona questa opzione, completare i seguenti passaggi:

- a) Digitare un valore di partenza nel campo **Inizio**.
- b) Digitare un valore finale nel campo **Fine**.
- c) Digitare l'incremento del valore nel campo **Incremento**.

Il numero di punti viene calcolato e mostrato nel campo Numero di punti.

8. Selezionare **Collegamento da elenco** per collegarsi ai dati in un'altra applicazione TI-Nspire™.

**Nota:** questo elenco viene compilato solo quando i dati esistono nell'altra applicazione e includono un'etichetta della colonna.

9. Selezionare **Collegamento a elenco** per collegarsi alla tabella dei simboli e rendere disponibili queste informazioni alle altre applicazioni TI-Nspire™.

**Nota:** il collegamento è predefinito per la maggior parte dei sensori.

**Importante:** i sensori di frequenza cardiaca e pressione sanguigna richiedono un'enorme quantità di dati per essere di una certa utilità e per default sono non collegati per migliorare la prestazione del sistema.

10. Fare clic su **OK**.

Una nuova colonna viene aggiunta alla tabella. Questa colonna può essere modificata.

### **Creazione di una colonna di valori calcolati**

È possibile aggiungere un'ulteriore colonna al set di dati nel quale i valori vengono calcolati da un'espressione utilizzando almeno una delle colonne esistenti.

Utilizzare una colonna calcolata quando si calcola la derivata per i dati del pH. Per ulteriori informazioni, vedere *Regolazione delle impostazioni della derivata*.

1. Fare clic su **Dati > Nuova colonna calcolata**.

Viene visualizzata la finestra di dialogo Opzioni colonna.

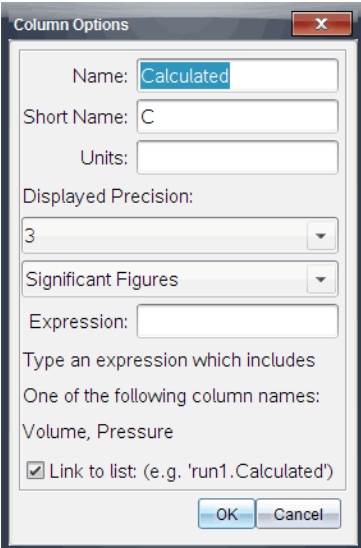

- 2. Digitare il nome lungo per la colonna nel campo **Nome**.
- 3. Digitare il nome abbreviato nel campo **Nome breve**.

**Nota:** questo nome viene visualizzato se la colonna non può espandersi per mostrare il nome completo.

- 4. Digitare le unità da utilizzare.
- 5. Dall'elenco a discesa **Precisione visualizzata**, selezionare il valore della precisione.

**Nota:** il valore della precisione fa riferimento alla precisione del sensore.

6. Digitare un calcolo includendo uno dei nomi di colonna nel campo **Espressione**.

**Nota:** i nomi di colonna forniti dal sistema dipendono dal sensore/dai sensori selezionati e dalle modifiche effettuate al campo del nome nelle Opzioni colonna.

**Importante:** il campo Espressione fa distinzione tra caratteri minuscoli e maiuscoli. (Esempio: "Pressione" non è uguale a "pressione.")

7. Selezionare **Collegamento a elenco** per collegarsi alla tabella dei simboli e rendere disponibili queste informazioni alle altre applicazioni TI-Nspire™.

**Nota:** il collegamento è predefinito per la maggior parte dei sensori.

**Importante:** i sensori di frequenza cardiaca e pressione sanguigna richiedono un'enorme quantità di dati per essere di una certa utilità e per default sono non collegati per migliorare la prestazione del sistema.

8. Fare clic su **OK**.

Viene creata la nuova colonna calcolata.

# *Personalizzazione del grafico dei dati acquisiti*

È possibile personalizzare il grafico aggiungendo un titolo, modificando i colori e impostando gli intervalli per gli assi.

### **Aggiunta di un titolo**

Quando si aggiunge un titolo a un grafico, il titolo viene visualizzato nell'area Vista dettagli. Quando si stampa il grafico, il titolo viene stampato sul grafico.

1. Fare clic su **Grafico > Titolo Grafico**.

Viene visualizzata la finestra di dialogo Titolo Grafico.

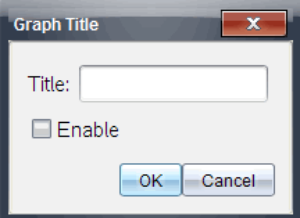

Se sono presenti due grafici nell'area di lavoro, la finestra di dialogo ha due opzioni di titolo.

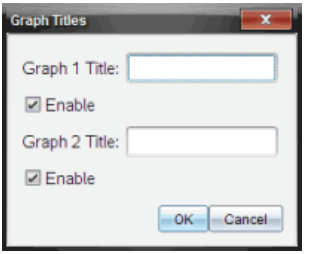

2. Digitare il nome del grafico nel campo Titolo.

-oppure-

- a) Digitare il nome del primo grafico nel campo Grafico 1.
- b) Digitare il nome del secondo grafico nel campo Grafico2.
- 3. Selezionare **Abilita** per mostrare il titolo.

**Nota:** utilizzare l'opzione Abilita per mostrare o nascondere il titolo del grafico quando necessario.

4. Fare clic su **OK**.

Viene mostrato il titolo.

### **Impostazione degli intervalli dell'asse**

#### *Impostazione degli intervalli dell'asse per un grafico*

Per modificare l'intervallo minimo e massimo per gli assi x e y:

1. Fare clic su **Grafico > Impostazioni finestra**.

Viene visualizzata la finestra di dialogo Impostazioni finestra.

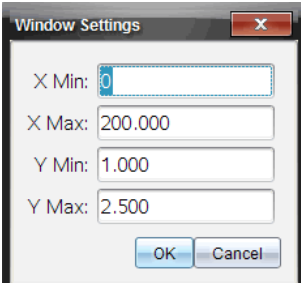

- 2. Digitare i nuovi valori in uno o più dei campi seguenti:
	- X Min
	- X Max
	- Y Min
	- Y Max
- 3. Fare clic su **OK**.

L'applicazione utilizza i nuovi valori per l'intervallo visivo del grafico fino a quando non si modifica l'intervallo o si cambiano i set di dati.

# *Impostazione degli intervalli degli assi per due grafici*

Quando si lavora con due grafici, inserire due valori massimo e minimo dell'asse y ma solo un unico insieme di valori massimo e minimo per l'asse x.

1. Fare clic su **Grafico > Impostazioni finestra**.

Viene visualizzata la finestra di dialogo Impostazione finestra.

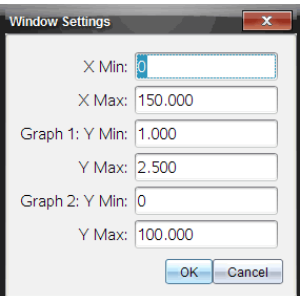

- 2. Digitare i nuovi valori in uno o più dei campi seguenti:
	- X Min
	- X Max
	- $-$  Grafico 1: Y Min
	- Y Max
	- Grafico 2: Y Min
	- Y Max
- 3. Fare clic su **OK**.

L'applicazione utilizza i nuovi valori per l'intervallo visivo del grafico fino a quando non si modifica l'intervallo o si cambiano i set di dati.

# *Impostazione dell'intervallo degli assi sullo schermo dei grafici*

È possibile modificare l'intervallo minimo e massimo per gli assi x e y direttamente sullo schermo dei grafici.

▶ Selezionare il valore dell'asse da modificare e digitare un nuovo valore.

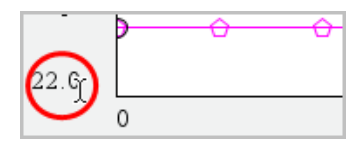

Il grafico viene ridisegnato per riflettere la modifica.

# **Selezionare i set di dati da rappresentare graficamente.**

1. Nella Vista dettagli a sinistra, fare clic sulla scheda immediatamente sotto i pulsanti di selezione della vista.

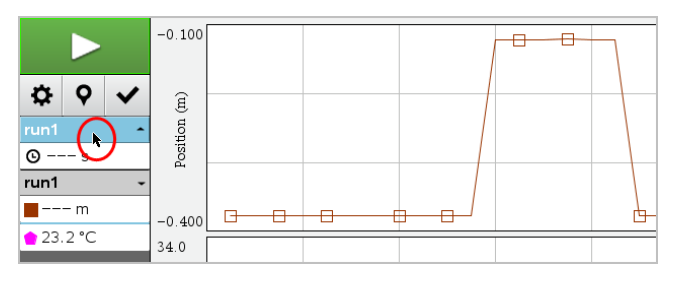

- 2. La Vista dettagli mostra un elenco di set di dati disponibili.
- 3. Utilizzare le caselle di controllo per selezionare i set di dati da rappresentare graficamente.

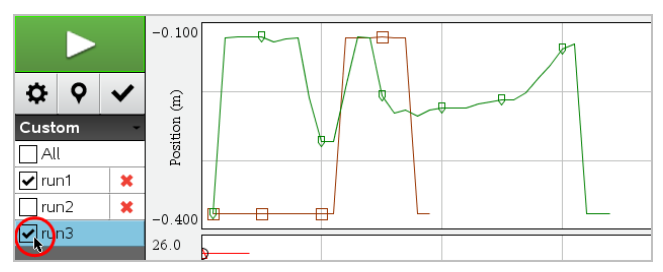

# **Scala automatica di un grafico**

Utilizzare l'opzione di scala automatica per mostrare tutti i punti tracciati. Scala automaticamente è utile dopo aver cambiato l'intervallo dell'asse x e y o per fare lo zoom avanti o indietro di un grafico. È inoltre possibile definire l'impostazione di scala automatica per utilizzarla durante e dopo un'acquisizione.

▶ Fare clic su **Grafico > Scala automaticamente**.

Il grafico ora mostra tutti i punti tracciati.

#### *Scala automaticamente utilizzando il menu contestuale*

- 1. Aprire il menu contestuale nell'area del grafico.
- 2. Fare clic su **Finestra/Zoom > Scala automaticamente**.

Il grafico ora mostra tutti i punti tracciati.

#### *Definizione di Scala automaticamente durante un'acquisizione*

Sono disponibili due opzioni per utilizzare scala automaticamente durante un'acquisizione. Per scegliere un'opzione:

1. Fare clic su **Opzioni > Impostazioni Scala automatica**.

Viene visualizzata la finestra di dialogo Impostazioni Scala automatica.

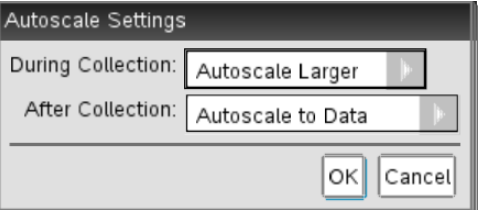

- 2. Fare clic su ► per aprire l'elenco a discesa Durante l'acquisizione.
- 3. Scegliere una delle seguenti opzioni:
	- **Scala automaticamente più grande** Aumenta il grafico quanto necessario per mostrare tutti i punti durante l'acquisizione.
	- **Non scalare automaticamente** Il grafico non viene cambiato durante un'acquisizione.
- 4. Fare clic su **OK** per salvare l'impostazione.

Sono disponibili tre opzioni per l'impostazione scala automaticamente dopo un'acquisizione. Per impostare la scelta:

1. Fare clic su **Opzioni > Impostazioni Scala automatica**.

Viene visualizzata la finestra di dialogo Impostazioni Scala automatica.

- 2. Fare clic su ► per aprire l'elenco a discesa **Dopo l'acquisizione**.
- 3. Scegliere una delle seguenti opzioni:
	- **Scala automatica sui dati.** Espande il grafico per mostrare tutti i punti di dati. Questa opzione è la modalità predefinita.
	- **Scala automaticamente da zero.** Modifica il grafico in modo che tutti i punti di dati che includono il punto di origine vengano visualizzati.
	- **Non scalare automaticamente.** Le impostazioni del grafico non vengono modificate.
- 4. Fare clic su **OK** per salvare l'impostazione.

#### **Selezione di un intervallo di dati**

Selezionare un intervallo di dati sul grafico è utile in diverse situazioni, come lo zoom avanti o indietro, per barrare o non barrare dati e per esaminare le impostazioni.

#### *Per selezionare un intervallo:*

1. Trascinare nel grafico.

L'area selezionata è indicata dall'ombreggiatura grigia.

- 2. Eseguire una delle seguenti azioni.
	- Zoom avanti o indietro
	- Barrare o non barrare dati
	- Esaminare le impostazioni

# *Per deselezionare un intervallo:*

▶ Se necessario, premere il tasto **Esc** per rimuovere l'ombreggiatura e la linea di traccia verticale.

### **Ingrandimento di un grafico**

È possibile ingrandire un sottoinsieme di punti acquisiti. Inoltre è possibile effettuare uno zoom indietro da uno zoom precedente o espandere la finestra del grafico oltre i punti di dati acquisiti.

Per ingrandire un grafico:

- 1. Selezionare l'area che si desidera ingrandire, oppure utilizzare la vista corrente.
- 2. Fare clic su **Grafico > Zoom avanti**.

Il grafico si adatta per visualizzare solo l'area selezionata.

L'intervallo x selezionato viene utilizzato come nuovo intervallo x. L'intervallo y scala automaticamente per mostrare tutti i punti di dati rappresentati graficamente nell'intervallo selezionato.

### **Riduzione di un grafico**

▶ Selezionare **Grafico > Zoom indietro**.

Il grafico ora è espanso.

Se uno zoom avanti precede uno zoom indietro, il grafico mostra le impostazioni precedenti allo zoom avanti.

Per esempio, se si effettua uno zoom avanti per due volte, il primo zoom indietro mostrerebbe la finestra del primo zoom avanti. Per mostrare l'intero grafico con tutti i punti dati da più zoom avanti, utilizzare Scala automaticamente.

### **Impostazione delle opzioni punto**

Per indicare la frequenza delle visualizzazioni dei segni sul grafico e se utilizzare una linea di collegamento:

1. Fare clic su **Opzioni > Opzioni punto**.

Viene visualizzata la finestra di dialogo Opzioni punto.

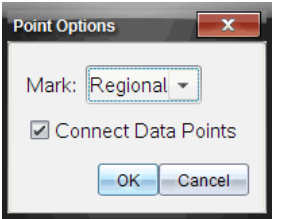

- 2. Selezionare l'opzione **Segno** dall'elenco a discesa.
	- **Nessuno.** Nessuna protezione del punto.
	- **Regionale.** Protezioni periodiche del punto.
	- **Tutti.** Ogni punto dati come protezione del punto.
- 3. Selezionare **Collega punti di dati** per visualizzare una linea tra i punti.

-oppure-

Elimina **Collega punti di dati** per rimuovere la linea tra i punti.

I grafici seguenti mostrano esempi di alcune delle opzioni Segno del punto.

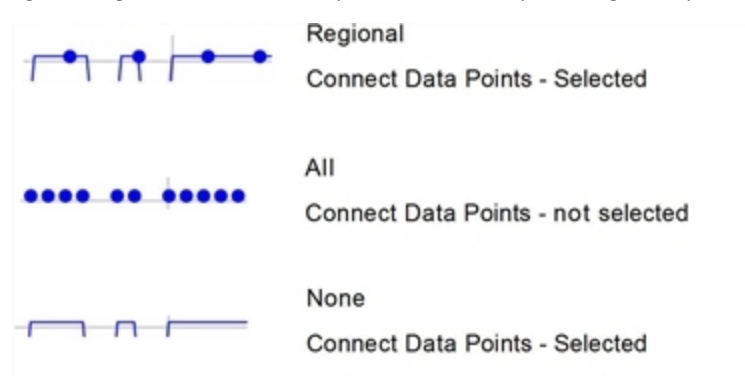

### **Modifica del colore di un grafico**

1. Fare clic sull'indicatore del punto del grafico per il quale si desidera modificare il colore.

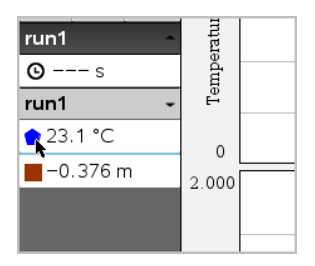

2. Nella finestra di dialogo Opzioni colonna, selezionare il nuovo **Colore**.

### **Selezione di Marcatori di punto**

1. Fare clic con il pulsante destro del mouse nel grafico per aprire il menu.

### 2. Fare clic su **Marcatore di punto**.

**Nota:** se vi è un'unica colonna di variabile dipendente, l'opzione Marcatore di punto è preceduta dal nome del set di dati e dal nome della colonna. In caso contrario, l'opzione Marcatore di punto dispone di un menu.

- 3. Selezionare la variabile della colonna da modificare.
- 4. Selezionare il marcatore di punto da impostare.

Il Marcatore di punto si modifica nell'opzione selezionata.

### **Selezione di una colonna della variabile indipendente**

Utilizzare l'opzione Seleziona colonna dell'asse X per selezionare la colonna utilizzata come variabile indipendente durante la rappresentazione grafica dei dati. La colonna è utilizzata per tutti i grafici.

- 1. Fare clic su **Grafico > Seleziona colonna dell'asse X**.
- 2. Selezionare la variabile da modificare.

L'etichetta dell'asse x sul grafico si modifica e il grafico viene riordinato utilizzando la nuova variabile indipendente per rappresentare graficamente i dati.

### **Selezione di una colonna della variabile dipendente**

Utilizzare l'opzione Seleziona colonna dell'asse Y per selezionare le colonne della variabile dipendente da tracciare sul grafico/sui grafici visualizzati.

- 1. Fare clic su **Grafico > Seleziona colonna dell'asse Y**.
- 2. Effettuare una delle seguenti selezioni:
	- Una variabile dall'elenco. L'elenco è una combinazione di variabili dipendenti e il numero di set di dati.
	- **Altro.** Selezionando Altro si apre la finestra di dialogo Seleziona. Utilizzare questa opzione quando si desidera selezionare una combinazione di variabili di set di dati da rappresentare graficamente.

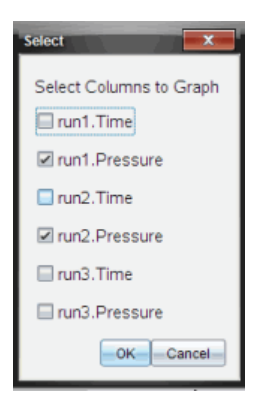

# **Visualizzazione e occultamento dei dettagli**

È possibile mostrare o nascondere la Vista dettagli a sinistra dello schermo.

▶ Fare clic su **Opzioni > Nascondi dettagli** o su **Opzioni > Mostra dettagli**.

## **Visualizzazione e occultamento delle etichette dei segni di graduazione degli assi**

È possibile nascondere o mostrare le etichette dei segni di graduazione degli assi su un grafico.

▶ Fare clic su **Opzioni > Nascondi etichette dei segni di graduazione** oppure su **Opzioni > Mostra etichette dei segni di graduazione**.

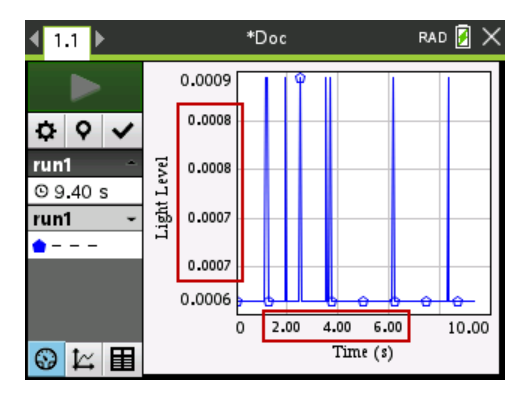

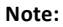

- Quando a un documento viene aggiunta un'applicazione Vernier DataQuest™, le etichette dei segni di graduazione vengono visualizzate per impostazione predefinita.
- Le etichette dei segni di graduazione potrebbero non venire visualizzate in mancanza di spazio disponibile. I valori massimi e minimi vengono sempre visualizzati.
- Le etichette dei segni di graduazione non possono essere modificate, tuttavia vengono ricalcolate in base alle esigenze se si modificano i valori massimi e minimi o se si modificano le impostazioni della finestra.

# *Sbarramento e ripristino dei dati*

Lo sbarramento dei dati permette di ometterli temporaneamente dalla Vista grafico e dagli strumenti di analisi.

- 1. Aprire la serie di dati che contiene i dati da barrare.
- 2. Fare clic su **Vista tabella** .
- 3. Selezionare l'area trascinandola dalla riga iniziale al punto finale.

Lo schermo scorre in modo da visualizzare la selezione.

- 4. Fare clic su **Dati > Barra dati.**
- 5. Effettuare una delle seguenti selezioni:
	- **In un'area selezionata**. Barrare i dati dall'area selezionata.
	- **Al di fuori dell'area selezionata**. Barrare tutti i dati eccetto l'area selezionata.

I dati selezionati sono contrassegnati nella tabella e rimossi dalla Vista grafico.

### **Ripristino dei dati barrati**

- 1. Selezionare l'insieme di dati da ripristinare o se si desidera ripristinare tutti i dati barrati, cominciare dal passaggio due.
- 2. Fare clic su **Dati > Ripristina**.
- 3. Effettuare una delle seguenti selezioni:
	- **In un'area selezionata** Ripristinare i dati nell'area selezionata.
	- **Al di fuori dell'area selezionata** Ripristinare i dati all'esterno dell'area selezionata.
	- **Tutti i dati** Ripristinare tutti i dati. Non è necessaria alcuna selezione di dati.

I dati vengono ripristinati.

# *Riproduzione dell'acquisizione di dati*

Utilizzare l'opzione Riproduci per riprodurre l'acquisizione di dati. Questa opzione permette di:

• Selezionare il set di dati che si desidera riprodurre.

- Sospendere la riproduzione.
- Far avanzare la riproduzione di un punto alla volta.
- Regolare la velocità di riproduzione.
- Ripetere la riproduzione.

### **Selezione del set di dati da riprodurre**

È possibile riprodurre un set di dati alla volta. Per impostazione predefinita, viene eseguito l'ultimo set di dati utilizzando la prima colonna come colonna base (esempio: riferimento di tempo).

Se sono presenti più set di dati e si desidera un set di dati diverso o una colonna base differente rispetto a quella di default, è possibile selezionare il set di dati da riprodurre e la colonna base.

Per selezionare il set di dati da riprodurre:

#### 1. Fare clic su **Esperimento > Riproduci > Impostazioni avanzate**.

Viene visualizzata la finestra di dialogo Impostazioni di riproduzione avanzate.

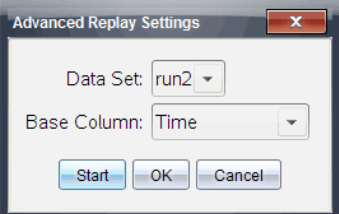

2. Selezionare il set di dati da riprodurre dall'elenco a discesa Set di dati.

**Nota:** modificare l'esecuzione nello strumento di selezione Set di dati, non influenza la scelta della riproduzione. È necessario specificare il set di dati in **Esperimento > Riproduci > Impostazioni avanzate**.

3. (Facoltativo) Selezionare un nuovo valore dall'elenco a discesa Colonna base.

La colonna selezionata agisce da colonna "Tempo" per la riproduzione.

**Nota:** la colonna base deve essere una lista strettamente crescente di numeri.

4. Fare clic su **Start** per avviare la riproduzione e salvare le impostazioni.

**Nota:** le opzioni Set di dati e Colonna base si basano sul numero di serie memorizzate e sul tipo di sensore utilizzato.

#### **Avvio e controllo della riproduzione**

▶ Selezionare **Esperimento > Riproduci > Inizia riproduzione**.

La riproduzione inizia e i pulsanti Comandi di Acquisizione dati si modificano in:

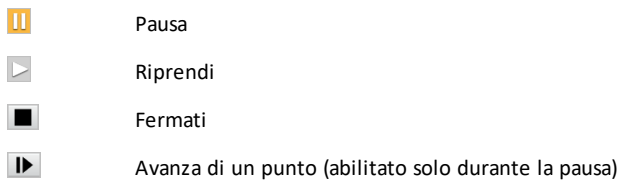

#### **Regolazione della velocità di riproduzione**

Per regolare la velocità di riproduzione:

1. Selezionare **Esperimento > Riproduci > Velocità di riproduzione**.

Viene visualizzata la finestra di dialogo Velocità di riproduzione.

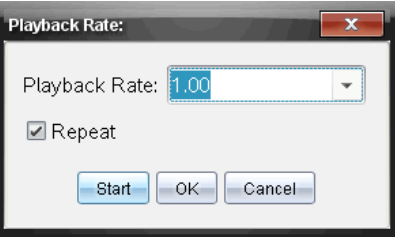

- 2. Nel campo Velocità di riproduzione, fare clic su ▼ per aprire l'elenco a discesa.
- 3. Selezionare la velocità di esecuzione desiderata.

La velocità normale è 1.00. Un valore più alto è più veloce e un valore più basso è più lento.

- 4. Selezionare una delle seguenti opzioni:
	- Fare clic su **Start** per avviare la riproduzione e salvare le impostazioni.
	- Fare clic su **OK** per salvare le impostazioni da utilizzare nella riproduzione successiva.

### **Ripetizione della riproduzione**

- 1. Selezionare **Esperimento > Riproduci > Inizia riproduzione**.
- 2. Fare clic su **Start** per avviare la riproduzione e salvare le impostazioni.

# *Regolazione delle impostazioni della derivata*

Utilizzare questa opzione per selezionare il numero di punti da utilizzare nei calcoli della derivata. Questo valore influenza lo strumento tangente, i valori di velocità e di accelerazione.

Trovare le impostazioni della derivata del pH utilizzando la colonna calcolata.

L'applicazione Vernier DataQuest™ può determinare una derivata numerica da una lista di dati rispetto a un'altra lista di dati. I dati possono essere acquisiti utilizzando sensori, immettendoli manualmente o collegandoli con altre applicazioni. La derivata numerica viene trovata utilizzando la colonna calcolata.

Per determinare la derivata prima numerica della Lista B rispetto alla Lista A, inserire la seguente espressione nella finestra di dialogo delle Opzioni colonna:

### **derivata(B,A,1,0) o derivata(B,A,1,1)**

Per determinare la derivata seconda numerica della Lista B rispetto alla Lista A, inserire la seguente espressione:

#### **derivata(B,A,2,0) o derivata (B,A,2,1)**

L'ultimo parametro è 0 oppure 1 in base al metodo utilizzato. Quando è 0, viene utilizzata una media ponderata. Quando è 1, viene utilizzato un metodo di derivata "time shifted".

**Nota:** il calcolo della derivata prima (media ponderata) viene utilizzato dallo strumento Tangente per visualizzare la pendenza in un punto di dati quando si esaminano dati. (Analizza > Tangente).

**Nota:** il calcolo della derivata è completamente basato sulla riga. Si consiglia di ordinare i dati della Lista A in ordine ascendente.

1. Fare clic su **Opzioni > Impostazioni della derivata**.

Viene visualizzata la finestra di dialogo Impostazioni finestra.

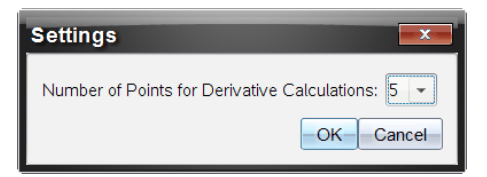

- 2. Selezionare il numero di punti dall'elenco a discesa.
- 3. Fare clic su **OK**.

# *Tracciamento di un grafico predittivo*

Utilizzare questa opzione per aggiungere punti al grafico per pronosticare l'esito di un esperimento.

1. Fare clic sulla scheda Vista grafico  $\approx$ .

- 2. Dal menu **Analizza**, selezionare **Rappresenta previsione > Disegna**.
- 3. Fare clic su ogni area in cui si desidera posizionare un punto.
- 4. Premere **Esc** per rilasciare lo strumento di disegno.

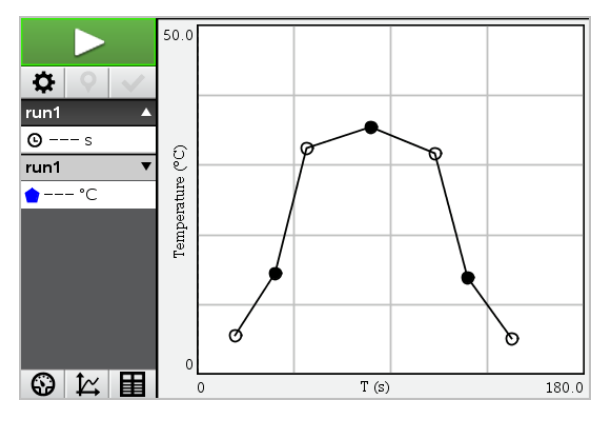

5. Per cancellare la predizione rappresentata, fare clic su **Analizza > Rappresenta previsione > Cancella**.

# *Uso di Abbinamento movimenti*

Utilizzare questa opzione per creare un grafico generato casualmente durante la creazione dei grafici della posizione -in relazione- al tempo o della velocità -in relazione- al tempo.

Questa funzione è disponibile unicamente quando si utilizza un rilevatore di movimento come il sensore CBR 2™ o il sensore Go!Motion®.

### **Generazione di un grafico di Abbinamento movimenti**

Per generare un grafico:

- 1. Collegare il rilevatore di movimento.
- 2. Fare clic su **Vista > grafico**.
- 3. Fare clic su **Analizza > Abbinamento movimenti**.
- 4. Selezionare una delle seguenti opzioni:
	- **Nuova corrispondenza di una posizione**. Genera un grafico di posizioni casuali.
	- **Nuova corrispondenza velocità**. Genera un grafico di velocità casuale.

**Nota:** continuare la selezione di una nuova posizione o di una nuova corrispondenza di velocità per generare un nuovo grafico casuale senza rimuovere il grafico esistente.

#### **Rimozione di un grafico di Abbinamento movimenti**

Per rimuovere il grafico generato:

▶ Fare clic su **Analizza > Abbinamento movimenti > Rimuovi corrispondenza**.

# *Stampa dei dati acquisiti*

I dati possono essere stampati solo dal computer. È possibile stampare ogni singola vista attiva visualizzata oppure, con l'opzione Stampa tutto:

- Una singola vista dati.
- Tutte le viste dati.
- Una combinazione delle viste dati.

L'opzione Stampa tutto non ha effetto sulle applicazioni esterne all'applicazione Vernier DataQuest™.

#### **Stampa delle viste dati**

Per stampare una vista dati:

1. Nel menu principale (nella parte superiore della finestra), fare clic su **File > Stampa**.

Viene visualizzata la finestra di dialogo Stampa.

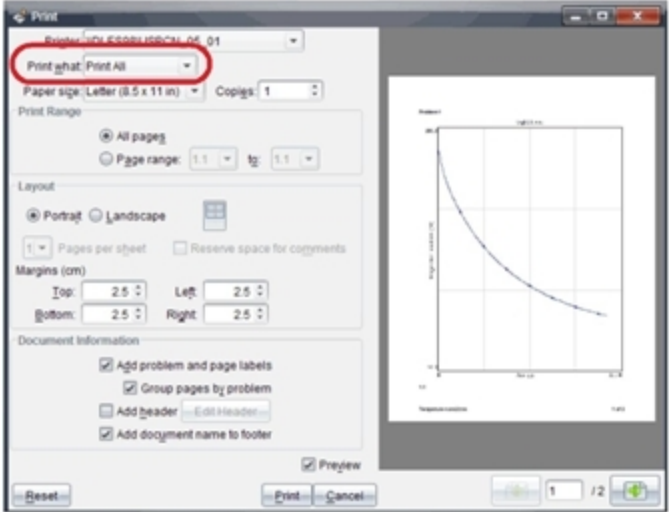

- 2. Selezionare **Stampa tutto** dall'elenco a discesa Cosa stampare.
- 3. Selezionare ulteriori opzioni, se necessario.
- 4. Fare clic su **Stampa** per inviare il documento alla stampante.

#### **Impostazione delle opzioni per la funzione Stampa tutto**

1. Fare clic su **Opzioni > Impostazioni Stampa tutto**.

Viene visualizzata la finestra di dialogo Impostazioni Stampa tutto.

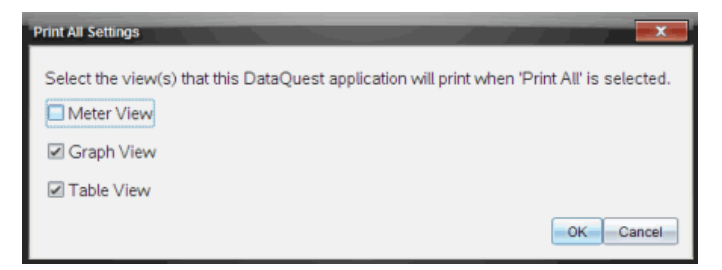

- 2. Selezionare le viste da stampare.
	- **Stampa vista corrente.** La vista corrente viene inviata alla stampante.
	- **Stampa tutte le viste.** Tutte e tre le viste (Misura, Grafico e Tabella) sono inviate alla stampante.
	- **Altro.** Solo le viste selezionate sono inviate alla stampante.
- 3. Fare clic su **OK**.

Le Impostazioni Stampa tutto sono complete e possono essere utilizzate al momento della stampa.

# **Applicazioni**

Tutto il lavoro creato e salvato con le applicazioni TI-Nspire™ viene memorizzato in un documento che può essere condiviso con altri che utilizzano il software TI-Nspire™, un palmare TI-Nspire™ CX II o l'app TI-Nspire™ per iPad®. Questi documenti di TI Nspire™ possono essere salvati come file .tns.

Un'applicazione è un documento .tns salvato nella cartella MyWidgets.

Le applicazioni possono essere utilizzate per:

- Accedere facilmente a file di testo
- Inserire ed eseguire script (come l'applicazione precaricata di esempio Stopwatch.tns)
- Inserire rapidamente un problema salvato in un documento

Quando si aggiunge un'applicazione, TI-Inspire™ CX estrae solo la prima pagina del file .tns selezionato e lo inserisce nel documento aperto.

# *Creazione di un'applicazione*

Un documento è considerato un'applicazione quando viene salvato o copiato nella cartella MyWidgets designata. L'ubicazione predefinita è:

- Windows®: My Documents (Documenti)\TI-Nspire\MyWidgets.
- Mac®: Documents (Documenti)/TI-Nspire/MyWidgets.
- Palmare: MyWidgets
- App TI Nspire™ per iPad® e app TI Nspire™ CAS per iPad®: MyWidgets

Se la cartella MyWidgets è stata eliminata per errore, è necessario ricrearla prima di cercare di utilizzare un'applicazione.

**Nota:** quando si aggiunge un'applicazione, TI-Inspire™ CX estrae solo la prima pagina del file .tns selezionato e lo inserisce nel documento aperto.

# *Aggiunta di un'applicazione*

#### **Aggiunta di un'applicazione a un nuovo documento**

1. Aprire un nuovo documento.

2. Fare clic su **Aggiungi applicazione**.

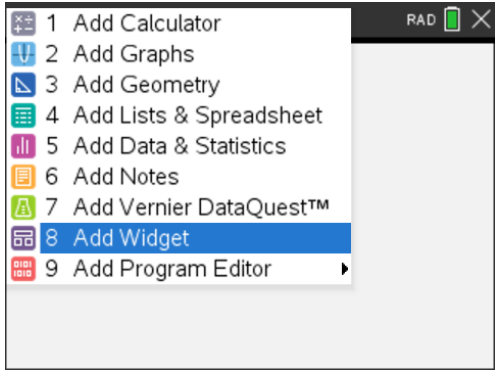

- 3. Localizzare e selezionare un file .tns nella casella.
- 4. Fare clic su **Aggiungi**.

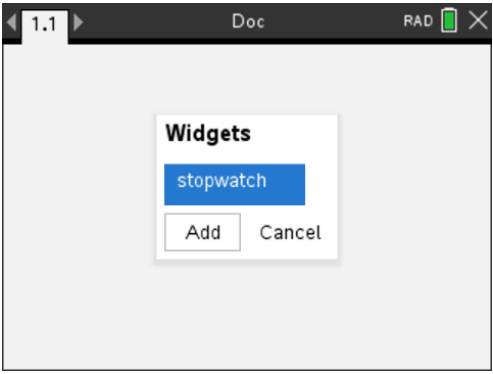

**Nota:** Stopwatch è un file .tns precaricato. Nell'elenco appaiono tutti i file .tns salvati.

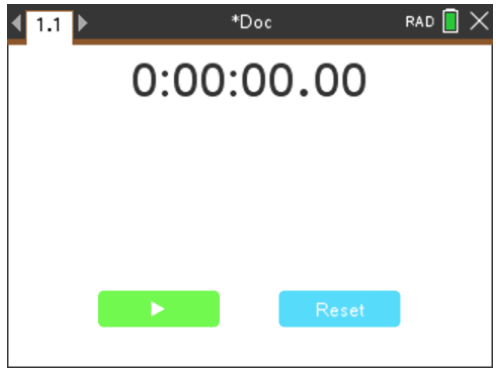

#### **Aggiunta di un'applicazione a un documento esistente**

1. Fare clic su **Doc** > **Insert** > **Widget** (Documento > Inserisci > Applicazione).

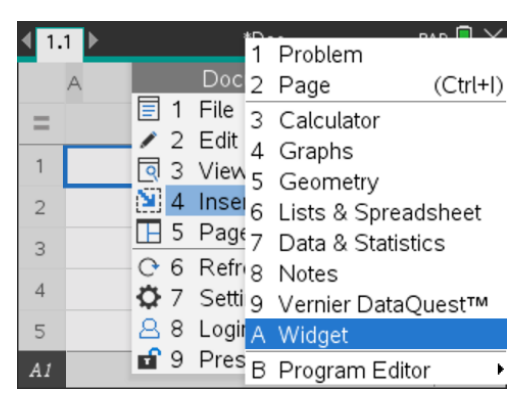

2. Fare clic su **Aggiungi**.

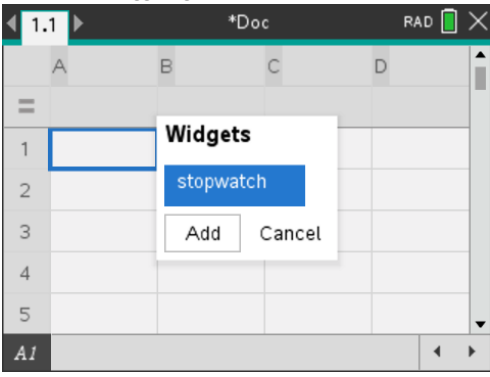

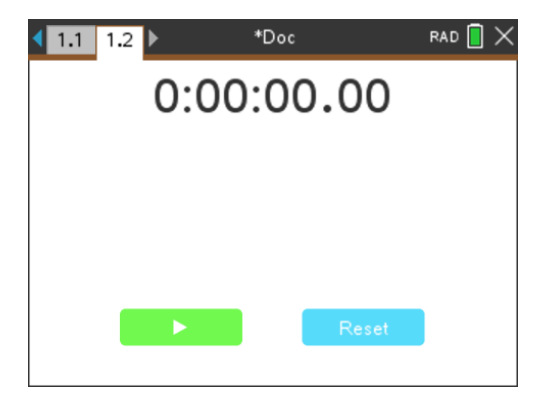

**Nota:** le applicazioni possono essere aggiunte a documenti nuovi o esistenti anche mediante il menu **Inserisci**.

# *Salvataggio di un'applicazione*

- 1. Fare clic su
- 2. Passare a MyDocuments (Documenti) > MyWidgets.
- 3. Digitare il nome dell'applicazione.

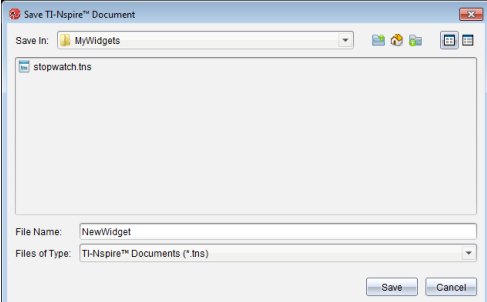

4. Fare clic su **Salva**.

# **Librerie**

# *Che cos'è una libreria?*

Una libreria è un documento di TI-Nspire™ contenente un insieme di variabili, funzioni e/o programmi che sono stati definiti come oggetti libreria.

Diversamente dalle variabili, dalle funzioni e dai programmi abituali, che possono essere utilizzati all'interno di una sola attività (l'attività in cui sono definiti), gli oggetti libreria sono accessibili da qualsiasi documento. È anche possibile creare oggetti libreria pubblica che vengono elencati nel Catalogo di TI-Nspire™.

Ad esempio, si supponga di aver creato un documento libreria **matrix** contenente la funzione libreria pubblica **diagwithtrace()** e una funzione libreria privata **errmsg()**.

La funzione **diagwithtrace()** visualizza la diagonale di una matrice quadrata e calcola la traccia della matrice. Se l'argomento non è una matrice quadrata, la funzione chiama **errmsg()**, che dovrebbe restituire una stringa di errore appropriata.

```
Define LibPub diagwithtrace(m)-
Func
\odot diagwithtrace (mat): diagonal with trace
  If rowDim(m)\neq colDim(m) Then
     Return errmsg("not square")
  Else
     Disp diag(m)Return trace(m)EndIf
         Define LibPriv errmsq(msgcode)=
          Func
          © Private library function errmsq(msgcode)
             If msgcode="not square" Then
               Return "Error: matrix is not square"
             EndIf
          EndFunc
```
Quindi si potrebbe utilizzare la seguente sintassi per visualizzare la diagonale e calcolare la traccia della matrice *m* definita nell'attività corrente:

matrix\trace(m).

# *Creazione di librerie e oggetti libreria*

Un documento è considerato una libreria quando viene salvato o copiato nella cartella librerie designata. L'ubicazione predefinita è:

- Windows®: **Documenti\TI-Nspire\MieLibrerie**.
- Macintosh®: **Documenti\TI\_Nspire\MieLibrerie**.
- Palmare: **MieLibrerie**

Se la cartella è stata eliminata per errore, è necessario ricrearla prima di cercare di utilizzare le librerie.

È possibile definire oggetti libreria utilizzando l'Editor di programmi o l'applicazione Calcolatrice. Gli oggetti libreria devono essere definiti con un comando **Define** e devono risiedere nella prima attività di un documento libreria.

**Nota:** se si utilizza l'Editor di programmi per definire una funzione o un programma libreria, occorre memorizzare l'oggetto e salvare anche il documento. Salvando il documento non si salva automaticamente l'oggetto. Per ulteriori informazioni, vedere il capitolo "*Programmazione*" nella documentazione.

Per l'attribuzione di nomi a documenti e oggetti libreria valgono restrizioni particolari.

- Un nome di documento libreria deve essere un nome valido di variabile composto da 1 a 16 caratteri, non deve contenere punti e non deve iniziare con un trattino basso.
- Un nome di oggetto libreria deve essere un nome valido di variabile composto da 1 a 15 caratteri. Non deve contenere punti e non deve iniziare con un trattino basso.

# *Oggetti libreria privata e pubblica*

Quando si definisce un oggetto libreria, lo si designa come libreria privata (LibPriv) o libreria pubblica (LibPub).

```
Define a=5
```
 *a* non è un oggetto libreria.

**Define LibPriv b={1,2,3}**  *b* è un oggetto libreria privata.

# **Define LibPub func1(x)=x^2 - 1**

*func1* è un oggetto libreria pubblica.

Un oggetto libreria **privata** non viene mostrato nel Catalogo, ma è possibile accedervi digitandone il nome. Questi oggetti sono utili come blocchi integrati che eseguono operazioni base di basso livello. In genere, gli oggetti libreria privata vengono chiamati da funzioni e programmi pubblici.

Un oggetto libreria **pubblica** viene mostrato nella scheda librerie del Catalogo dopo che le librerie sono state aggiornate. È possibile accedere a un oggetto libreria pubblica dal Catalogo oppure digitandone il nome.

Macintosh®: Nella versione 1.4 del software, un documento libreria non può contenere caratteri estesi, quali Ö, á oppure ñ.

**Nota:** in programmi e funzioni libreria pubblica, viene visualizzata automaticamente una riga di commento (©) subito dopo la riga **Prgm** o **Func** come guida nel Catalogo. Ad esempio, vi si potrebbe visualizzare un promemoria della sintassi.

## **Utilizzo di abbreviazioni e nomi estesi**

Per accedere a un oggetto dalla stessa attività in cui esso è stato definito, è possibile introdurne l'abbreviazione (il nome assegnato all'oggetto nel relativo comando **Define**). Ciò è valido per tutti gli oggetti definiti, compresi gli oggetti libreria pubblica, libreria privata e non libreria.

È possibile accedere a un oggetto libreria da qualsiasi documento digitandone il nome esteso. Un nome esteso contiene il nome del documento libreria dell'oggetto seguito da una barra retroversa "\" e dal nome dell'oggetto. Ad esempio, il nome esteso dell'oggetto definito come **func1** nel documento libreria **lib1** è **lib1\func1**. Per digitare il carattere "\" sul palmare, premere  $\binom{m}{0}$   $\binom{2}{1}$ .

**Nota:** se non si riesce a ricordare il nome esatto o l'ordine degli argomenti richiesti per un oggetto libreria privata, è possibile aprire il documento libreria oppure utilizzare l'Editor di programmi per visualizzare l'oggetto. È inoltre possibile utilizzare **getVarInfo** per visualizzare un elenco di oggetti in una libreria.

# *Utilizzo di oggetti libreria*

Prima di utilizzare una variabile, una funzione o un programma libreria, accertarsi di aver eseguito questi passaggi:

- L'oggetto è stato definito con il comando **Define** che specifica inoltre l'attributo LibPriv o LibPub.
- L'oggetto risiede nella prima attività di un documento libreria. Il documento deve risiedere nella cartella librerie designata e deve soddisfare i requisiti di attribuzione dei nomi.
- Se l'oggetto è stato definito utilizzando l'Editor di programmi, esso è stato memorizzato utilizzando **Controlla sintassi e salva (Check Syntax & Store)** dal menu dell'Editor di programmi.
- Le librerie sono state aggiornate.

### **Aggiornamento delle librerie**

- ▶ Aggiornare le librerie per rendere gli oggetti libreria disponibili per i documenti.
	- Dal menu **Strumenti (Tools)**, selezionare **Aggiorna librerie (Refresh Libraries)**.

**Palmare:** Premere  $\boxed{\text{ctrl}}$  menu e selezionare **Aggiorna librerie**.

### **Utilizzo di un oggetto libreria pubblica**

- 1. Aggiornare le librerie.
- 2. Aprire l'applicazione di TI-Nspire™ in cui si desidera utilizzare la variabile, la funzione o il programma.

**Nota:** Tutte le applicazioni possono calcolare funzioni, tuttavia solo le applicazioni Calcolatrice e Notes possono eseguire programmi.

3. Aprire il Catalogo e utilizzare la scheda librerie per trovare e inserire l'oggetto.

4. Se il programma richiede di specificare degli argomenti, digitarli all'interno delle parentesi.

### **Utilizzo di un oggetto libreria privata**

- 1. Aggiornare le librerie.
- 2. Aprire l'applicazione di TI-Nspire™ in cui si desidera utilizzare la variabile, la funzione o il programma.

**Nota:** Tutte le applicazioni possono calcolare funzioni, tuttavia solo le applicazioni Calcolatrice e Notes possono eseguire programmi.

3. Digitare il nome dell'oggetto, come ad esempio **lib1\func1()**.

Nel caso di una funzione o di un programma, terminare sempre il nome con una parentesi aperta e una chiusa. Per digitare il carattere "\" sul palmare, premere  $\boxed{\hat{v}}$ shift $\boxed{\div}$ 

4. Se il programma richiede di specificare degli argomenti, digitarli all'interno delle parentesi.

# *Creazione di collegamenti ad oggetti libreria*

È possibile rendere più accessibili gli oggetti di una libreria utilizzando il comando **libShortcut()** per creare collegamenti con essi. In questo modo si crea una gruppo di variabili nell'attività corrente che contiene i riferimenti a tutti gli oggetti nel documento libreria specificato. È possibile scegliere di includere o di escludere gli oggetti libreria privata.

Ad esempio si supponga che il documento libreria linalg contenga le funzioni denominate clearmat, cofactor, gausstep, help, inversestep, kernelbasis, rank e simultstep. Eseguendo **libShortcut(**"linalg","la"**)** si creerà un gruppo di variabili contenente i seguenti membri:

la.clearmat la.cofactor la.gausstep la.help la.inversestep la.kernelbasis la.rank la.simultstep

È possibile fare riferimento a questi oggetti libreria all'interno dell'attività corrente digitando i loro nomi di variabile oppure selezionandoli dal menu Variables (Variabili).

Per ulteriori informazioni e un esempio sull'uso di **libShortcut()**, vedere la Guida di riferimento.

# *Librerie incluse*

Per semplificare l'apprendimento dell'uso delle librerie, l'installazione di TI-Nspire™ include un documento libreria con utili funzioni di algebra lineare. La libreria è denominata **linalg** o **linalgCAS** e viene installata nella cartella librerie designata.

**Nota:** l'aggiornamento del sistema operativo del palmare o la reinstallazione del software per computer colloca tutte le librerie incluse nella cartella predefinita. Se si è modificato un oggetto in una libreria inclusa o si è sostituita una libreria inclusa con il proprio documento con lo stesso nome, l'aggiornamento o la reinstallazione del sistema operativo del palmare sovrascriveranno queste modifiche. Questo può avvenire anche quando si sostituiscono le batterie o si ripristina il sistema del palmare.

# *Ripristino di una libreria inclusa*

Se una libreria inclusa viene elimina o sovrascritta per errore, è possibile ripristinarla dal DVD di installazione.

- 1. Aprire il DVD e spostarsi sulla cartella **libs**.
- 2. Identificare il file libreria da ripristinare, come ad esempio **linalg** o **linalgCAS** per la libreria di algebra lineare.
- 3. Copiare il file.
	- Windows®: Copiare il file nella cartella librerie designata. La cartella predefinita è **Documenti \TI-Nspire\MyLib** (My Documents\TI-Nspire\MyLib).
	- Macintosh®: Copiare il file nella cartella librerie designata. La cartella predefinita è **Documenti/TI-Nspire/MyLib** (Documents/TI-Nspire/MyLib).
	- Palmare: Collegare il palmare al computer, aprire il software per il collegamento al PC TI-Nspire™ e copiare il file libreria nella cartella **MyLib** sul palmare.
- 4. Attivare i nuovi oggetti libreria.
	- Dal menu Strumenti del software TI-Nspire™, selezionare **Aggiorna librerie (Refresh Libraries)**.

**Palmare:** Premere  $\boxed{\text{ctr}}$  menu e selezionare **Aggiorna librerie** (Refresh Libraries).

# **Utilizzo dell'emulatore TI-SmartView**

Con le tre opzioni di layout tra cui scegliere, gli insegnanti si renderanno conto che l'emulatore facilita le presentazioni in classe. Nel software per gli insegnanti, le opzioni di layout sono:

- Solo palmare
- Tastiera + Schermo affiancato
- Palmare + Schermo affiancato

Nel software per lo studente, TI-SmartView™ emula la tastiera e, unitamente alla Vista palmare, offre agli studenti la possibilità di utilizzare il software come se fosse un palmare.

# *Apertura dell'Emulatore TI-SmartView™*

L'emulatore TI-SmartView™ si trova nell'Area di Lavoro Documenti. Per aprire la visualizzazione dell'emulatore:

- 1. Aprire l'Area di Lavoro Documenti.
- 2. Cliccare su  $\Box$ , che si trova nella Casella degli Strumenti Documenti.

Nel software per insegnanti, il palmare viene visualizzato con i pannelli del Palmare e Schermo Affiancato aperti in modalità computer come mostrato nell'illustrazione seguente. È possibile utilizzare la tastiera sul palmare emulato, ma il documento non viene visualizzato sullo schermo del palmare emulato fino al momento in cui non si passi alla modalità Palmare.

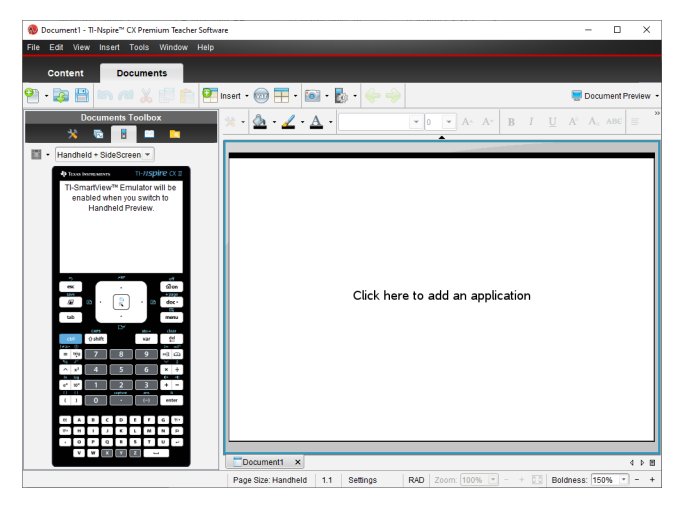

Nel software dello studente, la tastiera TI-Nspire™ CX II viene visualizzata con lo schermo affiancato aperto in modalità computer. Si può usare la tastiera sul palmare
emulato per occuparsi del documento sullo schermo affiancato sia in modalità computer che palmare.

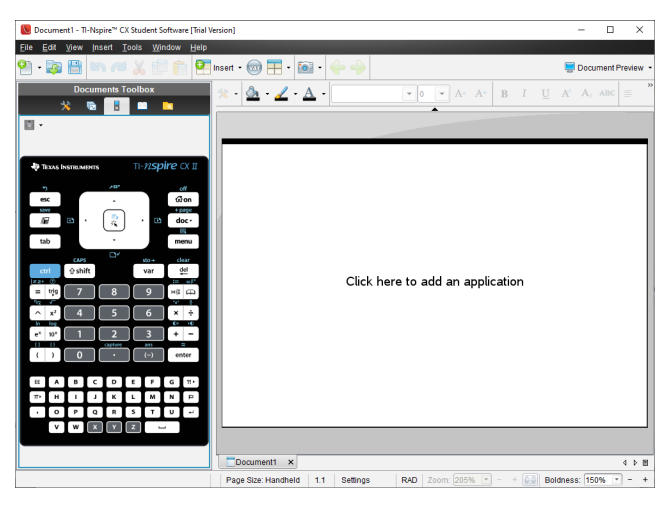

3. Cliccare su **Visualizza > Palmare**.

—oppure—

Cliccare sulla barra di stato per passare alla modalità palmare.

## <span id="page-504-1"></span>*Scelta delle Opzioni di visualizzazione*

Nel software degli insegnanti, utilizzare questa opzione per scegliere come visualizzare l'emulatore nella finestra del software.

- 1. Sul pannello dell'emulatore, cliccare Handheld + SideScreen --oppure-Fare clic su **File > Impostazioni > Opzioni di TI-SmartView™**.
- 2. Selezionare una delle seguenti opzioni:
	- **Solo palmare** Visualizza il palmare emulato e nasconde l'area di lavoro e gli altri pannelli.

**Nota:** Per mantenere la visualizzazione Solo palmare in primo piano rispetto alle altre finestre di applicazione, fare clic su **Sempre in primo piano** nella parte superiore destra del pannello di TI-SmartView™.

- **Tastiera + Schermo affiancato.** Apre una visualizzazione ingrandita della tastiera con lo schermo affiancato.
- **Palmare + Schermo Affiancato.** Apre l'intero palmare emulato con lo schermo affiancato.

#### <span id="page-504-0"></span>**Sostituzione del frontalino**

Per selezionare un'opzione del frontalino:

1. Nel pannello dell'emulatore, fare clic su  $\mathbb{R}$  per aprire il menu. -oppure-

Fare clic su **File > Impostazioni > Opzioni di TI-SmartView™**.

- 2. Selezionare una delle seguenti opzioni:
	- Scuro
	- Luce
	- Profilo

#### **Modifica della larghezza del pannello di TI-SmartView™**

Per modificare la larghezza del pannello dell'emulatore TI-SmartView™:

▶ Cliccare sul bordo destro del pannello e trascinarlo fino a quando non si arriva alla larghezza desiderata.

#### <span id="page-505-0"></span>**Modifica delle Dimensioni dello Schermo nell'Area di lavoro**

Se si sceglie la modalità palmare, utilizzare la Scala per modificare la dimensione dello schermo.

▶ Trascinare il cursore fino a quando non si arriva alla percentuale di scala adeguata. Il cursore a scorrimento della scala si trova all'estrema destra della barra di stato, in fondo alla finestra di TI-Nspire™. Le percentuali di scala variano tra il 100% e il 200%. La scala predefinita è di 150%.

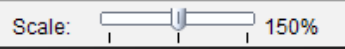

**Nota:** Se si sceglie la modalità computer, è impossibile modificare la dimensione dell'area di lavoro.

## <span id="page-505-1"></span>*Operazioni in modalità Palmare Emulato*

Per inserire dati e lavorare con i file sull'emulatore, è possibile utilizzare la tastiera del computer, la tastiera in TI-SmartView™, i menu e le icone in TI-Nspire™ oppure qualsiasi combinazione degli stessi.

**Nota:** Con uno stesso comando, non è possibile utilizzare una combinazione sia del tastierino che della tastiera. Ad esempio, non è possibile premere **Ctrl** sulla tastiera e cliccare menul sull'emulatore per aprire un menu contestuale.

In generale, sull'emulatore TI-SmartView™ è possibile eseguire qualsiasi funzione che possa essere fatta sul palmare. I tasti e le applicazioni funzionano allo stesso modo.

**Nota:** Se si passa alla modalità computer, è ancora possibile utilizzare la maggior parte dei tasti sul palmare emulato o sulla tastiera e tutte le battute di tasto appaiono sullo spazio di lavoro. Tuttavia, alcune combinazioni di tasti possono funzionare solo in modalità Palmare.

Cliccando sui tasti dell'emulatore oppure premendo i tasti sulla tastiera con ulteriore attivazione dei tasti sull'emulatore, gli stessi tasti cambiano colore e consentono al pubblico di destinazione di seguire facilmente la procedura. L'ultimo tasto selezionato rimane evidenziato.

Nel software dell'insegnante, lo schermo dell'emulatore e lo schermo affiancato sono entrambi interattivi. È possibile cliccare sulle icone e sugli articoli del menu su entrambi gli schermi. Inoltre è possibile cliccare con il pulsante destro del mouse per visualizzare i menu su entrambi gli schermi.

Tutti i tasti di scelta rapida e la funzionalità delle frecce vanno bene sulla tastiera del computer. Ad esempio, per salvare un documento, è possibile fare clic  $\begin{bmatrix} \epsilon \pi \pi \end{bmatrix}$   $\begin{bmatrix} S \end{bmatrix}$  sul tastierino dell'emulatore oppure premere **Ctrl + S** sulla tastiera del computer. Quando viene utilizzato il Macintosh®, premere  $H + S$ .

## <span id="page-506-1"></span>*Utilizzo del Touchpad*

È possibile usare il Touchpad sul tastierino in TI-Nspire™ Touchpad e usare o il touchpad su un laptop oppure il mouse per cliccare sul Touchpad. Se si clicca sui settori delle frecce, le aree del touchpad vengono evidenziate.

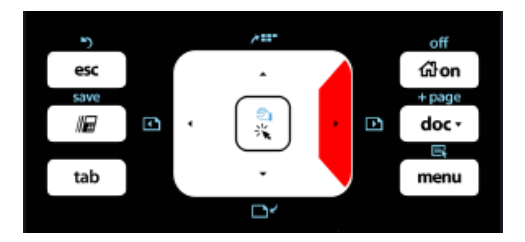

- Cliccando sui tasti  $\langle , \rangle$ ,  $\blacktriangle$ ,  $\circ \blacktriangleright$  sul Touchpad ci si sposta da una voce all'altra del menu.
- Cliccando e tenendo premuta una freccia sul Touchpad consente il movimento continuo nella direzione selezionata.
- Cliccare e fare scorrere il mouse nell'area del Touchpad consente di spostare il puntatore del mouse.
- Cliccare al centro del Touchpad permette la selezione dell'opzione del menu evidenziata.

## <span id="page-506-0"></span>*Utilizzo di Impostazioni e Stato*

Quando si lavora con l'emulatore TI-SmartView™, è possibile modificare le Impostazioni Generali e le Impostazioni del Documento. Per ulteriori informazioni, consultare *Utilizzo dell'area di lavoro Documenti*.

È possibile visualizzare tutte le altre impostazioni, ma non si può modificarle nell'ambito dell'emulatore TI-SmartView™. Ad ogni modo, la possibilità di visualizzare queste opzioni offre agli insegnanti uno strumento per mostrare agli studenti come configurare un palmare.

Visualizzare le impostazioni e lo stato:

- 1. Cliccare su @on per accedere allo schermo Home.
- 2. Cliccare su **Impostazioni**.

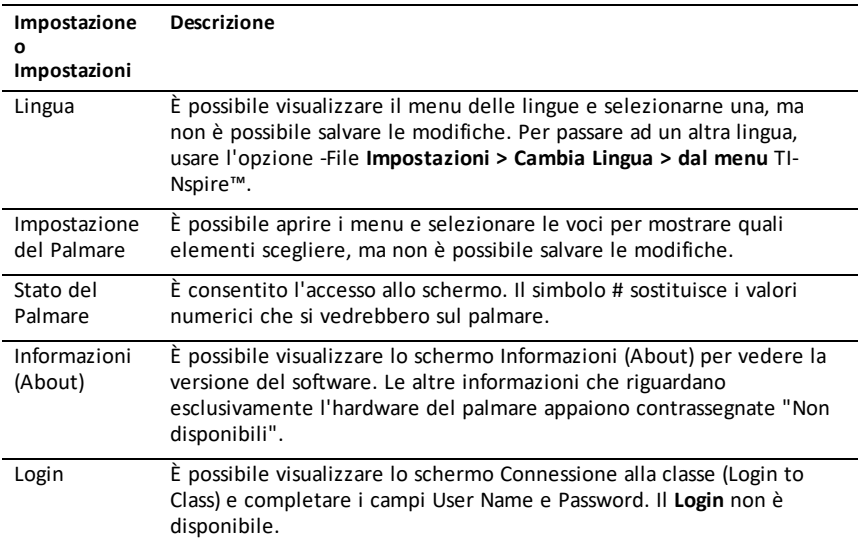

## <span id="page-507-0"></span>*Modifica delle Opzioni TI-SmartView™*

È possibile modificare le opzioni dell'emulatore, anche nel caso in cui il pannello dell'emulatore sia chiuso.

1. Nel software dell'insegnante, cliccare su **File > Impostazioni > Opzioni TI-SmartView™**.

La finestra di dialogo Opzioni TI-SmartView™ si apre.

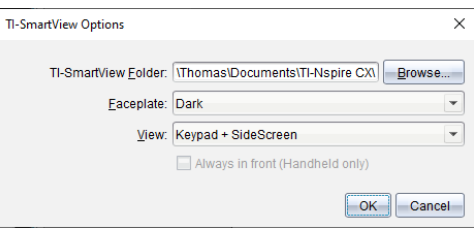

Nel software dello studente, cliccare su **File > Impostazioni > Opzioni Tastiera**.

La finestra di dialogo Opzioni Tastiera si apre.

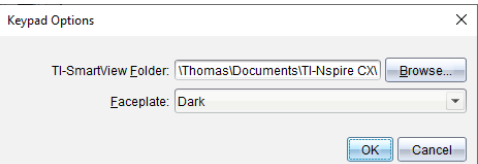

2. Cliccare su Sfoglia per cambiare la cartella dove vengono salvati i documenti che si possono aprire nella cartella Documenti quando viene utilizzato l'emulatore.

**Importante**: Se si cambia il percorso di TI-SmartView™, è anche necessario copiare o spostare la cartella MyLib ed incollarla sul nuovo percorso per vedere gli oggetti della libreria.

L'ubicazione predefinita è

- Windows®: Documents\TI-Nspire\MyLib
- Mac®: Documents/TI-Nspire/MyLib

**Nota:** Chiudere e riaprire l'applicazione TI-Nspire™ affinché le librerie riflettano il cambiamento.

- 3. Cliccare su  $\blacktriangleright$  per aprire il menu e selezionare il frontalino.
- 4. Nel software dell'insegnante, cliccare su  $\bullet$  per aprire il menu e selezionare una vista. Se si seleziona Solo palmare, scegliere **Sempre in primo piano (Always in Front)** per mantenere la finestra in alto rispetto alle altre applicazioni aperte.
- 5. Cliccare su **OK** per salvare le impostazioni.

## *Operazioni con i Documenti*

È possibile aprire numerosi documenti nell'area di lavoro selezionando **File > Aprire Documento** dal menu oppure utilizzando i tasti di scelta rapida. Quando si passa da un documento all'altro, il palmare emulato mostra soltanto il documento corrente. È possibile inserire pagine e attività utilizzando i menu e le icone di TI-Nspire™, i tasti di scelta rapida o i menu e i tasti di scelta rapida di TI-SmartView™.

**Nota**: Non è possibile lavorare con i documenti PublishView™ usando l'emulatore TI-SmartView™. Quando si crea o si apre un documento PublishView™, lo stesso viene aperto in modalità Computer.

#### <span id="page-508-0"></span>**Apertura di un Documento**

È possibile aprire un documento navigando sull'emulatore allo stesso modo in cui si apre un documento sul palmare oppure cliccando su **File > Apri Documento**.

Quando si apre un documento utilizzando l'emulatore, è possibile aprire soltanto i documenti che si trovano nella cartella visualizzata sull'emulatore (di solito la cartella Documenti, a meno che nelle impostazioni in TI-SmartView™ non sia stata specificata una cartella diversa). Quando si apre un documento dal percorso del menu, è possibile sfogliare e trovare qualsiasi documento TI-Nspire™ nel computer o in rete. Se si apre

un documento utilizzando il palmare emulato, lo stesso sostituisce il documento aperto in precedenza.

**Nota**: Il documento non può essere aperto e viene visualizzato un messaggio di errore, qualora il nome del percorso del file per il documento superi 256 caratteri. Per evitare che si verifichi questo errore, è bene scegliere dei nomi corti per i file e le cartelle oppure trasferire i file avanti nel percorso del file.

#### <span id="page-509-0"></span>**Salvataggio di un Documento**

Il documento viene salvato con lo stesso percorso da dove era stato aperto il file, quando lo stesso documento è stato salvato dal menu **File > Salva Documento** , o tramite l'icona corrispondente, i tasti di scelta rapida della tastiera, o il tastierino emulato o i menu dell'emulatore. Per salvare il file in un altro percorso o con un nome diverso, cliccare su **File > Salva con nome**.

## <span id="page-509-1"></span>*Utilizzo di Cattura Schermo (Screen Capture)*

Per catturare lo schermo corrente, premere su Ctrl + J (Mac®:  $H + J$ ) sulla tastiera oppure sul palmare emulato. L'immagine viene automaticamente posta negli Appunti e nella finestra di Cattura Schermo di TI-Nspire™. È possibile incollare l'immagine in un'altra applicazione senza dover eseguire un'ulteriore procedura. Questa funzione è disponibile solo quando il pannello TI-SmartView™ è attivato e l'area di lavoro si trova in modalità Palmare.

Tutte le altre funzioni di cattura dello schermo funzionano nello stesso modo in cui operano in altre aree del software TI-Nspire™. Per ulteriori informazioni, consultare *Cattura Schermo*.

# <span id="page-510-1"></span>**Utilizzo del menu Guida**

Utilizzare il menu Guida per trovare informazioni per utilizzare il software in modo più produttivo. È possibile:

- Aprire il file PDF della guida (premere **F1** oppure fare clic su **Guida**).
- Aprire il file della guida online (premere **F2** oppure fare clic su **Guida in linea**).
- Attivare la licenza del software.
- Registrare il prodotto TI.
- Esplorare le risorse di TI come Activities Exchange, per avere accesso a lezioni, quiz e altre attività istruttive condivise dagli insegnanti.
- Esplorare la risoluzione dei problemi online.
- Verificare la presenza di aggiornamenti per il software o per i sistemi operativi dei palmari TI-Nspire™ e l'alloggiamento lab TI-Nspire™.
- <span id="page-510-0"></span>• Verificare la versione del software in uso.

## *Attivazione della licenza software*

- 1. Accertarsi che il computer sia collegato a Internet.
- 2. Fare clic sul menu **Guida**, selezionare **Attiva** per aprire la Procedura guidata di attivazione di Texas Instruments.
- 3. Selezionare **Attiva la Licenza** e poi fare clic su **Avanti**.

Viene visualizzata la finestra di dialogo 'Completare l'Attivazione del Software'.

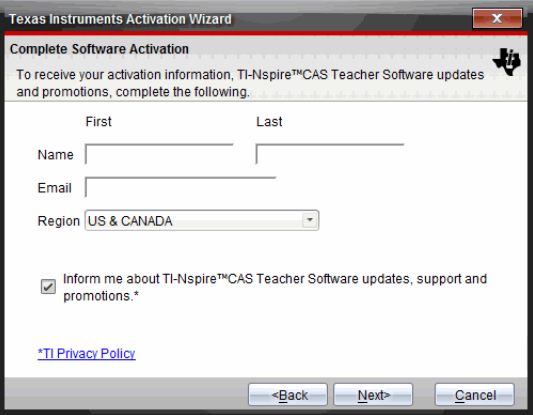

- 4. Compilare i campi del nome e dell'indirizzo e-mail, quindi selezionare la regione di residenza, se è diversa da quella predefinita. Se si desidera ricevere email da TI su aggiornamenti, supporto e promozioni, accertarsi che la casella sia selezionata.
- 5. Fare clic su **Avanti.**

Si apre la finestra di dialogo 'Attiva il Software'.

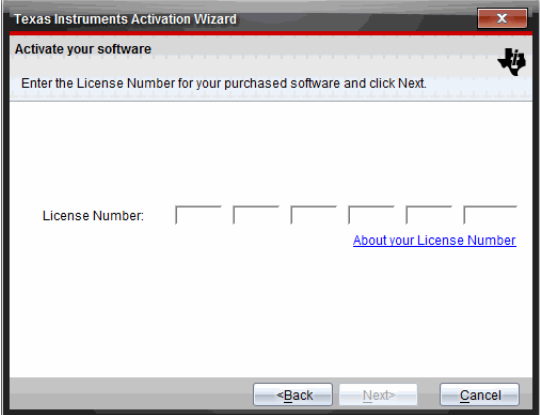

- 6. Inserire il numero di licenza.
- 7. Fare clic su **Avanti**.

Si apre la finestra 'Accordo Licenza'.

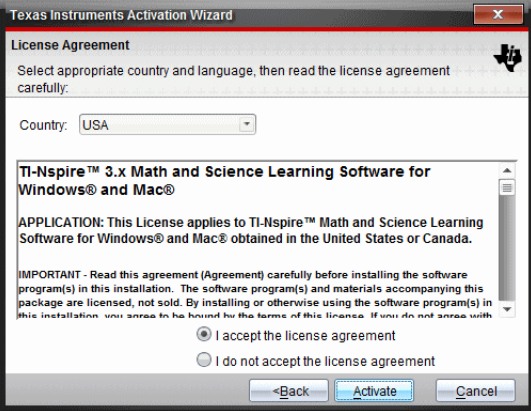

- 8. Nel campo Paese, selezionare il proprio paese dal menu a discesa se diverso da quello predefinito.
- 9. Leggere l'Accordo di Licenza, quindi selezionare l'opzione di accettazione.
- 10. Fare clic su **Attiva**. Il numero di licenza viene convalidato confrontandolo con il database TI per verificare che sia valido.

Se il numero di licenza è valido, viene visualizzata la finestra di dialogo Attivazione riuscita. se il numero di licenza non è valido, accertarsi di aver inserito i numeri correttamente. Se il problema persiste, contattare l'Assistenza TI.

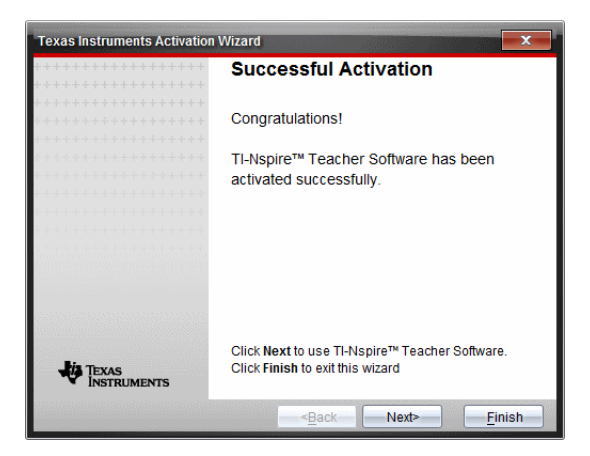

- 11. Fare clic su **Avanti** per continuare o selezionare **Fine** per completare l'installazione con le impostazioni predefinite.
- 12. Quando richiesto, fare clic su **OK** per accettare l'ubicazione predefinita della cartella TI-Nspire™. Se necessario, passare alla cartella sul computer in cui si desiderano memorizzare i documenti e i file TI-Nspire™.
- 13. Selezionare se sostituire o meno i documenti con lo stesso nome.

<span id="page-512-2"></span>Il software viene avviato e si apre la **Schermata di Benvenuto**.

#### *Registrazione del prodotto*

- 1. Accertarsi che il computer sia collegato a Internet.
- 2. Dal menu **Guida**, selezionare **Registra** per accedere al sito di registrazione del prodotto TI.
- <span id="page-512-1"></span>3. Seguire le istruzioni sul sito.

#### *Download dei manuali più recenti*

- 1. Accertarsi che il computer sia collegato a Internet.
- 2. Dal menu **Guida**, selezionare **Scarica ultima versione del Manuale**.

Il sito web Education Technology (Tecnologia dell'Istruzione) si apre con la scheda Manuali attiva.

3. Fare clic sul titolo del Manuale che si desidera scaricare.

Si apre una versione in PDF del Manuale sul desktop.

#### <span id="page-512-0"></span>*Esplorazione delle Risorse TI*

Il menu Guida fornisce inoltre link a risorse e siti web di TI.

▶ Selezionare **Guida > Visita education.ti.com** per accedere al sito web Texas Instruments Education Technology.

▶ Selezionare **Guida > Visita Activities Exchange** per accedere al sito Texas Instruments Activities Exchange, un forum dove si può effettuare la ricerca in base all'argomento per trovare attività didattiche pronte all'uso di matematica e scienze adatte per la scuola dal livello secondario fino al livello universitario.

**Nota:** le attività disponibili per il download possono variare a seconda della regione geografica in cui si trova l'utente.

▶ Selezionare **Guida > Esplora la risoluzione dei problemi online** per accedere alla Knowledge Base TI dove si possono trovare informazioni generali, assistenza per la risoluzione di problemi, consigli per l'utilizzo dei prodotti e informazioni specifiche sui prodotti TI.

## <span id="page-513-1"></span>*Aggiornamento del software TI-Nspire™*

#### **Aggiornamento del software**

- 1. Accertarsi che il computer sia collegato a Internet.
- 2. Chiudere tutti i documenti aperti.
- 3. Dal menu **Guida**, selezionare **Verifica la presenza di aggiornamenti e notifiche**.
	- Se il software è aggiornato, viene visualizzato un messaggio di conferma.
	- Se il software non è aggiornato, viene chiesto di aggiornarlo.
- 4. Fare clic su **Aggiorna** per scaricare e installare l'aggiornamento, oppure fare clic su **Chiudi** per annullare.

Un indicatore di stato mostra il progresso del download. se si riceve un messaggio di errore di connessione, controllare il collegamento a Internet e riprovare.

<span id="page-513-0"></span>**Nota per gli utenti che aggiornano TI-Nspire™ Navigator™ Teacher Software:** il portfolio e le registrazioni della classe si trovano sul computer in forma di database. Poiché il nuovo software potrebbe presentare funzionalità non supportate nella struttura del database precedente, i vecchi dati potrebbero dover essere convertiti. Quando è necessaria una conversione, uno strumento di Aggiornamento del database aiuta a effettuare un backup del vecchio database. Lo strumento è visualizzato durante il primo avvio del software aggiornato.

#### **Gestione del controllo automatico**

Il controllo automatico utilizza Internet per verificare eventuali aggiornamenti ogni volta che si apre il software TI-Nspire™. Se il sistema non è aggiornato, si riceve una notifica. Il controllo automatico può essere attivato o disattivato.

- 1. Dal menu **Guida**, selezionare **Verifica la presenza di aggiornamenti e notifiche**.
- 2. Contrassegnare o deselezionare la casella di controllo **Verifica disponibilità di aggiornamenti**.
- 3. Fare clic su **Chiudi**.

## *Aggiornamento del SO su un palmare collegato*

**Nota:** per evitare di perdere dati non salvati, chiudere tutti i documenti sul palmare prima di aggiornarne il sistema operativo.

- 1. Accertarsi che il computer sia collegato a Internet.
- 2. Nella Casella degli strumenti Documenti, fare clic sulla scheda Esplora contenuto **per visualizzare i palmari collegati.**
- 3. Selezionare il palmare che si sta aggiornando.
- 4. Dal menu **Guida**, selezionare **Verifica disponibilità di aggiornamenti del SO**.
	- Se il sistema operativo è aggiornato, sarà visualizzato un messaggio di conferma.

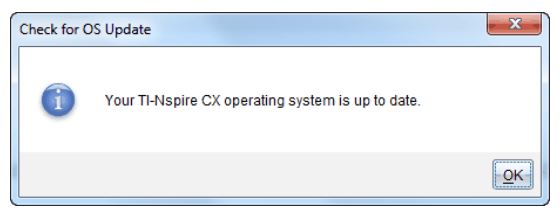

• Se il sistema operativo non è aggiornato, il software TI-Nspire™ chiede di installare il sistema operativo più recente. Se il file del SO aggiornato non è già disponibile sul computer, è possibile scegliere una destinazione per il file.

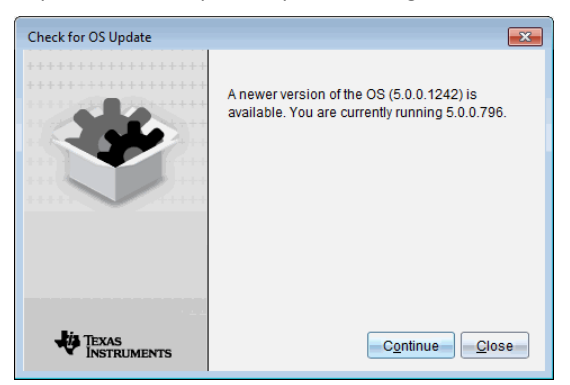

5. Fare clic su **Continua** e seguire i suggerimenti per installare il sistema operativo sul palmare, oppure fare clic su **Chiudi** per annullare.

Al termine dell'aggiornamento, il palmare si riavvia automaticamente.

## <span id="page-514-0"></span>*Visualizzazione della versione del software e informazioni legali*

1. Dal menu Guida, selezionare **Informazioni sul Software TI-Nspire™**<Product Name>.

**Nota**: per aprire questa schermata non occorre essere collegati a Internet.

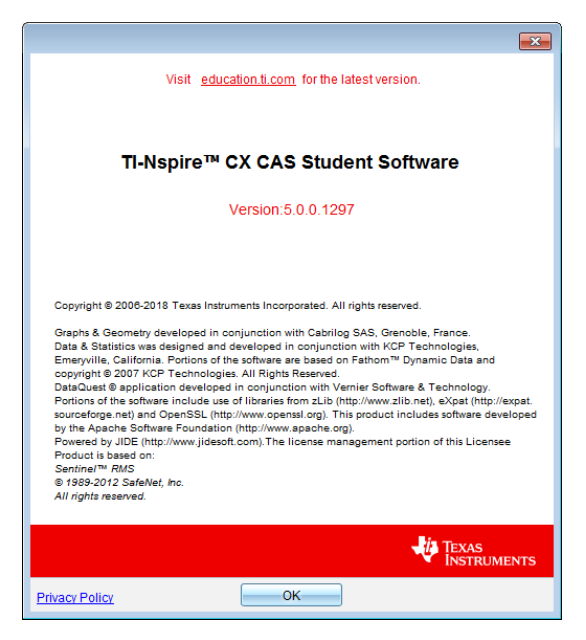

2. Fare clic su **OK** per chiudere la finestra.

## <span id="page-515-0"></span>*Contributo per migliorare il prodotto*

Questo prodotto include una funzionalità che può aiutare TI a migliorarlo attraverso la raccolta automatica di informazioni anonime sull'uso e sull'affidabilità del prodotto.

**Nota:** in base all'installazione del proprio software, si potrebbe visualizzare la seguente schermata al primo avvio del software. È possibile accedere alla funzionalità anche manualmente.

- 1. Dal menu **Help (?)**, selezionare **Miglioramenti del prodotto**.
- 2. Leggere le informazioni sullo schermo e fare clic su uno dei pulsanti:
	- Per consentire la raccolta delle informazioni, fare clic su **Sì desidero collaborare**.
	- Per impedire la raccolta, fare clic su **No grazie**.

# **Appendice A: Categorie e unità di conversione**

La seguente tabella elenca le categorie e le relative unità disponibili nell' Assistente di conversione unità di misura. Quando le unità vengono incollate nella riga di introduzione, vengono aggiungi trattini bassi (\_) prima del nome di ogni unità per differenziarle da altre variabili. Ad esempio:

- \_cm►\_m
- \_km/\_hr►\_m/\_s
- $^{\circ}$ C $\blacktriangleright$   $^{\circ}$ F

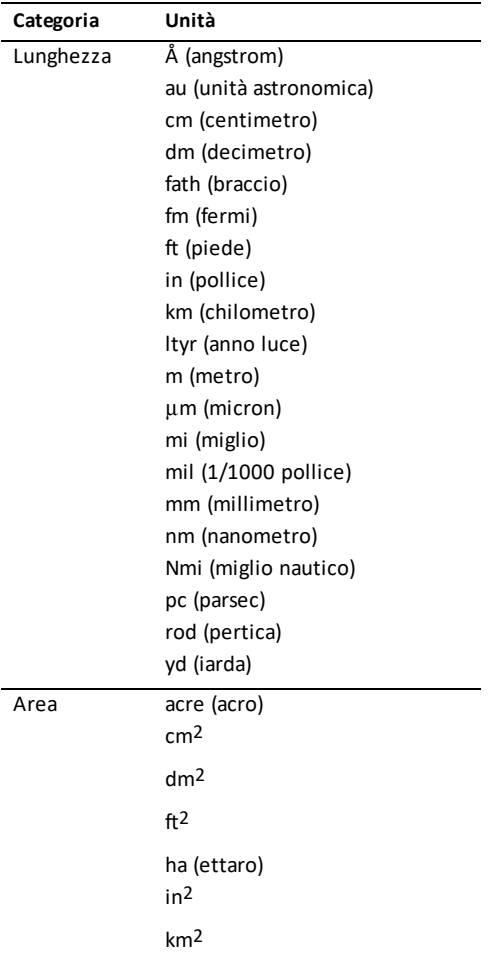

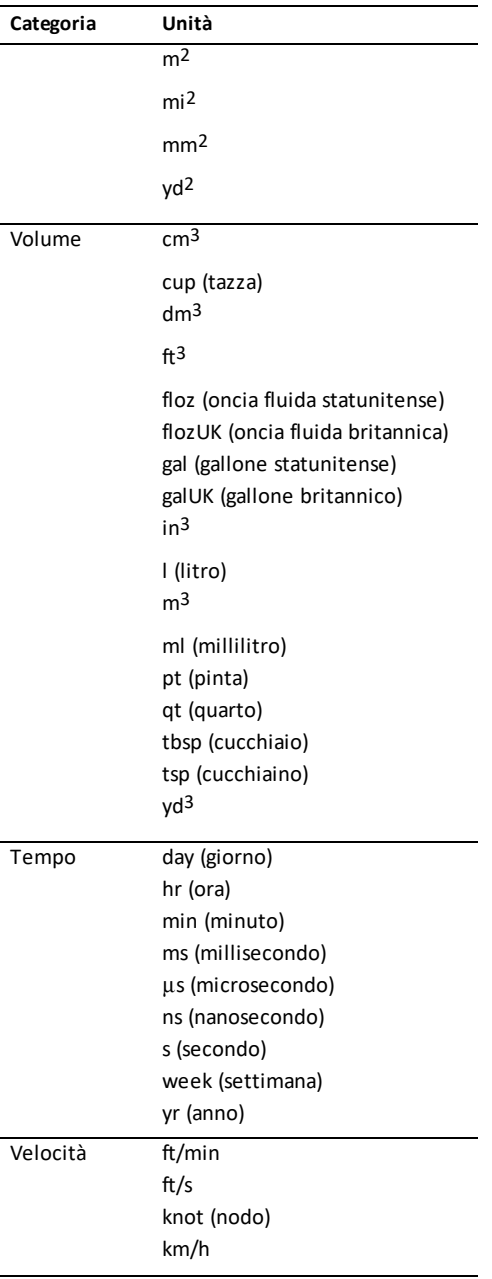

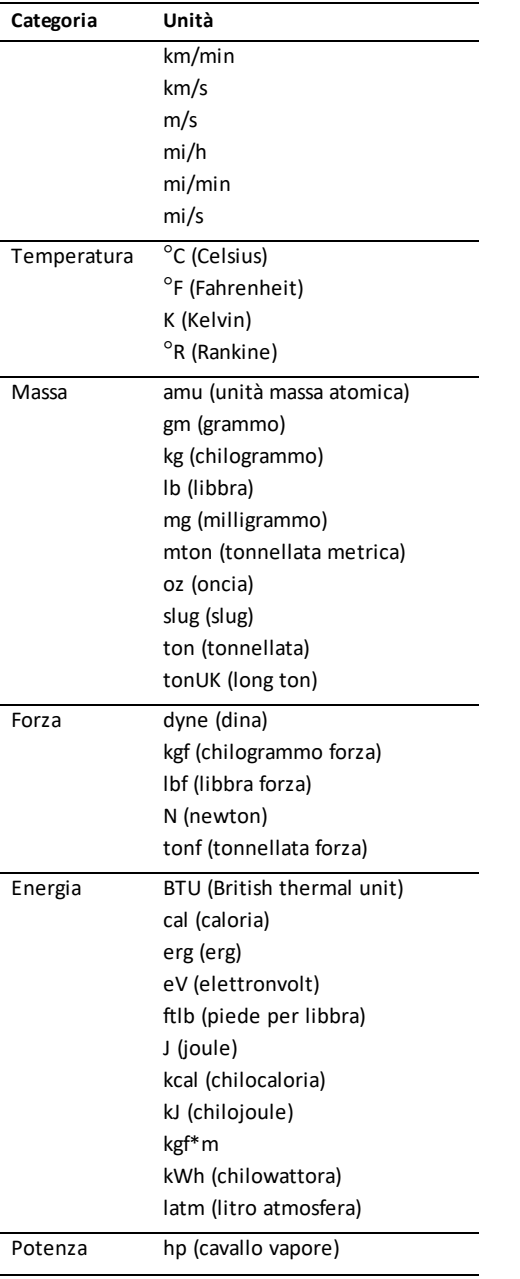

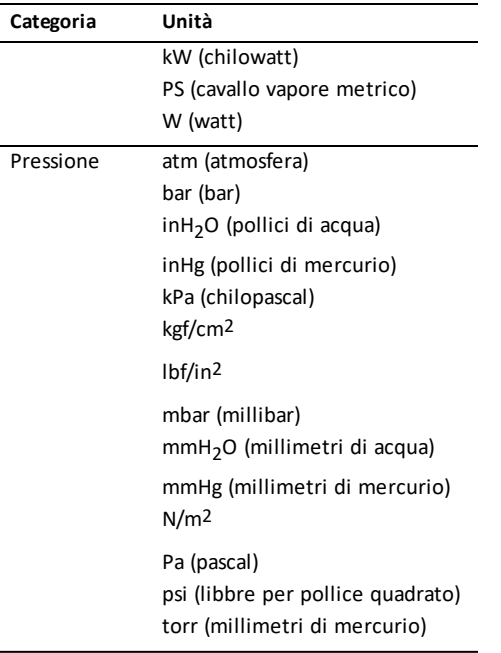

# **Informazioni Generali**

## *Guida online*

#### [education.ti.com/eguide](https://education.ti.com/eguide)

Selezionare il proprio Paese per maggiori informazioni sul prodotto.

## *Contattare l'assistenza TI*

#### [education.ti.com/ti-cares](https://education.ti.com/ti-cares)

Selezionare il proprio Paese per assistenza tecnica e altre risorse.

## *Informazioni su servizi e garanzia*

#### [education.ti.com/warranty](https://education.ti.com/warranty)

Selezionare il proprio Paese per informazioni sulla durata e sui termini della garanzia o sull'assistenza ai prodotti.

Garanzia limitata. La presente garanzia non pregiudica i diritti spettanti per legge.

Texas Instruments Incorporated

12500 TI Blvd.

Dallas, TX 75243

# **Indice**

## **A**

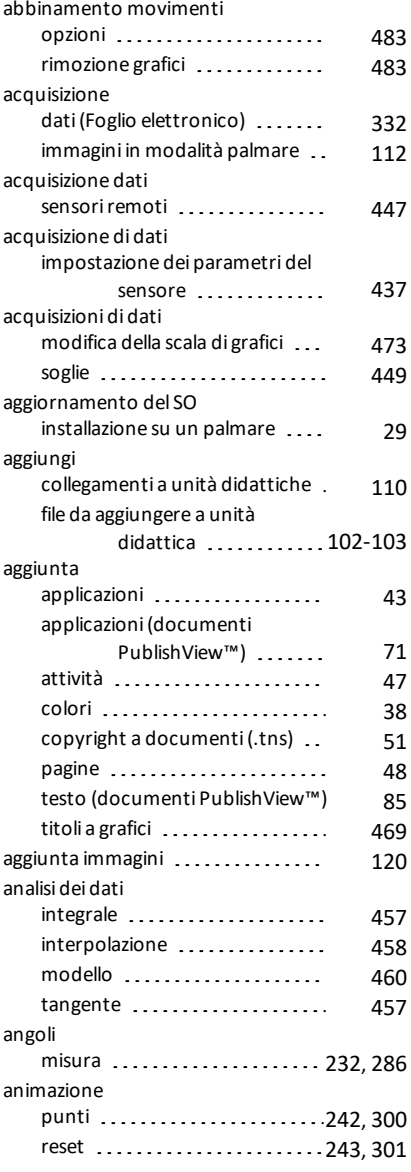

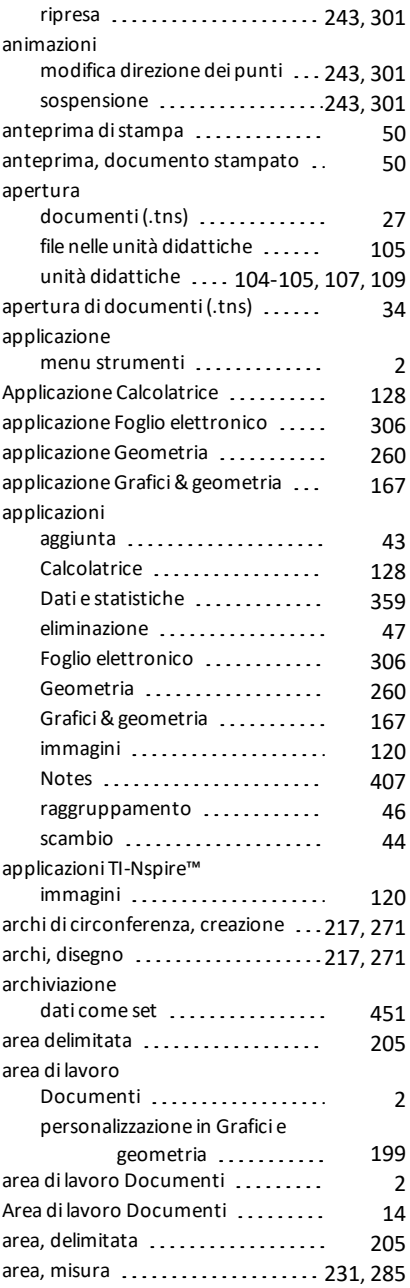

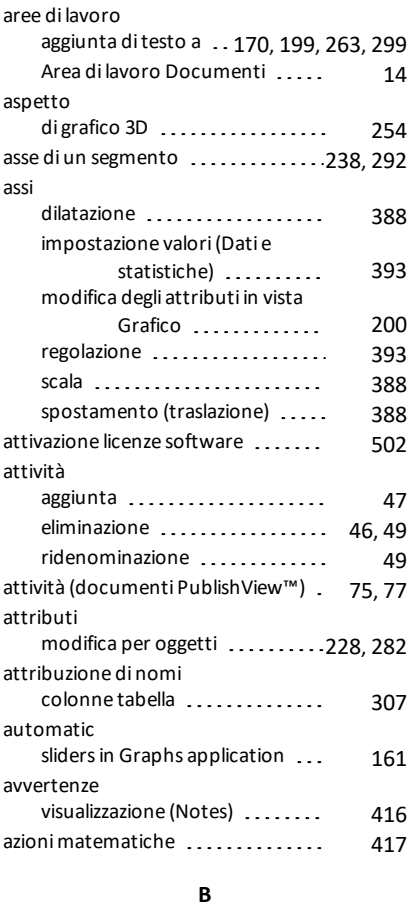

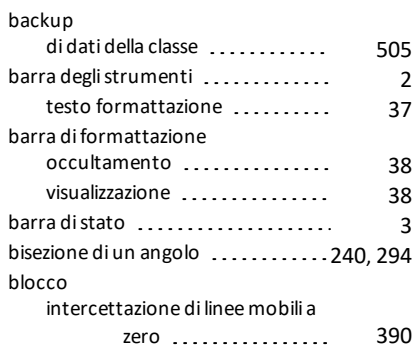

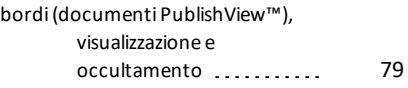

### **C**

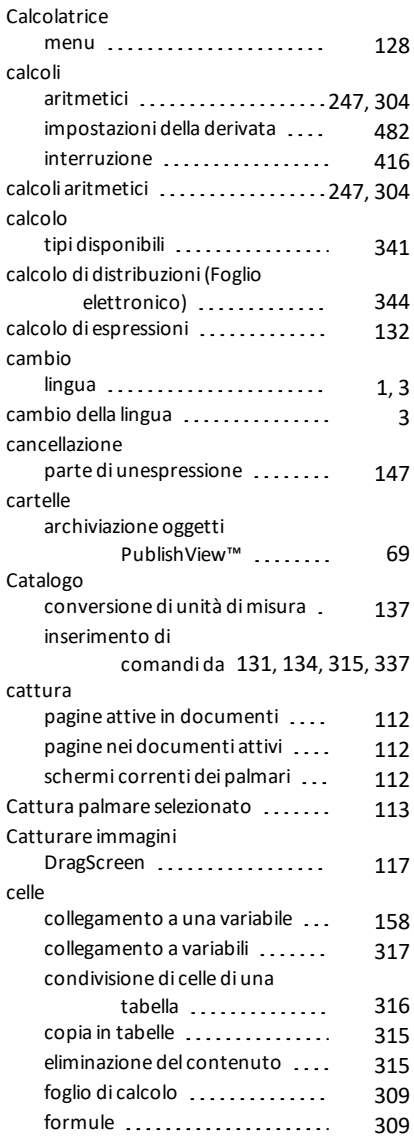

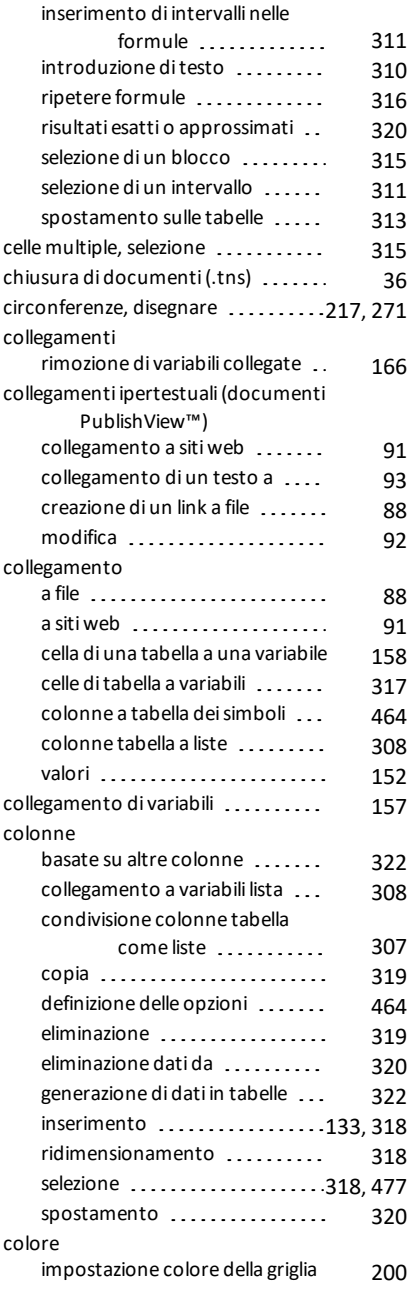

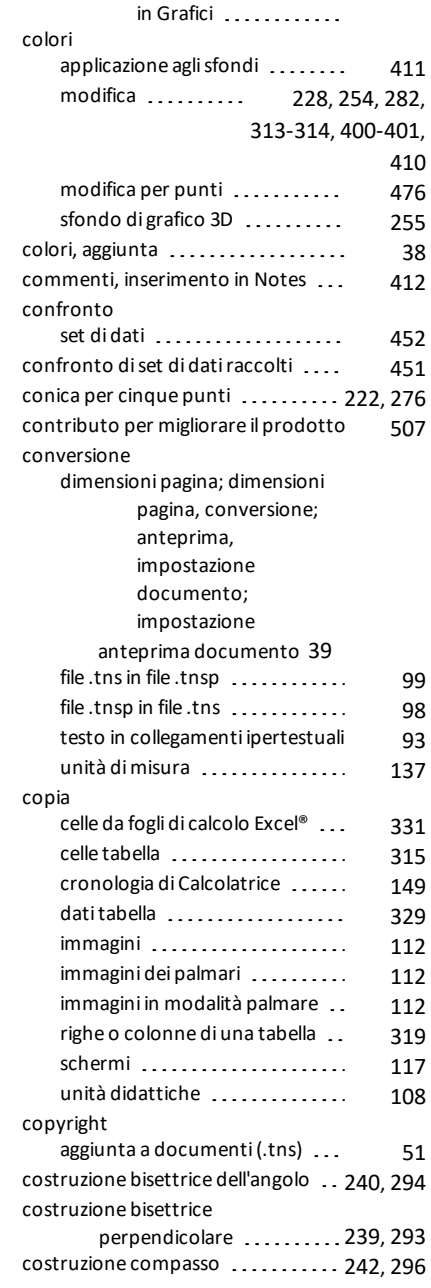

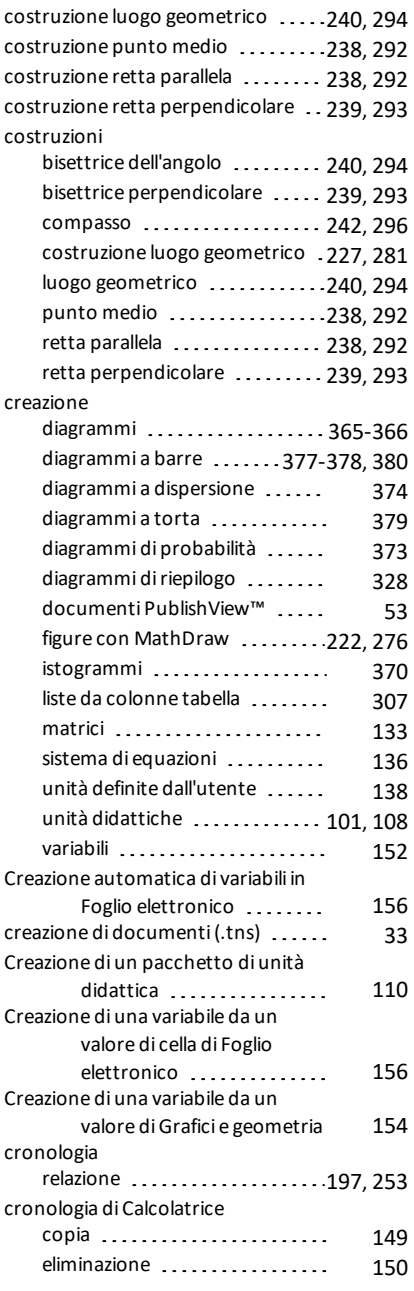

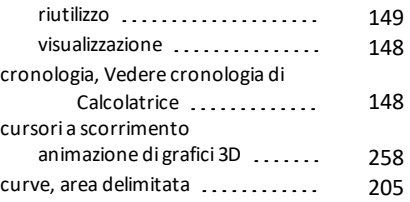

## **D**

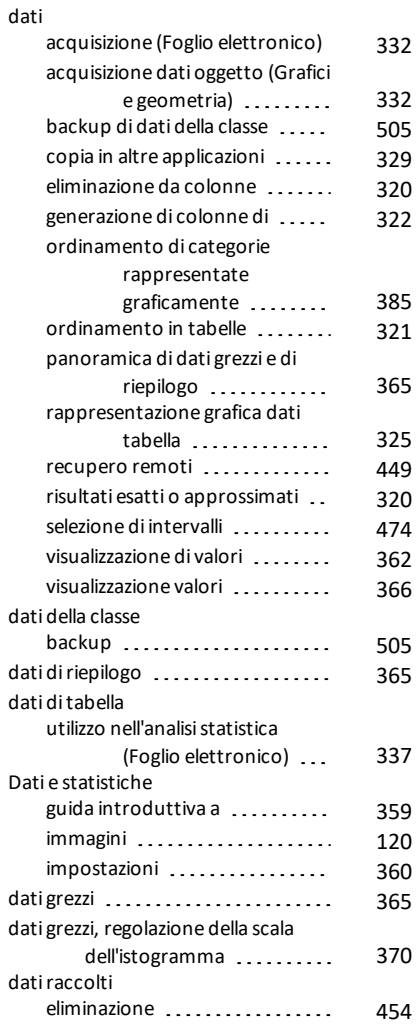

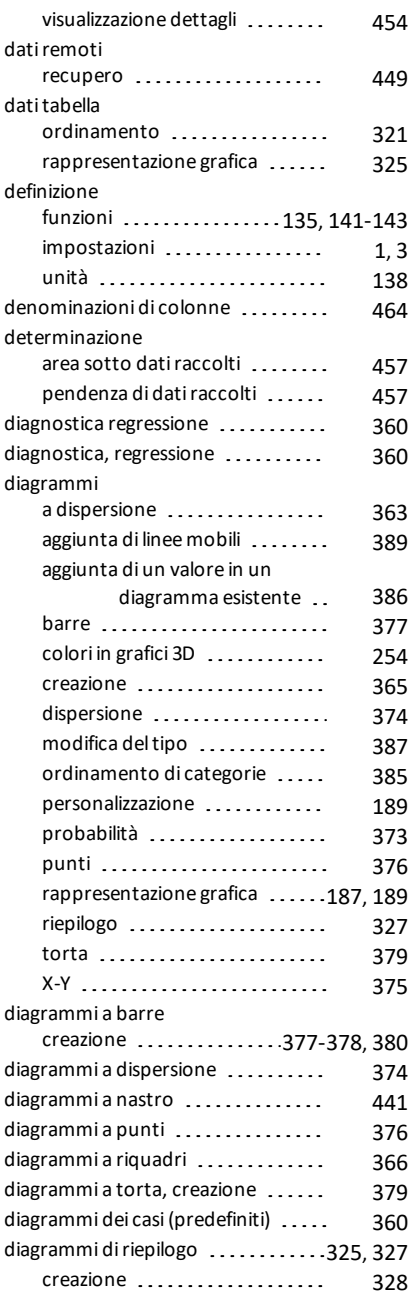

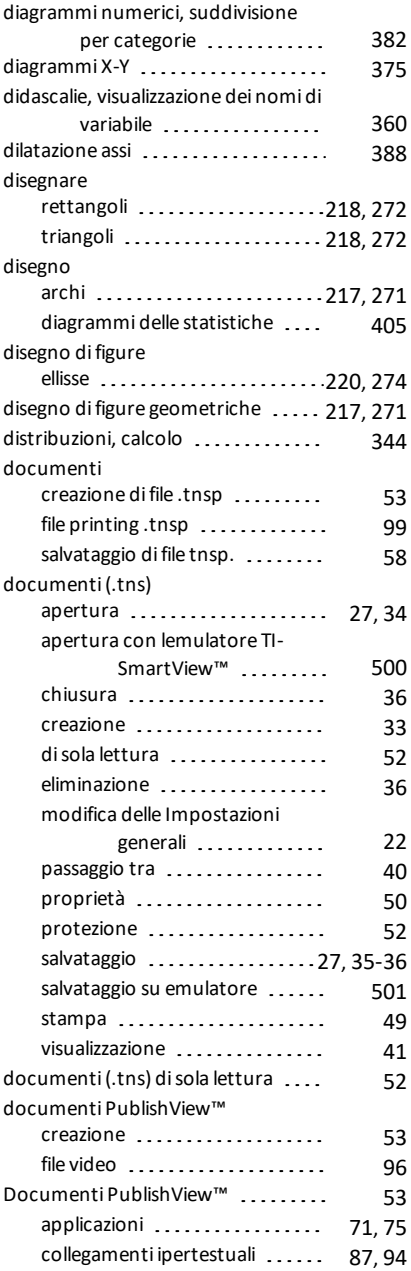

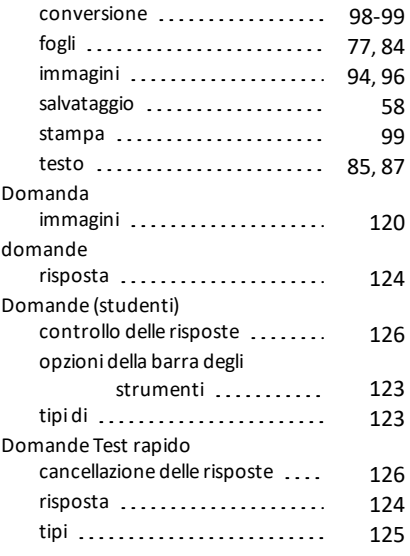

#### **E**

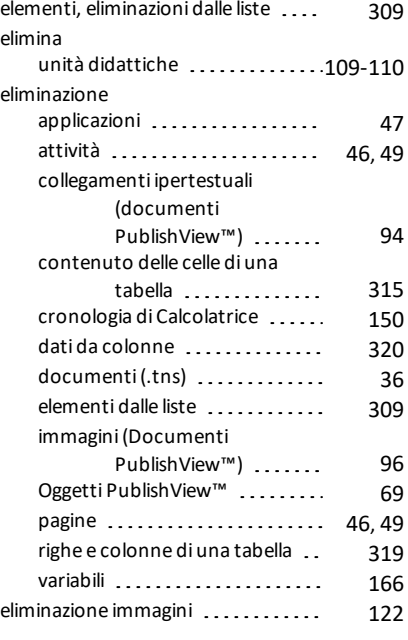

ellisse

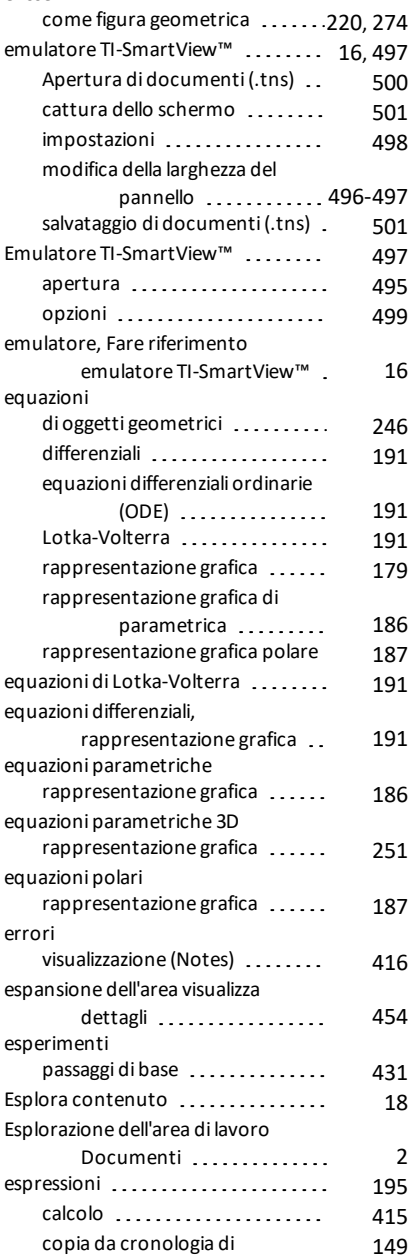

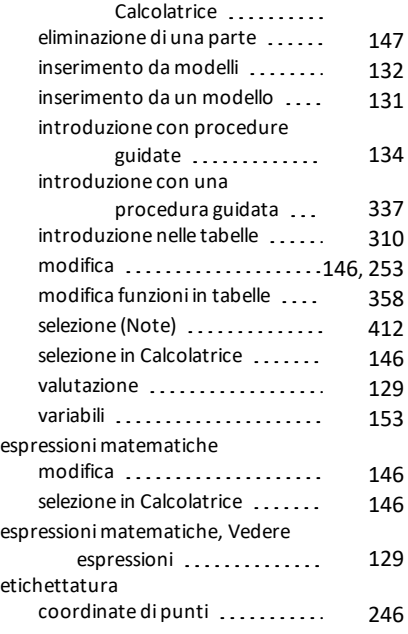

## **F**

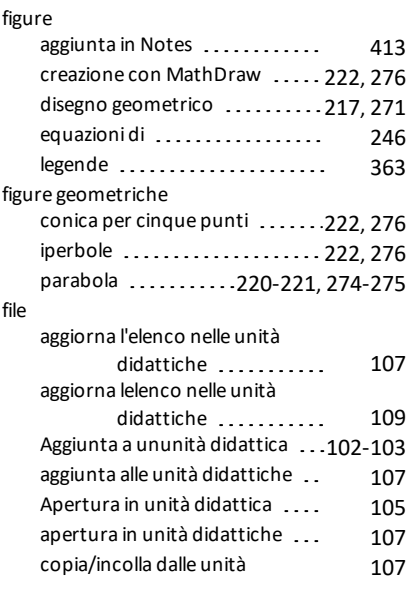

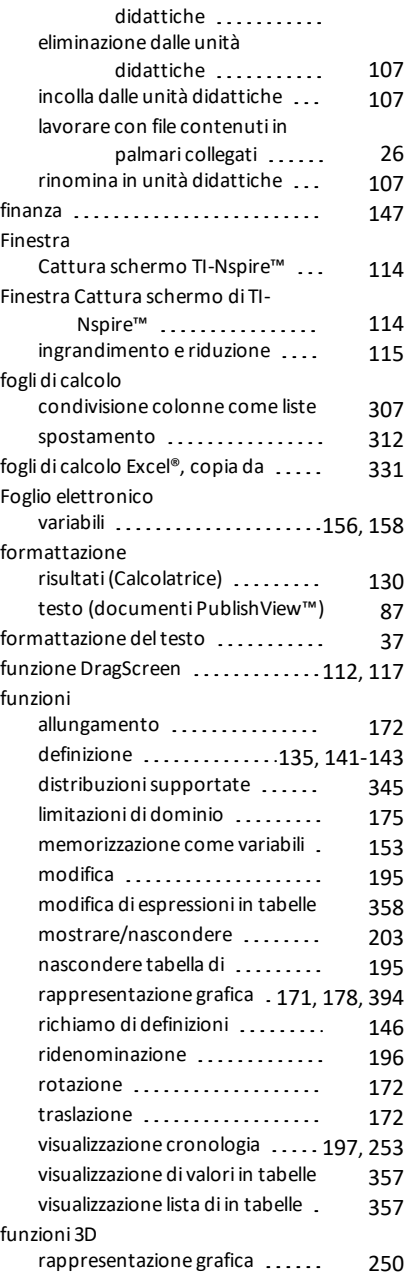

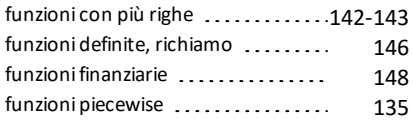

### **G**

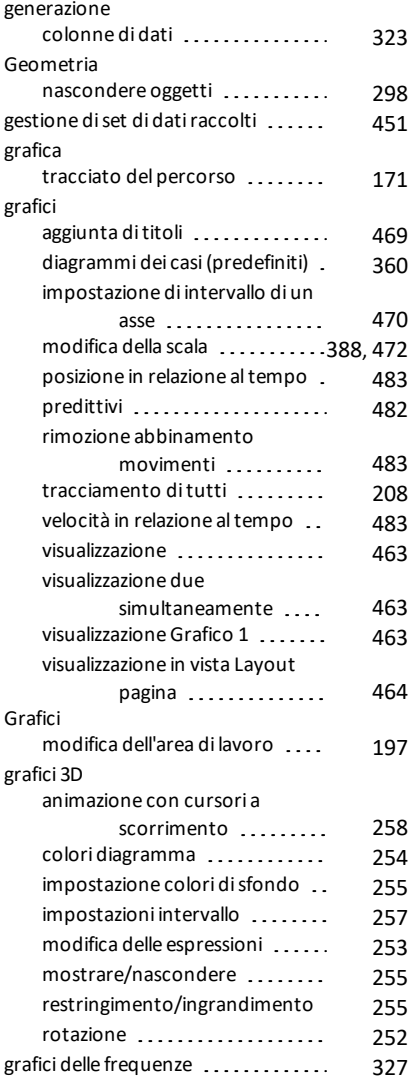

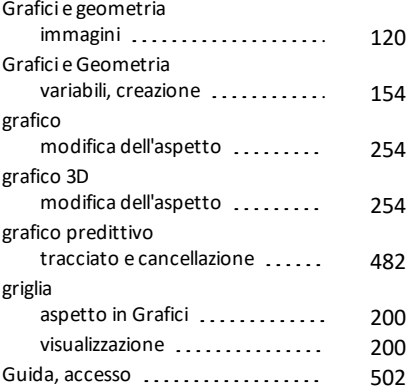

#### **I**

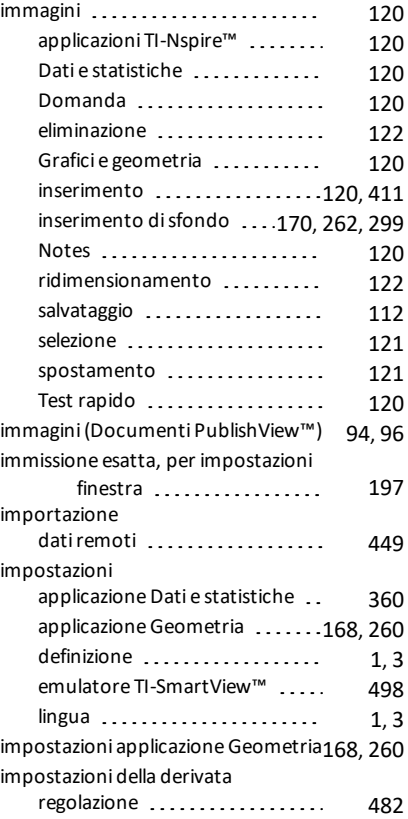

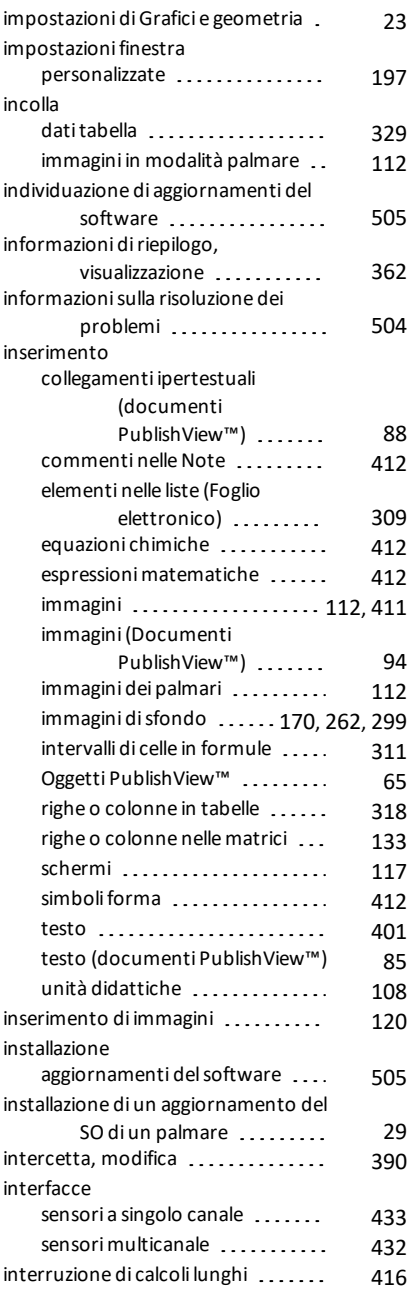

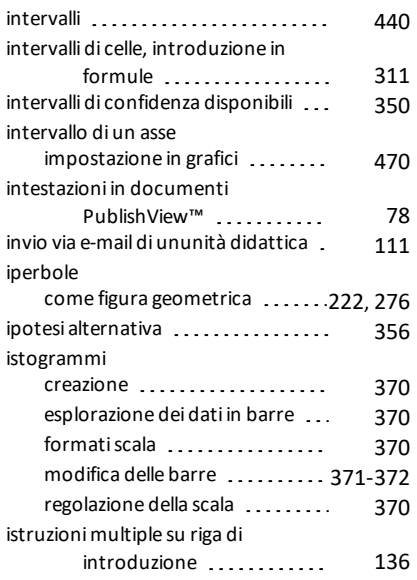

#### **L**

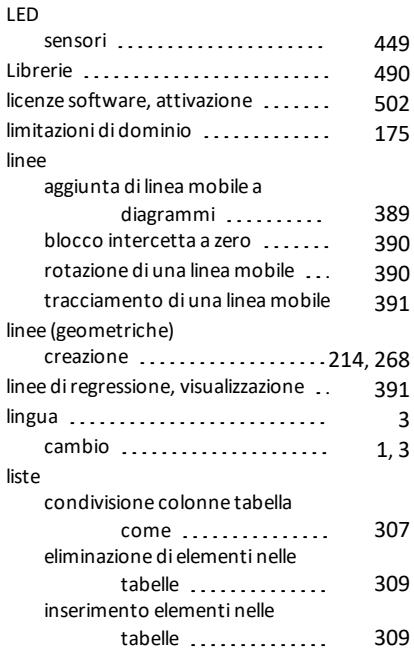

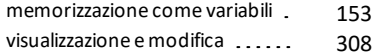

#### **M**

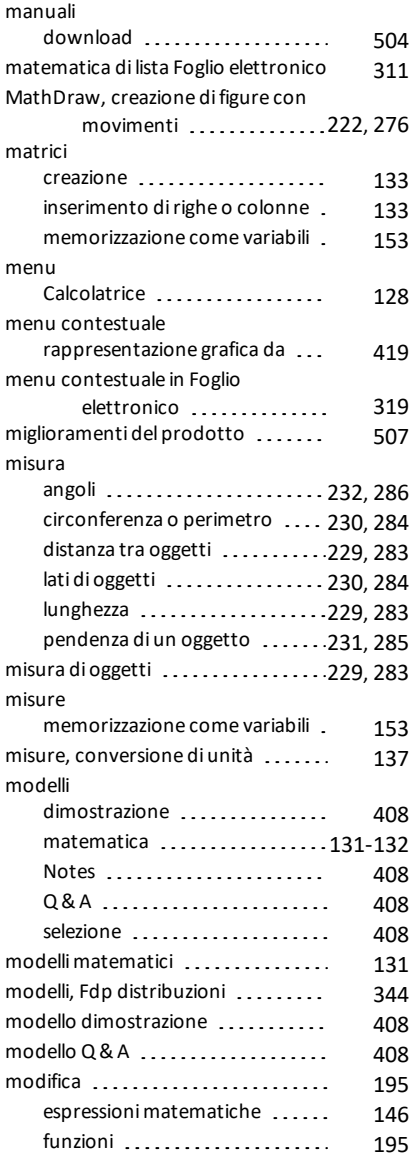

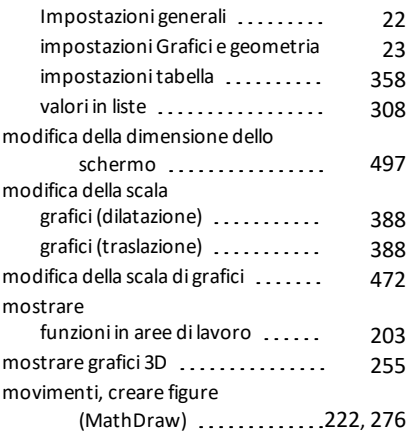

#### **N**

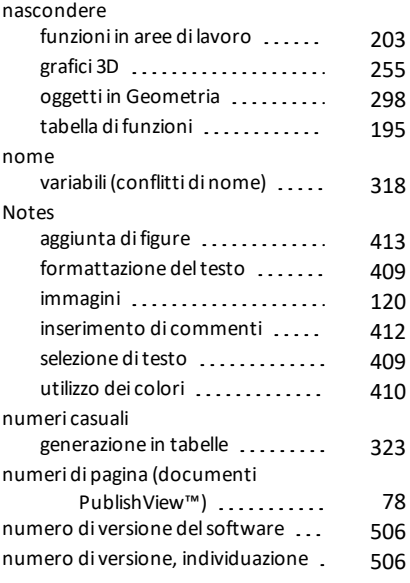

### **O**

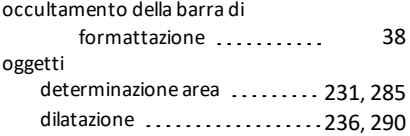

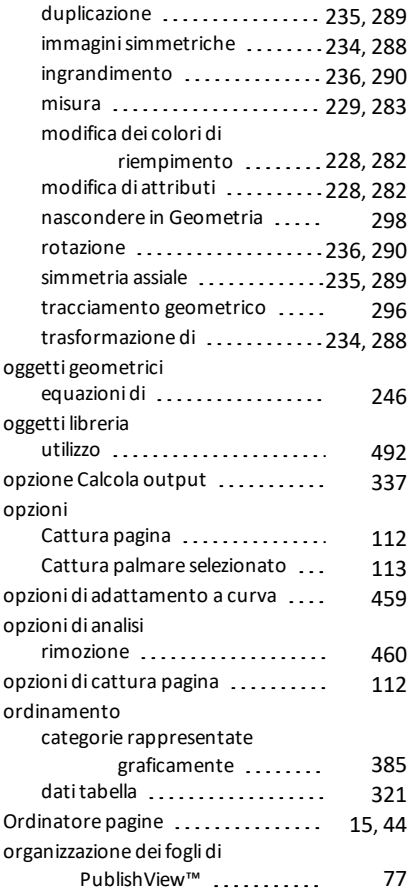

#### **P**

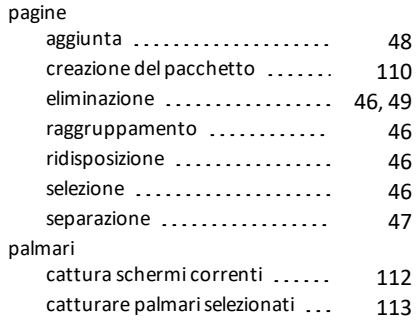

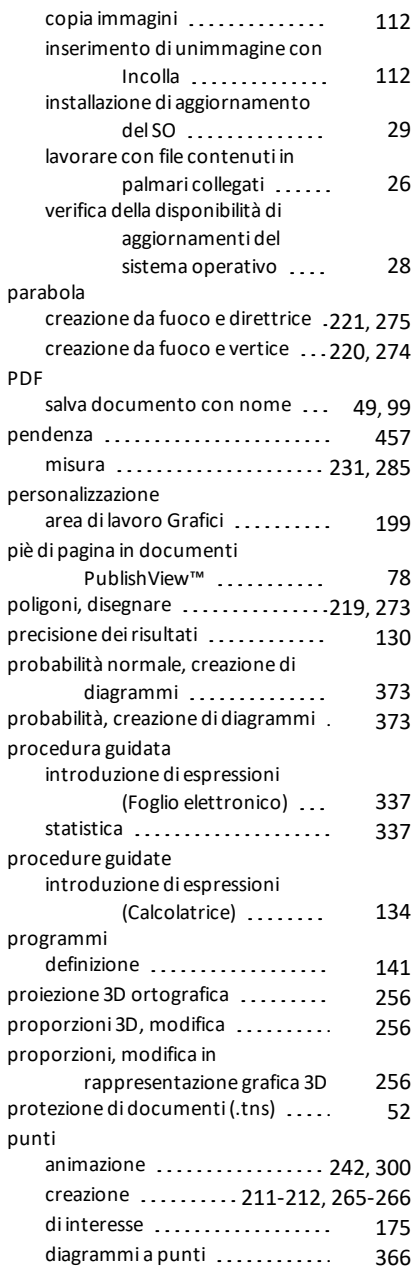

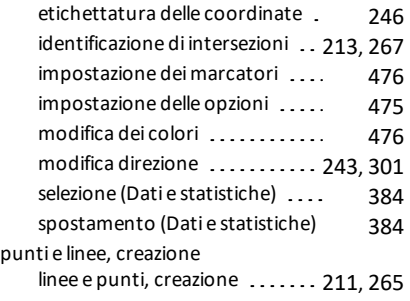

## **Q**

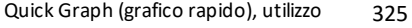

## **R**

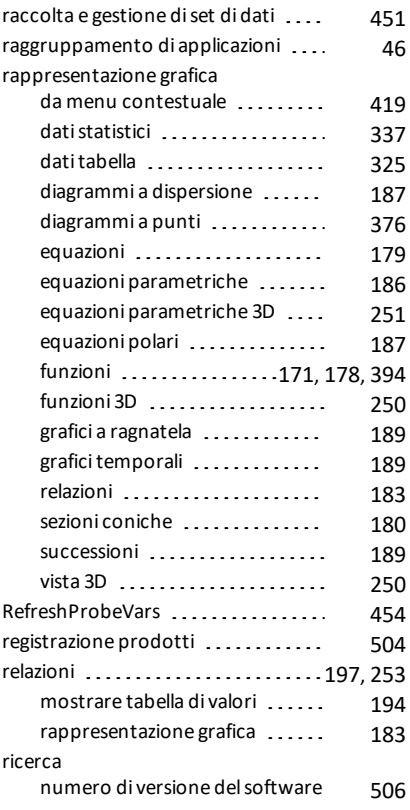

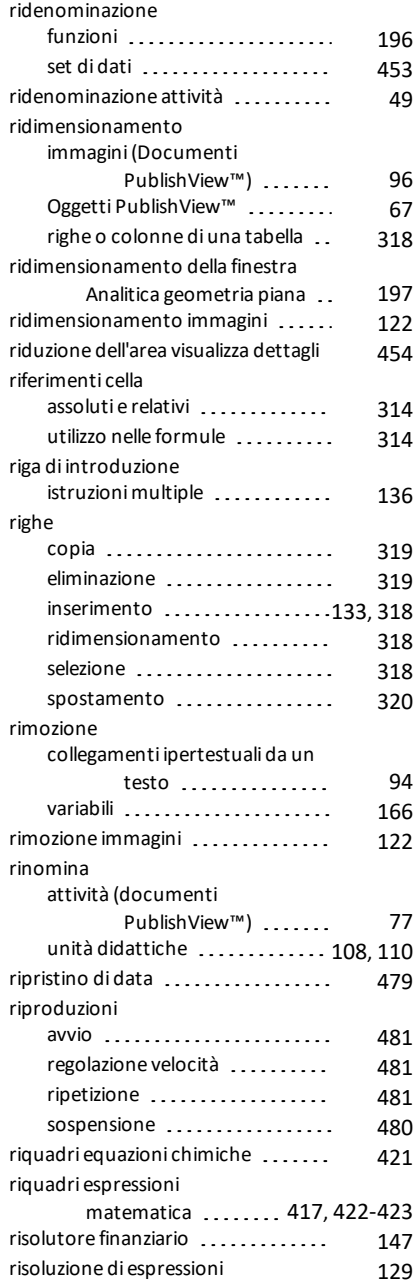

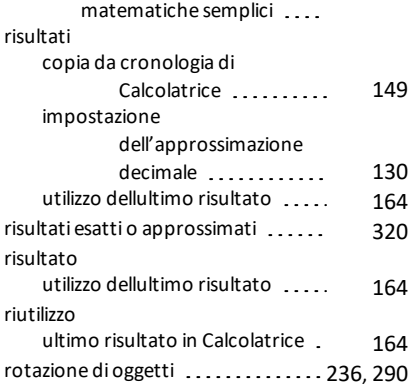

## **S**

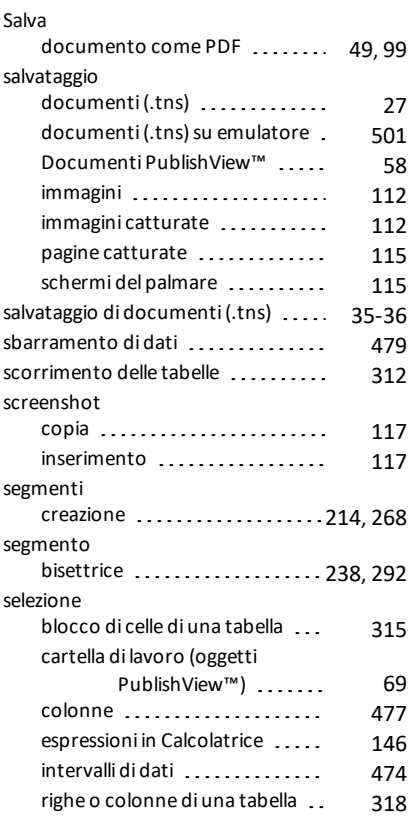

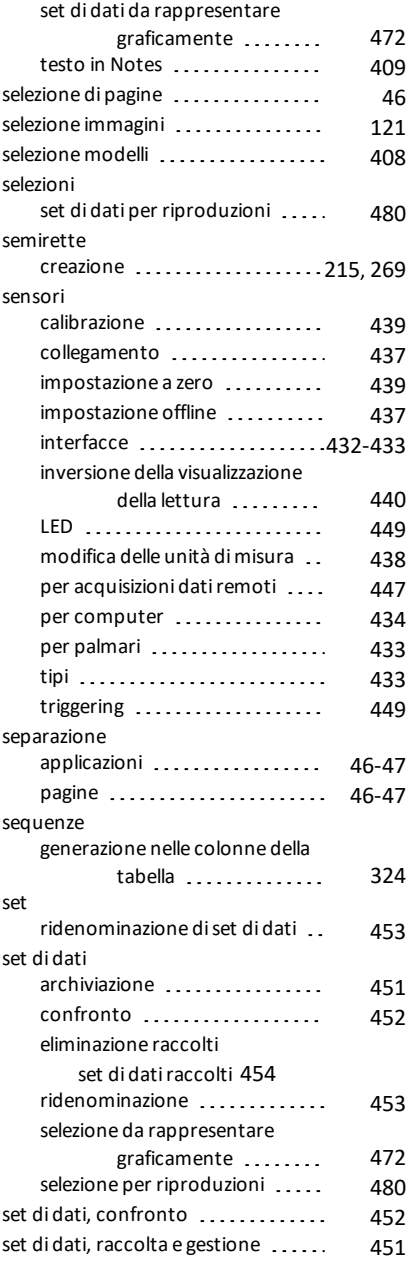

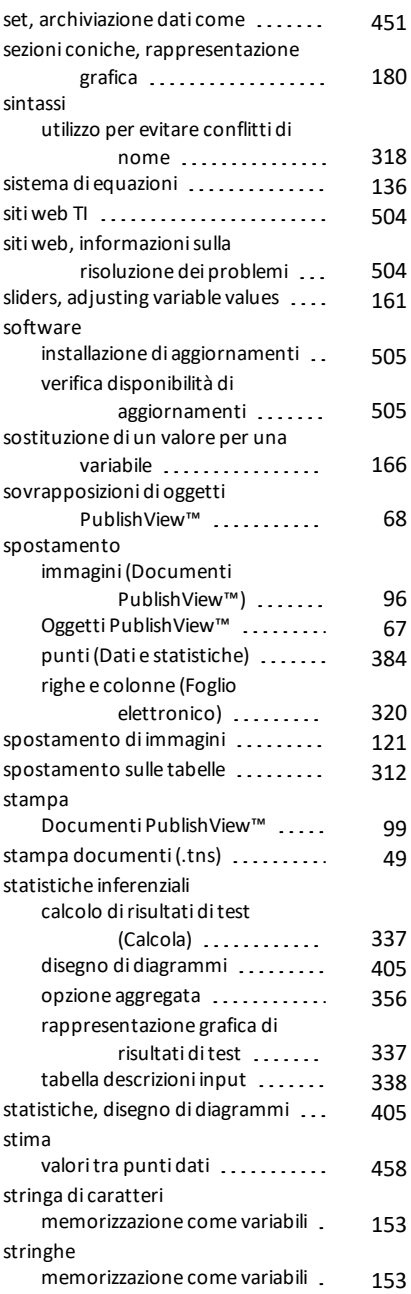

#### strumenti variabile

variabile

#### strumento [158](#page-166-1)

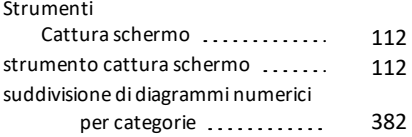

#### **T**

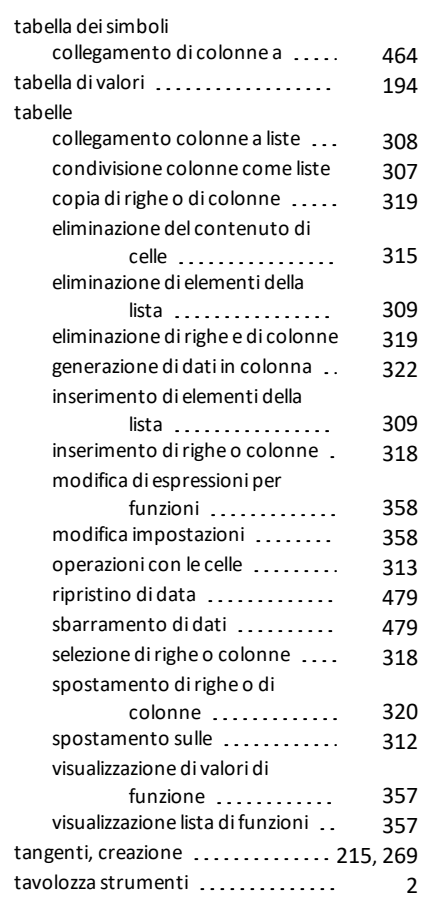

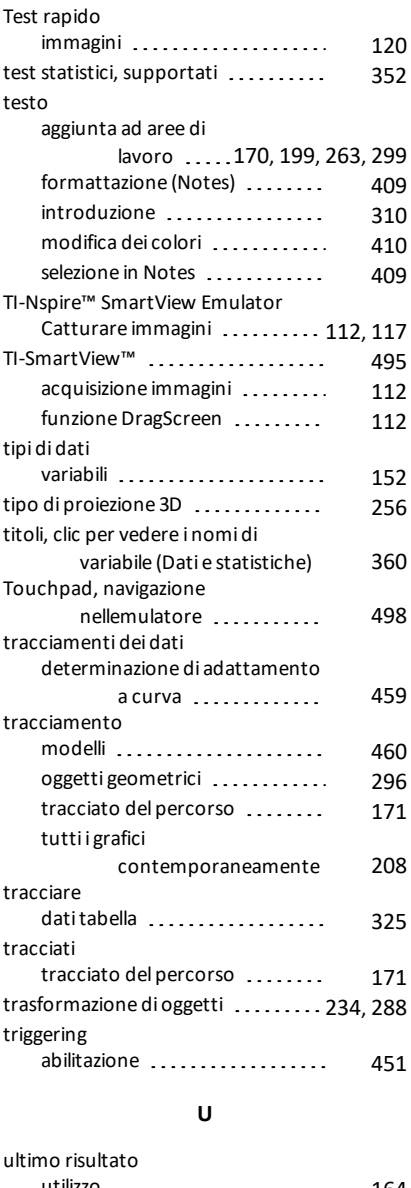

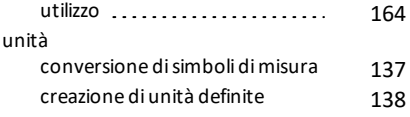

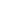

valori

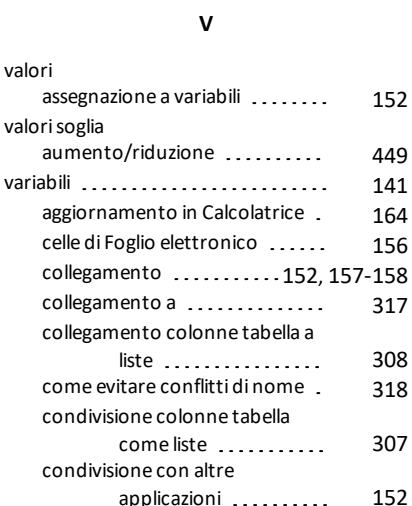

controllo in Calcolatrice ....... [154](#page-162-1)

dall'utente .........

modifica (Vernier DataQuest ™) [438](#page-446-0)<br>à di misura predefinite . . . . . . . . 137

aggiorna l'elenco di file ........ [107](#page-115-1) aggiorna lelenco dei file .......[109-110](#page-117-2) aggiunta di collegamenti a ..... [110](#page-118-0) aggiunta di file ..........[102-103](#page-110-0), [107](#page-115-2) apertura ..........[104-105](#page-112-0), [107](#page-115-0), [109](#page-117-0) apertura difile [105](#page-113-0) apertura file [107](#page-115-3) copia [109](#page-117-3) copia/incolla ................ [108-109](#page-116-0)  $copia/incolla file$  .............. [107](#page-115-4) creazione ..............[101-102](#page-109-0).[108](#page-116-1) creazione del pacchetto ......[110-111](#page-118-1) elimina [109-110](#page-117-1) eliminazione file<br>[107](#page-115-5) inserimento [109](#page-117-3) invio [110-111](#page-118-4) invio e-mail [111](#page-119-0) pagine del pacchetto ......... [110](#page-118-2) rinomina .................. [108](#page-116-2), [110](#page-118-3) rinomina file [107](#page-115-7)

unità di misura predefinite .......

unità dimisura

unità didattiche

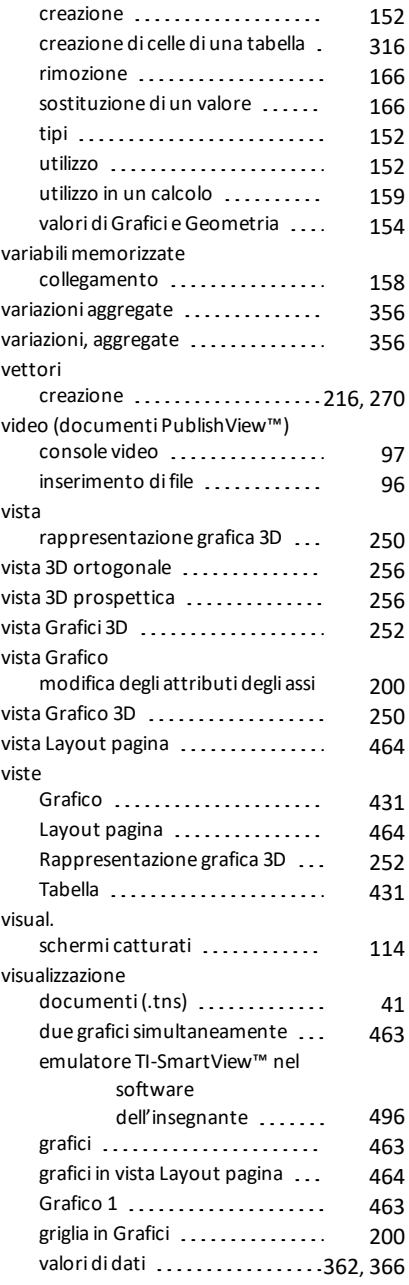

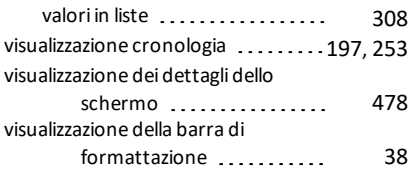

## **Z**

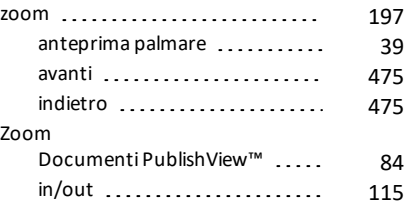